# Canon

TZ-30000 TZ-5300 Online Manual

# **Contents**

| Using This Online Manual                    | 1  |
|---------------------------------------------|----|
| Trademarks and Licenses                     | 2  |
| Sending Information To Canon                | 2  |
| Basic Operation                             | 3  |
| Printer Parts4                              | 4  |
| Printer Parts4                              | .5 |
| Front                                       | .6 |
| Transport Unit Cover (Inside)               | 8  |
| Roll Cover (Inside)                         | .9 |
| Accessory Drawer (Basket)                   | 1  |
| Roll Paper Indicator                        | 2  |
| Maintenance Cover (Inside)                  | 4  |
| Ink Tank Cover (Inside)                     | 5  |
| Back5                                       | 7  |
| Top Delivery Tray                           | 9  |
| Inner Cover (Inside)                        | 1  |
| Carriage6                                   | 3  |
| Operation Panel                             | 4  |
| Optional accessories                        | 6  |
| Roll Holder Set                             | 7  |
| Printing procedure                          | 8  |
| Printing Options Using Rolls and Sheets     | 9  |
| Turning the Printer On and Off              | '1 |
| Loading and Printing on Rolls               | '4 |
| Loading and Printing on Sheets7             | '6 |
| Printing in Windows                         | '8 |
| Printing from macOS                         | 0  |
| Canceling print jobs                        | 2  |
| Canceling Print Jobs from the Control Panel | 3  |
| Canceling Print Jobs from Windows8          | 4  |
| Canceling Print Jobs from macOS             | 6  |
| Pausing Printing                            | 7  |

| Pausing Printing                                                                             | 88  |
|----------------------------------------------------------------------------------------------|-----|
| Handling and Use of Paper                                                                    | 89  |
| Paper                                                                                        | 91  |
| Types of Paper                                                                               | 92  |
| Paper Sizes                                                                                  | 93  |
| Using Paper Other Than Genuine Paper and feed confirmed Paper                                | 95  |
| Printing on Paper Other Than Genuine Paper and feed confirmed Paper Using Existing Settings. |     |
|                                                                                              |     |
| Printing on Paper Other Than Genuine Paper and feed confirmed Paper by Adding a Media Type   |     |
|                                                                                              |     |
| Updating paper information                                                                   | 98  |
| Handling rolls                                                                               | 99  |
| Loading Rolls on the Roll Holder                                                             | 100 |
| Loading Rolls in the Printer                                                                 | 103 |
| Changing the Type of Paper                                                                   | 113 |
| Specifying the Paper Length                                                                  | 118 |
| Removing the Roll from the Printer                                                           | 121 |
| Removing Rolls From the Roll Holder                                                          | 127 |
| Feeding Roll Paper Manually                                                                  | 129 |
| Keeping Track of the Amount of Roll Paper Left                                               | 131 |
| Specifying the Amount of Extension for Borderless Printing                                   | 134 |
| Specifying the Ink Drying Time for Rolls                                                     | 137 |
| Specifying the Cutting Method for Rolls                                                      | 142 |
| Cutting the Leading Edge of Roll Paper Automatically                                         | 153 |
| Reducing Dust from Cutting Rolls                                                             | 155 |
| Automatically Switch Rolls                                                                   | 157 |
| Specifying the Output Location for Rolls                                                     | 158 |
| Handling sheets                                                                              | 60  |
| Loading Sheets in the Printer                                                                | 161 |
| Printing From a Desired Starting Point                                                       | 174 |
| Removing Sheets                                                                              | 182 |
| Handling Printed Documents                                                                   | 85  |
| Removing Printed Documents from the Top Delivery Tray                                        | 186 |
| Using the Basket on the Front of the Printer                                                 | 192 |
| Changing Printer's Setting                                                                   | 98  |

| Chang | ing Settings from Operation Panel               | 199 |
|-------|-------------------------------------------------|-----|
| Но    | me Screen Menu Composition                      | 200 |
| Ме    | nu Structure                                    | 204 |
|       | Advanced (Paper settings)                       | 228 |
|       | Advanced (LAN settings).                        | 230 |
| Set   | tting Items on Operation Panel                  | 233 |
|       | Maintenance                                     | 235 |
|       | Job management                                  | 237 |
|       | LAN settings                                    | 238 |
|       | Test print                                      | 247 |
|       | Print settings                                  | 248 |
|       | Web service setup.                              | 250 |
|       | Paper-related settings                          | 251 |
|       | Auto maintenance settings                       | 255 |
|       | Hard disk settings.                             | 256 |
|       | Monitoring service settings.                    | 258 |
|       | Other printer settings.                         | 259 |
|       | Language selection                              | 261 |
|       | Firmware update                                 | 262 |
|       | Security settings.                              | 263 |
|       | Printer information                             | 264 |
| Set   | tting Administrator Password on Operation Panel | 265 |
| Era   | asing Data on Printer's Hard Disk               | 267 |
| HP    | P-GL/2 Settings.                                | 269 |
|       | Menus on HP-GL/2 print settings                 | 270 |
|       | Color mode                                      | 272 |
|       | Print quality                                   | 273 |
|       | Input resolution                                | 274 |
|       | Print target                                    | 275 |
|       | Paper src                                       | 276 |
|       | Margin                                          | 277 |
|       | Oversize                                        | 278 |
|       | Save paper                                      | 282 |
|       | Rotate                                          | 284 |
|       | Auto rotation                                   | 285 |
|       | Enlarge/Reduce                                  | 287 |

| Pr            | rint centered                                                                      | 290 |
|---------------|------------------------------------------------------------------------------------|-----|
| C             | ut to standard size                                                                | 292 |
|               | Standard Size Table                                                                | 294 |
| U             | se nesting function                                                                | 296 |
| No            | esting WaitTime                                                                    | 298 |
| Pi            | rint cut lines                                                                     | 299 |
| М             | irror                                                                              | 300 |
| М             | erge                                                                               | 302 |
| Se            | elect palette                                                                      | 303 |
| De            | efine palette                                                                      | 304 |
| Pe            | en 0 to Pen 15                                                                     | 305 |
| R             | eset palette                                                                       | 306 |
| Sı            | moothing                                                                           | 308 |
| TI            | nicken fine lines                                                                  | 309 |
| Ad            | djust faint lines                                                                  | 310 |
| W             | /idth correction                                                                   | 311 |
| Pr            | rint color list for palettes                                                       | 313 |
| W             | /arning display                                                                    | 314 |
| De            | etect image size                                                                   | 315 |
| Fr            | rame control                                                                       | 318 |
| Menu S        | Setting Combinations                                                               | 319 |
| Sa            | ave paper and Auto rotation                                                        | 320 |
| Er            | nlarge/Reduce (Scaling) and Auto rotation                                          | 322 |
| Pr            | rint centered and Cut to standard size                                             | 323 |
| C             | ut to standard size and Auto rotation and Enlarge/Reduce (Fit paper size)          | 325 |
| U             | se nesting function and Auto rotation                                              | 328 |
| Pa            | aper switching on a DOUBLE-roll printer model and Auto rotation                    | 330 |
| Pa            | aper switching on a DOUBLE-roll printer model and Enlarge/Reduce (Specify scaling) | 332 |
| De            | etect image size and Oversize                                                      | 333 |
| De            | etect image size and Print centered                                                | 336 |
| Status Print. |                                                                                    | 338 |
| Changing Prin | ter's Setting Using Web Browser                                                    | 340 |
| Start up Rer  | mote UI                                                                            | 341 |
| Changeable    | Setting Items Using Remote UI                                                      | 344 |
| Securit       | y                                                                                  | 346 |
|               | ettings                                                                            | 347 |
| 27 11 4 00    | gg                                                                                 | ٠   |

| Setting Password using Remote UI                                                    | 349   |
|-------------------------------------------------------------------------------------|-------|
| Registering Printer's Root Certificate to Web Browser for SSL Communication         | 351   |
| Registering Printer's Root Certificate to Local Computer for SSL Communication      | 355   |
| Generating Server Certificate                                                       | . 361 |
| Setting Mail Server                                                                 | 364   |
| Receiving Printer Status by E-mail                                                  | . 366 |
| Migrating Printer's Setting                                                         | . 368 |
| Initializing Printer's Setting                                                      | . 370 |
| Network Setting                                                                     | 371   |
| Network Connection Tips                                                             | . 372 |
| Printer Connection Methods                                                          | . 373 |
| Connecting Smartphone/Tablet to Printer via Wireless Router                         | 377   |
| Connecting Smartphone/Tablet to Printer Directly (Wireless Direct)                  | 379   |
| Default Network Settings                                                            | 383   |
| Another Printer Found with Same Name                                                | 385   |
| Connecting to Another Computer via LAN/Changing from USB to LAN Connection          | 386   |
| Printing Network Settings.                                                          | 387   |
| Reconfiguration Method of LAN Connection/Reconfiguration Method of Wi-Fi Connection | . 404 |
| Reconfiguration of Network Settings using the Remote UI.                            | . 406 |
| Countermeasures against Unauthorized Access                                         | 407   |
| Network Status and Troubleshooting                                                  | 409   |
| Sharing the Printer on a Network (macOS)                                            | 411   |
| Settings on Print Server                                                            | 412   |
| Settings on Client PC                                                               | 413   |
| Restrictions on Printer Sharing                                                     | . 414 |
| Adjustments for Better Print Quality                                                | 415   |
| Adjusting the Print Head                                                            | . 416 |
| Adjusting the Print Head                                                            | . 417 |
| Adjusting Line Misalignment                                                         | . 418 |
| Automatic Adjustment to Straighten Lines and Colors                                 | . 425 |
| Manual Adjustment to Straighten Lines and Colors                                    | 427   |
| Troubleshooting Paper Abrasion and Blurry Images                                    | 429   |
| Adjusting Feed Amount                                                               | 431   |

|        | Adjusting Feed Amount                                    | 432 |
|--------|----------------------------------------------------------|-----|
|        | Selecting Feed Amount Adjustment Method                  | 433 |
|        | Automatic Banding Adjustment.                            | 434 |
|        | Manual Banding Adjustment                                | 436 |
|        | Fine-Tuning Paper Feed Amount                            | 438 |
|        | Adjusting Line Length                                    | 439 |
|        | Adjusting Vacuum Strength                                | 442 |
| Mainte | enance and Consumables                                   | 143 |
| Ink    | Tanks                                                    | 445 |
|        | Ink Tanks                                                | 446 |
|        | Replacing Ink Tanks                                      | 448 |
|        | Checking Ink Tank Levels.                                | 464 |
|        | When to Replace Ink Tanks.                               | 466 |
| Prir   | nt Head                                                  | 467 |
|        | Print Head                                               | 468 |
|        | Checking for Nozzle Clogging                             | 469 |
|        | Cleaning the Print Head                                  | 471 |
|        | Replacing the Print Head.                                | 473 |
| Ma     | intenance Cartridge                                      | 484 |
|        | Maintenance Cartridge                                    | 485 |
|        | Replacing the Maintenance Cartridge                      | 486 |
|        | Checking the Remaining Maintenance Cartridge Capacity    | 490 |
|        | When to Replace the Maintenance Cartridge                | 491 |
| Per    | forming Maintenance Functions from Your Computer (macOS) | 492 |
|        | Opening Remote UI for Maintenance                        | 493 |
|        | Cleaning the Print Heads                                 | 494 |
|        | Printing a Nozzle Check Pattern.                         | 497 |
| Cle    | aning the Printer                                        | 498 |
|        | Cleaning the Printer Exterior.                           | 499 |
|        | Cleaning Inside the Top Cover                            | 501 |
|        | Cleaning Inside the Roll Cover                           | 511 |
|        | Cleaning Inside the Transport Unit Cover                 | 515 |
|        | Cleaning Inside the Printer                              | 519 |
| Oth    | ier Maintenance                                          | 520 |

| Preparing to Transfer the Printer                                                    | 521   |
|--------------------------------------------------------------------------------------|-------|
| Reinstalling the Printer                                                             | 533   |
| Firmware update                                                                      | 545   |
| Specifications                                                                       | 546   |
| Specifications                                                                       | 547   |
| Print Area                                                                           | 551   |
| Appendix                                                                             | 553   |
| Manuals and Their Contents                                                           | 554   |
| Safety                                                                               | 555   |
| Safety Precautions                                                                   | 556   |
| Regulatory Information.                                                              | . 558 |
| WEEE (EU&EEA)                                                                        | 560   |
| When Repairing, Lending, or Disposing of the Printer                                 | 573   |
| Online Manual                                                                        | 574   |
| Enhanced Printing Options                                                            | 575   |
| Printing from Computer (macOS)                                                       | 579   |
| Printing with Easy Setup                                                             | 580   |
| Setting the Number of Copies and Printing Order.                                     | 587   |
| Use 2-Level Rolls                                                                    | 589   |
| About 2-Level Roll Switching                                                         | 590   |
| Setting the Paper Rolls in the Printer According to the Intended Use                 | 591   |
| Printing by Automatically Switching Upper-level and Lower-level Roll Papers          | 593   |
| How to Switch Paper Rolls                                                            | 596   |
| Changing the Print Quality and Correcting Image Data                                 | 601   |
| Adjusting Color Balance.                                                             | 602   |
| Setting the Print Quality Level (Custom)                                             | 604   |
| Printing a Color Document in Monochrome                                              | 606   |
| Specifying Color Correction                                                          | 608   |
| Optimal Photo Printing of Image Data                                                 | 610   |
| Adjusting Colors with the Printer Driver                                             | 611   |
| Printing with ICC Profiles (Specifying an ICC Profile from the Application Software) | 613   |
| Printing with ICC Profiles (Specifying an ICC Profile from the Printer Driver)       | 615   |
| Adjusting Brightness                                                                 | 616   |

|      | Adjusting Contrast                                                   | 618        |
|------|----------------------------------------------------------------------|------------|
|      | Scaled Printing                                                      | 620        |
|      | Printing to Oversized Paper Sizes.                                   | 622        |
|      | Setting Paper Dimensions (Custom Size)                               | 624        |
|      | Set a Custom Size Roll Width                                         | 626        |
|      | Print Area                                                           | 629        |
|      | Printing without Edges Based on the Scenarios                        | 631        |
|      | Printing without Margins to Match Roll Paper Width                   | 632        |
|      | Printing Full-Size without Margins                                   | 634        |
|      | Three-sided Borderless Printing on Roll Paper                        | 636        |
|      | Printing Hanging and Horizontal Banners (Large-Format Printing)      | 641        |
|      | Printing by Dividing/Joining Documents                               | 643        |
|      | Lining Up and Printing Multiple Documents                            | 644        |
|      | Printing by Connecting Multiple Pages                                | 645        |
|      | Printing Multiple Pages All on One Page                              | 646        |
|      | Printing Document in Center of Paper                                 | 648        |
|      | Printing by Saving Roll Paper                                        | 650        |
|      | Saving Roll Paper by Rotating Document 90 Degrees                    | 651        |
|      | Saving Roll Paper by Eliminating Upper and Lower Margins on Document | 652        |
|      | Switching the Paper Source to Match the Purpose                      | 653        |
|      | Cutting Roll Paper after Printing                                    | 655        |
|      | Printing Using AirPrint                                              | 656        |
|      | HP-GL/2 Printing                                                     | 659        |
|      | Printing from Printer                                                | 660        |
|      | Printing Data Saved on USB Flash Drive                               | 661        |
|      | Printing from Smartphone/Tablet                                      | 664        |
|      | Printing from iOS Device (AirPrint)                                  | 665        |
|      |                                                                      | 669        |
|      |                                                                      |            |
|      | Fitting to Paper Width                                               | 675<br>676 |
| Prir | nter Driver                                                          | 680        |
|      | macOS Printer Driver                                                 | 681        |
|      | Overview of the Printer Driver                                       | 682        |
|      |                                                                      |            |

| Canon IJ Printer Driver                                                                 |     | 683 |
|-----------------------------------------------------------------------------------------|-----|-----|
| Checking Layout in Preview before Printing                                              |     | 684 |
| Registering a Changed Printing Profile                                                  |     | 685 |
| How to Open the Printer Driver Setup Dialog                                             |     | 687 |
| Page Setup Dialog                                                                       |     | 688 |
| Print Dialog                                                                            |     | 689 |
| Updating Media Information in Printer Driver                                            |     | 691 |
| Correcting Media Information in Printer Driver (When Printer Used in Shared Environment | nt) | 693 |
| Confirm the Printer Paper Information                                                   |     | 694 |
| Setting Accounting Information                                                          |     | 695 |
| Set a PIN Code for Print Jobs.                                                          |     | 696 |
| Deleting the Undesired Print Job                                                        |     | 698 |
| Displaying the Printing Status Screen                                                   |     | 699 |
| Canon IJ Printer Utility2                                                               |     | 700 |
| Opening the Canon IJ Printer Utility2                                                   |     | 701 |
| Checking the Ink Status from Your Computer                                              |     | 702 |
| Instructions for Use (Printer Driver).                                                  |     | 703 |
| Description of Print Dialog                                                             |     | 704 |
| Quality & Media                                                                         |     | 705 |
| Color Options                                                                           |     | 708 |
| Advanced Paper Settings                                                                 |     | 710 |
| Page Processing                                                                         |     | 712 |
| Additional Settings                                                                     |     | 714 |
| Specifications                                                                          |     | 715 |
| Updating the Printer Driver                                                             |     | 716 |
| Obtaining the Latest Printer Driver                                                     |     | 717 |
| Delete the Unnecessary Canon IJ Printer from the Printer List                           |     | 718 |
| Before Installing the Printer Driver                                                    |     | 719 |
| Installing the Printer Driver                                                           |     | 720 |
| Application Software                                                                    | 7   | 721 |
| Managing Print Jobs                                                                     | 7   | 722 |
| Basic Print Job Operations                                                              |     | 723 |
| Using Printer Hard Disk                                                                 |     | 724 |
| Saving Print Jobs in Personal Job Boxes                                                 |     | 726 |
| Priority printing                                                                       |     |     |
| Printing Pending Jobs                                                                   |     | 733 |
| J J                                                                                     |     |     |

| Printing Security Print Jobs.                                                            |     | 735 |
|------------------------------------------------------------------------------------------|-----|-----|
| Deleting Print Jobs                                                                      |     | 737 |
| Printing Saved Jobs                                                                      |     | 739 |
| Deleting Saved Jobs                                                                      |     | 741 |
| Moving Saved Jobs                                                                        |     | 743 |
| Advanced Print Job Operations                                                            |     | 744 |
| Saving Print Jobs Sent from Sources Other than Printer Driver                            |     | 745 |
| Printing without Saving Jobs in Common Job Box                                           |     | 747 |
| Setting Passwords for Personal Job Boxes                                                 |     | 748 |
| Naming Personal Job Boxes                                                                |     | 749 |
| Printing List of Saved Jobs                                                              |     | 750 |
| Renaming Saved Jobs                                                                      |     | 751 |
| Printer Hard Disk Operations                                                             |     |     |
| Checking Free Hard Disk Space                                                            |     | 753 |
| Frequently Asked Questions                                                               | 7   | 754 |
| I want to easily create vertical or horizontal banners                                   |     | 758 |
| Does this printer support sub-ink tank system                                            |     | 759 |
| I want to know how to configure roll cutting                                             |     | 760 |
| I want to configure so that the roll is cut automatically after waiting for the ink to d | lry | 761 |
| How do I print without borders                                                           |     | 762 |
| I want to know the paper types that can be used in this printer                          |     | 763 |
| The paper type that I want to print is not displayed on the Touch Screen                 |     | 764 |
| Can I perform duplex printing                                                            |     | 765 |
| I want to perform enlargement printing                                                   |     | 766 |
| Network Settings and Common Problems                                                     |     | 767 |
| Problems Regarding Paper                                                                 |     | 768 |
| Remove Jammed Roll Paper                                                                 |     | 769 |
| Remove a Jammed Sheet                                                                    |     | 779 |
| Remove a Sheet that Fell into the Printer                                                |     | 783 |
| Roll paper cannot be inserted into the Paper Feed Slot                                   |     | 784 |
| Paper is not fed automatically                                                           |     | 785 |
| Roll Paper Is not Switched Automatically.                                                |     | 786 |
| Roll Paper Is not Fed Automatically                                                      |     | 787 |
| Paper Source Does Not Switch When Roll Paper Is Used Up                                  |     | 788 |
| Roll Paper Remains/Lacks under Quantity Management                                       |     | 789 |
|                                                                                          |     |     |

|      | Cannot load sheets                                                                                | 790 |
|------|---------------------------------------------------------------------------------------------------|-----|
|      | Paper is not cut straight                                                                         | 791 |
|      | Paper is not cut                                                                                  | 792 |
|      | Cutter Blade Does Not Work While Cutting Is in Progress                                           | 793 |
|      | The size of clear film cannot be detected                                                         | 794 |
|      | Margins are wide                                                                                  | 795 |
|      | When printing on roll paper, the printed surface becomes scratched                                | 796 |
| Prir | nting Does Not Start                                                                              | 797 |
|      | Printer Suddenly Stopped Working for Some Reason                                                  | 798 |
|      | The Data lamp on the Operation Panel does not light up                                            | 803 |
|      | The printer does not respond even if print jobs are sent                                          | 804 |
|      | "Preparing the ink system." is displayed                                                          | 805 |
|      | "Agitating the ink" is displayed                                                                  | 806 |
|      | Message Is Displayed and Borderless Printing Fails                                                | 807 |
|      | "The tray is full." is displayed even though the Top Delivery Tray is not full.                   | 808 |
| The  | e Printer Stops During a Print Job                                                                | 809 |
|      | Printing stops and an error message is displayed                                                  | 810 |
|      | The printer ejects blank, unprinted paper                                                         |     |
| Pro  | blems with the Printing Quality                                                                   | 812 |
|      | Printing is faint                                                                                 | 813 |
|      | Paper rubs against the Print Head                                                                 | 815 |
|      | The edges of the paper are dirty                                                                  | 818 |
|      | The surface of the paper is dirty                                                                 | 821 |
|      | The back side of the paper is dirty                                                               | 823 |
|      | Immediately after borderless printing, the trailing edge margin is soiled during regular printing | 826 |
|      | Printed colors are inaccurate                                                                     | 827 |
|      | Banding in different colors occurs                                                                | 829 |
|      | Colors in printed images are uneven                                                               | 832 |
|      | Image edges are blurred or white banding occurs                                                   | 835 |
|      | The length of the printed image in the paper ejection direction is not accurate                   | 837 |
|      | Images are printed crooked                                                                        | 839 |
|      | Documents are printed in monochrome                                                               | 840 |
|      | Line thickness is not uniform.                                                                    | 841 |
|      | Lines or colors are misaligned                                                                    | 843 |
|      | Borders appear in borderless printing                                                             | 845 |
| Cai  | nnot Print over Network                                                                           | 846 |
|      |                                                                                                   | _   |

|     | Cannot Connect Printer to Network                                              | . 847 |
|-----|--------------------------------------------------------------------------------|-------|
|     | Cannot Print over TCP/IP Network                                               | 848   |
|     | Cannot Print over Bonjour networks                                             | 849   |
|     | Cannot Find Printer on Network                                                 | 850   |
|     | Cannot Find Printer During Setup                                               | 851   |
|     | Cannot Proceed beyond Printer Connection Screen/Connect Cable Screen.          | 855   |
|     | Searching Printer by IP Address or Host Name During Setup                      | . 857 |
|     | Cannot Find Printer while Using Wi-Fi                                          | . 860 |
|     | Cannot Find Printer while Using Wired LAN                                      | 863   |
|     | Cannot Print Using AirPrint                                                    | 864   |
|     | Installation Problems                                                          | 865   |
|     | Removing Printer Software                                                      | 866   |
|     | Taking Time to Setup Process (Windows)                                         | . 868 |
|     | Failed to Printer Driver Installation (Windows).                               | . 869 |
|     | HP-GL/2 problems                                                               | 871   |
|     | With HP-GL/2, printing is misaligned                                           | . 872 |
|     | Lines or images are missing in printed HP-GL/2 jobs                            | . 873 |
|     | Lines are printed too thick or thin in HP-GL/2 print jobs                      | 874   |
|     | HP-GL/2 jobs are printed in monochrome (or color)                              | 875   |
|     | Printed colors of lines are inaccurate during HP-GL/2 printing                 | 876   |
|     | HP-GL/2 jobs are printed 6 mm larger than specified                            | 877   |
|     | HP-GL/2 jobs are printed at maximum size, even if a standard size is specified | 878   |
|     | HP-GL/2 printing takes a long time                                             | 879   |
|     | The printer stops when printing a HP-GL/2 job (the carriage stops moving)      | . 880 |
|     | Other Problems                                                                 | 881   |
|     | Printer does not turn on                                                       | . 882 |
|     | If the Printer Makes a Strange Sound                                           | . 883 |
|     | Messages advising to check the maintenance cartridge are not cleared           | 885   |
|     | Printer consumes a lot of ink.                                                 | . 886 |
|     | Ink Level Detection.                                                           | 887   |
|     | Media Type Selection does not Match Loaded Media Type                          | 888   |
|     | Cannot Print Using the Top Delivery Tray                                       | . 889 |
| Lis | st of Support Code for Error                                                   | 890   |
|     | 1005                                                                           | 893   |
|     | 100A                                                                           | 894   |
|     |                                                                                |       |

| 100B | 895 |
|------|-----|
| 100E | 896 |
| 100F | 897 |
| 1012 | 898 |
| 1018 | 899 |
| 1019 | 900 |
| 1022 | 901 |
| 1023 | 902 |
| 1024 | 903 |
| 1025 | 904 |
| 1034 | 905 |
| 1035 | 906 |
| 1051 | 907 |
| 1052 | 908 |
| 1054 | 909 |
| 1056 | 910 |
| 1057 | 911 |
| 1058 | 912 |
| 1059 | 913 |
| 1061 | 914 |
| 1200 | 915 |
| 1201 | 916 |
| 1210 | 917 |
| 1213 | 918 |
| 1214 | 919 |
| 1216 | 920 |
| 1217 | 921 |
| 1219 | 922 |
| 121A | 923 |
| 121B | 924 |
| 121C | 925 |
| 121E | 926 |
| 121F | 927 |

| 1300 | 928 |
|------|-----|
| 1306 | 929 |
| 1317 | 930 |
| 1318 | 931 |
| 1322 | 932 |
| 1323 | 933 |
| 1324 | 934 |
| 1326 | 935 |
| 1327 | 936 |
| 1328 | 937 |
| 1329 | 938 |
| 1331 | 939 |
| 1332 | 940 |
| 1333 | 941 |
| 1334 | 942 |
| 1335 | 943 |
| 1336 | 944 |
| 1401 | 945 |
| 1403 | 946 |
| 1408 | 947 |
| 1409 | 948 |
| 140A | 949 |
| 140B | 950 |
| 140C | 951 |
| 140F | 952 |
| 1468 | 953 |
| 1477 | 954 |
| 1478 | 955 |
| 1480 | 956 |
| 1481 | 957 |
| 1485 | 958 |
| 1492 | 959 |
| 1494 | 960 |

| 1495 | 961 |
|------|-----|
| 1500 | 962 |
| 1551 | 963 |
| 1552 | 964 |
| 1570 | 965 |
| 1571 | 966 |
| 1660 | 967 |
| 168B | 968 |
| 1720 | 969 |
| 1721 | 970 |
| 1722 | 971 |
| 1730 | 972 |
| 1731 | 973 |
| 1752 | 974 |
| 1753 | 975 |
| 1756 | 976 |
| 1757 | 977 |
| 1875 | 978 |
| 2001 | 979 |
| 2002 | 980 |
| 2130 | 981 |
| 2131 | 982 |
| 2132 | 983 |
| 2133 | 984 |
| 2134 | 985 |
| 3000 | 986 |
| 3001 | 987 |
| 3200 | 988 |
| 3201 | 989 |
| 3250 | 990 |
| 3300 | 991 |
| 3301 | 992 |
| 3302 | 993 |

| 3303 | 994  |
|------|------|
| 3304 | 995  |
| 3306 | 996  |
| 3311 | 997  |
| 3312 | 998  |
| 3313 | 999  |
| 3314 | 1000 |
| 3315 | 1001 |
| 3316 | 1002 |
| 3317 | 1003 |
| 3331 | 1004 |
| 3332 | 1005 |
| 3333 | 1006 |
| 3334 | 1007 |
| 3335 | 1008 |
| 3336 | 1009 |
| 3338 | 1010 |
| 3341 | 1011 |
| 3342 | 1012 |
| 3350 | 1013 |
| 3351 | 1014 |
| 3352 | 1015 |
| 3414 | 1016 |
| 3415 | 1017 |
| 3416 | 1018 |
| 3417 | 1019 |
| 3418 | 1020 |
| 3419 | 1021 |
| 3420 | 1022 |
| 3421 | 1023 |
| 3422 | 1024 |
| 3423 | 1025 |
| 3424 | 1026 |

| 3448 | 1027 |
|------|------|
| 3451 | 1028 |
| 4107 | 1029 |
| 4111 | 1030 |
| 4113 | 1031 |
| 4114 | 1032 |
| 4116 | 1033 |
| 4117 | 1034 |
| 4122 | 1035 |
| 4123 | 1036 |
| 4124 | 1037 |
| 4127 | 1038 |
| 4128 | 1039 |
| 4801 | 1040 |
| 4803 | 1041 |
| 4804 | 1042 |
| 4805 | 1043 |
| 4806 | 1044 |
| 4807 | 1045 |
| 4808 | 1046 |
| 4809 | 1047 |
| 480A | 1048 |
| 480B | 1049 |
| 480C | 1050 |
| 480D | 1051 |
| 480E | 1052 |
| 480F | 1053 |
| 4810 | 1054 |
| 4811 | 1055 |
| 4812 | 1056 |
| 4813 | 1057 |
| 4814 | 1058 |
| 4815 | 1059 |

| 4816  | 1060 |
|-------|------|
| 4900  | 1061 |
| 4901  | 1062 |
| 4903  | 1063 |
| 4905  | 1064 |
| 4909  | 1065 |
| 4910  | 1066 |
| 4911  | 1067 |
| 4913  | 1068 |
| 4920  | 1069 |
| 4931  | 1071 |
| 4932  | 1072 |
| 4933  | 1073 |
| 4934  | 1074 |
| 4935  | 1075 |
| 4937  | 1076 |
| 4938  | 1077 |
| 4939  | 1078 |
| 4950  | 1079 |
| 4951  | 1080 |
| 4952  | 1081 |
| 4953  | 1082 |
| 4954  | 1083 |
| 4955  | 1084 |
| 4956  | 1085 |
| 5106  | 1086 |
| 5200. | 1087 |
| 5A60  | 1088 |
| 5A61  | 1089 |
| 5B10  | 1090 |
| 5B16  | 1091 |
| 5B20  | 1092 |
| 5B21  | 1093 |

| 5C00 | 1094 |
|------|------|
| 6502 | 1095 |
| 6700 | 1096 |
| 6702 | 1097 |
| 6820 | 1098 |
| 6900 | 1099 |
| 6901 | 1100 |
| 6902 | 1101 |
| 6910 | 1102 |
| 6920 | 1103 |
| 6921 | 1104 |
| 6930 | 1105 |
| 6931 | 1106 |
| 6932 | 1107 |
| 6933 | 1108 |
| 6940 | 1109 |
| 6941 | 1110 |
| 6942 | 1111 |
| 6943 | 1112 |
| 6944 | 1113 |
| 6945 | 1114 |
| 6946 | 1115 |
| 7050 | 1116 |
| 7051 | 1117 |
| 7052 | 1118 |
| 8200 | 1119 |
| 9000 | 1120 |
| 9001 | 1121 |
| 9110 | 1122 |
| B20A | 1123 |
| B510 | 1124 |

## **Using This Online Manual**

- ➡ Touch-enabled Device Users (Windows)

## Symbols Used in This Document

### **1** Warning

Instructions that, if ignored, could result in death, serious personal injury, or property damage caused by incorrect operation of the equipment. These must be observed for safe operation.

#### Caution

Instructions that, if ignored, could result in personal injury or property damage caused by incorrect operation of the equipment. These must be observed for safe operation.

### >>> Important

Instructions including important information that must be observed to avoid damage and injury or improper use of the product. Be sure to read these instructions.

#### Note

Instructions including notes for operation and additional explanations.

#### **W**Basics

Instructions explaining basic operations of your product.

#### Note

· Icons may vary depending on your product.

## **Touch-enabled Device Users (Windows)**

For touch actions, you need to replace "right-click" in this document with the action set on the operating system. For example, if the action is set to "press and hold" on your operating system, replace "right-click" with "press and hold."

### **Trademarks and Licenses**

- · Microsoft is a registered trademark of Microsoft Corporation.
- Windows is a trademark or registered trademark of Microsoft Corporation in the U.S. and/or other countries.
- Windows Vista is a trademark or registered trademark of Microsoft Corporation in the U.S. and/or other countries.
- Microsoft Edge is a trademark or registered trademark of Microsoft Corporation in the U.S. and/or other countries.
- Internet Explorer is a trademark or registered trademark of Microsoft Corporation in the U.S. and/or other countries.
- Mac, Mac OS, macOS, OS X, AirPort, App Store, AirPrint, the AirPrint logo, Safari, Bonjour, iPad, iPad
  Air, iPad mini, iPadOS, iPhone and iPod touch are trademarks of Apple Inc., registered in the U.S. and
  other countries.
- IOS is a trademark or registered trademark of Cisco in the U.S. and other countries and is used under license.
- Google Cloud Print, Google Chrome, Chrome OS, Chromebook, Android, Google Drive, Google Apps and Google Analytics are either registered trademarks or trademarks of Google Inc. Google Play and Google Play Logo are trademarks of Google LLC.
- Adobe, Acrobat, Flash, Photoshop, Photoshop Elements, Lightroom, Adobe RGB and Adobe RGB (1998) are either registered trademarks or trademarks of Adobe Systems Incorporated in the United States and/or other countries.
- Bluetooth is a trademark of Bluetooth SIG, Inc., U.S.A. and licensed to Canon Inc.
- Autodesk and AutoCAD are registered trademarks or trademarks of Autodesk, Inc., and/or its subsidiaries and/or affiliates in the USA and/or other countries.
- QR Code is a registered trademark of DENSO WAVE INCORPORATED in Japan and in other countries.
- USB Type-C<sup>™</sup> is a trademark of USB Implementers Forum.
- The Mopria® word mark and the Mopria® Logo are registered and/or unregistered trademarks of Mopria Alliance, Inc. in the United States and other countries. Unauthorized use is strictly prohibited.
- HP-GL and HP-GL/2 are either registered trademarks or trademarks of Hewlett Packard Company in the U.S. and/or other countries.

#### Note

• The formal name of Windows Vista is Microsoft Windows Vista operating system.

Copyright (c) 2003-2015 Apple Inc. All rights reserved.

Redistribution and use in source and binary forms, with or without modification, are permitted provided that the following conditions are met:

- 1. Redistributions of source code must retain the above copyright notice, this list of conditions and the following disclaimer.
- 2. Redistributions in binary form must reproduce the above copyright notice, this list of conditions and the following disclaimer in the documentation and/or other materials provided with the distribution.
- 3. Neither the name of Apple Inc. ("Apple") nor the names of its contributors may be used to endorse or promote products derived from this software without specific prior written permission.

THIS SOFTWARE IS PROVIDED BY APPLE AND ITS CONTRIBUTORS "AS IS" AND ANY EXPRESS OR IMPLIED WARRANTIES, INCLUDING, BUT NOT LIMITED TO, THE IMPLIED WARRANTIES OF MERCHANTABILITY AND FITNESS FOR A PARTICULAR PURPOSE ARE DISCLAIMED. IN NO EVENT SHALL APPLE OR ITS CONTRIBUTORS BE LIABLE FOR ANY DIRECT, INDIRECT, INCIDENTAL, SPECIAL, EXEMPLARY, OR CONSEQUENTIAL DAMAGES (INCLUDING, BUT NOT LIMITED TO, PROCUREMENT OF SUBSTITUTE GOODS OR SERVICES; LOSS OF USE, DATA, OR PROFITS; OR BUSINESS INTERRUPTION) HOWEVER CAUSED AND ON ANY THEORY OF LIABILITY, WHETHER IN CONTRACT, STRICT LIABILITY, OR TORT (INCLUDING NEGLIGENCE OR OTHERWISE) ARISING IN ANY WAY OUT OF THE USE OF THIS SOFTWARE, EVEN IF ADVISED OF THE POSSIBILITY OF SUCH DAMAGE.

#### Apache License

Version 2.0, January 2004

http://www.apache.org/licenses/

TERMS AND CONDITIONS FOR USE, REPRODUCTION, AND DISTRIBUTION

#### 1. Definitions.

"License" shall mean the terms and conditions for use, reproduction, and distribution as defined by Sections 1 through 9 of this document.

"Licensor" shall mean the copyright owner or entity authorized by the copyright owner that is granting the License.

"Legal Entity" shall mean the union of the acting entity and all other entities that control, are controlled by, or are under common control with that entity. For the purposes of this definition, "control" means (i) the power, direct or indirect, to cause the direction or management of such entity, whether by contract or otherwise, or (ii) ownership of fifty percent (50%) or more of the outstanding shares, or (iii) beneficial ownership of such entity.

"You" (or "Your") shall mean an individual or Legal Entity exercising permissions granted by this License.

"Source" form shall mean the preferred form for making modifications, including but not limited to software source code, documentation source, and configuration files.

"Object" form shall mean any form resulting from mechanical transformation or translation of a Source form, including but not limited to compiled object code, generated documentation, and conversions to other media types.

"Work" shall mean the work of authorship, whether in Source or Object form, made available under the License, as indicated by a copyright notice that is included in or attached to the work (an example is provided in the Appendix below).

"Derivative Works" shall mean any work, whether in Source or Object form, that is based on (or derived from) the Work and for which the editorial revisions, annotations, elaborations, or other modifications represent, as a whole, an original work of authorship. For the purposes of this License, Derivative Works shall not include works that remain separable from, or merely link (or bind by name) to the interfaces of, the Work and Derivative Works thereof.

"Contribution" shall mean any work of authorship, including the original version of the Work and any modifications or additions to that Work or Derivative Works thereof, that is intentionally submitted to Licensor for inclusion in the Work by the copyright owner or by an individual or

Legal Entity authorized to submit on behalf of the copyright owner. For the purposes of this definition, "submitted" means any form of electronic, verbal, or written communication sent to the Licensor or its representatives, including but not limited to communication on electronic mailing lists, source code control systems, and issue tracking systems that are managed by, or on behalf of, the Licensor for the purpose of discussing and improving the Work, but excluding communication that is conspicuously marked or otherwise designated in writing by the copyright owner as "Not a Contribution."

"Contributor" shall mean Licensor and any individual or Legal Entity on behalf of whom a Contribution has been received by Licensor and subsequently incorporated within the Work.

- 2. Grant of Copyright License. Subject to the terms and conditions of this License, each Contributor hereby grants to You a perpetual, worldwide, non-exclusive, no-charge, royalty-free, irrevocable copyright license to reproduce, prepare Derivative Works of, publicly display, publicly perform, sublicense, and distribute the Work and such Derivative Works in Source or Object form.
- 3. Grant of Patent License. Subject to the terms and conditions of this License, each Contributor hereby grants to You a perpetual, worldwide, non-exclusive, no-charge, royalty-free, irrevocable (except as stated in this section) patent license to make, have made, use, offer to sell, sell, import, and otherwise transfer the Work, where such license applies only to those patent claims licensable by such Contributor that are necessarily infringed by their Contribution(s) alone or by combination of their Contribution(s) with the Work to which such Contribution(s) was submitted. If You institute patent litigation against any entity (including a cross-claim or counterclaim in a lawsuit) alleging that the Work or a Contribution incorporated within the Work constitutes direct or contributory patent infringement, then any patent licenses granted to You under this License for that Work shall terminate as of the date such litigation is filed.
- 4. Redistribution. You may reproduce and distribute copies of the Work or Derivative Works thereof in any medium, with or without modifications, and in Source or Object form, provided that You meet the following conditions:
  - 1. You must give any other recipients of the Work or Derivative Works a copy of this License; and
  - 2. You must cause any modified files to carry prominent notices stating that You changed the files; and
  - 3. You must retain, in the Source form of any Derivative Works that You distribute, all copyright, patent, trademark, and attribution notices from the Source form of the Work, excluding those notices that do not pertain to any part of the Derivative Works; and
  - 4. If the Work includes a "NOTICE" text file as part of its distribution, then any Derivative Works that You distribute must include a readable copy of the attribution notices contained within such NOTICE file, excluding those notices that do not pertain to any part of the Derivative Works, in at least one of the following places: within a NOTICE text file distributed as part of the Derivative Works; within the Source form or documentation, if provided along with the Derivative Works; or, within a display generated by the Derivative Works, if and wherever such third-party notices normally appear. The contents of the NOTICE file are for informational purposes only and do not modify the License. You may add Your own attribution notices within Derivative Works that You distribute, alongside or as an addendum to the NOTICE text from the Work, provided that such additional attribution notices cannot be construed as modifying the License.

You may add Your own copyright statement to Your modifications and may provide additional or different license terms and conditions for use, reproduction, or distribution of Your modifications, or for any such Derivative Works as a whole, provided Your use, reproduction, and distribution of the Work otherwise complies with the conditions stated in this License.

- 5. Submission of Contributions. Unless You explicitly state otherwise, any Contribution intentionally submitted for inclusion in the Work by You to the Licensor shall be under the terms and conditions of this License, without any additional terms or conditions. Notwithstanding the above, nothing herein shall supersede or modify the terms of any separate license agreement you may have executed with Licensor regarding such Contributions.
- 6. Trademarks. This License does not grant permission to use the trade names, trademarks, service marks, or product names of the Licensor, except as required for reasonable and customary use in describing the origin of the Work and reproducing the content of the NOTICE file.
- 7. Disclaimer of Warranty. Unless required by applicable law or agreed to in writing, Licensor provides the Work (and each Contributor provides its Contributions) on an "AS IS" BASIS, WITHOUT WARRANTIES OR CONDITIONS OF ANY KIND, either express or implied, including, without limitation, any warranties or conditions of TITLE, NON-INFRINGEMENT, MERCHANTABILITY, or FITNESS FOR A PARTICULAR PURPOSE. You are solely responsible for determining the appropriateness of using or redistributing the Work and assume any risks associated with Your exercise of permissions under this License.
- 8. Limitation of Liability. In no event and under no legal theory, whether in tort (including negligence), contract, or otherwise, unless required by applicable law (such as deliberate and grossly negligent acts) or agreed to in writing, shall any Contributor be liable to You for damages, including any direct, indirect, special, incidental, or consequential damages of any character arising as a result of this License or out of the use or inability to use the Work (including but not limited to damages for loss of goodwill, work stoppage, computer failure or malfunction, or any and all other commercial damages or losses), even if such Contributor has been advised of the possibility of such damages.
- 9. Accepting Warranty or Additional Liability. While redistributing the Work or Derivative Works thereof, You may choose to offer, and charge a fee for, acceptance of support, warranty, indemnity, or other liability obligations and/or rights consistent with this License. However, in accepting such obligations, You may act only on Your own behalf and on Your sole responsibility, not on behalf of any other Contributor, and only if You agree to indemnify, defend, and hold each Contributor harmless for any liability incurred by, or claims asserted against, such Contributor by reason of your accepting any such warranty or additional liability.

**END OF TERMS AND CONDITIONS** 

---- Part 1: CMU/UCD copyright notice: (BSD like) -----

Copyright 1989, 1991, 1992 by Carnegie Mellon University

Derivative Work - 1996, 1998-2000

Copyright 1996, 1998-2000 The Regents of the University of California

All Rights Reserved

Permission to use, copy, modify and distribute this software and its documentation for any purpose and without fee is hereby granted, provided that the above copyright notice appears in all copies and that both that copyright notice and this permission notice appear in supporting documentation, and that the name of CMU and The Regents of the University of California not be used in advertising or publicity pertaining to distribution of the software without specific written permission.

CMU AND THE REGENTS OF THE UNIVERSITY OF CALIFORNIA DISCLAIM ALL WARRANTIES WITH REGARD TO THIS SOFTWARE, INCLUDING ALL IMPLIED WARRANTIES OF MERCHANTABILITY AND FITNESS. IN NO EVENT SHALL CMU OR THE REGENTS OF THE UNIVERSITY OF CALIFORNIA BE LIABLE FOR ANY SPECIAL, INDIRECT OR CONSEQUENTIAL

DAMAGES OR ANY DAMAGES WHATSOEVER RESULTING FROM THE LOSS OF USE, DATA OR PROFITS, WHETHER IN AN ACTION OF CONTRACT, NEGLIGENCE OR OTHER TORTIOUS ACTION, ARISING OUT OF OR IN CONNECTION WITH THE USE OR PERFORMANCE OF THIS SOFTWARE.

---- Part 2: Networks Associates Technology, Inc copyright notice (BSD) -----

Copyright (c) 2001-2003, Networks Associates Technology, Inc

All rights reserved.

Redistribution and use in source and binary forms, with or without modification, are permitted provided that the following conditions are met:

- \* Redistributions of source code must retain the above copyright notice, this list of conditions and the following disclaimer.
- \* Redistributions in binary form must reproduce the above copyright notice, this list of conditions and the following disclaimer in the documentation and/or other materials provided with the distribution.
- \* Neither the name of the Networks Associates Technology, Inc nor the names of its contributors may be used to endorse or promote products derived from this software without specific prior written permission.

THIS SOFTWARE IS PROVIDED BY THE COPYRIGHT HOLDERS AND CONTRIBUTORS "AS IS" AND ANY EXPRESS OR IMPLIED WARRANTIES, INCLUDING, BUT NOT LIMITED TO, THE IMPLIED WARRANTIES OF MERCHANTABILITY AND FITNESS FOR A PARTICULAR PURPOSE ARE DISCLAIMED. IN NO EVENT SHALL THE COPYRIGHT HOLDERS OR CONTRIBUTORS BE LIABLE FOR ANY DIRECT, INDIRECT, INCIDENTAL, SPECIAL, EXEMPLARY, OR CONSEQUENTIAL DAMAGES (INCLUDING, BUT NOT LIMITED TO, PROCUREMENT OF SUBSTITUTE GOODS OR SERVICES; LOSS OF USE, DATA, OR PROFITS; OR BUSINESS INTERRUPTION) HOWEVER CAUSED AND ON ANY THEORY OF LIABILITY, WHETHER IN CONTRACT, STRICT LIABILITY, OR TORT (INCLUDING NEGLIGENCE OR OTHERWISE) ARISING IN ANY WAY OUT OF THE USE OF THIS SOFTWARE, EVEN IF ADVISED OF THE POSSIBILITY OF SUCH DAMAGE.

---- Part 3: Cambridge Broadband Ltd. copyright notice (BSD) -----

Portions of this code are copyright (c) 2001-2003, Cambridge Broadband Ltd.

All rights reserved.

Redistribution and use in source and binary forms, with or without modification, are permitted provided that the following conditions are met:

- \* Redistributions of source code must retain the above copyright notice, this list of conditions and the following disclaimer.
- \* Redistributions in binary form must reproduce the above copyright notice, this list of conditions and the following disclaimer in the documentation and/or other materials provided with the distribution.
- \* The name of Cambridge Broadband Ltd. may not be used to endorse or promote products derived from this software without specific prior written permission.

THIS SOFTWARE IS PROVIDED BY THE COPYRIGHT HOLDER "AS IS" AND ANY EXPRESS OR IMPLIED WARRANTIES, INCLUDING, BUT NOT LIMITED TO, THE IMPLIED WARRANTIES OF MERCHANTABILITY AND FITNESS FOR A PARTICULAR PURPOSE ARE DISCLAIMED. IN NO EVENT SHALL THE COPYRIGHT HOLDER BE LIABLE FOR ANY DIRECT, INDIRECT, INCIDENTAL, SPECIAL, EXEMPLARY, OR CONSEQUENTIAL DAMAGES (INCLUDING, BUT NOT LIMITED TO, PROCUREMENT OF SUBSTITUTE GOODS OR SERVICES; LOSS OF USE, DATA, OR PROFITS; OR

BUSINESS INTERRUPTION) HOWEVER CAUSED AND ON ANY THEORY OF LIABILITY, WHETHER IN CONTRACT, STRICT LIABILITY, OR TORT (INCLUDING NEGLIGENCE OR OTHERWISE) ARISING IN ANY WAY OUT OF THE USE OF THIS SOFTWARE, EVEN IF ADVISED OF THE POSSIBILITY OF SUCH DAMAGE.

---- Part 4: Sun Microsystems, Inc. copyright notice (BSD) -----

Copyright c 2003 Sun Microsystems, Inc., 4150 Network Circle, Santa Clara, California 95054, U.S.A. All rights reserved.

Use is subject to license terms below.

This distribution may include materials developed by third parties.

Sun, Sun Microsystems, the Sun logo and Solaris are trademarks or registered trademarks of Sun Microsystems, Inc. in the U.S. and other countries.

Redistribution and use in source and binary forms, with or without modification, are permitted provided that the following conditions are met:

- \* Redistributions of source code must retain the above copyright notice, this list of conditions and the following disclaimer.
- \* Redistributions in binary form must reproduce the above copyright notice, this list of conditions and the following disclaimer in the documentation and/or other materials provided with the distribution.
- \* Neither the name of the Sun Microsystems, Inc. nor the names of its contributors may be used to endorse or promote products derived from this software without specific prior written permission.

THIS SOFTWARE IS PROVIDED BY THE COPYRIGHT HOLDERS AND CONTRIBUTORS "AS IS" AND ANY EXPRESS OR IMPLIED WARRANTIES, INCLUDING, BUT NOT LIMITED TO, THE IMPLIED WARRANTIES OF MERCHANTABILITY AND FITNESS FOR A PARTICULAR PURPOSE ARE DISCLAIMED. IN NO EVENT SHALL THE COPYRIGHT HOLDERS OR CONTRIBUTORS BE LIABLE FOR ANY DIRECT, INDIRECT, INCIDENTAL, SPECIAL, EXEMPLARY, OR CONSEQUENTIAL DAMAGES (INCLUDING, BUT NOT LIMITED TO, PROCUREMENT OF SUBSTITUTE GOODS OR SERVICES; LOSS OF USE, DATA, OR PROFITS; OR BUSINESS INTERRUPTION) HOWEVER CAUSED AND ON ANY THEORY OF LIABILITY, WHETHER IN CONTRACT, STRICT LIABILITY, OR TORT (INCLUDING NEGLIGENCE OR OTHERWISE) ARISING IN ANY WAY OUT OF THE USE OF THIS SOFTWARE, EVEN IF ADVISED OF THE POSSIBILITY OF SUCH DAMAGE.

---- Part 5: Sparta, Inc copyright notice (BSD) -----

Copyright (c) 2003-2012, Sparta, Inc

All rights reserved.

Redistribution and use in source and binary forms, with or without modification, are permitted provided that the following conditions are met:

- \* Redistributions of source code must retain the above copyright notice, this list of conditions and the following disclaimer.
- \* Redistributions in binary form must reproduce the above copyright notice, this list of conditions and the following disclaimer in the documentation and/or other materials provided with the distribution.
- \* Neither the name of Sparta, Inc nor the names of its contributors may be used to endorse or promote products derived from this software without specific prior written permission.

THIS SOFTWARE IS PROVIDED BY THE COPYRIGHT HOLDERS AND CONTRIBUTORS "AS IS" AND ANY EXPRESS OR IMPLIED WARRANTIES, INCLUDING, BUT NOT LIMITED TO, THE IMPLIED WARRANTIES OF MERCHANTABILITY AND FITNESS FOR A PARTICULAR PURPOSE ARE DISCLAIMED. IN NO EVENT SHALL THE COPYRIGHT HOLDERS OR CONTRIBUTORS BE LIABLE FOR ANY DIRECT, INDIRECT, INCIDENTAL, SPECIAL, EXEMPLARY, OR CONSEQUENTIAL DAMAGES (INCLUDING, BUT NOT LIMITED TO, PROCUREMENT OF SUBSTITUTE GOODS OR SERVICES; LOSS OF USE, DATA, OR PROFITS; OR BUSINESS INTERRUPTION) HOWEVER CAUSED AND ON ANY THEORY OF LIABILITY, WHETHER IN CONTRACT, STRICT LIABILITY, OR TORT (INCLUDING NEGLIGENCE OR OTHERWISE) ARISING IN ANY WAY OUT OF THE USE OF THIS SOFTWARE, EVEN IF ADVISED OF THE POSSIBILITY OF SUCH DAMAGE.

---- Part 6: Cisco/BUPTNIC copyright notice (BSD) -----

Copyright (c) 2004, Cisco, Inc and Information Network Center of Beijing University of Posts and Telecommunications.

All rights reserved.

Redistribution and use in source and binary forms, with or without modification, are permitted provided that the following conditions are met:

- \* Redistributions of source code must retain the above copyright notice, this list of conditions and the following disclaimer.
- \* Redistributions in binary form must reproduce the above copyright notice, this list of conditions and the following disclaimer in the documentation and/or other materials provided with the distribution.
- \* Neither the name of Cisco, Inc, Beijing University of Posts and Telecommunications, nor the names of their contributors may be used to endorse or promote products derived from this software without specific prior written permission.

THIS SOFTWARE IS PROVIDED BY THE COPYRIGHT HOLDERS AND CONTRIBUTORS "AS IS" AND ANY EXPRESS OR IMPLIED WARRANTIES, INCLUDING, BUT NOT LIMITED TO, THE IMPLIED WARRANTIES OF MERCHANTABILITY AND FITNESS FOR A PARTICULAR PURPOSE ARE DISCLAIMED. IN NO EVENT SHALL THE COPYRIGHT HOLDERS OR CONTRIBUTORS BE LIABLE FOR ANY DIRECT, INDIRECT, INCIDENTAL, SPECIAL, EXEMPLARY, OR CONSEQUENTIAL DAMAGES (INCLUDING, BUT NOT LIMITED TO, PROCUREMENT OF SUBSTITUTE GOODS OR SERVICES; LOSS OF USE, DATA, OR PROFITS; OR BUSINESS INTERRUPTION) HOWEVER CAUSED AND ON ANY THEORY OF LIABILITY, WHETHER IN CONTRACT, STRICT LIABILITY, OR TORT (INCLUDING NEGLIGENCE OR OTHERWISE) ARISING IN ANY WAY OUT OF THE USE OF THIS SOFTWARE, EVEN IF ADVISED OF THE POSSIBILITY OF SUCH DAMAGE.

---- Part 7: Fabasoft R&D Software GmbH & Co KG copyright notice (BSD) -----

Copyright (c) Fabasoft R&D Software GmbH & Co KG, 2003 oss@fabasoft.com

Author: Bernhard Penz <br/> <br/> dernhard.penz@fabasoft.com>

Redistribution and use in source and binary forms, with or without modification, are permitted provided that the following conditions are met:

\* Redistributions of source code must retain the above copyright notice, this list of conditions and the following disclaimer.

- \* Redistributions in binary form must reproduce the above copyright notice, this list of conditions and the following disclaimer in the documentation and/or other materials provided with the distribution.
- \* The name of Fabasoft R&D Software GmbH & Co KG or any of its subsidiaries, brand or product names may not be used to endorse or promote products derived from this software without specific prior written permission.

THIS SOFTWARE IS PROVIDED BY THE COPYRIGHT HOLDER "AS IS" AND ANY EXPRESS OR IMPLIED WARRANTIES, INCLUDING, BUT NOT LIMITED TO, THE IMPLIED WARRANTIES OF MERCHANTABILITY AND FITNESS FOR A PARTICULAR PURPOSE ARE DISCLAIMED. IN NO EVENT SHALL THE COPYRIGHT HOLDER BE LIABLE FOR ANY DIRECT, INDIRECT, INCIDENTAL, SPECIAL, EXEMPLARY, OR CONSEQUENTIAL DAMAGES (INCLUDING, BUT NOT LIMITED TO, PROCUREMENT OF SUBSTITUTE GOODS OR SERVICES; LOSS OF USE, DATA, OR PROFITS; OR BUSINESS INTERRUPTION) HOWEVER CAUSED AND ON ANY THEORY OF LIABILITY, WHETHER IN CONTRACT, STRICT LIABILITY, OR TORT (INCLUDING NEGLIGENCE OR OTHERWISE) ARISING IN ANY WAY OUT OF THE USE OF THIS SOFTWARE, EVEN IF ADVISED OF THE POSSIBILITY OF SUCH DAMAGE.

---- Part 8: Apple Inc. copyright notice (BSD) -----

Copyright (c) 2007 Apple Inc. All rights reserved.

Redistribution and use in source and binary forms, with or without modification, are permitted provided that the following conditions are met:

- 1. Redistributions of source code must retain the above copyright notice, this list of conditions and the following disclaimer.
- 2. Redistributions in binary form must reproduce the above copyright notice, this list of conditions and the following disclaimer in the documentation and/or other materials provided with the distribution.
- 3. Neither the name of Apple Inc. ("Apple") nor the names of its contributors may be used to endorse or promote products derived from this software without specific prior written permission.

THIS SOFTWARE IS PROVIDED BY APPLE AND ITS CONTRIBUTORS "AS IS" AND ANY EXPRESS OR IMPLIED WARRANTIES, INCLUDING, BUT NOT LIMITED TO, THE IMPLIED WARRANTIES OF MERCHANTABILITY AND FITNESS FOR A PARTICULAR PURPOSE ARE DISCLAIMED. IN NO EVENT SHALL APPLE OR ITS CONTRIBUTORS BE LIABLE FOR ANY DIRECT, INDIRECT, INCIDENTAL, SPECIAL, EXEMPLARY, OR CONSEQUENTIAL DAMAGES (INCLUDING, BUT NOT LIMITED TO, PROCUREMENT OF SUBSTITUTE GOODS OR SERVICES; LOSS OF USE, DATA, OR PROFITS; OR BUSINESS INTERRUPTION) HOWEVER CAUSED AND ON ANY THEORY OF LIABILITY, WHETHER IN CONTRACT, STRICT LIABILITY, OR TORT (INCLUDING NEGLIGENCE OR OTHERWISE) ARISING IN ANY WAY OUT OF THE USE OF THIS SOFTWARE, EVEN IF ADVISED OF THE POSSIBILITY OF SUCH DAMAGE.

---- Part 9: ScienceLogic, LLC copyright notice (BSD) -----

Copyright (c) 2009, ScienceLogic, LLC

All rights reserved.

Redistribution and use in source and binary forms, with or without modification, are permitted provided that the following conditions are met:

- \* Redistributions of source code must retain the above copyright notice, this list of conditions and the following disclaimer.
- \* Redistributions in binary form must reproduce the above copyright notice, this list of conditions and the following disclaimer in the documentation and/or other materials provided with the distribution.
- \* Neither the name of ScienceLogic, LLC nor the names of its contributors may be used to endorse or promote products derived from this software without specific prior written permission.

THIS SOFTWARE IS PROVIDED BY THE COPYRIGHT HOLDERS AND CONTRIBUTORS "AS IS" AND ANY EXPRESS OR IMPLIED WARRANTIES, INCLUDING, BUT NOT LIMITED TO, THE IMPLIED WARRANTIES OF MERCHANTABILITY AND FITNESS FOR A PARTICULAR PURPOSE ARE DISCLAIMED. IN NO EVENT SHALL THE COPYRIGHT HOLDERS OR CONTRIBUTORS BE LIABLE FOR ANY DIRECT, INDIRECT, INCIDENTAL, SPECIAL, EXEMPLARY, OR CONSEQUENTIAL DAMAGES (INCLUDING, BUT NOT LIMITED TO, PROCUREMENT OF SUBSTITUTE GOODS OR SERVICES; LOSS OF USE, DATA, OR PROFITS; OR BUSINESS INTERRUPTION) HOWEVER CAUSED AND ON ANY THEORY OF LIABILITY, WHETHER IN CONTRACT, STRICT LIABILITY, OR TORT (INCLUDING NEGLIGENCE OR OTHERWISE) ARISING IN ANY WAY OUT OF THE USE OF THIS SOFTWARE, EVEN IF ADVISED OF THE POSSIBILITY OF SUCH DAMAGE.

#### **LEADTOOLS**

Copyright (C) 1991-2009 LEAD Technologies, Inc.

CMap Resources

-----

Copyright 1990-2009 Adobe Systems Incorporated. All rights reserved.

Copyright 1990-2010 Adobe Systems Incorporated. All rights reserved.

Redistribution and use in source and binary forms, with or without modification, are permitted provided that the following conditions are met:

Redistributions of source code must retain the above copyright notice, this list of conditions and the following disclaimer.

Redistributions in binary form must reproduce the above copyright notice, this list of conditions and the following disclaimer in the documentation and/or other materials provided with the distribution.

Neither the name of Adobe Systems Incorporated nor the names of its contributors may be used to endorse or promote products derived from this software without specific prior written permission.

THIS SOFTWARE IS PROVIDED BY THE COPYRIGHT HOLDERS AND CONTRIBUTORS "AS IS" AND ANY EXPRESS OR IMPLIED WARRANTIES, INCLUDING, BUT NOT LIMITED TO, THE IMPLIED WARRANTIES OF MERCHANTABILITY AND FITNESS FOR A PARTICULAR PURPOSE ARE

DISCLAIMED. IN NO EVENT SHALL THE COPYRIGHT HOLDER OR CONTRIBUTORS BE LIABLE FOR ANY DIRECT, INDIRECT, INCIDENTAL, SPECIAL, EXEMPLARY, OR CONSEQUENTIAL DAMAGES (INCLUDING, BUT NOT LIMITED TO, PROCUREMENT OF SUBSTITUTE GOODS OR SERVICES; LOSS OF USE, DATA, OR PROFITS; OR BUSINESS INTERRUPTION) HOWEVER CAUSED AND ON ANY THEORY OF LIABILITY, WHETHER IN CONTRACT, STRICT LIABILITY, OR TORT (INCLUDING NEGLIGENCE OR OTHERWISE) ARISING IN ANY WAY OUT OF THE USE OF THIS SOFTWARE, EVEN IF ADVISED OF THE POSSIBILITY OF SUCH DAMAGE.

\_\_\_\_\_

#### MIT License

Copyright (c) 1998, 1999, 2000 Thai Open Source Software Center Ltd

Permission is hereby granted, free of charge, to any person obtaining a copy of this software and associated documentation files (the "Software"), to deal in the Software without restriction, including without limitation the rights to use, copy, modify, merge, publish, distribute, sublicense, and/or sell copies of the Software, and to permit persons to whom the Software is furnished to do so, subject to the following conditions:

The above copyright notice and this permission notice shall be included in all copies or substantial portions of the Software.

THE SOFTWARE IS PROVIDED "AS IS", WITHOUT WARRANTY OF ANY KIND, EXPRESS OR IMPLIED, INCLUDING BUT NOT LIMITED TO THE WARRANTIES OF MERCHANTABILITY, FITNESS FOR A PARTICULAR PURPOSE AND NONINFRINGEMENT. IN NO EVENT SHALL THE AUTHORS OR COPYRIGHT HOLDERS BE LIABLE FOR ANY CLAIM, DAMAGES OR OTHER LIABILITY, WHETHER IN AN ACTION OF CONTRACT, TORT OR OTHERWISE, ARISING FROM, OUT OF OR IN CONNECTION WITH THE SOFTWARE OR THE USE OR OTHER DEALINGS IN THE SOFTWARE.

Copyright 2000 Computing Research Labs, New Mexico State University

Copyright 2001-2015 Francesco Zappa Nardelli

Permission is hereby granted, free of charge, to any person obtaining a copy of this software and associated documentation files (the "Software"), to deal in the Software without restriction, including without limitation the rights to use, copy, modify, merge, publish, distribute, sublicense, and/or sell copies of the Software, and to permit persons to whom the Software is furnished to do so, subject to the following conditions:

The above copyright notice and this permission notice shall be included in all copies or substantial portions of the Software.

THE SOFTWARE IS PROVIDED "AS IS", WITHOUT WARRANTY OF ANY KIND, EXPRESS OR IMPLIED, INCLUDING BUT NOT LIMITED TO THE WARRANTIES OF MERCHANTABILITY, FITNESS FOR A PARTICULAR PURPOSE AND NONINFRINGEMENT. IN NO EVENT SHALL THE COMPUTING RESEARCH LAB OR NEW MEXICO STATE UNIVERSITY BE LIABLE FOR ANY CLAIM, DAMAGES OR OTHER LIABILITY, WHETHER IN AN ACTION OF CONTRACT, TORT OR OTHERWISE, ARISING FROM, OUT OF OR IN CONNECTION WITH THE SOFTWARE OR THE USE OR OTHER DEALINGS IN THE SOFTWARE.

Written by Joel Sherrill <joel@OARcorp.com>.

COPYRIGHT (c) 1989-2000.

On-Line Applications Research Corporation (OAR).

Permission to use, copy, modify, and distribute this software for any purpose without fee is hereby granted, provided that this entire notice is included in all copies of any software which is or includes a copy or modification of this software.

THIS SOFTWARE IS BEING PROVIDED "AS IS", WITHOUT ANY EXPRESS OR IMPLIED WARRANTY. IN PARTICULAR, THE AUTHOR MAKES NO REPRESENTATION OR WARRANTY OF ANY KIND CONCERNING THE MERCHANTABILITY OF THIS SOFTWARE OR ITS FITNESS FOR ANY PARTICULAR PURPOSE.

#### (1) Red Hat Incorporated

Copyright (c) 1994-2009 Red Hat, Inc. All rights reserved.

This copyrighted material is made available to anyone wishing to use, modify, copy, or redistribute it subject to the terms and conditions of the BSD License. This program is distributed in the hope that it will be useful, but WITHOUT ANY WARRANTY expressed or implied, including the implied warranties of MERCHANTABILITY or FITNESS FOR A PARTICULAR PURPOSE. A copy of this license is available at http://www.opensource.org/licenses. Any Red Hat trademarks that are incorporated in the source code or documentation are not subject to the BSD License and may only be used or replicated with the express permission of Red Hat, Inc.

#### (2) University of California, Berkeley

Copyright (c) 1981-2000 The Regents of the University of California.

All rights reserved.

Redistribution and use in source and binary forms, with or without modification, are permitted provided that the following conditions are met:

- \* Redistributions of source code must retain the above copyright notice, this list of conditions and the following disclaimer.
- \* Redistributions in binary form must reproduce the above copyright notice, this list of conditions and the following disclaimer in the documentation and/or other materials provided with the distribution.
- \* Neither the name of the University nor the names of its contributors may be used to endorse or promote products derived from this software without specific prior written permission.

THIS SOFTWARE IS PROVIDED BY THE COPYRIGHT HOLDERS AND CONTRIBUTORS "AS IS" AND ANY EXPRESS OR IMPLIED WARRANTIES, INCLUDING, BUT NOT LIMITED TO, THE IMPLIED WARRANTIES OF MERCHANTABILITY AND FITNESS FOR A PARTICULAR PURPOSE ARE DISCLAIMED. IN NO EVENT SHALL THE COPYRIGHT OWNER OR CONTRIBUTORS BE LIABLE FOR ANY DIRECT, INCIDENTAL, SPECIAL, EXEMPLARY, OR CONSEQUENTIAL DAMAGES (INCLUDING, BUT NOT LIMITED TO, PROCUREMENT OF SUBSTITUTE GOODS OR SERVICES; LOSS OF USE, DATA, OR PROFITS; OR BUSINESS INTERRUPTION) HOWEVER CAUSED AND ON ANY THEORY OF LIABILITY, WHETHER IN CONTRACT, STRICT LIABILITY, OR TORT (INCLUDING NEGLIGENCE OR OTHERWISE) ARISING IN ANY WAY OUT OF THE USE OF THIS SOFTWARE, EVEN IF ADVISED OF THE POSSIBILITY OF SUCH DAMAGE.

The FreeType Project LICENSE

2006-Jan-27 Copyright 1996-2002, 2006 by David Turner, Robert Wilhelm, and Werner Lemberg Introduction ======== The FreeType Project is distributed in several archive packages; some of them may contain, in addition to the FreeType font engine, various tools and contributions which rely on, or relate to, the FreeType Project. This license applies to all files found in such packages, and which do not fall under their own explicit license. The license affects thus the FreeType font engine, the test programs, documentation and makefiles, at the very least. This license was inspired by the BSD, Artistic, and IJG (Independent JPEG Group) licenses, which all encourage inclusion and use of free software in commercial and freeware products alike. As a consequence, its main points are that: o We don't promise that this software works. However, we will be interested in any kind of bug reports. (`as is' distribution) o You can use this software for whatever you want, in parts or full form, without having to pay us. (`royalty-free' usage) o You may not pretend that you wrote this software. If you use it, or only parts of it, in a program, you must acknowledge somewhere in your documentation that you have used the FreeType code. ('credits') We specifically permit and encourage the inclusion of this software, with or without modifications, in commercial products. We disclaim all warranties covering The FreeType Project and assume no liability related to The FreeType Project. Finally, many people asked us for a preferred form for a credit/disclaimer to use in compliance with this license. We thus encourage you to use the following text: Portions of this software are copyright © <year> The FreeType Project (www.freetype.org). All rights reserved. .....

Please replace <year> with the value from the FreeType version you actually use.

Legal Terms

========

0. Definitions

-----

Throughout this license, the terms `package', `FreeType Project', and `FreeType archive' refer to the set of files originally distributed by the authors (David Turner, Robert Wilhelm, and Werner Lemberg) as the `FreeType Project', be they named as alpha, beta or final release.

'You' refers to the licensee, or person using the project, where 'using' is a generic term including compiling the project's source code as well as linking it to form a 'program' or 'executable'.

This program is referred to as `a program using the FreeType engine'.

This license applies to all files distributed in the original FreeType Project, including all source code, binaries and documentation, unless otherwise stated in the file in its original, unmodified form as distributed in the original archive.

If you are unsure whether or not a particular file is covered by this license, you must contact us to verify this.

The FreeType Project is copyright (C) 1996-2000 by David Turner, Robert Wilhelm, and Werner Lemberg. All rights reserved except as specified below.

#### 1. No Warranty

-----

THE FREETYPE PROJECT IS PROVIDED 'AS IS' WITHOUT WARRANTY OF ANY KIND, EITHER EXPRESS OR IMPLIED, INCLUDING, BUT NOT LIMITED TO, WARRANTIES OF MERCHANTABILITY AND FITNESS FOR A PARTICULAR PURPOSE. IN NO EVENT WILL ANY OF THE AUTHORS OR COPYRIGHT HOLDERS BE LIABLE FOR ANY DAMAGES CAUSED BY THE USE OR THE INABILITY TO USE, OF THE FREETYPE PROJECT.

#### 2. Redistribution

-----

This license grants a worldwide, royalty-free, perpetual and irrevocable right and license to use, execute, perform, compile, display, copy, create derivative works of, distribute and sublicense the FreeType Project (in both source and object code forms) and derivative works thereof for any purpose; and to authorize others to exercise some or all of the rights granted herein, subject to the following conditions:

- o Redistribution of source code must retain this license file (`FTL.TXT') unaltered; any additions, deletions or changes to the original files must be clearly indicated in accompanying documentation. The copyright notices of the unaltered, original files must be preserved in all copies of source files.
- o Redistribution in binary form must provide a disclaimer that states that the software is based in part of the work of the FreeType Team, in the distribution documentation. We also encourage you to put an URL to the FreeType web page in your documentation, though this isn't mandatory.

These conditions apply to any software derived from or based on the FreeType Project, not just the unmodified files. If you use our work, you must acknowledge us. However, no fee need be paid to us.

#### 3. Advertising

-----

Neither the FreeType authors and contributors nor you shall use the name of the other for commercial, advertising, or promotional purposes without specific prior written permission.

We suggest, but do not require, that you use one or more of the following phrases to refer to this software in your documentation or advertising materials: `FreeType Project', `FreeType Engine', `FreeType library', or `FreeType Distribution'.

As you have not signed this license, you are not required to accept it. However, as the FreeType Project is copyrighted material, only this license, or another one contracted with the authors, grants you the right to use, distribute, and modify it.

Therefore, by using, distributing, or modifying the FreeType Project, you indicate that you understand and accept all the terms of this license.

#### 4. Contacts

-----

There are two mailing lists related to FreeType:

o freetype@nongnu.org

Discusses general use and applications of FreeType, as well as future and wanted additions to the library and distribution.

If you are looking for support, start in this list if you haven't found anything to help you in the documentation.

o freetype-devel@nongnu.org

Discusses bugs, as well as engine internals, design issues, specific licenses, porting, etc.

Our home page can be found at

http://www.freetype.org

--- end of FTL.TXT ---

The TWAIN Toolkit is distributed as is. The developer and distributors of the TWAIN Toolkit expressly disclaim all implied, express or statutory warranties including, without limitation, the implied warranties of merchantability, noninfringement of third party rights and fitness for a particular purpose. Neither the developers nor the distributors will be liable for damages, whether direct, indirect, special, incidental, or consequential, as a result of the reproduction, modification, distribution or other use of the TWAIN Toolkit.

JSON for Modern C++

Copyright (c) 2013-2017 Niels Lohmann

Permission is hereby granted, free of charge, to any person obtaining a copy of this software and associated documentation files (the "Software"), to deal in the Software without restriction, including without limitation the rights to use, copy, modify, merge, publish, distribute, sublicense, and/or sell copies of the Software, and to permit persons to whom the Software is furnished to do so, subject to the following conditions:

The above copyright notice and this permission notice shall be included in all copies or substantial portions of the Software.

THE SOFTWARE IS PROVIDED "AS IS", WITHOUT WARRANTY OF ANY KIND, EXPRESS OR IMPLIED, INCLUDING BUT NOT LIMITED TO THE WARRANTIES OF MERCHANTABILITY, FITNESS FOR A PARTICULAR PURPOSE AND NONINFRINGEMENT. IN NO EVENT SHALL THE AUTHORS OR COPYRIGHT HOLDERS BE LIABLE FOR ANY CLAIM, DAMAGES OR OTHER LIABILITY, WHETHER IN AN ACTION OF CONTRACT, TORT OR OTHERWISE, ARISING FROM, OUT OF OR IN CONNECTION WITH THE SOFTWARE OR THE USE OR OTHER DEALINGS IN THE SOFTWARE.

Copyright (c) 2011 - 2015 ARM LIMITED

All rights reserved.

Redistribution and use in source and binary forms, with or without modification, are permitted provided that the following conditions are met:

- Redistributions of source code must retain the above copyright notice, this list of conditions and the following disclaimer.
- Redistributions in binary form must reproduce the above copyright notice, this list of conditions and the following disclaimer in the documentation and/or other materials provided with the distribution.
- Neither the name of ARM nor the names of its contributors may be used to endorse or promote products derived from this software without specific prior written permission.

THIS SOFTWARE IS PROVIDED BY THE COPYRIGHT HOLDERS AND CONTRIBUTORS "AS IS" AND ANY EXPRESS OR IMPLIED WARRANTIES, INCLUDING, BUT NOT LIMITED TO, THE IMPLIED WARRANTIES OF MERCHANTABILITY AND FITNESS FOR A PARTICULAR PURPOSE ARE DISCLAIMED. IN NO EVENT SHALL COPYRIGHT HOLDERS AND CONTRIBUTORS BE LIABLE FOR ANY DIRECT, INCIDENTAL, SPECIAL, EXEMPLARY, OR CONSEQUENTIAL DAMAGES (INCLUDING, BUT NOT LIMITED TO, PROCUREMENT OF SUBSTITUTE GOODS OR SERVICES; LOSS OF USE, DATA, OR PROFITS; OR BUSINESS INTERRUPTION) HOWEVER CAUSED AND ON ANY THEORY OF LIABILITY, WHETHER IN CONTRACT, STRICT LIABILITY, OR TORT (INCLUDING NEGLIGENCE OR OTHERWISE) ARISING IN ANY WAY OUT OF THE USE OF THIS SOFTWARE, EVEN IF ADVISED OF THE POSSIBILITY OF SUCH DAMAGE.

Copyright (c) 2014, Kenneth MacKay

All rights reserved.

Redistribution and use in source and binary forms, with or without modification, are permitted provided that the following conditions are met:

- \* Redistributions of source code must retain the above copyright notice, this list of conditions and the following disclaimer.
- \* Redistributions in binary form must reproduce the above copyright notice, this list of conditions and the following disclaimer in the documentation and/or other materials provided with the distribution.

THIS SOFTWARE IS PROVIDED BY THE COPYRIGHT HOLDERS AND CONTRIBUTORS "AS IS" AND ANY EXPRESS OR IMPLIED WARRANTIES, INCLUDING, BUT NOT LIMITED TO, THE IMPLIED WARRANTIES OF MERCHANTABILITY AND FITNESS FOR A PARTICULAR PURPOSE ARE DISCLAIMED. IN NO EVENT SHALL THE COPYRIGHT HOLDER OR CONTRIBUTORS BE LIABLE FOR ANY DIRECT, INDIRECT, INCIDENTAL, SPECIAL, EXEMPLARY, OR CONSEQUENTIAL DAMAGES (INCLUDING, BUT NOT LIMITED TO, PROCUREMENT OF SUBSTITUTE GOODS OR SERVICES; LOSS OF USE, DATA, OR PROFITS; OR BUSINESS INTERRUPTION) HOWEVER CAUSED AND ON ANY THEORY OF LIABILITY, WHETHER IN CONTRACT, STRICT LIABILITY, OR TORT (INCLUDING NEGLIGENCE OR OTHERWISE) ARISING IN ANY WAY OUT OF THE USE OF THIS SOFTWARE, EVEN IF ADVISED OF THE POSSIBILITY OF SUCH DAMAGE.

Copyright (c) 2006, CRYPTOGAMS by <appro@openssl.org> All rights reserved.

Redistribution and use in source and binary forms, with or without modification, are permitted provided that the following conditions are met:

\* Redistributions of source code must retain copyright notices, this list of conditions and the following disclaimer.

- \* Redistributions in binary form must reproduce the above copyright notice, this list of conditions and the following disclaimer in the documentation and/or other materials provided with the distribution.
- \* Neither the name of the CRYPTOGAMS nor the names of its copyright holder and contributors may be used to endorse or promote products derived from this software without specific prior written permission.

ALTERNATIVELY, provided that this notice is retained in full, this product may be distributed under the terms of the GNU General Public License (GPL), in which case the provisions of the GPL apply INSTEAD OF those given above.

THIS SOFTWARE IS PROVIDED BY THE COPYRIGHT HOLDER AND CONTRIBUTORS "AS IS" AND ANY EXPRESS OR IMPLIED WARRANTIES, INCLUDING, BUT NOT LIMITED TO, THE IMPLIED WARRANTIES OF MERCHANTABILITY AND FITNESS FOR A PARTICULAR PURPOSE ARE DISCLAIMED. IN NO EVENT SHALL THE COPYRIGHT OWNER OR CONTRIBUTORS BE LIABLE FOR ANY DIRECT, INCIDENTAL, SPECIAL, EXEMPLARY, OR CONSEQUENTIAL DAMAGES (INCLUDING, BUT NOT LIMITED TO, PROCUREMENT OF SUBSTITUTE GOODS OR SERVICES; LOSS OF USE, DATA, OR PROFITS; OR BUSINESS INTERRUPTION) HOWEVER CAUSED AND ON ANY THEORY OF LIABILITY, WHETHER IN CONTRACT, STRICT LIABILITY, OR TORT (INCLUDING NEGLIGENCE OR OTHERWISE) ARISING IN ANY WAY OUT OF THE USE OF THIS SOFTWARE, EVEN IF ADVISED OF THE POSSIBILITY OF SUCH DAMAGE.

ISC License

Copyright (c) 2013-2017

Frank Denis <j at pureftpd dot org>

Permission to use, copy, modify, and/or distribute this software for any purpose with or without fee is hereby granted, provided that the above copyright notice and this permission notice appear in all copies.

THE SOFTWARE IS PROVIDED "AS IS" AND THE AUTHOR DISCLAIMS ALL WARRANTIES WITH REGARD TO THIS SOFTWARE INCLUDING ALL IMPLIED WARRANTIES OF MERCHANTABILITY AND FITNESS. IN NO EVENT SHALL THE AUTHOR BE LIABLE FOR ANY SPECIAL, DIRECT, INDIRECT, OR CONSEQUENTIAL DAMAGES OR ANY DAMAGES WHATSOEVER RESULTING FROM LOSS OF USE, DATA OR PROFITS, WHETHER IN AN ACTION OF CONTRACT, NEGLIGENCE OR OTHER TORTIOUS ACTION, ARISING OUT OF OR IN CONNECTION WITH THE USE OR PERFORMANCE OF THIS SOFTWARE.

Copyright (c) 2008 The NetBSD Foundation, Inc.

All rights reserved.

This code is derived from software contributed to The NetBSD Foundation by Lennart Augustsson (lennart@augustsson.net) at Carlstedt Research & Technology.

Redistribution and use in source and binary forms, with or without modification, are permitted provided that the following conditions are met:

1. Redistributions of source code must retain the above copyright notice, this list of conditions and the following disclaimer.

2. Redistributions in binary form must reproduce the above copyright notice, this list of conditions and the following disclaimer in the documentation and/or other materials provided with the distribution.

THIS SOFTWARE IS PROVIDED BY THE NETBSD FOUNDATION, INC. AND CONTRIBUTORS "AS IS" AND ANY EXPRESS OR IMPLIED WARRANTIES, INCLUDING, BUT NOT LIMITED TO, THE IMPLIED WARRANTIES OF MERCHANTABILITY AND FITNESS FOR A PARTICULAR PURPOSE ARE DISCLAIMED. IN NO EVENT SHALL THE FOUNDATION OR CONTRIBUTORS BE LIABLE FOR ANY DIRECT, INDIRECT, INCIDENTAL, SPECIAL, EXEMPLARY, OR CONSEQUENTIAL DAMAGES (INCLUDING, BUT NOT LIMITED TO, PROCUREMENT OF SUBSTITUTE GOODS OR SERVICES; LOSS OF USE, DATA, OR PROFITS; OR BUSINESS INTERRUPTION) HOWEVER CAUSED AND ON ANY THEORY OF LIABILITY, WHETHER IN CONTRACT, STRICT LIABILITY, OR TORT (INCLUDING NEGLIGENCE OR OTHERWISE) ARISING IN ANY WAY OUT OF THE USE OF THIS SOFTWARE, EVEN IF ADVISED OF THE POSSIBILITY OF SUCH DAMAGE.

Copyright (c) 2000 Intel Corporation

All rights reserved.

Redistribution and use in source and binary forms, with or without modification, are permitted provided that the following conditions are met:

- \* Redistributions of source code must retain the above copyright notice, this list of conditions and the following disclaimer.
- \* Redistributions in binary form must reproduce the above copyright notice, this list of conditions and the following disclaimer in the documentation and/or other materials provided with the distribution.
- \* Neither name of Intel Corporation nor the names of its contributors may be used to endorse or promote products derived from this software without specific prior written permission.

THIS SOFTWARE IS PROVIDED BY THE COPYRIGHT HOLDERS AND CONTRIBUTORS "AS IS" AND ANY EXPRESS OR IMPLIED WARRANTIES, INCLUDING, BUT NOT LIMITED TO, THE IMPLIED WARRANTIES OF MERCHANTABILITY AND FITNESS FOR A PARTICULAR PURPOSE ARE DISCLAIMED. IN NO EVENT SHALL INTEL OR CONTRIBUTORS BE LIABLE FOR ANY DIRECT, INDIRECT, INCIDENTAL, SPECIAL, EXEMPLARY, OR CONSEQUENTIAL DAMAGES (INCLUDING, BUT NOT LIMITED TO, PROCUREMENT OF SUBSTITUTE GOODS OR SERVICES; LOSS OF USE, DATA, OR PROFITS; OR BUSINESS INTERRUPTION) HOWEVER CAUSED AND ON ANY THEORY OF LIABILITY, WHETHER IN CONTRACT, STRICT LIABILITY, OR TORT (INCLUDING NEGLIGENCE OR OTHERWISE) ARISING IN ANY WAY OUT OF THE USE OF THIS SOFTWARE, EVEN IF ADVISED OF THE POSSIBILITY OF SUCH DAMAGE.

#### Lua

Copyright © 1994–2014 Lua.org, PUC-Rio.

Permission is hereby granted, free of charge, to any person obtaining a copy of this software and associated

documentation files (the "Software"), to deal in the Software without restriction, including without limitation

the

rights to use, copy, modify, merge, publish, distribute, sublicense, and/or sell copies of the Software, and to

permit persons to whom the Software is furnished to do so, subject to the following conditions:

The above copyright notice and this permission notice shall be included in all copies or substantial portions of

the Software.

THE SOFTWARE IS PROVIDED "AS IS", WITHOUT WARRANTY OF ANY KIND, EXPRESS OR IMPLIED.

INCLUDING BUT NOT LIMITED TO THE WARRANTIES OF MERCHANTABILITY, FITNESS FOR A PARTICULAR PURPOSE AND NONINFRINGEMENT. IN NO EVENT SHALL THE AUTHORS OR COPYRIGHT HOLDERS BE LIABLE FOR ANY CLAIM, DAMAGES OR OTHER LIABILITY, WHETHER IN AN

ACTION OF CONTRACT, TORT OR OTHERWISE, ARISING FROM, OUT OF OR IN CONNECTION WITH

THE SOFTWARE OR THE USE OR OTHER DEALINGS IN THE SOFTWARE.

#### LuaSocket

LuaSocket 2.0.2 license Copyright © 2004-2007 Diego Nehab

Permission is hereby granted, free of charge, to any person obtaining a copy of this software and associated documentation files (the "Software"), to deal in the Software without restriction, including without limitation the rights to use, copy, modify, merge, publish, distribute, sublicense, and/or sell copies of the Software, and to permit persons to whom the Software is furnished to do so, subject to the following conditions:

The above copyright notice and this permission notice shall be included in all copies or substantial portions of the Software.

THE SOFTWARE IS PROVIDED "AS IS", WITHOUT WARRANTY OF ANY KIND, EXPRESS OR IMPLIED, INCLUDING BUT NOT LIMITED TO THE WARRANTIES OF MERCHANTABILITY, FITNESS FOR A PARTICULAR PURPOSE AND NONINFRINGEMENT. IN NO EVENT SHALL THE AUTHORS OR COPYRIGHT HOLDERS BE LIABLE FOR ANY CLAIM, DAMAGES OR OTHER LIABILITY, WHETHER IN AN ACTION OF CONTRACT, TORT OR OTHERWISE, ARISING FROM, OUT OF OR IN CONNECTION WITH THE SOFTWARE OR THE USE OR OTHER DEALINGS IN THE SOFTWARE.

#### LuneScript

Copyright (c) 2018 ifritJP

Permission is hereby granted, free of charge, to any person obtaining a copy of this software and associated documentation files (the "Software"), to deal in the Software without restriction, including without limitation the rights to use, copy, modify, merge, publish, distribute, sublicense, and/or sell copies of the Software, and to permit persons to whom the Software is furnished to do so, subject to the following conditions:

The above copyright notice and this permission notice shall be included in all copies or substantial portions of the Software.

THE SOFTWARE IS PROVIDED "AS IS", WITHOUT WARRANTY OF ANY KIND, EXPRESS OR IMPLIED, INCLUDING BUT NOT LIMITED TO THE WARRANTIES OF MERCHANTABILITY, FITNESS FOR A PARTICULAR PURPOSE AND NONINFRINGEMENT. IN NO EVENT SHALL THE AUTHORS OR COPYRIGHT HOLDERS BE LIABLE FOR ANY CLAIM, DAMAGES OR OTHER LIABILITY, WHETHER IN AN ACTION OF CONTRACT, TORT OR OTHERWISE, ARISING FROM, OUT OF OR IN CONNECTION WITH THE SOFTWARE OR THE USE OR OTHER DEALINGS IN THE SOFTWARE.

Copyright (c) 1998, 1999, 2000 Thai Open Source Software Center Ltd and Clark Cooper

Copyright (c) 2001, 2002, 2003, 2004, 2005, 2006 Expat maintainers.

Permission is hereby granted, free of charge, to any person obtaining a copy of this software and associated

documentation files (the "Software"), to deal in the Software without restriction, including without limitation the

rights to use, copy, modify, merge, publish, distribute, sublicense, and/or sell copies of the Software, and to

permit persons to whom the Software is furnished to do so, subject to the following conditions:

The above copyright notice and this permission notice shall be included in all copies or substantial portions of

the Software.

THE SOFTWARE IS PROVIDED "AS IS", WITHOUT WARRANTY OF ANY KIND, EXPRESS OR IMPLIED.

INCLUDING BUT NOT LIMITED TO THE WARRANTIES OF MERCHANTABILITY, FITNESS FOR A PARTICULAR PURPOSE AND NONINFRINGEMENT. IN NO EVENT SHALL THE AUTHORS OR COPYRIGHT HOLDERS BE LIABLE FOR ANY CLAIM, DAMAGES OR OTHER LIABILITY, WHETHER IN AN

ACTION OF CONTRACT, TORT OR OTHERWISE, ARISING FROM, OUT OF OR IN CONNECTION WITH

THE SOFTWARE OR THE USE OR OTHER DEALINGS IN THE SOFTWARE.

Copyright 2004--2007, Google Inc.

Redistribution and use in source and binary forms, with or without modification, are permitted provided that the

following conditions are met:

- 1. Redistributions of source code must retain the above copyright notice, this list of conditions and the following
- disclaimer.
- 2. Redistributions in binary form must reproduce the above copyright notice, this list of conditions and the following disclaimer in the documentation and/or other materials provided with the distribution.

3. The name of the author may not be used to endorse or promote products derived from this software without

specific prior written permission.

THIS SOFTWARE IS PROVIDED BY THE AUTHOR "AS IS" AND ANY EXPRESS OR IMPLIED WARRANTIES, INCLUDING, BUT NOT LIMITED TO, THE IMPLIED WARRANTIES OF MERCHANTABILITY

AND FITNESS FOR A PARTICULAR PURPOSE ARE DISCLAIMED. IN NO EVENT SHALL THE AUTHOR

BE LIABLE FOR ANY DIRECT, INDIRECT, INCIDENTAL, SPECIAL, EXEMPLARY, OR CONSEQUENTIAL

DAMAGES (INCLUDING, BUT NOT LIMITED TO, PROCUREMENT OF SUBSTITUTE GOODS OR SERVICES; LOSS OF USE, DATA, OR PROFITS; OR BUSINESS INTERRUPTION) HOWEVER CAUSED

AND ON ANY THEORY OF LIABILITY, WHETHER IN CONTRACT, STRICT LIABILITY, OR TORT (INCLUDING NEGLIGENCE OR OTHERWISE) ARISING IN ANY WAY OUT OF THE USE OF THIS SOFTWARE, EVEN IF ADVISED OF THE POSSIBILITY OF SUCH DAMAGE.

The following applies only to products supporting Wi-Fi.

(c) 2009-2013 by Jeff Mott. All rights reserved.

Redistribution and use in source and binary forms, with or without modification, are permitted provided that the following conditions are met:

- \* Redistributions of source code must retain the above copyright notice, this list of conditions, and the following disclaimer.
- \* Redistributions in binary form must reproduce the above copyright notice, this list of conditions, and the following disclaimer in the documentation or other materials provided with the distribution.
- \* Neither the name CryptoJS nor the names of its contributors may be used to endorse or promote products derived from this software without specific prior written permission.

THIS SOFTWARE IS PROVIDED BY THE COPYRIGHT HOLDERS AND CONTRIBUTORS "AS IS," AND ANY EXPRESS OR IMPLIED WARRANTIES, INCLUDING, BUT NOT LIMITED TO, THE IMPLIED WARRANTIES OF MERCHANTABILITY AND FITNESS FOR A PARTICULAR PURPOSE, ARE DISCLAIMED. IN NO EVENT SHALL THE COPYRIGHT HOLDER OR CONTRIBUTORS BE LIABLE FOR ANY DIRECT, INDIRECT, INCIDENTAL, SPECIAL, EXEMPLARY, OR CONSEQUENTIAL DAMAGES (INCLUDING, BUT NOT LIMITED TO, PROCUREMENT OF SUBSTITUTE GOODS OR SERVICES; LOSS OF USE, DATA, OR PROFITS; OR BUSINESS INTERRUPTION) HOWEVER CAUSED AND ON ANY THEORY OF LIABILITY, WHETHER IN CONTRACT, STRICT LIABILITY, OR TORT (INCLUDING NEGLIGENCE OR OTHERWISE) ARISING IN ANY WAY OUT OF THE USE OF THIS SOFTWARE, EVEN IF ADVISED OF THE POSSIBILITY OF SUCH DAMAGE.

## **Sending Information To Canon**

To provide services related to printer, and to develop and market products and services that better meet customer needs Canon requests that information such as that below, related to your Canon product, be sent to Canon (if you are using your Canon product in China, to the legally approved research company) through the Internet.

#### Information related to printer/scanner/information devices

- · Basic information such as the printer ID number, installation date and time, country settings, etc.
- Usage history such as the type of ink installed, ink usage information, the number of sheets printed, scanning frequency, and maintenance information, etc.
- · Paper use information, printing environment/conditions, scan job setting, and questionnaire results
- Basic device information such as the model name, OS version, language, and display setting information, etc.
- · Version information and usage history of device driver and application software
- \* Some of the above information may not be sent depending on your model and/or application software.
- \* The sent information may be delivered to Canon's affiliated companies.
- \* The Internet connection fee shall be borne by each customer.

If your Canon product is shared for use, the above information recorded in the shared product will be sent. If you are to agree, please convey this fact to the users who share the product and obtain their agreement as well beforehand.

If you agree to the above, choose [Agree]. Otherwise, choose [Do not agree].

# **Basic Operation**

- Printer Parts
  - Printer Parts
  - Optional accessories
- Printing procedure
- Canceling print jobs
- ➤ Pausing Printing

# **Printer Parts**

## Printer Parts

- Front
  - Transport Unit Cover (Inside)
  - Roll Cover (Inside)
  - Accessory Drawer (Basket)
  - Roll Paper Indicator
  - Maintenance Cover (Inside)
  - Ink Tank Cover (Inside)
- Back
- Top Delivery Tray
  - Inner Cover (Inside)
- Carriage
- Operation Panel

## Optional accessories

Roll Holder Set

# **Printer Parts**

## ▶ Front

- Transport Unit Cover (Inside)
- Roll Cover (Inside)
- Accessory Drawer (Basket)
- Roll Paper Indicator
- Maintenance Cover (Inside)
- Ink Tank Cover (Inside)
- Back
- ➤ Top Delivery Tray
  - Inner Cover (Inside)
- ▶ Carriage
- Operation Panel

## **Front**

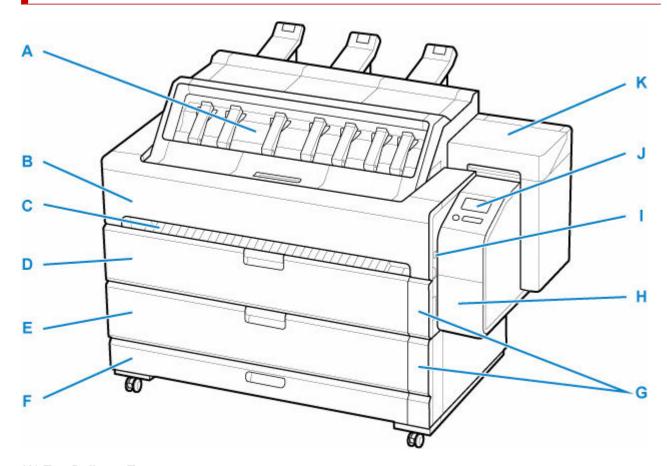

## (A) Top Delivery Tray

→ Top Delivery Tray

#### (B) Transport Unit Cover

Open this cover to remove jammed paper from inside the printer.

➡ Transport Unit Cover (Inside)

#### (C) Front Output Guide

Printed documents set to front output are output from here.

#### (D) Roll Cover 1

Open this cover to load rolls in the upper feed slot.

→ Roll Cover (Inside)

## (E) Roll Cover 2

Open this cover to load rolls in the lower feed slot.

➡ Roll Cover (Inside)

## (F) Accessory Drawer

Store printer manuals, assembly tools, and spare ink tanks.

The basket for documents output from the front is also stored in the drawer.

→ Accessory Drawer (Basket)

#### (G) Roll Paper Indicator

Displays the status of roll paper loaded on each roll.

➡ Roll Paper Indicator

#### (H) Maintenance Cover

Open this cover to replace the maintenance cartridge and operate the release lever.

→ Maintenance Cover (Inside)

## (I) USB Flash Drive Port

Insert a USB flash drive to this port.

## (J) Operation Panel

Use this screen to operate the printer and check the printer status.

Operation Panel

## (K) Ink Tank Cover

Open this cover to replace the ink tank.

➡ Ink Tank Cover (Inside)

# **Transport Unit Cover (Inside)**

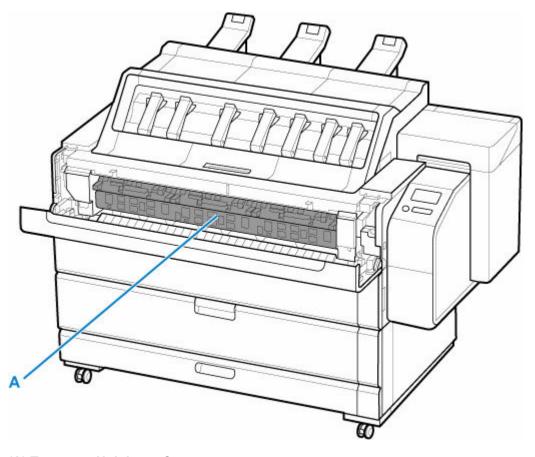

## (A) Transport Unit Inner Cover

This is the cover inside the transport unit cover. Open this cover to remove jammed paper from inside the printer.

# **Roll Cover (Inside)**

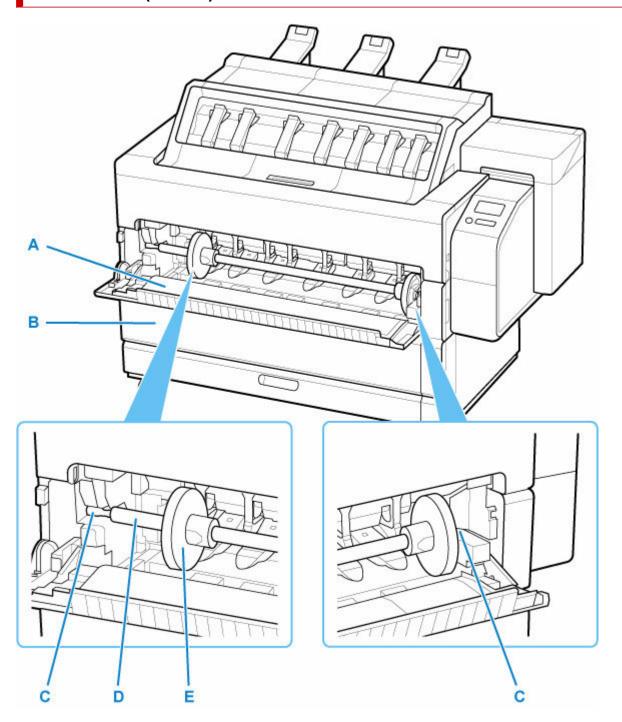

The upper feed slot and the lower feed slot have the same structure. In this manual, the illustrations on the upper are used.

## (A) Roll Cover 1

When opened, the cover can be used as a rest for the roll holder being loaded.

## (B) Roll Cover 2

When opened, the cover can be used as a rest for the roll holder being loaded.

## (C) Roll Holder Slot

Slide the Roll Holder into this slot.

## (D) Roll Holder

Load the roll on this holder.

→ Roll Holder Set

## (E) Holder Stopper

Secure the roll on the Roll Holder with this part.

# **Accessory Drawer (Basket)**

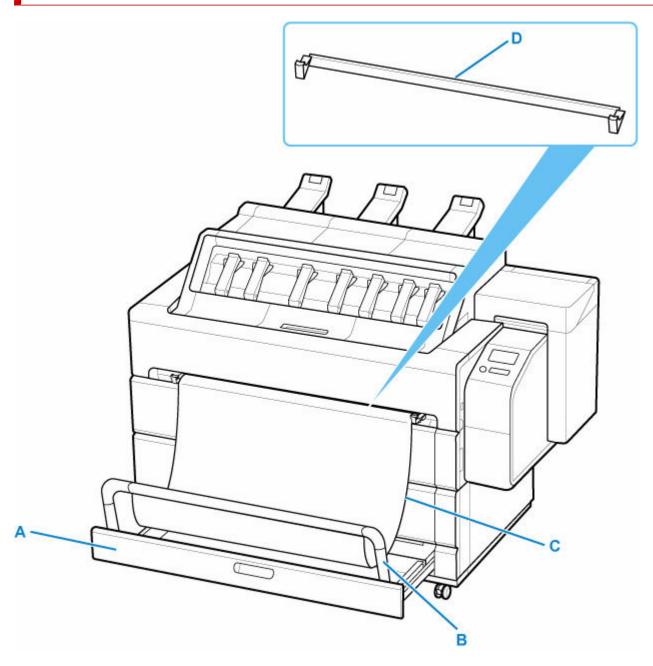

## (A) Accessory Drawer

Store printer manuals, assembly tools, and spare ink tanks.

#### (B) Basket arm

Supports the basket cloth. When using the basket, raise the arm. When not using the basket, fold it back into the drawer to store it.

#### (C) Basket Cloth

Receives printed documents output from the front.

#### (D) Basket support bar

When using the basket, insert this part into the groove on the top of the roll cover 1.

➡ Using the Basket on the Front of the Printer

# **Roll Paper Indicator**

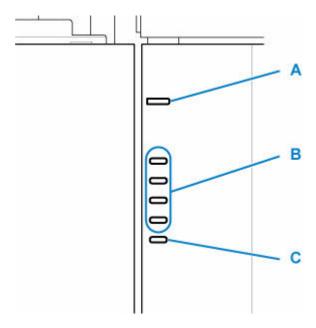

#### (A) Feed Lamp (blue)

#### • Lit

Roll paper is fed into the printer. When paper feeding to the printer is completed, the lamp of the fed roll lights up.

#### Off

Roll paper is not fed into the printer. Removing the roll paper or releasing the release lever turns this lamp off.

## (B) Paper Level Lamp (green)

The number of lights indicates the amount of roll paper remaining.

#### • Lit (level 4)

312 feet (95 m) or more remaining.

## • Lit (level 3)

Between 141 feet (43 m) and 312 feet (95 m) remaining.

#### • Lit (level 2)

Between 39 feet (12 m) and 141 feet (43 m) remaining.

#### · Lit (level 1)

Less than 39 feet (12 m) remaining.

#### >>>> Note

• The actual amount remaining may differ from the displayed amount.

## (C) Alarm Lamp (orange)

Indicates that a remaining amount warning has occurred, there is no remaining roll paper, or the roll holder is not set.

## • Lit

If a warning occurs in standby the lamp lights up.

## Flashing

If a warning occurs during printing the lamp flashes.

# **Maintenance Cover (Inside)**

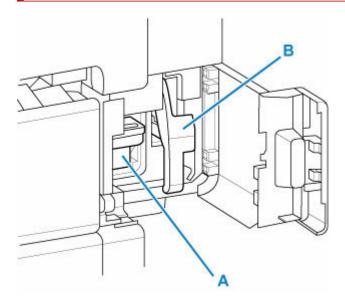

## (A) Maintenance Cartridge

Ink used for maintenance purposes such as head cleaning is absorbed. (Replace the cartridge when it is full.)

## (B) Release Lever

To release paper retainer, lift the lever.

# Ink Tank Cover (Inside)

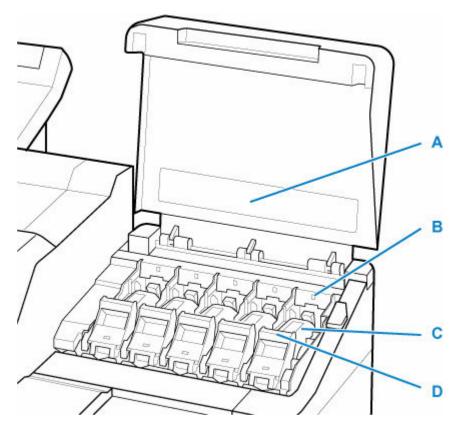

\*1:The figure shows the printer as loaded with a 23.7 fl oz (700 ml) ink tank.

#### (A) Ink Color Label

Load an ink tank that matches the color and name on this label.

#### (B) Ink Lamp (red)

Indicates the state of the ink tank as follows when the ink tank cover is opened.

#### • On

The ink tank is installed correctly.

#### Off

No ink tank is installed, or the ink level detection function is disabled.

## Flashing

Ink tank is empty.

## >>> Note

• When there is little ink left, the ink lamp is lit and 😲 appears on the touch screen.

## (C) Ink Tank

Containers for each ink color.

➡ Ink Tank

## (D) Ink Tank Lock Lever

A lever that locks the ink tank in place and protects it. Lift and lower the lever when replacing an ink tank. To open it, lift the stopper of the lever until it stops, and then push it down toward the front. To close it, push it down until it clicks into place.

# Back

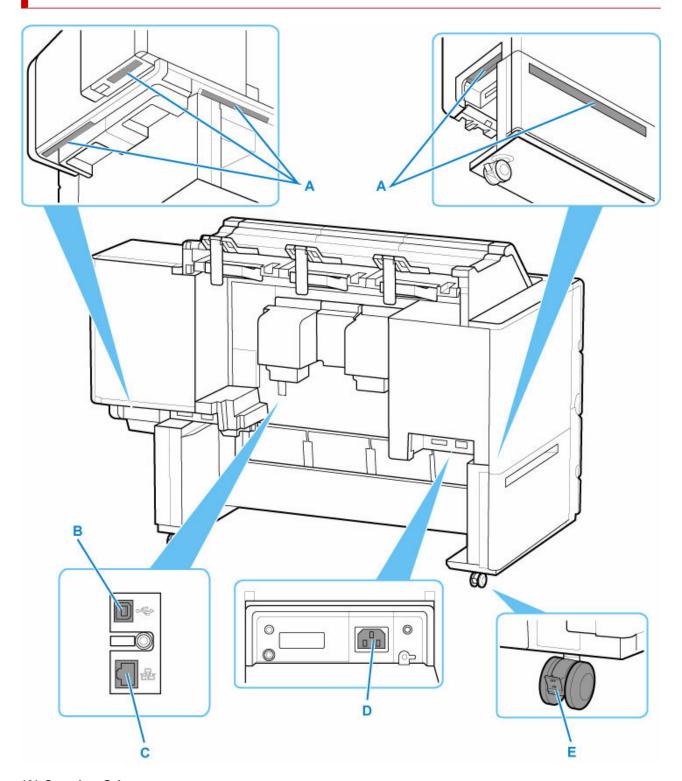

## (A) Carrying Grips

Hold here when carrying the printer.

## (B) USB Port

Connect a USB cable to this port. The printer is compatible with Hi-Speed USB connections.

#### (C) Wired LAN Connector

Connect an Ethernet cable to this port. The lamp is lit if the Ethernet cable is connected correctly and communication is possible between the computer and printer.

## (D) Power Cord Connector

Connect the power cord to this connector.

#### (E) Locking Caster

A locking caster that, when the lock is in the ON position, immobilizes the printer. When moving the printer, be sure to set the locking caster lock to the OFF position to release the lock. If you move it while the locking casters are locked, the floor may become scratched.

# **Top Delivery Tray**

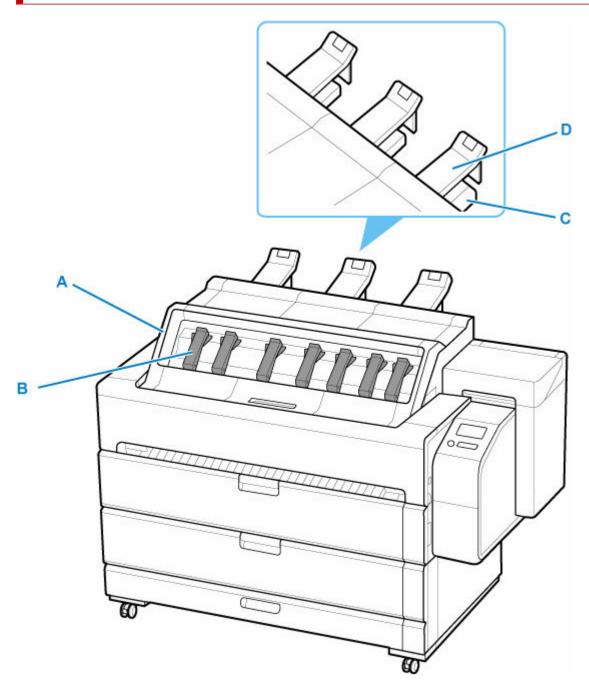

#### (A) Top Cover

Open this cover to remove printed documents. Also, by opening the inner cover, you can attach the print head, load sheet paper, and remove paper jammed inside the printer.

→ Inside Top Cover

#### (B) Guide Arm

Holds printed document stacked on the paper output tray to prevent paper jams. Raise the guide arm to remove printed documents without having to open the top cover.

➡ Removing Printed Documents from the Top Delivery Tray

## (C) Paper Output Support

Supports long printed documents to prevent them falling.

## (D) Top Output Guide

When handling the printed document of paper types that are easily curled, hold down the printed document so that it does not curl.

# **Inside Top Cover**

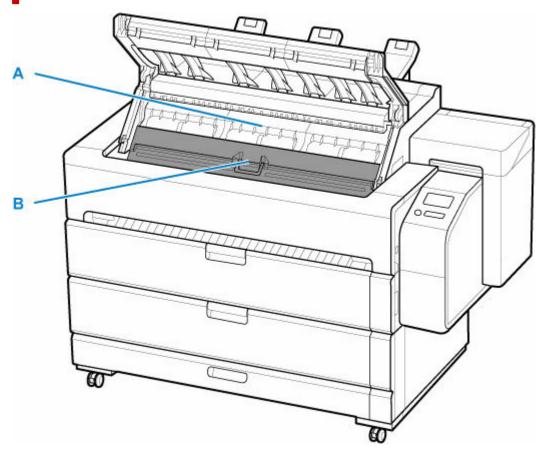

## (A) Paper Output Tray

Printed documents output to the top of the printer are stacked here.

#### (B) Inner Cover

Pull the handle to open the cover and attach the print head, load sheet paper, and remove paper jammed inside the printer. When the cover is closed, it forms part of the paper output tray.

➡ Inner Cover (Inside)

# Inner Cover (Inside)

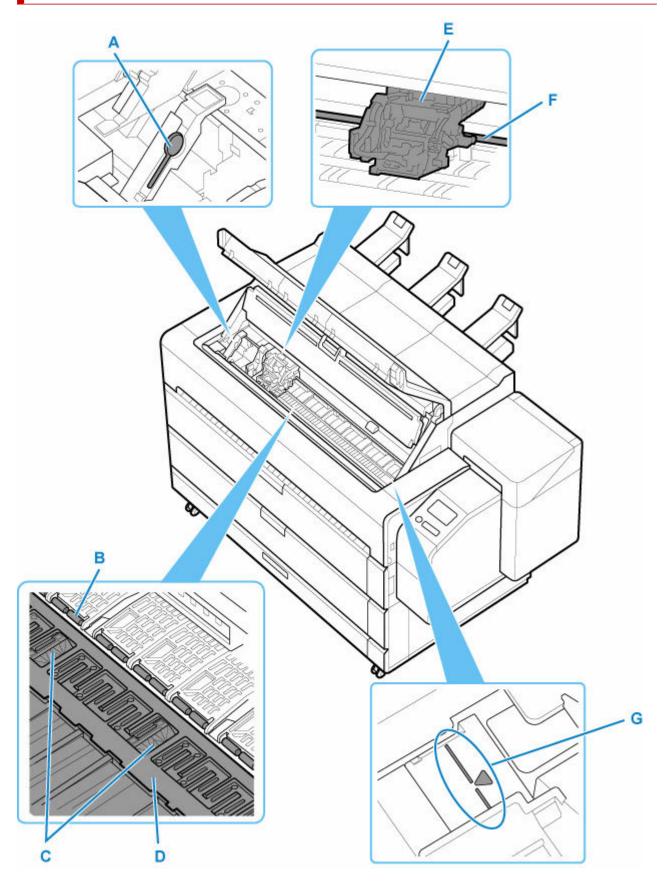

## (A) Cleaning Brush

When cleaning inside the inner cover, use this brush to sweep away paper dust on the platen.

#### (B) Paper Retainer

Important in supplying the paper. This retainer holds paper as it is fed.

## (C) Borderless Printing Ink Grooves

For catching ink outside the edges of paper during borderless printing.

#### (D) Platen

The print head moves across the platen to print. Vacuum holes on the platen hold paper in place.

## (E) Carriage

Moves the print head. It serves a key role in printing.

→ Carriage

## (F) Carriage Shaft

The carriage slides along this shaft.

## (G) Paper Alignment Line

Align paper with this line when loading it.

# Carriage

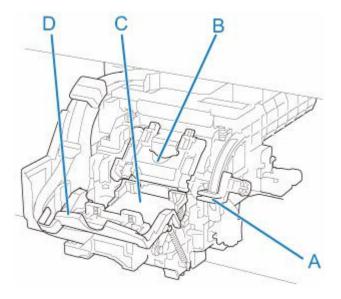

## (A) Angle Adjustment Lever

Fine-tunes the line misalignment when printing.

## (B) Print Head Locking Cover

Secures the print head.

## (C) Print Head

The printhead is equipped with ink nozzles. The carriage serves a key role in printing.

➡ Print Head

## (D) Print Head Lock Lever

Lock print head locking cover.

## **Operation Panel**

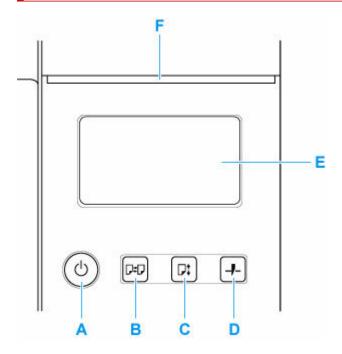

#### A: ON button/ON lamp

Turns the printer on and off.

Turning the Printer On and Off

The **ON** lamp is lit when the printer is on or in Sleep mode.

#### **B**: Load button

Loads the paper when it is set or replaced.

- ★ Loading Rolls in the Printer
- ▶ Loading Sheets in the Printer

#### C: Feed button

Changes the paper position when the roll paper is loaded.

➡ Feeding Roll Paper Manually

#### D: Cut button

Cuts the paper when the roll paper is loaded.

➡ Specifying the Cutting Method for Rolls

#### E: Touch Screen

Shows printer menus, as well as the printer status and messages. You can select menu items and display buttons by gently touching the screen with your fingertip.

➡ Home Screen Menu Composition

#### F: Status lamp

· Flashing (white)

During printing, this lamp flashes when the printer is receiving or processing print jobs. Otherwise, this lamp flashes when the print job is paused or the printer is updating the firmware.

• Lit (orange)

A warning message is displayed.

• Flashing (orange)

An error message is displayed.

Off

There are no active print jobs, warnings, or errors.

## >>> Note

- When the printer is in Sleep mode, to restore the display, press the buttons on the operation panel or touch the touch screen.
- When Operation panel lock is enabled, touch screen operations are invalid. For details on Operation panel lock, see <a href="Changeable Setting Items Using Remote UI">Changeable Setting Items Using Remote UI</a>.

# **Optional accessories**

➤ Roll Holder Set

## **Roll Holder Set**

Load roll paper on the roll holder and then load the holder in the printer. You can use the roll holder with both 2-inch and 3-inch paper cores. However, if using 3-inch core roll paper, attach the 3-inch paper core attachment. (See "Loading Rolls on the Roll Holder.").

- Roll Holder Set RH2-34
  - Roll Holder (for 2- and 3-inch paper cores)

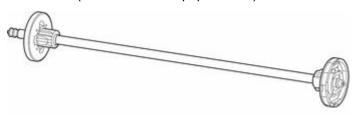

• 3-Inch Paper Core Attachment (×2)

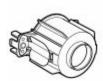

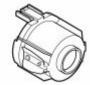

# **Printing procedure**

- ➤ Printing Options Using Rolls and Sheets
- ➤ Turning the Printer On and Off
- ► Loading and Printing on Rolls
- ➤ Loading and Printing on Sheets
- ➤ Printing in Windows
- ➤ Printing from macOS

## **Printing Options Using Rolls and Sheets**

The printer supports both rolls and sheets.

This section introduces the main features of each, as well as the main printing methods available. Select rolls or sheets to suit your particular printing application.

#### Note

- For information on the types of paper the printer supports, see "Types of Paper."
- A variety of other ways to print are available besides those introduced here. For details, see "Enhanced Printing Options."

## **Roll printing**

Media in spooled rolls is generally called Roll Media. Rolls are loaded on the Roll Holder, which are in turn loaded in the printer.

Rolls can be used to print large photos or create posters or banners that cannot be printed on regular sheets.

· Large-format printing

Easily print vertical or horizontal banners from familiar applications such as Microsoft Office applications.

```
(See "Printing Hanging and Horizontal Banners (Large-Format Printing)" (Windows).)
```

(See "Printing Hanging and Horizontal Banners (Large-Format Printing)" (macOS).)

· Borderless printing

Print without a margin (border) around posters or photos.

```
(See "Printing without Edges Based on the Scenarios" (Windows).)
```

(See "Printing without Edges Based on the Scenarios" (macOS).)

Banner printing

You can print multiple pages as a single continuous image, without margins between pages.

```
(See "Printing by Connecting Multiple Pages" (Windows).)
```

```
(See "Printing by Connecting Multiple Pages" (macOS).)
```

90-degree rotation before printing

Originals in portrait orientation are rotated 90 degrees when possible to use paper more efficiently.

```
(See "Saving Roll Paper by Rotating Document 90 Degrees" (Windows).)
```

(See "Saving Roll Paper by Rotating Document 90 Degrees" (macOS).)

· Enlarged/reduced printing

You can freely adjust the size of originals by enlarging or reducing originals before printing.

```
(See "Scaled Printing" (Windows).)
```

```
(See "Scaled Printing" (macOS).)
```

Free Layout (Windows) and imagePROGRAF Free Layout (macOS)

Print multiple documents from multiple applications (such as word-processing programs, spreadsheet programs, and so on) next to each other.

```
(See "Lining Up and Printing Multiple Documents" (Windows).)
(See "Lining Up and Printing Multiple Documents" (macOS).)
```

#### Note

- Loading roll paper in both the Roll 1 (Upper) and Roll 2 (Lower) holders offers the following advantages.
  - Save the time and effort of switching paper

By loading roll paper of different media types or paper sizes on the upper and lower rolls, you can select the roll paper in **Paper Source** in the printer driver when printing, eliminating the effort it takes to replace the roll.

```
(See "Page Setup Tab Description" (Windows).)
(See "Quality & Media" (macOS).)
```

- Automatic selection of the right paper for the print job

Selecting **Roll Paper (Auto)** in **Paper Source** in the printer driver enables automatic selection and printing on the roll that suits the print job from the loaded rolls.

(See "Printing by Automatically Switching Upper-level and Lower-level Roll Papers" (Windows).)

(See "Printing by Automatically Switching Upper-level and Lower-level Roll Papers" (macOS).)

## **Sheet printing**

Sheets refer to individual sheets of paper.

Insert the sheet between the platen and the paper retainer.

· Enlarged/reduced printing

You can freely adjust the size of originals by enlarging or reducing originals before printing.

```
(See "Scaled Printing" (Windows).)
(See "Scaled Printing" (macOS).)
```

• Free Layout (Windows) and imagePROGRAF Free Layout (macOS)

Print multiple documents from multiple applications (such as word-processing programs, spreadsheet programs, and so on) next to each other.

```
(See "Lining Up and Printing Multiple Documents" (Windows).)
```

(See "Lining Up and Printing Multiple Documents" (macOS).)

# **Turning the Printer On and Off**

# Turning the printer on

1. Press ON button to turn on printer.

The printer will now start up.

The Canon logo appears on the touch screen, and then "Starting the system Please wait." appears.

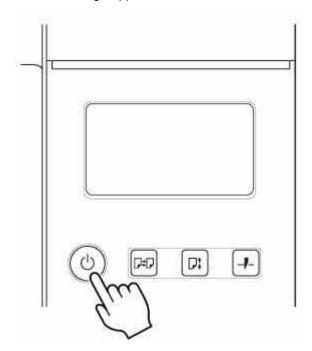

When startup is finished, **ON** button lights up, and printer enters standby mode.

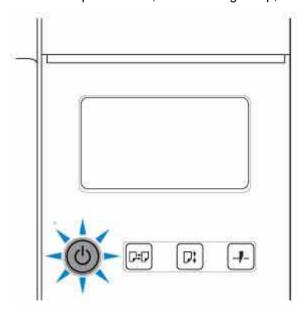

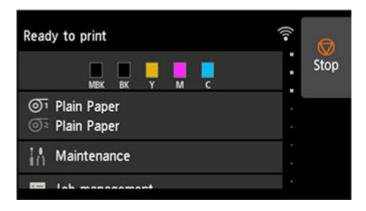

The printer will not enter standby mode in the following situations. Take action as necessary.

· Covers are open.

Close all the covers.

- · The print head is not installed
  - Replacing the Print Head
- · The ink tank is not installed
  - ➡ Replacing Ink Tanks
- · Error appears on touch screen

Check the message on the touch screen and take action as necessary.

- The ON button and Status lamp never light up, and nothing appears on the touch screen
   Make sure the printer is plugged in correctly. Check the connection at the plug and electrical outlet.
- · No paper is loaded

Load paper. (See "Loading and Printing on Rolls.") (See "Loading and Printing on Sheets.")

## Turning the printer off

#### Important

- Never disconnect the printer's power supply or unplug it during a print job. This may damage the printer.
- 1. Make sure no print jobs are in progress.

While the **Status** lamp is flashing, the printer is running. The color of the lamp indicates the following states.

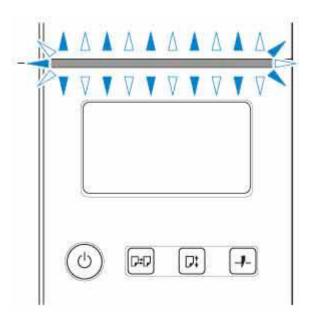

If the **Status** lamp is flashing orange, check the message on the touch screen and take action as necessary.

If the **Status** lamp is flashing white, the printer is receiving a print job. Turn off the printer after printing is finished.

## 2. Hold down the **ON** button for more than a second.

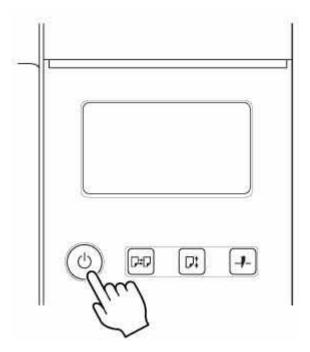

"Turning off... Please wait momentarily" appears on the touch screen, and the printer turns off.

## **Loading and Printing on Rolls**

These are the basic steps for loading and printing on rolls.

Follow these steps to load and print on rolls.

#### Note

- For details on roll paper sizes and types that can be used, see "<u>Paper Sizes</u>" or "Paper Information List".
- To wait until the ink dries after printing before cutting the roll, set Drying Time in the printer driver. (See "Specifying the Ink Drying Time for Rolls.")
- Once you have used all the paper on a roll, clean the platen. If the platen becomes dirty, it may soil the underside of paper. (See "Cleaning Inside the Top Cover.")
- 1. Turn the printer on. (See "Turning the Printer On and Off.")

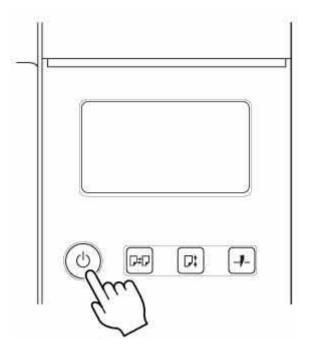

2. Load a roll on the Roll Holder. (See "Loading Rolls on the Roll Holder.")

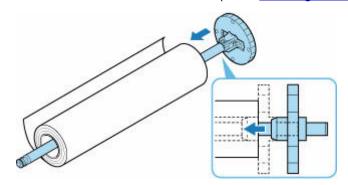

**3.** Load roll paper in the printer. (See "Loading Rolls in the Printer.")

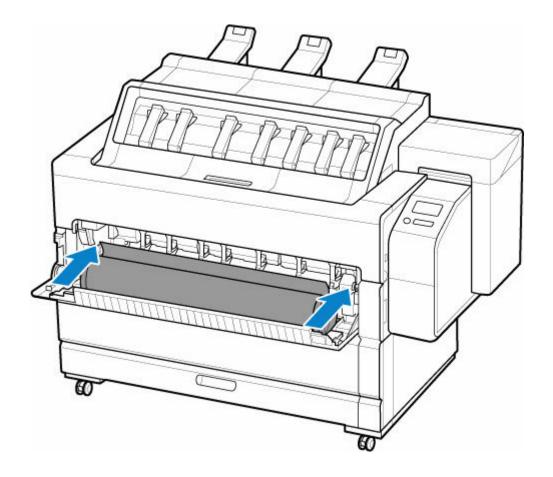

**4.** Select the type of paper. (See "Changing the Type of Paper.")

## >>> Note

- If no barcode has been printed on the roll paper and you have set Manage remaining roll
  amount to Barcodes, specify the roll length after selecting the media type. (See "Specifying the
  Paper Length.")
- **5.** Complete settings in the printer driver for the type of paper and other details.
  - ➡ How to Open the Printer Driver Setup Window (Windows)
  - → How to Open the Printer Driver Setup Dialog (macOS)
- 6. Send the print job.
  - Printing in Windows
  - ➡ Printing from macOS

The printer now starts printing the print job.

## **Loading and Printing on Sheets**

These are the basic steps for loading sheets and then printing.

Follow the steps below to load and print on sheets.

#### Note

- For details on paper sizes and types that can be loaded, see "Paper Sizes" or "Paper Information List".
- Borderless printing is not supported on sheets. For the features and the main printing methods available for sheet printing, see "Printing Options Using Rolls and Sheets."
- 1. Turn the printer on. (See "Turning the Printer On and Off.")

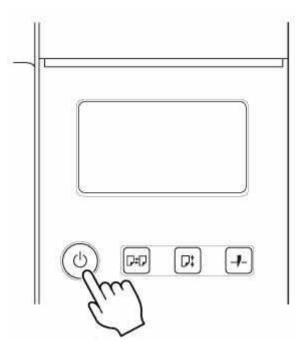

2. Load the sheet. (See "Loading Sheets in the Printer.")

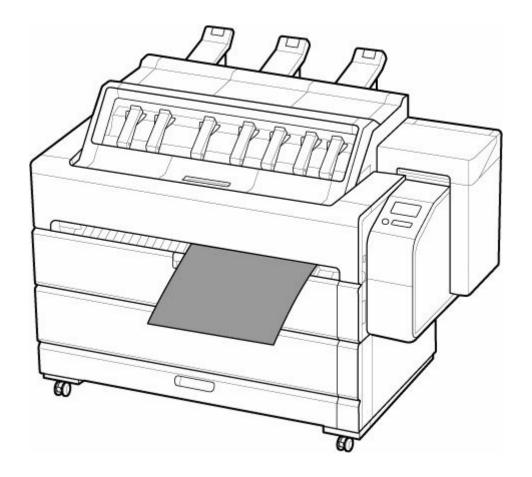

- 3. Complete settings in the printer driver for the type of paper and other details.
  - → How to Open the Printer Driver Setup Window (Windows)
  - → How to Open the Printer Driver Setup Dialog (macOS)
- **4.** Send the print job.
  - → Printing in Windows
  - ➡ Printing from macOS

Start printing.

# **Printing in Windows**

Print from the application menu.

## >>> Important

- We recommend exiting unnecessary applications before printing. Running several applications while printing may interrupt the transfer of print data and affect printing quality.
- 1. In the source application, select **Print** from the **File** menu to display the dialog box for printing conditions.
- **2.** After confirming that the printer is selected in the dialog box, click **Print** or **OK** to start printing.

#### Note

• The appearance of the dialog box varies depending on the software application. In most cases, the dialog box includes basic printing options and enables you to choose the printer, specify the range of pages, number of copies, and so on.

Example: Print dialog box displayed by the application

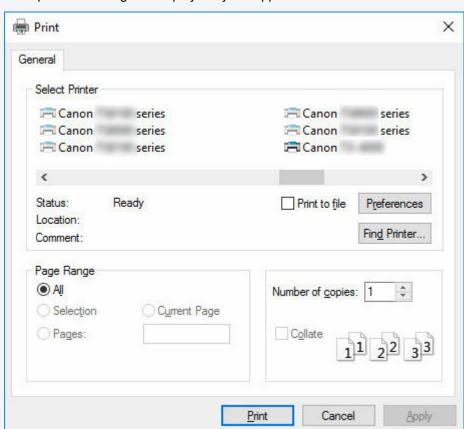

• If another printer is selected, select the printer you want to use under **Select Printer** or in the dialog box displayed after clicking **Printer**.

You can use the printer driver dialog box to configure various printing settings such as for enlarged or reduced printing and borderless printing. You can open the printer driver dialog box from the application software or from the operating system menu. For details, see "How to Open the Printer Driver Setup Window" (Windows) or "How to Open the Printer Driver Setup Dialog" (macOS).

## **Printing from macOS**

Print from the application menu after registering the printer.

## >>> Important

We recommend exiting unnecessary applications before printing. Running several applications while
printing may interrupt the transfer of print data and affect printing quality.

## Registering the printer

The printer needs to be registered in **Print & Scan** (identified as Printers & Scanners or **Print & Fax** in other versions of macOS X) in **System Preferences** before printing.

For instructions on registering printers, see "Sharing the Printer on a Network (macOS)."

## >>> Important

 During this setup process, the printer will not be listed among available printers if it is off or disconnected.

## Printing from the application software

**1.** In the application software, select **Print** from the **File** menu to display the dialog box for printing conditions.

#### >>>> Note

- This dialog box includes basic printing options and enables you to choose the printer, specify the range of pages, number of copies, and so on.
- 2. Select the printer in the **Printer** list.

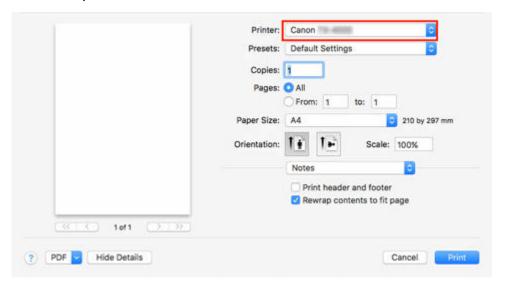

3. Click **Print** to start printing.

As shown in the following illustration, you can switch to other panes in this dialog box to complete settings for various methods of printing, including enlarged and reduced printing, borderless printing, and so on.

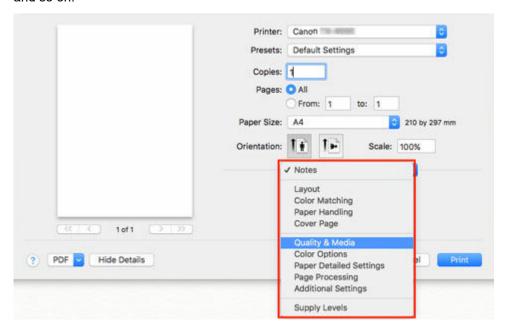

# **Canceling print jobs**

- ➤ Canceling Print Jobs from the Control Panel
- ➤ Canceling Print Jobs from Windows
- ➤ Canceling Print Jobs from macOS

## **Canceling Print Jobs from the Control Panel**

To cancel printing or reception of print jobs, press the **Stop** button on the operation panel.

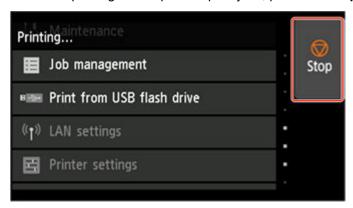

When you press the **Stop** button during printing, the printer operation varies depending on the current status.

## You press the Stop button before printing starts

Pressing the **Stop** button before printing starts displays a confirmation message. To cancel the print job, select **Yes**.

#### · You press the Stop button during printing

Pressing the **Stop** button during printing displays a confirmation message. To cancel the print job immediately, select **Yes**.

## **Canceling Print Jobs from Windows**

In the printer window, you can cancel jobs that are being sent to the printer.

Using Canon IJ Status Monitor, you can cancel print jobs that have already been received by the printer or that are currently being printed.

**1.** Click the printer icon in the taskbar to display the printer window.

## >>> Note

- You can proceed from the folder for configuring the printer settings in the OS you are using.
   For example, in Windows 7, open the **Devices and Printers** window from the **start** menu and double-click the printer icon.
- 2. Right-click the job to cancel and select Cancel.

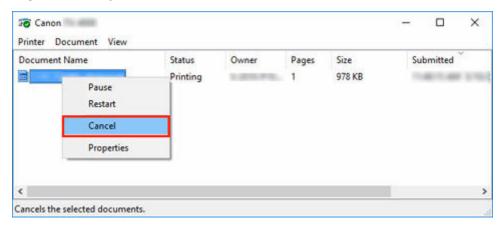

- **3.** If job to be canceled is not shown in printer window (that is, if print data has already been received by printer), click taskbar icon to display Canon IJ Status Monitor.
- 4. Click Cancel Printing.

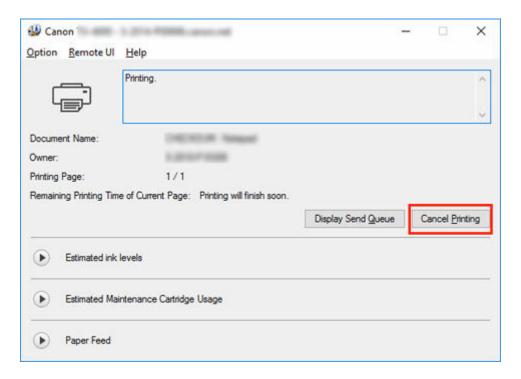

## >>> Note

• The screen may differ slightly depending on the model you are using.

## **Canceling Print Jobs from macOS**

In the printer window, you can cancel jobs that are being sent to the printer.

#### Note

- Print jobs are shown in the printer window while they are being sent from the computer. After transmission, jobs are not displayed even during printing.
- **1.** Click the printer icon in the **Dock** to display the printer window.
- 2. Either click × for the job to cancel printing or select the job to cancel printing and then click **Delete** to delete the job.

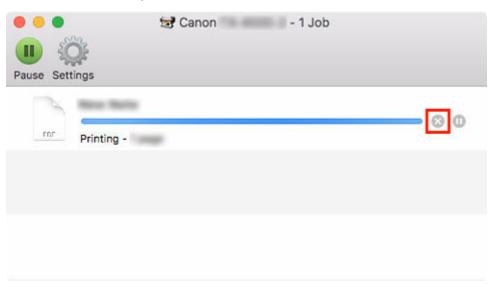

#### >>> Note

• If the job to be canceled is not shown in the printer window (that is, if the print data has already been received by the printer), you can cancel printing from the operation panel on the printer or from RemoteUI. For details, "Canceling Print Jobs from the Control Panel" or see "Deleting Print Jobs."

# **Pausing Printing**

➤ Pausing Printing

## **Pausing Printing**

During printing, if you set **Pause printing** to **Enable**, the printer enters a state in which printing is paused, after the completion of the printing process when this setting was made.

In this state, all printing is not executed.

To restore normal operation after pausing printing, set Pause printing to Disable.

#### Note

- In the following cases, the status is cleared even if you do not set Pause printing to Disable.
  - When paper is advanced
  - If you changed the media type from the paper settings display area
- 1. Tap Job management on Home screen during printing.

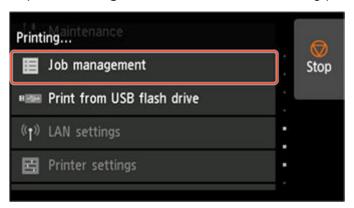

## Note

- If the Home screen does not appear, press the **HOME** button.
- 2. Tap Pause printing.
- 3. Tap Enable or Disable.

## Handling and Use of Paper

## Paper

- Types of Paper
- Paper Sizes
- Using Paper Other Than Genuine Paper and feed confirmed Paper
  - Printing on Paper Other Than Genuine Paper and feed confirmed Paper Using Existing Settings
  - Printing on Paper Other Than Genuine Paper and feed confirmed Paper by Adding a Media Type
- Paper Information List
- Updating paper information

## Handling rolls

- Loading Rolls on the Roll Holder
- Loading Rolls in the Printer
- Changing the Type of Paper
- Specifying the Paper Length
- Removing the Roll from the Printer
- Removing Rolls From the Roll Holder
- Remove Jammed Roll Paper
- Feeding Roll Paper Manually
- Keeping Track of the Amount of Roll Paper Left
- Specifying the Amount of Extension for Borderless Printing
- Specifying the Ink Drying Time for Rolls
- Specifying the Cutting Method for Rolls
- Cutting the Leading Edge of Roll Paper Automatically
- Reducing Dust from Cutting Rolls
- Automatically Switch Rolls
- Specifying the Output Location for Rolls

## ▶ Handling sheets

- Loading Sheets in the Printer
- Changing the Type of Paper
- Printing From a Desired Starting Point
- Removing Sheets
- Remove a Jammed Sheet

## ➤ Handling Printed Documents

- Removing Printed Documents from the Top Delivery Tray
- Using the Basket on the Front of the Printer

## ➤ Adding/Editing Media Information

## **Paper**

- Types of Paper
- Paper Sizes
- Using Paper Other Than Genuine Paper and feed confirmed Paper
  - Printing on Paper Other Than Genuine Paper and feed confirmed Paper Using Existing Settings
  - Printing on Paper Other Than Genuine Paper and feed confirmed Paper by Adding a Media Type
- Paper Information List
- Updating paper information

## **Types of Paper**

The following media types are supported by the printer. For details on the media types supported by the printer, see "Paper Information List."

- · Plain Paper
- · Coated Paper
- · Photo Paper
- · Proofing Paper
- CAD-dedicated Paper Etc.

The Paper Information List includes the following information.

- · Types of paper
- · Paper handling
- · Paper product specifications
- · Use precautions
- Setting of printer driver, control panel etc.

#### Note

• For instructions on using paper not included in the Paper Information List, see "<u>Using Paper Other Than Genuine Paper and feed confirmed Paper</u>."

#### Method of Updating Supported Paper

Paper that is supported by the printer may be newly released on the Canon website.

To use newly released paper, register the latest paper information on the printer with the Media Configuration Tool. (See "<u>Updating paper information</u>.")

#### >>> Important

• Even if you are not using the printer driver, you should install the Media Configuration Tool in order to register the media types for your region in the printer.

(See "Media Configuration Tool Guide" .)

# **Paper Sizes**

## Rolls

Rolls that meet the following conditions are supported.

- Outer diameter is 6.9 inches (175 mm) or less
- Inner diameter of paper core: 2 or 3 inches
- · Printing side out

| Roll Paper Width                                            | 36.11 in. (917.0 mm) to 8.00 in. (203.2 mm) |
|-------------------------------------------------------------|---------------------------------------------|
| Roll paper width recommended for borderless printing(*1,*2) | 36 in Roll (914.4mm)                        |
|                                                             | A0/A1 Roll (841.0mm)                        |
|                                                             | B1/B2 Roll (728.0mm)                        |
|                                                             | 24 in Roll (609.6mm)                        |
|                                                             | A1/A2 Roll (594.0mm)                        |
|                                                             | B2/B3 Roll (515.0mm)                        |
|                                                             | 17 in Roll (431.8mm)                        |
|                                                             | 14 in Roll (355.6mm)                        |
|                                                             | 10 in Roll (254.0mm)                        |
| Minimum Paper Length                                        | Front output: 8.00 in. (203.2 mm)           |
|                                                             | Top output: 8.08 in. (205.0 mm)             |
| Maximum Printable Length                                    | 59 feet (18 m)                              |
|                                                             | depends on the OS and application.          |
| Thickness                                                   | 3 mil (0.07 mm) to 31 mil (0.8 mm)          |

<sup>\*1:</sup>Borderless printing may not be available depending on the media type. For details on media types that can be used for borderless printing, see "Paper Information List."

## **Sheets**

Sheets of the following sizes are supported.

| Sheet Width              | 36.11 in. (917.0 mm) to 8.00 in. (203.2 mm) |
|--------------------------|---------------------------------------------|
| Minimum Paper Length     | 8.00 in. (203.2 mm)                         |
| Maximum Printable Length | 24.02 in. (610.0 mm)                        |
| Thickness                | 3 mil (0.07 mm) to 31 mil (0.8 mm)          |

<sup>\*2:</sup>You can perform borderless printing without specifying Roll paper width recommended for it. As opposed to standard borderless printing, there will be a small margin on the left and right because the paper width is set a little bit smaller than the width of the document.

## >>> Note

- For details on non-standard sizes, see "Setting Paper Dimensions (Custom Size)" (Windows) or "Setting Paper Dimensions (Custom Size)" (macOS).
- Borderless printing is not supported on sheets.

# Using Paper Other Than Genuine Paper and feed confirmed Paper

When using this printer to print on paper other than genuine Canon paper and feed confirmed paper, use paper that meets the following conditions.

#### Note

- For Canon genuine paper/feed confirmed paper, see "Paper Information List."
- Paper where the size is described in "Paper Sizes" (See "Paper Sizes.")
- · Paper where bleeding and ink overflow does not occur when printing
- · Paper that does not warp severely when loading the paper or printing

#### Important

If you use paper other than Canon genuine paper and feed confirmed paper, Canon provides
absolutely no guarantees regarding print quality or paper feed properties. For Canon genuine paper/
feed confirmed paper, see "Paper Information List."

After loading the paper in the printer, select the media type in the control panel and printer driver and then perform the printing. For the media type, you can select easily from existing settings or you can create and use settings for the paper you are using.

## **Printing Using Existing Settings**

You can print easily by selecting from existing settings provided in the printer control panel and printer driver. (See "Printing on Paper Other Than Genuine Paper and feed confirmed Paper Using Existing Settings.")

# **Printing Using Additional Settings**

You can use the Media Configuration Tool function for adding custom paper to create settings suitable for non-Canon genuine paper/feed confirmed paper and add as a new media type to the printer's Control Panel and the printer driver for printing. (See "Printing on Paper Other Than Genuine Paper and feed confirmed Paper by Adding a Media Type.")

# Printing on Paper Other Than Genuine Paper and feed confirmed Paper Using Existing Settings

You can easily print on paper other than genuine Canon paper and feed confirmed paper without making complicated settings by selecting the existing settings provided in the printer control panel and printer driver depending on the media type you are using. The existing settings consist of general-purpose paper settings provided for different media types.

## >>> Important

The Canon genuine paper settings provided in the printer control panel and printer driver are optimized
for Canon genuine paper. If these settings are selected for printing on paper other than Canon genuine
paper, the ink may bleed or the print head may rub against the paper. To easily print on paper other
than Canon genuine paper and feed confirmed paper, we recommend that you select one of the
following general-purpose paper settings.

#### Note

- For an overview of the media types, see "Types of Paper."
- For instructions on selecting the media type with the control panel, see "Types of Paper". For instructions on selecting the media type with the printer driver, see "How to Open the Printer Driver Setup Window" (Windows) or "How to Open the Printer Driver Setup Dialog" (macOS).

## **Choosing General-Purpose Paper Settings**

These settings anticipate a wide variety of paper other than Canon genuine paper and feed confirmed paper, and, therefore, these settings make it difficult for bleeding ink and print head rubbing to occur. For details on the relationships between the conditions of paper other than Canon genuine paper and feed confirmed paper and the media type to select, see "Paper Information List."

#### Note

• If you cannot obtain the desired results by selecting the general-purpose paper settings, use the custom paper adding function in Media Configuration Tool to create settings suitable for the paper you are using. For details, see "Printing on Paper Other Than Genuine Paper and feed confirmed Paper by Adding a Media Type."

# Printing on Paper Other Than Genuine Paper and feed confirmed Paper by Adding a Media Type

Media Configuration Tool provides a function for adding custom paper for better print quality and improved paper feed properties when printing on paper other than Canon genuine paper/feed confirmed paper than when printing with general-purpose settings. You can use this function to configure settings such as the amount of ink used and the height of the print head according to the characteristics of the paper being used, and thereby realize higher print quality. Also, you can add the settings created with this function as a new media type to the printer control panel and printer driver.

For details on Media Configuration Tool, refer as follows.

Media Configuration Tool Guide

## >>>> Important

- For details on how to select the added media type in the control panel, see "Changing the Type of Paper."
- You can select the media type to be used in printing from Media Type in the Main sheet (Windows) or Quality & Media (macOS) in the printer driver. For details, see "Main Tab Description" (Windows) or "Quality & Media" (macOS).
- We recommend that you use an ICC profile created using commercially available profile creation software to perform color management accurately on paper other than Canon genuine paper and feed confirmed paper. You can register the ICC profile you created when creating a custom paper with Media Configuration Tool. See "Adding Custom Paper" in Media Configuration Tool Guide.

# **Updating paper information**

You can update the printer's media information to the latest information by applying the latest version of the Media Information File.

For details on the procedure for applying the Media Information File, refer to the following.

Media Configuration Tool Guide

## >>> Important

• If you are using the Media Configuration Tool, the new Media Information File is downloaded automatically when released on the Canon website. A computer connected to the Internet is required to download the Media Information File.

## **Handling rolls**

- Loading Rolls on the Roll Holder
- Loading Rolls in the Printer
- Changing the Type of Paper
- Specifying the Paper Length
- ➤ Removing the Roll from the Printer
- Removing Rolls From the Roll Holder
- ▶ Remove Jammed Roll Paper
- Feeding Roll Paper Manually
- Keeping Track of the Amount of Roll Paper Left
- Specifying the Amount of Extension for Borderless Printing
- Specifying the Ink Drying Time for Rolls
- Specifying the Cutting Method for Rolls
- Cutting the Leading Edge of Roll Paper Automatically
- ➤ Reducing Dust from Cutting Rolls
- Automatically Switch Rolls
- Specifying the Output Location for Rolls

## Loading Rolls on the Roll Holder

When printing on roll paper, attach the roll paper to the Roll Holder.

Roll paper comes in two types: 2-inch and 3-inch cores. If using 3-inch core roll paper, attach the 3-Inch Paper Core Attachment to the Roll Holder and holder stopper.

#### Caution

• Set the roll on its side on a table or other flat surface so that it does not roll or fall. Rolls are heavy, and dropping a roll may cause injury.

## >>> Important

- When handling the roll, be careful not to soil the printing surface. This may affect the printing quality. We recommend wearing clean cloth gloves when handling rolls to protect the printing surface.
- Cut the edge of the roll paper if it is uneven, dirty, or has tape residue. Otherwise, it may cause feeding problems and affect the printing quality. Be careful not to cut through any barcodes printed on the roll.

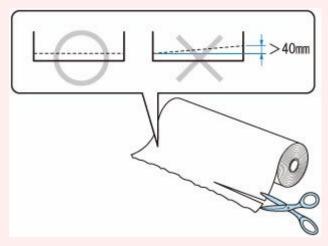

• Align the edges of the paper on both ends of the roll. This may cause feeding problems.

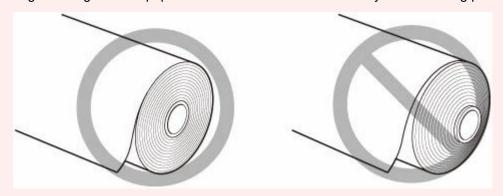

#### >>> Note

• For details on roll paper sizes and types that can be used, see "Paper Sizes" or "Paper Information List".

**1.** Rotate the holder stopper lever (A) towards to release the lock, and while holding it in position (B), remove holder stopper from the roll holder.

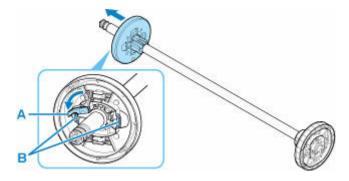

**2.** If using 3-inch core paper, align 3-Inch Paper Core Attachment tabs (A) with Roll Holder holes (B) and insert firmly.

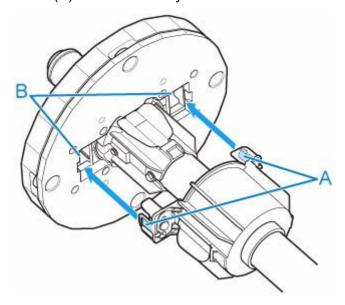

**3.** With leading edge of roll paper facing forward as shown, insert Roll Holder from right side of roll. Insert firmly until roll paper touches flange (A) of Roll Holder.

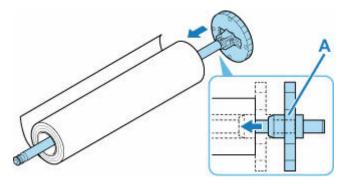

## >>> Important

• When loading a roll, be careful to avoid hitting the printer hard with the roll. This may damage the Roll Holder.

- If you stand the roll holder vertically and set the roll paper by dropping, the roll holder may be damaged.
- **4.** If using 3-inch core roll paper, attach 3-Inch Paper Core Attachment to holder stopper. Align the tabs (A) of the attachment with the holes (B) of the holder stopper, and insert firmly.

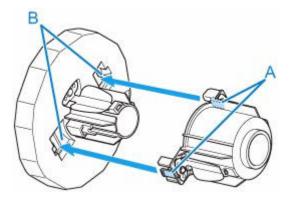

**5.** Insert holder stopper from left into roll holder as shown, and then while holding in position (B), push firmly until holder stopper flange (A) touches roll paper. Lock the holder stopper lever (C) by rotating it towards .

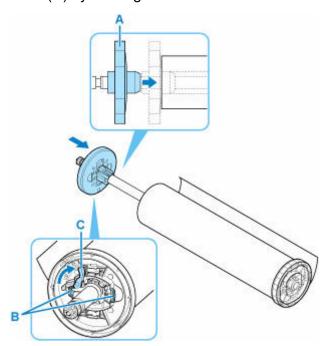

## **Loading Rolls in the Printer**

Follow these steps to load rolls in the printer.

When selecting Enable in Roll paper auto feed, the roll paper is fed automatically by simply loading it.

#### >>>> Important

- Roll paper cannot be loaded when the basket is being used. Stow the basket and close the accessory
  drawer when loading roll paper.
  - → Using the Basket on the Front of the Printer
- Always load rolls when the printer is on. If the printer is off when you load a roll, the paper may not be advanced correctly when you turn the printer on.
- Before loading a roll, confirm whether the inside of the inner cover or the front output guide is soiled.
   If these areas are dirty, we recommend cleaning them in advance. (See "Cleaning Inside the Top Cover."). (See "Cleaning the Printer Exterior.").
- If Paper retention settings is set to Release, the roll paper is not fed automatically.
- For details on the paper that can feed roll paper automatically, see "Paper Information List."

#### Note

• Roll paper can be loaded in the upper and lower feed slots. The procedure for loading the roll paper is the same for the upper and lower feed slots.

The following describes the procedure for loading the roll paper in the upper feed slot.

- When roll paper cannot be fed automatically, see "Roll Paper Is not Switched Automatically."
- **1.** Tap paper settings display area on Home screen of touch screen.

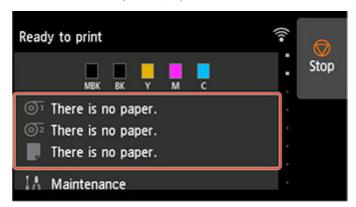

#### Note

- If the Home screen does not appear, tap the **HOME** button.
- When selecting Enable in Roll paper auto feed.
   Go to step 2.

- · When selecting Disable in Roll paper auto feed.
  - 1. Tap 💇 area.
  - 2. Tap Load paper or Replace paper, check message that appears, and then tap Yes.

#### >>> Note

- When loading in the lower feed slot, tap area.
- If cut sheet or another roll is fed, a message is displayed asking you to remove it first.

  After following the instructions on the screen to remove the paper, redo the operation.
- If roll paper is loaded but not fed, a message asking whether or not to feed the roll paper is displayed.

Tap Replace paper, remove the paper, and go to the next step.

## 2. Open roll cover 1.

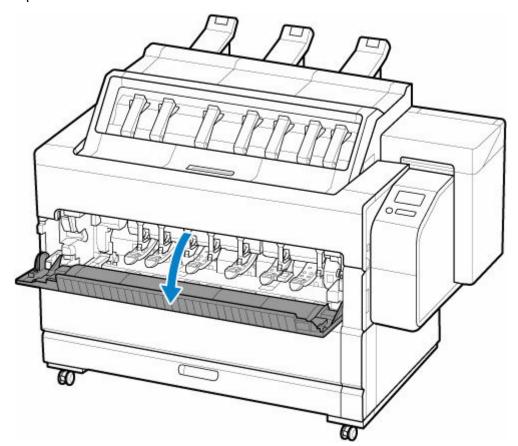

**3.** Hold flanges (A) so that holder stopper is on left, slowly place roll holder on open roll cover.

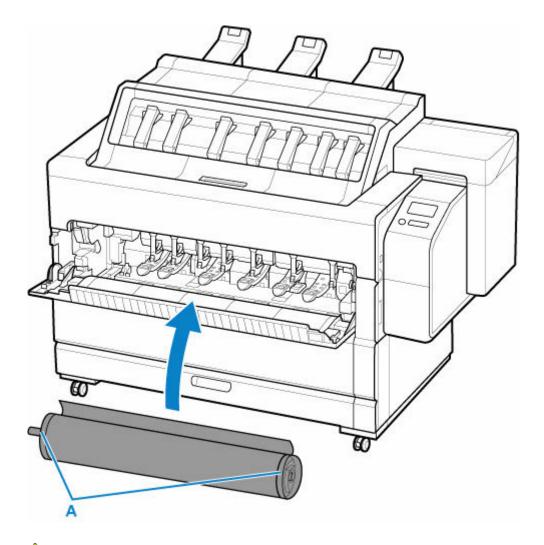

## **⚠** Caution

- When placing the roll paper, be careful not to drop it and hurt yourself.
- When loading the roll paper, do not set it directly in the printer, but place it on the opened roll cover once. It may hurt your lower back.

## Important

- Before loading the roll paper in the printer, make sure the roll holder is installed in the correct direction.
- Install the roll holder so that the roll paper is not loaded in the opposite direction.
- Do not apply excessive pressure to the roll cover by dropping the roll holder, stepping, or sitting on it.

#### Note

- For the procedure for attaching the roll paper to the Roll Holder, see "Loading Rolls on the Roll Holder."
- 4. Slide the roll holder to the right.

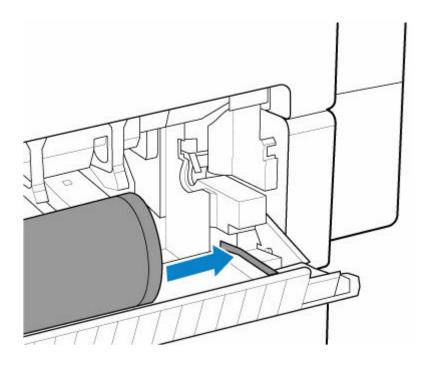

**5.** Hold flanges (A) part and set roll holder shaft so that it aligns with left and right guide grooves (B) of roll holder slot.

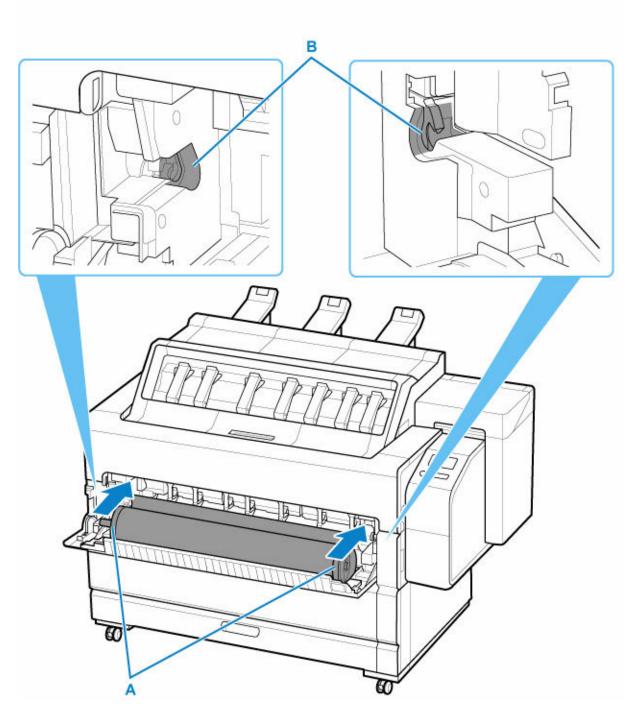

## **⚠** Caution

• When setting, be careful not to get your fingers caught between the roll holder and the printer.

## >>> Important

• If the leading edge of the roll paper is secured with tape or a paper band so that it will not unravel, remove the tape or paper band before loading the roll paper in the printer.

If you load the paper in the printer with the leading edge secured, only part of the roll paper is fed to the paper feed slot, resulting in damage to the roll paper.

- If the leading edge of the roll paper is cut crooked or folded, it may not be fed correctly. Cut the leading edge of the roll paper with scissors or the like and straighten it.
- · Make sure that the roll paper is not slack before loading it.
- Take up any slack in the roll paper before loading it.
- If the paper is wrinkled or warped, straighten it out before loading it.
- Load the roll so that there is no gap between the right edge of the paper and the Roll Holder.

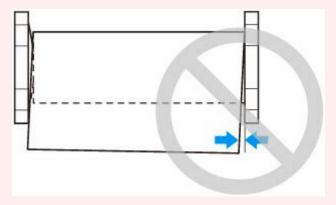

- Depending on the paper, the roll paper may be scratched when being fed and not feed well. In
  this case, you must feed the paper manually after setting Paper retention settings to Release on
  the touch screen. Lift the release lever, advance the roll paper until its leading edge appears on
  platen, lower the release lever, and then proceed to the next step. However, if Paper retention
  settings is set to Release, automatic switching of the upper and lower rolls is not possible.
- When selecting Enable in Roll paper auto feed.
   Go to step 6.
- When selecting Disable in Roll paper auto feed.

Pull out roll paper evenly, insert leading edge between roll paper and arrows (A) directly beneath it, and feed roll paper until you hear a sound.

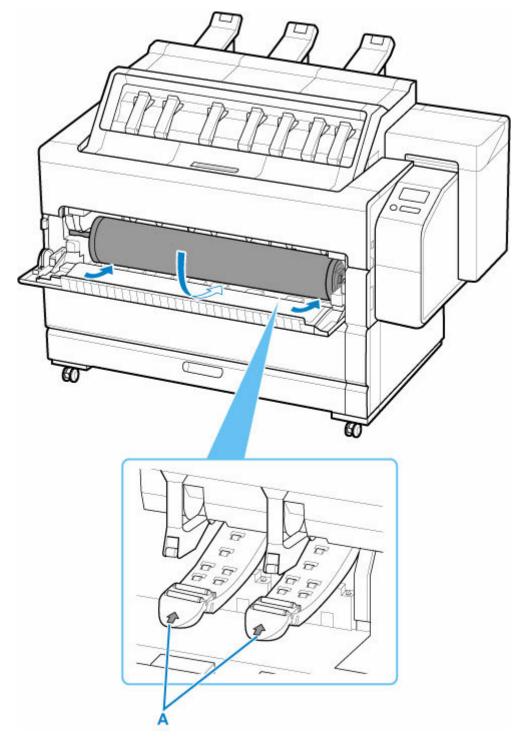

# >>> Important

- When feeding the leading edge of the roll paper, make sure the entire width of the roll paper is separating and feeding from the roll. If the roll paper is fed with some of the roll paper still stuck to the roll, the roll paper will be damaged.
- Be careful not to soil the printing surface of roll paper as you insert it in the slot. This may affect the printing quality. We recommend wearing clean cloth gloves when handling rolls to protect the printing surface.

### 3. Close roll cover 1.

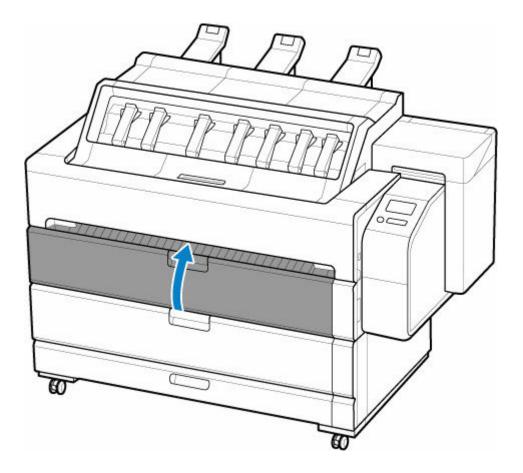

When selecting Enable in Roll paper auto feed.
 The roll paper is fed.

When selecting Disable in Roll paper auto feed.
 Tap Start feeding, and then the roll paper is fed.

### >>>> Important

- Depending on the surrounding environment, the leading edge of roll paper is stuck because of static electricity or humidity so that the roll paper may not be able to be fed correctly. In this case, set Roll paper auto feed to Disable, and then feed the roll paper.
- If the roll paper is not straight and centered, it may not feed correctly. In this case, set **Roll paper** auto feed to **Disable** before feeding.
- When **Roll paper auto feed** is **Enable** and if you attach the roll holder without the roll paper loaded on the roll holder, **Preparing to feed the paper...** appears on the operation panel. In this case, press the **Stop** button on the operation panel to cancel feeding.

Once paper feeding starts, you will need to do the following, based on the **Manage remaining roll amount** setting, the barcode printed on rolls, and the **Media type selection method** setting. (See "Keeping Track of the Amount of Roll Paper Left.")

### · When selecting Disable or Auto estimate.

• When selecting Manual or Auto with confirmation in Media type selection method.

A menu for selecting the media type appears on the touch screen. Operate the touch screen and select the media type to be used.

· When selecting Auto detect in Media type selection method.

You'll see candidate for the media type you've estimated to the touch screen. After 5 seconds, the paper type of the first item is selected. If you choose a different candidate, you can use the touch screen to select the type of paper you want.

When selecting Use current media type in Media type selection method.

A menu for selecting the media type appears on the touch screen. After 5 seconds, the media type will be selected with the fixed media kind.

· When selecting Barcodes in Manage remaining roll amount and if the barcode is printed.

The type and amount of paper left is automatically detected based on the barcode printed on the roll. There is no need to specify the type and length of the paper.

- When selecting Barcodes in Manage remaining roll amount and if the barcode is not printed.
  - When selecting Manual in Media type selection method.

A menu for selection of the media type and length is shown on the touch screen. Operate the touch screen, select the media type to be used, and enter its length.

• When selecting Auto with confirmation in Media type selection method.

A menu for selecting the estimated media type candidates and the paper length. Interact with the touch screen, select the media type you want to use, and enter the length.

When selecting Auto detect in Media type selection method.

A menu for selecting the estimated media type candidates and the paper length. After 5 seconds, the paper type of the first item is selected. If you choose a different candidate, you can use the touch screen to select the type of paper you want.

When selecting Use current media type in Media type selection method.

A menu for selecting the media type and the paper length appears on the touch screen. After 5 seconds, the media type will be selected with the fixed paper kind.

### Important

- Cut the edge of the roll using the Cut paper function if the edge is creased or soiled. (See "Specifying the Cutting Method for Rolls.")
- When selecting the media type on the touch screen, make sure the media type set in the printer driver and the media type loaded on the printer match.

### >>> Note

- If you have selected **Auto with confirmation** or **Auto detect** in the **Media type selection method** and you are using the barcode to manage the remaining roll paper, the barcode is read first. If it fails to read the barcode, it will detect the media type from the estimated result and display the candidate.
- For details on media types that you can select, see "Paper Information List."
- Adjusting the printhead alignment with the type of paper to be used in printing may enhance printing quality. (See "<u>Automatic Adjustment to Straighten Lines and Colors</u>.")
- The width of the roll paper is automatically detected by the printer when the paper is loaded.
   When using roll paper with a user-defined size width, the detected width length and the set width length must exactly match, so even if the correct roll paper is loaded, detection may fail.
   In this case, you can improve it by setting the roll paper width you want to use in Add priority roll paper width.
  - ➡ Add priority roll paper width

# **Changing the Type of Paper**

Follow these steps to change the type of paper specified on the printer after you have loaded paper.

If you continue using the same type of paper and set **Keep media type** to **Enable**, when you load paper, the media type selected before **Enable** was set is selected automatically, eliminating the need to set the media type. (See "<u>Using the Same Type of Paper Regularly</u>.")

### Note

This printer has the ability to estimate the media type by the data read by the sensor when the paper
is set. If you continue to use this feature, you will learn the data that you read and the accuracy of the
media type estimation. If you continue to use multiple media types, this feature will reduce the need to
select the media type each time you set the paper. (See "Paper-related settings.")

# >>> Important

- For best printing results, the printer fine-tunes the print head height and the feed amount for each type of paper. Be sure to select the type of paper to use correctly before printing.
- The standard output direction differs depending on the media type. Depending on the media type, it
  may only be possible to eject from the front so that it will not be scratched. When printing, select the
  correct media type to feed.

(See "Paper Information List.")

Because the printer fine-tunes the feed amount for each type of paper, the margins and the size of
printed images may vary depending on the type of paper used. If margins and the size of images are
not as you expected, adjust the paper feed amount.

(See "Adjusting Feed Amount.")

Rolls and sheets have different printing areas, and sheets having a larger bottom margin than rolls.
 (See "Print Area.")

# **Changing the Type of Paper**

#### Note

 When you load roll paper, a menu for selecting the media type appears on the touch screen. Tap the media type.

If no barcode has been printed on the roll paper and you have set **Manage remaining roll amount** to **Barcodes**, specify the roll length after selecting the media type. (See "Specifying the Paper Length.")

**1.** Tap paper settings display area on Home screen of touch screen.

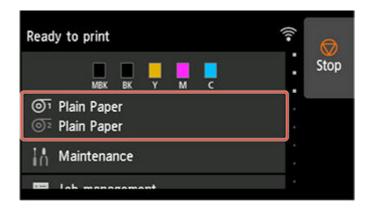

## >>> Note

- If the Home screen does not appear, tap the **HOME** button.
- 2. Tap paper feed slot where paper whose type you want to change is loaded.

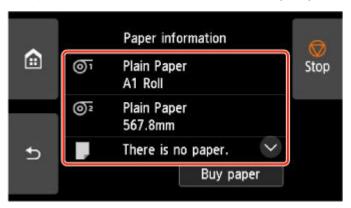

3. Tap Paper settings.

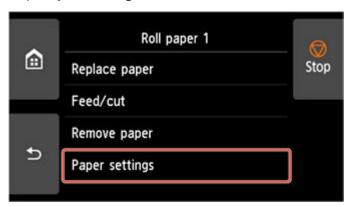

**4.** Tap **Type**.

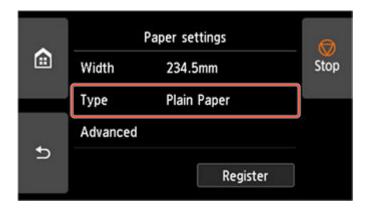

**5.** Tap media type of roll paper loaded in printer.

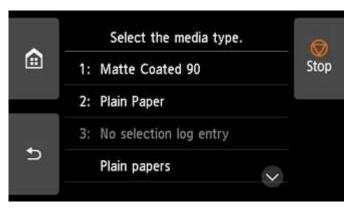

# >>> Important

• Be sure to select the correct paper type. If this setting does not match the loaded paper, it may cause feed errors and affect printing quality.

### Note

- For details on media types, see "Paper Information List." At the factory default settings, **Plain Paper** is selected for the media type.
- When the release lever is operated, the settings automatically return to the last selected media type.

# **Using the Same Type of Paper Regularly**

Configure this setting so that current media type settings will be automatically selected when you load the same type of paper later.

1. Tap **Printer settings** on Home screen of touch screen.

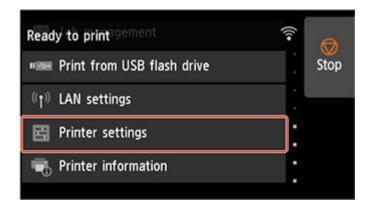

# >>> Note

• If the Home screen does not appear, tap the **HOME** button.

# 2. Tap Paper-related settings.

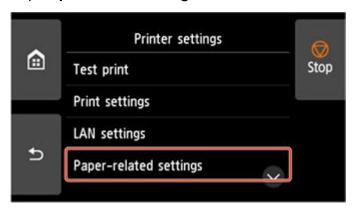

# 3. Tap Media type selection method.

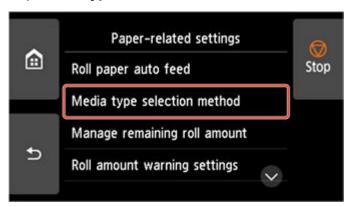

# 4. Tap Use current media type.

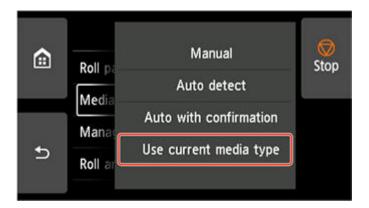

## >>>> Note

- The specified media type setting is updated in the following situations.
  - When using sheets, if you send a print job before loading a sheet, the media type setting is updated to match the type of paper specified by the print job.
  - If a barcode is printed on the roll paper and you have set Manage remaining roll amount to Barcodes in the operation panel menu, the media type setting is updated to match the media type specified by the barcode.
- To change the media type setting, see "Changing the Type of Paper."

# **Specifying the Paper Length**

When changing the length of paper after the paper has been advanced, specify the length as follows.

### Note

- Specify the roll paper length when you have set **Manage remaining roll amount** to **Barcodes**. (See "Keeping Track of the Amount of Roll Paper Left.")
- **1.** Tap paper settings display area on Home screen of touch screen.

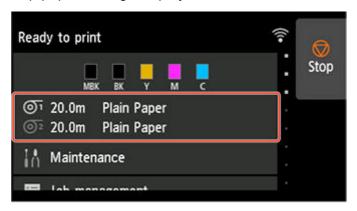

### Note

- If the Home screen does not appear, tap the **HOME** button.
- 2. Tap paper feed slot where paper whose length you want to change is loaded.

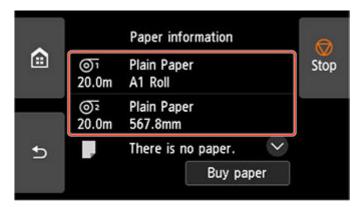

3. Tap Paper settings.

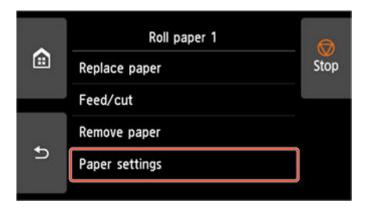

# 4. Tap Length.

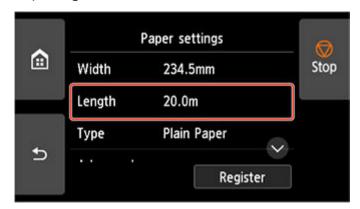

**5.** Enter roll paper length.

Specify the roll length as follows.

**1.** Tap the gray numerical input field.

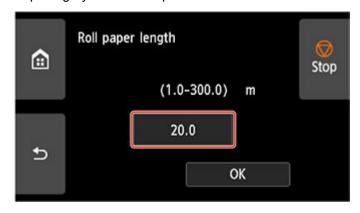

**2.** Tap the keypad appearing on the touch screen, enter the roll paper length, and then tap **OK**.

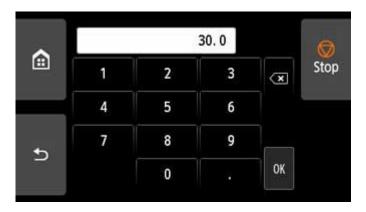

**3.** Check the entered length and tap **OK**.

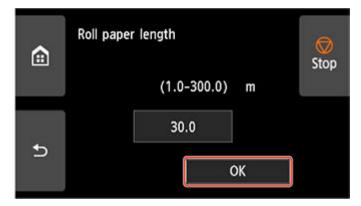

# Removing the Roll from the Printer

Remove rolls from the printer as follows.

# >>> Important

- Roll paper cannot be removed when the basket is being used. Stow the basket and close the accessory
  drawer.
  - Using the Basket on the Front of the Printer

### Note

- The procedure for removing the roll paper is the same for the upper and lower feed slots. The following describes the procedure for removing the roll paper from the upper feed slot.
- If you need to cut a printed roll, select **Feed/cut** in the printer menu and cut the roll paper at the desired position. (See "Specifying the Cutting Method for Rolls.")
- **1.** Tap paper settings display area on Home screen of touch screen.

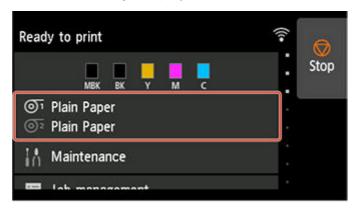

### >>> Note

- If the Home screen does not appear, tap the **HOME** button.
- 2. Tap **1** area.

### Note

- When removing Roll 2 (Lower), tap area.
- 3. Tap Remove paper.
- **4.** Tap **Yes**.

The roll is rewound.

### Important

• If **Manage remaining roll amount** is set to **Barcodes** in the operation panel menu, a barcode is printed on the leading edge of the roll paper.

Do not remove the roll before the barcode is printed. You will be unable to keep track of the amount of roll paper left. (See "Keeping Track of the Amount of Roll Paper Left.")

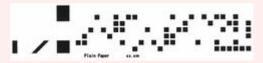

5. Open Roll Cover 1.

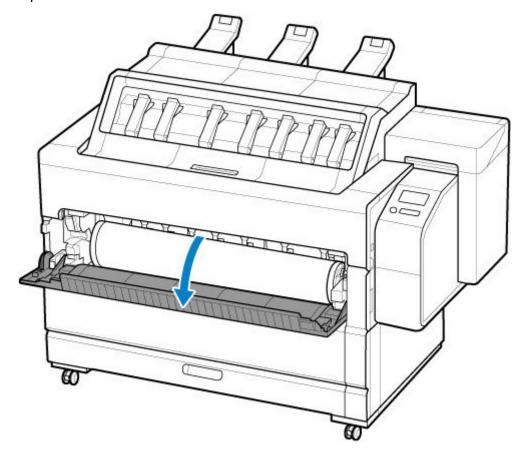

**6.** Using both hands, rotate the Roll Holder in the direction of the arrow to rewind the roll.

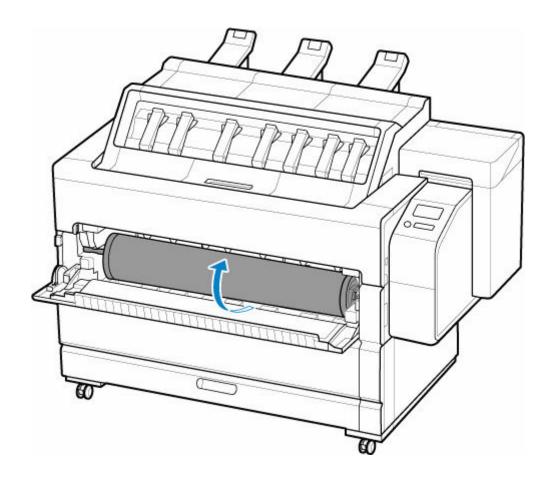

**7.** Hold the Roll Holder by its flanges (A), pull it out from inside the printer, and rest it on the open roll cover.

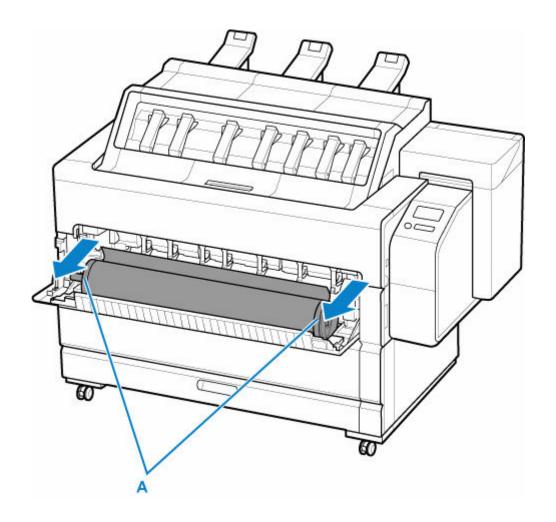

**8.** Remove the roll holder from the printer.

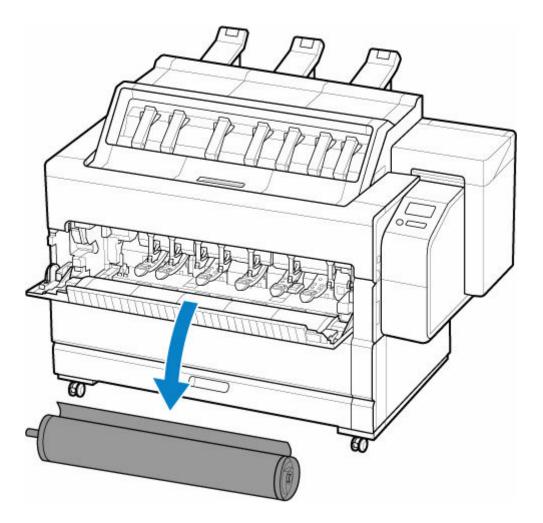

# >>> Note

- For instructions on removing the Roll Holder from rolls, see "Removing Rolls From the Roll Holder."
- 9. Close Roll Cover 1.

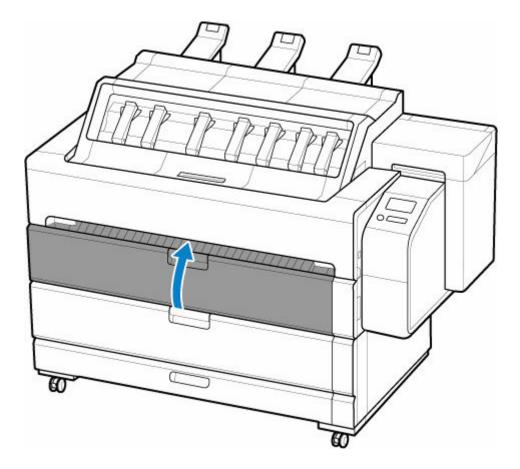

# >>> Note

• To load new paper in the printer at this point, see "Loading Rolls in the Printer."

# Removing Rolls From the Roll Holder

**1.** Rotate the holder stopper lever (A) towards to release the lock, and while holding it in position (B), remove holder stopper from the roll holder.

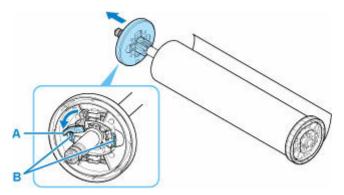

2. Remove roll holder from roll paper.

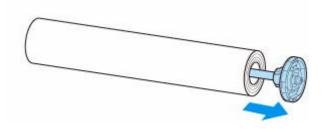

- 3. To remove 3-Inch Paper Core Attachment, press tabs (A) inward and remove attachment.
  - · roll holder Side

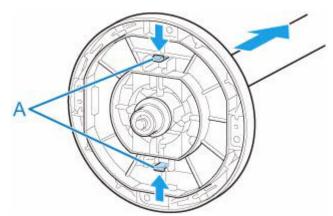

holder stopper Side

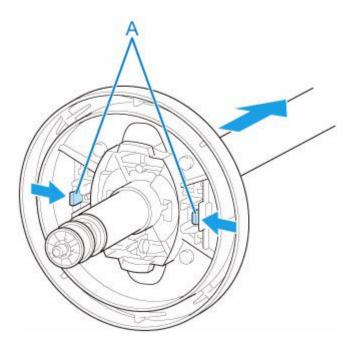

# >>> Important

• Store the roll in the original bag or box, away from high temperature, humidity, and direct sunlight. If paper is not stored properly, the printing surface may become scratched, which may affect the printing quality when you use it again.

# **Feeding Roll Paper Manually**

After feeding the roll paper, you can move it forward and back.

# >>> Important

- If the leading edge of the paper protrudes forward from its original position by using this function, you
  may not be able to switch the output location. If you cannot switch the output location, cut the paper
  before switching the output location.
  - → Paper cutting (to have the roll cut at your specified position)
- Do not manually feed rolls to increase the margins at the edge of the printed document. If you need to increase the margin, add a margin to the tip of the image in the printing direction when printing.
- If turning off the power while the paper protrudes forward from its original position, you will not be able to remove the paper. Turn off the power after removing the paper.

If you turn off the power before removing the paper, turn it on before removing the paper. Also, in this case, the paper may be scratched.

1. Tap paper settings display area on Home screen of touch screen.

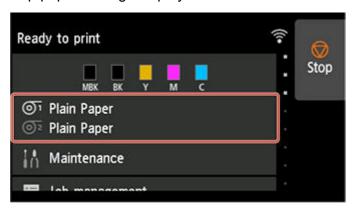

### Note

- If the Home screen does not appear, tap the **HOME** button.
- 2. Tap or or area.
- 3. Tap Feed/cut.
- 4. Tap or touch Advance and Rewind to move roll paper forward or back.

#### Note

Tapping Advance or Rewind moves the roll paper approximately 0.04 inch (1 mm).
 Touching Advance or Rewind moves the roll paper until you release the key. If "Cannot advance the paper any further." appears on the touch screen, release the key.

130

**5.** Tap **OK** when you have determined position of roll paper.

# Keeping Track of the Amount of Roll Paper Left

There are two methods of managing the amount of roll paper left: by using the barcode and by estimating the amount of roll paper left.

# Managing by the Barcode for the Amount of Roll Paper Left

When you set **Manage remaining roll amount** to **Barcodes** in **Printer settings** on the Home screen, the amount of remaining roll paper and the media type information are printed as a barcode and text when the paper is removed. When **Manage remaining roll amount** is set to **Barcodes** and you load roll paper with a printed barcode, the media type and remaining amount are automatically detected after the roll paper is loaded. The barcode will be cut off after it has been read.

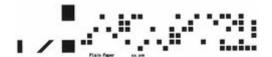

### Important

- If the barcode on the roll paper is not detected, enter the media type and length on the touch screen.

  The length of the paper at this time can be set in Roll length (change default).
  - ⇒ Setting the Length of the Roll Paper when Managing by the Barcode

Follow the steps below when setting Manage remaining roll amount to Barcodes.

1. Tap Printer settings on Home screen of touch screen.

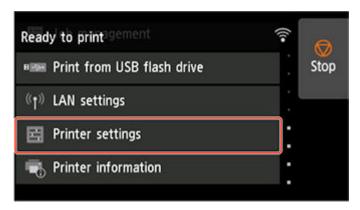

#### Note

- If the Home screen does not appear, tap the **HOME** button.
- 2. Tap Paper-related settings.
- 3. Tap Manage remaining roll amount.
- 4. Tap Barcodes.
- **5.** Check the length of the roll paper.

# >>> Important

• When selecting **Enable** in **Roll paper auto feed**, the screen for checking the length of the roll paper is displayed for only 5 seconds.

### Note

- The length of the roll paper to be displayed can be set in Roll length (change default).
  - ➡ Setting the Length of the Roll Paper when Managing by the Barcode
- If the length of the roll paper to be displayed is different from the length of the roll paper actually used, set the actual length.
- **6.** Select the timing when the warning message appears.

# Setting the Length of the Roll Paper when Managing by the Barcode

When you select **Barcodes** in **Manage remaining roll amount** and if you feed roll paper on which no barcode is printed, such as new roll paper, the screen to enter the roll paper length (remaining amount) appears.

In this screen, the length (remaining amount) of default value appears. If the length is not correct, tap the screen and enter a correct length.

When you want to change the length (remaining amount) of default value, follow the steps below.

**1.** Tap paper settings display area on Home screen of touch screen.

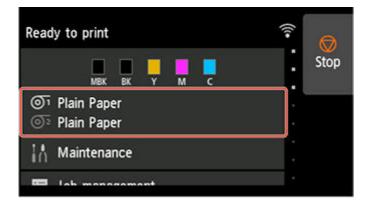

### Note

- If the Home screen does not appear, tap the **HOME** button.
- **2.** Tap paper feed slot where roll paper for which you want to set the roll paper length is loaded.
- 3. Tap Paper settings.
- 4. Tap Advanced.

### 5. Tap Roll length (change default).

# Managing by Estimating the Amount of Roll Paper Left

When you set the **Manage remaining roll amount** to **Auto estimate** in **Print settings** of the home screen, the remaining amount of roll paper is estimated and displayed in the Operation panel. The barcode is not printed.

# >>> Important

- If the type of paper is not selected correctly, the amount of roll paper left may not be estimated correctly.
- There is an error in the estimated amount of paper remaining, and it may be out of paper during printing.
- When using the types of paper which are not displayed on "Paper Information List," set the paper thickness and the size of paper core with Media Configuration Tool.
  - Media Configuration Tool Guide

# Specifying the Amount of Extension for Borderless Printing

Borderless printing may leave margins on the left and right sides of the paper or soil the back of the paper. Adjusting the amount of extension may improve these problems.

Each paper width is shown as being a recommended width for borderless printing ( Paper with recommended width ), or as having sufficient width for borderless printing ( Paper of sufficient width ). The procedure for setting the amount of protrusion differs between Paper with recommended width and Paper of sufficient width.

- Specifying Amount of Extension for Paper with recommended width.
- Specifying Amount of Extension for Paper of sufficient width.

For more information on a paper width recommended for borderless printing, see Paper Sizes.

# Specifying Amount of Extension for Paper with recommended width.

1. Tap paper setting display area on HOME screen.

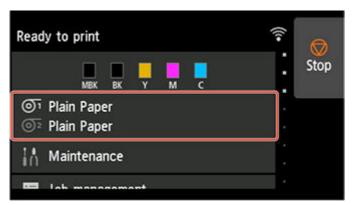

- 2. Tap **o** area.
- 3. Tap Paper settings.
- 4. Tap Advanced setup.
- 5. Tap Extension for borderless printing.
- 6. Tap Paper with recommended width.
- 7. Select amount of extension.

Select Large, Standard, or Small.

## Note

- When selecting Large, the printed area will be wider. Select this if there are margins.
- When selecting **Small**, the printed area will be narrower. Select this if there are stains.

# Specifying Amount of Extension for Paper of sufficient width.

In case of **Paper of sufficient width**, the width of the original is set to be slightly smaller than the paper, and there are margins on the left and right. You can reduce the margins by increasing the amount of extension.

On the other hand, if the amount of extension is too large, the back side of the paper will be easily soiled with the overflowed ink. When performing borderless printing with specifying the amount of extension for **Paper of sufficient width**, clean the platen regularly.

- ★ Cleaning Inside the Top Cover
  - 1. Attach the basket.
    - Using the Basket on the Front of the Printer
  - 2. Tap paper setting display area on HOME screen.

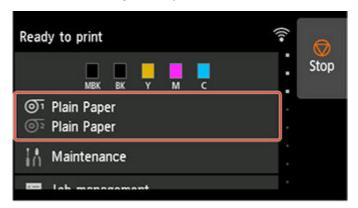

- 3. Tap of area.
- 4. Tap Paper settings.
- 5. Tap Advanced setup.
- 6. Tap Extension for borderless printing.
- 7. Tap Paper of sufficient width.
- 8. Tap Sample of extension amounts.
- Confirm displayed message and tap Yes.
   The alignment pattern for each adjustment value is printed.
- 10. Select the adjustment value.

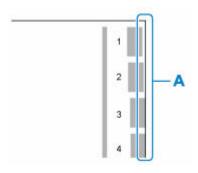

Check the paper edge (A) of the 1st to 8th on the output pattern and select the number that has the appropriate amount of extension.

## Note

- After setting, we recommend to perform borderless printing to check the margin status.
   If the margin remains, set a larger adjustment value. If the back of the paper is soiled, set a smaller adjustment value.
- After printing alignment pattern and borderless printing for confirmation, we recommend to clean the platen.
  - Cleaning Inside the Top Cover

# **Specifying the Ink Drying Time for Rolls**

When you are using paper that takes longer for ink to adhere, ink may be transferred onto the paper surface during ejection, soiling it. In that case, you may be able to improve the condition by setting the time to wait for the ink to dry after printing.

With this printer, you can specify the ink drying time according to the output location and paper width.

### >>> Important

- When setting from the touch screen of the printer, you can specify the ink drying time according to the output location and paper width.
- The settings of the printer are applied when the ink drying time is not set in the printer driver. If you set the ink drying time in the printer driver, that setting has priority.

### >>> Note

 If the Cutter touches the print surface on which the ink is not dry, the paper surface may become scratched or soiled, or the paper surface may rub when the paper falls and the surface may become soiled.

If ejecting the paper from the front and waiting for the ink to dry without cutting the paper immediately after printing, set **Cutting mode** on the printer menu to **Eject cut**. (See "Specifying the Cutting Method for Rolls.")

• The ink drying time for sheets can also be set using this procedure.

# Set on the Printer Side

Set with the touch screen of the printer.

1. Tap paper settings display area on Home screen of touch screen.

The **Paper settings** screen appears.

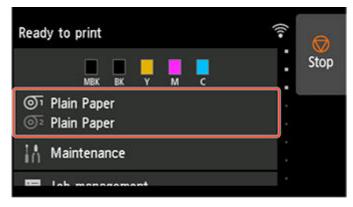

2. Tap or or area.

The Roll paper 1 or Roll paper 2 screen appears.

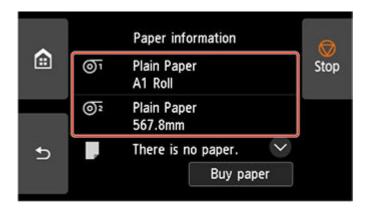

## 3. Tap Paper settings.

The **Paper settings** screen appears.

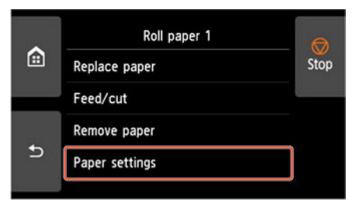

## 4. Tap Advanced.

The **Advanced paper settings** screen appears.

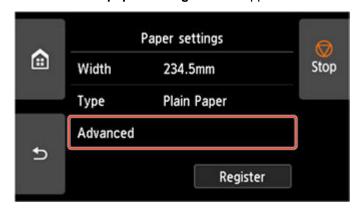

**5.** Scroll the screen, tap **Pause between scans**, and tap **Ink drying wait time**. Also, Scroll the screen, and tap **Pause between pages**.

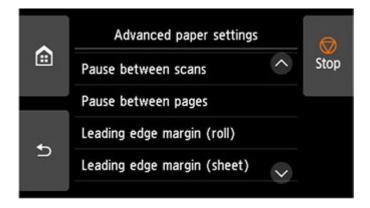

#### Pause between scans

Specify the wait time between printing one scan on a page and printing the next one.

### Pause between pages

Specify the waiting time from printing one page to ejecting the paper.

If there is a next page, it will be printed after the ink drying time has elapsed.

### 6. Tap Front, Top output (small paper), or Top output (large paper).

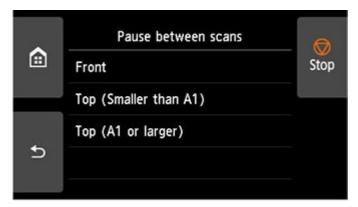

### **Front**

Specify the ink drying time for printed documents output to the front basket.

### Top output (small paper)

Specify the ink drying time for the top delivery tray and printed documents whose width is less than 23.39 in. (594.0 mm).

### Top output (large paper)

Specify the ink drying time for the top delivery tray and printed documents whose width is 23.39 in. (594.0 mm) or more.

# **Windows**

**1.** Display the printer driver dialog box.

(See "How to Open the Printer Driver Setup Window.")

2. Select Main sheet and click Specify... for Media Type.

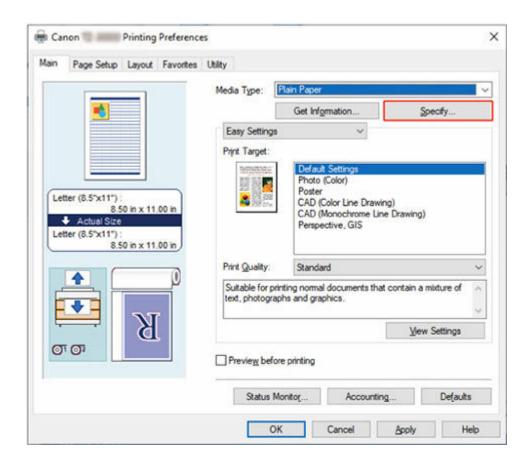

3. In the Paper Detailed Settings dialog box displayed next, select the desired values from the lists for Between Pages and Between Scans in Drying Time, and then click OK.

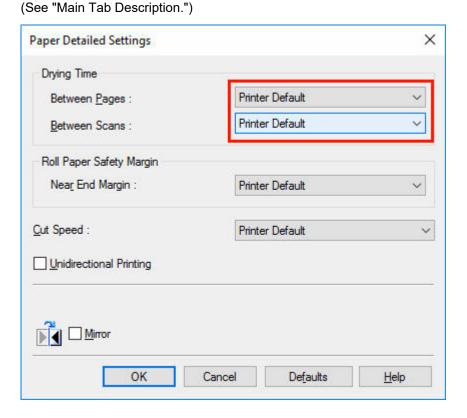

# macOS

- **1.** Choose **Print** in the application menu.
- 2. Select Advanced Paper Settings panel.

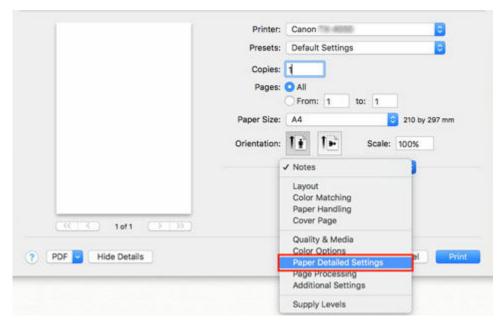

3. Select desired values from lists for Dry Time (Between Pages) and Dry Time (Between Scans).

(See "Paper Detailed Settings.")

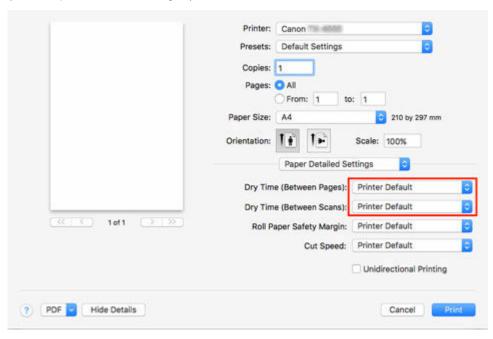

# **Specifying the Cutting Method for Rolls**

How rolls are cut after ejection varies depending on printer settings.

#### Note

- Refer to the following for details on printer driver.
  - "Cutting Roll Paper after Printing" (Windows)
  - "Cutting Roll Paper after Printing" (macOS)
- Refer to the following to print from a desired starting point.
  - ➡ Paper cutting (to have the roll cut at your specified position)

### Automatic cut (Top output)

The roll is automatically cut by the cutter blade and ejected to the top.

Driver Setting

### **Automatic Cutting > Yes**

· Output Location Setting

Top

### Note

• When **Automatic Cutting** is set to **Yes** and the output location is set to top for printing, automatic cutting is performed regardless of the printer settings.

### Automatic cut (Front output)

The roll is automatically cut by the cutter blade and ejected to the front.

Driver Setting

### **Automatic Cutting > Yes**

· Output Location Setting

Front

· Printer Setting

Roll Paper 1/Roll Paper 2 > Paper settings > Advanced > Cutting mode > Automatic cut

### >>>> Important

• If performing **Automatic cut** when ejecting to the front, the paper may become jammed or the printed surface may be scratched depending on conditions such as paper size and environment. In this case, perform **Eject cut**.

#### Eject (when the paper surface is being scratched / to wait for ink to dry)

Select this to move the cutter by touch screen operation and cut paper. If performing **Automatic cut** when ejecting to the front, the paper drops and may rub against the basket, damaging the print surface. Support the paper so that it does not drop to avoid damage to the paper. Also, you can prevent paper that has not dried from dropping by visually checking the ink has dried, and then cutting the paper.

After printing, tap Cut paper and cut the roll paper on the cutter blade.

Driver Setting

### **Automatic Cutting > Yes**

· Output Location Setting

Front

Printer Setting

Roll Paper 1/Roll Paper 2 > Paper settings > Advanced > Cutting mode > Eject cut

#### >>> Note

- Eject cut can be performed when ejecting paper from the front.
- Manual (when using media that cannot be cut with the cutter blade)
- · Manual (for paper of which the leading edge rubs the printhead)

Select this if the paper cannot be cut on the cutter blade or the print head rubs against the tip of the paper.

Cut each page using scissors. If you want to cut after continuous printing, select **Automatic Cutting > Yes** or select **Print Cut Guideline**.

Driver Setting

#### **Automatic Cutting > Yes**

Output Location Setting

Front

Printer Setting

Roll Paper 1/Roll Paper 2 > Paper settings > Advanced > Cutting mode > User cut

Paper cutting (to have the roll cut at your specified position)

Select this when you want to cut the roll paper by operating the cutter blade using the touch screen after printing with **No** or **Print Cut Guideline** selected in **Automatic Cutting** in the printer driver.

Otherwise choose this option if you want to cut the roll edge after loading a roll.

Printer Operation

Roll Paper 1/Roll Paper 2 > Feed/cut > Cut paper > Yes

### >>> Important

• When cutting with **User cut**, or when selecting **No** or **Print Cut Guideline** with **Automatic Cutting** to print, the leading edge of the roll paper may protrude forward from the original position.

If the leading edge of the paper protrudes forward from its original position, you may not be able to switch the output location. In this case, cut the paper before switching the output location.

• If turning off the power while the paper protrudes forward from its original position, you will not be able to remove the paper.

Turn off the power after removing the paper. If you turn off the power before removing the paper, turn it on before removing the paper. Also, in this case, the paper may be scratched.

### >>> Note

- Automatic and Eject are valid only when you have selected Automatic Cutting > Yes in the printer
  driver. If Automatic Cutting > Yes or Print Cut Guideline is selected, paper is ejected from the front
  without being cut regardless of the output destination or printer settings.
- With Eject, printing does not resume after a series of jobs have been printed continuously until the roll is cut.
- **Eject cut** is the preset selection in **Cutting mode** for some types of paper. For this paper, we recommend keeping the preset cutting mode.
- If documents printed using Automatic, Eject, or manual cutting are short, rolls are advanced a specific amount before cutting to prevent problems with cutting and paper ejection. This may create a wider bottom margin, in some cases.

# Eject (when the paper surface is being scratched / to wait for ink to dry)

## Important

- When cutting wide printed documents after ejection, have two people support the documents. If the paper drops, printed documents may be damaged.
- Do not lift the paper when holding printed documents before cutting. If the paper rises, it may affect the printing quality or cause rough cut edges.

#### Note

- Once the following step has been performed, the procedure can be started from step 7 the next time.
  - Printing the second and subsequent times
  - Printing after replacing with the same type of paper
- **1.** Tap paper settings display area on Home screen of touch screen.

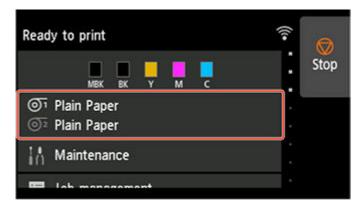

### Note

- If the Home screen does not appear, tap the **HOME** button.
- 2. Tap paper feed slot where roll paper for which you want to set cutting method is loaded.

- 3. Tap Paper settings.
- 4. Tap Advanced.
- 5. Tap Cutting mode.
- 6. Tap Eject cut.
- 7. Print the job.

When printing is finished, the printer will stop without cutting.

**8.** While holding printed document to prevent it from dropping, tap **Cut paper** to cut roll paper.

## Manual (when using media that cannot be cut with the cutter blade)

#### Note

- Once the following step has been performed, the procedure can be started from step 8 the next time.
  - Printing the second and subsequent times
  - Printing after replacing with the same type of paper
- **1.** Tap paper settings display area on Home screen of touch screen.

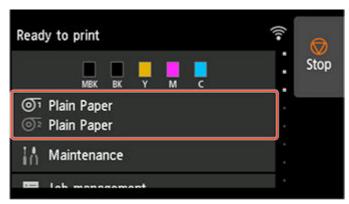

#### >>> Note

- If the Home screen does not appear, tap the **HOME** button.
- 2. Tap paper feed slot where roll paper for which you want to set cutting method is loaded.
- 3. Tap Paper settings.
- 4. Tap Advanced.
- 5. Tap Cutting mode.

### 6. Tap User cut.

- 7. When **Do you want to set to detect the leading edge of the paper?** is displayed, select **Detect (recommended)**.
- 8. Print the job.

The printer stops advancing the paper after printing.

### 9. Tap Advance paper.

Roll paper is fed to the specified cut position and then automatically stopped.

**10.** Cut the roll paper manually with scissors or the like.

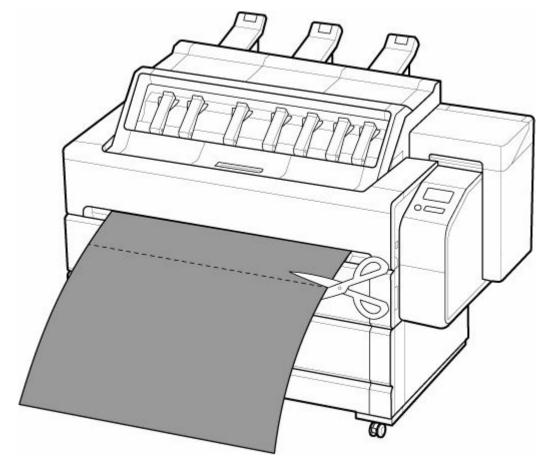

### **11.** Tap **OK**.

After the roll is rewound, it stops automatically.

## Manual (for paper of which the leading edge rubs the printhead)

### >>>> Important

- Remove any printed documents from the top delivery tray.
  - ➡ Removing Printed Documents from the Top Delivery Tray

#### >>> Note

- Once the following step has been performed, the procedure can be started from step 8 the next time.
  - Printing the second and subsequent times
  - Printing after replacing with the same type of paper
- **1.** Tap paper settings display area on Home screen of touch screen.

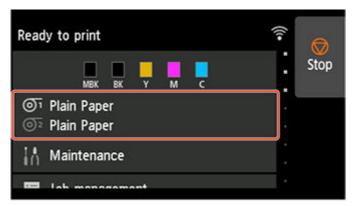

#### Note

- If the Home screen does not appear, tap the HOME button.
- 2. Tap paper feed slot where roll paper for which you want to set cutting method is loaded.
- 3. Tap Paper settings.
- 4. Tap Advanced.
- 5. Tap Cutting mode.
- 6. Tap User cut.
- 7. When **Do you want to set to detect the leading edge of the paper?** is displayed, select **Do not detect**.

#### >>> Note

- If you set the detection of paper leading edge to **Do not detect**, a margin of about 4.0 inches (10 cm) is created at the paper leading edge when printing starts.
- When the detection of paper leading edge is set to **Do not detect**, printing will start at the position at which the roll was set for the first printing after replacing a roll. Thus, the margin of the paper leading edge will enlarge.

(See "Loading Rolls in the Printer.")

8. Tap Back button twice to display roll paper screen.

# 9. Tap Feed/cut.

# **10.** Open top cover.

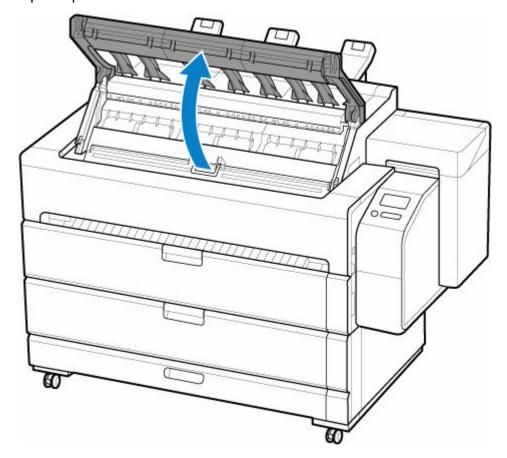

# **11.** Open inner cover.

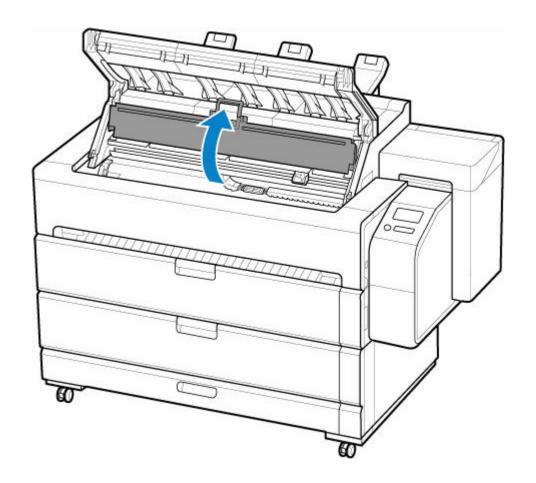

- **12.** Tap or touch **Advance** or **Rewind** and feed roll paper to a position where the print head does not rub against the paper's leading edge.
- **13.** Close inner cover.

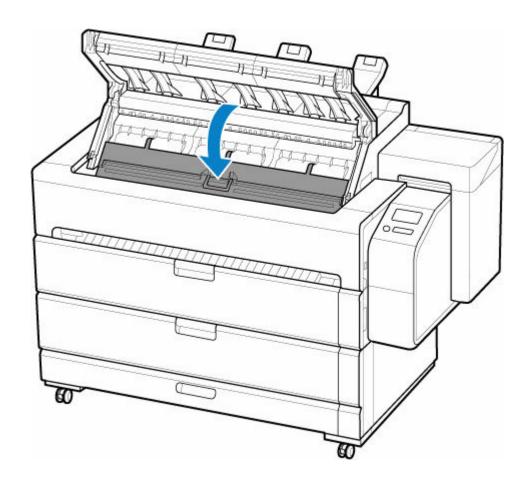

## **14.** Close top cover.

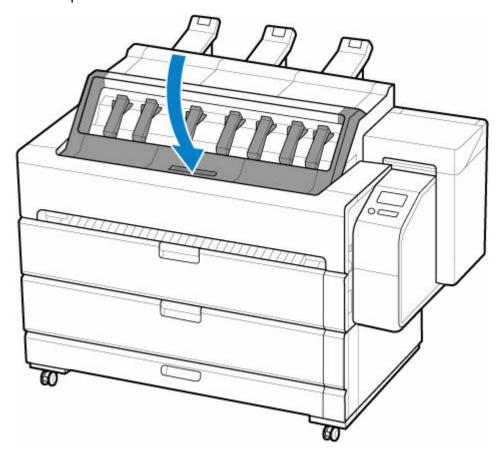

### **15.** Print the job.

The printer stops advancing the paper after printing.

### 16. Tap Advance paper.

Roll paper is fed to the specified cut position and then automatically stopped.

**17.** Cut the roll paper manually with scissors or the like.

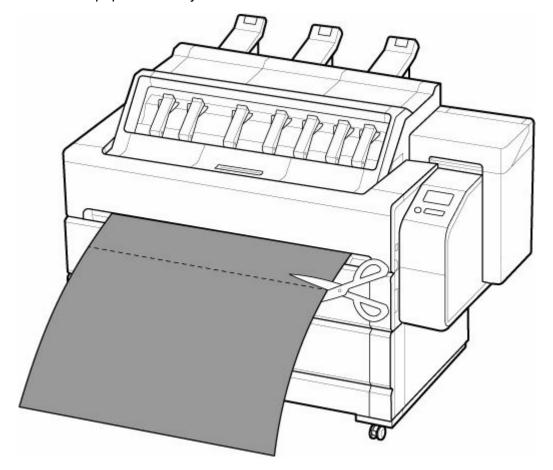

## **18.** Tap **OK**.

After the roll is rewound, it stops automatically.

## Paper cutting (to have the roll cut at your specified position)

**1.** Tap paper settings display area on Home screen of touch screen.

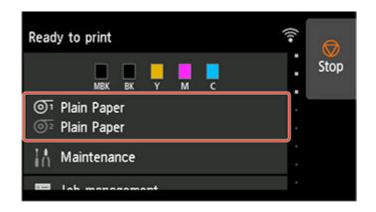

### >>> Note

- If the Home screen does not appear, tap the **HOME** button.
- 2. Tap paper feed slot where roll paper you want to cut is loaded.
- 3. Tap Feed/cut.
- **4.** Tap or touch **Advance** or **Rewind** to feed roll paper to desired cutting position.
- 5. Tap Cut paper.
- **6.** Tap **Yes**.

After the roll paper is cut, it is rewound automatically.

## **Cutting the Leading Edge of Roll Paper Automatically**

If the leading edge of the paper is cut crooked or is not cut straight when roll paper is loaded, it will not print correctly. If this happens, you can cut the leading edge of the paper straight when loading a paper roll by using **Trim edge first** in the touch screen menu.

The following settings are available for Trim edge first.

#### Auto

If the leading edge of the paper is cut crooked and is not cut straight when loading roll paper, cut the leading edge straight and eject the fragment of paper to prevent printing on the platen and soiling the printer.

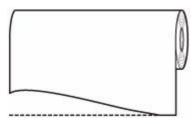

#### On(Preset Length)

The amount to cut from the leading edge of the paper differs depending on the media type and is cut to a preset length for each paper output direction. For the preset length, see "For Front Output: Leading Edge Cut Length" in "Paper Information List".

#### On(Input Length)

Specify the amount to cut from the leading edge of paper on the touch screen. The amount to cut from the leading edge can be specified in the range of lengths that appear on the touch screen. The range of lengths differs according to the media type.

#### >>>> Note

• The amount to cut from the leading edge of paper cannot be set shorter than the length that appears on the touch screen.

#### Manual

The amount to cut from the leading edge of paper can be adjusted by using the touch screen.

To cut the paper after adjusting, tap Cut paper and Yes.

After cutting the paper, tap Complete paper loading.

#### >>> Note

• If you do not tap Complete paper loading after cutting the paper, you cannot print the next job.

#### Off

The edge is not cut and scraps are not removed.

Follow these steps to change the **Trim edge first** setting.

**1.** Tap paper settings display area on Home screen of touch screen.

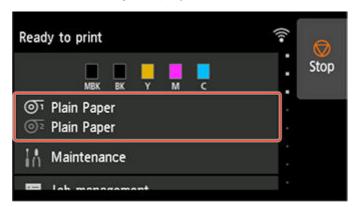

### >>> Note

- If the Home screen does not appear, tap the **HOME** button.
- 2. Tap or or
- 3. Tap Paper settings.
- 4. Tap Advanced.
- 5. Tap Trim edge first.
- 6. Tap desired Trim edge first settings.

This setting takes effect the next time you load a roll.

## **Reducing Dust from Cutting Rolls**

If the paper tends to generate dust when cut, such as with Backlit Film, you can reduce flying dust by setting **Cut-dust reduction** to **ON** from the touch screen menu, which will coat the leading and trailing edges of the printed document with ink. As a result, you can reduce problems with the print head. You can set **Cut-dust reduction** according to the media type.

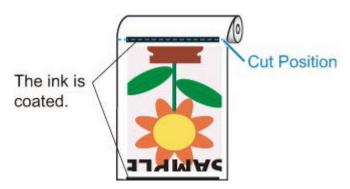

### >>> Important

- Do not set **Cut-dust reduction** to **ON** for paper that wrinkles easily, such as **Plain Paper** or lightweight paper. If not cut properly, the paper may jam.
- Borderless printing is not available when **Cut-dust reduction** is set to **ON**. When performing borderless printing, set **Cut-dust reduction** to **OFF**.

Follow these steps to set Cut-dust reduction to ON.

**1.** Tap paper settings display area on Home screen of touch screen.

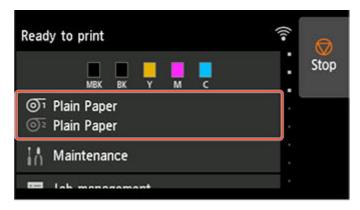

#### >>> Note

- If the Home screen does not appear, tap the HOME button.
- 2. Tap or or area.
- 3. Tap Paper settings.
- 4. Tap Advanced.

- 5. Tap Cut-dust reduction.
- **6.** Tap **ON**.

# **Automatically Switch Rolls**

You can load an upper roll (Roll 1) and a lower roll (Roll 2), and automatically change between Roll 1 and Roll 2 depending on the print job.

For details on how to switch between Roll 1 and Roll 2, see "How to Switch Paper Rolls" (Windows) or "How to Switch Paper Rolls" (macOS).

### >>> Important

• If Paper retention settings is set to Release, automatic switching of roll paper cannot be used.

#### Note

While printing roll paper on this printer, it is possible to replace the roll paper on the feed slot that has
not been printed. If printing was performed from a different feed slot when the roll paper was replaced,
printing from the roll being fed continues and the replaced roll paper may not be fed immediately.

## **Specifying the Output Location for Rolls**

The roll paper output location used for printing depends on the printer settings.

#### Note

- · Refer to the following for details on setting the paper output location in the printer driver.
  - → Layout Tab Description (Windows)
  - → Quality & Media (macOS)

### >>>> Important

- If you select **Use Printer Settings** in **Output location** of the printer driver, the paper will be ejected to the output location set on the printer. If you select **Top** or **Front**, the paper will be ejected to the output location specified by the printer driver.
- Depending on the media type, you may not be able to select **Top** in **Output selection** on the operation panel. Also, if you select **Top** in **Output location** of the printer driver, a confirmation screen will be displayed on the operation panel and you will not be able to eject the paper to the top. For information on whether the loaded roll paper supports the top paper output, refer to "Paper Setting List (Roll Paper)" in Paper Information List.
  - Paper Information List
- When ejecting the paper from the top, the paper may become jammed depending on the printed image, paper width, temperature, humidity, etc. In this case, switch the output location to the front.
- Only front paper output is supported for some maintenance functions and printing printer information.
- If you select **No** or **Print Cut Guideline** in **Automatic Cutting** of the printer driver, the printed document will be ejected from the front.
- When ejecting printed documents from the front, attach the basket to the printer before printing.
  - Using the Basket on the Front of the Printer

# Set output location from the printer

1. Tap paper settings display area on Home screen of touch screen.

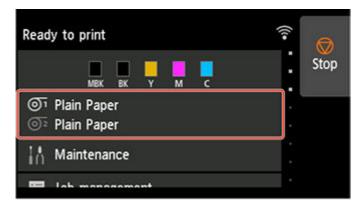

2. Tap paper feed slot where roll paper for which you want to set output location is loaded.

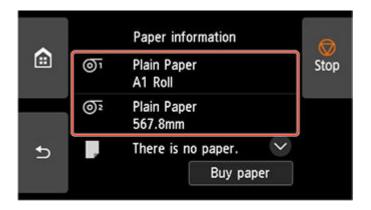

### 3. Tap Paper settings.

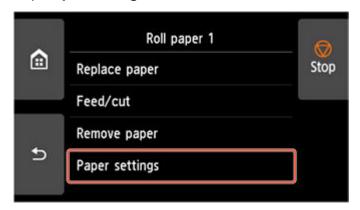

## 4. Tap Advanced.

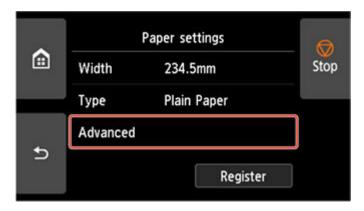

- 5. Tap Output selection.
- **6.** Select **Top** or **Front**.

# **Handling sheets**

- ➤ Loading Sheets in the Printer
- ➤ Changing the Type of Paper
- ➤ Printing From a Desired Starting Point
- ➤ Removing Sheets
- ➤ Remove a Jammed Sheet

## **Loading Sheets in the Printer**

Follow these steps to load sheets in the printer.

#### >>> Important

- Remove any printed documents from the top delivery tray.
  - Removing Printed Documents from the Top Delivery Tray
- Paper that is wrinkled or warped may jam. If necessary, straighten the paper and reload it.
- Load the paper straight. Loading paper askew will cause an error. (See "1317.")

#### Note

- Before loading cut sheets, check whether or not the inside of the inner cover or the front output guide
  is soiled. If these areas are dirty, we recommend cleaning them in advance. (See "<u>Cleaning Inside the</u>
  <u>Top Cover</u>.")
- · Store unused paper in the original package, away from high temperature, humidity, and direct sunlight.
- 1. Select sheets as the paper source.
  - · If a print job was received

Sheets are automatically selected, and the media type and size specified by the print job are shown on the touch screen.

Tap OK and Load paper.

- · If no print job was received
  - 1. Tap paper settings display area on touch screen.

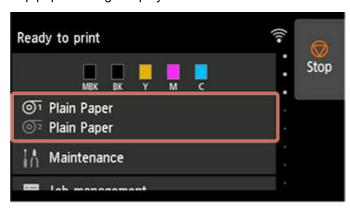

#### >>> Note

- If the Home screen does not appear, tap the **HOME** button.
- 2. Tap area
- 3. Tap Load paper or Replace paper.

## >>> Note

• If any paper has been advanced that will not be used, a message is shown requesting you to remove it.

Follow the instructions on the screen to remove the paper, and redo the operation.

## 2. Open top cover.

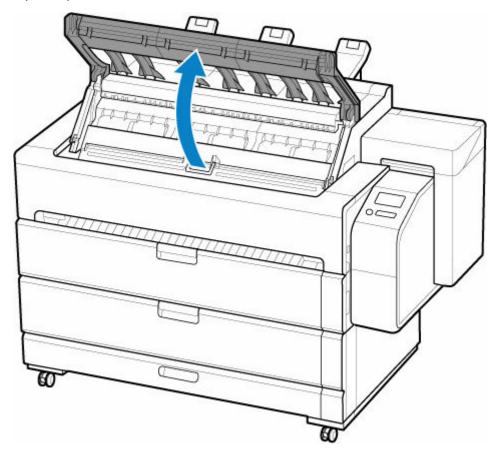

## 3. Open inner cover.

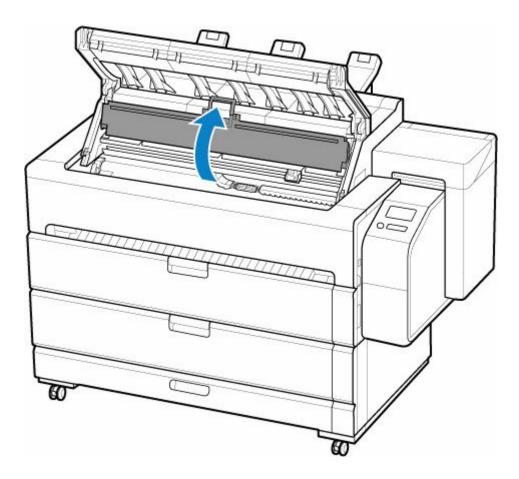

## >>> Important

• Do not touch Linear Scale (A), carriage shaft (B), or Ink Tube Stabilizer (C). Touching these parts may damage them.

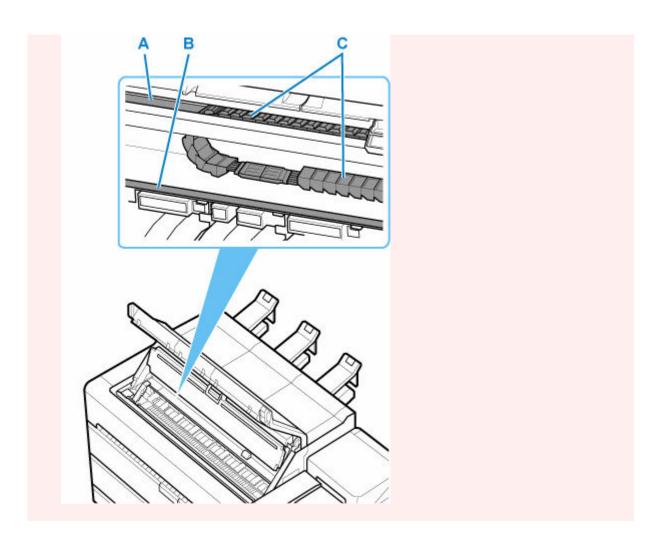

**4.** Open maintenance cover.

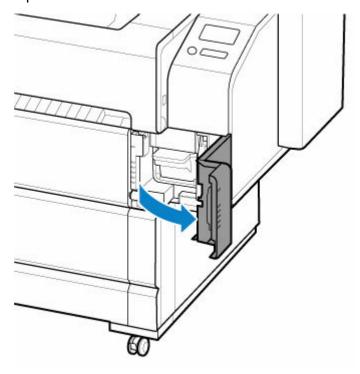

5. Lift release lever.

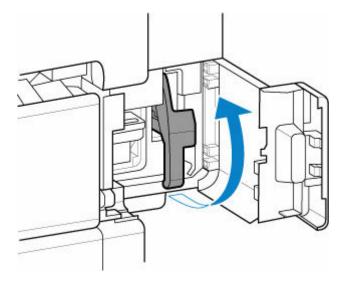

**6.** Place cut sheet with the print side up, insert the back edge of the cut sheet between the platen (A) and the paper retainer (B).

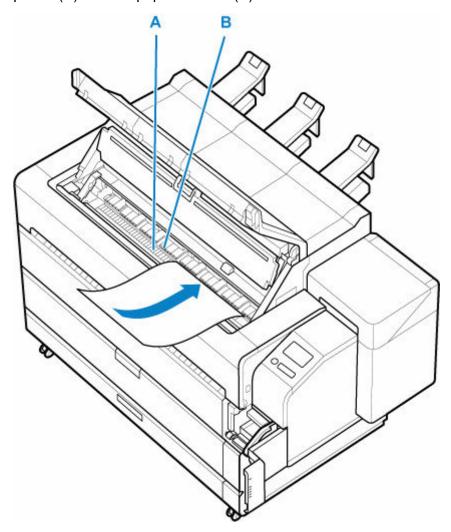

When you insert the sheet, it will adhere automatically to the surface of the platen.

### >>>> Important

- Even if you insert a sheet between the platen and the paper retainer, it is not fixed to the printer. If you release the sheet, it may fall inside the printer. Do not release the sheet until you lower the release lever. If the sheet falls, go to the back of the printer and remove it.
  - Remove a Sheet that Fell into the Printer
- · Warped paper may rub against the print head. Straighten paper if it is warped before loading.

#### >>>> Note

- You can adjust the vacuum strength holding the paper against the platen when the release lever is up. If it is difficult to load the paper, tap **Suction** on the touch screen and adjust the vacuum strength. You can adjust the vacuum strength to 5 levels.
- The suction remains on for about 30 seconds during loading. If you cannot finish loading a sheet during this time, pull the sheet away and reinsert it to start the suction again.
- **7.** Feed a sheet between the platen and the paper retainer until the front edge of the sheet reaches the platen.

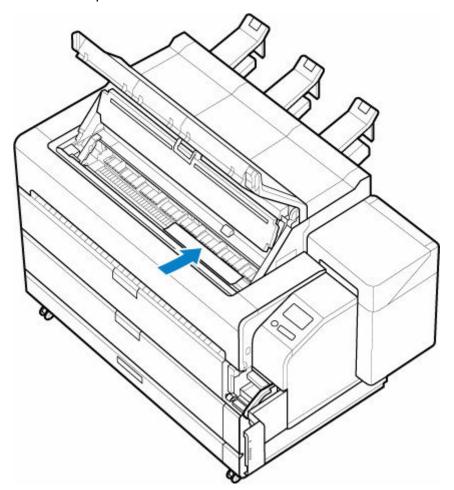

**8.** Insert the front edge of the fed sheet between the platen (A) and the roller (B).

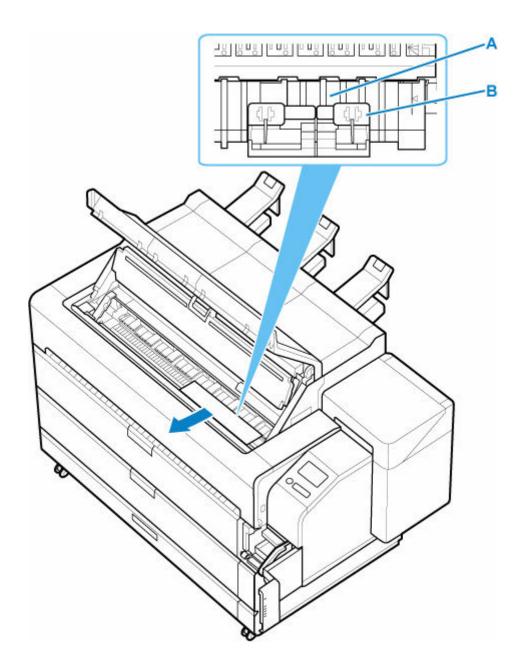

**9.** Send the inserted sheet to the front side and pull out the front edge of the sheet from the front output guide.

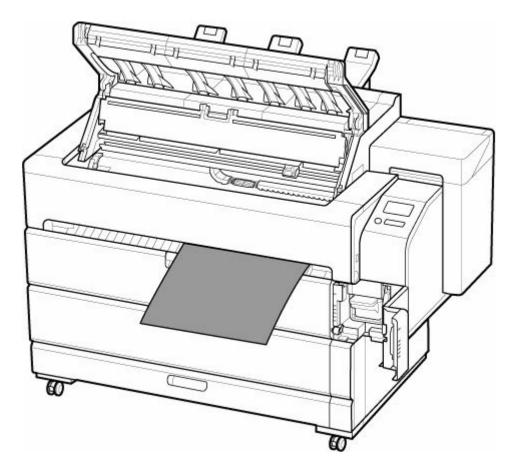

## >>> Note

- The sheet will hang down from the front output guide.
- **10.** Adjust the position of the sheet while inserting it into the paper retainer.
  - 1. Align with right side paper alignment line (A).
  - 2. Align far edge of inserted sheet with paper alignment line for paper retainer (B).

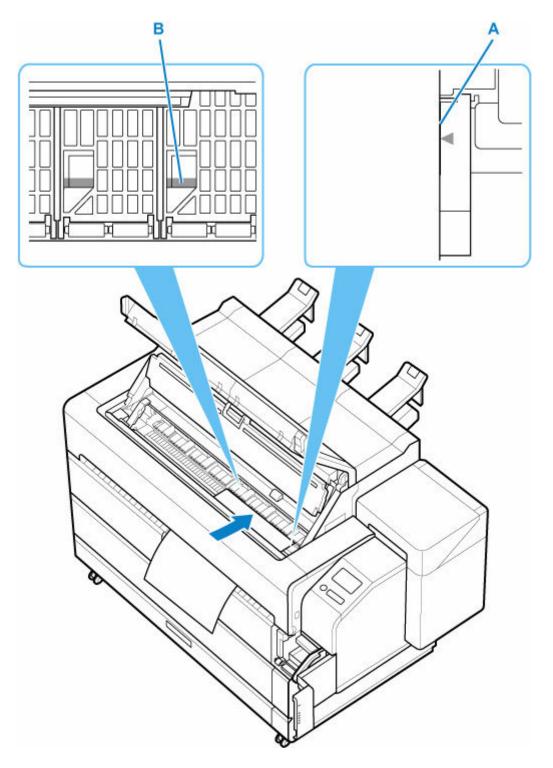

### >>> Important

• Load the sheet so that it is parallel to the right paper alignment line (A). Loading paper askew will cause an error.

### >>> Note

• You can also align the cut sheet based on its near edge. In this case, load the cut sheet aligning its near edge with marks (C) on the platen and the right edge with the right-side paper alignment line (D).

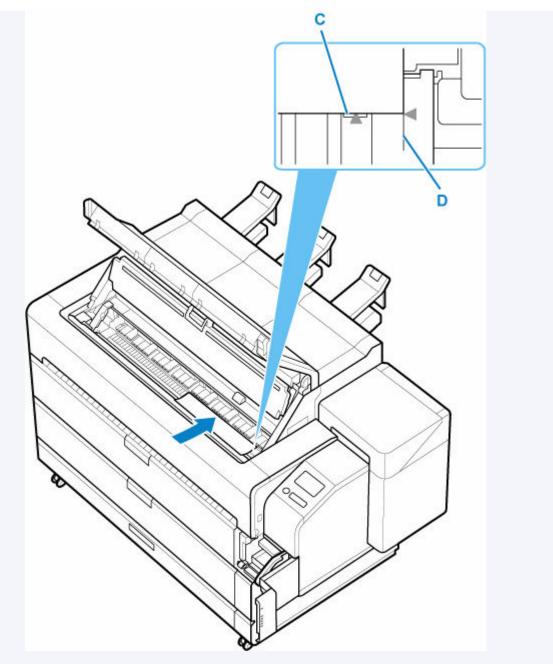

• Sheets are held in place by suction through holes on the platen. Although the suction may produce a noise when paper is loaded in some positions, it does not indicate a problem.

### 11. Lower release lever.

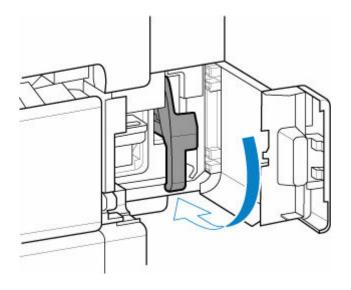

## **12.** Close maintenance cover.

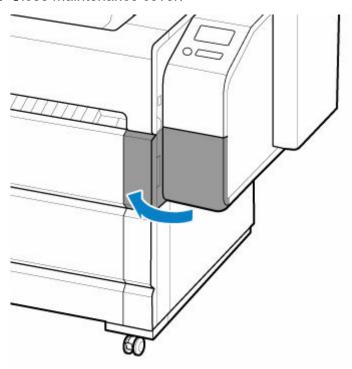

## **13.** Close inner cover.

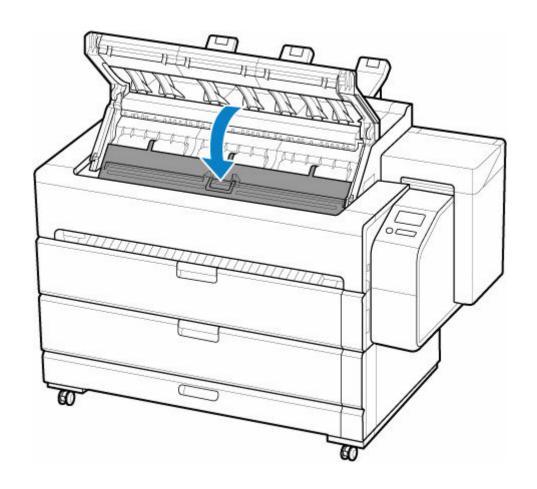

## **14.** Close top cover.

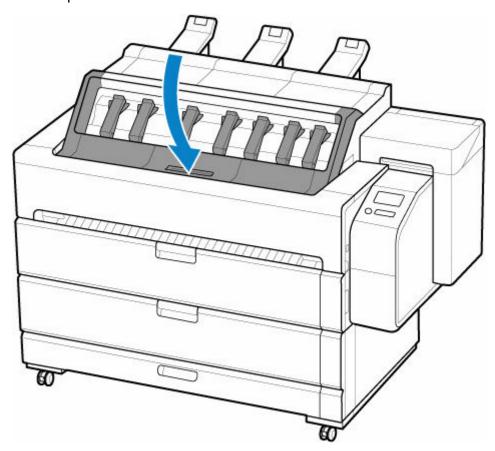

#### 15. Attach the basket.

The printed sheet is ejected from the front of the printer. After loading the sheet, attach the basket before you start printing.

- ➡ Using the Basket on the Front of the Printer
- 16. Check the touch screen display and tap OK.
  - · If a print job was received

Tap **OK** to feed the paper and begin printing.

· If no print job was received

Selecting the loaded media type from the menu. When you tap **OK** on the screen after selecting, printer starts feeding the paper.

#### >>>> Note

- For details on media types that you can select, see "Paper Information List."
- It is recommended to store the basket after printing is finished.

## **Printing From a Desired Starting Point**

Print on sheets from a desired starting point as follows.

### >>> Important

- Remove any printed documents from the top delivery tray.
  - ➡ Removing Printed Documents from the Top Delivery Tray

## **Setting Detect paper width to Disable**

1. Tap paper settings display area on Home screen of touch screen.

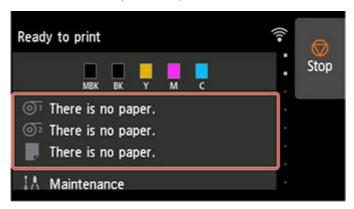

#### Note

- If the Home screen does not appear, tap the **HOME** button.
- 2. Tap area.
- 3. Tap Paper settings.
- 4. Tap Advanced.
- 5. Select **Detect paper width** and tap **Disable**.

## Load paper in the desired position to start printing from

Follow these instructions to reload paper at the desired starting position for the already loaded cut paper when **Detect paper width** is set to **Disable**.

For more details, see "Loading Sheets in the Printer".

**1.** If you did not send a print job in advance, a menu for selection of the type of paper is displayed.

Tap media type loaded.

### >>> Note

• If a print job was received before the paper was fed, the media type and size specified by the job are shown on the touch screen.

Go to step 2.

- 2. When "[Detect paper width] is disabled. Do you want to keep it disabled and continue?" appears on touch screen, tap Keep it disabled and continue.
- 3. Open top cover.

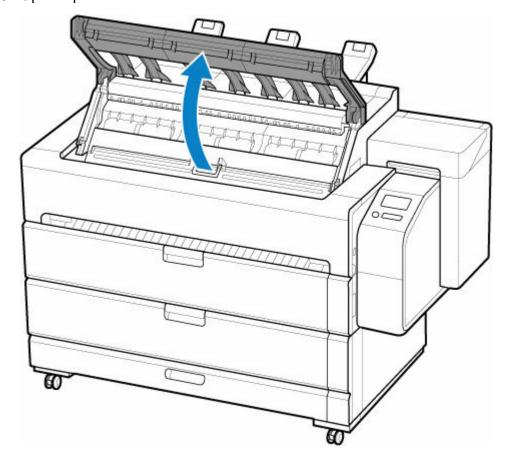

4. Open inner cover.

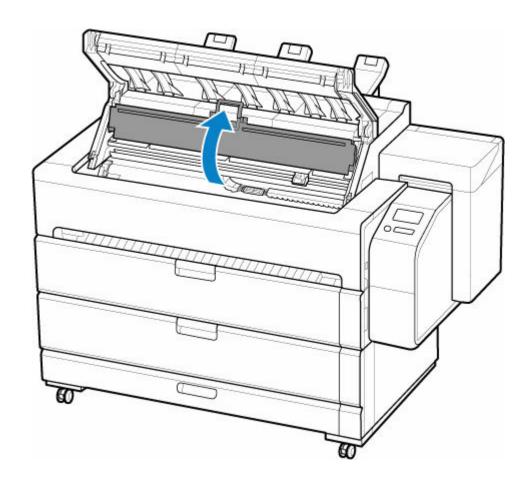

**5.** Open maintenance cover.

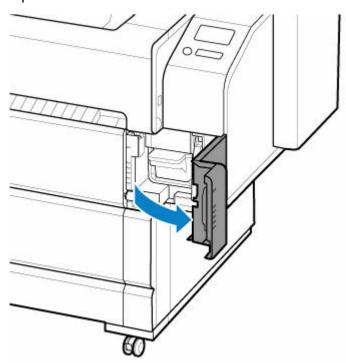

**6.** Support the sheet as you lift the release lever.

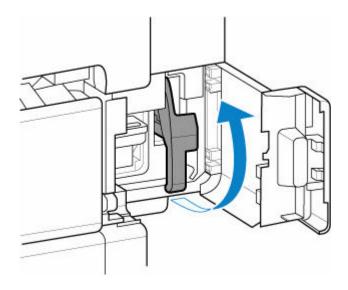

## >>> Important

- When lifting the release lever, the loaded sheet is unlocked. If you release the sheet, it may fall inside the printer. Do not release the sheet until you lower the release lever. If the sheet falls, go to the back of the printer and remove it.
  - Remove a Sheet that Fell into the Printer
- **7.** Load paper keeping right edge of paper aligned with extended line of paper alignment line (A) on right side of printer and position from which to start printing aligned with groove (B) at far end of platen.

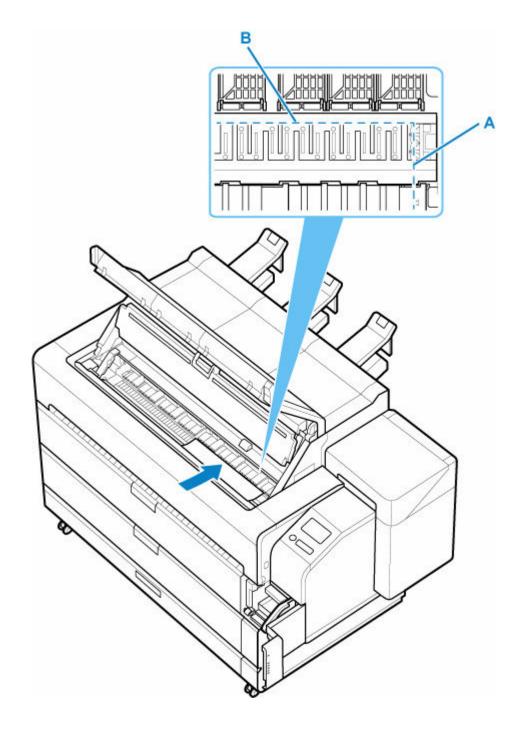

8. Lower release lever.

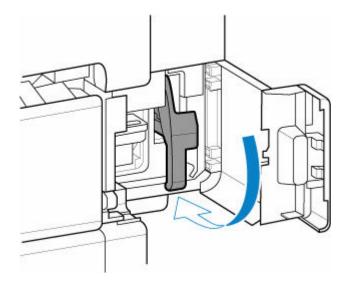

9. Close maintenance cover.

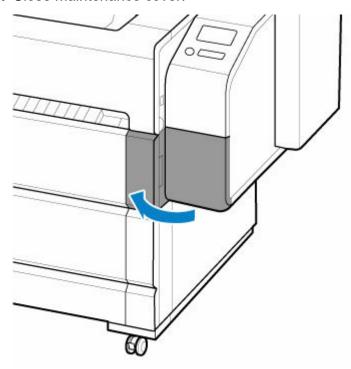

10. Close inner cover.

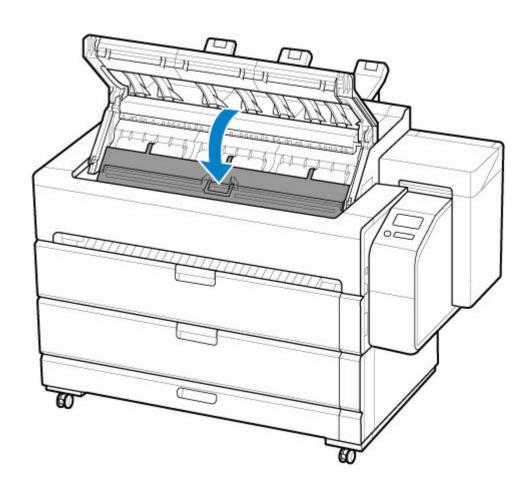

## **11.** Close top cover.

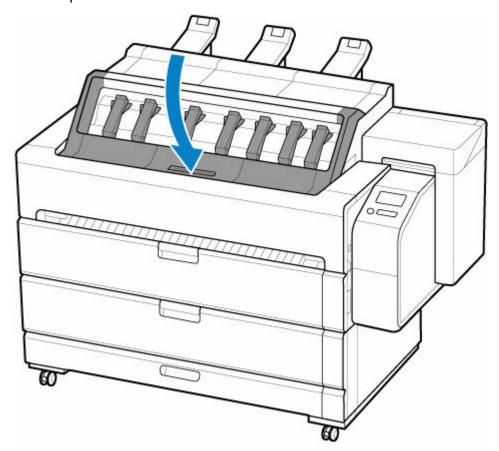

### **12.** Attach the basket.

The printed sheet is ejected from the front of the printer. After loading the sheet, attach the basket before you start printing.

- Using the Basket on the Front of the Printer
- **13.** When screen for selecting paper size appears, select size of paper loaded.

Start printing.

## >>> Note

• It is recommended to store the basket after printing is finished.

# **Removing Sheets**

Remove sheets from the printer as follows.

1. Tap paper settings display area on Home screen of touch screen.

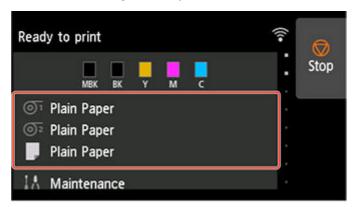

### Note

- If the Home screen does not appear, tap the **HOME** button.
- 2. Tap area.
- 3. Tap Remove paper.
- **4.** Check touch screen message and tap **Yes**.
- **5.** When instructions for removing sheet appear on touch screen, open maintenance cover.

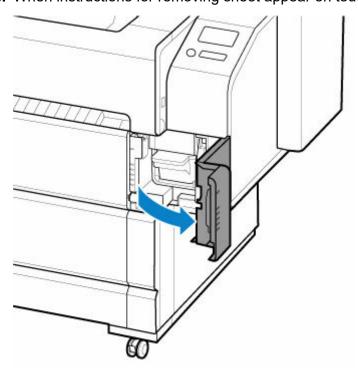

## **6.** Support the sheet as you lift the release lever.

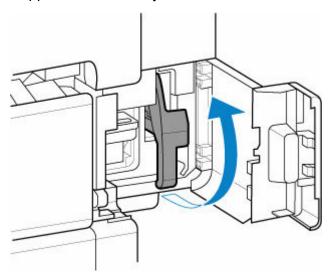

## >>> Important

- When lifting the release lever, the loaded sheet is unlocked. If you release the sheet, it may fall inside the printer. Do not release the sheet until you lower the release lever. If the sheet falls, go to the back of the printer and remove it.
  - Remove a Sheet that Fell into the Printer

### 7. Pull a sheet out toward front to remove it.

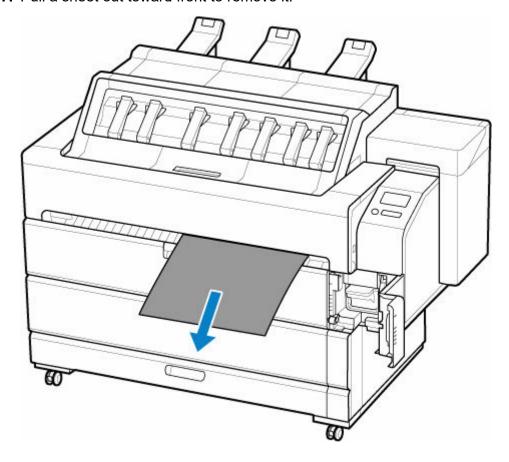

## >>> Important

• If a sheet cannot be removed from the front, open the inner cover and remove it from the top.

For the steps for opening the inner cover, see "Loading Sheets in the Printer".

### 8. Lower release lever.

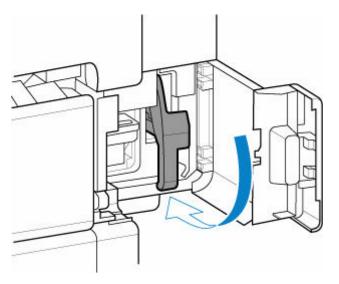

### 9. Close maintenance cover.

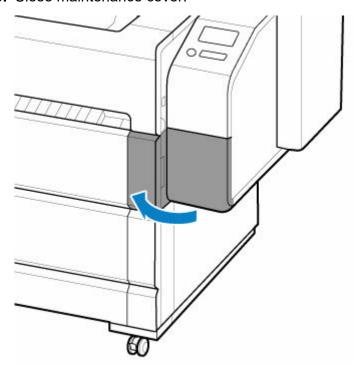

### Note

- After removing the sheet, store the basket as needed.
  - ➡ Using the Basket on the Front of the Printer

# **Handling Printed Documents**

- ➤ Removing Printed Documents from the Top Delivery Tray
- ➤ Using the Basket on the Front of the Printer

# **Removing Printed Documents from the Top Delivery Tray**

You can remove the printed documents loaded on the top delivery tray by the following procedure.

- ➡ Removing Printed Documents by Opening the Top Cover
- ➡ Removing Printed Documents from between the Guide Arms

### Important

- When removing printed documents on the top delivery tray, it is recommended that you remove all
  printed documents. If you return the removed printed documents to the top delivery tray, the paper may
  become jammed.
- Depending on the paper type, the default output destination is set to the top. If you are concerned about scratches or stains on the printed documents output on the top, it is recommend that you switch the output destination to the front.

For details on how to switch the output destination, see the following pages.

- → Layout Tab Description (Windows)
- Quality & Media (macOS)

For details on how to use the basket when outputting to the front, see the following page.

- Using the Basket on the Front of the Printer
- Roll paper up to 55.0 in. (1397.0 mm) in length can be collected in the top delivery tray.

#### Note

· Printed documents are loaded with the printed side down.

# **Removing Printed Documents by Opening the Top Cover**

The wider outlet makes it easier to remove printed documents. It is recommended that you use this procedure to remove 10 or more printed documents, large printed documents, and easily scratched printed documents.

1. Open top cover.

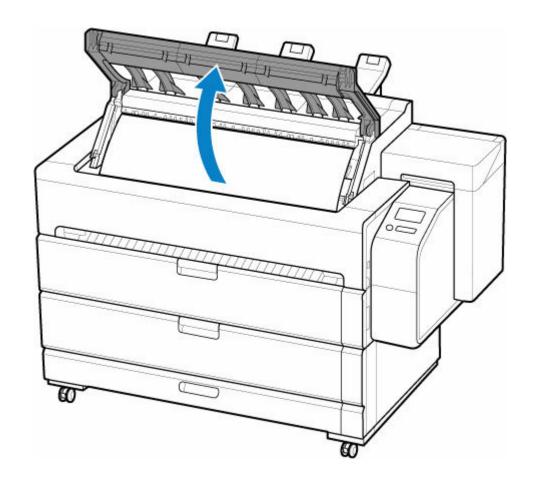

2. Hold both ends of the printed document and remove the printed document from the top delivery tray.

Remove all printed documents.

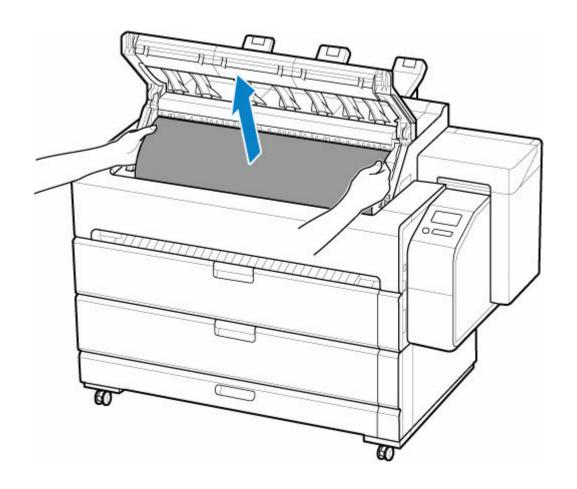

# **3.** Close top cover.

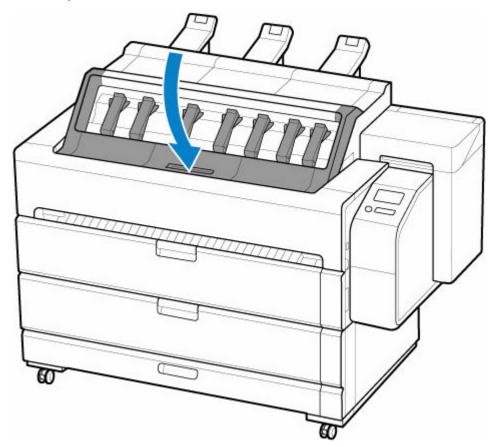

# Removing Printed Documents from between the Guide Arms

You can remove the printed documents quickly as you are not required to open the top cover.

**1.** Put your hands in the opening of the top cover and hold both ends of the printed documents.

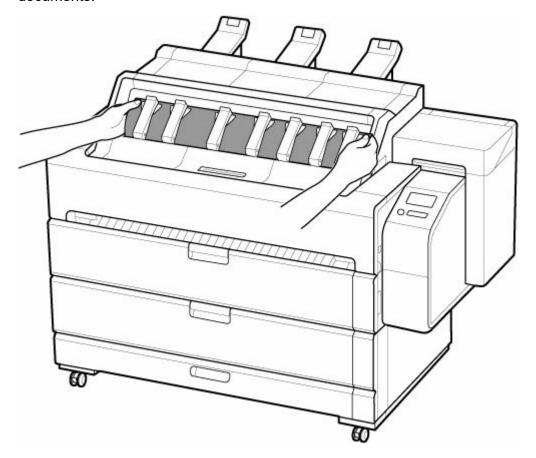

**2.** Pull out the printed documents lifting the guide arms on the back of the printed documents.

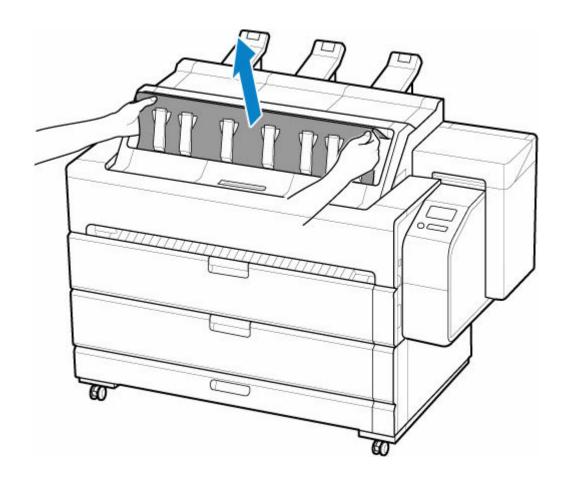

**3.** Pull it upwards and remove the printed documents from the top delivery tray. Remove all printed documents.

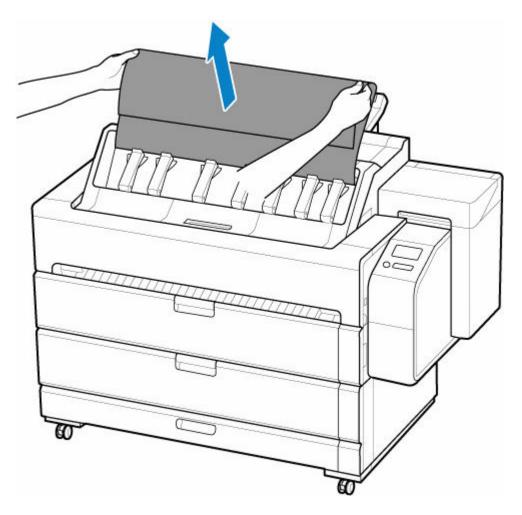

## >>> Important

- When removing printed documents, the guide arms and the printed surface may rub against each other depending on the pulling direction. For fragile paper types and large printed documents, it is recommended that you open the top cover and remove the documents.
- The guide arms only move a certain amount. Do not force the arms as this may damage them.

# Using the Basket on the Front of the Printer

With the printer, sheets and some paper types are output toward the front. Also you can specify the output destination to the front by setting the printer driver or printer. Printed documents that are output from the front must be received by the basket attached on the front of the printer.

You can attach and store the basket in the printer by following the procedure below.

- → Attaching the Basket
- → Storing the Basket

### >>>> Important

- Do not lift the printed documents that are output from the front before cutting. If the printed documents are cut while it is lifted, the printed documents may be scratched.
- To use the basket, the basket cloth must be attached to the basket arm or basket support bar. For the work required in advance, see Setup Guide included with the printer.
- · When moving the printer, remove the basket.
- · Do not apply excessive force to the basket. Doing so may damage the basket.
- If the cloth part of the basket becomes dirty, wipe off the dirt without washing. Washing it may affect the performance of the basket.
- If the contained printed documents are scratched or broken, select **Eject cut** in **Cutting mode**. (Specifying the Cutting Method for Rolls)
- Roll paper up to 48.0 in. (1219.2 mm) in length can be collected in the basket.

#### Note

• For details on the printer dimensions when using the basket, see Specifications.

# Attaching the basket

When outputting printed documents from the front, attach the basket to the printer before printing. Be especially careful when you switch the output destination to the front.

1. Open accessory drawer.

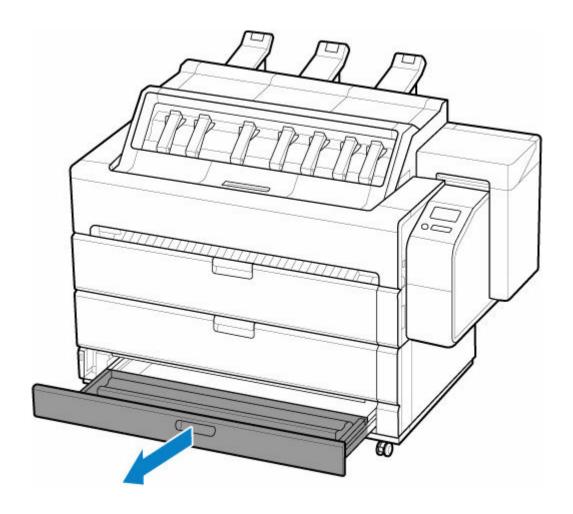

2. Stand the basket arm up.

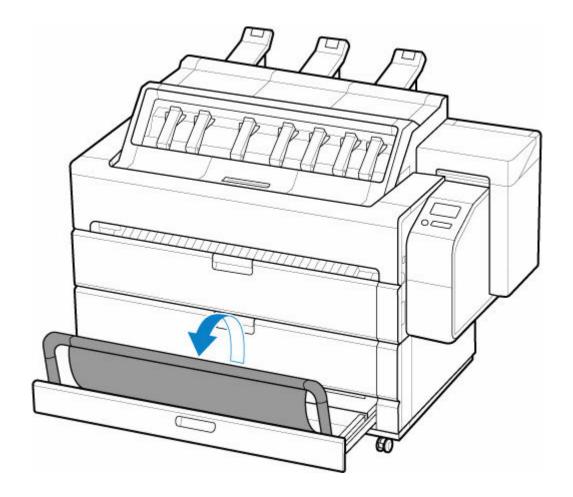

3. Lift basket support bar.

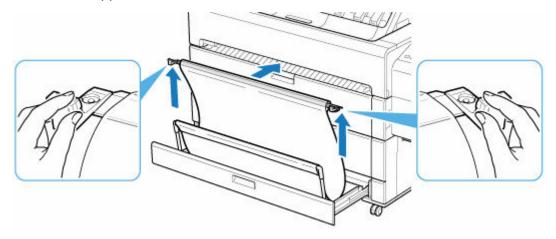

## >>> Note

- The basket support bar is attached on the opposite side of the basket cloth from the basket arm.
- **4.** Insert the left and right hooks of the basket support bar into the left and right protrusions in the groove on the upper surface of the roll cover 1.

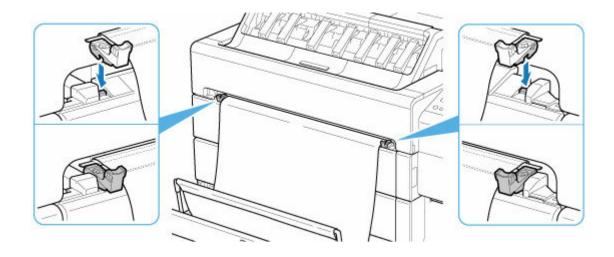

# Storing the Basket

When not using the basket, store it in the accessory drawer.

1. Remove the basket support bar from the groove on the top of the roll cover 1.

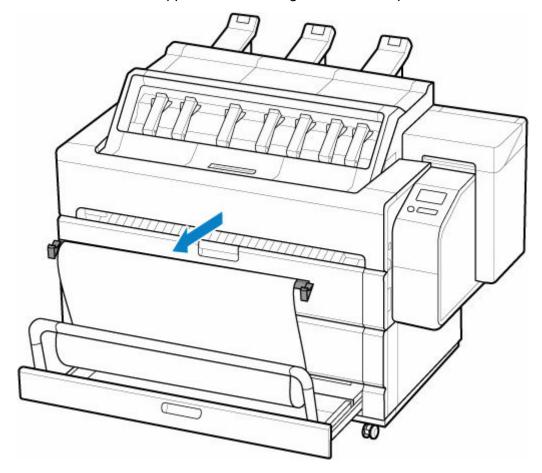

2. Fold the basket cloth so that it does not wrinkle, and tilt the basket arm.

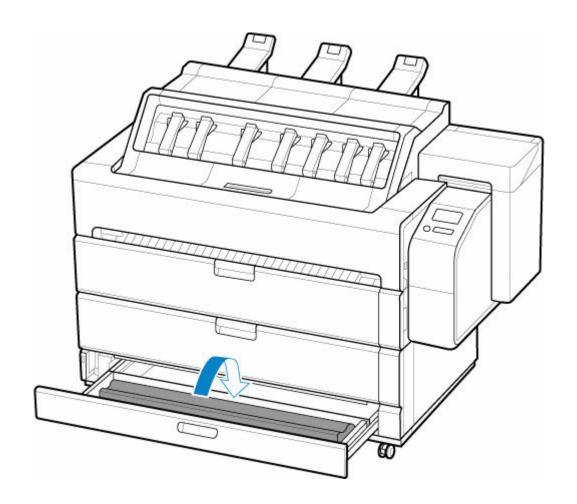

3. Close accessory drawer.

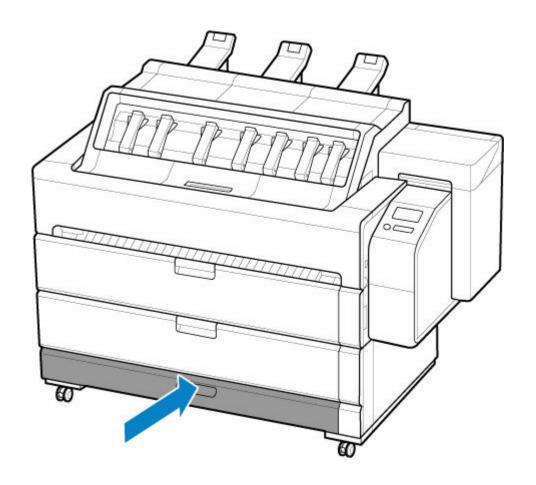

# **Changing Printer's Setting**

## Changing Settings from Operation Panel

- Home Screen Menu Composition
- Menu Structure
- Setting Items on Operation Panel
- Setting Administrator Password on Operation Panel
- Erasing Data on Printer's Hard Disk
- HP-GL/2 Settings
- Status Print

### Changing Printer's Setting Using Web Browser

- Start up Remote UI
- Changeable Setting Items Using Remote UI
- Setting Passwords Using Remote UI
- Registering Printer's Root Certificate to Web Browser for SSL Communication
- Registering Printer's Root Certificate to Local Computer for SSL Communication
- Generating Server Certificate
- Setting Mail Server
- Receiving Printer Status by E-mail
- Migrating Printer's Setting
- Initializing Printer's Setting

# **Changing Settings from Operation Panel**

- ► Home Screen Menu Composition
- ➤ Menu Structure
- Setting Items on Operation Panel
- Setting Administrator Password on Operation Panel
- ➤ Erasing Data on Printer's Hard Disk
- ► HP-GL/2 Settings
- **▶** Status Print

# **Home Screen Menu Composition**

After the printer starts up, the HOME screen appears on the touch screen.

From the HOME screen, you can check the printer status and select the maintenance, paper operations, settings, and other menus.

- → Icons on Touch Screen

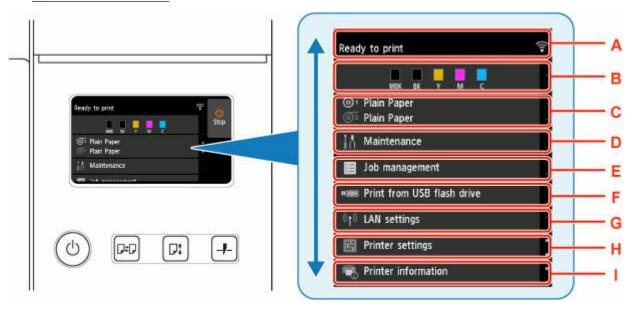

#### A: Printer Information Display Area

Displays the printer status, messages, and other information. Tap this item when a message appears to view the message on the list screen and to jump to the screen with detailed information and operations.

→ Notification Messages

#### **B: Ink Display Area**

Displays the ink status. Tap this item to view the remaining amount of ink and how to replace the ink tanks.

#### C: Paper Setting Display Area

Displays the media information for each feeding location. Tap this item to configure the size and type of the paper loaded.

#### D: Maintenance

Perform maintenance settings.

#### E: Job management

Perform job management settings.

#### F: Print from USB flash drive

Perform print settings when you print data on a USB flash drive.

#### G: LAN settings

Perform LAN settings.

### **H: Printer settings**

Perform various printer settings.

#### I: Printer information

Displays various printer information.

### Note

• By default, menu settings apply to all print jobs. However, for settings that are also available in the printer driver, the values specified in the printer driver take priority.

# **Basic Touch Screen Operations**

You can select various functions and settings by gently touching and swiping the touch screen with your fingertip.

### >>> Important

- Take the following precautions when operating the touch screen. Otherwise, the touch screen may malfunction or become damaged.
  - Do not forcibly press the touch screen with your finger.
  - Do not press the touch screen with an object other than your finger (such as a ballpoint pen, pencil, fingernail, or other object with a sharp tip).
  - Do not operate the touch screen with wet or dirty hands.
  - Do not place objects on top of the touch screen.
- Do not place a protective film over the touch screen. Removing it can damage the touch screen.

#### Tap

Gently touch with your fingertip and then release.

Use this when selecting an item on the screen.

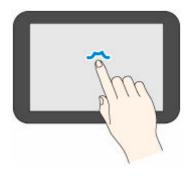

#### **Touch**

Gently touch with your fingertip.

To go (or return) to a menu or list, touch the directional mark.

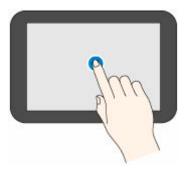

### **Flick**

Drag and release your finger up, down, left, or right.

Use this to quickly scroll through a menu or list.

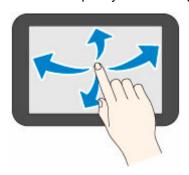

### Drag

Move your finger up, down, left, or right while gently keeping it in contact with the touch screen.

Use this to move a menu or list while viewing it.

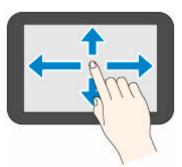

# **Notification Messages**

When the ink is low or there is another notification, **New notice** appears in the printer information display area. Tap this to display the **Notice list** screen to view messages with the newest one appearing first. Tap a message to display the message details screen to view the details and take action.

Example: Notices on the maintenance cartridge

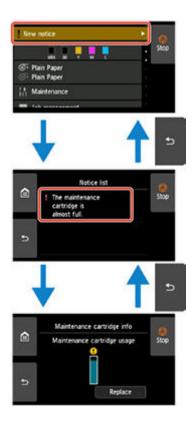

# Icons on Touch Screen

While operating on the touch screen, some icons are displayed on the touch screen.

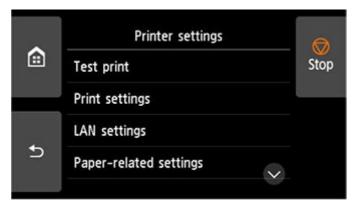

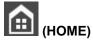

The HOME screen appears.

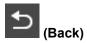

Displays the screen before the current screen.

## Stop

Cancels print jobs in progress and ends the ink drying period.

# **Menu Structure**

The \* on the right side of an item indicates the default value.

Values may vary depending on your model and firmware version.

### • Ink information

This menu is displayed by tapping Ink icon.

| Current estimated ink l | evels |
|-------------------------|-------|
| Replace                 |       |
| Order ink now           |       |

## Paper settings

This menu is displayed by tapping paper information area.

| Roll pape | er 1                                      |
|-----------|-------------------------------------------|
|           | Replace paper                             |
|           | Feed/cut                                  |
|           | Remove paper                              |
|           | Paper settings                            |
|           | Width / Type / <u>Advanced</u> / Register |

| Roll paper 2 |                |                                    |
|--------------|----------------|------------------------------------|
|              | Replace paper  |                                    |
|              | Feed/cut       |                                    |
|              | Remove paper   |                                    |
|              | Paper settings |                                    |
|              |                | Width / Type / Advanced / Register |

| Manual |                                               |
|--------|-----------------------------------------------|
|        | Replace paper                                 |
|        | Remove paper                                  |
|        | Paper settings                                |
|        | Page size / Type / <u>Advanced</u> / Register |

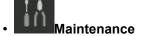

| Troubleshooting     |   |
|---------------------|---|
| Nozzle Check        |   |
| Print Head Cleaning | 1 |

|                  | Cleaning   |             |                     |                                        |     |
|------------------|------------|-------------|---------------------|----------------------------------------|-----|
|                  |            |             | All colors / Pat    | tern 1 / Pattern 2                     |     |
|                  | Deep (     | Cleaning    |                     |                                        |     |
|                  |            |             | All colors / Pat    | tern 1 / Pattern 2                     |     |
|                  | Syster     | n Cleanin   | ıg                  |                                        |     |
|                  |            |             | All colors / Pat    | tern 1 / Pattern 2                     |     |
| Print Head Align | nment      |             |                     |                                        |     |
|                  | Auto (s    | tandard)    |                     |                                        |     |
|                  |            |             | Roll paper 1 / Ro   | oll paper 2 / Manual                   |     |
|                  | Auto (a    | dvanced)    |                     |                                        |     |
|                  |            |             | Roll paper 1 / Ro   | oll paper 2 / Manual                   |     |
|                  | Manual     |             | <b>.</b>            |                                        |     |
|                  |            |             | Roll paper 1 / Ro   | oll paper 2 / Manual                   |     |
| Print head angle | e adjustr  | nent        |                     |                                        |     |
| Paper feed adju  | stment     |             |                     |                                        |     |
| Set pr           | riority    |             |                     |                                        |     |
|                  |            | Auto / P    | rioritize print qua | lity / Prioritize length accuracy      |     |
| Adjus            | t print q  | uality (top | p)                  |                                        |     |
|                  |            | Auto        |                     |                                        |     |
|                  |            |             |                     | Roll paper 1 / Roll paper 2            |     |
| Adjus            | t print q  | uality (fro | nt)                 |                                        |     |
|                  |            | Auto        |                     |                                        |     |
|                  |            |             |                     | Roll paper 1 / Roll paper 2 / Manu     | ual |
|                  |            | Manual      |                     | 1                                      |     |
|                  |            |             |                     | Roll paper 1 / Roll paper 2 / Manu     | ual |
| Adjus            | t feed le  | ngth (top)  |                     |                                        |     |
|                  |            | Print alig  | gnment pattern      | T                                      |     |
|                  |            |             |                     | Roll paper 1 / Roll paper 2            |     |
| Adjus            | t feed le  | ngth (fror  |                     |                                        |     |
|                  |            | Print aliq  | gnment pattern      | Dall managed / Dall see 2017           |     |
|                  |            | Change      | adjustment vel      | Roll paper 1 / Roll paper 2 / Manu     | uai |
|                  |            | Change      | adjustment value    | -0.70% / -0.68% / / 0.68% / 0.70       | 0/  |
|                  |            |             |                     | -0.70 /0 / -0.00 /0 / / 0.00 /0 / 0.70 | /0  |
| Maintenance ca   | rtridge ii |             |                     |                                        |     |
|                  |            | Mainte      | nance cartridge ι   | usage                                  |     |

|                     | Replace                          |
|---------------------|----------------------------------|
| Head Replacement    |                                  |
|                     | Start head replacement.          |
| Platen cleaning     |                                  |
| Top output cleaning |                                  |
| Prepare to move     |                                  |
| М                   | ove indoors on the same floor    |
| M                   | ove indoors to a different floor |
| Tr                  | ransport outdoors                |

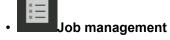

| Print job             |         |                    |                    |
|-----------------------|---------|--------------------|--------------------|
|                       | 1       | List of print jobs |                    |
| Saved job             |         |                    |                    |
|                       | Job box | list               |                    |
|                       |         |                    | Job list           |
|                       |         |                    | Print the job list |
| Job history           |         |                    |                    |
|                       | Di      | isplay job history |                    |
|                       | Pı      | rint job history   |                    |
| Pause printing        |         |                    |                    |
|                       |         | Enable / Disable   | e*                 |
| Delete all print jobs |         |                    |                    |

# Print from USB flash drive

| Folder/f | Folder/file list                                                                                       |  |
|----------|----------------------------------------------------------------------------------------------------|--|
|          | Number of copies                                                                                       |  |
|          | Preview                                                                                                |  |
|          | Print settings                                                                                         |  |
|          | The lower items of this menu are the same as the lower items of <u>Print from USB flash settings</u> . |  |

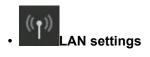

| Vi-Fi |                                 |
|-------|---------------------------------|
|       | Connection                      |
|       | Network name (SSID)             |
|       | Communication mode              |
|       | Channel                         |
|       | Wi-Fi security                  |
|       | IPv4 address                    |
|       | IPv4 subnet mask                |
|       | IPv4 default gateway            |
|       | IPv4 DNS dynamic settings       |
|       | IPv4 DNS host name              |
|       | IPv4 DNS domain name            |
|       | IPv6 link-local address         |
|       | IPv6 link-local prefix length   |
|       | IPv6 manual address             |
|       | IPv6 manual prefix length       |
|       | IPv6 stateless address 1        |
|       | IPv6 stateless prefix length 1  |
|       | IPv6 stateless address 2        |
|       | IPv6 stateless prefix length 2  |
|       | IPv6 stateless address 3        |
|       | IPv6 stateless prefix length 3  |
|       | IPv6 stateless address 4        |
|       | IPv6 stateless prefix length 4  |
|       | DHCPv6                          |
|       | DHCPv6 stateful address         |
|       | DHCPv6 stateful prefix length   |
|       | IPv6 default gateway 1          |
|       | IPv6 default gateway 2          |
|       | IPv6 default gateway 3          |
|       | IPv6 default gateway 4          |
|       | IPv6 primary DNS server address |
|       | IPv6 secondary DNS server add.  |
|       | IPv6 DNS dyn. update: manual    |

| IPv6 DNS dyn. update: stateless |                                |                     |                       |  |
|---------------------------------|--------------------------------|---------------------|-----------------------|--|
| IPv6 DNS dyn.                   | IPv6 DNS dyn. update: stateful |                     |                       |  |
| IPv6 Use IPv4                   | host/domain nar                | ne                  |                       |  |
| IPv6 DNS host                   | IPv6 DNS host name             |                     |                       |  |
| IPv6 DNS dom                    | ain name                       |                     |                       |  |
| MAC address                     |                                |                     |                       |  |
| IPsec settings                  |                                |                     |                       |  |
| Printer name                    |                                |                     |                       |  |
| Bonjour servic                  | e name                         |                     |                       |  |
| Settings                        |                                |                     |                       |  |
|                                 | Enable/disable Wi-Fi           |                     |                       |  |
|                                 | Enable / Disable               |                     |                       |  |
|                                 | Wi-Fi setup                    |                     |                       |  |
|                                 | Easy wireless connect          |                     |                       |  |
|                                 | Manual connect                 |                     |                       |  |
|                                 | WPS (Push button method)       |                     |                       |  |
|                                 |                                | Other connection ty | pes                   |  |
|                                 |                                |                     | Manual connect (adv.) |  |
|                                 |                                |                     | WPS (PIN code method) |  |
|                                 | Advanced                       |                     |                       |  |

| vireies | s Direct                      |
|---------|-------------------------------|
|         | Connection                    |
|         | Network name (SSID)           |
|         | Password                      |
|         | Communication mode            |
|         | Channel                       |
|         | Wi-Fi security                |
|         | IPv4 address                  |
|         | IPv4 subnet mask              |
|         | IPv4 default gateway          |
|         | IPv4 DNS dynamic settings     |
|         | IPv4 DNS host name            |
|         | IPv4 DNS domain name          |
|         | IPv6 link-local address       |
|         | IPv6 link-local prefix length |
|         | MAC address                   |

| IPsec setting | Psec settings        |                  |  |  |  |
|---------------|----------------------|------------------|--|--|--|
| Printer name  |                      |                  |  |  |  |
| Bonjour ser   | Bonjour service name |                  |  |  |  |
| Settings      | Settings             |                  |  |  |  |
|               | Enable/disable W     | ireless Direct   |  |  |  |
|               |                      | Yes / No         |  |  |  |
|               | Update SSID/pas      | sword            |  |  |  |
|               |                      | Yes / No         |  |  |  |
|               | Wireless Direct n    | etwork (SSID)    |  |  |  |
|               | Connection requ      | est confirmation |  |  |  |
| İ             |                      | ON* / OFF        |  |  |  |
| 1             | Advanced             |                  |  |  |  |

|           | <u> </u>                       |
|-----------|--------------------------------|
| Wired LAN |                                |
|           | Connection                     |
|           | IPv4 address                   |
|           | IPv4 subnet mask               |
|           | IPv4 default gateway           |
|           | IPv4 DNS dynamic settings      |
|           | IPv4 DNS host name             |
|           | IPv4 DNS domain name           |
|           | IPv6 link-local address        |
|           | IPv6 link-local prefix length  |
|           | IPv6 manual address            |
|           | IPv6 manual prefix length      |
|           | IPv6 stateless address 1       |
|           | IPv6 stateless prefix length 1 |
|           | IPv6 stateless address 2       |
|           | IPv6 stateless prefix length 2 |
|           | IPv6 stateless address 3       |
|           | IPv6 stateless prefix length 3 |
|           | IPv6 stateless address 4       |
|           | IPv6 stateless prefix length 4 |
|           | DHCPv6                         |
|           | DHCPv6 stateful address        |
|           | DHCPv6 stateful prefix length  |
|           | IPv6 default gateway 1         |
| '         |                                |

|                        |                         | 1                |  |  |
|------------------------|-------------------------|------------------|--|--|
| IPv6 default gateway 2 |                         |                  |  |  |
| IPv6 default gateway 3 |                         |                  |  |  |
| IPv6 default gateway 4 |                         |                  |  |  |
| IPv6 primary DNS serve | er address              |                  |  |  |
| IPv6 secondary DNS se  | rver add.               |                  |  |  |
| IPv6 DNS dyn. update:  | manual                  |                  |  |  |
| IPv6 DNS dyn. update:  | stateless               |                  |  |  |
| IPv6 DNS dyn. update:  | stateful                |                  |  |  |
| IPv6 Use IPv4 host/dom | nain name               |                  |  |  |
| IPv6 DNS host name     |                         |                  |  |  |
| IPv6 DNS domain name   |                         |                  |  |  |
| MAC address            |                         |                  |  |  |
| IPsec settings         |                         |                  |  |  |
| Printer name           |                         |                  |  |  |
| Bonjour service name   |                         |                  |  |  |
| Settings               |                         |                  |  |  |
|                        | Enable/disable Wired LA | N                |  |  |
|                        |                         | Enable / Disable |  |  |
|                        | Advanced                |                  |  |  |
| •                      |                         |                  |  |  |

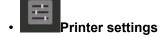

Print details

| Test print |                               |
|------------|-------------------------------|
|            | Nozzle Check                  |
|            | Status print                  |
|            | Status print (administrator)  |
|            | Print LAN details             |
|            | Print the print settings      |
|            | Print advanced paper settings |
|            | Print job history             |
|            | Print menu map                |
|            | Print color list for palettes |

| Print | Print settings                   |                                                   |  |  |  |
|-------|----------------------------------|---------------------------------------------------|--|--|--|
|       | Print head movable width setting |                                                   |  |  |  |
|       |                                  | Data width* / Maximum movable width / Paper width |  |  |  |

| Driorities === |                                                                                               |  |  |  |  |
|----------------|-----------------------------------------------------------------------------------------------|--|--|--|--|
| Prioritize pa  |                                                                                               |  |  |  |  |
|                | ole / Disable*                                                                                |  |  |  |  |
| Magnification  | n level for borderless                                                                        |  |  |  |  |
| Larg           | e / Medium* / Small / Minimum                                                                 |  |  |  |  |
| PDF print se   | ttings                                                                                        |  |  |  |  |
| Prin           | quality settings                                                                              |  |  |  |  |
|                | Color mode                                                                                    |  |  |  |  |
|                | Color (perceptual)* / Color (saturation) / Color (correct off) / Mono-chrome / Monochrome BMP |  |  |  |  |
|                | Print quality                                                                                 |  |  |  |  |
|                | 5 (Fast) / 4 / 3* / 2 / 1 (High)                                                              |  |  |  |  |
|                | Input resolution                                                                              |  |  |  |  |
|                | 600 dpi* / 300 dpi                                                                            |  |  |  |  |
| Prin           | target                                                                                        |  |  |  |  |
|                | Photo / Line drawing*                                                                         |  |  |  |  |
| Pap            | er settings                                                                                   |  |  |  |  |
|                | Paper src                                                                                     |  |  |  |  |
|                | Auto select* / Roll paper (auto) / Roll paper 1 / Roll paper 2 / Manual                       |  |  |  |  |
|                | Margin                                                                                        |  |  |  |  |
|                | 3mm* / 5mm                                                                                    |  |  |  |  |
|                | Border                                                                                        |  |  |  |  |
|                | Borderless / Bordered*                                                                        |  |  |  |  |
|                | Oversize                                                                                      |  |  |  |  |
|                | Enable / Disable*                                                                             |  |  |  |  |
|                | Save paper                                                                                    |  |  |  |  |
|                | ON / OFF*                                                                                     |  |  |  |  |
|                | Rotate                                                                                        |  |  |  |  |
|                | 0 degrees* / 90 degrees                                                                       |  |  |  |  |
|                | Auto rotation                                                                                 |  |  |  |  |
|                |                                                                                               |  |  |  |  |
|                | ON / OFF*                                                                                     |  |  |  |  |
|                | Enlarge/Reduce                                                                                |  |  |  |  |
|                | Fit paper size* / Same size / Scaling                                                         |  |  |  |  |
|                | Print centered                                                                                |  |  |  |  |
|                | ON / OFF*                                                                                     |  |  |  |  |
|                | Cut to standard size                                                                          |  |  |  |  |
|                | ON / OFF*                                                                                     |  |  |  |  |

|           | Width cor                                                | rection                                                                                                    |
|-----------|----------------------------------------------------------|----------------------------------------------------------------------------------------------------|
|           |                                                          | Black/gray                                                                                                    |
|           |                                                          | Color                                                                                                    |
| Proces    | sing options                                             | 5                                                                                                    |
|           | Warning o                                                | display                                                                                                    |
|           |                                                          | Enable / Disable*                                                                                                    |
| orint set | tings                                                    |                                                                                                    |
| Print q   | uality setting                                           | gs                                                                                                    |
|           | Color (per                                               | rceptual)                                                                                                    |
|           |                                                          | Color (perceptual) / Color (saturation)* / Color (correct off) / Monochrome / Monochrome BMP                                                                                                    |
|           | Print qual                                               | ity                                                                                                    |
|           |                                                          | 5 (Fast) / 4 / 3* / 2 / 1 (High)                                                                                                    |
|           | Input reso                                               | plution                                                                                                    |
|           |                                                          | 600 dpi / 300 dpi* / Specify print job                                                                                                    |
|           | Print targe                                              | et                                                                                                    |
|           |                                                          | Photo* / Line drawing                                                                                                    |
| Danor     |                                                          |                                                                                                    |
| rapers    | settings                                                 |                                                                                                    |
| ı-aµeı :  | Paper src                                                |                                                                                                    |
| - aper    |                                                          |                                                                                                    |
| гарег     |                                                          |                                                                                                    |
| raper     | Paper src                                                |                                                                                                    |
| raper     | Paper src                                                | Auto select* / Roll paper (auto) / Roll paper 1 / Roll paper 2 / Manu                                                                                                    |
| - aper    | Paper src                                                | Auto select* / Roll paper (auto) / Roll paper 1 / Roll paper 2 / Manu                                                                                                    |
| raper     | Paper src                                                | Auto select* / Roll paper (auto) / Roll paper 1 / Roll paper 2 / Manu  3mm* / 5mm                                                                                                    |
| rapers    | Paper src  Margin  Border                                | Auto select* / Roll paper (auto) / Roll paper 1 / Roll paper 2 / Manu  3mm* / 5mm                                                                                                    |
| rapers    | Paper src  Margin  Border                                | Auto select* / Roll paper (auto) / Roll paper 1 / Roll paper 2 / Manua  3mm* / 5mm  Borderless / Bordered*  0 degrees* / 90 degrees                                                                    |
| rapers    | Paper src  Margin  Border  Rotate                        | Auto select* / Roll paper (auto) / Roll paper 1 / Roll paper 2 / Manual 3mm* / 5mm  Borderless / Bordered*  0 degrees* / 90 degrees                                                                    |
| rapers    | Paper src  Margin  Border  Rotate                        | Auto select* / Roll paper (auto) / Roll paper 1 / Roll paper 2 / Manual 3mm* / 5mm  Borderless / Bordered*  0 degrees* / 90 degrees tion  ON / OFF*                                                    |
| raper     | Paper src  Margin  Border  Rotate                        | Auto select* / Roll paper (auto) / Roll paper 1 / Roll paper 2 / Manual 3mm* / 5mm  Borderless / Bordered*  0 degrees* / 90 degrees tion  ON / OFF*                                                    |
| raper     | Paper src  Margin  Border  Rotate                        | Auto select* / Roll paper (auto) / Roll paper 1 / Roll paper 2 / Manual 3mm* / 5mm  Borderless / Bordered*  0 degrees* / 90 degrees tion  ON / OFF*  deduce  Fit paper size* / Same size / Scaling     |
| raper     | Paper src  Margin  Border  Rotate  Auto rotat            | Auto select* / Roll paper (auto) / Roll paper 1 / Roll paper 2 / Manual 3mm* / 5mm  Borderless / Bordered*  0 degrees* / 90 degrees tion  ON / OFF*  deduce  Fit paper size* / Same size / Scaling     |
| raper     | Paper src  Margin  Border  Rotate  Auto rotat  Enlarge/R | Auto select* / Roll paper (auto) / Roll paper 1 / Roll paper 2 / Manual 3mm* / 5mm  Borderless / Bordered*  0 degrees* / 90 degrees tion  ON / OFF*  educe  Fit paper size* / Same size / Scaling ered |

| Print | quality settings                                                                              |  |  |
|-------|-----------------------------------------------------------------------------------------------|--|--|
|       | Color mode                                                                                    |  |  |
|       | Color (perceptual) / Color (saturation)* / Color (correct off) / Mono chrome / Monochrome BMP |  |  |
|       | Print quality                                                                                 |  |  |
|       | 5 (Fast) / 4 / 3* / 2 / 1 (High)                                                              |  |  |
|       | Input resolution                                                                              |  |  |
|       | 600 dpi* / 300 dpi                                                                            |  |  |
|       | Input resolution                                                                              |  |  |
|       | Photo / Line drawing*                                                                         |  |  |
| Paper | settings                                                                                      |  |  |
|       | Paper src                                                                                     |  |  |
|       | Auto select* / Roll paper (auto) / Roll paper 1 / Roll paper 2 / Manu                         |  |  |
|       | Margin                                                                                        |  |  |
|       | 3mm* / 5mm                                                                                    |  |  |
|       | Oversize                                                                                      |  |  |
|       | Enable* / Disable                                                                             |  |  |
|       | Save paper                                                                                    |  |  |
|       | ON / OFF*                                                                                     |  |  |
|       | Rotate                                                                                        |  |  |
|       | 0 degrees* / 90 degrees                                                                       |  |  |
|       | Auto rotation                                                                                 |  |  |
|       | ON / OFF*                                                                                     |  |  |
|       | Enlarge/Reduce                                                                                |  |  |
|       | Fit paper size / Same size* / Scaling                                                         |  |  |
|       | Print centered                                                                                |  |  |
|       | ON / OFF*                                                                                     |  |  |
|       | Cut to standard size                                                                          |  |  |
|       | ON / OFF*                                                                                     |  |  |
|       | Nesting                                                                                       |  |  |
|       | Use nesting function                                                                          |  |  |
|       | Use nesting function                                                                          |  |  |
|       | Enable / Disable*                                                                             |  |  |
|       | Nesting WaitTime                                                                              |  |  |
|       | 1 / 2* / / 98 / 99                                                                            |  |  |
|       | Print cut lines                                                                               |  |  |

|         | ı         | 1              |           |                       |                |                   |
|---------|-----------|----------------|-----------|-----------------------|----------------|-------------------|
|         |           |                |           | Enable / Disa         | ble*           |                   |
|         | Mirror    |                |           |                       |                |                   |
|         |           | ON / OFF*      |           |                       |                |                   |
| ine & p | en manage | r              |           |                       |                |                   |
|         | Merge     |                |           |                       |                |                   |
|         |           | ON / OFF*      |           |                       |                |                   |
|         | Pen setup |                |           |                       |                |                   |
|         |           | Select palette | <u> </u>  |                       |                |                   |
|         |           | Joisot paiette | 1         | alette A / Palet      | to B / Dofoult |                   |
|         |           | D.E.           |           | alette A / Paiet      | e d / Deiauit  |                   |
|         |           | Define palette | 1         |                       |                |                   |
|         |           |                | Palette A | 1                     |                | _                 |
|         |           |                |           | Pen 0 to Pen          | 15             |                   |
|         |           |                |           |                       | 15 have the sa | ame menu          |
|         |           |                |           | structure.            |                |                   |
|         |           |                |           |                       | Width          |                   |
|         |           |                |           |                       |                | 0.04mm            |
|         |           |                |           |                       |                | 0.08mm            |
|         |           |                |           |                       |                | 0.13mm<br>0.18mm  |
|         |           |                |           |                       |                | 0.25mm            |
|         |           |                |           |                       |                | 0.25mm            |
|         |           |                |           |                       |                | 0.50mm            |
|         |           |                |           |                       |                | 0.65mm            |
|         |           |                |           |                       |                | 0.70mm            |
|         |           |                |           |                       |                | 0.80mm<br>0.90mm  |
|         |           |                |           |                       |                | 1.0mm             |
|         |           |                |           |                       |                | 1.4mm /           |
|         |           |                |           |                       |                | 2.0mm /           |
|         |           |                |           |                       |                | 3.0mm /<br>5.0mm  |
|         |           |                |           |                       |                |                   |
|         |           |                |           |                       |                | 8.0mm /<br>12.0mm |
|         |           |                |           |                       |                |                   |
|         |           |                |           |                       | Color          | 1                 |
|         |           |                |           |                       |                | 0 to 255          |
|         |           |                |           |                       | Line attribute | es                |
|         |           |                |           |                       |                | No setti          |
|         |           |                | 1         |                       |                | Circle se         |
|         |           |                |           |                       |                | 14.               |
|         |           |                |           |                       |                | tings             |
|         |           |                | Palette B | e same as <b>Pale</b> |                | tings             |

|          |                       |                     | Default                                                                    |
|----------|-----------------------|---------------------|----------------------------------------------------------------------------|
|          |                       |                     | Here to Defaults                                                           |
|          |                       | Reset palette       |                                                                            |
|          |                       |                     | All palettes                                                               |
|          |                       |                     | Palette A                                                                  |
|          |                       |                     | Palette B                                                                  |
|          | Smoothin              | na                  |                                                                            |
|          |                       | Software* / S       | moothina                                                                   |
|          | Thicken f             |                     | •                                                                          |
|          |                       | ON / OFF*           |                                                                            |
|          | Adjust fai            |                     |                                                                            |
|          | 110,000               | ON / OFF*           |                                                                            |
|          | Width co              |                     |                                                                            |
|          |                       | Black/gray          |                                                                            |
|          |                       | Color               |                                                                            |
|          | Print colo            | or list for palette | s                                                                          |
|          | Processing option     |                     |                                                                            |
|          | Warning               |                     |                                                                            |
|          |                       | Enable / Disa       | ble*                                                                       |
|          | Detect im             | age size            |                                                                            |
|          |                       | 1                   | nand priority / Detected size                                              |
|          | Frame co              | Frame control       |                                                                            |
|          |                       | Enable / Disa       | ble*                                                                       |
| Print fi | rom USB flash settir  | ngs                 |                                                                            |
|          | Print quality setting | gs                  |                                                                            |
|          | Color mo              | Color mode          |                                                                            |
|          |                       | l l                 | otual) / Color (saturation)* / Color (correct off) / Mono-<br>nochrome BMP |
|          | Print qua             | Print quality       |                                                                            |
|          |                       | 5 (Fast) / 4 / 3    | 8* / 2 / 1 (High)                                                          |
|          | Print targ            | Print target        |                                                                            |
|          |                       | Photo / Line        | drawing*                                                                   |
|          | Paper settings        |                     |                                                                            |
|          | Paper sro             | ;                   |                                                                            |
|          |                       | Auto select*        | / Roll paper (auto) / Roll paper 1 / Roll paper 2 / Manual                 |
|          | Margin                |                     |                                                                            |
| 1        | I                     |                     |                                                                            |

|         |                 |                                                                                               | 3mm* / 5mm                                                                                   |  |
|---------|-----------------|-----------------------------------------------------------------------------------------------|----------------------------------------------------------------------------------------------|--|
|         |                 | Border                                                                                        |                                                                                              |  |
|         |                 | Border                                                                                        | Borderless / Bordered*                                                                       |  |
|         |                 | Rotate                                                                                        | Bordeness / Bordened                                                                         |  |
|         |                 | 0 degrees* / 90 degrees                                                                       |                                                                                              |  |
|         |                 | Auto rotation                                                                                 |                                                                                              |  |
|         |                 | ON / OFF*  Enlarge/Reduce                                                                     |                                                                                              |  |
|         |                 |                                                                                               |                                                                                              |  |
|         |                 |                                                                                               |                                                                                              |  |
|         |                 | Fit paper size* / Same size / Scaling                                                         |                                                                                              |  |
|         |                 | Print cente                                                                                   | red                                                                                          |  |
|         |                 |                                                                                               | ON / OFF*                                                                                    |  |
|         |                 | Cut to stan                                                                                   | dard size                                                                                    |  |
|         |                 |                                                                                               | ON / OFF*                                                                                    |  |
| AirPrin | t print se      | ttings                                                                                        |                                                                                              |  |
|         | Print qua       | ality settings                                                                                | s                                                                                            |  |
|         |                 | Color mode                                                                                    | е                                                                                            |  |
|         |                 | Color (perceptual) / Color (saturation)* / Color (correct off) / Mono-chrome / Monochrome BMP |                                                                                              |  |
|         |                 | Print quality                                                                                 |                                                                                              |  |
|         |                 | Standard* / Speed priority / Print priority                                                   |                                                                                              |  |
|         |                 | Print target                                                                                  |                                                                                              |  |
|         |                 |                                                                                               | Photo / Line drawing*                                                                        |  |
|         | Paper sr        |                                                                                               |                                                                                              |  |
|         |                 | No Top/Btm Space (Save Paper)                                                                 |                                                                                              |  |
|         |                 | -                                                                                             | ON / OFF*                                                                                    |  |
|         |                 | Unidirectional printing                                                                       |                                                                                              |  |
|         |                 |                                                                                               | Enable / Disable*                                                                            |  |
| Direct  | <br>print setti | ngs from FT                                                                                   |                                                                                              |  |
|         | Print set       |                                                                                               |                                                                                              |  |
|         |                 |                                                                                               | ay sattings                                                                                  |  |
|         |                 | Print quality settings                                                                        |                                                                                              |  |
|         |                 |                                                                                               | Color (nereaptive) / Color (coturation)* / Color (correct                                    |  |
|         |                 |                                                                                               | Color (perceptual) / Color (saturation)* / Color (correct off) / Monochrome / Monochrome BMP |  |
|         |                 |                                                                                               | Print quality                                                                                |  |
|         |                 |                                                                                               | 5 (Fast) / 4 / 3* / 2 / 1 (High)                                                             |  |
|         |                 |                                                                                               |                                                                                              |  |
|         |                 | Input resolution                                                                              |                                                                                              |  |

|          |              | 600 dpi* / 300 dpi / Specify print job                                  |
|----------|--------------|-------------------------------------------------------------------------|
|          | Print target | t                                                                       |
|          |              | Photo / Line drawing*                                                   |
| Paper se | ettings      |                                                                         |
|          | Paper src    |                                                                         |
|          |              | Auto select* / Roll paper (auto) / Roll paper 1 / Roll paper 2 / Manual |
|          | Margin       | -                                                                       |
|          |              | 3mm* / 5mm                                                              |
|          | Border       | -                                                                       |
|          |              | Borderless / Bordered*                                                  |
|          | Oversize     | -                                                                       |
|          |              | Enable* / Disable                                                       |
|          | Save paper   | ,<br>,                                                                  |
|          |              | ON / OFF*                                                               |
|          | Rotate       |                                                                         |
|          |              | 0 degrees* / 90 degrees                                                 |
|          | Auto rotati  | on                                                                      |
|          |              | ON / OFF*                                                               |
|          | Enlarge/Re   | duce                                                                    |
|          |              | Fit paper size* / Same size / Scaling                                   |
|          | Print cente  | red                                                                     |
|          |              | ON / OFF*                                                               |
|          | Cut to stan  | dard size                                                               |
|          |              | ON / OFF*                                                               |
|          | Mirror       |                                                                         |
|          |              | ON / OFF*                                                               |
| Line & p | en manager   |                                                                         |
|          | Merge        |                                                                         |
|          |              | ON / OFF*                                                               |
|          | Smoothing    |                                                                         |
|          |              | Software* / Smoothing                                                   |
|          | Thicken fin  | ne lines                                                                |
|          |              | ON / OFF*                                                               |
|          | Adjust fain  | t lines                                                                 |
|          |              | ON / OFF*                                                               |
|          |              |                                                                         |

|               | Width correction                                                        |
|---------------|-------------------------------------------------------------------------|
|               | Black/gray                                                              |
|               | Color                                                                   |
|               | Print color list for palettes                                           |
| Pro           | cessing options                                                         |
|               | Warning display                                                         |
|               | Enable / Disable*                                                       |
|               | Detect image size                                                       |
|               | OFF* / Command priority / Detected size                                 |
|               | Frame control                                                           |
|               | Enable / Disable*                                                       |
| Print setting | s 2                                                                     |
| Pri           | nt quality settings                                                     |
|               | Color mode                                                              |
|               | Color (perceptual) / Color (saturation)* / Color (correct               |
|               | off) / Monochrome / Monochrome BMP                                      |
|               | Print quality                                                           |
|               | 5 (Fast) / 4 / 3* / 2 / 1 (High)                                        |
|               | Input resolution                                                        |
|               | 600 dpi* / 300 dpi / Specify print job                                  |
|               | Print target                                                            |
|               | Photo / Line drawing*                                                   |
| Pa            | per settings                                                            |
|               | Paper src                                                               |
|               | Auto select* / Roll paper (auto) / Roll paper 1 / Roll paper 2 / Manual |
|               | Margin                                                                  |
|               | 3mm* / 5mm                                                              |
|               | Border                                                                  |
|               | Borderless / Bordered*                                                  |
|               | Oversize                                                                |
|               | Enable* / Disable                                                       |
|               | Save paper                                                              |
|               | ON / OFF*                                                               |
|               | Rotate                                                                  |
|               | 0 degrees* / 90 degrees                                                 |

|           |              | Auto rotation   |                                                                                              |
|-----------|--------------|-----------------|----------------------------------------------------------------------------------------------|
|           |              |                 | ON / OFF*                                                                                    |
|           |              | Enlarge/Redu    | ice                                                                                          |
|           |              |                 | Fit paper size* / Same size / Scaling                                                        |
|           |              | Print centered  | d                                                                                            |
|           |              |                 | ON / OFF*                                                                                    |
|           |              | Cut to standa   | rd size                                                                                      |
|           |              |                 | ON / OFF*                                                                                    |
|           |              | Mirror          |                                                                                              |
|           |              |                 | ON / OFF*                                                                                    |
|           | Line & pen   | manager         |                                                                                              |
|           |              | Merge           |                                                                                              |
|           |              |                 | ON / OFF*                                                                                    |
|           |              | Smoothing       |                                                                                              |
|           |              |                 | Software* / Smoothing                                                                        |
|           |              | Thicken fine I  | lines                                                                                        |
|           |              |                 | ON / OFF*                                                                                    |
|           |              | Adjust faint li | nes                                                                                          |
|           |              |                 | ON / OFF*                                                                                    |
|           |              | Width correct   | tion                                                                                         |
|           |              |                 | Black/gray                                                                                   |
|           |              |                 | Color                                                                                        |
|           |              | Print color lis | t for palettes                                                                               |
|           | Processing   | options         |                                                                                              |
|           |              | Warning disp    | lay                                                                                          |
|           |              |                 | Enable / Disable*                                                                            |
|           |              | Detect image    | size                                                                                         |
|           |              |                 | OFF* / Command priority / Detected size                                                      |
|           |              | Frame contro    | ı                                                                                            |
|           |              |                 | Enable / Disable*                                                                            |
| Print set | tings 3      |                 |                                                                                              |
|           | Print qualit | y settings      |                                                                                              |
|           |              | Color mode      |                                                                                              |
|           |              |                 | Color (perceptual) / Color (saturation)* / Color (correct off) / Monochrome / Monochrome BMP |
|           |              | Print quality   |                                                                                              |
|           |              |                 |                                                                                              |

|           |               | 5 (Fast) / 4 / 3* / 2 / 1 (High)                                        |  |
|-----------|---------------|-------------------------------------------------------------------------|--|
|           | Input resolu  | ution                                                                   |  |
|           |               | 600 dpi* / 300 dpi / Specify print job                                  |  |
|           | Print target  |                                                                         |  |
|           |               | Photo / Line drawing*                                                   |  |
| Paper se  | ttings        | ·                                                                       |  |
|           | Paper src     |                                                                         |  |
|           |               | Auto select* / Roll paper (auto) / Roll paper 1 / Roll paper 2 / Manual |  |
|           | Margin        |                                                                         |  |
|           |               | 3mm* / 5mm                                                              |  |
|           | Border        |                                                                         |  |
|           |               | Borderless / Bordered*                                                  |  |
|           | Oversize      |                                                                         |  |
|           |               | Enable* / Disable                                                       |  |
|           | Save paper    |                                                                         |  |
|           |               | ON / OFF*                                                               |  |
|           | Rotate        | •                                                                       |  |
|           |               | 0 degrees* / 90 degrees                                                 |  |
|           | Auto rotation | on                                                                      |  |
|           |               | ON / OFF*                                                               |  |
|           | Enlarge/Red   | duce                                                                    |  |
|           |               | Fit paper size* / Same size / Scaling                                   |  |
|           | Print center  | red                                                                     |  |
|           |               | ON / OFF*                                                               |  |
|           | Cut to stand  | dard size                                                               |  |
|           |               | ON / OFF*                                                               |  |
|           | Mirror        |                                                                         |  |
|           |               | ON / OFF*                                                               |  |
| Line & po | en manager    |                                                                         |  |
|           | Merge         |                                                                         |  |
|           |               | ON / OFF*                                                               |  |
|           | Smoothing     |                                                                         |  |
|           |               | Software* / Smoothing                                                   |  |
|           | Thicken fine  | e lines                                                                 |  |
|           |               | ON / OFF*                                                               |  |
|           |               |                                                                         |  |

| 1       |               |                  |                                                           |
|---------|---------------|------------------|-----------------------------------------------------------|
|         |               | Adjust faint li  | nes                                                       |
|         |               |                  | ON / OFF*                                                 |
|         |               | Width correct    | ion                                                       |
|         |               |                  | Black/gray                                                |
|         |               |                  | Color                                                     |
|         |               | Print color lis  | t for palettes                                            |
|         | Processing of | options          |                                                           |
|         | \             | Warning displ    | lay                                                       |
|         |               |                  | Enable / Disable*                                         |
|         |               | Detect image     | size                                                      |
|         |               |                  | OFF* / Command priority / Detected size                   |
|         |               | Frame contro     | I                                                         |
|         |               |                  | Enable / Disable*                                         |
| Print s | settings 4    |                  |                                                           |
|         | Print quality | settings         |                                                           |
|         |               | Color mode       |                                                           |
|         | _             |                  | Color (perceptual) / Color (saturation)* / Color (correct |
|         |               |                  | off) / Monochrome / Monochrome BMP                        |
|         |               | Print quality    |                                                           |
|         |               |                  | 5 (Fast) / 4 / 3* / 2 / 1 (High)                          |
|         | <u> </u>      | Input resolution | on                                                        |
|         |               |                  | 600 dpi / 300 dpi / Specify print job*                    |
|         |               | Print target     |                                                           |
|         |               |                  | Photo / Line drawing*                                     |
|         | Paper setting | gs               |                                                           |
|         | -             | Paper src        |                                                           |
|         |               |                  | Auto select* / Roll paper (auto) / Roll paper 1 / Roll    |
|         | -             | Manain           | paper 2 / Manual                                          |
|         |               | Margin           | D* / 5                                                    |
|         | -             |                  | 3mm* / 5mm                                                |
|         |               | Border           |                                                           |
|         |               |                  | Borderless / Bordered*                                    |
|         |               | Oversize         |                                                           |
|         |               |                  | Enable* / Disable                                         |
|         |               | Save paper       |                                                           |
|         |               |                  | ON / OFF*                                                 |
|         |               |                  |                                                           |

| 1 1               | . –            |                                         |
|-------------------|----------------|-----------------------------------------|
|                   | R              | Rotate                                  |
|                   |                | 0 degrees* / 90 degrees                 |
|                   | A              | auto rotation                           |
|                   |                | ON / OFF*                               |
|                   | E              | inlarge/Reduce                          |
|                   |                | Fit paper size* / Same size / Scaling   |
|                   | P              | rint centered                           |
|                   |                | ON / OFF*                               |
|                   | c              | cut to standard size                    |
|                   | _              | ON / OFF*                               |
|                   |                | lirror                                  |
|                   |                | ON / OFF*                               |
|                   | Line & pen ma  |                                         |
|                   |                | Merge                                   |
|                   |                | ON / OFF*                               |
|                   |                |                                         |
|                   |                | moothing                                |
|                   |                | Software* / Smoothing                   |
|                   |                | hicken fine lines                       |
|                   |                | ON / OFF*                               |
|                   | A              | djust faint lines                       |
|                   |                | ON / OFF*                               |
|                   | v              | Vidth correction                        |
|                   |                | Black/gray                              |
|                   |                | Color                                   |
|                   | Р              | rint color list for palettes            |
|                   | Processing o   | ptions                                  |
|                   | v              | Varning display                         |
|                   |                | Enable / Disable*                       |
|                   |                | Detect image size                       |
|                   |                | OFF* / Command priority / Detected size |
|                   | F              | rame control                            |
|                   | F              | Enable / Disable*                       |
| Default print set |                |                                         |
|                   | ality settings |                                         |
| Frint qu          | Color mode     |                                         |
|                   | Color mode     |                                         |

|                 | Color (perceptual) / Color (saturation)* / Color (correct off) / Mono-chrome / Monochrome BMP |
|-----------------|-----------------------------------------------------------------------------------------------|
|                 | Print quality                                                                                 |
|                 | 5 (Fast) / 4 / 3* / 2 / 1 (High)                                                              |
|                 | Print target                                                                                  |
|                 | Photo / Line drawing*                                                                         |
| Print the print | settings                                                                                      |

# LAN settings

The lower items of this menu are the same as the lower items of  $\underline{\textbf{LAN settings}}.$ 

| Web service setup |                                                                 |                            |  |
|-------------------|-----------------------------------------------------------------|----------------------------|--|
|                   | Web service usage registration / Web service usage cancellation |                            |  |
|                   | Issue registration c                                            | ode                        |  |
|                   | DNS server setup                                                |                            |  |
|                   |                                                                 | Auto setup* / Manual setup |  |
|                   | Proxy server setup                                              |                            |  |
|                   |                                                                 | Use / Do not use*          |  |

| Web service inquiry |                         |
|---------------------|-------------------------|
|                     | Print from Canon server |

| elated settings                                                  |                                                                         |  |
|------------------------------------------------------------------|-------------------------------------------------------------------------|--|
| Roll pa                                                          | aper auto feed                                                          |  |
|                                                                  | Enable* / Disable                                                       |  |
| Media                                                            | type selection method                                                   |  |
|                                                                  | Manual / Auto detect* / Auto with confirmation / Use current media type |  |
| Manag                                                            | e remaining roll amount                                                 |  |
|                                                                  | Barcodes / Auto estimate* / Disable                                     |  |
| Roll an                                                          | nount warning settings                                                  |  |
| 11m/36ft. / 9m/30ft. / 7m/23ft. / 5m/16ft.* / 3m/10ft. / 1m/3ft. |                                                                         |  |
| Switch                                                           | roll paper when low                                                     |  |
| Enable* / Disable                                                |                                                                         |  |
| Roll pa                                                          | aper auto switching                                                     |  |
| Identify size* / Do not identify size                            |                                                                         |  |
| Detect paper setting mismatch                                    |                                                                         |  |
| Pause / Display warning* / Do not detect / Hold job              |                                                                         |  |
| Paper retention settings                                         |                                                                         |  |
|                                                                  | Release / While feeding*                                                |  |

| Pape                              | r size recognition settings    |  |
|-----------------------------------|--------------------------------|--|
|                                   | Cut sheet setting 1            |  |
|                                   | Roll paper setting 1           |  |
|                                   | Roll paper setting 2           |  |
|                                   | Roll paper setting 3           |  |
|                                   | Roll paper setting 4           |  |
|                                   | Roll paper setting 5           |  |
|                                   | Roll paper setting 6           |  |
|                                   | Roll paper setting 7           |  |
| Keep                              | margin at cut sheet end        |  |
|                                   | Enable / Disable*              |  |
| Print advanced paper settings     |                                |  |
| Add <sub>I</sub>                  | priority roll paper width      |  |
|                                   | Setting 1                      |  |
|                                   | Setting 2                      |  |
|                                   | Setting 3                      |  |
| Reset all detection priority data |                                |  |
| Rese                              | t paper settings for all paper |  |

| Auto maintenance settings |                              |                                         |  |
|---------------------------|------------------------------|-----------------------------------------|--|
|                           | Auto nozzle check            |                                         |  |
|                           |                              | Standard* / 1 page / 10 pages / Disable |  |
|                           | Nozzle che                   | eck error display                       |  |
|                           |                              | Enable / Disable*                       |  |
|                           | System CI                    | System Cleaning frequency               |  |
|                           |                              | Standard* / Short                       |  |
|                           | Print pattern after new head |                                         |  |
|                           |                              | ON* / OFF                               |  |

| Hard disk settings |                                                               |  |  |  |  |  |
|--------------------|---------------------------------------------------------------|--|--|--|--|--|
|                    | Output method  Print* / Print (auto delete) / Save to job box |  |  |  |  |  |
|                    |                                                               |  |  |  |  |  |
|                    | Save first and print  ON / OFF*  Common job box settings      |  |  |  |  |  |
|                    |                                                               |  |  |  |  |  |
|                    |                                                               |  |  |  |  |  |
|                    | Print* / Print (auto delete)                                  |  |  |  |  |  |

| File deletion | File deletion settings               |  |  |
|---------------|--------------------------------------|--|--|
|               | Fast* / Fast secure / Secure (VSITR) |  |  |
| Data deletion |                                      |  |  |
|               | Fast                                 |  |  |
|               | Fast secure                          |  |  |
|               | Secure                               |  |  |
|               | Secure (VSITR)                       |  |  |

| Monitoring service settings |                                   |                   |  |  |
|-----------------------------|-----------------------------------|-------------------|--|--|
|                             | Enable/disable monitoring service |                   |  |  |
|                             | Enable / Disable*                 |                   |  |  |
|                             | Communication test                |                   |  |  |
|                             | Communication log                 |                   |  |  |
|                             | Timing for ink level notification |                   |  |  |
|                             | Standard* / Earlier notification  |                   |  |  |
|                             | Warning notification settings     |                   |  |  |
|                             |                                   | Enable* / Disable |  |  |

| I _                                                                      | rinter settings                                                                 |  |  |  |  |
|--------------------------------------------------------------------------|---------------------------------------------------------------------------------|--|--|--|--|
| Energy                                                                   | y saving settings                                                               |  |  |  |  |
|                                                                          | Auto power off                                                                  |  |  |  |  |
|                                                                          | 5 minutes / 10 min. / 30 min. / 1 hour / 4 hours / 8 hours / 12 hours / OFF     |  |  |  |  |
|                                                                          | Sleep timer                                                                     |  |  |  |  |
|                                                                          | 5 minutes* / 10 min. / 15 min. / 20 min. / 30 min. / 40 min. / 50 min. / 60 min |  |  |  |  |
| Use US                                                                   | SB connection                                                                   |  |  |  |  |
|                                                                          | Use* / Do not use                                                               |  |  |  |  |
| Date/ti                                                                  | me settings                                                                     |  |  |  |  |
| Date d                                                                   | Date display format                                                             |  |  |  |  |
|                                                                          | YYYY/MM/DD / MM/DD/YYYY / DD/MM/YYYY                                            |  |  |  |  |
| Time z                                                                   | Time zone (GMT)                                                                 |  |  |  |  |
|                                                                          | 0 / +1 / / +12 / -12 / / -1                                                     |  |  |  |  |
| Length unit settings                                                     |                                                                                 |  |  |  |  |
| Meters* / Feet/inches                                                    |                                                                                 |  |  |  |  |
| Buzzer settings                                                          |                                                                                 |  |  |  |  |
|                                                                          | Enable* / Disable                                                               |  |  |  |  |
| EOP ti                                                                   | mer settings                                                                    |  |  |  |  |
| 1 minute / 2 minutes / 5 minutes / 10 minutes* / 30 minutes / 60 minutes |                                                                                 |  |  |  |  |

| J | Job history sending settings |                  |  |  |  |
|---|------------------------------|------------------|--|--|--|
|   | Send / Do not send*          |                  |  |  |  |
| М | Menu row height              |                  |  |  |  |
|   |                              | Wide* / Standard |  |  |  |

# Language selection

| Firmware update |                              |                   |  |  |
|-----------------|------------------------------|-------------------|--|--|
|                 | Install update               |                   |  |  |
|                 | Check current version        |                   |  |  |
|                 | Update notification settings |                   |  |  |
|                 |                              | Yes* / No         |  |  |
|                 | DNS server setup             |                   |  |  |
|                 | Auto setup* / Manual setup   |                   |  |  |
|                 | Proxy server setup           |                   |  |  |
|                 |                              | Use / Do not use* |  |  |

| Security setting | s                                                           |                                 |   |  |  |  |
|------------------|-------------------------------------------------------------|---------------------------------|---|--|--|--|
| Admir            | Administrator password settings                             |                                 |   |  |  |  |
|                  | Remote UI and other tools / LCD, Remote UI, and other tools |                                 |   |  |  |  |
| Opera            | eration restrictions                                        |                                 |   |  |  |  |
|                  | Job history                                                 | Job history                     |   |  |  |  |
|                  |                                                             | Restrict / Do not restrict*     |   |  |  |  |
|                  | Remote UI                                                   |                                 |   |  |  |  |
|                  | Restrict / Do not restrict*                                 |                                 |   |  |  |  |
|                  | Print from USB flash drive                                  |                                 |   |  |  |  |
|                  |                                                             | Restrict / Do not restrict*     |   |  |  |  |
| IEEE8            | IEEE802.1X settings                                         |                                 |   |  |  |  |
|                  | Authentication                                              | Authentication                  |   |  |  |  |
|                  |                                                             | Do not use* / TLS / TTLS / PEAP |   |  |  |  |
|                  | EAP-TTLS in                                                 | ternal auth. method             |   |  |  |  |
|                  | MSCHAPv2* / PAP                                             |                                 |   |  |  |  |
|                  | Weak encryp                                                 | Weak encryption restriction     |   |  |  |  |
|                  | Restrict* / Do not restrict  Weak certificate restriction   |                                 |   |  |  |  |
|                  |                                                             |                                 |   |  |  |  |
|                  |                                                             | Restrict* / Do not restrict     |   |  |  |  |
|                  | Advanced se                                                 | tup                             | _ |  |  |  |
|                  |                                                             | User-ID                         |   |  |  |  |

|            |                                   |          | Us         | sername                    |                   |  |  |
|------------|-----------------------------------|----------|------------|----------------------------|-------------------|--|--|
|            |                                   |          | Password   |                            |                   |  |  |
|            |                                   |          | Αι         | Authentication server name |                   |  |  |
|            |                                   |          | Ve         | Verify auth. server name   |                   |  |  |
|            |                                   |          |            |                            | Enable* / Disable |  |  |
|            |                                   |          | Ve         | erify auth. server         | certificates      |  |  |
|            |                                   |          |            |                            | Enable* / Disable |  |  |
|            | La                                | st authe | entication | ion result                 | ·                 |  |  |
| Import/ex  | xport settings                    |          |            |                            |                   |  |  |
|            |                                   |          |            | Import                     |                   |  |  |
|            |                                   |          |            | Export                     |                   |  |  |
| Initialize | printer settings                  |          |            |                            |                   |  |  |
| System i   | inter informati                   | on       |            |                            |                   |  |  |
|            |                                   |          |            |                            |                   |  |  |
| Error his  | tory                              | Handre   |            |                            |                   |  |  |
|            |                                   |          | are erro   |                            |                   |  |  |
|            |                                   |          |            | ansfer error               |                   |  |  |
| Usage      |                                   |          |            |                            |                   |  |  |
|            | Total print area                  |          |            |                            |                   |  |  |
|            | Ink consumed                      |          |            |                            |                   |  |  |
|            | Duty counter                      |          |            |                            |                   |  |  |
| Head info  | Head information                  |          |            |                            |                   |  |  |
| Head alig  | Head alignment performance log    |          |            |                            |                   |  |  |
| Values a   | Values applied with auto settings |          |            |                            |                   |  |  |
|            | Paper thickness (head height)     |          |            |                            |                   |  |  |
|            | Transport unit vacuum strength    |          |            |                            |                   |  |  |

# **Advanced (Paper settings)**

Tap the paper information area and tap **Paper settings** to display this menu.

| Roll le | ength (change default)                                                                   |  |  |  |  |
|---------|------------------------------------------------------------------------------------------|--|--|--|--|
| Head    | Head height                                                                              |  |  |  |  |
|         | Auto / -4(Low) / -3 / -2 / -1 / 0(Standard) / +1 / +2 / +3(High)                         |  |  |  |  |
| Skew    | detection accuracy                                                                       |  |  |  |  |
|         | Standard / Loose / OFF                                                                   |  |  |  |  |
| Cuttir  | ng mode                                                                                  |  |  |  |  |
|         | Automatic cut / Eject cut / User cut                                                     |  |  |  |  |
| Cut s   | peed                                                                                     |  |  |  |  |
|         | Fast / Standard / Slow                                                                   |  |  |  |  |
| Trim    | edge first                                                                               |  |  |  |  |
|         | Auto / Off / On(Preset Length) / On(Input Length) / Manual                               |  |  |  |  |
| Cut-d   | ust reduction                                                                            |  |  |  |  |
|         | ON / OFF                                                                                 |  |  |  |  |
| Trans   | port unit vacuum strength                                                                |  |  |  |  |
|         | Auto / Strong / Medium-strong / Standard / Medium-weak / Weak                            |  |  |  |  |
| Guide   | arm retention pressure                                                                   |  |  |  |  |
|         | High / Low                                                                               |  |  |  |  |
| Roll p  | paper tension (printing)                                                                 |  |  |  |  |
|         | High / Standard / Low                                                                    |  |  |  |  |
| Roll p  | paper tension (feeding)                                                                  |  |  |  |  |
|         | High / Standard / Low                                                                    |  |  |  |  |
| Pause   | e between scans                                                                          |  |  |  |  |
|         | Ink drying wait time                                                                     |  |  |  |  |
|         | Front                                                                                    |  |  |  |  |
|         | OFF / 0.5 seconds / 1 second / 2 seconds / 3 seconds / 5 seconds / 7 seconds / 9 seconds |  |  |  |  |
|         | Top output (small paper)                                                                 |  |  |  |  |
|         | OFF / 0.5 seconds / 1 second / 2 seconds / 3 seconds / 5 seconds / 7 seconds / 9 seconds |  |  |  |  |
|         | Top output (large paper)                                                                 |  |  |  |  |
|         | OFF / 0.5 seconds / 1 second / 2 seconds / 3 seconds / 5 seconds / 7 seconds / 9 seconds |  |  |  |  |

| Ove               | Overall / Leading edge                                                                                               |  |  |  |  |  |  |
|-------------------|----------------------------------------------------------------------------------------------------|--|--|--|--|--|--|
| Pause between p   | Pause between pages                                                                                                  |  |  |  |  |  |  |
| Front             | Front                                                                                                    |  |  |  |  |  |  |
|                   | OFF / 15 seconds / 30 seconds / 45 seconds / 1 minute / 3 minutes / 5 minutes / 10 minutes / 30 minutes / 60 minutes |  |  |  |  |  |  |
| Top outpu         | Top output (small paper)                                                                                             |  |  |  |  |  |  |
|                   | F / 15 seconds / 30 seconds / 45 seconds / 1 minute / 3 minutes / 5 minutes / 10 nutes / 30 minutes / 60 minutes     |  |  |  |  |  |  |
| Top outpu         | t (large paper)                                                                                                    |  |  |  |  |  |  |
|                   | F / 15 seconds / 30 seconds / 45 seconds / 1 minute / 3 minutes / 5 minutes / 10 nutes / 30 minutes / 60 minutes     |  |  |  |  |  |  |
| Leading edge ma   | rgin (roll)                                                                                                    |  |  |  |  |  |  |
| 3mm / 20m         | nm                                                                                                    |  |  |  |  |  |  |
| Leading edge ma   | rgin (sheet)                                                                                                    |  |  |  |  |  |  |
| 3mm / 20n         | nm                                                                                                    |  |  |  |  |  |  |
| Extension for bor | derless printing                                                                                                    |  |  |  |  |  |  |
| Paper with        | recommended width                                                                                                    |  |  |  |  |  |  |
| Lar               | Large / Standard / Small                                                                                             |  |  |  |  |  |  |
| Paper of s        | ufficient width                                                                                                    |  |  |  |  |  |  |
| Sel               | ect extension amount                                                                                                 |  |  |  |  |  |  |
|                   | 1 (min) / 2 / 3 / 4 / 5 / 6 / 7 / 8 (max)                                                                            |  |  |  |  |  |  |
| Sar               | mple of extension amounts                                                                                            |  |  |  |  |  |  |
| Detect paper widt | th                                                                                                    |  |  |  |  |  |  |
| Enable / D        | isable                                                                                                    |  |  |  |  |  |  |
| Paper core outer  | diameter                                                                                                    |  |  |  |  |  |  |
| Paper thickness   |                                                                                                    |  |  |  |  |  |  |
| Auto-rewind roll  | uto-rewind roll paper at sleep                                                                                       |  |  |  |  |  |  |
| Enable / D        | Enable / Disable                                                                                                    |  |  |  |  |  |  |
| Reset detection p | Reset detection priority data                                                                                        |  |  |  |  |  |  |
| Reset paper setti | Reset paper settings by paper                                                                                        |  |  |  |  |  |  |
| Output selection  |                                                                                                    |  |  |  |  |  |  |
| Top / Fron        | t                                                                                                    |  |  |  |  |  |  |

# **Advanced (LAN settings)**

Flick HOME screen and tap LAN settings, Wi-Fi / Wireless Direct / Wired LAN > Settings > Advanced.

The \* on the right side of an item indicates the default value.

| Set printe | r name        |                        |                         |  |  |
|------------|---------------|------------------------|-------------------------|--|--|
| TCP/IP se  | ttings        |                        |                         |  |  |
| IP         | ·4            |                        |                         |  |  |
|            | IP address    |                        |                         |  |  |
|            |               | Auto setup* / Manual s | setup                   |  |  |
|            | DNS server    |                        |                         |  |  |
|            |               | DNS server setup       |                         |  |  |
|            |               | Auto                   | o setup* / Manual setup |  |  |
|            |               | Dynamic update setting | ngs                     |  |  |
|            |               | Ena                    | ble / Disable*          |  |  |
|            |               | Host name              |                         |  |  |
|            |               | Domain name            |                         |  |  |
|            | Proxy server  |                        |                         |  |  |
|            |               | Use / Do not use*      |                         |  |  |
|            | DHCP option   | option settings        |                         |  |  |
|            |               | Acquire host name      |                         |  |  |
|            |               | Ena                    | ble / Disable*          |  |  |
|            |               | DNS dynamic update     |                         |  |  |
|            |               | Ena                    | ble / Disable*          |  |  |
|            |               | Acquire domain name    |                         |  |  |
|            |               | Ena                    | ble / Disable*          |  |  |
| IP         | <u>'6</u>     |                        |                         |  |  |
|            | Enable/disab  | le IPv6                |                         |  |  |
|            |               | Enable* / Disable      |                         |  |  |
|            | IPsec setting | IPsec settings         |                         |  |  |
|            |               | Enable / Disable*      |                         |  |  |
|            | Use DHCPv6    |                        |                         |  |  |
|            |               | Use* / Do not use      |                         |  |  |

|                |                         | Use / Do not use*    |                            |                   |  |  |  |
|----------------|-------------------------|----------------------|----------------------------|-------------------|--|--|--|
|                | DNS server              | •                    |                            |                   |  |  |  |
|                |                         | DNS server set       | ир                         |                   |  |  |  |
|                |                         |                      | Auto setup* / Manual setup |                   |  |  |  |
|                |                         | Dynamic updat        | Dynamic update settings    |                   |  |  |  |
|                |                         |                      | IPv6 DNS dyn. upd          | ate: manual       |  |  |  |
|                |                         |                      |                            | Enable / Disable* |  |  |  |
|                |                         |                      | IPv6 DNS dyn. upd          | ate: stateless    |  |  |  |
|                |                         |                      |                            | Enable / Disable* |  |  |  |
|                |                         |                      | IPv6 DNS dyn. upd          | ate: stateful     |  |  |  |
|                |                         |                      |                            | Enable / Disable* |  |  |  |
|                |                         | IPv6 Use IPv4 h      | ost/domain name            |                   |  |  |  |
|                |                         |                      | Enable / Disable*          |                   |  |  |  |
|                |                         | IPv6 DNS host        | name                       |                   |  |  |  |
|                |                         | IPv6 DNS doma        | in name                    |                   |  |  |  |
|                | DHCP option             | n settings           |                            |                   |  |  |  |
|                |                         | Acquire host na      | ame                        |                   |  |  |  |
|                |                         |                      | Enable / Disable*          |                   |  |  |  |
|                |                         | DNS dynamic u        | pdate                      |                   |  |  |  |
|                |                         |                      | Enable / Disable*          |                   |  |  |  |
|                |                         | Acquire domain       | n name                     |                   |  |  |  |
|                |                         |                      | Enable / Disable*          |                   |  |  |  |
| WSD settings   |                         |                      |                            |                   |  |  |  |
| Enable         | e/disable WSD           |                      |                            |                   |  |  |  |
|                | Enable / Dis            | able*                |                            |                   |  |  |  |
| Optim          | ize inbound WSD         |                      |                            |                   |  |  |  |
|                | Enable* / Dis           | sable                |                            |                   |  |  |  |
| Timeo          | ut settings             |                      |                            |                   |  |  |  |
|                |                         | / 15 minutes* / 10 r | minutes / 5 minutes / 7    | 1 minute          |  |  |  |
| Bonjour settii | ur settings             |                      |                            |                   |  |  |  |
| Enable         | e/disable Bonjour       |                      |                            |                   |  |  |  |
|                |                         | Enable* / Disable    |                            |                   |  |  |  |
|                | e name                  | ne                   |                            |                   |  |  |  |
| SNTP settings  |                         |                      |                            |                   |  |  |  |
| Client         | Client operation status |                      |                            |                   |  |  |  |
|                | Enable / Dis            | able*                |                            |                   |  |  |  |

|       | NTP server address                                                                                                    |  |
|-------|----------------------------------------------------------------------------------------------------|--|
|       | Polling interval                                                                                                    |  |
| Span  | ning tree settings                                                                                                    |  |
|       | Enable / Disable*                                                                                                    |  |
| LPR   | protocol settings                                                                                                    |  |
|       | Enable* / Disable                                                                                                    |  |
| RAW   | protocol                                                                                                    |  |
|       | ON* / OFF                                                                                                    |  |
| LLMN  | ······································                                                                                          |  |
|       | ON* / OFF                                                                                                    |  |
| Gigal | bit Ethernet settings                                                                                                    |  |
|       | Autonegotiation* / 10 Mbps half duplex / 10 Mbps full duplex / 100 Mbps half duplex / 100 Mbps full duplex / 1 Gbps full duplex |  |
| Use [ | Dedicated Port                                                                                                    |  |
|       | ON* / OFF                                                                                                    |  |
| IPP s | ettings                                                                                                    |  |
|       | Enable/disable IPP                                                                                                    |  |
|       | Enable* / Disable                                                                                                    |  |
|       | Security Print                                                                                                    |  |
|       | Enable* / Disable                                                                                                    |  |
| Wi-Fi | DRX settings                                                                                                    |  |
|       | Enable* / Disable                                                                                                    |  |
| Wired | LAN DRX settings                                                                                                    |  |
|       | Enable* / Disable                                                                                                    |  |
| Rese  | t SSL certificates                                                                                                    |  |
| Rese  | t LAN settings                                                                                                    |  |

# **Setting Items on Operation Panel**

## Note

 The administrator password is required to change some setting items if it is enabled for changing settings using the operation panel.

For more on setting items which the administrator password is required:

➡ Setting Administrator Password on Operation Panel

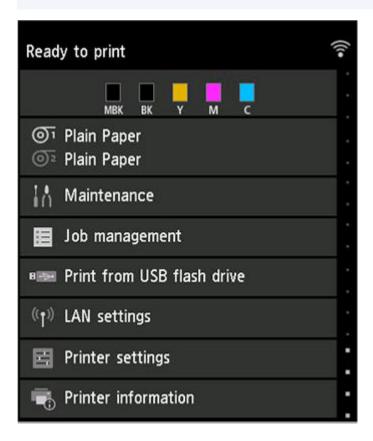

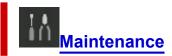

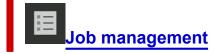

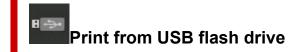

➡ Printing Data Saved on USB Flash Drive

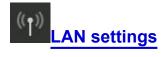

# Printer settings

- Test print
- Print settings
- LAN settings
- Web service setup
- Paper-related settings
- Auto maintenance settings
- Hard disk settings
- Monitoring service settings
- Other printer settings
- Language selection
- Firmware update
- Security settings
- Import/export settings
  - ➡ <u>Migrating Printer's Setting</u>
- Initialize printer settings
  - ➡ Initializing Printer's Setting

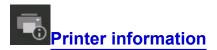

# **Maintenance**

Select this setting item from Home screen.

#### Nozzle Check

Prints out the nozzle check pattern.

Checking for Nozzle Clogging

#### • Print Head Cleaning

Select this to clean the print head.

Cleaning the Print Head

# Print Head Alignment

Adjusts the alignment of print head.

- → Automatic Adjustment to Straighten Lines and Colors
- → Manual Adjustment to Straighten Lines and Colors

#### · Print head angle adjustment

Adjusts the print head angle.

Adjusting Line Misalignment

#### · Paper feed adjustment

Adjusts the paper feed amount.

→ Adjusting Feed Amount

#### · Maintenance cartridge info

Displays the estimated usage of maintenance cartridge. Select **Replace** to replace the maintenance cartridge.

➡ Replacing the Maintenance Cartridge

## Head Replacement

Select this to replace the print head.

Replacing the Print Head

# Platen cleaning

Select this to clean inside the top cover.

Cleaning Inside the Top Cover

#### · Top output cleaning

Cleaning Inside the Printer

#### · Prepare to move

Select this to prepare for transporting the printer.

➡ Preparing to Transfer the Printer

# Job management

Select this setting item from HOME screen.

#### • Print job

Displays the print job list. Tapping a job displays the details. You can also delete or preempt jobs on this menu.

#### · Saved job

Displays the saved print job list. You can print / delete saved jobs and print job list on each job box.

# >>> Note

• Enter the password if it is enabled for a personal job box using Remote UI.

#### Job history

# >>> Important

 The administrator password is required to display the job history if it is enabled for changing settings using the operation panel.

#### Display job history

Displays the print job history. Tapping a print job displays the details.

#### Print job history

Prints out the print job history.

#### Pause printing

Selecting Enable while a print job is in progress pauses the print job after the current job is completed.

# · Delete all print jobs

Deletes all jobs in the job queue.

# **LAN** settings

Select this setting item from HOME screen.

# >>> Important

• The administrator password is required to change settings if it is enabled for changing settings using the operation panel.

#### • Wi-Fi

The following setting information on the Wi-Fi connection is displayed. (Some items are not displayed depending on printer settings.)

| Items                          | Setting                                                                                                    |
|--------------------------------|----------------------------------------------------------------------------------------------------|
| Connection                     | Enabled (connected) / Enabled (disconnected) / Disable                                                                                                    |
| Network name (SSID)            | XXXXXXXXXXXXXXXXXXXXXXXXXXXXXXXXXXXXXX                                                                                                    |
| Communication mode             | Infrastructure                                                                                                    |
| Channel                        | XX (up to 2 digits)                                                                                                    |
| Wi-Fi security                 | Disable / WEP (64 bit) / WEP (128 bit) / WPA-PSK (TKIP) / WPA-PSK (AES) / WPA2-PSK (TKIP) / WPA2-PSK (AES)                                                                                                    |
| IPv4 address                   | XXX. XXX. XXX (12 characters)                                                                                                    |
| IPv4 subnet mask               | XXX. XXX. XXX (12 characters)                                                                                                    |
| IPv4 default gateway           | XXX. XXX. XXX (12 characters)                                                                                                    |
| IPv4 DNS dynamic settings      | Enable / Disable                                                                                                    |
| IPv4 DNS host name             | xxxxxxxxxx                                                                                                    |
| IPv4 DNS domain name           | XXXXXXXXXXXXXXXXXXXXXXXXXXXXXXXXXXXXXX                                                                                                    |
| IPv6 link-local address        | XXXX: XXXX: |
| IPv6 link-local prefix length  | XXX (up to 3 digits)                                                                                                    |
| IPv6 manual address            | XXXX: XXXX: |
| IPv6 manual prefix length      | XXX (up to 3 digits)                                                                                                    |
| IPv6 stateless address 1       | XXXX: XXXX: XXXX: XXXX: XXXX: XXXX: XXXX: XXXX: XXXX: XXXX: XXXX: XXXX: XXXX: XXXX (32 characters)                                                                                                    |
| IPv6 stateless prefix length 1 | XXX (up to 3 digits)                                                                                                    |
| IPv6 stateless address 2       | XXXX: XXXX: |

| IPv6 stateless prefix length 2        | XXX (up to 3 digits)                                                                   |
|---------------------------------------|----------------------------------------------------------------------------------------|
| IPv6 stateless address 3              | XXXX: XXXX: XXXX: XXXX: XXXX: XXXX: XXXX: XXXX: XXXX: XXXX: XXXX (32 characters)       |
| IPv6 stateless prefix length 3        | XXX (up to 3 digits)                                                                   |
| IPv6 stateless address 4              | XXXX: XXXX: XXXX: XXXX: XXXX: XXXX: XXXX: XXXX: XXXX: XXXX: XXXX: XXXX (32 characters) |
| IPv6 stateless prefix length 4        | XXX (up to 3 digits)                                                                   |
| DHCPv6                                | Enable / Disable                                                                       |
| DHCPv6 stateful address               | XXXX: XXXX: XXXX: XXXX: XXXX: XXXX: XXXX: XXXX: XXXX: XXXX: XXXX: XXXX (32 characters) |
| DHCPv6 stateful prefix length         | XXX (up to 3 digits)                                                                   |
| IPv6 default gateway 1                | XXXX: XXXX: XXXX: XXXX: XXXX: XXXX: XXXX: XXXX: XXXX: XXXX: XXXX: XXXX (32 characters) |
| IPv6 default gateway 2                | XXXX: XXXX: XXXX: XXXX: XXXX: XXXX: XXXX: XXXX: XXXX: XXXX: XXXX: XXXX (32 characters) |
| IPv6 default gateway 3                | XXXX: XXXX: XXXX: XXXX: XXXX: XXXX: XXXX: XXXX: XXXX: XXXX: XXXX: XXXX (32 characters) |
| IPv6 default gateway 4                | XXXX: XXXX: XXXX: XXXX: XXXX: XXXX: XXXX: XXXX: XXXX: XXXX: XXXX: XXXX (32 characters) |
| IPv6 primary DNS server address       | XXXXXXXXXXXXXXXXXXXXXXXXXXXXXXXXXXXXXX                                                 |
| IPv6 secondary DNS server add.        | XXXXXXXXXXXXXXXXXXXXXXXXXXXXXXXXXXXXXX                                                 |
| IPv6 DNS dyn. update: manual          | Enable / Disable                                                                       |
| IPv6 DNS dyn. update: stateless       | Enable / Disable                                                                       |
| IPv6 DNS dyn. update: stateful        | Enable / Disable                                                                       |
| IPv6 Use IPv4 host/domain name        | Enable / Disable                                                                       |
| IPv6 DNS host name                    | XXXXXXXXXXXXXXXXXXXXXXXXXXXXXXXXXXXXXX                                                 |
| IPv6 DNS domain name                  | XXXXXXXXXXXXXXXXXXXXXXXXXXXXXXXXXXXXXX                                                 |
| MAC address                           | XX:XX:XX:XX:XX (12 characters)                                                         |
| IPsec settings                        | Enable (ESP) / Enable (ESP & AH) / Enable (AH) / Disable                               |
| · · · · · · · · · · · · · · · · · · · |                                                                                        |

| Printer name         | XXXXXXXXXXXXXXX (up to 15 characters) |
|----------------------|---------------------------------------|
| Bonjour service name | xxxxxxxxxxx                           |
|                      | XXXXXXXXXXX                           |
|                      | XXXXXXXXXXX                           |
|                      | XXXXXXXXXXXX (up to 52 characters)    |

("XX" represents alphanumeric characters.)

To change the setting, tap Settings.

#### · Enable/disable Wi-Fi

Select **Enable** to wirelessly connect via wireless router.

#### · Wi-Fi setup

Select how to setup Wi-Fi.

#### **■** Easy wireless connect

Select if you specify the settings of the access point information to the printer directly from a device (e.g. smartphone, or tablet) without operating the wireless router. Follow the on-screen instructions of the connecting device for the setup procedure.

#### ■ Manual connect

Select when you perform settings for Wi-Fi manually using the operation panel of the printer.

#### ■ WPS (Push button method)

Select when you perform settings for Wi-Fi using a wireless router supporting a Wi-Fi Protected Setup (WPS) push button method. Follow the on-screen instructions during setup.

#### ■ Other connection types

#### Advanced setup

Select when you perform settings for Wi-Fi manually. You can specify multiple WEP keys.

#### ■ WPS (PIN code method)

Select when you perform settings for Wi-Fi using a wireless router supporting a Wi-Fi Protected Setup (WPS) PIN code method. Follow the on-screen instructions during setup.

#### Note

· By tapping Advanced, you can set LAN in detail.

For the items that can be set, see the following.

#### Advanced

#### Wireless Direct

The following setting information on the Wireless Direct connection is displayed. (Some items are not displayed depending on printer settings.)

| Items               | Setting                   |
|---------------------|---------------------------|
| Connection          | Enable / Disable          |
| Network name (SSID) | DIRECT-XXXX-TZ-NNNNN % 1  |
| Password            | XXXXXXXXX (10 characters) |

| Communication mode            | Wireless Direct                                                            |
|-------------------------------|----------------------------------------------------------------------------|
| Channel                       | 3                                                                          |
| Wi-Fi security                | WPA2-PSK (AES)                                                             |
| IPv4 address                  | XXX. XXX. XXX. XXX (12 characters)                                         |
| IPv4 subnet mask              | XXX. XXX. XXX. XXX (12 characters)                                         |
| IPv4 default gateway          | XXX. XXX. XXX. XXX (12 characters)                                         |
| IPv4 DNS dynamic settings     | Enable / Disable                                                           |
| IPv4 DNS host name            | xxxxxxxxxx                                                                 |
| IPv4 DNS domain name          | XXXXXXXXXXXXXXXXXXXXXXXXXXXXXXXXXXXXXX                                     |
| IPv6 link-local address       | XXXX: XXXX: XXXX: XXXX: XXXX: XXXX: XXXX: XXXX: XXXX: XXXX (32 characters) |
| IPv6 link-local prefix length | XXX (up to 3 digits)                                                       |
| MAC address                   | XX:XX:XX:XX:XX (12 characters)                                             |
| IPsec settings                | Disable                                                                    |
| Printer name                  | XXXXXXXXXXXXXXXXXX (up to 15 characters)                                   |
| Bonjour service name          | XXXXXXXXXXXXXXXXXXXXXXXXXXXXXXXXXXXXXX                                     |

**%1** means printer's model name

("XX" represents alphanumeric characters.)

To change the setting, tap **Settings**.

#### • Enable/disable Wireless Direct

Select **Yes** to wirelessly connect without wireless router.

# Update SSID/password

Updates the identifier (SSID) and password.

#### Wireless Direct network (SSID)

Changes the name (device name) of the printer displayed on Wi-Fi Direct compatible device.

#### Connection request confirmation

Changes the display / non-display of the confirmation screen when Wi-Fi Direct compatible devices are connected to the printer.

# >>> Note

• By tapping Advanced, you can set LAN in detail.

For the items that can be set, see the following.

# → Advanced

# Wired LAN

The following setting information on the Wired LAN connection is displayed. (Some items are not displayed depending on printer settings.)

| Items                          | Setting                                                                                                    |
|--------------------------------|----------------------------------------------------------------------------------------------------|
| Connection                     | Enabled (connected) / Enabled (disconnected) / Disable                                                                                                    |
| IPv4 address                   | XXX. XXX. XXX (12 characters)                                                                                                    |
| IPv4 subnet mask               | XXX. XXX. XXX (12 characters)                                                                                                    |
| IPv4 default gateway           | XXX. XXX. XXX (12 characters)                                                                                                    |
| IPv4 DNS dynamic settings      | Enable / Disable                                                                                                    |
| IPv4 DNS host name             | xxxxxxxxxx                                                                                                    |
| IPv4 DNS domain name           | XXXXXXXXXXXXXXXXXXXXXXXXXXXXXXXXXXXXXX                                                                                                    |
| IPv6 link-local address        | XXXX: XXXX: |
| IPv6 link-local prefix length  | XXX (up to 3 digits)                                                                                                    |
| IPv6 manual address            | XXXX: XXXX: |
| IPv6 manual prefix length      | XXX (up to 3 digits)                                                                                                    |
| IPv6 stateless address 1       | XXXX: XXXX: XXXX: XXXX: XXXX: XXXX: XXXX: XXXX: XXXX: XXXX: XXXX: XXXX: XXXX: XXXX (32 characters)                                                                                                    |
| IPv6 stateless prefix length 1 | XXX (up to 3 digits)                                                                                                    |
| IPv6 stateless address 2       | XXXX: XXXX: XXXX: XXXX: XXXX: XXXX: XXXX: XXXX: XXXX: XXXX: XXXX: XXXX: XXXX (32 characters)                                                                                                    |
| IPv6 stateless prefix length 2 | XXX (up to 3 digits)                                                                                                    |
| IPv6 stateless address 3       | XXXX: XXXX: XXXX: XXXX: XXXX: XXXX: XXXX: XXXX: XXXX: XXXX: XXXX: XXXX: XXXX (32 characters)                                                                                                    |
| IPv6 stateless prefix length 3 | XXX (up to 3 digits)                                                                                                    |
| IPv6 stateless address 4       | XXXX: XXXX: XXXX: XXXX: XXXX: XXXX: XXXX: XXXX: XXXX: XXXX: XXXX: XXXX (32 characters)                                                                                                    |
| IPv6 stateless prefix length 4 | XXX (up to 3 digits)                                                                                                    |
| DHCPv6                         | Enable / Disable                                                                                                    |
| DHCPv6 stateful address        | XXXX: XXXX: |
| DHCPv6 stateful prefix length  | XXX (up to 3 digits)                                                                                                    |

| IPv6 default gateway 1          | XXXX: XXXX: XXXX: XXXX: XXXX: XXXX: XXXX: XXXX: XXXX: XXXX: XXXX: XXXX (32 characters) |
|---------------------------------|----------------------------------------------------------------------------------------|
| IPv6 default gateway 2          | XXXX: XXXX: XXXX: XXXX:                                                                |
|                                 | XXXX: XXXX: XXXX: XXXX (32 characters)                                                 |
| IPv6 default gateway 3          | XXXX: XXXX: XXXX:                                                                      |
|                                 | XXXX: XXXX: XXXX: XXXX (32 characters)                                                 |
| IPv6 default gateway 4          | XXXX: XXXX: XXXX: XXXX:                                                                |
|                                 | XXXX: XXXX: XXXX: XXXX (32 characters)                                                 |
| IPv6 primary DNS server address | XXXXXXXXXXX                                                                            |
|                                 | XXXXXXXXXXXXXXXXXXXXXXXXXXXXXXXXXXXXXX                                                 |
| ID-0                            |                                                                                        |
| IPv6 secondary DNS server add.  | XXXXXXXXXXXXXXXXXXXXXXXXXXXXXXXXXXXXXXX                                                |
|                                 | XXXXXXXXXXXX (up to 39 characters)                                                     |
| IPv6 DNS dyn. update: manual    | Enable / Disable                                                                       |
| IPv6 DNS dyn. update: stateless | Enable / Disable                                                                       |
| IPv6 DNS dyn. update: stateful  | Enable / Disable                                                                       |
| IPv6 Use IPv4 host/domain name  | Enable / Disable                                                                       |
| IPv6 DNS host name              | xxxxxxxxxxx                                                                            |
|                                 | XXXXXXXXXXX                                                                            |
|                                 | XXXXXXXXXXX                                                                            |
|                                 | XXXXXXXXXXXXX                                                                          |
|                                 | XXXXXXXXXX (up to 63 characters)                                                       |
| IPv6 DNS domain name            | XXXXXXXXXXXX                                                                           |
|                                 | XXXXXXXXXXXXXXXXXXXXXXXXXXXXXXXXXXXXXXX                                                |
|                                 | XXXXXXXXXXX                                                                            |
|                                 | XXXXXXXXXXX (up to 64 characters)                                                      |
| MAC address                     | XX:XX:XX:XX:XX (12 characters)                                                         |
| IPsec settings                  | Enable (ESP) / Enable (ESP & AH) / Enable (AH) / Disa-                                 |
|                                 | ble                                                                                    |
| Printer name                    | XXXXXXXXXXXXXX (up to 15 characters)                                                   |
| Bonjour service name            | xxxxxxxxxxx                                                                            |
|                                 | XXXXXXXXXXX                                                                            |
|                                 | XXXXXXXXXXX                                                                            |
|                                 | XXXXXXXXXXXX (up to 52 characters)                                                     |

("XX" represents alphanumeric characters.)

To change the setting, tap **Settings**.

Enable/disable Wired LAN
 Select Enable when connecting to wired LAN.

# >>>> Note

• By tapping **Advanced**, you can set LAN in detail.

For the items that can be set, see the following.

Advanced

#### Print details

Prints out the LAN setting information of the printer with Wi-Fi connection, wired LAN connection, wireless direct connection.

For the items that can be checked, see the following.

Printing Network Settings

# >>> Important

• Important information on your computer is stated on the paper on which the LAN setting information is printed. Please handle with care enough.

#### Note

You can also print out the LAN setting information by tapping in the following order.

Printer settings > Test print > Print LAN details

#### Advanced

By tapping **Advanced** on each setting screen of Wi-Fi connection, wired LAN connection, wireless direct connection, LAN information can be set in detail.

# >>> Important

• If the LAN is disabled, the following items can not be selected.

#### Set printer name

Specifies the printer name. You can use 2 to 15 characters for the name.

#### >>> Note

- You cannot use the same printer name as that already used for other LAN connected devices.
- You cannot use a hyphen for the initial or last character of the printer name.

# TCP/IP settings

Performs IPv4 or IPv6 setting.

#### WSD settings

Setting items when you use WSD (one of the network protocols supported in Windows 10, Windows 8.1, and Windows 7).

#### ■ Enable/disable WSD

Selects whether WSD is enabled or disabled.

#### >>> Note

■ When this setting is enabled, the printer icon is displayed on the Network Explorer in Windows 10, Windows 8.1, and Windows 7.

#### ■ Optimize inbound WSD

Selecting **Enable** allows you to receive the WSD printing data faster.

#### ■ Timeout settings

Specifies the timeout length.

#### Bonjour settings

Setting items when you use Bonjour.

#### ■ Enable/disable Bonjour

Selecting **Enable** allows you to use Bonjour to perform the network settings.

#### Service name

Specifies the Bonjour service name. You can use up to 48 characters for the name.

## Note

■ You cannot use the same service name as that already used for other LAN connected devices

#### SNTP settings

Performs various settings for SNTP (Simple Network Time Protocol).

#### Spanning tree settings

Enables/Disables spanning tree. Selecting **Enable** avoids circulating data on a network.

#### LPR protocol settings

Enables/Disables the LPR setting.

#### RAW protocol

Enables/Disables RAW printing.

#### • LLMNR

Specifies ON/OFF of LLMNR (Link-Local Multicast Name Resolution). Selecting **ON** allows the printer to detect printer's IP address from the printer name without a DNS server.

#### Gigabit Ethernet settings

Specifies the communication speed and communication method when using Gigabit Ethernet.

## Use Dedicated Port

Selects whether to use a dedicated port for a command sent from a Canon application to the printer. Selecting **ON** allows you to use the dedicated port.

#### IPP settings

Selecting **Enable** allows you to print via the network with the IPP protocol.

If you use the security print function when printing using IPP protocol in AirPrint etc., select **Enable** for **Security Print**.

#### Wi-Fi DRX settings

Selecting Enable allows you to activate discontinuous reception when using Wi-Fi.

#### Wired LAN DRX settings

Selecting **Enable** allows you to activate discontinuous reception when the printer is connected to a device compatible with wired LAN.

# • Reset SSL certificates

Initializes SSL certificate information.

# • Reset LAN settings

Initializes the network settings on the printer.

After resetting, perform setup again as necessary.

# **Test print**

Select this setting item from Printer settings.

#### Nozzle Check

Prints out the nozzle check pattern.

Checking for Nozzle Clogging

#### Status print

Prints out the printer status and setting value information.

#### >>> Note

- Status print (administrator) is also displayed if the administrator password is enabled for changing settings using the operation panel.
- **➡** Status Print

#### Print LAN details

Prints out the network setting information.

Printing Network Settings

#### • Print the print settings

Prints out the print settings list.

#### · Print advanced paper settings

Prints out the setting values specified by Advanced paper settings.

#### Print job history

Prints out a record of print jobs, including the paper type and size, amount of ink consumed, and so on. Ink consumption indicates a rough estimate of the amount of ink consumed per print job.

→ Job management

#### Print menu map

Prints out the menu list.

#### · Print color list for palettes

Prints out color pallet information.

# **Print settings**

Select this setting item from Printer settings.

# · Print head movable width setting

Adjusts the print head movable width.

#### · Prioritize paper size

This is a setting item for roll paper.

Select **Enable** to use the paper size setting as the basis for printing instead of other settings. The text or images in the margin are not printed.

Select **Disable** to give priority to printing text or images.

#### >>> Note

• The printed paper length is longer than the actual paper length. This is because the printed paper includes the upper/lower margins specified by **Roll Paper Safety Margin** and **Near End Margin** in the printer driver and excludes the paper margins.

#### · Magnification level for borderless

Sets magnification level when performing borderless printing in the following print method.

Normally, the image is enlarged slightly and printed so that there is no border. If the border remains, change this setting.

- · Printing JPEG file
- Printing using AirPrint
- · Printing PDF file
- · Printing data saved on the USB flash drive directly
- · Printing directly from FTP

#### · PDF print settings

Performs PDF print settings.

#### JPEG print settings

Performs JPEG print settings.

#### HP-GL/2 print settings

Performs various settings for HP-GL/2 print.

→ HP-GL/2 Settings

#### Print from USB flash settings

Performs settings for printing data saved on the USB flash drive.

#### AirPrint print settings

Performs AirPrint print settings when printing with AirPrint.

# • Direct print settings from FTP

Performs print settings when printing directly from FTP. You can perform four settings individually.

# • Default print settings

Prints out the default values of print settings.

# • Print the print settings

Prints out the print settings list.

# Web service setup

Select this setting item from Printer settings.

# >>> Important

• The administrator password is required to change settings if it is enabled for changing settings using the operation panel.

#### • Web service usage registration/Web service usage cancellation

Registers/Deletes Web service usage to use the printer device information to/from PIXMA/MAXIFY Cloud Link.

# · Issue registration code

In order to link the web service and printer, obtain the registration code from the service origin.

#### DNS server setup

Performs settings for a DNS server. Select **Auto setup** or **Manual setup**. If you select **Manual setup**, follow the display on the touch screen to perform settings.

#### Proxy server setup

Performs settings for a proxy server. Follow the display on the touch screen to perform settings.

# Paper-related settings

Select this setting item from Printer settings.

#### · Roll paper auto feed

Enables/disables feeding roll paper automatically when you load it on the roll unit.

Selecting **Enable** detects the paper edge automatically and paper is loaded automatically only by putting roll paper on the roll unit.

Select **Disable** if you load roll paper manually, or if you have any problem in feeding roll paper automatically.

## >>> Note

Roll paper with a width of less than 250 mm cannot be fed automatically.

Select **Disable** and feed paper manually.

#### · Media type selection method

Specifies a method to select the media type when paper is loaded.

#### Manual

You need to select a media type from the registered media types manually.

#### Auto detect

The media type estimated by the printer's sensor is set automatically.

As the estimation accuracy increases, it will be not necessary to select the media type each time.

#### Auto with confirmation

Among the media types estimated by the printer's sensor, the most likely ones are listed at the top.

You need to select a media type from the listed media types manually.

#### Use current media type

Select this to continue using the same type of paper.

## Note

- When using the paper estimation function, the paper width detection function is enabled even if you set **Detect paper width** to **Disable**.
- If the loaded paper is used by your printer for the first time, or if there is no applicable media type, **No selection log entry** will be displayed.

If **No selection log entry** is displayed, select a media type manually.

At this time, the printer learns the data of the selected media type.

The next time the same paper is loaded, the media type is estimated from this data.

 When using a paper that is not listed in the paper information list, perform Create Custom Paper in Media Configuration Tool. After create the paper information, we recommend to perform Paper feed adjustment.

- If the created custom paper does not appear as a candidate in the paper information list even if it is fed many times, perform **Paper feed adjustment** again.
- Errors may occur in the estimation results.

#### · Manage remaining roll amount

Selects the method to manage remaining roll amount and that to display warning when the roll is running short.

#### Barcodes

Manages remaining roll amount by using a barcode.

By using the barcode every time you replace a roll, you can manage remaining roll amount properly. Specify the roll length properly when you load a new roll.

#### Auto estimate

Estimates and manages the remaining amount of roll paper.

The estimated remaining roll amount is displayed on the HOME screen.

The barcode is not printed when **Auto estimate** is selected.

To estimate the remaining roll amount, **Paper thickness** and **Paper core outer diameter** have to be set correctly.

When using a paper that is not listed in the paper information list, set Thickness and Paper Tube Size in **Advanced paper settings** or in Media Configuration Tool.

For paper thickness and paper tube outer diameter size, contact the paper manufacturer.

# >>> Important

- If you do not select the media type correctly, the remaining roll amount may not be estimated correctly.
- There is an error in the estimated remaining roll amount, and paper may run out during printing.

#### Disable

Select to disable managing remaining roll amount.

#### · Roll amount warning settings

Specifies when to warn the remaining roll paper amount.

#### >>> Note

This setting is enabled when Barcodes or Auto estimate is selected for Manage remaining roll
amount.

#### · Switch roll paper when low

Switches the roll paper for printing automatically when the roll is running out while printing is in progress.

#### • Enable

This setting is valid only when Barcodes is selected for Manage remaining roll amount.

The roll paper for printing is switched with several rolls remaining.

#### Disable

Switches the roll paper for printing by estimating the remaining amount based on the roll amount value you entered.

In addition, if the roll length is not specified properly, paper may remain when switching, or it may have run out while printing is in progress.

#### · Roll paper auto switching

Enables/Disables switching roll paper feed position by detecting the paper size.

#### · Detect paper setting mismatch

Selects printer action when you start printing with the paper size, the media type, and print settings different from those registered.

### Paper retention settings

Selects whether to contact the roll nip with the rolls in feeding paper.

- If you select While feeding, the roll nip contacts with the rolls and automatic feeding is enabled.
- If you select Release, the roll nip does not contact with the rolls.

If you select **Release**, automatic feed and automatic switching of top and bottom roll paper can not be performed. Feed paper manually.

#### Advanced paper settings

Performs advanced paper settings for each media types.

#### · Paper size recognition settings

Selects which size is preferred when paper size detection is enabled.

#### Cut sheet setting 1

Select whether ISO A3+ or 13"x19"(Super B) is applied when a sheet of an intermediate size is detected.

#### Roll paper setting 1

Select whether B4 or 10 in. is applied when a roll of an intermediate size is detected.

#### · Roll paper setting 2

Select whether A3 or 300 mm is applied when a roll of an intermediate size is detected.

#### Roll paper setting 3

Select whether 300 mm or 12 in. is applied when a roll of an intermediate size is detected.

### Roll paper setting 4

Select whether 500 mm or 20"x24" is applied when a roll of an intermediate size is detected.

#### Roll paper setting 5

Select whether B2 or 20"x24" is applied when a roll of an intermediate size is detected.

#### Roll paper setting 6

Select whether A1 or 600 mm is applied when a roll of an intermediate size is detected.

#### Roll paper setting 7

Select whether 600 mm or 24 in. is applied when a roll of an intermediate size is detected.

## · Keep margin at cut sheet end

When printing on the sheet using AirPrint, selecting **Enable** sets the trailing edge of the paper to 20 mm. Select **Enable** if printing on the trailing edge of the paper is disturbed.

### · Print advanced paper settings

Tapping Yes prints out each setting specified in Advanced paper settings.

#### · Add priority roll paper width

When paper size is detected, set the width of the roll paper to be recognized first. Judge in order from 1 in the list.

## · Reset all detection priority data

Resets estimated data for all learned paper when **Auto detect** or **Auto with confirmation** is selected in **Media type selection method**.

## · Reset paper settings for all paper

Tapping Yes initializes each setting specified in Advanced paper settings.

Entering the administrator password is required if it is enabled.

## >>> Important

- Estimated data for all learned paper when **Auto detect** or **Auto with confirmation** is selected in **Media type selection method**
- Selection log in paper type.

# **Auto maintenance settings**

Select this setting item from Printer settings.

## >>> Important

• The administrator password is required to change settings if it is enabled for changing settings using the operation panel.

#### Auto nozzle check

Enables/Disables automatic nozzle checking. You can also select the page interval to perform automatic nozzle checking.

## Nozzle check error display

Enables/Disables displaying the nozzle check error.

## System Cleaning frequency

Specifies the frequency of automatic system cleaning.

## >>>> Note

• To maintain print quality, we recommend you select **Short** if you use the printer at a higher place.

## · Print pattern after new head

Selects whether you print an adjustment pattern after replacing the Print head.

## Hard disk settings

Select this setting item from Printer settings.

## >>> Important

 The administrator password is required to change settings if it is enabled for changing settings using the operation panel.

#### Output method

Selects the printing method for jobs received from software other than the printer driver. When using the printer driver, configure settings on the printer driver.

#### Print

Performs printing as usual.

#### Print (auto delete)

Deletes the data from the printer's hard disk after printing is completed.

#### Save to job box

Only saves the print job in job box without printing it.

## · Save first and print

A setting for jobs received from software other than the printer driver. When using the printer driver, configure settings on the printer driver. Select **ON** to print the job after it has been saved.

## Common job box settings

Select Print (auto delete) to print without saving jobs in common job box.

#### File deletion settings

Selects the data erasing method when deleting a **Print job** or **Saved job**, or when **Print (auto delete)** is selected in **Output method** or **Common job box settings**.

#### Fast

Erases file management data for print job data stored on the printer's hard disk.

Choose this method for relatively fast erasure.

Because only the file management data is erased, the print job data itself is not erased.

#### **Fast secure**

Erases the data encryption key specified for the hard disk drive.

Specifying the encryption key again does not allow you to read and use data saved in the past safely and fast.

Select to erase highly confidential data.

#### Secure

Overwrites the entire hard disk with 00, FF, and random data (one time each) after the data encryption key specified for the hard disk drive is erased.

Verification is performed to check if the data was correctly written.

Choose this method to erase especially confidential data.

It is virtually impossible to recover the overwritten data.

Conforms to the DoD5220.22-M standard of the U.S. Department of Defense.

## Secure (VSITR)

Overwrites the entire hard disk with 00 next overwrites with FF after the data encryption key specified for the hard disk drive is erased.

After repeating this process three times, the entire hard disk is overwritten with AA.

It is virtually impossible to recover the overwritten data.

Conforms to the guidelines of German Federal Government (VS-ITR).

#### Data deletion

Selects the method to delete data on printer's hard disk.

➡ Erasing Data on Printer's Hard Disk

# **Monitoring service settings**

Select this setting item from **Printer settings**.

## >>> Important

• The administrator password is required to change settings if it is enabled for changing settings using the operation panel.

## · Enable/disable monitoring service

Selecting **Enable** allows the printer to send error details to the service center.

When selecting **Enable**, perform a communication test.

#### Communication test

Performs a communication test with the service center.

## Communication log

Displays the list of error numbers (up to 30), error code, and time the error occurs. Tapping an item displays the error details.

Main errors and countermeasures

| Error code | Error detail                         | Countermeasure                                                                                                    |
|------------|--------------------------------------|----------------------------------------------------------------------------------------------------|
| 0xxx0003   | Communication test is not performed. | Perform the communication test.                                                                                             |
| 8xxx0003   | E-RDS switch is setting OFF.         | Enable monitoring service.                                                                                                  |
| 8xxx2003   | Network is not ready, try later.     | Check the network settings.                                                                                                 |
| 8xxx200A   | Server connection error              | Check the network settings.                                                                                                 |
| 8xxx2014   | Proxy connection error               | Check the proxy server address etc.                                                                                         |
| 8xxx201E   | Proxy authentication error           | Check the user name and password to log in to the proxy server.                                                             |
| 8xxx2046   | Server certificate expired           | The server certificate has expired. Set the correct date and time on the printer.                                           |
| 8xxx2047   | Server response time out             | Check the network settings. Check the proxy server address. Make sure that the correct date and time is set on the printer. |
| 8xxx2058   | Unknown error                        | Wait a while, and then try the communication test again.                                                                    |

## · Timing for ink level notification

Sets the timing to notify the service center of remaining ink amount.

## · Warning display

Selecting **Enable**, the touch screen displays a message when communication with the service center fails.

## Other printer settings

Select this setting item from Printer settings.

## Important

 The administrator password is required to change settings if it is enabled for changing settings using the operation panel.

#### · Energy saving settings

To save electricity, enable this setting to turn off the printer automatically or to enter sleep mode when specified length of time has elapsed.

#### Auto power off

Sets the time until the printer turns off automatically. If no operations are performed on the printer for the specified duration of the time after entering Sleep mode, the printer automatically turns off.

#### Sleep timer

Specifies the length of time to enter sleep mode automatically when no operation is made.

### >>> Note

If the print job contains a pending job or a security print job, the printer does not enter sleep mode

#### Use USB connection

Use / Do not use USB connection.

## Date/time settings

Sets the current date and time.

#### Date display format

Sets the format of dates displayed on the touch screen and printed on photos.

#### Time zone (GMT)

Specifies the time zone according to a country or region you live in.

Specifying the time zone allows you to display the correct time and date an e-mail was sent on your mail software.

Select the time difference from GMT (Greenwich mean time) according to a country or region you live in.

#### Length unit settings

Selects the length unit (meter or feet/inch).

#### Buzzer settings

The printer beeps once for warnings and 3 times for errors when **Enable** is selected.

### EOP timer settings

Specify the timeout period before cancellation of print jobs that cannot be received by the printer.

## • Job history sending settings

Select **Send** to send the information to the printer management and job management systems.

## • Menu row height

Adjusts the line spacing of some setting items displayed on the touch screen.

# Language selection

Select this setting item from **Printer settings**.

## >>> Important

• The administrator password is required to change settings if it is enabled for changing settings using the operation panel.

Changes the language for the messages and menus on the touch screen.

# Firmware update

Select this setting item from Printer settings.

## >>> Important

• The administrator password is required to change settings if it is enabled for changing settings using the operation panel.

You can update the firmware of the printer, check the firmware version, or perform settings of a notification screen, a DNS server and a proxy server.

## Note

• If LAN is disabled, you can not use Install update, DNS server setup, Proxy server setup.

#### · Install update

Performs the firmware update of the printer.

➡ Firmware update

#### · Check current version

You can check the current firmware version.

#### Update notification settings

When **Yes** is selected and the firmware update is available, the screen to inform you of the firmware update is displayed on the touch screen.

#### DNS server setup

Performs settings for a DNS server. Select **Auto setup** or **Manual setup**. If you select **Manual setup**, follow the display on the touch screen to perform settings.

#### · Proxy server setup

Performs settings for a proxy server. Follow the display on the touch screen to perform settings.

# **Security settings**

Select this setting item from Printer settings.

## >>> Important

 The administrator password is required to change settings if it is enabled for changing settings using the operation panel.

#### Administrator password settings

You can specify or disable the administrator password.

If you specify the administrator password, select the range and specify the administrator password.

## Remote UI and other tools

Entering the administrator password is required to change the setting items using Remote UI or some software.

### LCD, Remote UI, and other tools

Entering the administrator password is required to change the setting items using the operation panel of the printer, Remote UI, or some software.

#### For details:

**➡** Setting Administrator Password on Operation Panel

#### Operation restrictions

Restricts the following operations.

## Job history

Restricts to display or print the print job history.

#### Remote UI

Restricts to use Remote UI.

#### Print from USB flash drive

Restricts to print data on USB flash drive.

#### IEEE802.1X settings

Performs various settings for IEEE802.1X.

## **Printer information**

Select this setting item from HOME screen.

## System information

Displays printer's system information.

#### · Hard disk information

Displays the total or free space of the printer hard disk.

## Error history

Displays the error history.

#### Hardware error

Displays the hardware error codes (up to 5).

#### • Recoverable error

Displays the recoverable error (e.g. paper or ink related error) codes (up to 5).

## • Paper feed/transfer error

Displays the error codes for errors which occur during paper feed/transfer (up to 5).

Tapping an error code displays the error details.

For more on the error code, refer to List of Support Code for Error.

## Usage

Displays the printer's record of use such as total print area or the amount of ink consumption.

#### · Head information

Displays the Print head serial number, elapsed days since the current Print head was installed, and dot count.

## Head alignment performance log

Displays the Print head alignment performance log (up to 5).

#### · Values applied with auto settings

Displays the print settings applied the last print job.

## **Setting Administrator Password on Operation Panel**

You can specify or disable the administrator password.

Specifying the administrator password requires you to enter the password to use the items or change the settings below.

- LAN settings
- Auto maintenance settings
- · Hard disk settings
- · Monitoring service settings
- · Other printer settings
- · Language selection
- · Firmware update
- · Security settings
- · Import/export settings
- · Initialize printer settings
- Status print (administrator)

Follow the procedure below to specify the administrator password.

- 1. Flick HOME screen and tap Printer settings.
  - ➡ Home Screen Menu Composition
- 2. Tap Security settings.
- Enter the password on the administrator password input screen and tap OK.

## >>> Important

• The administrator password is set at the time of purchase.

The printer's serial number is used as the password.

- 4. Tap Administrator password settings.
- 5. Tap Change administrator password.
- 6. Tap range where administrator password is valid.

#### Remote UI and other tools

Entering the administrator password is required to change the setting items using Remote UI or some software.

## LCD, Remote UI, and other tools

Entering the administrator password is required to change the setting items using the operation panel of the printer, Remote UI, or some software.

**7.** Enter administrator password.

## >>> Important

- The following character restrictions apply to the password:
  - Set the password by using 4 to 32 characters.
  - The allowed characters are single-byte alphanumeric characters, blank space, umlaut characters, and the below characters.

- For security reasons, we recommend you use 8 and more alphanumeric characters.
- 8. Tap Apply.
- 9. Enter administrator password you specified again.
- 10. Tap Apply.

The administrator password is enabled.

## When You Want to Disable the Administrator Password:

When the administrator password is enabled, tapping **Printer settings**, **Security settings** and **Administrator password settings** in this order and entering the administrator password displays **Change administrator password** and **Remove administrator password** on the touch screen. Select either item and follow the on-screen instructions to perform settings.

# **Erasing Data on Printer's Hard Disk**

## >>>> Important

- The administrator password is required to change settings if it is enabled for changing settings using the operation panel.
- For a more secure method of preventing data recovery, we recommend physically or magnetically destroying the hard disk. In this case, the hard disk can no longer be used.
- You cannot erase HDD data if there is a job queue. Additionally, print jobs are not processed while data erasing is in progress.
- 1. Flick HOME screen and tap Printer settings.
  - ➡ Home Screen Menu Composition
- 2. Tap Hard disk settings.
- **3.** Enter administrator password if it is enabled.
- 4. Tap Data deletion.
- 5. Tap erasing method.

#### **Fast**

Erases file management data for print job data stored on the printer's hard disk.

Choose this method for relatively fast erasure.

Because only the file management data is erased, the print job data itself is not erased.

#### **Fast secure**

Erases the data encryption key specified for the hard disk drive.

Specifying the encryption key again does not allow you to read and use data saved in the past safely and fast.

Select to erase highly confidential data.

#### Secure

Overwrites the entire hard disk with 00, FF, and random data (one time each) after the data encryption key specified for the hard disk drive is erased.

Verification is performed to check if the data was correctly written.

Choose this method to erase especially confidential data.

It is virtually impossible to recover the overwritten data.

Conforms to the DoD5220.22-M standard of the U.S. Department of Defense.

#### Secure (VSITR)

Overwrites the entire hard disk with 00 next overwrites with FF after the data encryption key specified for the hard disk drive is erased.

After repeating this process three times, the entire hard disk is overwritten with AA.

It is virtually impossible to recover the overwritten data.

Conforms to the guidelines of German Federal Government (VS-ITR).

## **6.** Confirm displayed message and tap **Yes**.

Data on the hard disk are erased.

# **HP-GL/2 Settings**

- ➤ Menus on HP-GL/2 print settings
- ➤ Menu Setting Combinations

# Menus on HP-GL/2 print settings

- Color mode
- Print quality
- ➤ Input resolution
- Print target
- Paper src
- Margin
- Oversize
- Save paper
- Rotate
- Auto rotation
- ➤ Enlarge/Reduce
- Print centered
- Cut to standard size
- Use nesting function
- Nesting WaitTime
- Print cut lines
- **▶** Mirror
- Merge
- Select palette
- Define palette
- Pen 0 to Pen 15
- Reset palette
- Smoothing
- Thicken fine lines
- Adjust faint lines
- Width correction

- ➤ Print color list for palettes
- ➤ Warning display
- ➤ Detect image size
- ➤ Frame control

## Color mode

Lets you specify the color(s) to use when printing HP-GL/2 data.

This setting item is displayed by tapping in the following order.

### Printer settings > Print settings > HP-GL/2 print settings > Print quality settings

#### Color (perceptual)

### • If you select Line drawing for Print target:

Reproduces colors of general images naturally and features smooth gradation. In addition, selecting this setting allows you to adjust colors easily using an application software.

#### • If you select Photo for Print target:

Reproduces colors of general photos naturally and features smooth gradation. In addition, selecting this setting allows you to adjust colors easily using an application software.

#### · Color (saturation) (Initial setting)

• If you select Line drawing for Print target:

Prints in easy-to-see colors suitable for line drawing.

### If you select Photo for Print target:

Reproduces vivid colors on data such as a poster.

#### Color (correct off)

Performs printing without color matching.

#### Monochrome

• If you select Line drawing for Print target:

Select this setting to print a line drawing using black ink.

• If you select Photo for Print target:

Prints color data converting to monochrome. Continuous tones are reproduced using gray halftones.

#### Monochrome BMP

The colors other than white are printed in black.

# **Print quality**

Lets you specify print quality.

This setting item is displayed by tapping in the following order.

## Printer settings > Print settings > HP-GL/2 print settings > Print quality settings

## • 5 (Fast)

Select this setting for faster printing.

## • 4

Printing speed is faster than that in selecting 3.

## • 3 (Initial setting)

Select this setting for standard printing that balances print quality and printing speed.

## • 2

Printing quality is higher than that in selecting 3.

## • 1 (High)

Select this setting to give print quality priority.

This causes printing to take longer than other settings, but print quality is higher.

# Input resolution

Specifies the resolution for internal rendering process.

This setting item is displayed by tapping in the following order.

## Printer settings > Print settings > HP-GL/2 print settings > Print quality settings

## • 600 dpi (Initial setting)

Specifies 600 dpi for internal rendering resolution.

This setting raises the accuracy of internal processes for finer printing.

## • 300 dpi

Specifies 300 dpi for internal rendering resolution.

This setting increases the speed of internal processes for faster printing.

# **Print target**

Specifies the print target of HP-GL/2 data.

This setting item is displayed by tapping in the following order.

## Printer settings > Print settings > HP-GL/2 print settings > Print quality settings

## Photo

Select this setting to print a data which includes illustration or photo.

## • Line drawing (Initial setting)

Select this setting to print a drawing data which includes lines.

# Paper src

Specifies the paper type (sheet or roll) for HP-GL/2 data printing.

This setting item is displayed by tapping in the following order.

## Printer settings > Print settings > HP-GL/2 print settings > Paper settings

## • Auto select (Initial setting)

Select an appropriate paper source automatically.

## • Roll paper (auto)

Select a roll paper source (upper or lower) automatically.

## Roll paper 1

Select this setting to print on the upper roll paper.

## • Roll paper 2

Select this setting to print on the lower roll paper.

#### Manual

Select this setting to print on the sheets.

# Margin

Specifies the margins for HP-GL/2 data printing.

This setting item is displayed by tapping in the following order.

## Printer settings > Print settings > HP-GL/2 print settings > Paper settings

## Note

• If the Leading edge margin (roll) and/or Leading edge margin (sheet) settings on Advanced paper settings are different from the settings here, the larger of the settings is given priority.

## • 3mm (Initial setting)

Specifies 3 mm margin.

However, the trailing edge margin for cut sheet paper is 20 mm.

#### • 5mm

Specifies 5 mm margin.

However, the trailing edge margin for cut sheet paper is 20 mm.

## **Oversize**

Specifies whether margins are within or outside the HP-GL/2 data image drawing range.

This setting item is displayed by tapping in the following order.

### Printer settings > Print settings > HP-GL/2 print settings > Paper settings

#### Enable (Initial setting)

Specifies margins outside the HP-GL/2 data image drawing range.

Adding margins outside the image drawing range will not cause part of the image to be cut off.

However, you will need to print on paper of a size that is greater than the size of the image drawing range specified by the HP-GL/2 data plus the top, bottom, left, and right margins.

#### Disable

Specifies margins inside the HP-GL/2 data image drawing range.

Depending on the layout, adding margins inside the image drawing range may cause part of the image to be cut off.

## >>> Note

Some CAD applications can cause the origin to be out of position and part of the image to be cut
off. Experiment with the **Disable** and **Enable** settings of this function to find the one that works
best.

## **OVERSIZE SETTING EXAMPLES**

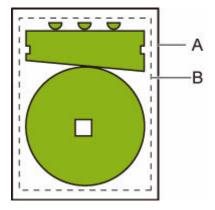

- A. Printed page size
- B. Image drawing range

When you print an image above, using **Oversize** allows you to select where to apply margins (outside/inside the image) based on the image drawing range.

Select Enable to apply margins outside the image, or select Disable to apply those inside.

• When **Disable** is selected:

Printing is performed based on the image drawing range. The origin is specified on the upper left of the paper.

Margins are added to the inside of the image drawing range.

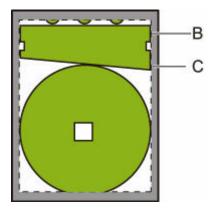

## B. Image drawing range

## C. Margins

If the actual drawing image is smaller than the specified image drawing range, the image is not cut off by the margins.

## • When **Enable** is selected:

Printing is performed based on the image drawing range. The origin is specified on the upper left of the paper.

Margins are added to the outside of the image drawing range.

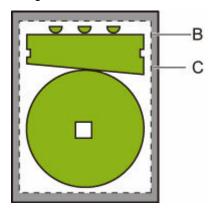

## B. Image drawing range

## C. Margins

When you specify the paper size for printing, select the size which covers both the image drawing range and margins.

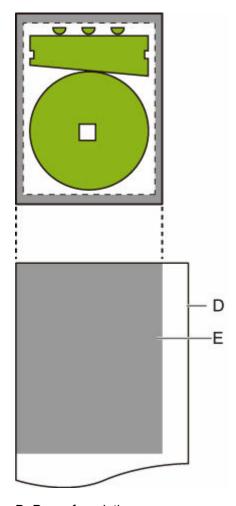

D. Paper for printing

E. Image drawing range with margins

If you select the paper size which cannot cover the margins, the image may be cut off.

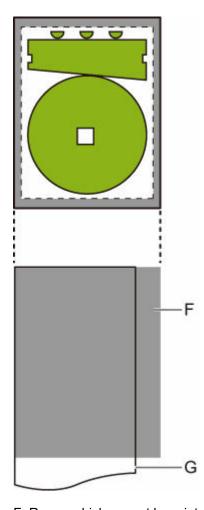

- F. Range which cannot be printed
- G. Paper for printing

# Save paper

When printing on roll paper, eliminates blank space (margins) above and/or below the image (if there is any) to save paper.

This setting item is displayed by tapping in the following order.

## Printer settings > Print settings > HP-GL/2 print settings > Paper settings

• ON

Blank space above and below the image is eliminated when printing.

• OFF (Initial setting)

Paper is not saved.

# **SAVE PAPER SETTING EXAMPLES**

Print data (image drawing range)

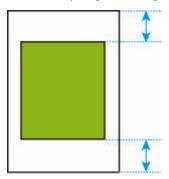

• When **OFF** is selected:

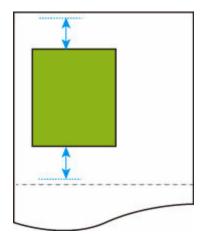

• When ON is selected:

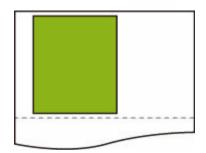

## **Rotate**

Rotates the image according to the specified setting.

This setting item is displayed by tapping in the following order.

## Printer settings > Print settings > HP-GL/2 print settings > Paper settings

• 0 degrees (Initial setting)

Image is not rotated.

• 90 degrees

Specified image is rotated by 90 degrees.

If the part of rotated image is out of the paper width, the part is not printed.

## Note

• When the print data includes HP RTL, the HP RTL image part is not rotated.

## Note

• If **ON** is selected for **Auto rotation**, priority is given to the **Auto rotation** setting.

## **Auto rotation**

Printing on paper while **Auto rotation** is set to **ON** causes the image to be rotated automatically in accordance with the most efficient image layout in order to save paper and avoid images running off the edges of the paper.

This setting item is displayed by tapping in the following order.

## Printer settings > Print settings > HP-GL/2 print settings > Paper settings

#### • ON

Image is rotated by 90 degrees in the cases described below.

- · When the output page is in portrait orientation and the long side is shorter than the roll paper width
- When the output page is in landscape orientation, and the long side is longer than the paper width and the short side is shorter than the paper width

Even if the long edge and short edge of the output page are both longer than the paper width, and the output page is in landscape orientation, the image is rotated to expand the print range.

#### >>> Note

- The length that the roll paper will be cut to depends on rotation.
- The desired printing results may not be obtained when HP-GL/2 data that does not include image drawing range information is received.

In this case, select Command priority or Detected size for Detect image size.

■ When the print data includes HP RTL, the HP RTL image part is not rotated.

#### OFF (Initial setting)

Images are not rotated automatically.

## **AUTO ROTATE EXAMPLES**

Efficient layout

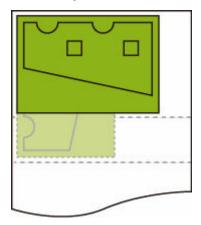

· Prevents image from running off edge.

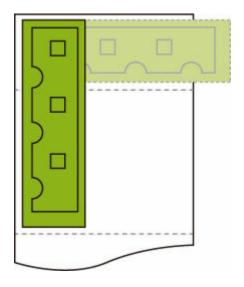

• Even if the image runs off the edge of the paper, it is rotated to expand the print range.

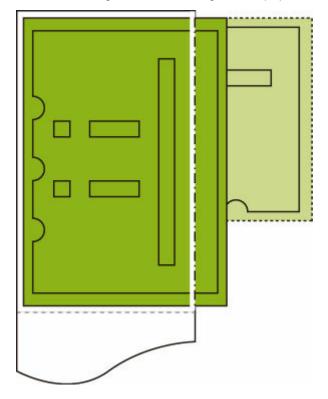

## Enlarge/Reduce

Enlarges or reduces images

This setting item is displayed by tapping in the following order.

### Printer settings > Print settings > HP-GL/2 print settings > Paper settings

#### · Fit paper size

Enlarges or reduces the image for printing to fit to the paper loaded in the printer.

### >>> Note

- · Data line widths are not enlarged or reduced.
- Margin widths are not enlarged or reduced. Because of this, paper size scaling and post-processing image scaling may not be the same.
- Nesting cannot be performed while **Fit paper size** is selected.
- The maximum enlarge/reduce rate for this setting is calculated by (maximum width/1 inch x 100 %).
  Therefore, the maximum rate is 2400 % for 24 inch model, 3600 % for 36 inch model, and 4400
  % for 44 inch model. If the calculation result exceeds the maximum rate, the image is enlarged according to the maximum rate for each model.

## • Same size (Initial setting)

Image is not enlarged/reduced.

#### Scaling

Enlarges or reduces the image to the specified scaling value for printing.

Scaling can be specified within a range of 25 % to 400 %.

#### >>> Note

· Data line or margin widths are not enlarged or reduced.

# **ENLARGE/REDUCE Scaling SETTING EXAMPLE**

The output object area is enlarged or reduced as specified by the **Scaling** setting. The origin is in the upper-left corner.

For example, doubling the length and width of A4 size paper results in A2 size paper.

If there are margins of 3 mm, the A4 size output object area measures 291 mm x 204 mm.

Specify a value of 200% for the Scaling setting to produce a post-processing size of 582 mm x 408 mm.

(Note that ambient conditions may cause paper to expand and contract.)

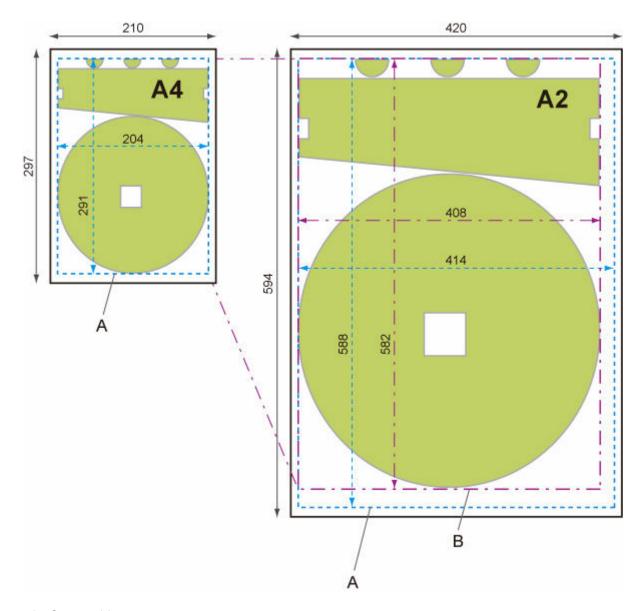

- A. Output object area
- B. 200% post-processing size

# ENLARGE/REDUCE Fit paper size SETTING EXAMPLE

**Fit paper size** expands or reduces the long side of the print data's output object area so it matches the long side of the output page size output object area. The origin is in the upper-left corner.

Margin widths are not enlarged or reduced. Because of this, paper size scaling and post-processing image scaling may not be the same.

For example, doubling the length and width of A4 size paper results in A2 size paper.

If there are margins of 3 mm, the A4 size output object area measures 291 mm x 204 mm.

Specifying Fit paper size will result in a post-processing size of approximately 588 mm x 412 mm.

(Note that ambient conditions may cause paper to expand and contract.)

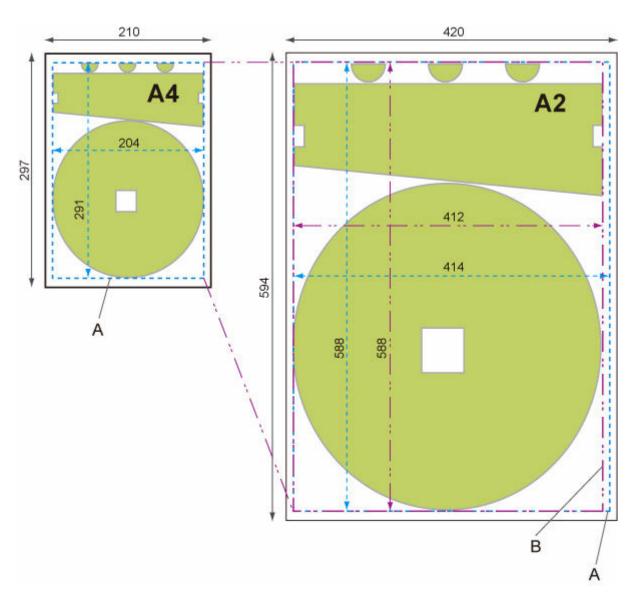

- A. Output object area
- B. Fit to long side post-processing size

# **Print centered**

Prints the output object area in the center of the paper.

This setting item is displayed by tapping in the following order.

#### Printer settings > Print settings > HP-GL/2 print settings > Paper settings

#### • ON

· For cut sheet paper

Prints the output object area in the center of the paper.

For roll paper

Prints the output object area in the horizontal center of the paper.

#### >>> Note

- The output object area is not printed in the center when the paper size is smaller than the output page size.
- Nesting cannot be performed while **ON** is selected.

## • OFF (Initial setting)

The output object area is not printed in the center of the paper.

# **PRINT CENTERED EXAMPLES**

· OFF is selected when printing on sheet

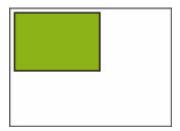

• ON is selected when printing on sheet

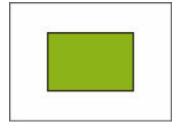

• OFF is selected when printing on roll

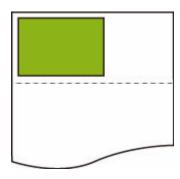

• ON is selected when printing on roll

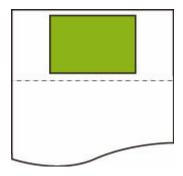

## Cut to standard size

Specifies standard size as the output page size when printing on roll paper.

This setting item is displayed by tapping in the following order.

#### Printer settings > Print settings > HP-GL/2 print settings > Paper settings

#### • ON

Cuts to standard size in accordance with the roll paper width.

When there are two lengths/widths applicable for a given roll paper width, the optimum size is selected automatically.

## >>> Note

- Nesting cannot be performed while **ON** is selected.
- If **ON** is selected for **Save paper** and there is blank space above/below the image, the size will not be standard size.
- When **ON** is selected for **Print centered**, printing will be in the center of the standard size.
- If there is no standard size corresponding to the roll paper width, operation is the same as if **OFF** is selected. No message is displayed.
- For information about supported standard sizes, see <u>Standard Size Table</u>.

#### · OFF (Initial setting)

Cutting according to standard size is not performed.

# STANDARD CUT EXAMPLES

· A3-size width roll paper

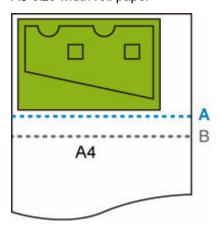

- A. Position of cut when OFF
- B. Position of cut when ON
- A3-size width roll paper

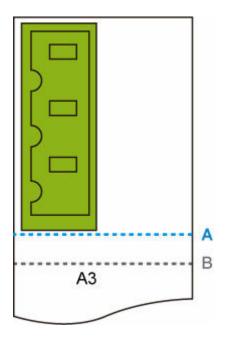

- A. Position of cut when **OFF**
- B. Position of cut when **ON**

# **Standard Size Table**

The table below shows the standard sizes supported by **Cut to standard size**.

For details on the page size supported by your printer, refer to <a>Paper Sizes</a>.

| Roll paper width Standard Size (Landscape) Standard Size (Portrait |                                 | Standard Size (Portrait)         |  |
|--------------------------------------------------------------------|---------------------------------|----------------------------------|--|
| 841.0 mm                                                           | <b>A1</b> (841.0 mm x 594.0 mm) | <b>A0</b> (841.0 mm x 1189.0 mm) |  |
| 594.0 mm                                                           | <b>A2</b> (594.0 mm x 420.0 mm) | <b>A1</b> (594.0 mm x 841.0 mm)  |  |
| 420.0 mm                                                           | <b>A3</b> (420.0 mm x 297.0 mm) | <b>A2</b> (420.0 mm x 594.0 mm)  |  |
| 329.0 mm                                                           | _                               | <b>A3+</b> (329.0 mm x 483.0 mm) |  |
| 297.0 mm                                                           | <b>A4</b> (297.0 mm x 210.0 mm) | <b>A3</b> (297.0 mm x 420.0 mm)  |  |
| 210.0 mm                                                           | _                               | <b>A4</b> (210.0 mm x 297.0 mm)  |  |

| Roll paper width | Standard Size (Landscape)     | Standard Size (Portrait)       |  |
|------------------|-------------------------------|--------------------------------|--|
| 1000.0 mm        | ISO B1 (1000.0 mm x 707.0 mm) | ISO B0 (1000.0 mm x 1414.0 mm) |  |
| 707.0 mm         | ISO B2 (707.0 mm x 500.0 mm)  | ISO B1 (707.0 mm x 1000.0 mm)  |  |
| 500.0 mm         | ISO B3 (500.0 mm x 353.0 mm)  | ISO B2 (500.0 mm x 707.0 mm)   |  |
| 250.0 mm         | _                             | ISO B4 (250.0 mm x 353.0 mm)   |  |

| Roll paper width | Standard Size (Landscape)                                      | Standard Size (Portrait)      |  |
|------------------|----------------------------------------------------------------|-------------------------------|--|
| 1030.0 mm        | m JIS B1 (1030.0 mm x 728.0 mm) JIS B0 (1030.0 mm x 1456.0 mm) |                               |  |
| 728.0 mm         | JIS B2 (728.0 mm x 515.0 mm)                                   | JIS B1 (728.0 mm x 1030.0 mm) |  |
| 515.0 mm         | JIS B3 (515.0 mm x 364.0 mm)                                   | JIS B2 (515.0 mm x 728.0 mm)  |  |
| 364.0 mm         | JIS B4 (364.0 mm x 257.0 mm)                                   | JIS B3 (364.0 mm x 515.0 mm)  |  |
| 257.0 mm         | _                                                              | JIS B4 (257.0 mm x 364.0 mm)  |  |

| Roll paper width | Standard Size (Landscape)            | Standard Size (Portrait)             |
|------------------|--------------------------------------|--------------------------------------|
| 1117.6 mm        | <b>ANSI E</b> (1117.6 mm x 863.6 mm) | -                                    |
| 863.6 mm         | <b>ANSI D</b> (863.6 mm x 558.8 mm)  | <b>ANSI E</b> (863.6 mm x 1117.6 mm) |
| 711.2 mm         | -                                    | ANSI F1 (711.2 mm x 1016.0 mm)       |
| 558.8 mm         | <b>ANSI C</b> (558.8 mm x 431.8 mm)  | <b>ANSI D</b> (558.8 mm x 863.6 mm)  |
| 431.8 mm         | Ledger (431.8 mm x 279.4 mm)         | <b>ANSI C</b> (431.8 mm x 558.8 mm)  |
| 279.4 mm         | Letter (279.4 mm x 215.9 mm)         | Ledger (279.4 mm x 431.8 mm)         |
| 215.9 mm         | -                                    | <b>Letter</b> (215.9 mm x 279.4 mm)  |
| 355.6 mm         | <b>Legal</b> (355.6 mm x 215.9 mm)   | -                                    |

| Roll paper width                                                   | Standard Size (Landscape) | Standard Size (Portrait)              |
|--------------------------------------------------------------------|---------------------------|---------------------------------------|
| 914.4 mm ARCH D (914.4 mm x 609.6 mm) ARCH E (914.4 mm x 609.6 mm) |                           | <b>ARCH E</b> (914.4 mm x 1219.2 mm)  |
| 762.0 mm                                                           | _                         | <b>ARCH E1</b> (762.0 mm x 1066.8 mm) |
| 660.4 mm                                                           | _                         | <b>ARCH E2</b> (660.4 mm x 965.2 mm)  |

| 685.8 mm | _                                   | <b>ARCH E3</b> (685.8 mm x 990.6 mm) |  |
|----------|-------------------------------------|--------------------------------------|--|
| 609.6 mm | <b>ARCH C</b> (609.6 mm x 457.2 mm) | <b>ARCH D</b> (609.6 mm x 914.4 mm)  |  |
| 457.2 mm | <b>ARCH B</b> (457.2 mm x 304.8 mm) | <b>ARCH C</b> (457.2 mm x 609.6 mm)  |  |
| 304.8 mm | <b>ARCH A</b> (304.8 mm x 228.6 mm) | <b>ARCH B</b> (304.8 mm x 457.2 mm)  |  |
| 228.6 mm | _                                   | <b>ARCH A</b> (228.6 mm x 304.8 mm)  |  |

| Roll paper width | Standard Size (Landscape)           | Standard Size (Portrait)             |  |
|------------------|-------------------------------------|--------------------------------------|--|
| 917.0 mm         | <b>DIN C1</b> (917.0 mm x 648.0 mm) | <b>DIN C0</b> (917.0 mm x 1297.0 mm) |  |
| 648.0 mm         | <b>DIN C2</b> (648.0 mm x 458.0 mm) | <b>DIN C1</b> (648.0 mm x 917.0 mm)  |  |
| 458.0 mm         | <b>DIN C3</b> (458.0 mm x 324.0 mm) | <b>DIN C2</b> (458.0 mm x 648.0 mm)  |  |
| 324.0 mm         | <b>DIN C4</b> (324.0 mm x 229.0 mm) | <b>DIN C3</b> (324.0 mm x 458.0 mm)  |  |
| 229.0 mm         | _                                   | <b>DIN C4</b> (229.0 mm x 324.0 mm)  |  |

# **Use nesting function**

When printing on roll paper, this function can be used to print multiple pages sequentially across the side of the paper.

This setting item is displayed by tapping in the following order.

### Printer settings > Print settings > HP-GL/2 print settings > Paper settings > Nesting

#### Enable

Print data is temporarily stored as a nesting wait page, and printed in a layout that arranges the pages so they fill the width of the roll paper. Pages are aligned in the sequence they are received.

Up to 24 pages can be aligned across the paper. Pages are laid out in the next line from the 25th page.

Cutting is performed in accordance with the longest page among the aligned pages.

### >>> Note

 The desired printing results may not be obtained when HP-GL/2 data that does not include image drawing range information is received.

In this case, select Command priority or Detected size for Detect image size.

- When the printer is being used in a network environment, nesting can be performed on HP-GL/2 data from multiple users.
- Nesting cannot be performed while any of the items below are specified.
  - When Fit paper is selected for Enlarge/Reduce
  - When ON is selected for Print centered
  - When ON is selected for Cut to standard size
- In the cases below, printing starts even if the nesting wait page does not fill the entire width of the roll paper.
  - When data other than HP-GL/2 or HP RTL data is received.
  - When data which you will print on paper other than a roll is received.

When the printer is being used in a network environment, the above types of data may be sent from another user and preempt other jobs in the print queue.

- When the wait time specified by Nesting WaitTime elapses.
- During nesting wait, when Start print is selected on the touch screen and then tapping OK.
- When data with different print settings is received.

### · Disable (Initial setting)

Nesting is not performed.

# **NESTING EXAMPLE**

· When **Disable** is selected:

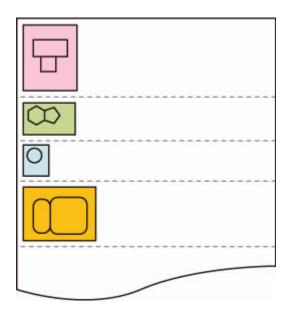

• When **Enable** is selected:

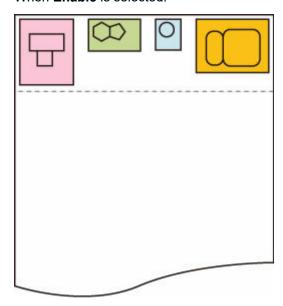

# **Nesting WaitTime**

Can be used to set the wait time until printing starts after nesting wait page receipt is paused.

Time can be specified in the range of 1 to 99 minutes. (The initial value is 2 minutes.)

The wait time is counted from the point the last page was completed, and counted from the beginning every time new nesting job is received.

This setting item is displayed by tapping in the following order.

Printer settings > Print settings > HP-GL/2 print settings > Paper settings > Nesting

# **Print cut lines**

Prints cut lines to separate nested data.

This setting item is displayed by tapping in the following order.

## Printer settings > Print settings > HP-GL/2 print settings > Paper settings > Nesting

Enable

Cut lines that separate pages are printed.

• Disable (Initial setting)

Cut lines are not printed.

# **CUT LINES EXAMPLE**

• When **Disable** is selected:

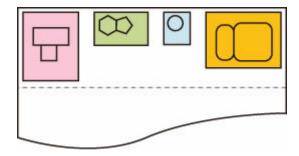

• When **Enable** is selected:

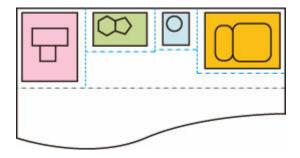

# **Mirror**

Flip the image horizontally and print.

This setting item is displayed by tapping in the following order.

### Printer settings > Print settings > HP-GL/2 print settings > Paper settings

#### • ON

Flip the image horizontally and print.

Depending on the paper to be printed, the position where the horizontally flipped image is printed varies.

## OFF (Initial setting)

Horizontal flip of the image is not performed.

# HORIZONTAL FLIP (MIRROR) EXAMPLE

• When **OFF** is selected when printing on roll paper:

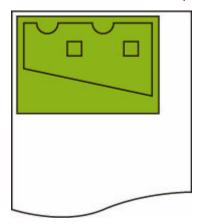

• When **ON** is selected when printing on roll paper:

Do not move the position to print the image on the paper, flip the image horizontally.

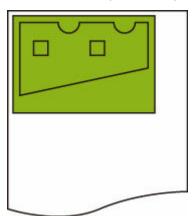

• When **OFF** is selected when printing on cut paper or roll paper cut to standard size:

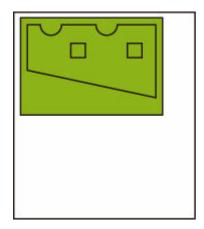

• When **ON** is selected when printing on cut paper or roll paper cut to standard size:

Flip the image horizontally for each position where you print the image on the paper.

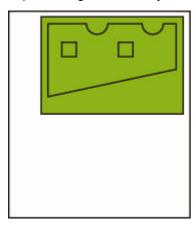

# Merge

Specifies how colors should be processed when lines overlap.

This setting item is displayed by tapping in the following order.

Printer settings > Print settings > HP-GL/2 print settings > Line & pen manager

### Note

- The data is given priority when a specification command is included in the HP-GL/2 data.
- If the HP-GL/2 data does not include a specification command, the operation is performed using the specified selection value.
- ON

The section where lines overlap becomes the mixed color of the intersecting lines.

• OFF (Initial setting)

The section where lines overlap becomes the same color as one of the intersecting lines.

# **ENABLE MERGE EXAMPLE**

• When **OFF** is selected:

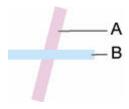

- A. Data drawn previously
- B. Data drawn later than A
- When ON is selected:

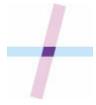

# Select palette

Selects a palette to use when printing HP-GL/2 data.

According to the setting of the selected palette, the line width, line color, and line attributes are specified.

This setting item is displayed by tapping in the following order.

### Printer settings > Print settings > HP-GL/2 print settings > Line & pen manager > Pen setup

### Software (Initial setting)

Performs printing with the setting of HP-GL/2 data.

#### Palette A

Performs printing with the setting of Palette A.

#### Palette B

Performs printing with the setting of Palette B.

#### Default

Performs printing with the predefined settings.

## Note

- When you select a palette other than **Software**, the printer performs printing with the pen setting of the specified palette even if the image data has the pen setting.
- Palette A and Palette B have the same settings as Default in the initial state.

# **Define palette**

Specifies each pen setting in Palette A and Palette B.

The pen setting in **Default** cannot be changed.

This setting item is displayed by tapping in the following order.

Printer settings > Print settings > HP-GL/2 print settings > Line & pen manager > Pen setup

#### Palette A

Specifies the line width, line color, and line attributes from Pen 0 to Pen 15.

Each initial pen setting in Palette A is same setting as Default.

#### Palette B

Specifies the line width, line color, and line attributes from Pen 0 to Pen 15.

Each initial pen setting in Palette B is same setting as Default.

#### Default

Performs printing with the predefined settings (line width/line color/line attributes).

The pen setting cannot be changed.

# Pen 0 to Pen 15

Specifies **Width**, **Color**, and **Line attributes** settings for each of the 16 pens (numbered 0 to 15) that make up each palette.

This setting item is displayed by tapping in the following order.

Printer settings > Print settings > HP-GL/2 print settings > Line & pen manager > Pen setup > Define palette > Palette A or Palette B

#### Width

Specifies the line width as one of the values below.

- 0.04mm/0.08mm/0.13mm/0.18mm/0.25mm/0.35mm
- 0.50mm/0.65mm/0.70mm/0.80mm/0.90mm/1.0mm
- 1.4mm/2.0mm/3.0mm/5.0mm/8.0mm/12.0mm

#### Color

Specifies the line color from the color palette number from 0 to 255 indicated by the color sample printed with **Print color list for palettes**.

#### Line attributes

Specifies line cap and joint attributes.

### · No setting

Leaves line caps unchanged.

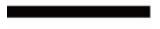

Leaves line joints mitered.

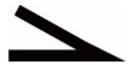

#### Circle settings

Rounds line caps and line joints.

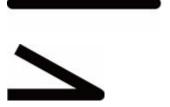

# **Reset palette**

Resets palette pen parameters configured using **Define palette**.

This setting item sets the palette pen parameters back to the default.

This setting item is displayed by tapping in the following order.

# Printer settings > Print settings > HP-GL/2 print settings > Line & pen manager > Pen setup

## All palettes

Resets all palette pen parameters.

#### Palette A

Resets Palette A pen parameters.

#### Palette B

Resets Palette B pen parameters.

# PALETTE DEFAULTS

Palette defaults are the same settings as **Default** in the initial state.

| Pen number | Line Width (mm) | Colors (R, G, B)   | Line Attributes | Tip        | Connecting Line |
|------------|-----------------|--------------------|-----------------|------------|-----------------|
| 0          | 0.13            | 0 (255, 255, 255)  | Rounds          | Rounds     | Rounds          |
| 1          | 0.18            | 1 (0, 0, 0)        | Rounds          | Rounds     | Rounds          |
| 2          | 0.25            | 2 (255, 0, 0)      | Rounds          | Rounds     | Rounds          |
| 3          | 0.35            | 3 (0, 255, 0)      | Rounds          | Rounds     | Rounds          |
| 4          | 0.50            | 4 (255, 255, 0)    | No setting      | No setting | Miter           |
| 5          | 0.65            | 5 (0, 0, 255)      | No setting      | No setting | Miter           |
| 6          | 0.70            | 6 (255, 0, 255)    | No setting      | No setting | Miter           |
| 7          | 0.80            | 7 (0, 255, 255)    | No setting      | No setting | Miter           |
| 8          | 0.90            | 8 (233, 233, 233)  | No setting      | No setting | Miter           |
| 9          | 1.0             | 12 (127, 127, 127) | No setting      | No setting | Miter           |
| 10         | 1.4             | 19 (255, 214, 0)   | No setting      | No setting | Miter           |
| 11         | 2.0             | 27 (0, 255, 214)   | No setting      | No setting | Miter           |
| 12         | 3.0             | 35 (214, 0, 255)   | No setting      | No setting | Miter           |
| 13         | 5.0             | 68 (205, 205, 0)   | No setting      | No setting | Miter           |
| 14         | 8.0             | 100 (0, 168, 168)  | No setting      | No setting | Miter           |

| 1 | 15 | 12.0 | 110 (168, 0, 115) | No setting | No setting | Miter |
|---|----|------|-------------------|------------|------------|-------|
|   |    |      |                   |            |            |       |

# **Smoothing**

Makes arc drawing smoother.

This setting item is displayed by tapping in the following order.

## Printer settings > Print settings > HP-GL/2 print settings > Line & pen manager

## Software (Initial setting)

Draws arcs using HP-GL/2 data settings.

Default value of the central angle of an arc in HP-GL/2 is 5° (Regular 72-sided polygon) if the angle is not specified using a HP-GL/2 command.

### Smoothing

Draws curves that are smoother than arcs with a central angle of 1°.

# **SMOOTHING EXAMPLES**

• When Software is selected:

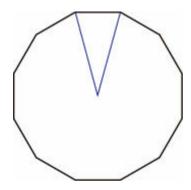

• When **Smoothing** is selected:

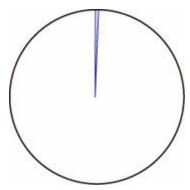

# Thicken fine lines

Performs correction to avoid breaks in fine lines.

This setting item is displayed by tapping in the following order.

## Printer settings > Print settings > HP-GL/2 print settings > Line & pen manager

## • ON

Corrects line widths so fine lines are drawn more sharply, without breaking.

The line color is not changed.

## OFF (Initial setting)

Thin lines are not corrected.

Some line thicknesses may cause them to become broken.

# Adjust faint lines

Performs correction so that bright colored fine lines are printed more clearly.

This setting item is displayed by tapping in the following order.

## Printer settings > Print settings > HP-GL/2 print settings > Line & pen manager

• ON

Adjusts the colors of brightly colored fine lines so they are drawn more clearly.

## • OFF (Initial setting)

Fine lines are not corrected.

# Width correction

Corrects pen widths in accordance with a specific correction setting. Correction settings can be configured for two groups: **Black/gray** and **Color**.

Select and apply the correction amount according to the pen color when performing a line drawing command of HP-GL/2 data.

This setting item is displayed by tapping in the following order.

### Printer settings > Print settings > HP-GL/2 print settings > Line & pen manager

### Note

- This setting is not applied for the white pen, which has the same RGB values (255).
- · This setting is applied to vector data line widths.
- When this setting is a minus value, it is not applied to fine lines of widths that are less than the minimum line width of the printer.
- If the setting value is smaller than 1 dot, the value of 1 dot width is applied.
- When **ON** is selected for **Thicken fine lines**, the resulting line may be thicker than the specified setting.

#### · Black/gray

For configuring the correction setting of black and gray line widths.

A value within the range of -20 to +20 can be specified. 1 unit of the correction value is equivalent to 0.025 mm.

#### Color

For configuring the correction setting of color line widths.

A value within the range of -20 to +20 can be specified. 1 unit of the correction value is equivalent to 0.025 mm.

# **LINE WIDTH CORRECTION EXAMPLE**

· Negative (-) setting

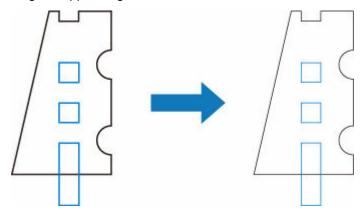

• Positive (+) setting

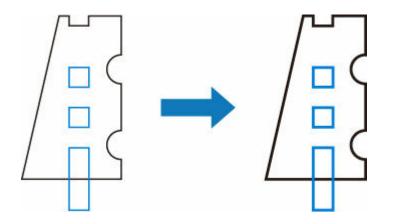

# Print color list for palettes

Prints out the sample (256 colors) of the color specified in each pen number. The coloring also changes depending on the paper type to be printed.

This setting item is displayed by tapping in the following order.

## Printer settings > Print settings > HP-GL/2 print settings > Line & pen manager

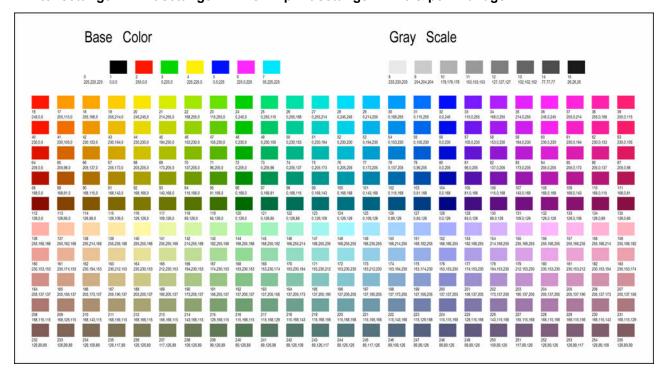

# Warning display

Displays HP-GL/2 warnings.

The display is switched when two GL/2 warnings below occur.

- Warnings when the printer's parameter setting specification does not support the parameter settings of created HP-GL/2 data
- HP-GL/2 warning commands when the printer does not support the created HP-GL/2 data

This setting item is displayed by tapping in the following order.

#### Printer settings > Print settings > HP-GL/2 print settings > Processing options

#### Note

- Warning is always displayed when one of the errors below occurs regardless of the setting.
  - When virtual GL/2 memory exceeds acceptable level
  - When GL/2 display list memory is insufficient
  - When the number of polygon vertexes which GL/2 data has exceeds acceptable level
- · Warning is always displayed on the status monitor or Remote UI regardless of the setting.

#### Enable

Displays specific GL/2 warning on the touch screen.

#### Disable (Initial setting)

Does not display specific GL/2 warning on the touch screen.

# **Detect image size**

Specifies the output object area method that provides efficient printing, which avoids parts of images being cut off when a HP-GL/2 data does not include image drawing range information.

This setting item is displayed by tapping in the following order.

#### Printer settings > Print settings > HP-GL/2 print settings > Processing options

#### OFF (Initial setting)

• If image drawing range information is included in HP-GL/2 data:

The output object area is in accordance with the image drawing range information.

The origin specified by the image drawing range information is drawn in the upper-left corner of the paper.

• If image drawing range information is not included in HP-GL/2 data:

The output object area uses the printer's maximum roll paper width as the horizontal dimension and 1.5 times the maximum roll paper width as the vertical dimension.

Even though the particular page included in multiple pages does not contain a command which specifies the image drawing range, note that the image drawing range specified for the just previous page is applied if previous pages contain the command.

### · Command priority

If image drawing range information is included in HP-GL/2 data:

The output object area is in accordance with the image drawing range information.

The origin specified by the image drawing range information is drawn in the upper-left corner of the paper.

• If image drawing range information is not included in HP-GL/2 data:

Applies the minimum image range detected as the output object area.

The upper left corner of the detected minimum image range is drawn in the upper left corner of the paper.

#### · Detected size

Applies the minimum image range detected as the output object area.

Image drawing range information included in HP-GL/2 data is not used.

The upper left corner of the detected minimum image range is drawn in the upper left corner of the paper.

#### Note

• If part of an image is being cut off or if an image is out of alignment, try using each of the settings in the following sequence: **OFF**, **Command priority**, **Detected size**.

# **DETECT IMAGE SIZE EXAMPLE**

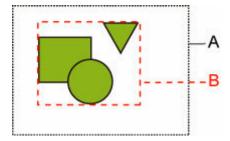

- A. Image drawing range specified by the command
- B. Graphic data range

Though the image drawing range is specified for this kind of drawing image above, the part of the image may be cut off if you do not specify the image drawing range.

Select **Detected size** if the image drawing range is not specified.

This section describes **Detect image size** settings and printed images for when the drawing range is set or not set.

- When the image drawing range is specified:
  - When **OFF** (Initial setting) or **Command priority** is selected:

The printing area is specified based on the image drawing range. The origin is specified on the upper left of the paper.

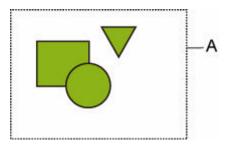

The figure below shows the printed image.

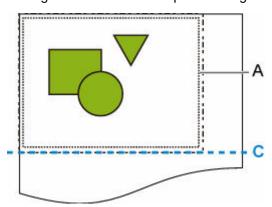

- A. Image drawing range specified by the command
- C. Paper cut position
- When **Detected size** is selected:

The graphic data is detected for printing without using the image drawing range.

The printed image is the same as "When **Detected size** is selected:" on "When the image drawing range is not specified:".

- When the image drawing range is not specified:
  - When **OFF** is selected:

The maximum roll paper width is applied as the width of printed area, and the 1.5 times of the maximum roll paper width is applied as the length of it. The paper cut position is specified outside of the printed area.

• When Command priority is selected:

Since the minimum image area is applied as the printed area, the result is the same as when **Detected size** is selected.

The printed image is the same as "When Detected size is selected:".

When **Detected size** is selected:

The minimum image range including images is detected based on image data in HP-GL2 data.

In addition, if the image drawing range is not specified by **Command priority**, the minimum image range including images is detected, as the area cannot be specified.

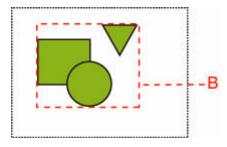

The figure below shows the printing image.

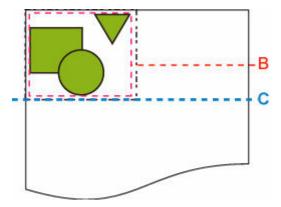

- B. Graphic data range
- C. Paper cut position

# Frame control

Perform this setting to print the HP-GL/2 data including the FR command.

This setting item is displayed by tapping in the following order.

## Printer settings > Print settings > HP-GL/2 print settings > Processing options

### Enable

Images are printed side by side on the same page.

## >>> Note

• If **Enable** is selected, the image size detection is not performed.

## Disable (Initial setting)

Each image is printed on every single page.

# **Menu Setting Combinations**

- Save paper and Auto rotation
- ➤ Enlarge/Reduce (Scaling) and Auto rotation
- Print centered and Cut to standard size
- ➤ Cut to standard size and Auto rotation and Enlarge/Reduce (Fit paper size)
- Use nesting function and Auto rotation
- Paper switching on a DOUBLE-roll printer model and Auto rotation
- Paper switching on a DOUBLE-roll printer model and Enlarge/Reduce (Specify scaling)
- Detect image size and Oversize
- Detect image size and Print centered

# Save paper and Auto rotation

When **Save paper** and **Auto rotation** are both specified, **Auto rotation** is performed first, followed by the **Save paper** process.

After **Auto rotation** is applied to the print data, the image is printed with upper and lower blank areas removed.

# Save paper AND Auto rotation EXAMPLE

## Print data (image drawing range)

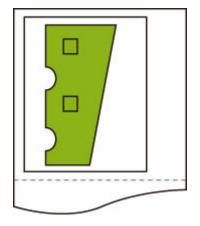

### Image after auto rotation

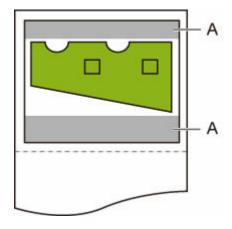

A. Blank area

Printed image

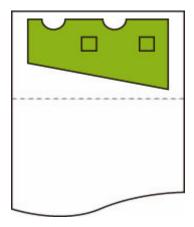

Printed without upper/lower blank area.

# **Enlarge/Reduce (Scaling) and Auto rotation**

When both **Enlarge/Reduce** (**Scaling**) and **Auto rotation** are specified, **Enlarge/Reduce** (**Scaling**) is done first and then **Auto rotation** is done to determine if printing is possible.

Printing is done without **Auto rotation** if the size of the image after doing **Enlarge/Reduce** (**Scaling**) would cause the image to run off the edge of the paper were **Auto rotation** executed.

# **Enlarge/Reduce (Scaling) AND Auto rotation EXAMPLE**

## Print data (image drawing range)

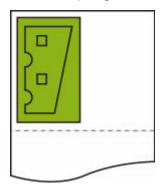

• Printed image with **Enlarge/Reduce** (**Scaling**) only.

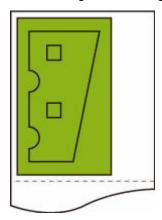

• Printed image when the image runs off the edge of paper.

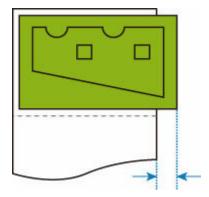

Auto rotation is not performed.

# Print centered and Cut to standard size

When both **Print centered** and **Cut to standard size** are specified, first the optimum standard size is determined based on the HP-GL/2 data and the roll paper loaded on the printer.

Next, **Print centered** is performed in accordance with the standard size.

# Print centered AND Cut to standard size EXAMPLE

When A3 width roll paper is loaded, A3 portrait is chosen as the optimal standard size based on the roll paper width and image size.

Next, Print centered is performed in accordance with the A3 portrait.

#### Print data (image drawing range)

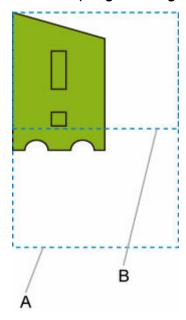

- A. Virtual area for A3 size (portrait)
- B. Virtual area for A4 size (landscape)
- Printed image when ON is selected for Print centered and OFF is selected for Cut to standard size

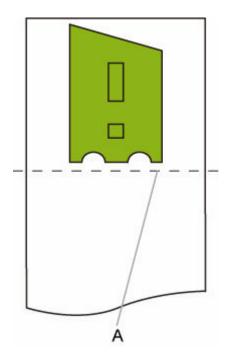

A. Position of cut

• Printed image when **ON** is selected for **Print centered** and **ON** is selected for **Cut to standard size** 

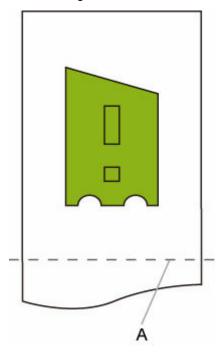

A. Position of cut for A3 size (portrait)

# Cut to standard size and Auto rotation and Enlarge/Reduce (Fit paper size)

When **Cut to standard size**, **Auto rotation**, and **Enlarge/Reduce** (**Fit paper size**) are all specified, first suitable standard size candidates are determined based on the roll paper loaded on the printer.

Next, it decides the optimum standard size and rotation direction from the matching result between the data to which **Auto rotation** is applied and all candidate sizes.

Finally, Enlarge/Reduce (Fit paper size) process is performed according to the decided standard size.

### **SMALL IMAGE EXAMPLE**

When A3 width roll paper is loaded, A4 landscape is chosen as the optimal standard size based on the roll paper width and image size.

Next, **Auto rotation** is performed in accordance with the A4 landscape. Finally, the image is enlarged and printed to match A4 size paper.

#### Print data (image drawing range)

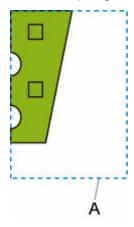

#### A. Virtual area for A4 size

Since the image fits on A4 size paper, A4 landscape is chosen as the standard size.

· Image after auto rotation

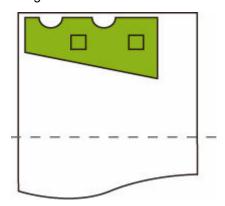

• Printed image after fit to paper

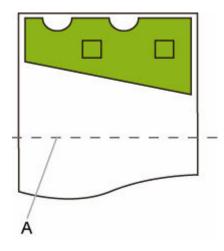

A. Position of cut for A4 size

## LARGE IMAGE EXAMPLE

When A3 width roll paper is loaded, A3 portrait is chosen as the optimal standard size based on the roll paper width and image size.

Next, **Auto rotation** is performed in accordance with the A3 portrait. Finally, the image is reduced and printed to match A3 size paper.

#### Print data (image drawing range)

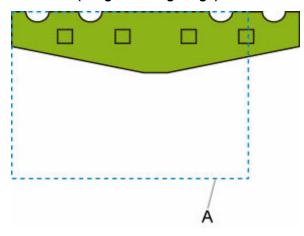

#### A. Virtual area for A3 size

Since the image does not fit on A3 size paper, A3 portrait is chosen as the maximum standard size.

• Image after auto rotation

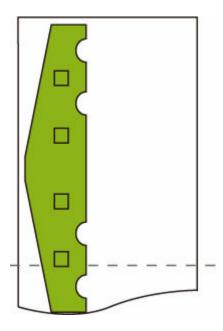

• Printed image after reduced

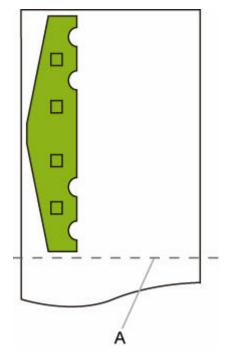

A. Position of cut for A3 size

## **Use nesting function and Auto rotation**

When both **Use nesting function** and **Auto rotation** are specified, **Auto rotation** is performed as each page is received and then the nesting process is performed.

The image on each received page is rotated as required to achieve an efficient layout that save paper or to prevent the image from running off the edges of the paper, the images are laid out to fill the width of the roll paper, and then printing is performed.

## Use nesting function AND Auto rotation EXAMPLE

#### Print data (image drawing range)

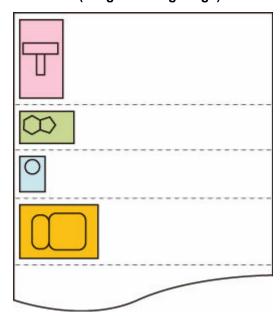

The printing data images above are rotated for better paper usage (auto rotation).

The images above are positioned as shown below.

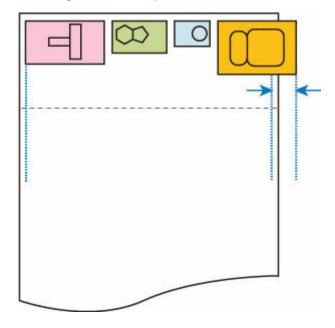

If an image is running off the edge of the paper as shown above, the subsequent images are printed on the next sheet.

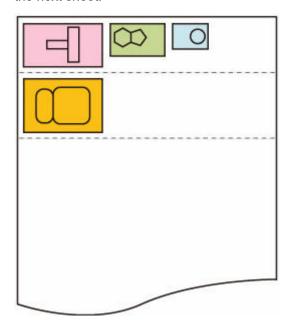

## Paper switching on a DOUBLE-roll printer model and Autorotation

When **ON** is selected for **Auto rotation**, first a decision is made about performing **Auto rotation** and the paper with less margin in the width direction is selected and starts printing.

At this point, it is decided whether to apply **Auto rotation** and then the paper source is selected considering the condition such as whether the image is cut off or not, margin of paper width, and paper consumption.

This function is available when the paper settings of the printer are specified.

- Both upper and lower roll paper loaded, with paper fed from the upper roll.
- Identify size is selected for Printer settings > Paper-related settings > Roll paper auto switching.
- Auto select is selected for Printer settings > Print settings > HP-GL/2 print settings > Paper settings > Paper src.

When the output page is in portrait orientation, image rotation is done first to save paper.

For a rotated image that is in landscape orientation, either the upper or lower paper roll is selected for printing based on which roll results in the narrower side margins.

## **EXAMPLE OF PAPER SWITCHING ON A DOUBLE-ROLL PRINTER MODEL AND Auto rotation**

#### Print data (image drawing range)

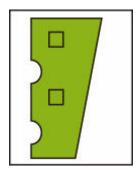

Image after auto rotation

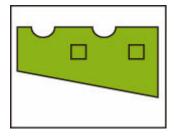

Image printed on upper roll paper already fed (Not printed)

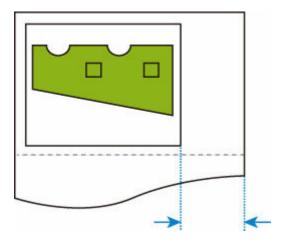

Image printed on lower roll paper already fed (Actually printed)

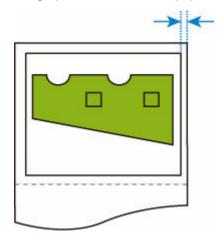

If the lower roll of paper has smaller margins than the upper roll of paper, from which the paper has been fed, then paper is switched automatically, and the image is printed on the lower roll paper.

## Paper switching on a DOUBLE-roll printer model and Enlarge/ Reduce (Specify scaling)

The example below shows printing when **Enlarge/Reduce** (Specify scaling) is specified on a double-roll printer model.

This function is available when the paper settings of the printer are specified.

- · Different size of roll paper is loaded on the upper/lower roll, with paper source switching enabled.
- Identify size is selected for Printer settings > Paper-related settings > Roll paper auto switching.
- Auto select is selected for Printer settings > Print settings > HP-GL/2 print settings > Paper settings > Paper src.

## EXAMPLE OF PAPER SWITCHING ON A DOUBLE-ROLL PRINTER MODEL AND Enlarge/Reduce (Specify scaling)

#### A4 size image

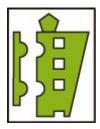

First, the image is enlarged and then the paper that can be used for printing the enlarged image is selected.

#### A4 size image enlarged by 160 %

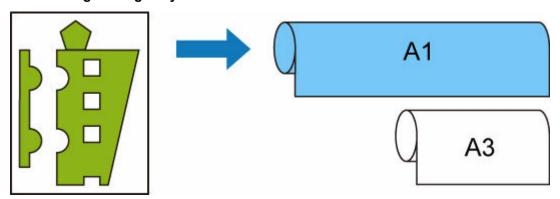

When the A1 width roll paper is loaded on the upper roll, A3 width roll paper on the lower, and the paper source can be switched, and when an A4 size image is enlarged by 160 % specified in **Scaling** on **Enlarge/Reduce**, the A1 width roll paper is selected, as the image width exceeds that of A3.

## **Detect image size and Oversize**

Operation is as described below when both **Detect image size** and **Oversize** are specified.

 When OFF or Command priority is selected for Detect image size and Disable is selected for Oversize:

Oversize is disabled in accordance with the command-specified image drawing range.

Margins are added within the command-specified image drawing range.

Depending on the layout, part of the image may be cut off.

 When OFF or Command priority is selected for Detect image size and Enable is selected for Oversize:

Oversize is enabled in accordance with the command-specified image drawing range.

Margins are added outside the command-specified image drawing range.

The image is not cut off by the margins.

However, you will need to print on paper of a size that is greater than the size of the image drawing range specified by the HP-GL/2 data plus the top, bottom, left, and right margins.

When Detected size is selected for Detect image size and Disable is selected for Oversize:

Oversize is disabled and processing of the detected minimum image range is performed.

Margins are added within the detected minimum image range and parts of the image are cut off.

When Detected size is selected for Detect image size and Enable is selected for Oversize:

Oversize is enabled and processing of the detected minimum image range is performed.

Margins are added outside the detected minimum image range.

The image is not cut off by the margins.

## **Detect image size AND Oversize EXAMPLE**

The example below shows printing of data in which a figure is located in the upper left corner with margins below and to the right, on roll paper that is larger than the command-specified image drawing range (size normally specified by the application).

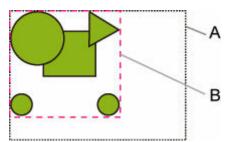

- A. Command-specified image drawing range (when **OFF** or **Command priority** is selected for **Detect image size**)
- B. Minimum image range detected (when **Detected size** is selected for **Detect image size**)

 When OFF or Command priority is selected for Detect image size and Disable is selected for Oversize:

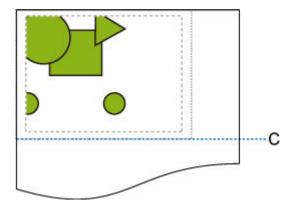

C: Position of cut

Cut at length of command-specified image drawing range.

 When OFF or Command priority is selected for Detect image size and Enable is selected for Oversize:

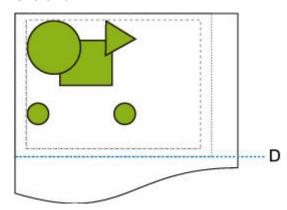

D: Position of cut

Cut at length of upper and lower margins added to length of command-specified image drawing range.

• When Detected size is selected for Detect image size and Disable is selected for Oversize:

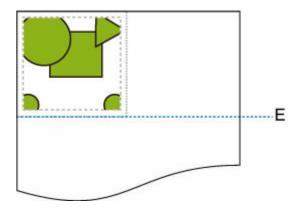

E: Position of cut

Cut at length of minimum image range detected.

• When Detected size is selected for Detect image size and Enable is selected for Oversize:

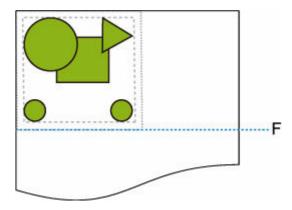

F: Position of cut

Cut at length of upper and lower margins added to length of minimum image range detected.

## **Detect image size and Print centered**

Operation is as described below when both Detect image size and Print centered are specified.

 When OFF or Command priority is selected for Detect image size and ON is selected for Print centered:

Print centered is performed in accordance with the command-specified image drawing range.

• When Detected size is selected for Detect image size and ON is selected for Print centered:

Print centered is performed in accordance with the detected minimum image range.

## **Detect image size AND Print centered EXAMPLE**

 When OFF or Command priority is selected for Detect image size and ON is selected for Print centered:

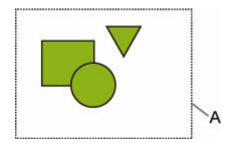

A. Command-specified image drawing range

#### **Printed image**

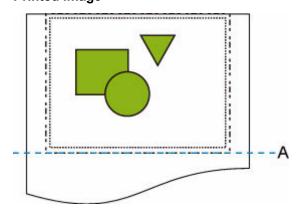

A. Position of cut

Prints the command-specified image drawing range in the horizontal center of the roll paper.

• When Detected size is selected for Detect image size and ON is selected for Print centered:

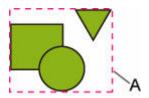

A. Minimum image range detected

## Printed image

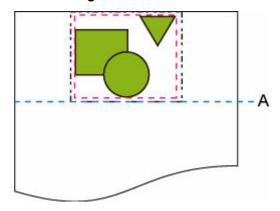

A. Position of cut

Prints the minimum image range in the horizontal center of the paper.

### **Status Print**

You can print a "Status Print" report indicating the current status of the printer.

With "Status Print", information is printed regarding the printer firmware version, various settings, and the status of consumables.

Follow the procedure below to print.

- 1. Attach the basket.
  - Using the Basket on the Front of the Printer
- 2. Flick HOME screen and tap Printer settings.
  - ➡ Home Screen Menu Composition
- 3. Tap Test print.
- 4. Tap Status print.

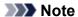

- If you specify the administrator password, tap Status print (administrator).
- 5. Tap Yes.

The printer starts printing.

The print result is output from the front of the printer.

The following information is included.

| Canon xxxxxxxxxxxxxxxxx Status Print | Printer model                                  |
|--------------------------------------|------------------------------------------------|
| S/N                                  | Printer serial number                          |
| Firm                                 | Firmware version                               |
| Boot                                 | Boot ROM version                               |
| Date                                 | Date and time when the status print was output |

|  | Paper Info | aper Info  |                    |  |  |
|--|------------|------------|--------------------|--|--|
|  |            | Roll Media | Type of roll paper |  |  |
|  |            | Cut Sheet  | Type of cut sheet  |  |  |

| Job Mei | lob Menu |        |                                                       |
|---------|----------|--------|-------------------------------------------------------|
|         | Job His  | story  |                                                       |
|         |          | Log *1 | Details of up to 5 jobs (Job name is printed as "*".) |

<sup>\*1</sup>Printed only when Status print (administrator) is selected.

|         | Printer settings                                  |                                                       |                                                                                            |             |  |  |
|---------|---------------------------------------------------|-------------------------------------------------------|--------------------------------------------------------------------------------------------|-------------|--|--|
|         | Print settings                                    | 1 -                                                   | Setting values of <b>Print head movable width setting</b> and <b>Prioritize paper size</b> |             |  |  |
|         | Paper-related settings                            | Setting values of Paper-related sett                  |                                                                                            |             |  |  |
|         | Device settings                                   |                                                       |                                                                                            |             |  |  |
|         | Auto maintenance settings                         | ce settings Setting values of <b>Auto maintenance</b> |                                                                                            |             |  |  |
|         | Hard disk settings                                | Each setting value of Hard disk set                   |                                                                                            | js          |  |  |
|         | Device user settings                              | Setting values of Other printer setti                 |                                                                                            | s           |  |  |
|         | Language selection                                | Setting value of Language selection                   |                                                                                            |             |  |  |
|         | Firmware update notification                      | Setting values of <b>Update notifica</b>              |                                                                                            | ettings     |  |  |
|         | Monitoring service settings                       | Setting service                                       | values of <b>Enable/disable moni</b> t                                                     | toring      |  |  |
| Usage   | Condition                                         |                                                       |                                                                                            |             |  |  |
|         | Hard disk information                             | На                                                    | Hard disk capacity and Job box free space                                                  |             |  |  |
|         | Hardware error                                    |                                                       | History information of Hardware error                                                      |             |  |  |
|         | Error Warning Jam                                 |                                                       | History information of Recoverable error                                                   |             |  |  |
|         |                                                   |                                                       | Warning history information                                                                |             |  |  |
|         |                                                   |                                                       | History information of Paper feed/transfer error                                           |             |  |  |
|         | Maintenance cartridge usage / Remaining ink level |                                                       | Values of Ink consumed                                                                     |             |  |  |
|         | Duty counter                                      | Va                                                    | Values of <b>Duty counter</b>                                                              |             |  |  |
| PARTS   | SSTATUS                                           |                                                       |                                                                                            |             |  |  |
|         | COUNTER                                           |                                                       |                                                                                            | Part status |  |  |
| Head in | nformation                                        |                                                       |                                                                                            |             |  |  |
|         | HEAD LOT NUMBER/ DATE OF INSTALLATION             | Informa                                               | rmation of <b>Head information</b>                                                         |             |  |  |
|         | Head alignment performance log                    | History                                               | tory information of <b>Head alignment performance log</b>                                  |             |  |  |
| COUN    | OUNTER                                            |                                                       |                                                                                            |             |  |  |
|         | MEDIA                                             |                                                       | Usage status by media                                                                      |             |  |  |
|         | THE NUMBER OF CUTS                                |                                                       | Total number of cuts                                                                       |             |  |  |

AFTER INSTALLATION

Number of days from the use start date

## **Changing Printer's Setting Using Web Browser**

- Start up Remote UI
- ➤ Changeable Setting Items Using Remote UI
- Setting Passwords Using Remote UI
- ➤ Registering Printer's Root Certificate to Web Browser for SSL Communication
- ➤ Registering Printer's Root Certificate to Local Computer for SSL Communication
- Generating Server Certificate
- Setting Mail Server
- ➤ Receiving Printer Status by E-mail

## Start up Remote UI

You can check the printer status and change the printer settings using the web browser on your smartphone, tablet, or computer.

To check the printer status and to change the printer settings, display "Remote UI" on the web browser.

#### Note

• Remote UI is a software that enables you to perform operations, which are usually performed on the printer's operation panel, using a Web browser over a network.

LAN connection with the printer is required to use Remote UI.

- You can use Remote UI on the following OS and the web browser.
  - iOS device

OS: iOS 12.0 or later

Web browser: iOS standard Web browser (Mobile Safari)

- Android device

OS: Android 5.1 or later

Web browser: Android standard Web browser (Browser or Chrome)

macOS device

OS: macOS Sierra 10.12 or later Web browser: Safari 10.0 or later

- Windows device

OS: Windows 7 SP1 or later

Web browser: Microsoft Edge, Internet Explorer 11, Mozilla Firefox, Google Chrome

**1.** Check printer's IP address.

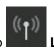

- 1. Flick HOME screen and tap
  - ➡ Home Screen Menu Composition
- 2. Tap the enabled LAN.

Diagonal lines are displayed for disabled LAN icons.

- 3. Check IPv4 address.
- 2. Open web browser on your smartphone, tablet, or computer and enter IP address.

Enter as following in the URL field of the web browser.

http://XXX.XX.X.XXX

Enter the IP address of the printer in "XXX.XX.XXXX".

When you access, "Remote UI" will be displayed on the web browser on your smartphone, tablet, or computer.

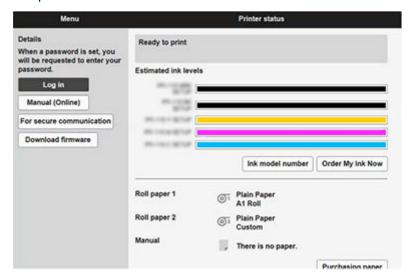

#### Note

- If you display Remote UI for the first time on your smartphone, tablet, or computer, download the root certificate, and then register it.
  - Registering Printer's Root Certificate to Web Browser for SSL Communication
- If the root certificate is not registered, a message to warn you that the secure connection is not guaranteed may appear.

#### 3. Select Log in.

The password authentication screen appears.

#### >>> Note

• When the standard user mode is enabled, choose either administrator mode or standard user mode to log on.

After choosing a mode and selecting **Log in**, the password authentication screen of each mode appears.

#### 4. Enter password.

When the password authentication is complete, the menus that can be utilized are displayed on the web browser.

### >>> Important

• The password is set at the time of purchase. The password is the printer serial number. The printer serial number is printed on the sticker attached on the printer. It consists of 9 alphanumeric characters (four alphabets followed by five numbers).

For details on setting password, see Setting Passwords Using Remote UI.

#### **5.** Confirm that the main screen of Remote UI is displayed.

For changeable setting items, see below.

→ Changeable Setting Items Using Remote UI

When you finish checking printer status and changing printer settings, select **Log out**.

## Changeable Setting Items Using Remote UI

#### Note

• The item which can be used is different in administrator mode or in standard user mode.

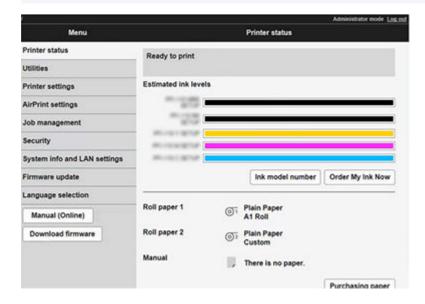

#### **Printer status**

This function displays printer information such as the remaining ink amount, the status, and detailed error information.

You can also connect to the ink purchase site or support page, and use Web Services.

#### **Utilities**

This function allows you to set and perform maintenance such as cleaning.

#### **Printer settings**

This function allows you to change the printer settings such as the energy saving settings and the print settings.

Additionally, this function allows you to receive the printer status information such as the remaining ink level and the error.

- Setting Mail Server
- ➡ Receiving Printer Status by E-mail

You can disable any operations using the operation panel from **Operation panel lock** on **Custom settings**.

#### Note

• Some of the menu is available only when you logged on in administrator mode.

#### AirPrint settings

This function allows you to specify the AirPrint settings when printing with AirPrint.

#### Job management

This function allows you to display the job history and print it.

In addition, you can delete jobs from this item.

#### Note

• When you are logging on in administrator mode, you can restrict this function in standard user mode.

#### **Security** (Item for administrator)

This function allows you to specify the password, the standard user mode settings, the operation restrictions, and SSL/TLS settings of certificate for encrypted communication.

#### System info and LAN settings

- Confirm system information
- LAN settings (Item for administrator)

#### Firmware update

You can update the firmware of the printer, check the firmware version, or perform settings of a DNS server and a proxy server.

➡ Firmware update

#### Language selection (Item for administrator)

This function allows you to change the language on the display.

#### Manual (Online)

This function displays the Online Manual.

## **Security**

#### · Administrator password setting

➡ Setting Passwords Using Remote UI

#### Operation restrictions

Restricts the following operations.

#### Job history

Restricts to display or print the print job history.

#### Print from USB flash drive

Restricts to print data on USB flash drive.

#### SSL/TLS settings

Perform settings of a certificate for encrypted communication.

**Available TLS settings** enables you to specify the range of the version used for SSL/TLS communication.

#### • IEEE802.1X settings

#### Authentication

Enables/Disables IEEE802.1X certificate.

#### >>> Note

- In the case of using IEEE802.1X certificate, **Security** > **IEEE802.1X settings** > **CA certificate**, and register the CA certificate.
- Supported authentication method
  - EAP-TLS (Extensible Authentication Protocol-Transport Level Security)
  - EAP-TTLS (EAP-Tunneled TLS)
  - PEAP (Protected EAP)

#### Weak encryption restriction

Selecting **Do not restrict** enables communication using the 3DES or RC4 encryption algorithm.

#### Weak certificate restriction

Selecting **Do not restrict** enables certificate authentication using the public key algorithm of RSA (512 bit) or RSA (1024 bit).

#### Key and certificate settings

Perform settings for key and client certificate.

#### CA certificate

Perform settings for the CA certificate that verifies a server certificate.

## LAN settings

#### Wi-Fi

Enables/Disables Wi-Fi.

#### Wireless Direct

Enables/Disables Wireless Direct.

#### Wired LAN

Enables/Disables Wired LAN.

#### · Confirm LAN settings

The LAN setting information is displayed.

#### Advanced setup

#### Set printer name

Specifies the printer name. You can use 2 to 15 characters for the name.

#### >>> Note

- You cannot use the same printer name as that already used for other LAN connected devices.
- You cannot use a hyphen for the initial or last character of the printer name.

#### TCP/IP settings

Performs IPv4 or IPv6 setting.

#### WSD settings

Perform settings to use WSD.

#### Bonjour settings

Perform settings to use Bonjour.

#### LPD print

Perform settings for printing with LPD.

#### SNMP settings

Perform settings for using SNMP to manage and control the printer.

#### SNTP settings

Perform settings for using SNTP to adjust the time on the printer.

#### FTP settings

Perform settings for printing with FTP.

#### IPP Settings

Perform settings for printing with IPP.

#### CHMP settings

Perform settings for communication at the time when printer drivers or applications acquire the information on status, paper, and job log, from the printer.

Selecting **Enable HTTPS redirection** redirects the communication using CHMP to encrypted communication.

#### >>> Note

- To use CHMP for encrypted communication, you need to register the printer's root certificate to your computer.
  - → Registering Printer's Root Certificate to Local Computer for SSL Communication
- CHMP is a Canon proprietary protocol.

#### Network interface settings

To connect to a hub that supports STP, select **Enable**.

Selecting **Enable** perform the intermittent data reception when connecting to the network.

#### DRX settings

Selecting **Enable** perform the intermittent data reception when connecting to the network.

#### IP filtering

Allows or denies access for specific IP addresses.

Settings for both IPv4 and IPv6 addresses can be specified.

#### >>> Important

■ If the device address for the administrator has been set to rejection by mistake, initialize the printer's network information, and then perform setup again.

LAN settings > Wi-Fi/Wireless Direct/Wired LAN > Settings > Advanced setup > Reset LAN settings

#### MAC address filtering settings

Allows or denies access for specific MAC addresses.

#### >>> Important

■ If the device address for the administrator has been set to rejection by mistake, initialize the printer's network information, and then perform setup again.

LAN settings > Wi-Fi/Wireless Direct/Wired LAN > Settings > Advanced setup > Reset LAN settings

#### Reset LAN settings

Initializes the network settings on the printer.

After resetting, perform setup again as necessary.

## **Setting Password using Remote UI**

Each of passwords for administrator and standard user can be set.

When logging on with password for administrator, all settings can be changed.

When logging on with password for standard user, some of the settings can be changed.

When logging on with password for administrator, you can restrict the function for standard user.

- Setting Administrator Password
- Setting Standard User Password

#### Note

· Password can be set only when you are logged in administrator mode.

## **Setting Administrator Password**

Change the administrator password by following the steps below.

### >>>> Important

• The password is set at the time of purchase. The password is the printer serial number. The printer serial number is printed on the sticker attached on the printer.

It consists of 9 alphanumeric characters (four alphabets followed by five numbers).

- 1. Start up Remote UI.
  - Start up Remote UI
- 2. Select Security.
- Select Administrator password setting.
- 4. Select Change administrator password.

If an administrator password is not specified, the confirmation message appears. Confirm the message and select **Yes**. When message appears again, confirm it and select **OK**.

**5.** Select range where administrator password is valid and select **OK**.

#### Remote UI and other tools

Entering the administrator password is required to change the setting items using the Remote UI or some software.

#### Operation panel/Remote UI/other tools

Entering the administrator password is required to change the setting items using the operation panel of the printer, the Remote UI, or some software.

**6.** Enter password and select **OK**.

### >>> Important

- · The following character restrictions apply to the password:
  - Set the password by using 4 to 32 characters.
  - The allowed characters are single-byte alphanumeric characters, blank space, umlaut characters, and the below characters.

- For security reasons, we recommend you use 8 and more alphanumeric characters.
- 7. When completion message appears, select **OK**.

## **Setting Standard User Password**

For restricting the function for standard user, enable the standard user mode and set a standard user password by following the steps below.

- 1. Start up Remote UI.
  - → Start up Remote UI
- 2. Select Security.

The menus appear.

- 3. Select Standard user mode settings.
- 4. When confirmation message appears, select Yes.
- **5.** Enter password and select **OK**.

#### >>> Important

- The following character restrictions apply to the password:
  - Set the password by using 4 to 32 characters.
  - The allowed characters are single-byte alphanumeric characters, blank space, umlaut characters, and the below characters.

- For security reasons, we recommend you use 8 and more alphanumeric characters.
- **6.** When completion message appears, select **OK**.

## Registering Printer's Root Certificate to Web Browser for SSL Communication

If the printer's root certificate has not been registered to the web browser, a message to warn you that the secure connection is not guaranteed may appear.

When you display Remote UI for the first time on your smartphone, tablet, or computer, download the root certificate, and then register it to the web browser.

The secure connection will be confirmed and a message will not appear.

However, the message may appear depending on a web browser even after you have registered the root certificate.

How to register the root certificate varies depending on the web browser.

- ➡ For Microsoft Edge
- ➡ For Safari
- For Chrome on Android
- ➡ For Mobile Safari on iOS

Operating procedure may differ depending on the version of your web browser. For other web browser, refer to each help.

#### >>> Important

- Make sure that you have accessed to the printer IP address correctly by checking the URL field of the web browser before registering the root certificate.
- If the printer is connected via IPv6 using Windows, you need to generate a server certificate using Remote UI.

For details, see **Generating Server Certificate**.

## For Microsoft Edge

- 1. Select For secure communication on Remote UI.
- 2. Select Download.

Downloading the root certificate is started.

**3.** If confirmation screen appears, select **Open**.

Certificate screen is displayed.

#### Note

- To save the certificate file and register it, select Save. To register, select Control Panel >
   Network and Internet > Internet Options, and register the root certificate from Certificates on
   Content sheet.
- 4. Select Install Certificate.

Certificate Import Wizard screen is displayed.

- 5. Select Next.
- 6. Select Place all certificates in the following store.
- 7. Select Browse.

Select Certificate Store screen is displayed.

- 8. Select Trusted Root Certification Authorities and OK.
- 9. Select Next on Certificate Import Wizard screen.
- **10.** If Completing the Certificate Import Wizard appears, select Finish.

Security Warning screen is displayed.

11. Make sure that thumbprint on **Security Warning** screen matches printer's thumbprint.

The printer's thumbprint is displayed in **Root cert**. **thumbprint (SHA-1)** column or **Root cert**. **thumbprint (SHA-256)** column when tapped in the following order.

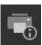

(Printer information) > System information

- **12.** If thumbprint on **Security Warning** screen matches printer's thumbprint, select **Yes**.
- 13. Select OK on Certificate Import Wizard screen.

The root certificate registration is completed.

## For Safari

- 1. Select For secure communication on Remote UI.
- 2. Select Download.

Downloading the root certificate is started.

3. Open the downloaded file.

Keychain access starts up and Add Certificates screen is displayed.

4. Select Add.

Information on the certificate is displayed.

#### Note

- You can also add the certificate by selecting Show Certificate, checking certificate name to add, and then selecting the same certificate on Keychain access.
- 5. Make sure that fingerprint of certificate detail information matches printer's thumbprint.

The printer's thumbprint is displayed in **Root cert. thumbprint (SHA-1)** column or **Root cert. thumbprint (SHA-256)** column when tapped in the following order.

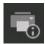

(Printer information) > System information

**6.** If fingerprint of certificate detail information matches printer's thumbprint, display information on certificate from the menu or by double-clicking the certificate, and select **Always Trust** on **Trust**.

The root certificate registration is completed.

#### >>> Note

• If a password is set on your device, entering a password may be required.

## For Chrome on Android

- 1. Select For secure communication on Remote UI.
- 2. Select Download.

Downloading the root certificate is started and then Name the certificate screen is displayed.

**3.** As entering the root certificate name is required, enter an arbitrary certificate name and select **OK**.

The root certificate registration is completed.

#### Note

• If PIN or password is not set as security type, the attention screen may appear. Select **OK**, and then set the security type to PIN or password.

#### **After Root Certificate Registration**

We recommend that you make sure that the correct root certificate has been registered.

To make sure that the correct root certificate has been registered, make sure that thumbprint of certificate information matches printer's thumbprint. Follow the steps below.

#### >>> Note

- Some Android devices cannot be checked the thumbprint of a registered route certificate.
- 1. From Settings menu on your device, select Security, Trust credentials, and USER.

The list of downloaded certificates appears.

2. Select downloaded certificate.

The certificate information appears.

3. Make sure that thumbprint of certificate information matches printer's thumbprint.

The printer's thumbprint is displayed in **Root cert. thumbprint (SHA-1)** column or **Root cert. thumbprint (SHA-256)** column when tapped in the following order.

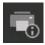

### (Printer information) > System information

**4.** If thumbprint of certificate information screen matches printer's thumbprint, select **OK**.

The root certificate registration is completed.

If the message to warn you that the secure connection is not guaranteed appears when you select **Log in** on Remote UI after registering the root certificate, restart the web browser. The message will not appear on the web browser.

#### Note

 Depending on the Android device, a warning may appear even after registering the proper root certificate.

## For Mobile Safari on iOS

- 1. Select For secure communication on Remote UI.
- 2. Select Download.

Downloading the root certificate is started and then Install Profile screen is displayed.

3. Select Install.

Warning screen is displayed.

#### Note

- If a password is set on your device, entering a password may be required.
- 4. Select Install.
- 5. Select Install on displayed dialog.

The root certificate registration is completed.

## Registering Printer's Root Certificate to Local Computer for SSL Communication

To use Device Management Console or Accounting Manager, etc. when you connect the printer to a computer using SSL encrypted communication, you need to register (import) the printer's root certificate to your computer.

Procedure to register the certificate varies depending on your operation environment.

#### >>>> Important

 If the printer is connected via IPv6 using Windows, you need to generate a server certificate using Remote UI.

For details, see **Generating Server Certificate**.

- **→** For Windows 10/Windows 8.1
- ➡ For Windows 7
- ➡ For macOS

Operation procedure may differ depending on your OS version.

### For Windows 10/Windows 8.1

The procedure below describes how to import a root certificate in Windows 10/Windows 8.1.

- 1. Start up Remote UI.
  - → Start up Remote UI
- 2. Select For secure communication.

#### Note

- · You can download a certificate from Status Monitor.
  - **1.** Open status monitor.

Open the Printing Preferance, and select Status Monitor... on Main.

2. Download a certificate.

Select Download Security Certificate from the Remote UI menu.

#### 3. Select Download.

The root certificate will be downloaded.

**4.** When download confirmation screen is displayed, select **Open**.

The **Certificate** screen appears.

5. Select Install Certificate.

The Certificate Import Wizard screen appears.

#### 6. Select Local Machine.

1. Select Local Machine on the startup screen of Certificate Import Wizard.

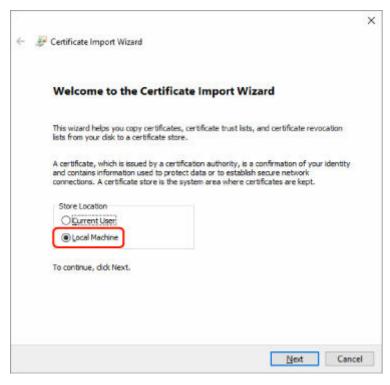

- 2. Select Next.
- **3.** Select **Yes** on the displayed screen.

The Certificate Store screen appears.

- 7. Select Place all certificates in the following store.
- 8. Select Trusted Root Certificate Authorities.
  - 1. Select Browse to open the Select Certificate Store screen.
  - 2. Select Trusted Root Certificate Authorities from the list and select OK.
  - 3. Select Next on the Certificate Store screen.
- 9. Select Finish.

When the **Completing the Certificate Import Wizard** screen appears, check the settings and select **Finish**.

## For Windows 7

The procedure below describes how to import a root certificate in Windows 7.

### >>> Important

• Be sure to create a certificate snap-in before importing a root certificate.

The root certificate will be registered to the local user if you import it without creating a certificate snap-in.

#### **Creating Certificate Snap-in**

1. Start up Microsoft Management Console.

Enter MMC on Search programs and files in the Start menu and press the Enter key.

- 2. Select Yes on displayed screen.
- 3. Select Add/Remove Snap-in from File menu.

The Add or Remove Snap-ins screen appears.

- 4. Add Certificate snap-in.
  - 1. Select Certificates from Available snap-ins list and select Add.
  - 2. Select Computer account for This snap-in will always manage certificates for on the Certificates snap-in screen and select Next.
  - 3. Select Local computer on the Select computer screen and select Finish.

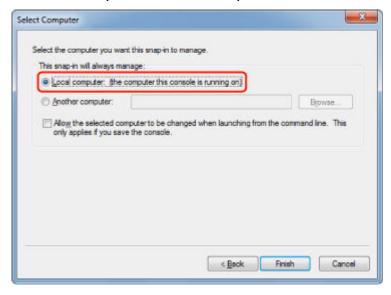

4. Select OK on the Add or Remove Snap-ins screen.

#### **Downloading Certificate**

- 1. Start up Remote UI.
  - ➡ Start up Remote UI

#### 2. Select For secure communication.

#### Note

- · You can download a certificate from Status Monitor.
  - **1.** Open status monitor.

Open the Printing Preferance, and select Status Monitor... on Main.

2. Download a certificate.

Select Download Security Certificate from the Remote UI menu.

- 3. Select Download.
- 4. Select Save.

#### **Importing Certificate**

- 1. Open Certificate Import Wizard.
  - 1. On the left window, open Trusted Root Certificate from Certificate on Console Root.
  - 2. Right-click Certificates and select Import from All tasks.
- 2. Specify certificate file to import.
  - 1. Select Next.
  - 2. Specify the certificate file to import on File name and select Next.
- 3. Specify certificate store.
  - 1. Select Place all certificates in the following store.
  - 2. Select Trusted Root Certificate Authorities for Certificates Store.
- **4.** Finish certificate import wizard.
  - 1. Select Next and check the specified settings.
  - 2. Select Finish to finish the wizard.
  - **3.** Select **OK** on the displayed screen.

#### **Checking Imported Certificate**

Make sure the imported certificate has been registered to your computer.

1. Display certificate list.

On the left window of Microsoft Management Console, select **Console Root** > **Certificates** (**Local Computer**) > **Trusted Root Certificate Authorities** in this order, and Select **Certificates** to display the certificate list.

2. Check registered certificate.

Make sure the imported certificate name is displayed on the list.

#### Note

 Make sure you can see the registered certificate from Current user by creating the Current user snap-in.

#### Note

• When you finish Microsoft Management Console, a message asking you whether to save the console setting. If you continue to apply the same settings next, select **Yes** to save.

### For macOS

The procedure below describes how to import a root certificate in macOS.

- 1. Start up Remote UI.
  - → Start up Remote UI
- 2. Select For secure communication.
- 3. Select Download.

The root certificate will be downloaded.

**4.** Open downloaded certificate file.

When the download procedure is completed, a downloaded item pops up on the right of the screen.

Double-click the downloaded certificate on the list starts up **Keychain Access** and the **Add Certificates** screen appears.

#### >>> Note

- If the downloaded item does not pop up, select the **Show Downloads** button cright.
- Selecting the magnifying glass icon on the right of download list displays the folder containing the certificate.

#### 5. Select Add.

Select the destination for the certificate on Keychain.

Selecting Add displays information on the certificate.

#### Note

 You can add the certificate by selecting the same certificate on Keychain Access. Check the name of certification to add after selecting View Certificates.

#### 6. Check certificate.

Make sure the fingerprint of certificate shown on **Details** corresponds with the root certificate thumbprint of the printer.

The printer's thumbprint is displayed in **Root cert. thumbprint (SHA-1)** column or **Root cert. thumbprint (SHA-256)** column when tapped in the following order.

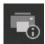

(Printer information) > System information

#### 7. Select Always Trust.

If the fingerprint of certificate detail information matches printer's thumbprint, display information on certificate from the menu or by double-clicking the certificate, and select **Always Trust** on **Trust**.

The root certificate has been registered.

#### Note

• Entering the password may be required if you specify it for your printer.

## **Generating Server Certificate**

When you use SSL connection via IPv6 network, you need to generate an IPv6 server certificate using the printer.

Generate the server certificate from Remote UI.

Follow the procedure below.

- 1. Checking Printer's IP Address
- 2. Generating Server Certificate
- 3. Checking Generated Server Certificate

### >>> Important

To reset the IPv6 server certificate, tap in the following order from the operation panel.

LAN settings > Wi-Fi / Wireless Direct / Wired LAN > Settings > Advanced > Reset SSL certificates > Yes

## **Checking Printer's IP Address**

- 1. Flick HOME screen and tap LAN settings
  - ➡ Home Screen Menu Composition
- 2. Tap the enabled LAN.

Diagonal lines are displayed for disabled LAN icons.

3. Flick the screen, check the value on IPv6 link-local address.

Write down the value on **IPv6 link-local address** for your reference when you open Remote UI and generate a server certificate.

## **Generating Server Certificate**

**1.** Open web browser on your smartphone, tablet, or computer and enter the printer IP address.

Enter as following in the URL field of the web browser.

http://[XXXX::XXXX:XXXX:XXXX]

On "XXXX::XXXX:XXXX:XXXX", enter the IPv6 link-local address in abbreviated form.

The top screen of Remote UI appears.

2. Select Log in on Remote UI.

### >>> Note

- If you specify the administrator password, enter the password.
- 3. Select Security.
- 4. Select SSL/TLS settings.
- 5. Select Generate key and certificate.
- 6. Select Generate self-signed cert.
- **7.** Specify each setting item.
  - Signature algorithm

Select SHA256.

• Public key length (bits)

Select 2048 bits.

• Specify the expiration date.

Enter the date you generated the server certificate on Valid from.

Enter the date the server certificate expires on Valid to.

· Enter the common name.

On Common name, enter the IPv6 link-local address you checked in abbreviated form.

### >>> Note

- When you enter the common name, add [] to each end of the abbreviation value of the printer's IPv6 address.
- Do not use a comma or make a space for the common name.

### 8. Select Next.

You need not enter anything on Country, State or province, Locality, Organization, or Organizational unit.

### 9. Select Generate.

The server certificate starts to be generated.

When the server certificate has been generated, **Generated a self-signed certificate.** appears.

### 10. Select Restart LAN.

LAN will be restarted.

When LAN has been restarted, Printer status on Remote UI appears.

### >>> Note

• If you cannot access to Remote UI after you restart LAN, reload your web browser.

## Checking Generated Server Certificate

- 1. Select Security on Remote UI.
- 2. Select SSL/TLS settings.
- 3. Select Check key and certificate.

Make sure the issuer of the root certificate is displayed on **Issued by**, and the value you entered is displayed on **Common name** on **Subject**.

## **Setting Mail Server**

To use mail function, specify the mail server settings.

\*This function may not be available depending on the country or region of purchase.

### Note

• If you did not specify the time zone setting using the printer's operation panel, a message to inform you that the correct time may not be reflected on the sent e-mail appears. We recommended that you set the time zone setting using the printer's operation panel.

For the time zone setting, see Other printer settings.

- These functions can be set only when you are logged in administrator mode.
- **1.** Start up Remote UI.
  - Start up Remote UI
- 2. Select Printer settings.
- 3. Select Set mail server.

The setting items for mail server appear.

4. Specify mail server settings.

Specify the following items.

### Sender address

Enter the e-mail address of the sender (this printer).

### Outgoing mail server (SMTP)

Enter the address of your SMTP server.

### Port number (SMTP)

Enter the port number of your SMTP server.

### Secure connection (SSL)

Select if you use the secure connection (SSL).

### Don't verify certificates

Select if you do not verify the certificate.

### Authentication

Select one of the following authentication methods.

### **SMTP** authentication

Select if you send e-mail with SMTP authentication.

Then select **OK**, and then make the following settings.

### **Outgoing account**

Enter the account name for sending to perform the authentication.

### **Outgoing password**

To set / change the password for sending in order to perform the authentication, check the **Set/change password** and then enter the password.

### **POP before SMTP**

Select if you send e-mail with POP before SMTP authentication.

Then select **OK**, and then make the following settings.

### Incoming mail server (POP3)

Enter the address of your POP3 server.

### Port number (POP3)

Enter the port number of your POP3 server.

### Incoming account

Enter the account name for receiving to perform the authentication.

### Incoming password

To set / change the password for receiving in order to perform the authentication, check the **Set/change password** and then enter the password.

### **Use APOP authentication**

Select if you send the password by the encryption transmission.

### Clear mailbox

Select if you delete the e-mails that remain in the POP3 server.

### >>> Important

 When this setting is enabled, e-mail in the Inbox on the server will have all been removed. If you specify the e-mail address of your everyday, be sure to disable this setting as unread e-mail is not deleted. We recommended that you prepare this printer dedicated e-mail account not to accidentally delete the unread e-mail.

### 5. Select OK.

The setting operation is completed.

## **Receiving Printer Status by E-mail**

You receive the printer status information such as the remaining ink level and the error from the printer.

\*This function may not be available depending on the country or region of purchase.

### Note

- · Specify the mail server settings in advance.
  - Setting Mail Server
- If you did not specify the date and time setting using the printer's operation panel, the date and time may not be reflected on the sent e-mail. We recommended that you set the date and time setting using the printer's operation panel.

For the date and time setting, see Other printer settings.

- These functions can be set only when you are logged in administrator mode.
- 1. Start up Remote UI.
  - → Start up Remote UI
- 2. Select Printer settings.
- 3. Select Status notification email.
- 4. Select Notification recipients.
- **5.** Specify destination settings.

Up to 5 destinations can be registered by following the steps below.

- 1. Select number of destination.
- 2. Select Add.
- **3.** Enter e-mail address, and then select printer status to send information.
- 4. Select OK.

The registration for destination is completed.

- 6. Select Printer settings > Status notification email > Retry settings.
- 7. Specify resending settings.

The number of resending can be specified by following the steps below.

- 1. Specify number of resending.
- 2. Specify interval of resending.

### 3. Select OK.

The resending setting is completed.

## **Migrating Printer's Setting**

Migrates the printer settings to another one of the same model.

This operation is available using Remote UI or USB flash drive.

- ➡ Using Remote UI
- ➡ <u>Using USB Flash Drive</u>

### Note

• The printers must be running the same firmware version.

The target data to be migrated is fixed.

## **Using Remote UI**

- 1. Exporting settings
  - 1. Start up Remote UI.
    - ➡ Start up Remote UI
  - 2. Select Printer settings.
  - 3. Select Import/Export printer settings.
  - 4. Select Export printer settings.
  - 5. Enter password and select OK.
- 2. Importing settings
  - 1. Start up Remote UI.
    - ➡ Start up Remote UI
  - 2. Select Printer settings.
  - 3. Select Import/Export printer settings.
  - 4. Select Import printer settings.
  - **5.** Select a file to import.
  - 6. Enter password and select OK.

## **Using USB Flash Drive**

1. Exporting settings

- 1. Insert a USB flash drive to USB flash drive port.
- 2. Tap Printer settings on Home screen.
  - ➡ Home Screen Menu Composition
- 3. Tap Import/export settings.

If you specify the administrator password, enter the password.

- 4. Tap Export.
- **5.** Enter password and Tap **OK**.
- **6.** Enter password again.

### 2. Importing settings

- 1. Insert a USB flash drive to USB flash drive port.
- 2. Tap Printer settings on Home screen.
  - ➡ Home Screen Menu Composition
- 3. Tap Import/export settings.

If you specify the administrator password, enter the password.

- 4. Tap Import.
- **5.** Enter password and Tap **OK**.

## **Initializing Printer's Setting**

Initializes the following settings.

- · Paper setting information
- · Detection priority data of paper
- · SSL certificate
- · LAN setting
- · Administrator password
- · Hard drive data
- Job history
- · Operation panel lock

This operation is available using the operation panel or Remote UI.

- → Using operation panel
- → Using Remote UI

## **Using operation panel**

- 1. Tap Printer settings on Home screen.
  - ➡ Home Screen Menu Composition
- 2. Tap Initialize printer settings.

If you specify the administrator password, enter the password.

3. Confirm displayed message and tap Yes.

## **Using Remote UI**

- 1. Start up Remote UI.
  - ➡ Start up Remote UI
- 2. Select Printer settings.
- 3. Select Initialize printer settings.
- 4. Confirm displayed message and select Yes.

The Remote UI is disconnected.

## **Network Setting**

### Network Connection Tips

- Printer Connection Methods
  - Connecting Smartphone/Tablet to Printer via Wireless Router
  - Connecting Smartphone/Tablet to Printer Directly (Wireless Direct)
- Default Network Settings
- Another Printer Found with Same Name
- Connecting to Another Computer via LAN/Changing from USB to LAN Connection
- Printing Network Settings
- Reconfiguration Method of LAN Connection/Reconfiguration Method of Wi-Fi Connection
- Reconfiguration of Network Settings using the Remote UI
- Countermeasures against Unauthorized Access
- Network Status and Troubleshooting
- Checking Printer Connection Status Using IJ Network Device Setup Utility
- Sharing the Printer on a Network (Windows)
  - Setting Up a Shared Printer
  - Restrictions on Printer Sharing
- Sharing the Printer on a Network (macOS)
  - Settings on Print Server
  - Settings on Client PC
  - Restrictions on Printer Sharing

## **Network Connection Tips**

- Printer Connection Methods
  - Connecting Smartphone/Tablet to Printer via Wireless Router
  - Connecting Smartphone/Tablet to Printer Directly (Wireless Direct)
- Default Network Settings
- Another Printer Found with Same Name
- Connecting to Another Computer via LAN/Changing from USB to LAN Connection
- Printing Network Settings
- Reconfiguration Method of LAN Connection/Reconfiguration Method of Wi-Fi Connection
- ➤ Reconfiguration of Network Settings using the Remote UI
- Countermeasures against Unauthorized Access
- Network Status and Troubleshooting

## **Printer Connection Methods**

4 connection methods are available on the printer.

## Wi-Fi Connection ((۲))

• Using Wi-Fi Router

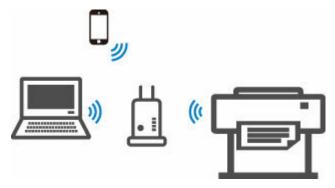

• Without Using Wi-Fi Router (Wireless Direct)

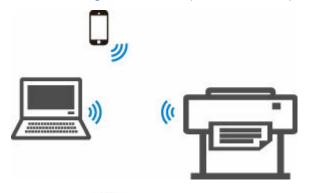

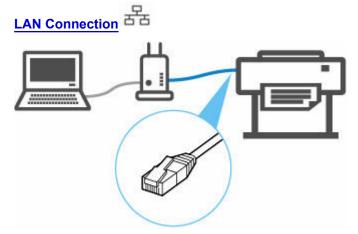

USB Connection

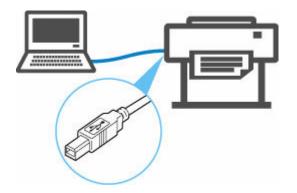

Different types of network connections cannot be used at the same time.

When connecting another device while the devices are already connected to the printer, connect it using the same connection method as the connected device or connect via USB connection.

If you connect using a different connection method, the connection to the devices in use will be disabled.

Restrictions

### **Wi-Fi Connection**

There are two methods for connecting the printer to your device (e.g. smartphone or tablet). One method is to connect using a wireless router, and the other method is to connect without using a wireless router.

The two connection methods cannot be used at the same time.

If you have a wireless router, we recommend you use the method using a wireless Router.

### · Connection Using a Wireless Router

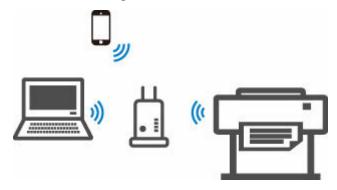

- · Connect the printer and the devices using a wireless router.
- Connection methods vary depending on the wireless router type.
- · You can change network settings such as the SSID and security protocol on the printer.
- When the connection between a device and a wireless router is completed and (Wi-Fi icon) is displayed in the device's screen, you can connect the device to the printer using the wireless router.
  - Connecting Smartphone/Tablet to Printer via Wireless Router

### Note

- If you connect using a wireless router, the printer and the device must be connected to the same network.
  - Advantages of Connecting Printer over Wi-Fi

· Connection without Using a Wireless Router (Wireless Direct)

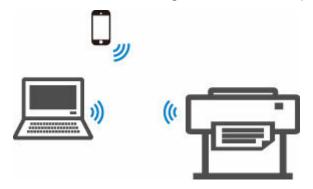

- Connect the printer and a device without using a wireless router. Connect the device and the printer directly using the printer's wireless direct.
- In the wireless direct, you can connect up to five devices at the same time. If you try to connect
  another device while five devices are already connected, disconnect a device you do not use and
  configure settings again.
- Network settings such as the SSID and security protocol are specified automatically.
- Connecting Smartphone/Tablet to Printer Directly (Wireless Direct)

## **LAN Connection**

Connect the printer and a computer or a router with an Ethernet cable. If your router supports wireless connection, you can connect the device via wireless connection.

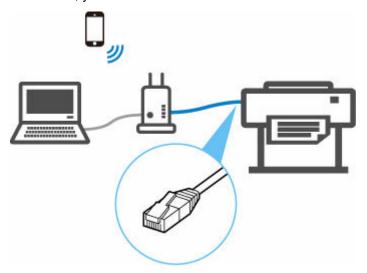

### Note

- Devices connected to the router must be connected to the same network.
- → What Is Ethernet Cable?
- Advantages of Connecting Printer via Wired LAN

## **USB Connection**

Connect the printer to a computer using a USB cable.

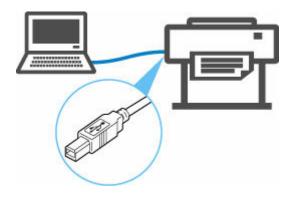

### → What Is USB Cable?

In USB connection, the printer is connected one-on-one to the computer.

If your computer is connected to LAN, you can use the printer with other devices by enabling the sharing setting on your computer.

### >>> Note

• You can connect the printer to a computer via USB even when the printer is already connected to another one via wired LAN.

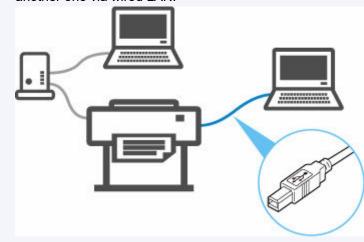

### >>> Important

• If you connect a device connected to the Internet via a wireless router to the printer that is in the wireless direct, the connection between the device and wireless router will be disabled. In that case, the connection of the device may switch to a mobile data connection automatically depending on your device. Transmission fees for connecting to the Internet using a mobile data connection apply.

## Connecting Smartphone/Tablet to Printer via Wireless Router

You can connect devices (e.g. smartphone, or tablet) to the printer by two methods below.

- · Wi-Fi connection (connecting devices via a wireless router)
- Wireless Direct connection (connecting devices without using a wireless router)

This section describes Wi-Fi connection via a wireless router.

Follow the procedure below to connect via a wireless router.

- 1. Enable Printer's Wi-Fi connection
- 2. Connect Smartphones and Tablets to the Printer

### >>> Important

- · Check the usage restrictions and change the printer LAN setting.
  - Restrictions
- The administrator password is required to change settings if it is enabled for changing settings using the operation panel.

### **Enable Printer's Wi-Fi connection**

- 1. Flick HOME screen and tap LAN setting
  - → Home Screen Menu Composition
- 2. Tap Wi-Fi.
- 3. Check Enable is displayed in Connection.

If Connection is displayed as Disable, follow the steps below to enable Wi-Fi.

- 1. Tap Settings.
- 2. Tap Enable/disable Wi-Fi.
- 3. Tap Enable.

The printer's Wi-Fi is enabled and you can connect the Wi-Fi you connected previously.

## **Connect Smartphones and Tablets to the Printer**

- For Android device
- ➡ For iOS device

### For Android device

1. Open "Settings" menu on your device.

- 2. Enable "Wi-Fi".
- 3. Select wireless router SSID you use from detected device list.

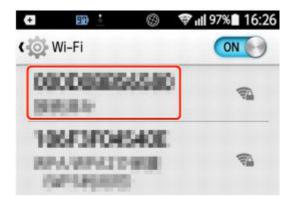

**4.** Enter wireless LAN router password.

Your device is connected to the printer.

**5.** Start printing from application.

### For iOS device

- 1. Open "Settings" menu on your device.
- 2. Enable "Wi-Fi".
- 3. Select wireless router SSID you use from detected device list.

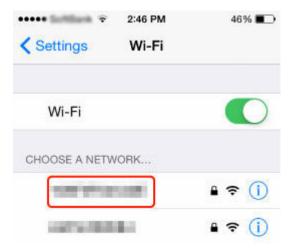

**4.** Enter wireless LAN router password.

Your device is connected to the printer.

**5.** Start printing from application.

# Connecting Smartphone/Tablet to Printer Directly (Wireless Direct)

You can connect devices (e.g. smartphone, or tablet) to the printer by two methods below.

- · Wi-Fi connection (connecting devices using a wireless router)
- Wireless Direct connection (connecting devices without using a wireless router)

This section describes wireless direct, which allows you to print by connecting the devices to the printer directly.

### >>> Important

- · Check the usage restrictions and switch the printer to the wireless direct.
  - Restrictions
- The administrator password is required to change settings if it is enabled for changing settings using the operation panel.
- If a device has already been connected to the printer directly and you want to add a device to connect, connect it to the printer directly. You can connect up to 5 devices to the printer at the same time.

## **Connect with Wireless Direct**

Change settings below to prepare for wireless direct.

- Printer's LAN settings
  - Changing Printer Setting
- · Settings of a device to connect
  - Connecting Smartphone/Tablet to Printer

### **Changing Printer Setting**

**1.** Make sure printer is turned on.

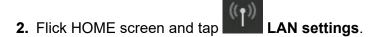

- ➡ Home Screen Menu Composition
- 3. Tap Wireless Direct.
- 4. Tap Settings.
- 5. Tap Enable/disable Wireless Direct and tap Yes.
- **6.** Confirm displayed message and tap **OK**.

After Wireless Direct is enabled, the identifier (SSID), etc. when using the printer with wireless direct connection are displayed.

By flicking the touch screen, you can check various settings of wireless direct.

### **Connecting Smartphone/Tablet to Printer**

**1.** Turn on wireless communication on your device.

Enable "Wi-Fi" on your device's "Setting" menu.

For more on turning on wireless communication, see your device's instruction manual.

2. Select "DIRECT-XXXX-TZ-NNNNN" ("X" represents alphanumeric characters, NNNNN means your printer model name.) from list displayed on device.

### Note

- If "DIRECT-XXXX-TZ-NNNNN" does not appear on the list, wireless direct is not enabled.
   See <u>Changing Printer Setting</u> to enable wireless direct.
- 3. Enter password.

Your device is connected to the printer.

### Note

- · Check the password for the wireless direct.
  - 1. Flick HOME screen and tap LAN sett
  - 2. Tap Wireless Direct.
  - 3. Tap Show password.
- Depending on the device you are using, entering the password is required to connect a device to the printer via Wi-Fi connection. Enter the password specified for the printer.
- If your Wi-Fi Direct compatible device is set to prioritize using Wi-Fi Direct and it is connecting
  to the printer, the printer displays a confirmation screen asking if you allow the device to
  connect to the printer.

Make sure the name on the touch screen is the same as that of your wireless communication device and tap **Yes**.

## **Changing Direct Connection Setting**

Change the settings for the wireless direct following the procedure below.

- 1. Make sure printer is turned on.
- 2. Flick HOME screen and tap LAN settings
  - ➡ Home Screen Menu Composition

- 3. Tap Wireless Direct.
- 4. Tap Settings.
- **5.** Change settings as necessary.

### Note

- Tap **Advanced**, open the detailed settings of the network.
  - **▶** LAN settings

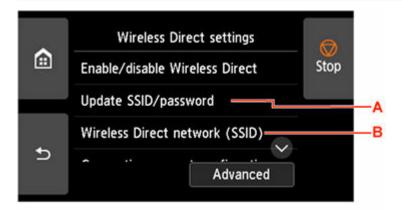

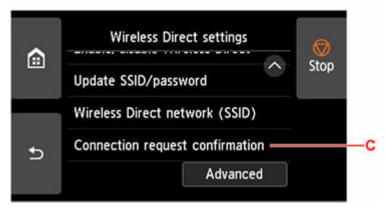

• To update the identifier (SSID) and the password for wireless direct

Tap A to display the confirmation screen. To update the identifier (SSID) and the password, tap **Yes**.

To check the security setting and the updated password, tap Yes on the screen displayed next.

To check the updated password, tap **Show password**.

• To change the printer's name displayed on the Wi-Fi Direct compatible device

Tap B to display the printer's name (device name) displayed on a Wi-Fi Direct compatible device.

Follow the procedure below to change the name.

- 1. Tap touch screen.
- 2. Enter device name (up to 32 characters).
- 3. Tap **OK** to finish entering device name.
- 4. Tap **OK** to finish specifying device name.

• To change the confirmation screen setting when a Wi-Fi Direct compatible device is connecting to the printer

Tap C to display the confirmation screen. If you want the printer to display the screen to inform you a Wi-Fi direct compatible device is connecting to the printer, tap **Yes**.

### >>> Important

• To prevent an unauthorized access, we recommend you should not change the setting from the default.

When you finished performing the settings, the printer returns to the **Wireless Direct settings** screen.

### 4. Tap HOME.

The HOME screen appears.

### Note

• If you change the wireless direct setting of the printer, also change the wireless router setting of the device.

## **Default Network Settings**

## **LAN Connection Defaults**

| Item                   | Default           |
|------------------------|-------------------|
| Enable/Disable LAN     | Wired LAN enabled |
| Network name (SSID)    | BJNPSETUP         |
| Communication mode     | Infrastructure    |
| Wi-Fi security         | Disable           |
| IP address (IPv4)      | DHCP              |
| IP address (IPv6)      | Auto setup        |
| Set printer name *1    | xxxxxxxxxx        |
| Enable/disable IPv6    | Enable            |
| Enable/disable WSD     | Disable           |
| Timeout settings       | 15 minutes        |
| Enable/disable Bonjour | Enable            |
| Service name           | Canon TZ-NNNNN *2 |
| LPR protocol settings  | Enable            |
| Wi-Fi DRX settings     | Enable            |
| Wired LAN DRX settings | Enable            |

("XX" represents alphanumeric characters.)

### **► LAN settings**

## **Wireless Direct Defaults**

| Item                            | Default                 |
|---------------------------------|-------------------------|
| Network name (SSID)             | DIRECT-abXX-TZ-NNNNN *1 |
| Password                        | YYYYYYYYY *2            |
| Wi-Fi security                  | WPA2-PSK (AES)          |
| Connection request confirmation | Displayed               |

<sup>\*1</sup> Default value depends on printer. To check value, use operation panel.

<sup>\*2</sup> NNNNN means your printer model name.

- \*1 "ab" is specified at random and "XX" represents last two digits of printer's wireless MAC address. NNNNN means your printer model.
- \*2 The password is specified automatically when the printer is turned on for the first time.

## **Another Printer Found with Same Name**

When the printer is found during setup, other printers with the same name may appear on the results screen.

Select a printer with checking the printer settings against those on detection result screen.

Check the printer's MAC address or serial to select the correct printer from the results.

### Note

• Serial number may not appear on result screen.

Check the printer's MAC address and the serial number by one of the following methods.

- · Display on the touch screen.
  - · MAC address
    - **▶** LAN settings
  - Serial number

See Printer information > System information.

- Printer information
- Print the network settings.
  - Printing Network Settings

# **Connecting to Another Computer via LAN/Changing from USB to LAN Connection**

## For Windows:

To add a computer to connect to the printer on a LAN or to change from USB to LAN connection, perform setup using the Setup CD-ROM or from Setup Guide.

## For macOS:

To connect an additional computer to the printer via LAN, or to change from USB to LAN connection, perform setup from Setup Guide.

## **Printing Network Settings**

Use the operation panel to print the printer's current network settings.

### >>> Important

- The network settings printout contains important information about your network. Handle it with care.
- 1. Check that printer is turned on.
- 2. Load plain paper.
  - ➡ Loading Rolls in the Printer

If you use sheets, prepare at least 11 sheets (A4 or Letter-sized).

- ★ Loading Sheets in the Printer
- 3. Attach the basket.
  - ➡ Using the Basket on the Front of the Printer
- 4. Select Printer settings on HOME screen.
- 5. Select LAN settings.
- 6. Select Print details.
- 7. Select Yes on displayed screen.
- 8. Select Yes or No on displayed screen.

The printer starts printing network settings information. The print result is output from the front of the printer.

### >>> Note

You can also print the printer's network settings. Select Printer settings > Test print > Print LAN details > Yes > Yes.

The printed network settings information is as follows: (Some setting values are not displayed depending on the printer settings.)

| Item               | Description                          | Setting                                                                             |
|--------------------|--------------------------------------|-------------------------------------------------------------------------------------|
| LAN Setting        | Basic setting information            | -                                                                                   |
| Basic Info         | IPv4 setting information (Wired LAN) | -                                                                                   |
| LAN Interface Mode | Current interface                    | Wired LAN/Wireless LAN(Infra)/Wireless LAN(AP)/Wireless(Direct connection)/Disabled |

| Link Active                     | Operation status                                                         | Active/Inactive                                                                       |
|---------------------------------|--------------------------------------------------------------------------|---------------------------------------------------------------------------------------|
| Gigabit Ethernet Settings       | Communication speed and communication method when using Gigabit Ethernet | Auto/10M half duplex/10M full duplex/100M half duplex/100M full duplex/1G full duplex |
| IP Address                      | IPv4 IP address                                                          | XXX.XXX.XXX                                                                           |
| Gateway Address                 | IPv4 default gateway                                                     | XXX.XXX.XXX                                                                           |
| Subnet Mask                     | IPv4 subnet mask                                                         | XXX.XXX.XXX                                                                           |
| IP Mode                         | Acquiring method of IPv4 IP address                                      | Auto IP/DHCP/Manual                                                                   |
| Use DNS Auto Mode               | Acquiring DNS server automatically                                       | On/Off                                                                                |
| Primary DNS Server Address      | Primary DNS server address                                               | XXX.XXX.XXX                                                                           |
| Secondary DNS Server Address    | Secondary DNS server address                                             | XXX.XXX.XXX                                                                           |
| Control Filtering               | SNMP filtering setting information                                       | -                                                                                     |
| Use IP Filtering                | Operation status of IP filtering                                         | On/Off                                                                                |
| IP Filtering Select             | IP filtering method                                                      | Disabled/Enabled                                                                      |
| IP Filtering Permission Address | IP filtering permission address                                          | -                                                                                     |
| Start Address 1                 | Start address 1                                                          | XXX.XXX.XXX                                                                           |
| End Address 1                   | End address 1                                                            | XXX.XXX.XXX                                                                           |
| Use Single On 1                 | Use single on 1                                                          | On/Off                                                                                |
| Start Address 2                 | Start address 2                                                          | XXX.XXX.XXX                                                                           |
| End Address 2                   | End address 2                                                            | XXX.XXX.XXX                                                                           |
| Use Single On 2                 | Use single on 2                                                          | On/Off                                                                                |
| Start Address 3                 | Start address 3                                                          | XXX.XXX.XXX                                                                           |
| End Address 3                   | End address 3                                                            | XXX.XXX.XXX                                                                           |
| Use Single On 3                 | Use single on 3                                                          | On/Off                                                                                |
| Start Address 4                 | Start address 4                                                          | XXX.XXX.XXX                                                                           |
| End Address 4                   | End address 4                                                            | XXX.XXX.XXX                                                                           |
| Use Single On 4                 | Use single on 4                                                          | On/Off                                                                                |
| Start Address 5                 | Start address 5                                                          | XXX.XXX.XXX                                                                           |
| End Address 5                   | End address 5                                                            | XXX.XXX.XXX                                                                           |
| Use Single On 5                 | Use single on 5                                                          | On/Off                                                                                |

| IP Filtering Prohibit Address   | IP filtering prohibit address        | -                |
|---------------------------------|--------------------------------------|------------------|
| Start Address 1                 | Start address 1                      | XXX.XXX.XXX      |
| End Address 1                   | End address 1                        | XXX.XXX.XXX      |
| Use Single On 1                 | Use single on 1                      | On/Off           |
| Start Address 2                 | Start address 2                      | XXX.XXX.XXX      |
| End Address 2                   | End address 2                        | XXX.XXX.XXX      |
| Use Single On 2                 | Use single on 2                      | On/Off           |
| Start Address 3                 | Start address 3                      | XXX.XXX.XXX      |
| End Address 3                   | End address 3                        | XXX.XXX.XXX      |
| Use Single On 3                 | Use single on 3                      | On/Off           |
| Start Address 4                 | Start address 4                      | XXX.XXX.XXX      |
| End Address 4                   | End address 4                        | XXX.XXX.XXX      |
| Use Single On 4                 | Use single on 4                      | On/Off           |
| LAN Setting                     | Basic setting information            | -                |
| Basic Info                      | IPv4 setting information (Wired LAN) | -                |
| Control Filtering               | SNMP filtering setting information   | -                |
| IP Filtering Prohibit Address   | IP filtering prohibit address        | -                |
| Start Address 5                 | Start address 5                      | XXX.XXX.XXX      |
| End Address 5                   | End address 5                        | XXX.XXX.XXX      |
| Use Single On 5                 | Use single on 5                      | On/Off           |
| Print Filtering                 | Print filtering setting information  | -                |
| Use IP Filtering                | Operation status of IP filtering     | On/Off           |
| IP Filtering Select             | IP filtering method                  | Disabled/Enabled |
| IP Filtering Permission Address | IP filtering permission address      | -                |
| Start Address 1                 | Start address 1                      | XXX.XXX.XXX      |
| End Address 1                   | End address 1                        | XXX.XXX.XXX      |
| Use Single On 1                 | Use single on 1                      | On/Off           |
| Start Address 2                 | Start address 2                      | XXX.XXX.XXX      |
| End Address 2                   | End address 2                        | XXX.XXX.XXX      |

| Use Single On 2               | Use single on 2                      | On/Off      |
|-------------------------------|--------------------------------------|-------------|
| Start Address 3               | Start address 3                      | XXX.XXX.XXX |
| End Address 3                 | End address 3                        | XXX.XXX.XXX |
| Use Single On 3               | Use single on 3                      | On/Off      |
| Start Address 4               | Start address 4                      | XXX.XXX.XXX |
| End Address 4                 | End address 4                        | XXX.XXX.XXX |
| Use Single On 4               | Use single on 4                      | On/Off      |
| Start Address 5               | Start address 5                      | XXX.XXX.XXX |
| End Address 5                 | End address 5                        | XXX.XXX.XXX |
| Use Single On 5               | Use single on 5                      | On/Off      |
| IP Filtering Prohibit Address | IP filtering prohibit address        | -           |
| Start Address 1               | Start address 1                      | XXX.XXX.XXX |
| End Address 1                 | End address 1                        | XXX.XXX.XXX |
| Use Single On 1               | Use single on 1                      | On/Off      |
| Start Address 2               | Start address 2                      | XXX.XXX.XXX |
| End Address 2                 | End address 2                        | XXX.XXX.XXX |
| Use Single On 2               | Use single on 2                      | On/Off      |
| Start Address 3               | Start address 3                      | XXX.XXX.XXX |
| End Address 3                 | End address 3                        | XXX.XXX.XXX |
| Use Single On 3               | Use single on 3                      | On/Off      |
| Start Address 4               | Start address 4                      | XXX.XXX.XXX |
| End Address 4                 | End address 4                        | XXX.XXX.XXX |
| Use Single On 4               | Use single on 4                      | On/Off      |
| Start Address 5               | Start address 5                      | XXX.XXX.XXX |
| End Address 5                 | End address 5                        | XXX.XXX.XXX |
| Use Single On 5               | Use single on 5                      | On/Off      |
| LAN Setting                   | Basic setting information            | -           |
| IPv6 Info                     | IPv6 setting information (Wired LAN) | -           |
| Link Local Address            | Link local address                   | -           |

| IP Address                | IPv6 IP address                           | xxxx:xxxx:xxxx |
|---------------------------|-------------------------------------------|----------------|
|                           |                                           | XXXX:XXXX:XXXX |
| Drofix Longth             | Link local address profix longth          | XXX (0 to 128) |
| Prefix Length             | Link local address prefix length          | XXX (0 to 126) |
| Use Manual Mode           | Operation status of IPv6 manual address   | On/Off         |
| Manual Address            | Manual address                            | -              |
| IP Address                | IPv6 IP address                           | XXXX:XXXX:XXXX |
|                           |                                           | XXXX:XXXX:XXXX |
| Prefix Length             | Prefix length                             | XXX (0 to 128) |
| Use Stateful Address Mode | Operation status of stateful address mode | On/Off         |
| Stateful Address          | Stateful address                          | -              |
| IP Address                | IPv6 IP address                           | XXXX:XXXX:XXXX |
|                           |                                           | XXXX:XXXX:XXXX |
| Prefix Length             | Prefix length                             | XXX (0 to 128) |
| Stateless Address         | Stateless address                         | -              |
| IP Address 1              | IP address 1                              | XXXX:XXXX:XXXX |
|                           |                                           | XXXX:XXXX:XXXX |
| Prefix Length 1           | Prefix length 1                           | XXX (0 to 128) |
| IP Address 2              | IP address 2                              | XXXX:XXXX:XXXX |
|                           |                                           | XXXX:XXXX:XXXX |
| Prefix Length 2           | Prefix length 2                           | XXX (0 to 128) |
| IP Address 3              | IP address 3                              | XXXX:XXXX:XXXX |
|                           |                                           | XXXX:XXXX:XXXX |
| Prefix Length 3           | Prefix length 3                           | XXX (0 to 128) |
| IP Address 4              | IP address 4                              | XXXX:XXXX:XXXX |
|                           |                                           | XXXX:XXXX:XXXX |
| Prefix Length 4           | Prefix length 4                           | XXX (0 to 128) |
| Gateway Address           | Gateway address                           | -              |
| IP Address 1              | IP address 1                              | XXXX:XXXX:XXXX |
|                           |                                           | xxxx:xxxx:xxxx |
| Prefix Length 1           | Prefix length 1                           | XXX (0 to 128) |
| IP Address 2              | IP address 2                              | XXXX:XXXX:XXXX |

|                                |                                       | XXXX:XXXX:XXXX   |
|--------------------------------|---------------------------------------|------------------|
| Prefix Length 2                | Prefix length 2                       | XXX (0 to 128)   |
| IP Address 3                   | IP address 3                          | XXXX:XXXX:XXXX   |
|                                |                                       | XXXX:XXXX:XXXX   |
| Prefix Length 3                | Prefix length 3                       | XXX (0 to 128)   |
| IP Address 4                   | IP address 4                          | XXXX:XXXX:XXXX   |
|                                |                                       | XXXX:XXXX:XXXX   |
| Prefix Length 4                | Prefix length 4                       | XXX (0 to 128)   |
| Use DNS Auto Mode              | Acquiring DNS server automatically    | On/Off           |
| Primary DNS Server Address     | Primary DNS server address            | XXXX:XXXX:XXXX   |
|                                |                                       | XXXX:XXXX:XXXX   |
| Secondary DNS Server Address   | Secondary DNS server address          | XXXX:XXXX:XXXX   |
|                                |                                       | XXXX:XXXX:XXXX   |
| Control Filtering              | SNMP filtering setting information    | -                |
| Use IP Filtering               | Operation status of IP filtering      | On/Off           |
| IP Filtering Select            | IP filtering method                   | Disabled/Enabled |
| IPv6 Filtering Permission Info | IPv6 filtering permission information | -                |
| IP Filtering Start Address 1   | IP filtering start address 1          | XXXX:XXXX:XXXX   |
|                                |                                       | XXXX:XXXX:XXXX   |
| IP Filtering End Address 1     | IP filtering end address 1            | XXXX:XXXX:XXXX   |
|                                |                                       | XXXX:XXXX:XXXX   |
| Use Single On 1                | Use single on 1                       | On/Off           |
| LAN Setting                    | Basic setting information             | -                |
| IPv6 Info                      | IPv6 setting information (Wired LAN)  | -                |
| Control Filtering              | SNMP filtering setting information    | -                |
| IP Filtering Start Address 2   | IP filtering start address 2          | XXXX:XXXX:XXXX   |
|                                |                                       | XXXX:XXXX:XXXX   |
| IP Filtering End Address 2     | IP filtering end address 2            | XXXX:XXXX:XXXX   |
|                                |                                       | XXXX:XXXX:XXXX   |
| Use Single On 2                | Use single on 2                       | On/Off           |
| IP Filtering Start Address 3   | IP filtering start address 3          | XXXX:XXXX:XXXX   |

|                              |                                     | XXXX:XXXX:XXXX |
|------------------------------|-------------------------------------|----------------|
| IP Filtering End Address 3   | IP filtering end address 3          | xxxx:xxxx:xxxx |
|                              |                                     | XXXX:XXXX:XXXX |
| Use Single On 3              | Use single on 3                     | On/Off         |
| IP Filtering Start Address 4 | IP filtering start address 4        | xxxx:xxxx:xxxx |
|                              |                                     | XXXX:XXXX:XXXX |
| IP Filtering End Address 4   | IP filtering end address 4          | XXXX:XXXX:XXXX |
|                              |                                     | XXXX:XXXX:XXXX |
| Use Single On 4              | Use single on 4                     | On/Off         |
| IP Filtering Start Address 5 | IP filtering start address 5        | XXXX:XXXX:XXXX |
|                              |                                     | XXXX:XXXX:XXXX |
| IP Filtering End Address 5   | IP filtering end address 5          | XXXX:XXXX:XXXX |
|                              |                                     | XXXX:XXXX:XXXX |
| Use Single On 5              | Use single on 5                     | On/Off         |
| IPv6 Filtering Prohibit Info | IPv6 Filtering prohibit information | -              |
| IP Filtering Start Address 1 | IP filtering start address 1        | XXXX:XXXX:XXXX |
|                              |                                     | XXXX:XXXX:XXXX |
| IP Filtering End Address 1   | IP filtering end address 1          | XXXX:XXXX:XXXX |
|                              |                                     | XXXX:XXXX:XXXX |
| Use Single On 1              | Use single on 1                     | On/Off         |
| IP Filtering Start Address 2 | IP filtering start address 2        | XXXX:XXXX:XXXX |
|                              |                                     | XXXX:XXXX:XXXX |
| IP Filtering End Address 2   | IP filtering end address 2          | XXXX:XXXX:XXXX |
|                              |                                     | XXXX:XXXX:XXXX |
| Use Single On 2              | Use single on 2                     | On/Off         |
| IP Filtering Start Address 3 | IP filtering start address 3        | XXXX:XXXX:XXXX |
|                              |                                     | XXXX:XXXX:XXXX |
| IP Filtering End Address 3   | IP filtering end address 3          | XXXX:XXXX:XXXX |
|                              |                                     | XXXX:XXXX:XXXX |
| Use Single On 3              | Use single on 3                     | On/Off         |
| IP Filtering Start Address 4 | IP filtering start address 4        | XXXX:XXXX:XXXX |
|                              |                                     | xxxx:xxxx:xxxx |

| IP Filtering End Address 4                    | IP filtering end address 4                    | xxxx:xxxx:xxxx   |
|-----------------------------------------------|-----------------------------------------------|------------------|
|                                               |                                               | XXXX:XXXX:XXXX   |
| Use Single On 4                               | Use single on 4                               | On/Off           |
| IP Filtering Start Address 5                  | IP filtering start address 5                  | XXXX:XXXX:XXXX   |
|                                               |                                               | XXXX:XXXX:XXXX   |
| IP Filtering End Address 5                    | IP filtering end address 5                    | XXXX:XXXX:XXXX   |
|                                               |                                               | XXXX:XXXX:XXXX   |
| Use Single On 5                               | Use single on 5                               | On/Off           |
| Print Filtering                               | Print filtering setting information           | -                |
| Use IP Filtering                              | Operation status of IP filtering              | On/Off           |
| IP Filtering Select                           | IP filtering method                           | Disabled/Enabled |
| IP Filtering Permission Info                  | IP filtering permission information           | -                |
| IP Filtering Start Address 1                  | IP filtering start address 1                  | XXXX:XXXX:XXXX   |
|                                               |                                               | XXXX:XXXX:XXXX   |
| IP Filtering End Address 1                    | IP filtering end address 1                    | XXXX:XXXX:XXXX   |
|                                               |                                               | XXXX:XXXX:XXXX   |
| Use Single On 1                               | Use single on 1                               | On/Off           |
| IP Filtering Start Address 2                  | IP filtering start address 2                  | xxxx:xxxx:xxxx   |
|                                               |                                               | XXXX:XXXX:XXXX   |
| IP Filtering End Address 2                    | IP filtering end address 2                    | XXXX:XXXX:XXXX   |
|                                               |                                               | XXXX:XXXX:XXXX   |
| Use Single On 2                               | Use single on 2                               | On/Off           |
| LAN Setting                                   | Basic setting information                     | -                |
| IPv6 Info                                     | IPv6 setting information (Wired LAN)          | -                |
| Print Filtering                               | Print filtering setting information           | -                |
| IP Filtering Start Address 3                  | IP filtering start address 3                  | XXXX:XXXX:XXXX   |
|                                               |                                               | XXXX:XXXX:XXXX   |
| IP Filtering End Address 3                    | IP filtering end address 3                    | XXXX:XXXX:XXXX   |
|                                               |                                               | xxxx:xxxx:xxxx   |
|                                               |                                               |                  |
| Use Single On 3                               | Use single on 3                               | On/Off           |
| Use Single On 3  IP Filtering Start Address 4 | Use single on 3  IP filtering start address 4 |                  |

| IP filtering end address 4          | XXXX:XXXX:XXXX                                                                                                    |
|-------------------------------------|----------------------------------------------------------------------------------------------------|
|                                     | XXXX:XXXX:XXXX                                                                                                    |
| Use single on 4                     | On/Off                                                                                                    |
| IP filtering start address 5        | xxxx:xxxx:xxxx                                                                                                    |
|                                     | XXXX:XXXX:XXXX                                                                                                    |
| IP filtering end address 5          | XXXX:XXXX:XXXX                                                                                                    |
|                                     | xxxx:xxxx:xxxx                                                                                                    |
| Use single on 5                     | On/Off                                                                                                    |
| IPv6 Filtering prohibit information | -                                                                                                    |
| IP filtering start address 1        | xxxx:xxxx:xxxx                                                                                                    |
|                                     | XXXX:XXXX:XXXX                                                                                                    |
| IP filtering end address 1          | xxxx:xxxx:xxxx                                                                                                    |
|                                     | XXXX:XXXX:XXXX                                                                                                    |
| Use single on 1                     | On/Off                                                                                                    |
| IP filtering start address 2        | xxxx:xxxx:xxxx                                                                                                    |
|                                     | XXXX:XXXX:XXXX                                                                                                    |
| IP filtering end address 2          | XXXX:XXXX:XXXX                                                                                                    |
|                                     | xxxx:xxxx:xxxx                                                                                                    |
| Use single on 2                     | On/Off                                                                                                    |
| IP filtering start address 3        | xxxx:xxxx:xxxx                                                                                                    |
|                                     | XXXX:XXXX:XXXX                                                                                                    |
| IP filtering end address 3          | XXXX:XXXX:XXXX                                                                                                    |
|                                     | XXXX:XXXX:XXXX                                                                                                    |
| Use single on 3                     | On/Off                                                                                                    |
| IP filtering start address 4        | xxxx:xxxx:xxxx                                                                                                    |
|                                     | XXXX:XXXX:XXXX                                                                                                    |
| IP filtering end address 4          | XXXX:XXXX:XXXX                                                                                                    |
|                                     | XXXX:XXXX:XXXX                                                                                                    |
| Use single on 4                     | On/Off                                                                                                    |
| IP filtering start address 5        | XXXX:XXXX:XXXX                                                                                                    |
|                                     | XXXX:XXXX:XXXX                                                                                                    |
| IP filtering end address 5          | XXXX:XXXX:XXXX                                                                                                    |
|                                     | IP filtering start address 5  Use single on 5  IPv6 Filtering prohibit information  IP filtering start address 1  IP filtering end address 1  Use single on 1  IP filtering start address 2  IP filtering end address 2  Use single on 2  IP filtering start address 3  IP filtering start address 3  IP filtering end address 4  IP filtering start address 4  IP filtering start address 4  Use single on 4  IP filtering start address 5 |

|                               |                                               | XXXX:XXXX:XXXX                         |
|-------------------------------|-----------------------------------------------|----------------------------------------|
| Use Single On 5               | Use single on 5                               | On/Off                                 |
| MAC Info                      | MAC address setting information (Wired/Wi-Fi) | -                                      |
| MAC Address(Wired)            | MAC address (Wired LAN)                       | XX:XX:XX:XX:XX                         |
| MAC Address(Wireless)         | MAC address (Wi-Fi)                           | XX:XX:XX:XX:XX                         |
| Use MAC Address Filtering     | Operation status of MAC address filtering     | On/Off                                 |
| MAC Filtering Select          | MAC address filtering method                  | Disabled/Enabled                       |
| MAC Filtering Permission Info | MAC filtering permission information          | -                                      |
| MAC Address 1                 | MAC address 1                                 | XX:XX:XX:XX:XX                         |
| MAC Address 2                 | MAC address 2                                 | XX:XX:XX:XX:XX                         |
| MAC Address 3                 | MAC address 3                                 | XX:XX:XX:XX:XX                         |
| MAC Address 4                 | MAC address 4                                 | XX:XX:XX:XX:XX                         |
| MAC Address 5                 | MAC address 5                                 | XX:XX:XX:XX:XX                         |
| LAN Setting                   | Basic setting information                     | -                                      |
| MAC Info                      | MAC address setting information (Wired/Wi-Fi) | -                                      |
| MAC Filtering Prohibit Info   | MAC filtering prohibit information            | -                                      |
| MAC Address 1                 | MAC address 1                                 | XX:XX:XX:XX:XX                         |
| MAC Address 2                 | MAC address 2                                 | XX:XX:XX:XX:XX                         |
| MAC Address 3                 | MAC address 3                                 | XX:XX:XX:XX:XX                         |
| MAC Address 4                 | MAC address 4                                 | XX:XX:XX:XX:XX                         |
| MAC Address 5                 | MAC address 5                                 | XX:XX:XX:XX:XX                         |
| Proxy Setting                 | Proxy server setting information              | -                                      |
| Use Proxy                     | Use proxy server                              | On/Off                                 |
| Proxy Server Address          | Proxy server address                          | XXXXXXXXXXXXXXXXXXXXXXXXXXXXXXXXXXXXXX |
| Proxy Port Number             | Proxy port specification                      | 1 to 65535                             |
| Use User Authority Mode       | Use user authority mode                       | On/Off                                 |
| Proxy Server User Name        | Proxy server user name                        | XXXXXXXXXXXXXXXX (up to 64 characters) |

| Wireless LAN Setting      | Wi-Fi setting information                  | -                                                                                             |
|---------------------------|--------------------------------------------|-----------------------------------------------------------------------------------------------|
| Channel                   | Channel (infrastructure)                   | XXX (0 to 255)                                                                                |
| SSID                      | SSID                                       | Wi-Fi (infrastructure) SSID (up to 32 characters)                                             |
| Security Type             | Security type for Wi-Fi (infrastructure)   | Disabled/WEP 64bit/WEP 128bit/WPA<br>PSK TKIP/WPA PSK AES/WPA2 PSK<br>TKIP/WPA2 PSK AES/MIXED |
| WEP1                      | WEP key 1 for Wi-Fi (infrastructure)       | XXXXXXXX (up to 32 characters)                                                                |
| WEP2                      | WEP key 2 for Wi-Fi (infrastructure)       | XXXXXXXX (up to 32 characters)                                                                |
| WEP3                      | WEP key 3 for Wi-Fi (infrastructure)       | XXXXXXXX (up to 32 characters)                                                                |
| WEP4                      | WEP key 4 for Wi-Fi (infrastructure)       | XXXXXXXX (up to 32 characters)                                                                |
| WEP Certificate           | WEP certificate for Wi-Fi (infrastructure) | Open/Shared/Auto                                                                              |
| WEP Format                | WEP format for Wi-Fi (infrastructure)      | Hex/String                                                                                    |
| Direct Connection Setting | Wireless direct setting information        | -                                                                                             |
| Device Name               | Wireless direct device name                | Wireless direct device name (up to 32 characters)                                             |
| Channel                   | Channel (Wireless direct)                  | XXX (0 to 255)                                                                                |
| SSID                      | SSID                                       | Wireless direct network name (SSID) (up to 32 characters)                                     |
| Security Type             | Security type for Wi-Fi (Wireless direct)  | Disabled/WPA2 PSK TKIP/WPA2 PSK AES                                                           |
| WSD Setting               | WSD setting information                    | -                                                                                             |
| Use WSD                   | Use WSD                                    | On/Off                                                                                        |
| WSD Timeout               | Timeout                                    | 1/5/10/15/20 [min]                                                                            |
| Use WSD Rx Optimization   | Use WSD reception optimization             | On/Off                                                                                        |
| Protocol Setting          | Protocol setting information               | -                                                                                             |
| Printer Name              | Printer name                               | XXXXXXXX (up to 16 characters)                                                                |
| Use LPR                   | Use LPR                                    | On/Off                                                                                        |
| Use Wired DRX             | Discontinuous reception (Wired LAN)        | On/Off                                                                                        |
| Use Wireless DRX          | Discontinuous reception (Wi-Fi)            | On/Off                                                                                        |
| Use RAW                   | Use RAW                                    | On/Off                                                                                        |
| Use LLMNR                 | Use LLMNR                                  | On/Off                                                                                        |

| Use Spanning Tree           | Use spanning tree                    | On/Off                                 |
|-----------------------------|--------------------------------------|----------------------------------------|
| Use Dedicated Port          | Dedicated port setting               | On/Off                                 |
| SNMP Setting                | SNMP setting information             | -                                      |
| Use SNMPv1                  | Use SNMPv1                           | On/Off                                 |
| Use SNMPv3                  | Use SNMPv3                           | On/Off                                 |
| SNMP Community Name1        | SNMPv1 community name 1              | XXXXXXXX (up to 32 characters)         |
| SNMP Community Name2        | SNMPv1 community name 2              | XXXXXXXX (up to 32 characters)         |
| SNMP Extra Access Authority | SNMPv1 extra access authority        | Disable/Read Only/Read Write           |
| SNMP Access Authority1      | SNMPv1 community1/2 access authority | Disable/Read Only/Read Write           |
| SNMP Access Authority2      | SNMPv1 community1/2 access authority | Disable/Read Only/Read Write           |
| SNMPv3 Setting              | SNMPv3 setting information           | -                                      |
| User1                       | User 1                               | -                                      |
| User Name                   | User name                            | XXXXXXXX (up to 32 characters)         |
| Use SNMPv3                  | Use SNMPv3                           | On/Off                                 |
| MIB Access Restriction      | MIB access restriction               | Disable/Read Only/Read Write           |
| Security Setting            | Security setting                     | No Auth No Priv/Auth No Priv/Auto Priv |
| Authority Algorithm         | Authority algorithm                  | Null/MD5/SHA1                          |
| Encryption Algorithm        | Encryption algorithm                 | Null/AES/DES                           |
| User2                       | User 2                               | -                                      |
| User Name                   | User name                            | XXXXXXXX (up to 32 characters)         |
| Use SNMPv3                  | Use SNMPv3                           | On/Off                                 |
| MIB Access Restriction      | MIB access restriction               | Disable/Read Only/Read Write           |
| Security Setting            | Security setting                     | No Auth No Priv/Auth No Priv/Auto Priv |
| Authority Algorithm         | Authority algorithm                  | Null/MD5/SHA1                          |
| Encryption Algorithm        | Encryption algorithm                 | Null/AES/DES                           |
| User3                       | User 3                               | -                                      |
| User Name                   | User name                            | XXXXXXXX (up to 32 characters)         |
| Use SNMPv3                  | Use SNMPv3                           | On/Off                                 |
| MIB Access Restriction      | MIB access restriction               | Disable/Read Only/Read Write           |

| Security Setting       | Security setting                                     | No Auth No Priv/Auth No Priv/Auto Priv |
|------------------------|------------------------------------------------------|----------------------------------------|
| Authority Algorithm    | Authority algorithm                                  | Null/MD5/SHA1                          |
| Encryption Algorithm   | Encryption algorithm                                 | Null/AES/DES                           |
| User4                  | User 4                                               | -                                      |
| User Name              | User name                                            | XXXXXXXX (up to 32 characters)         |
| Use SNMPv3             | Use SNMPv3                                           | On/Off                                 |
| MIB Access Restriction | MIB access restriction                               | Disable/Read Only/Read Write           |
| Security Setting       | Security setting                                     | No Auth No Priv/Auth No Priv/Auto Priv |
| Authority Algorithm    | Authority algorithm                                  | Null/MD5/SHA1                          |
| Encryption Algorithm   | Encryption algorithm                                 | Null/AES/DES                           |
| User5                  | User 5                                               | -                                      |
| User Name              | User name                                            | XXXXXXXX (up to 32 characters)         |
| Use SNMPv3             | Use SNMPv3                                           | On/Off                                 |
| MIB Access Restriction | MIB access restriction                               | Disable/Read Only/Read Write           |
| Security Setting       | Security setting                                     | No Auth No Priv/Auth No Priv/Auto Priv |
| Authority Algorithm    | Authority algorithm                                  | Null/MD5/SHA1                          |
| Encryption Algorithm   | Encryption algorithm                                 | Null/AES/DES                           |
| Dynamic DNS Setting    | Dynamic DNS setting                                  | -                                      |
| IPv4                   | IPv4                                                 | -                                      |
| Use Dynamic DNS        | Operation status of Dynamic DNS                      | On/Off                                 |
| Host Name              | Host name                                            | XXXXXXXX (up to 64 characters)         |
| Domain Name            | Domain name                                          | XXXXXXXX (up to 254 characters)        |
| IPv6                   | IPv6                                                 | -                                      |
| Use Manual Address     | DNS dynamic setting of manual address                | On/Off                                 |
| Use Stateless Address  | DNS dynamic setting of stateless address             | On/Off                                 |
| Use Stateful Address   | DNS dynamic setting of stateful address              | On/Off                                 |
| Use Name As IPv4       | Use same host name/domain name as that used for IPv4 | On/Off                                 |
| Host Name              | Host name                                            | XXXXXXXX (up to 64 characters)         |
| Domain Name            | Domain name                                          | XXXXXXXX (up to 254 characters)        |

| SNTP Setting                 | SNTP setting information                 | -                                                       |
|------------------------------|------------------------------------------|---------------------------------------------------------|
| Use SNTP                     | Use SNTP                                 | On/Off                                                  |
| SNTP Polling Interval        | SNTP polling interval                    | 1 to 48 [hrs]                                           |
| SNTP Server Name             | SNTP server name                         | XXXXXXXX (up to 256 characters)                         |
| FTP Setting                  | FTP setting information                  | -                                                       |
| Use FTP                      | Use FTP                                  | On/Off                                                  |
| Use FTP Authority            | Use FTP authority                        | On/Off                                                  |
| FTP User Name                | FTP user name                            | XXXXXXXX (up to 33 characters)                          |
| Bonjour Setting              | Bonjour setting information              | -                                                       |
| Use Bonjour                  | Use Bonjour                              | On/Off                                                  |
| Bonjour Service Name         | Bonjour service name                     | Bonjour service name (Up to 49 alphanumeric characters) |
| DHCP option settings         | DHCP option settings                     | -                                                       |
| IPv4                         | IPv4                                     | -                                                       |
| Acquire host name            | Acquire host name                        | On/Off                                                  |
| DNS dynamic update           | DNS dynamic update                       | On/Off                                                  |
| Acquire Domain Name          | Acquire Domain Name                      | On/Off                                                  |
| IPv6                         | IPv6                                     | -                                                       |
| Acquire host name            | Acquire host name                        | On/Off                                                  |
| DNS dynamic update           | DNS dynamic update                       | On/Off                                                  |
| Acquire Domain Name          | Acquire Domain Name                      | On/Off                                                  |
| 802.1X Setting               | 802.1X setting information               | -                                                       |
| Authority Type               | Enable/disable 802.1X and authority type | Do not use/EAP-TLS/EAP-TTLS/PEAP                        |
| EAP TTLS Type                | Internal authority type for EAP-TTLS     | MSCHAPv2/PAP                                            |
| Weak Encryption Restriction  | Weak encryption restriction              | Do not restrict/Restrict                                |
| Weak Certificate Restriction | Weak certificate restriction             | Do not restrict/Restrict                                |
| Login Name                   | Login name                               | XXXXXXXX (up to 97 characters)                          |
| User Name                    | User name                                | XXXXXXXX (up to 97 characters)                          |
| Server Name                  | Server name                              | XXXXXXXX (up to 43 characters)                          |

| Verify Authentication Server<br>Name        | Verify Authentication Server Name        | On/Off                         |
|---------------------------------------------|------------------------------------------|--------------------------------|
| Verify Authentication Server<br>Certificate | Verify Authentication Server Certificate | On/Off                         |
| IPsec Setting                               | IPsec setting information                | -                              |
| Use IPsec                                   | Use IPsec                                | On/Off                         |
| Phase2 Protocol                             | IPsec phase2 protocol                    | AH/ESP/AH & ESP                |
| IPP Setting                                 | IPP confirmation setting                 | -                              |
| Enable/disable IPP                          | Enable/disable IPP                       | Enable/Disable                 |
| Secure print                                | Secure print                             | Enable/Disable                 |
| Use IPP Authority                           | Use IPP authority                        | On/Off                         |
| IPP User Setting                            | IPP confirmation user setting            | -                              |
| User1                                       | User 1                                   | -                              |
| User Name                                   | User name                                | XXXXXXXX (up to 32 characters) |
| User2                                       | User 2                                   | -                              |
| User Name                                   | User name                                | XXXXXXXX (up to 32 characters) |
| User3                                       | User 3                                   | -                              |
| User Name                                   | User name                                | XXXXXXXX (up to 32 characters) |
| User4                                       | User 4                                   | -                              |
| User Name                                   | User name                                | XXXXXXXX (up to 32 characters) |
| User5                                       | User 5                                   | -                              |
| User Name                                   | User name                                | XXXXXXXX (up to 32 characters) |
| User6                                       | User 6                                   | -                              |
| User Name                                   | User name                                | XXXXXXXX (up to 32 characters) |
| User7                                       | User 7                                   | -                              |
| User Name                                   | User name                                | XXXXXXXX (up to 32 characters) |
| User8                                       | User 8                                   | -                              |
| User Name                                   | User name                                | XXXXXXXX (up to 32 characters) |
| User9                                       | User 9                                   | -                              |
| User Name                                   | User name                                | XXXXXXXX (up to 32 characters) |

| User10                 | User 10                       | -                                  |
|------------------------|-------------------------------|------------------------------------|
| User Name              | User name                     | XXXXXXXX (up to 32 characters)     |
| Email Setting          | E-mail setting information    | -                                  |
| Retry Count            | E-mail retry count            | 0 to 5                             |
| Retry Interval         | E-mail retry interval         | 1 to 60 (min)                      |
| Use Email Notification | Use E-mail notification       | On/Off                             |
| Use SSL                | Use SSL                       | On/Off                             |
| Use SSL Cert No Check  | Use SSL certification         | On/Off                             |
| Use Mailbox Delete     | Use mailbox delete            | On/Off                             |
| SMTP Server Address    | SMTP server address           | XXXXXXXX (up to 256 characters)    |
| SMTP Server Port No    | SMTP server port number       | 0 to 65535                         |
| SMTP State             | SMTP state                    | Invalid/Authorized/POP before SMTP |
| From Address           | From address                  | XXXXXXXX (up to 128 characters)    |
| To Address 1           | To address 1                  | XXXXXXXX (up to 128 characters)    |
| Reply Address 1        | Reply address 1               | XXXXXXXX (up to 128 characters)    |
| Notice Conditions 1    | Notice conditions 1           | -                                  |
| Job End                | Job end                       | On/Off                             |
| Error Occurred         | Error occurred                | On/Off                             |
| Warning Occurred       | Warning occurred              | On/Off                             |
| Signature 1            | Signature 1                   | XXXXXXXX (up to 128 characters)    |
| To Address 2           | To address 2                  | XXXXXXXX (up to 128 characters)    |
| Reply Address 2        | Reply address 2               | XXXXXXXX (up to 128 characters)    |
| Notice Conditions 2    | Notice conditions 2           | -                                  |
| Job End                | Job end                       | On/Off                             |
| Error Occurred         | Error occurred                | On/Off                             |
| Warning Occurred       | Warning occurred              | On/Off                             |
| Signature 2            | Signature 2                   | XXXXXXXX (up to 128 characters)    |
| RUI Setting            | Remote UI setting information | -                                  |
| Use RUI                | Use Remote UI                 | On/Off                             |

("XX" represents alphanumeric characters.)

# Reconfiguration Method of LAN Connection/Reconfiguration Method of Wi-Fi Connection

- Changing LAN Connection Method
- ➡ Changing Wi-Fi Connection Method

# **Changing LAN Connection Method**

Follow either procedure below to change LAN connection method (wired or wireless).

#### • For Windows:

- · Redo setup using the Setup CD-ROM or from Setup Guide.
- Select Enable for Enable/disable Wired LAN or Enable/disable Wi-Fi in the touch screen menu.

After that, perform settings on the Network Settings screen on IJ Network Device Setup Utility.

For details, refer to Performing/Changing Wi-Fi Settings or Performing/Changing Wired LAN Connection (Ethernet Cable) Settings.

#### · For macOS:

Redo setup from Setup Guide.

# **Changing Wi-Fi Connection Method**

Follow either procedure below to change Wi-Fi connection method (infrastructure or wireless direct).

#### • For Windows:

- Redo setup using the Setup CD-ROM or from Setup Guide.
- Perform settings on the Network Settings screen on IJ Network Device Setup Utility.

#### >>>> Important

- Before you perform settings using IJ Network Device Setup Utility, change the printer settings following the procedure below.
  - 1. Select **Printer settings** on HOME screen.
    - ➡ Home Screen Menu Composition

If you specify the administrator password, enter the password.

- 2. Select Wi-Fi.
- 3. Select Settings.
- 4. Select Wi-Fi setup.
- 5. Select Easy wireless connect.

### **6.** Check message and select **OK**.

Follow instructions on your smartphone or tablet.

**7.** If message saying setup is completed appears, select **OK**.

### • For macOS:

Redo setup from Setup Guide.

# Reconfiguration of Network Settings using the Remote UI

You can use Remote UI on the following OS and the web browser.

· iOS device

OS: iOS 12.0 or later

Web browser: iOS standard Web browser (Mobile Safari)

· Android device

OS: Android 5.1 or later

Web browser: Android standard Web browser (Browser or Chrome)

· macOS device

OS: macOS Sierra 10.12 or later Web browser: Safari 10.0 or later

· Windows device

OS: Windows 7 SP1 or later

Web browser: Microsoft Edge, Internet Explorer 11, Mozilla Firefox, Google Chrome

For more on Remote UI, refer to Start up Remote UI.

#### >>> Important

- · Enable JavaScript and cookies in the web browser.
- If you access Remote UI with the printer name instead of its IP address, make sure the DNS settings are correctly configured.
- Depending on the network environment, you may not be able to start Remote UI.
- On the HOME screen, select Printer settings > Other printer settings > Operation restrictions, and then make sure Do not restrict is selected for Remote UI.

#### Note

• Remote UI also offers many other features. You can display the ink levels, check error messages and other status information, and cancel print jobs.

# **Countermeasures against Unauthorized Access**

This section describes countermeasures against an unauthorized access to the printer from outside. When you use the printer via a network or you are an administrator, we recommend you read this section before using the printer.

Four countermeasures below can be helpful against an unauthorized access.

- Specify a Private IP Address
- Restrict Communication Using Firewall or Wi-Fi Router
- Specify a Password for the Printer
- Apply higher security level for Wi-Fi connection

#### Note

• As the setting procedure described below is an example, it may be different from that of your printer. For details, refer to your printer's manual.

### **Specify a Private IP Address**

An IP address is a numeric label assigned to each device on the network. There are two types of IP address. One is used for internet connection ("global IP address"), and the other is used for a local area network such as an inhouse LAN ("private IP address").

If a global IP address is specified for the printer, many and unspecified users on internet can access to the printer. As a result, you will face an increased risk of information leakage caused by an unauthorized access from outside. On the other hand, if a private IP address is specified for the printer, users who can access to the printer are confined to those on a local area network such as an inhouse LAN. Therefore, we recommend you specify a private IP address for the printer.

The range of addresses used as a private IP address is shown below. Make sure whether a private IP address is specified for your printer.

#### Range of private IP address

- 10.0.0.0 to 10.255.255.255
- 172.16.0.0 to 172.31.255.255
- 192.168.0.0 to 192.168.255.255

#### Procedure to check the IP address

Select **Setup > Device settings > LAN settings** on your printer to select a network connection method and check the IP address. For the procedure to check and specify the IP address, refer to your printer's manual.

#### Note

• Establishing an environment to protect an access from outside using a firewall can reduce a risk of an unauthorized access even though a global IP address is specified for your printer.

### **Restrict Communication Using Firewall or Wi-Fi Router**

Firewall is a system which prevents an unauthorized access from an external network user to protect an inhouse network against attack or intrusion.

Firewall enables your network to be protected against an unauthorized access by restricting a communication from the specific external IP address which seems to have a risk.

A home use Wi-Fi router has a similar function. Be careful when you change the settings.

## **Specify a Password for the Printer**

Even if a malicious third party accesses to your printer by any chance, you can reduce a risk of information leakage drastically by specifying a password to protect various information on your printer.

In addition, though the printer can be protected by specifying a password, it is important to manage the specified password for security. Manage your password referring to the four points below. For details, refer to your printer's manual.

- · Be sure to change the default password.
- · Change the password periodically.
- · Do not use a password easy to guess for a third party.
- · Do not tell a third party about the specified password casually.

#### Note

- A password is not specified for some printers at the time of purchase. In this case, specify the password for the printer.
- · A password cannot be specified for some printers.

#### Password management using Remote UI (User Interface)

Remote UI is a software to access to the printer via a network by using a web browser. You can check the printer status or settings on Remote UI, which allows you to perform operations almost the same as those you can on the operation panel of the printer.

Entering the printer's IP address or host name on the web browser displays the portal page of Remote UI.

For the procedure to start up or operations of Remote UI, refer to your printer's manual.

#### >>> Important

· Do not access to a website while you are using Remote UI on the web browser.

In addition, be sure to close the web browser when you leave your seat before you finish performing settings, or when you have finished performing settings.

# Apply higher security level for Wi-Fi connection

When you use the printer via Wi-Fi, we recommend you apply a security method with higher security level (e.g. WPA/WPA2).

For more on operations, refer to your printer's manual.

# **Network Status and Troubleshooting**

Check the network status referring to LAN setting information on the touch screen.

### ➡ Printing Network Settings

| Network Status                                   | What to Do                                                                                                    |
|--------------------------------------------------|----------------------------------------------------------------------------------------------------|
| Connected normally.                              | If you are unable to print, check the items below:                                                                                                    |
| If you are unable to print, see 1 on What to Do. | <ul> <li>whether the computer is connected to Wi-Fi</li> <li>whether the firewall of your security software is enabled</li> <li>whether a privacy separator, SSID separator, or Network separation function is enabled on your wireless router</li> </ul> |
|                                                  | If one of the above is enabled, disable it before setup.                                                                                                    |
|                                                  | whether the network name (SSID) of the printer (see "3-2-6" of network setting information printout) matches that of the router to connect                                                                                                    |
|                                                  | To change the network connection method (wired/wireless), change it on the printer's network setting screen.                                                                                                    |
| Wi-Fi is disabled on the printer.                | Perform printer setup following the instructions of the manual.                                                                                                    |
| Wired LAN connec-                                | Make sure the printer is connected to the router with the LAN cable.                                                                                                    |
| tion is disabled.                                | If the LAN cable is loose, connect the cable properly.                                                                                                    |
|                                                  | If the LAN cable is connected to the WAN side of the router, connect the cable to the LAN side of the router.                                                                                                    |
|                                                  | Make sure the network devices (e.g. hub or router) are turned on.                                                                                                    |
| IP address is not as-                            | If you specify the printer's IP address automatically, enable DHCP on the router.                                                                                                    |
| signed.                                          | If you specify the printer's IP address manually, the address is disabled because it is out of the valid range. You specified (0.0.0.0) as the IP address, for example.                                                                                   |
|                                                  | Specify the valid IP address.                                                                                                    |
| The default gateway                              | Check the items below to communicate by hopping routers (e.g. using a cloud application).                                                                                                    |
| is not specified.                                | Make sure the device specified as the default gateway is turned on.                                                                                                    |
|                                                  | Specify the default gateway address correctly.                                                                                                    |
|                                                  | To check the default gateway, print out the network settings information.                                                                                                    |
|                                                  | >>> Note                                                                                                    |
|                                                  | For some printers, you can check the default gateway on the operation panel.                                                                                                    |
| Cannot connect to                                | Check the status of the printer, network devices (e.g. wireless router), or smartphone/tablet.                                                                                                    |
| the specified net-<br>work.                      | If they are turned off, turn them on.     Make sure wireless signal is strong.                                                                                                    |
|                                                  | Monitor signal status and move the printer and wireless router as necessary.                                                                                                    |
|                                                  | The security key specified for the wireless router may not match that you entered.                                                                                                    |
|                                                  | The security key is case-sensitive.                                                                                                    |

|                                                                  | Enter the correct security key.                                                                                                    |
|------------------------------------------------------------------|----------------------------------------------------------------------------------------------------|
| Make sure wireless signal is strong.                             | <ul> <li>Make sure the printer is not placed too far away from the wireless router.</li> <li>Monitor signal status and move the printer and wireless router as necessary.</li> </ul>                                               |
| The number of connected clients reaches the upper limit.         | Wireless Direct does not allow more than 5 devices to be connected.  If you add a device to connect, disconnect a device you do not use before adding the device.                                                                  |
| The signal to noise ratio (S/N ratio) is low.                    | There is a lot of noise from other devices.  Move the printer apart from other devices.                                                                                                    |
| A link local address is assigned.                                | <ul> <li>Perform printer setup again.</li> <li>The security key specified for the wireless router may not match that you entered.</li> <li>The security key is case-sensitive.</li> <li>Enter the correct security key.</li> </ul> |
| The specified net-<br>work name (SSID) is<br>left default value. | The network name (SSID) is not specified.  Enter the network name (SSID) specified for the destination.                                                                                                    |

# **Sharing the Printer on a Network (macOS)**

When multiple computers are being used in the network environment, you can share the printer connected to one computer with the other computers.

Before carrying out the setup for printer sharing, select **Network** from **System Preferences**, and check whether the network settings have been set.

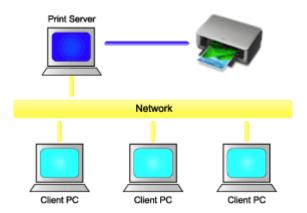

This section describes the procedure for sharing a printer among Mac.

• Settings on Print Server

This section describes how to set up a computer that connects with this printer.

• Settings on Client PC

This section describes the procedure for setting a computer that uses this printer though a network. When you execute print, the data is sent to the printer through the print server system.

# **Related Topic**

Restrictions on Printer Sharing

# **Settings on Print Server**

When you use the printer on a network, set up the printer driver for sharing on the print server system.

The procedure for setting up the print server systems is as follows:

- 1. <u>Install the printer driver</u> on the print server system
- 2. Check that the printer to be used has been added

Open System Preferences, and select Printers & Scanners.

The printer list displays the printers that are connected to the computer.

3. Set sharing

Check the Share this printer on the network check box.

#### Note

• Depending on the environment you are using, a message prompting you to restart the computer may be displayed. To complete the installation properly, restart the computer.

The setup on the print server system is complete. Next, set up the client systems.

# **Settings on Client PC**

After setting up the print server system, set up the client system.

The procedure for setting up the client systems is as follows:

- 1. <u>Install the printer driver</u> on the client systems
- **2.** Display the printer list

Open System Preferences, and select Printers & Scanners.

Click + to display the printer list.

3. Add a printer to be shared

Select a shared printer displayed in the printer list, and then click **Add**.

The setup on the client systems is now completed.

#### >>>> Note

• The print procedures are the same as when the computer is connected directly to the printer with a USB cable.

At the Page Setup dialog, select the printer that is connected to the print server to be used.

# **Restrictions on Printer Sharing**

These are restrictions that apply when you are using a printer in a network environment.

- Install the same version of the printer driver in the print server system and the client systems. You can download the latest printer driver from our web site.
- Use printer sharing with users who have the administrator privilege.
- Depending on how the computer is connected with the printer, the computer may not be able to access the function information that was set on the printer and display the correct settings.
- Media information on the printer driver cannot be changed when using a client machine.
- When using on the client side, you cannot configure Accounting settings.
- When using on the client side, you cannot use Remote UI.

# **Adjustments for Better Print Quality**

### Adjusting the Print Head

- Adjusting the Print Head
- Troubleshooting Paper Abrasion and Blurry Images

### ➤ Adjusting Feed Amount

- Adjusting Feed Amount
- Adjusting Vacuum Strength

# **Adjusting the Print Head**

- Adjusting the Print Head
- Troubleshooting Paper Abrasion and Blurry Images

# **Adjusting the Print Head**

If printed documents are affected by the following problems, try adjusting the print head.

· If printing is faint or affected by banding in different colors

Execute Nozzle Check in the touch screen menu to check for print head nozzle clogging.

- Checking for Nozzle Clogging
- · If printed lines are misaligned

Execute Print head angle adjustment in the touch screen menu to adjust the print head angle.

Always adjust the print head angle after replacing the print head.

Adjusting Line Misalignment

After executing Print head angle adjustment, adjust the print head position.

- → Automatic Adjustment to Straighten Lines and Colors
- Manual Adjustment to Straighten Lines and Colors
- · If printed vertical lines are warped or colors are out of alignment

Execute Print Head Alignment in the touch screen menu to adjust the print head position.

First, execute **Auto (standard)** of **Print Head Alignment**. If the print result is not improved, execute **Auto (advanced)** or **Manual**.

- → Automatic Adjustment to Straighten Lines and Colors
- Manual Adjustment to Straighten Lines and Colors
- · If paper rubs against the print head, or image edges are blurred

Setting **Head height** in the touch screen menu and changing the height of the print head may improve the situation.

Troubleshooting Paper Abrasion and Blurry Images

# **Adjusting Line Misalignment**

If printed lines are misaligned, execute **Print head angle adjustment** to adjust the print head angle. **Print head angle adjustment** requires you to examine a printed test pattern and adjust the angle using the angle adjustment lever.

Always adjust the print head angle after replacing the print head.

#### >>> Important

- Because the results of adjustment vary depending on the type of paper used for adjustment, use the same type of paper as you will use for printing.
- · Remove any printed documents from the top delivery tray before starting.
  - ➡ Removing Printed Documents from the Top Delivery Tray

#### Paper to Prepare

#### When using rolls

An unused roll at least 10.00 in. (254.0 mm) wide

#### When using sheets

One sheet of unused paper of at least A4/Letter size

Perform adjustment as follows.

#### 1. Load paper.

- ▶ Loading Rolls in the Printer
- ▶ Loading Sheets in the Printer

### >>> Important

Always make sure the loaded paper matches the type of paper specified on the printer.
 Adjustment cannot be completed correctly unless the loaded paper matches the settings.

#### 2. Attach the basket.

- ➡ Using the Basket on the Front of the Printer
- 3. Tap Maintenance on HOME screen.
  - ➡ Home Screen Menu Composition

The **Maintenance** screen appears.

#### 4. Tap Print head angle adjustment.

A confirmation message appears.

#### **5.** Tap **Yes**.

The carriage moves and instructions for the print head angle adjustment procedure appears on the touch screen.

# >>> Important

- Do not open or close the cover until the instruction is displayed.
- **6.** Open the top cover.

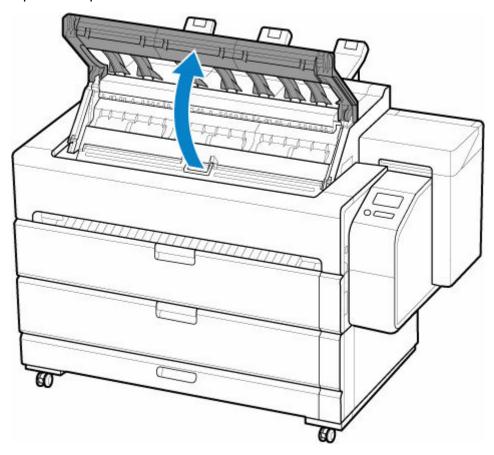

**7.** Open the inner cover.

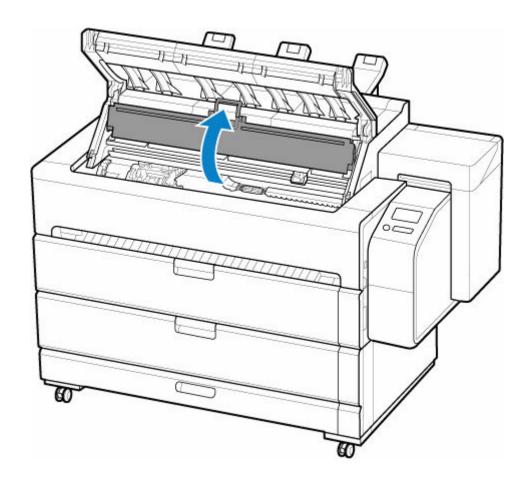

**8.** Align the angle adjustment lever with the red square.

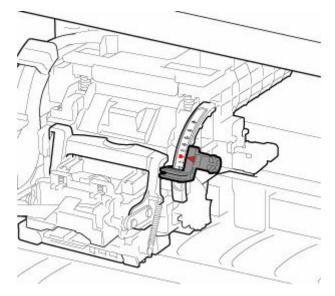

### >>> Important

• Do not touch the linear scale (A), carriage shaft (B), or ink tube stabilizer (C). Touching these may cause malfunction.

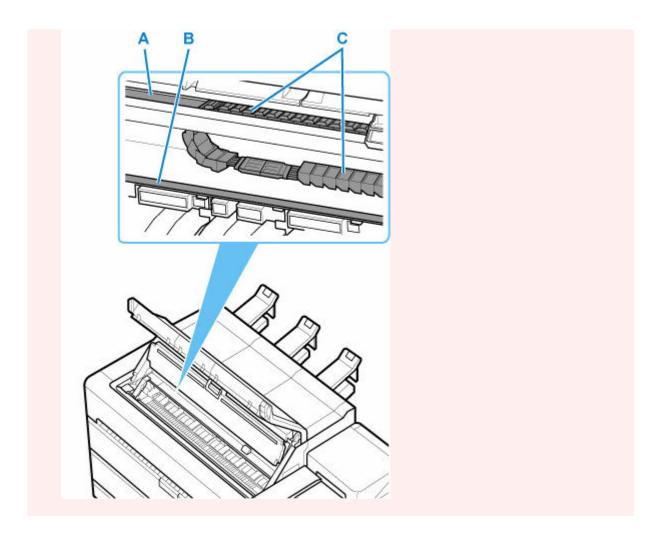

**9.** Close the inner cover.

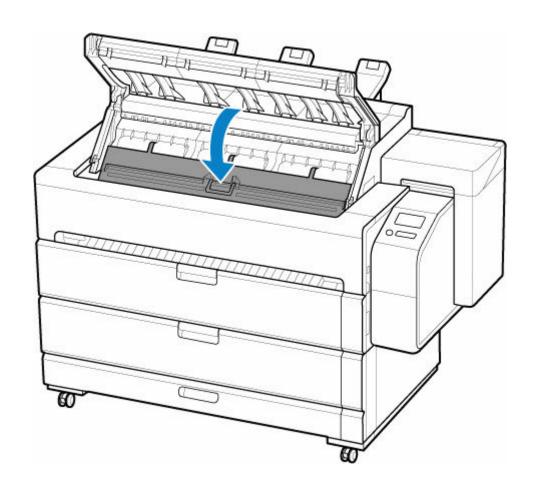

# **10.** Close the top cover.

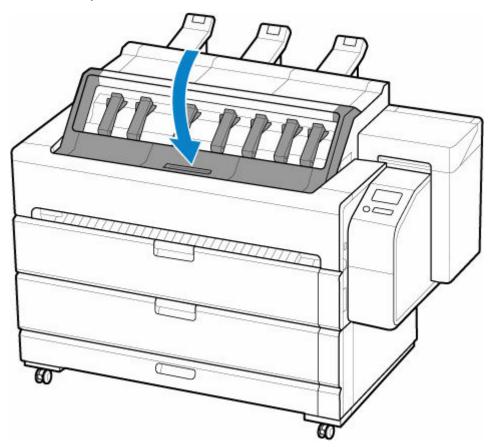

A test pattern is printed for adjustment.

The printing result is output from the front.

**11.** Examine the test pattern for adjustment. Determine the straightest set of lines.

Example 1: Select "+2" in pattern (D).

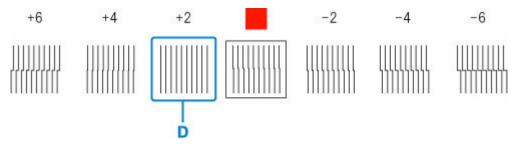

Example 2: Move the angle adjustment lever to a position between the numbers or between the number and the square (E) of the two sets of lines that are least misaligned. In this case, select -1.

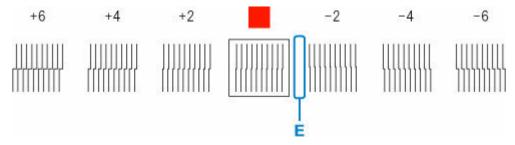

**12.** Open the top cover and the inner cover, move angle adjustment lever to match number (or square) of straightest set of lines.

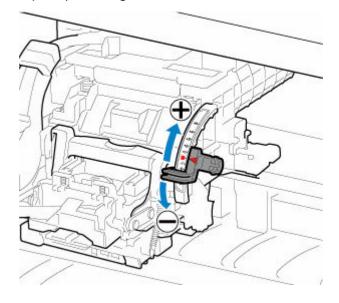

**13.** Close the inner cover and the top cover.

The print head is now straight, and adjustment is complete.

### >>>> Note

• If the problem, such as misaligned lines or color unevenness, is not solved after adjustment, execute **Print head angle adjustment** and move the angle adjustment lever in the front or the rear of the last position. When finished, execute **Print Head Alignment** again.

# **Automatic Adjustment to Straighten Lines and Colors**

If printed vertical lines are warped or colors are out of alignment, execute **Print Head Alignment** and adjust the print head position.

Choose from Auto (standard) or Auto (advanced) for automatically adjusting the print head.

Minor warping and misaligned colors can usually be improved by executing **Auto (standard)**. If there is no improvement, perform **Auto (advanced)** or **Manual**.

→ Manual Adjustment to Straighten Lines and Colors

When you execute **Auto (standard)** or **Auto (advanced)**, the adjustment pattern is printed, and the print head position is adjusted based on the printing result automatically.

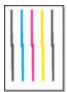

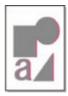

#### >>>> Important

- If the situation is difficult, such as the lines being misaligned, or color unevenness does not improve even after executing **Print Head Alignment**, execute **Print head angle adjustment** and then execute **Print Head Alignment** again.
  - ➡ Adjusting Line Misalignment
- Because the results of adjustment vary depending on the type of paper used for adjustment, use the same type of paper as you will use for printing.
- This function is not available with Tracing Paper, Translucent Matte Film, or Clear Film.

#### >>> Note

- After print head replacement, we recommend executing Print Head Alignment. When Print pattern
  after new head is set to ON, print head position adjustment is automatically executed after print head
  replacement.
- To change the paper type or for more beautiful color borders, perform Auto (standard).
- To ensure clear quality and when replacing the print head, perform Auto (advanced) to fine-tune the
  position between nozzles and colors. To ensure high-quality printing, we recommend that you execute
  Auto (advanced).
- If adjustment is not possible as expected using special paper, try another type of paper or try Manual
  adjustment.
  - → Manual Adjustment to Straighten Lines and Colors

#### Paper to Prepare

#### When using rolls

An unused roll at least 23.39 in. (594.0 mm) wide

#### When using sheets

Auto (standard): One sheet of unused paper, A2 size or larger

Auto (advanced): Two sheets of unused paper, A2 size or larger

Perform adjustment as follows.

#### 1. Load paper.

When loading cut sheets, set them in landscape orientation.

- ★ Loading Rolls in the Printer
- ▶ Loading Sheets in the Printer

#### >>> Important

Always make sure the loaded paper matches the type of paper specified on the printer.
 Adjustment cannot be completed correctly unless the loaded paper matches the settings.

#### 2. Attach the basket.

➡ Using the Basket on the Front of the Printer

#### 3. Tap Maintenance on HOME screen.

➡ Home Screen Menu Composition

The Maintenance screen appears.

#### 4. Tap Print Head Alignment.

#### 5. Tap Auto (standard) or Auto (advanced).

A confirmation message appears.

#### **6.** Tap **Yes**.

The paper source setting screen appears.

#### 7. Tap Roll paper 1, Roll paper 2 or Manual.

A test pattern is printed for adjustment.

The printing result is output from the front.

# **Manual Adjustment to Straighten Lines and Colors**

If printed vertical lines are warped or colors are out of alignment, execute **Print Head Alignment** and adjust the print head position.

Normally, execute Auto (standard).

→ Automatic Adjustment to Straighten Lines and Colors

However, when printing on special paper or if printing is not improved after Auto (advanced), try Manual.

Manual adjustment requires you to examine the printed test pattern and enter an adjustment value.

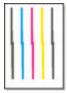

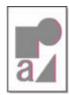

#### Important

• Because the results of adjustment vary depending on the type of paper used for adjustment, use the same type of paper as you will use for printing.

#### **Paper to Prepare**

#### When using rolls

An unused roll at least 16.54 in. (420.0 mm) wide

#### When using sheets

One sheet of unused paper, A2 or larger

Perform adjustment as follows.

- 1. Load paper.
  - ➡ Loading Rolls in the Printer
  - ▶ Loading Sheets in the Printer

#### Important

- Always make sure the loaded paper matches the type of paper specified on the printer.
   Adjustment cannot be completed correctly unless the loaded paper matches the settings.
- 2. Attach the basket.
  - Using the Basket on the Front of the Printer
- **3.** Tap **Maintenance** on HOME screen.
  - ➡ Home Screen Menu Composition

The Maintenance screen appears.

- 4. Tap Print Head Alignment.
- 5. Tap Manual.

A confirmation message appears.

#### >>> Note

 If you do not execute Auto (advanced), a confirmation message prompting you to execute Auto (advanced) appears. In this case, tap Yes and execute Auto (advanced).

#### **6.** Tap **Yes**.

The paper source setting screen appears.

#### 7. Tap Roll paper 1, Roll paper 2 or Manual.

A test pattern is printed for adjustment.

The printing result is output from the front.

#### 8. Tap D-1.

9. Examine adjustment test pattern D-1 and determine the number with straight lines.

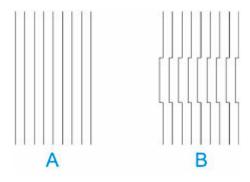

A: Example with straight lines

B: Example with misaligned lines

#### >>> Note

 If two patterns seem equally good and you cannot decide which one is better, choose an intermediate value. For example, choose 11 if you cannot decide whether pattern 10 or 12 is better.

#### 10. Repeat steps 8-9 to specify adjustment value for D-2 to D-41.

Note that D-6, D-12, D-18, D-24, D-30, and D-36 cannot be configured.

#### **11.** Tap **OK**.

The adjustment value is now registered, and adjustment is complete.

# **Troubleshooting Paper Abrasion and Blurry Images**

The print head height setting affects printing quality.

Specifying a low print head height makes images clearer and enhances printing quality but may cause paper to rub against the print head.

On the other hand, specifying a high print head height will prevent paper from rubbing against the print head but may reduce the printing quality.

#### >>> Important

 Paper rubbing against or becoming caught on the print head may jam or result in printed documents that are soiled.

#### Note

- Raise or lower print head, depending on nature of the problem.
  - ▶ Paper rubs against the Print Head
  - ➡ The edges of the paper are dirty
  - ➡ Image edges are blurred or white banding occurs
- 1. Tap paper setting display area on HOME screen.
  - ➡ Home Screen Menu Composition

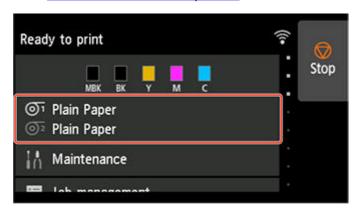

The **Paper information** screen appears.

2. Select paper source for setting height of print head and tap **Paper settings**.

The **Paper settings** screen appears.

3. Tap Advanced.

The Advanced paper settings screen appears.

- 4. Tap Head height.
- **5.** Select and tap the setting.

#### >>> Note

- When set to **Auto**, the printer automatically adjusts the print head height during printing to the level optimal for the ambient temperature and humidity. You can check the setting for the previous print job in **Values applied with auto settings**.
  - ➡ Printer information
- When the setting other than **Auto** is selected, the setting selected during this procedure is applied.
- Depending on the type of paper, some setting values may not be available.

# **Adjusting Feed Amount**

- ➤ Adjusting Feed Amount
- ➤ Adjusting Vacuum Strength

# **Adjusting Feed Amount**

- Selecting Feed Amount Adjustment Method
- ➤ Automatic Banding Adjustment
- ➤ Manual Banding Adjustment
- ➤ Fine-Tuning Paper Feed Amount
- ➤ Adjusting Line Length

# **Selecting Feed Amount Adjustment Method**

There are two methods of adjusting the paper feed amount, **Prioritize print quality** and **Prioritize length accuracy**, either of which will be applied during printing.

Since the method that is applied during printing is determined from the value of the **Set priority** setting, configure **Set priority** to match the print target.

Follow the procedure below to perform settings.

- 1. Flick HOME screen and tap Maintenance.
  - ➡ Home Screen Menu Composition
- 2. Tap Paper feed adjustment.
- 3. Tap Set priority.
- 4. Tap paper to adjust.
- 5. Tap setting.

#### **Auto**

**Prioritize print quality** or **Prioritize length accuracy** is automatically selected depending on the settings selected in the printer driver.

#### Prioritize print quality

Adjusts the feed amount to reduce banding across the sheet in printed documents. **Adjust print quality** settings are applied.

When Paper feed fine adjustment is executed, the Paper feed fine adjustment settings are applied in addition to the Adjust print quality settings.

#### Prioritize length accuracy

Adjusts the feed amount for better accuracy of lines in printed documents. The value of **Change adjustment values** in **Adjust feed length** is applied.

#### **6.** Tap **OK**.

## **Automatic Banding Adjustment**

If printed images are affected by banding in different colors across the sheet, execute **Adjust print quality** for automatic adjustment of the paper feed amount.

The printer prints and reads a test pattern for automatic adjustment of the feed amount.

- This can be adjusted for each output destination.
  - → Adjusting Feed Amount (Top)
  - → Adjusting Feed Amount (Front)

### >>> Important

- When using highly transparent media, use manual adjustment.
  - → Manual Banding Adjustment

### >>> Note

- We recommend executing the adjustment if you have changed the paper type or paper size.
- Always check the Set priority values.
  - ➡ Selecting Feed Amount Adjustment Method
- · If additional fine-tuning is necessary, execute Paper feed fine adjustment.
  - ➡ Fine-Tuning Paper Feed Amount
- Use Adjust feed length to ensure that lines in CAD drawings are printed at exactly the right length.
  - Adjusting Line Length
- · This may take some time, depending on the type of paper.

# **Adjusting Feed Amount (Top)**

Items to Prepare

When Using Rolls An unused roll at least 254.0 mm (10.00 in) wide

Follow the procedure below to adjust.

- 1. Load paper.
  - ➡ Loading Rolls in the Printer
- 2. Flick HOME screen and tap Maintenance.
  - → Home Screen Menu Composition
- 3. Tap Paper feed adjustment.
- 4. Tap Adjust print quality (top).
- 5. Tap Auto.

### **6.** Tap paper to adjust.

A test pattern is printed for adjustment and adjustment is finished.

# **Adjusting Feed Amount (Front)**

### Items to Prepare

| When Using Rolls  | An unused roll at least 254.0 mm (10.00 in) wide     |
|-------------------|------------------------------------------------------|
| When Using Sheets | One sheet of unused paper of at least A4/Letter size |

Follow the procedure below to adjust.

- **1.** Load paper.
  - ▶ Loading Rolls in the Printer
  - ▶ Loading Sheets in the Printer
- 2. Flick HOME screen and tap Maintenance.
  - ➡ Home Screen Menu Composition
- 3. Tap Paper feed adjustment.
- 4. Tap Adjust print quality (front).
- 5. Tap Auto.
- 6. Tap paper to adjust.

A test pattern is printed for adjustment and adjustment is finished.

# **Manual Banding Adjustment**

If printed images are affected by banding in different colors, execute **Adjust print quality** for adjustment of the paper feed amount.

Use manual adjustment with highly transparent media.

Manual adjustment requires you to enter an adjustment value after a test pattern is printed.

#### Note

- We recommend executing the adjustment if you have changed the paper type or paper size.
- The feed amount for the top delivery tray cannot be adjusted manually. Adjust it automatically.
  - Automatic Banding Adjustment
- · Always check the Set priority values.
  - ➡ Selecting Feed Amount Adjustment Method
- · If additional fine-tuning is necessary, execute Paper feed fine adjustment.
  - Fine-Tuning Paper Feed Amount
- Use Adjust feed length to ensure that lines in CAD drawings are printed at exactly the right length.
  - → Adjusting Line Length

#### Items to Prepare

| When Using Rolls  | An unused roll at least 254.0 mm (10.00 in) wide      |
|-------------------|-------------------------------------------------------|
| When Using Sheets | Two sheets of unused paper of at least A4/Letter size |

Follow the procedure below to adjust.

- 1. Load paper.
  - ▶ Loading Rolls in the Printer
  - ★ Loading Sheets in the Printer

### Important

Always make sure the loaded paper matches the type of paper specified.
 Adjustment cannot be completed correctly unless the loaded paper matches the settings.

- 2. Flick HOME screen and tap
  - ➡ Home Screen Menu Composition
- 3. Tap Paper feed adjustment.
- 4. Tap Adjust print quality (front).
- 5. Tap Manual.

### 6. Tap paper to adjust.

Test pattern A is printed for manual adjustment.

#### >>> Note

- · When printing on sheets, follow the instructions on the screen and remove the sheet.
- 7. Examine test pattern A for adjustment.

Determine pattern in which banding is least noticeable.

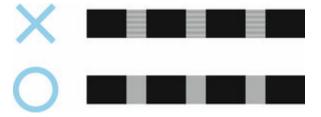

#### Note

• If banding seems least noticeable in two patterns but you cannot decide which one is better, choose an intermediate value.

For example, choose 11 if you cannot decide whether pattern 10 or 12 is better.

8. Tap number you decided.

Test pattern B is printed for manual adjustment.

### >>> Note

• If you printed test pattern A on a sheet, follow the instructions on the screen and use another sheet of the same type of paper.

Additionally, after test pattern B is printed, follow the instructions on the screen and remove the sheet.

- **9.** Examine test pattern B for adjustment. Determine pattern in which banding is least noticeable.
- 10. Tap number you decided.

The adjustment value is now registered, and adjustment is complete.

# **Fine-Tuning Paper Feed Amount**

If the contrast is uneven or banding in different colors appears at 30 mm (1.2 in) intervals in printed documents, try executing **Paper feed fine adjustment** during printing to fine-tune the feed amount.

### Note

• The Paper feed fine adjustment menu is only displayed during printing.

Additionally, it is displayed when you have selected **Auto** or **Prioritize print quality** in **Set priority** in **Paper feed adjustment**.

• Always execute Adjust print quality before Paper feed fine adjustment.

Once you execute **Adjust print quality**, the **Paper feed fine adjustment** value will revert to 0.

- → Automatic Banding Adjustment

Follow the procedure below to adjust.

- 1. Flick HOME screen and tap Maintenance
  - ➡ Home Screen Menu Composition
- 2. Tap Paper feed fine adjustment.
- 3. Tap value.

At this time, if banding in dark colors appears, select a setting value in the range 1 to 5, and if banding in light colors appears, select a setting value in the range -1 to -5.

# **Adjusting Line Length**

To ensure that lines in CAD drawings are printed at exactly the right length, use **Adjust feed length** to adjust the amount that paper is advanced.

- This can be adjusted for each output destination.
  - → Adjusting Feed Amount (Top)
  - → Adjusting Feed Amount (Front)

#### Note

- We recommend executing the adjustment if you have changed the paper type or paper size.
- Always check the **Set priority** values before adjustment.
  - → Selecting Feed Amount Adjustment Method

# **Adjusting Feed Amount (Top)**

#### Items to Prepare

| When Using Rolls | An unused roll at least 254.0 mm (10.00 in) wide |
|------------------|--------------------------------------------------|
|                  | High-precision ruler                             |

### >>> Important

• Make sure the paper output support and top output guide are installed. The printed adjustment pattern may fall out of the paper output tray.

Follow the procedure below to adjust.

- 1. Load paper.
  - ➡ Loading Rolls in the Printer

### >>> Important

Always make sure the loaded paper matches the type of paper specified.
 Adjustment cannot be completed correctly unless the loaded paper matches the settings.

- 2. Flick HOME screen and tap Maintenance.
  - ➡ Home Screen Menu Composition
- 3. Tap Paper feed adjustment.
- 4. Tap Adjust feed length (top).
- 5. Tap Print alignment pattern.
- 6. Tap paper to adjust.

A test pattern is printed.

**7.** Examine the test pattern to measure the scale and calculate the discrepancy.

The scale bar prints "Millimeter" in 50 mm increments and "Inch" in 1-inch increments.

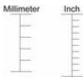

8. Tap amount of discrepancy.

If the scale is shorter than the actual size, use a positive setting value.

If it is longer, use a negative value.

The feed amount can be adjusted in 0.02% increments.

A test pattern is printed.

9. Repeat steps 7 and 8.

The adjustment value is now registered, and adjustment is complete.

# **Adjusting Feed Amount (Front)**

#### Items to Prepare

| When Using Rolls  | An unused roll at least 254.0 mm (10.00 in) wide     High-precision ruler                              |
|-------------------|----------------------------------------------------------------------------------------------------|
| When Using Sheets | <ul> <li>One sheet of unused paper of at least A4/Letter size</li> <li>High-precision ruler</li> </ul> |

Follow the procedure below to adjust.

- 1. Load paper.
  - ★ Loading Rolls in the Printer
  - ▶ Loading Sheets in the Printer

### >>>> Important

Always make sure the loaded paper matches the type of paper specified.

Adjustment cannot be completed correctly unless the loaded paper matches the settings.

- 2. Flick HOME screen and tap Maintenance.
  - ➡ Home Screen Menu Composition
- 3. Tap Paper feed adjustment.

### 4. Tap Adjust feed length (front).

### 5. Tap Print alignment pattern or Change adjustment values.

• If you tap Print alignment pattern:

The test pattern is printed for you to measure the scale and calculate the discrepancy.

The scale bar prints "Millimeter" in 50 mm increments and "Inch" in 1-inch increments.

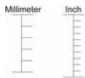

• If you tap Change adjustment values:

No test pattern is printed.

Instead, you will measure a document already printed to determine the discrepancy.

**6.** Tap amount of discrepancy.

If the scale is shorter than the actual size, use a positive setting value.

If it is longer, use a negative value.

The feed amount can be adjusted in 0.02% increments.

# **Adjusting Vacuum Strength**

When printing on heavyweight paper or paper that curls or wrinkles easily, if the Print head rubs against paper, adjusting the level of suction against paper on the platen may improve results.

### >>> Important

- Paper rubbing against or becoming caught on the Print head may jam or result in printed documents that are soiled.
- 1. On the HOME screen, tap paper information area.

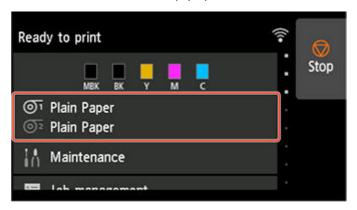

- 2. Select paper source and tap Paper settings.
- 3. Tap Advanced.
- 4. Tap Transport unit vacuum strength.
- 5. Tap vacuum strength.

### **Maintenance and Consumables**

#### Ink Tanks

- Ink Tanks
- Replacing Ink Tanks
- Checking Ink Tank Levels
- When to Replace Ink Tanks

#### Print Head

- Print Head
- Checking for Nozzle Clogging
- Cleaning the Print Head
- Replacing the Print Head

### Maintenance Cartridge

- Maintenance Cartridge
- Replacing the Maintenance Cartridge
- Checking the Remaining Maintenance Cartridge Capacity
- When to Replace the Maintenance Cartridge

### Performing Maintenance Functions from Your Computer (Windows)

- Cleaning the Print Heads
- Printing a Nozzle Check Pattern

### Performing Maintenance Functions from Your Computer (macOS)

- Opening Remote UI for Maintenance
- Cleaning the Print Heads
- Printing a Nozzle Check Pattern

### Cleaning the Printer

- Cleaning the Printer Exterior
- Cleaning Inside the Top Cover
- Cleaning Inside the Roll Cover

- Cleaning Inside the Transport Unit Cover
- Cleaning Inside the Printer
- Cleaning the Print Head

### **▶** Other Maintenance

- Preparing to Transfer the Printer
- Reinstalling the Printer
- Firmware update

# **Ink Tanks**

- ▶ Ink Tanks
- ➤ Replacing Ink Tanks
- ➤ Checking Ink Tank Levels
- ➤ When to Replace Ink Tanks

### **Ink Tanks**

The printer supports the following ink tanks.

When purchasing, check the Model number.

• 330 ml (11.2 fl oz)

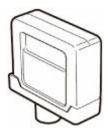

• 700 ml (23.7 fl oz)

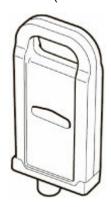

# Checking Ink Model Number

### **Checking Using Web Browser**

- 1. Start up Remote UI.
  - ➡ Start up Remote UI
- 2. Select Ink model number.

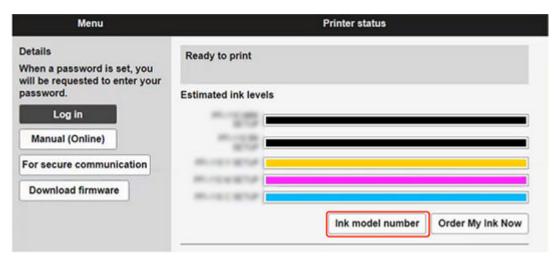

## **Checking Using Canon IJ Status Monitor (Windows)**

- **1.** Start up Canon IJ Status Monitor.
  - Canon IJ Status Monitor
- 2. Click Estimated ink levels.
- 3. Click Ink Model Number.

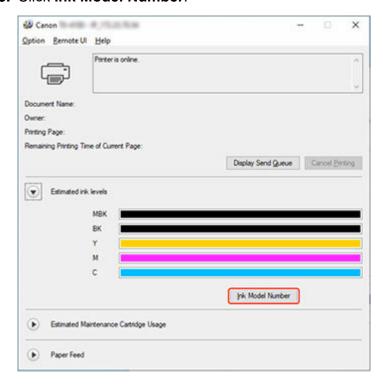

### >>> Note

• For instructions on replacing the ink tanks, see Replacing Ink Tanks.

# **Replacing Ink Tanks**

## **Compatible Ink Tanks**

For details on compatible ink tanks, see Ink Tanks.

You can replace ink tanks in 11.2 fl oz (330 ml) and 23.7 fl oz (700 ml) capacities.

#### Note

· Depending on the color, you can also use an ink tank with a different capacity.

# **Precautions When Handling Ink Tanks**

Take the following precautions when handling ink tanks.

#### Caution

- For safety, keep ink tanks out of the reach of children.
- · If ink is accidentally ingested, contact a physician immediately.

### Important

- There may be ink around the ink holes of an ink tank you removed. Handle the ink tanks carefully
  during replacement. The ink may stain clothing.
- Do not install ink tanks used in this printer in another printer. This will prevent correct ink level detection, which may damage the printer or cause other problems.
- We recommend using up an ink tank in the course of printing within six months after breaking the seal. Printing quality may be affected if you use older ink tanks.
- Do not leave the printer without ink tanks installed for extended periods (a month or more). Residual ink may become clogged inside the printer and affect printing quality.

## How to Replace an Ink Tank

If a message indicates you should replace an ink tank, check the message details and go to step 2.

- 1. Selecting Ink Tank Replacement from Menu
- 2. Removing Ink Tanks
  - Removing ink tank (11.2 fl oz (330 ml))
  - ➡ Removing ink tank (23.7 fl oz (700 ml))
- 3. Loading New Ink Tanks
  - ➡ Loading ink tank (11.2 fl oz (330 ml))
  - ➡ Loading ink tank (23.7 fl oz (700 ml))

### Important

• Do not remove an ink tank during initialization immediately after turning on the printer, or during print head cleaning. Ink may leak out.

### Note

• Ink tank replacement is possible even during printing, when print jobs are being canceled, or when paper is being advanced.

## **Selecting Ink Tank Replacement from Menu**

- 1. Tap ink display area on HOME screen.
  - → Home Screen Menu Composition

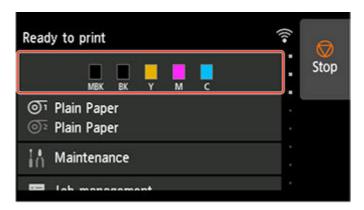

The Current estimated ink levels screen appears.

### 2. Tap Replace.

Instructions for the ink tank replacement procedure appear on the touch screen.

# Removing ink tank (11.2 fl oz (330 ml))

**1.** Open ink tank cover and check ink lamp.

The ink lamp flashes if there is no ink left.

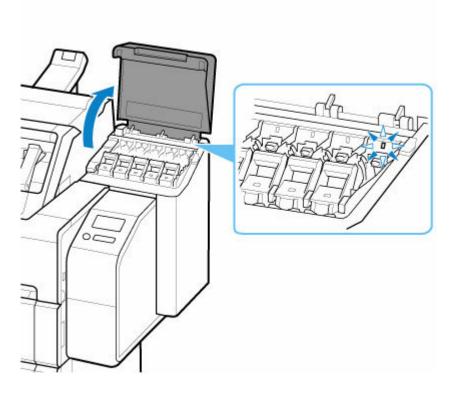

- Avoid jarring the printer a lot when replacing an ink tank. Handle the printer gently when replacing tanks. Jarring the printer during printing may affect printing quality.
- **2.** Pull forward handle part (A) of ink tank lock lever of color to replace while pressing button at B.

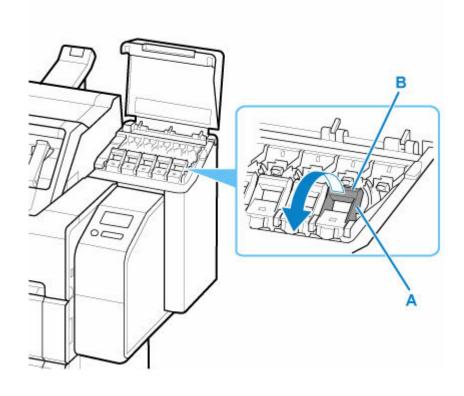

### 3. Pull out ink tank lock lever.

**1.** Pull ink tank lock lever straight up.

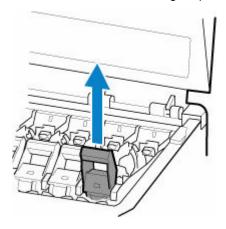

2. Pull ink tank lock lever toward the front.

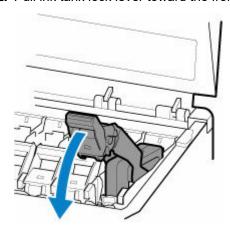

3. Push ink tank lock lever firmly down until it does not return.

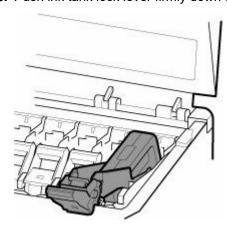

### >>> Note

- · Check that the ink tank lock lever does not return.
- **4.** Remove ink tank by grips (C), and then tap **OK**.

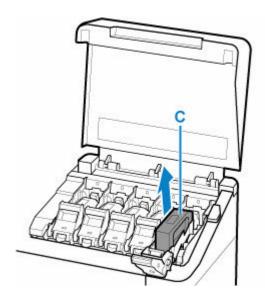

- Do not turn off the power of the printer with the ink tank removed except in the case of the preparation for transportation. Otherwise, inside of the ink tank cover may be stained.
- Store the removed ink tank with ink remaining with the ink holes (D) facing up. Otherwise, ink may leak and cause stains. Put the removed ink tank in a plastic bag and close the bag.

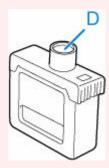

### Note

• Dispose of the used ink tank in accordance with local regulations.

# Removing ink tank (23.7 fl oz (700 ml))

1. Open ink tank cover and check ink lamp.

The ink lamp flashes if there is no ink left.

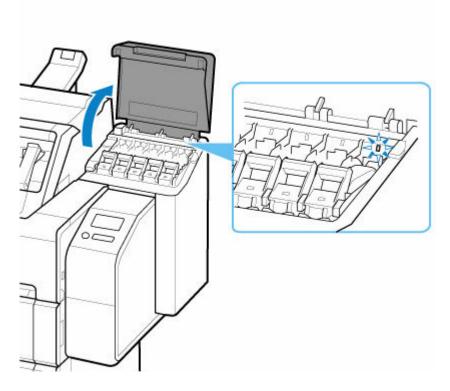

- Avoid jarring the printer a lot when replacing an ink tank. Handle the printer gently when replacing tanks. Jarring the printer during printing may affect printing quality.
- **2.** Pull forward handle part (A) of ink tank lock lever of color to replace while pressing button at B.

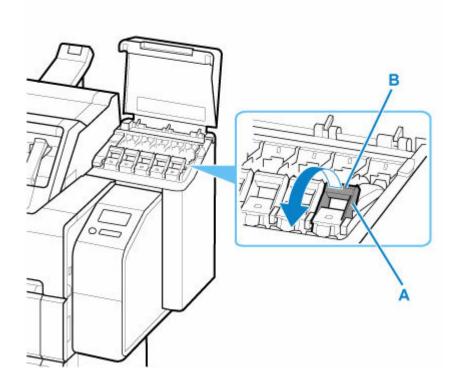

### 3. Pull out ink tank lock lever.

**1.** Pull ink tank lock lever straight up.

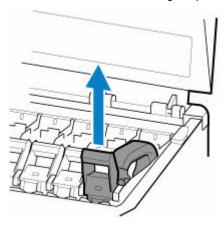

2. Pull ink tank lock lever toward the front.

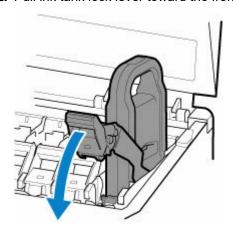

**3.** Push ink tank lock lever firmly down until it does not return.

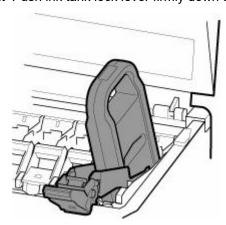

### >>> Note

- · Check that the ink tank lock lever does not return.
- **4.** Remove ink tank by handle (C), and then tap **OK**.

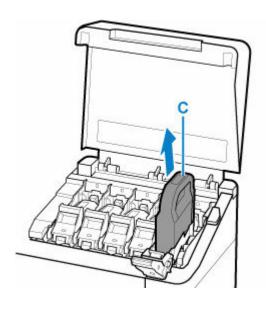

- Do not turn off the power of the printer with the ink tank removed except in the case of the preparation for transportation. Otherwise, inside of the ink tank cover may be stained.
- Store the removed ink tank with ink remaining in the box with the ink holes (D) facing up. Otherwise, ink may leak and cause stains.

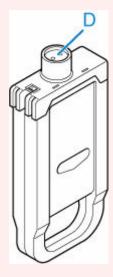

### >>> Note

• Dispose of the used ink tank in accordance with local regulations.

# Loading ink tank (11.2 fl oz (330 ml))

1. Before opening the pouch, tilt the ink tank to the left and right gently seven or eight times.

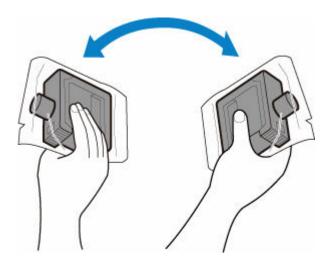

- Do not remove and agitate an ink tank that has already been installed in the printer. Ink may
- Failure to agitate the ink tank may cause the ink components to precipitate and may affect printing quality.

### Note

- If the ink tank is at a low temperature, allow it to warm up to room temperature before installing.
- 2. Open the pouch and remove the ink tank.

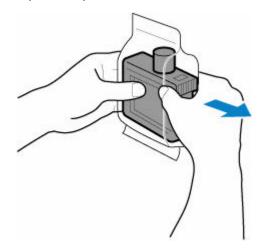

### >>> Important

• Never touch the ink holes (D) or the metal contacts (E). This may cause stains, damage the ink tank, and affect printing quality.

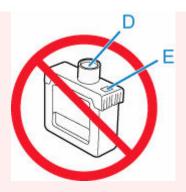

- Avoid dropping the ink tank after removing it from the pouch. Otherwise, ink may leak and cause stains.
- 3. Tap **OK** and insert ink tank into holder with ink holes down and metal contacts at rear.

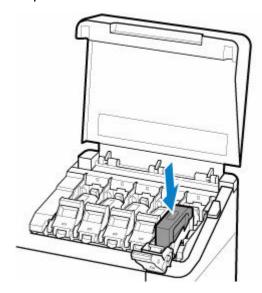

- An ink tank cannot be loaded in the holder if the color or orientation is incorrect.
   If the ink tank does not fit in the holder, do not force it into the holder. Reinstall while checking the label color display, ink tank color, and ink tank orientation.
- **4.** Lift up ink tank lock lever, and then push it down.

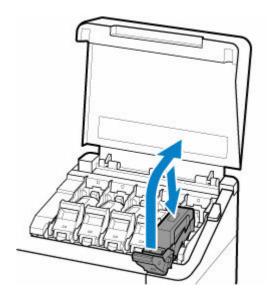

**5.** Push handle part of ink tank lock lever firmly all the way in.

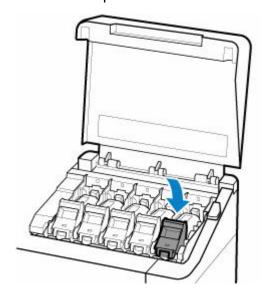

**6.** Make sure ink lamp is lit.

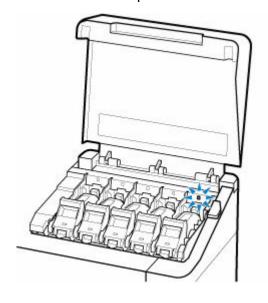

### Note

• If the ink lamp is not lit, reload the tank.

#### 7. Close ink tank cover.

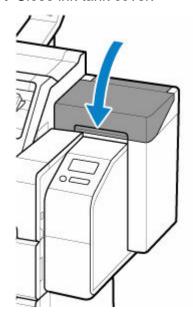

## Loading ink tank (23.7 fl oz (700 ml))

**1.** Before opening the pouch, hold the new ink tank with both hands and tilt it to the left and right as shown, shaking it gently seven or eight times.

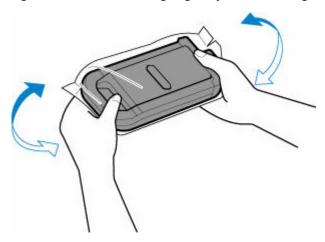

### **A** Caution

• A 23.7 fl oz (700 ml) ink tank is heavy, so use your whole arm to agitate it instead of just your wrist. If you agitate the ink tank using just your wrist, you may injure your wrist.

### >>>> Important

• Do not remove and agitate an ink tank that has already been installed in the printer. Ink may leak out.

• Failure to agitate the ink tank may cause the ink components to precipitate and may affect printing quality.

### >>> Note

- If the ink tank is at a low temperature, allow it to warm up to room temperature before installing.
- **2.** Open the pouch and remove the ink tank.

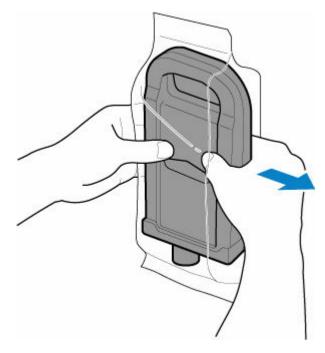

### >>> Important

• Never touch the ink holes (D) or the metal contacts (E). This may cause stains, damage the ink tank, and affect printing quality.

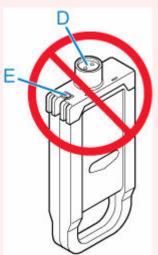

- Avoid dropping the ink tank after removing it from the pouch. Otherwise, ink may leak and cause stains.
- 3. Tap **OK** and insert ink tank into holder with ink holes down and metal contacts at rear.

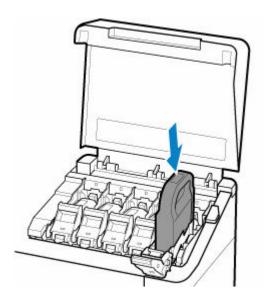

- An ink tank cannot be loaded in the holder if the color or orientation is incorrect.
   If the ink tank does not fit in the holder, do not force it into the holder. Reinstall while checking the label color display, ink tank color, and ink tank orientation.
- **4.** Lift up ink tank lock lever, and then push it down.

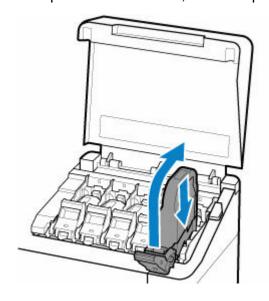

5. Push handle part of ink tank lock lever firmly all the way in.

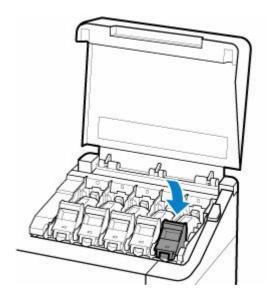

**6.** Make sure ink lamp is lit.

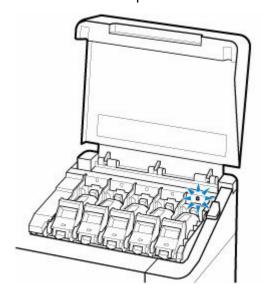

# >>> Note

- If the ink lamp is not lit, reload the tank.
- 7. Close ink tank cover.

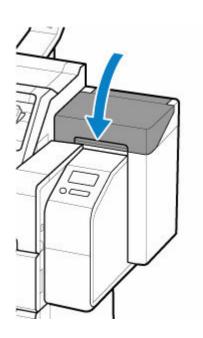

# **Checking Ink Tank Levels**

On the touch screen, you can check how much ink is left in the ink tank.

- 1. Tap ink display area on HOME screen.
  - ➡ Home Screen Menu Composition

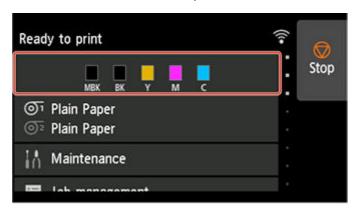

The Current estimated ink levels screen appears.

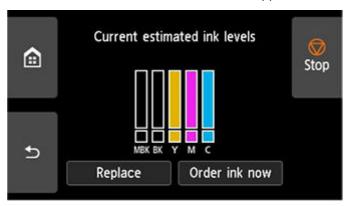

This printer has ink tanks (A) and sub-ink tanks (B). Even if ink runs out, printing can continue with ink in the sub-ink tanks.

When the remaining ink is low, will appear on the remaining ink level. When ink runs out, will appear. See the figure below.

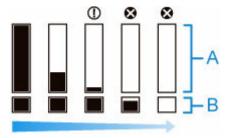

If the touch screen indicates to replace the ink tank, replace the ink tank. If a message is displayed indicating to check the remaining ink levels, or after tasks that consume a lot of ink such as large-format printing or head cleaning, check the remaining levels and replace ink tank as needed.

Replacing Ink Tanks

### >>> Note

- Tap **Order ink now** to view the ink supplier information.
- When the ink tank is replaced, the sub-ink tank will be filled with ink.

During this time, is displayed above the ink level.

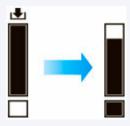

# When to Replace Ink Tanks

Replace or prepare to replace ink tanks in the following situations.

### • If ink confirmation message appears on touch screen

If ink is low, the **Status** lamp lights orange and a notification message will appear on the touch screen. You can continue to print, but prepare the ink tanks.

➡ Checking Ink Tank Levels

#### · Before print jobs and maintenance that consume a lot of ink

If little ink is left, there may not be enough for large-format printing, head cleaning, and maintenance, which require a lot of ink. Replace or prepare to replace the ink tanks in the following situations.

➡ Checking Ink Tank Levels

### · If message for ink replacement appears on touch screen

When the ink runs out, the **Status** lamp flashes orange, a message regarding ink tanks replacement appears on the touch screen, and printing is disabled. Replace the ink tank.

Replacing Ink Tanks

# **Print Head**

- ▶ Print Head
- ➤ Checking for Nozzle Clogging
- ➤ Cleaning the Print Head
- ➤ Replacing the Print Head

# **Print Head**

When purchasing, check the Model number.

### Model number: PF-06

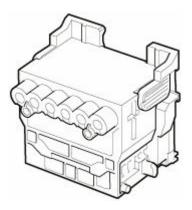

### >>>> Note

• For instructions on replacing the print head, see Replacing the Print Head.

# **Checking for Nozzle Clogging**

If printing is faint or affected by banding in different colors, make sure the print head nozzles are clear by printing a test pattern to check the nozzles.

#### Note

- · By default, nozzles are checked at fixed intervals.
  - → Auto maintenance settings

#### Paper to Prepare

#### When using rolls

An unused roll at least 10.00 in. (254.0 mm) wide

#### When using sheets

One sheet of unused paper of at least A4/Letter size

- 1. Load paper.
  - ★ Loading Rolls in the Printer
  - ▶ Loading Sheets in the Printer
- 2. Attach the basket.
  - ➡ Using the Basket on the Front of the Printer
- **3.** Tap **Maintenance** on HOME screen.
  - ➡ Home Screen Menu Composition

The Maintenance screen appears.

### 4. Tap Nozzle Check.

A confirmation message appears.

#### **5.** Tap **Yes**.

The printer now prints a test pattern for checking the nozzles.

The printing result is output from the front.

### **6.** Check the printing results.

If the horizontal lines are not faint or incomplete, the nozzles are clear.

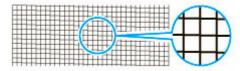

If some sections of the horizontal lines are faint or incomplete, the nozzles for those colors are clogged.

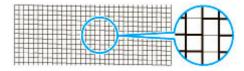

If horizontal lines are faint or incomplete, execute print head cleaning.

➡ Cleaning the Print Head

# **Cleaning the Print Head**

If printing is faint, cleaning the print head may improve results.

Choose one of three print head cleaning modes (**Cleaning**, **Deep Cleaning**, or **System Cleaning**), depending on the problem to resolve.

#### Cleaning

Use this mode if printing is faint or contains foreign substances. This method of cleaning consumes the least amount of ink.

It takes about 3 to 4 minutes.

#### Deep Cleaning

Use this mode if no ink is ejected at all or if **Cleaning** does not solve the problem.

It takes about 3 to 4 minutes.

#### System Cleaning

Use this mode if printing is not improved after **Deep Cleaning**. **System Cleaning** consumes a very large amount of ink. Performing this frequently consumes the ink faster. Perform this only when needed.

It takes about 4 to 5 minutes.

### >>> Important

• Do not remove the maintenance cartridge or ink tanks during Cleaning, Deep Cleaning, or System Cleaning.

Ink may leak or an error may occur.

• If printing is not improved after **System Cleaning**, the print head may be at the end of its service life. Contact your Canon dealer for assistance.

#### Note

• Check the nozzle check pattern and select an ink group for which to perform cleaning as needed. You can clean all print head or select the pattern below to clean the print head with a clogged nozzle.

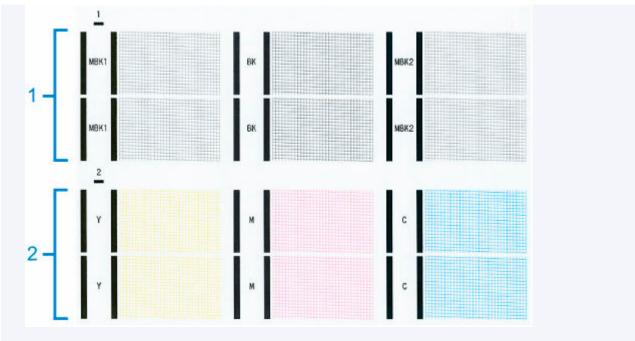

- By default, nozzles are checked at fixed intervals.
  - → Auto maintenance settings

Perform cleaning as follows.

- **1.** Tap **Maintenance** on HOME screen.
  - ➡ Home Screen Menu Composition

The **Maintenance** screen appears.

- 2. Tap Print Head Cleaning.
- 3. Tap Cleaning, Deep Cleaning, or System Cleaning.
- **4.** Tap ink group to be cleaned.
  - All colors
  - Pattern 1: MBK / BK
  - Pattern 2: Y / M / C

A confirmation message appears.

**5.** Tap **Yes**.

Head cleaning is now executed.

- **6.** Print a test pattern to check the nozzles and determine whether cleaning has cleared the nozzles.
  - ➡ Checking for Nozzle Clogging

# Replacing the Print Head

If the touch screen indicates to replace the print head or if instructed to do so by your Canon dealer, replace the print head.

# **Compatible Print Head**

For details on compatible print head, see Print Head.

# **Precautions When Handling Print Head**

Take the following precautions when handling the print head.

#### Caution

- For safety, keep print head out of the reach of children.
- If ink is accidentally ingested, contact a physician immediately.
- Do not touch the print head immediately after printing. The print head becomes extremely hot, and there is a risk of burns.

### >>> Important

- There may be ink around the nozzles of the print head you remove. Handle the print head carefully during replacement. The ink may stain clothing.
- Do not open the print head pouch until immediately before installation. After removing the print head from the pouch, install it right away. If the print head is left as is after the pouch is opened, the nozzles may dry out, which may affect printing quality.

# **How to Replace Print Head**

#### Caution

When replacing the print head immediately after printing, wait a few minutes before replacing it. The
metal parts of the print head become hot during printing, and there is a risk of burns from touching
these parts.

### >>> Important

- Your hands may become dirty during print head replacement. Use the gloves provided in the box with the new print head for replacement.
- · Remove any printed documents from the top delivery tray before starting.
  - ➡ Removing Printed Documents from the Top Delivery Tray

#### Note

- · Prepare a new ink tank when ink levels are low.
- Prepare a new maintenance cartridge when the remaining capacity of the maintenance cartridge is low.
- 1. Remove any paper that has been fed.

- When using a roll, rewind it.
  - Removing the Roll from the Printer
- When using sheets, remove the sheet.
  - → Removing Sheets
- 2. Clean inside top cover.
  - ➡ Cleaning Inside the Top Cover
- **3.** Tap **Maintenance** on HOME screen.
  - ➡ Home Screen Menu Composition

The Maintenance screen appears.

### 4. Tap Head Replacement..

A confirmation message appears.

### 5. Tap Start head replacement.

Ink begins being drawn in. When it finishes, instructions for the print head replacement procedure appear on the touch screen.

It takes about 3 minutes for ink to be drawn into the system and remove ink from the print head.

### >>> Important

- Do not open or close the cover until the instruction is displayed.
- 6. Open the top cover.

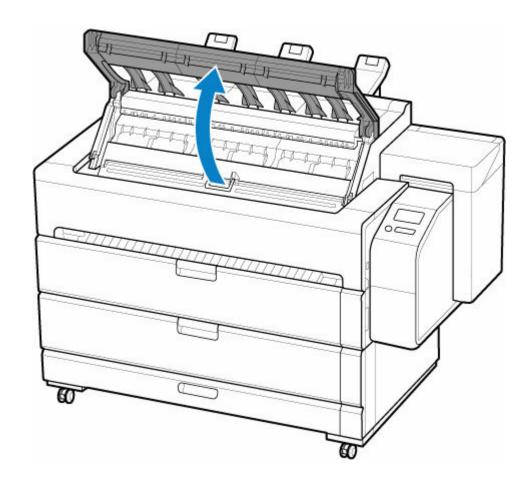

# **7.** Open the inner cover.

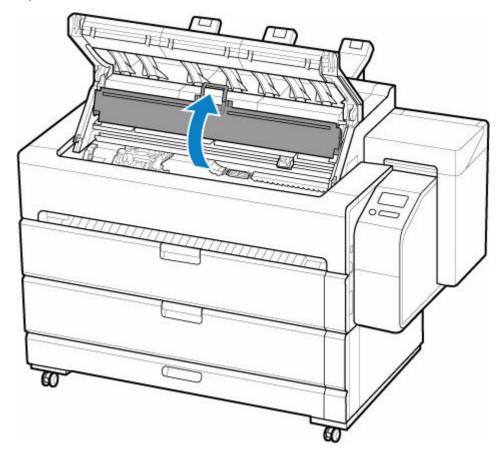

**8.** If the print head locking cover and print head lock lever are dirty, use a damp cloth that you have wrung out completely to wipe them clean.

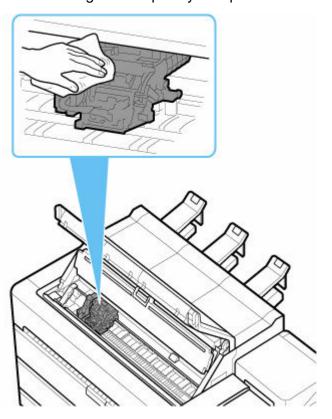

# >>>> Important

• Do not touch the linear scale (A), carriage shaft (B), or ink tube stabilizer (C). Touching these may cause malfunction.

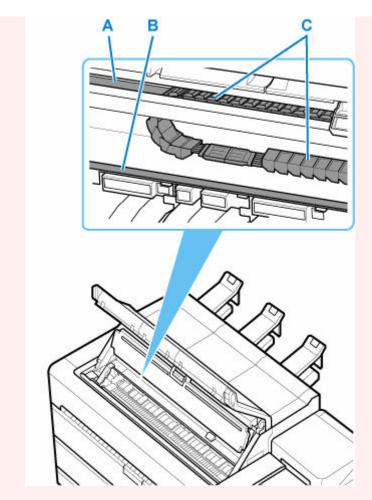

- Do not use tissue paper, paper towels, rough-textured cloth, or similar materials for cleaning so as not to scratch the surface.
- **9.** If ventilation duct (D) is dirty, use damp cloth that you have wrung out completely to wipe it clean.

If the Carriage is obscuring the ventilation duct, move the Carriage manually before cleaning the duct.

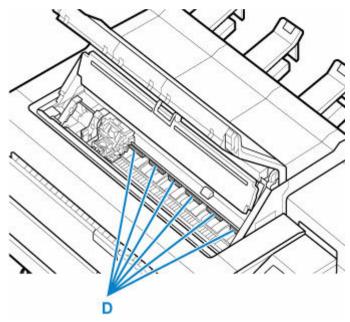

**10.** Put your finger on center part (E) of print head lock lever and tilt it toward the front.

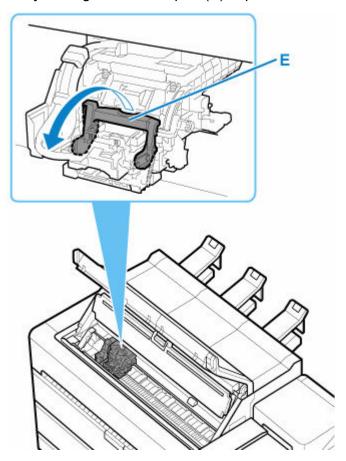

**11.** Grab grip (F) and open print head locking cover.

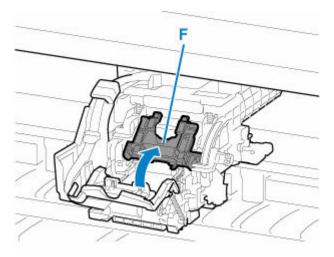

**12.** Remove print head by grabbing grip (G), and then tap **OK**.

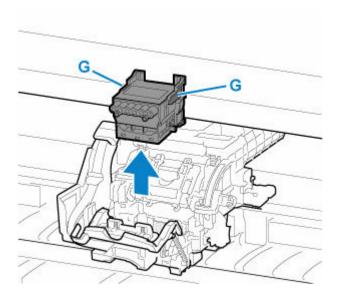

### >>> Important

• Never touch the metal contacts of the carriage. Furthermore, do not allow any dirt or debris to become adhered to the metal contacts of the carriage. These may damage the printer.

### Note

- Dispose of the used print head in accordance with local regulations.
- **13.** Take print head out of pouch by grabbing the grip (G).

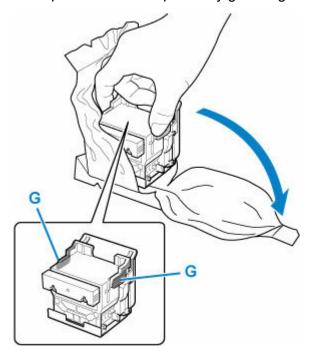

**14.** Remove orange protective caps (H,I).

Hold grip (J) and remove protective cap (I).

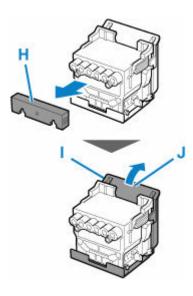

### >>> Important

- Always handle the print head by the right and left grips. Never touch nozzle (K) or metal contacts (L). This may damage the print head and affect printing quality.
- Never touch the ink holes (M). This may affect printing quality.

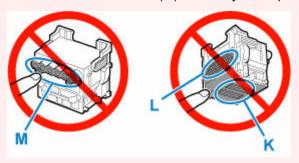

- The inside surface of the protective cap is coated with ink to protect the nozzle. Be careful not to touch these surfaces when removing the caps.
- The print head contains ink to protect the nozzle. We recommend removing the protective cap
  while holding it over the pouch that contained the print head or otherwise safely out of the way
  to avoid spilling ink and staining your clothes or the surrounding area. If ink accidentally spills,
  wipe off the ink with a dry cloth.
- If you need to put a print head somewhere temporarily before installation, do not set it down with the nozzles and metal contacts facing down. If the nozzles or metal contacts are damaged, it may affect the printing quality.
- Do not reattach the removed protective part. Dispose of these materials in accordance with local regulations.

#### **15.** Turn ink holes (M) toward the front and insert print head into carriage.

Insert the print head all the way into the carriage, while taking care to keep parts that were protected by the protective caps from touching the carriage.

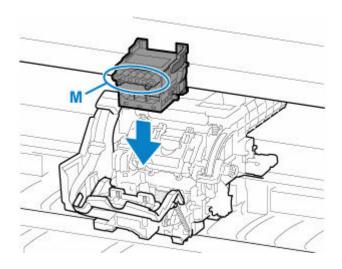

**16.** Grasp tab (F) of print head locking cover and lower it to front to lock print head.

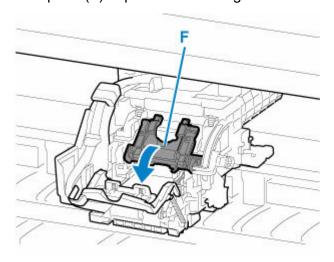

17. While holding center part (K) of print head lock lever, lower it toward back.

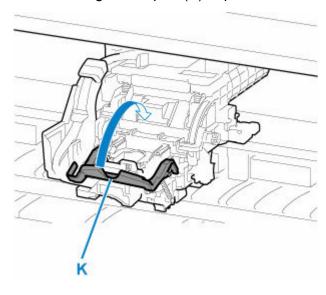

**18.** Adjust angle adjustment lever to the position of the red square.

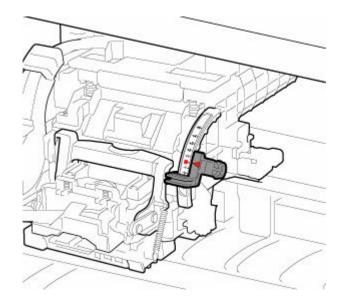

### **19.** Close the inner cover.

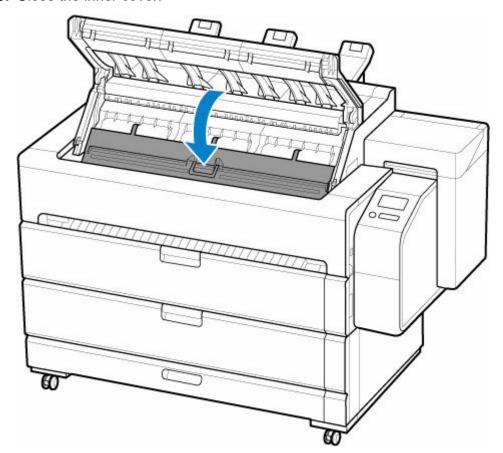

20. Close top cover.

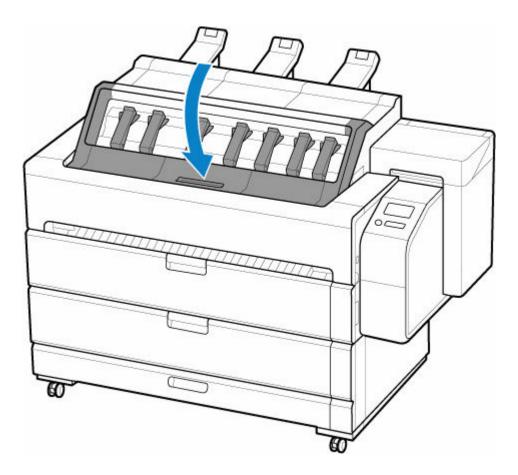

Ink now fills the print head. It takes about 12 minutes.

### >>>> Important

• While ink is being filled, definitely do not remove the ink tank or maintenance cartridge. Ink may leak out.

### >>>> Note

- Print head position adjustment is executed when Print pattern after new head is set to ON.
   Follow the instructions on the touch screen to load paper.
  - → Auto maintenance settings

# **Maintenance Cartridge**

- ➤ Maintenance Cartridge
- ➤ Replacing the Maintenance Cartridge
- ➤ Checking the Remaining Maintenance Cartridge Capacity
- ➤ When to Replace the Maintenance Cartridge

# **Maintenance Cartridge**

When purchasing, check the Model number.

### Model number: MC-30

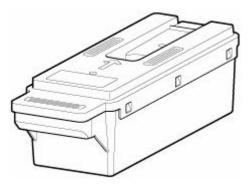

### >>>> Note

• For instructions on replacing the maintenance cartridge, see Replacing the Maintenance Cartridge.

# **Replacing the Maintenance Cartridge**

# **Compatible Maintenance Cartridges**

For details on compatible maintenance cartridge, see Maintenance Cartridge.

# **Precautions When Handling Maintenance Cartridge**

Take the following precautions when handling the maintenance cartridge.

### Caution

- For safety, keep maintenance cartridge out of the reach of children.
- · If ink is accidentally ingested, contact a physician immediately.

### >>> Important

- Do not remove the maintenance cartridge except to replace it. Ink may leak out.
- Do not remove a maintenance cartridge during initialization immediately after turning on the printer, during print head cleaning, while ink is being drawn out, or during initialization immediately after replacing the maintenance cartridge.

The maintenance cartridge may become damaged or ink may leak out.

- To prevent ink from leaking from a used maintenance cartridge, avoid dropping the cartridge or storing it at an angle. Otherwise, ink may leak and cause stains.
- Ink adheres to the top of the maintenance cartridge after it has been used. Handle the maintenance cartridge carefully during replacement. The ink may stain clothing.

# How to Replace a Maintenance Cartridge

If a message indicates you should replace a maintenance cartridge, check the message details and go to step 4.

- 1. Tap Maintenance on HOME screen.
  - ➡ Home Screen Menu Composition

The Maintenance screen appears.

2. Tap Maintenance cartridge info.

The **Maintenance cartridge info** screen appears.

3. Tap Replace.

Instructions for the maintenance cartridge replacement procedure appear on the touch screen.

**4.** Open box, and remove plastic bag and maintenance cartridge.

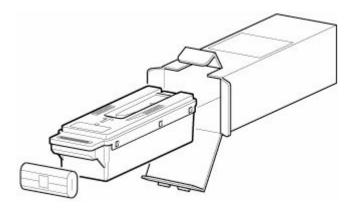

# >>>> Important

• Never touch the metal contacts (A). This may damage the maintenance cartridge.

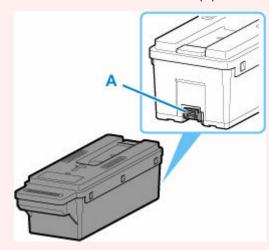

# **5.** Open maintenance cover.

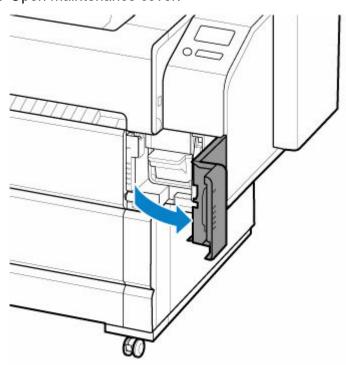

**6.** Hold the used maintenance cartridge by the grip (B) with one hand and put your other hand under the maintenance cartridge to hold it firmly on the bottom, keeping it level as you pull it out.

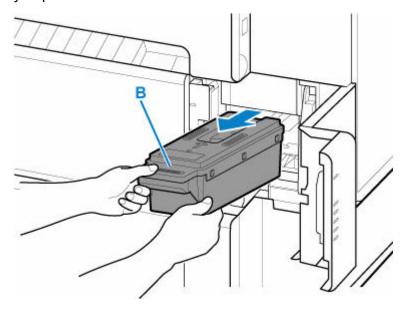

### >>>> Important

- A used maintenance cartridge is heavy. Always grasp the cartridge firmly and keep the
  cartridge level during removal. If you drop a used maintenance cartridge or store it at an angle,
  ink may leak and cause stains.
- 7. Put used maintenance cartridge in supplied plastic bag and store on flat surface.
- **8.** Check the top and bottom of the maintenance cartridge, place in the box, and store the box on a flat surface.

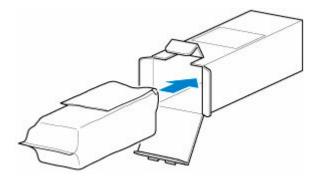

### >>> Important

• Always put the used maintenance cartridge back in the box and store the box on a flat surface.

#### Note

- Dispose of the used maintenance cartridge in accordance with local regulations.
- 9. Keeping the new maintenance cartridge level, insert it all the way in.

The maintenance cartridge is initialized.

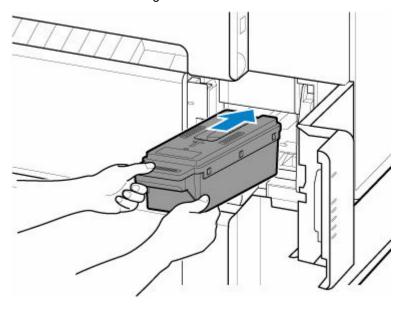

### >>> Important

• Do not remove the maintenance cartridge during initialization immediately after replacing the maintenance cartridge. The maintenance cartridge may become damaged.

### 10. Close maintenance cover.

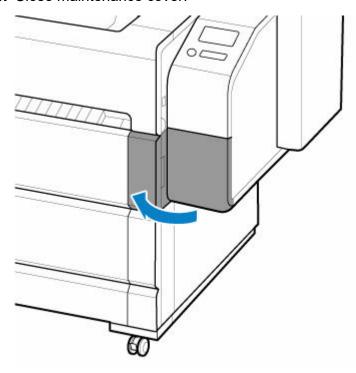

# **Checking the Remaining Maintenance Cartridge Capacity**

The maintenance cartridge absorbs excess ink from borderless printing and print head cleaning. You can confirm the remaining capacity of the maintenance cartridge by checking the touch screen.

- 1. Tap Maintenance on HOME screen.
  - ➡ Home Screen Menu Composition

The Maintenance screen appears.

#### 2. Tap Maintenance cartridge info.

The Maintenance cartridge info screen appears.

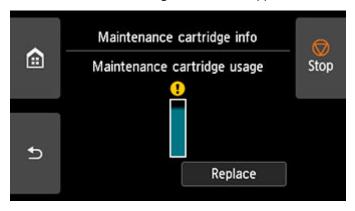

If the touch screen indicates to replace the maintenance cartridge, replace the maintenance cartridge.

If a message appears indicating to check the remaining capacity of the maintenance cartridge, or before tasks that deplete much of the capacity such as head cleaning or preparations to move the printer, check the remaining maintenance cartridge capacity and prepare a new maintenance cartridge as needed.

➡ Replacing the Maintenance Cartridge

# When to Replace the Maintenance Cartridge

Replace or prepare to replace the maintenance cartridge in the following situations.

#### • If maintenance cartridge confirmation message appears on touch screen

When the maintenance cartridge is almost used up, the **Status** lamp lights orange and a notification message will appear on the touch screen. You can continue to print, but check the remaining maintenance cartridge capacity and prepare to replace the maintenance cartridge with a new one.

Checking the Remaining Maintenance Cartridge Capacity

#### · When the maintenance cartridge capacity is drastically depleted

Print head cleaning, print head replacement, and preparations to transfer the printer deplete much of the maintenance cartridge capacity. (In particular, preparing to move the printer depletes a lot of the capacity.)

Check the remaining maintenance cartridge capacity before this maintenance and replace the maintenance cartridge if necessary.

Checking the Remaining Maintenance Cartridge Capacity

#### · If message for maintenance cartridge replacement appears on touch screen

When the maintenance cartridge is used up, the **Status** lamp blinks orange, a message regarding maintenance cartridge replacement appears on the touch screen, and printing is disabled. Replace the maintenance cartridge with a new one.

➡ Replacing the Maintenance Cartridge

# **Performing Maintenance Functions from Your Computer** (macOS)

- Opening Remote UI for Maintenance
- ➤ Cleaning the Print Heads
- Printing a Nozzle Check Pattern

# **Opening Remote UI for Maintenance**

You can perform maintenance of printer and change the settings from a Remote UI. The following is the procedure to open a Remote UI.

- 1. Open System Preferences, and select Printers & Scanners
- 2. Select your model from the printer list, and click Options & Supplies...
- 3. Click Show Printer Webpage... in General tab

Remote UI starts.

#### Note

 The password may have to be entered after Remote UI starts. In such a case, enter the password and click OK. In case you do not know the password, see "Password and Cookie."

# **Related Topics**

- Cleaning the Print Heads
- ➡ Printing a Nozzle Check Pattern
- ➡ Checking the Ink Status from Your Computer
- Updating Media Information in Printer Driver
- → Correcting Media Information in Printer Driver (When Printer Used in Shared Environment)
- **→** Confirm the Printer Paper Information

# **Cleaning the Print Heads**

The print head cleaning and Cleaning functions allow you to clear up clogged print headnozzle. Perform print head cleaning if printing is faint or a specific color fails to print, even though there is enough ink. If you perform Cleaning and the condition still does not improve, perform system cleaning.

The procedure for cleaning is as follows:

# Cleaning

1. Select Utilities from Remote UI

### 2. Click Cleaning

Before running the cleaning, check the following items:

Check that the printer power is on. Then open the lnk Tank Cover.

Check the following items for each ink. Then, if necessary, perform Cleaning.

- Is there ink remaining in the tank?
- Is the ink tank attached properly?
   If the Ink Lamp is not lit, remove it and attach it again.
- · Did you install the ink tanks in their correct positions?

#### 3. Execute cleaning

Click Yes.

Print head cleaning starts.

#### 4. Check the results

Check the print results.

If cleaning the head once does not resolve the print head problem, clean it once more.

#### Important

Cleaning consumes a small amount of ink.
 Cleaning the print head frequently will rapidly deplete your printer's ink supply. Consequently, perform cleaning only when necessary.

# **Deep Cleaning**

**Deep Cleaning** is more thorough than cleaning. Perform deep cleaning when two **Cleaning** attempts do not resolve the print head problem.

1. Select Utilities from Remote UI

#### 2. Click Deep Cleaning

Before running the deep cleaning, check the following items:

Check that the printer power is on. Then open the lnk Tank Cover.

Check the following items for each ink. Then, if necessary, perform **Deep Cleaning**.

- Is there ink remaining in the tank?
- Is the ink tank attached properly?
   If the Ink Lamp is not lit, remove it and attach it again.
- Did you install the ink tanks in their correct positions?

#### 3. Execute deep cleaning

Click Yes.

Print head deep cleaning starts.

#### 4. Check the results

Check the print results.

### >>> Important

Deep Cleaning consumes a larger amount of ink than Cleaning.
 Cleaning the print head frequently will rapidly deplete your printer's ink supply. Consequently, perform cleaning only when necessary.

# **System Cleaning**

Execute System Cleaning if the status does not improve even after Deep Cleaning is performed.

#### 1. Select Utilities from Remote UI

#### 2. Click System Cleaning

Before running the system cleaning, check the following items:

Check that the printer power is on. Then open the Ink Tank Cover.

Check the following items for each ink.

- Is there ink remaining in the tank?
- Is the ink tank attached properly?
   If the Ink Lamp is not lit, remove it and attach it again.
- · Did you install the ink tanks in their correct positions?

In addition, System Cleaning consumes an extremely large amount of ink.

Before executing this function, check the items below. Then, if you feel it necessary, execute **System Cleaning**.

- Did you use Nozzle Check to check the nozzle status and was there a problem?
- Did the status remain unchanged even after **Deep Cleaning** was executed?

#### 3. Execute system cleaning

Click Yes.

System cleaning starts.

### **4.** Check the results

Check the print results.

### >>> Important

System Cleaning consumes an extremely large amount of ink.
 Executing system cleaning frequently will rapidly deplete your printer's ink supply. Therefore, execute system cleaning only when necessary.

# **Related Topic**

➡ Printing a Nozzle Check Pattern

# **Printing a Nozzle Check Pattern**

The nozzle check function allows you to check whether the print head is working properly by printing a nozzle check pattern. Print the pattern if printing becomes faint, or if a specific color fails to print.

The procedure for printing a nozzle check pattern is as follows:

# **Nozzle Check**

1. Select Utilities from Remote UI

#### 2. Click Nozzle Check

Before printing the nozzle check pattern, check the following items:

Check that the printer power is on. Then open the Ink Tank Cover.

Check the following items for each ink. Then, if necessary, perform Nozzle Check.

- Is there ink remaining in the tank?
- Is the ink tank attached properly?
   If the Ink Lamp is not lit, remove it and attach it again.
- · Did you install the ink tanks in their correct positions?

The output location will be in the front. We recommend that you set a basket before printing.

#### 3. Print a nozzle check pattern

Click Yes.

Printing of the nozzle check pattern begins.

#### 4. Check the print result

Check the print result.

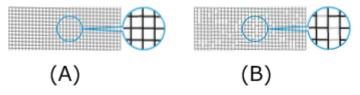

- (A) As long as the horizontal lines are in line, and not missing, the nozzle is working normally.
- (B) Where the horizontal lines are not in line or are missing, the color nozzle is blocked.

From the nozzle check pattern printing results, if it becomes patchy or there are areas that cannot be printed, clean the print heads from **Cleaning**.

# **Related Topic**

Cleaning the Print Heads

# **Cleaning the Printer**

- ➤ Cleaning the Printer Exterior
- ➤ Cleaning Inside the Top Cover
- ➤ Cleaning Inside the Roll Cover
- ➤ Cleaning Inside the Transport Unit Cover
- ➤ Cleaning Inside the Printer
- ➤ Cleaning the Print Head

# **Cleaning the Printer Exterior**

Clean the printer regularly to maintain better printing quality and help prevent problems.

To ensure a comfortable working environment, clean the printer exterior about once a month.

- 1. Turn printer off.
  - ➡ Turning the Printer On and Off
- 2. Unplug power cord from outlet.

### **A** Caution

- Always turn off the printer and unplug the power cord before cleaning or maintenance.
   Accidentally leaving the printer on poses a risk of injury if you touch moving parts inside the printer.
- 3. Clean the dirt with a completely wrung out damp cloth.

Clean the printer exterior and the power cord plug.

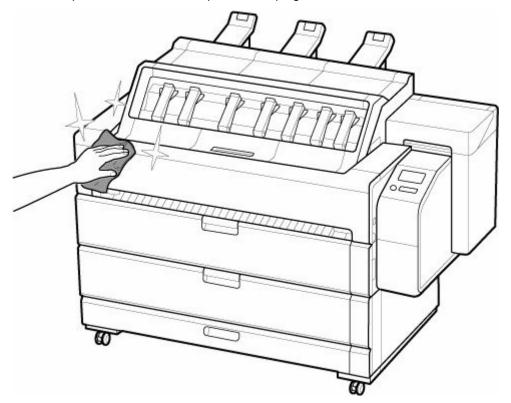

# 📤 Warning

• Never use flammable solvents such as alcohol, benzine, or thinner. If these substances come into contact with electrical components inside the printer, there is a risk of fire or electrical shock.

### Important

• Do not use tissue paper, paper towels, rough-textured cloth, or similar materials for cleaning so as not to scratch the surface.

- 4. After cleaning, dry with a soft dry cloth.
- **5.** Clean the front output guide (A) with a completely wrung out damp cloth.

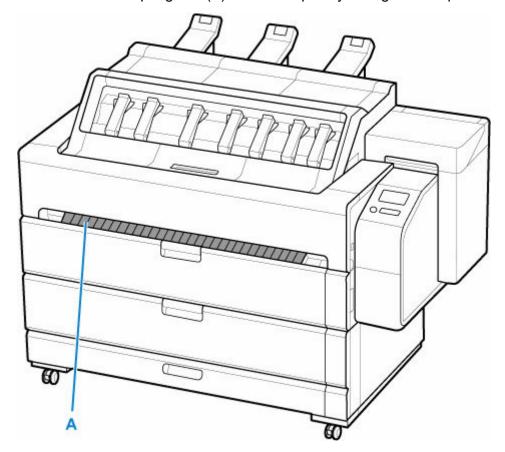

# **1** Warning

• Never use flammable solvents such as alcohol, benzine, or thinner. If these substances come into contact with electrical components inside the printer, there is a risk of fire or electrical shock.

### >>> Important

- If the front output guide is dirty, it may soil the edge of the paper when the paper is cut. We recommend cleaning the front output guide even if it does not appear dirty, because it may actually be covered with paper dust.
- Do not use a dry cloth to wipe off dirt on the front output guide. This may create a static charge, which may attract dust and affect the printing quality.
- Do not use tissue paper, paper towels, rough-textured cloth, or similar materials for cleaning so as not to scratch the surface.
- **6.** Plug power cord into outlet.

# Cleaning Inside the Top Cover

Clean inside the top cover about once a month to maintain better printing quality and help prevent problems.

Also clean inside the top cover in the following situations to ensure optimal operation.

- · If the printed surface or the underside of paper is dirty after printing
- · When a roll paper runs out
- · After borderless printing
- · After printing on small paper
- · After printing on paper that generates a lot of cutting debris
- · After changing the roll paper
- · After printing on paper that generates a lot of paper dust
- · After printing on adhesive paper

### >>> Important

- If the platen inside the top cover becomes dirty, it may soil the underside of paper. We recommend cleaning the platen after borderless printing or printing on small paper.
- Printing on adhesive paper may leave adhesive on the platen, paper retainer, or other parts. To prevent paper jams, we recommend cleaning inside the top cover after printing.
- Remove any printed documents from the top delivery tray before starting.
  - ➡ Removing Printed Documents from the Top Delivery Tray
- Cleaning may not be performed if there is paper in the cleaning area. Remove the paper.
- 1. Tap Maintenance on HOME screen.
  - ➡ Home Screen Menu Composition

The Maintenance screen appears.

#### 2. Tap Platen cleaning.

A confirmation message appears.

#### **3.** Tap **Yes**.

The carriage moves and after it stops moving, instructions appear on the touch screen.

#### Important

- Do not open or close the cover until the instruction is displayed.
- 4. Open the top cover.

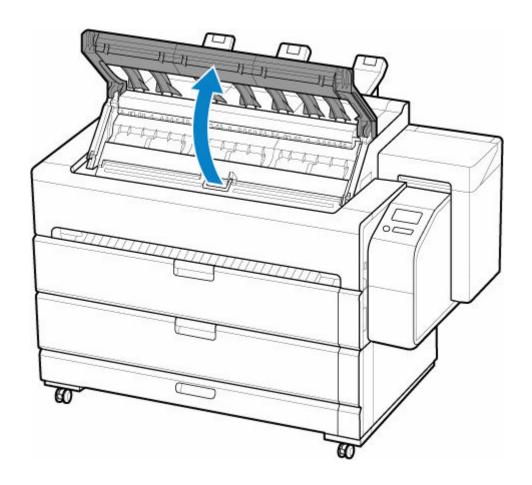

**5.** Clean the paper output tray (A) under the top cover with a completely wrung out damp cloth.

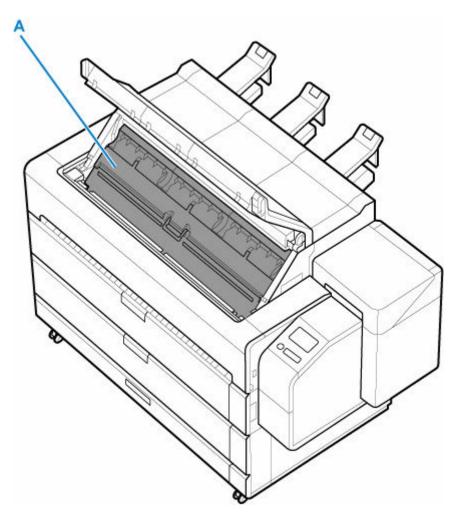

### **1** Warning

• Never use flammable solvents such as alcohol, benzine, or thinner. If these substances come into contact with electrical components inside the printer, there is a risk of fire or electrical shock.

### >>>> Important

• Wipe in the direction of the bristles to remove dirt from the brush part (B) of the paper output tray. If the brush bristles are not aligned, this may affect the paper output.

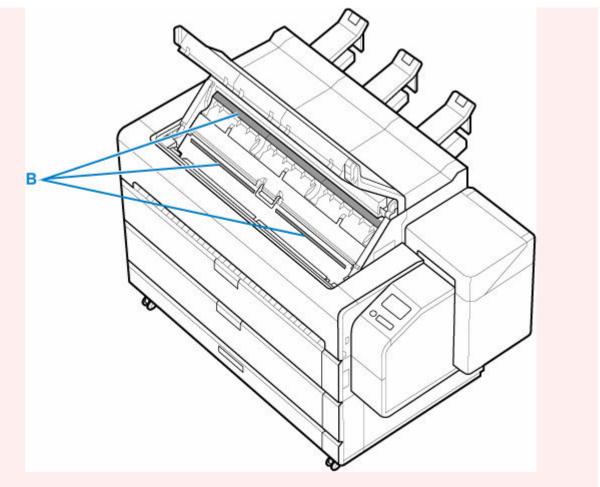

- Do not use tissue paper, paper towels, rough-textured cloth, or similar materials for cleaning so as not to scratch the surface.
- **6.** Open the inner cover.

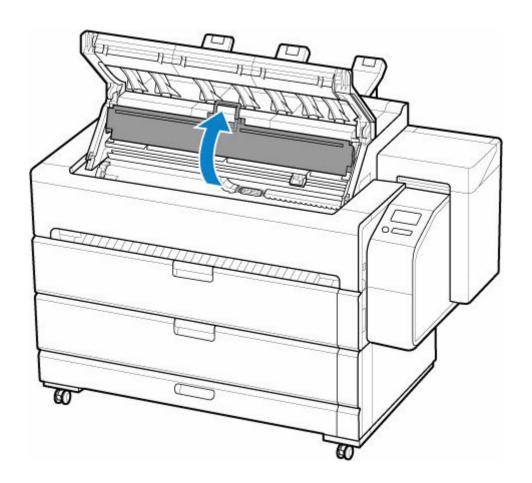

**7.** If paper dust has accumulated in vacuum holes (C) on platen or in borderless printing ink grooves (D), use cleaning brush (E), provided with printer, to wipe it away.

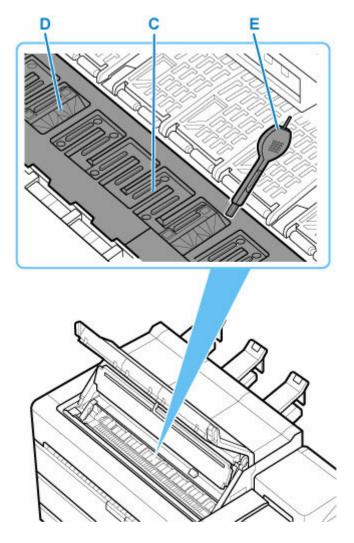

## >>>> Important

• Do not touch the linear scale (F), carriage shaft (G), or ink tube stabilizer (H). Touching these may cause malfunction.

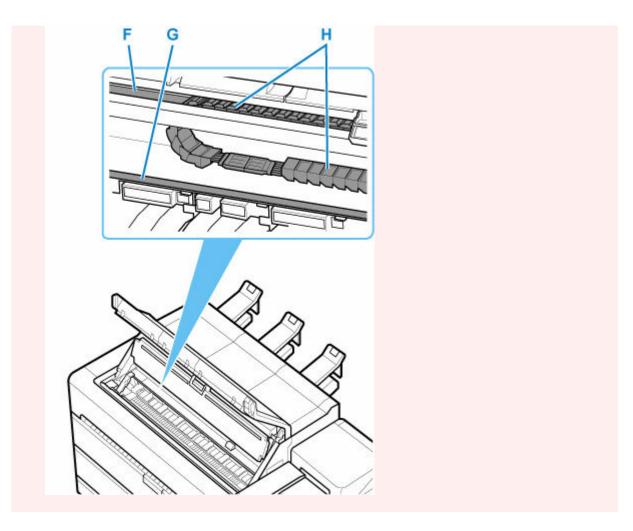

### >>>> Note

- If the cleaning brush is dirty, rinse it in water.
- **8.** Clean the inside of the inner cover with a completely wrung out damp cloth.

Wipe away any ink residue and paper dust (debris from cutting) on paper retainer (I), entire platen (J), borderless printing ink grooves (K), periphery of left and right ink suction holes (L, M), and so on.

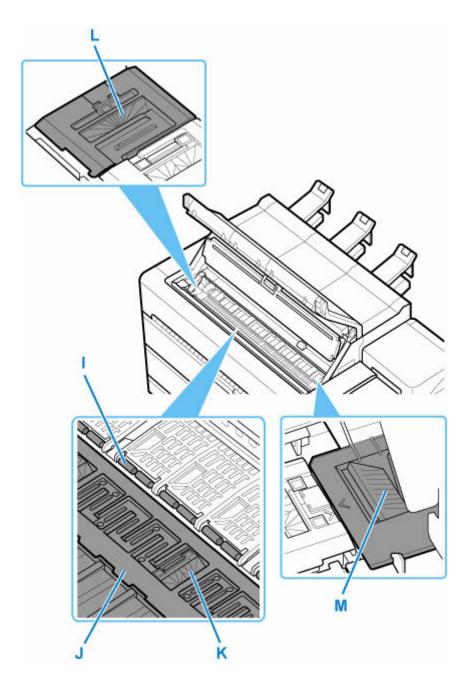

### **Marning**

• Never use flammable solvents such as alcohol, benzine, or thinner. If these substances come into contact with electrical components inside the printer, there is a risk of fire or electrical shock.

### >>>> Important

- Do not use a dry cloth to wipe inside the inner cover. This may create a static charge, which may attract dust and affect the printing quality.
- Do not use tissue paper, paper towels, rough-textured cloth, or similar materials for cleaning so as not to scratch the surface.

#### 9. Close the inner cover.

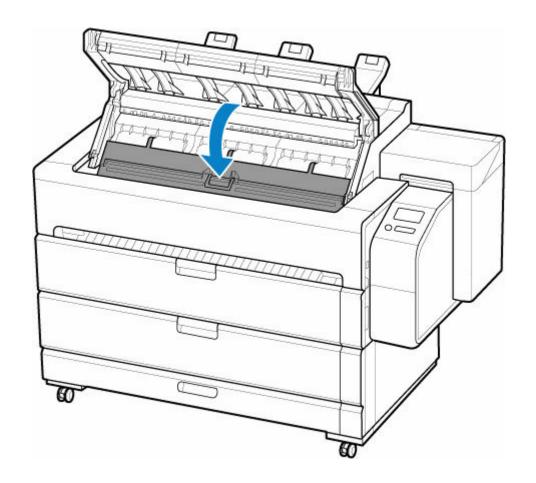

**10.** Close the top cover.

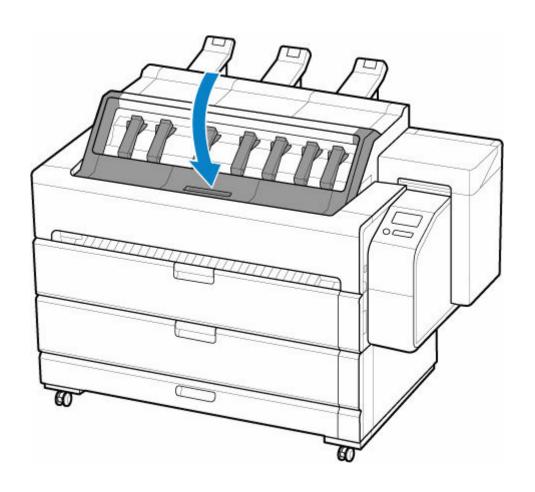

## **Cleaning Inside the Roll Cover**

About once a month, clean inside the roll cover to ensure optimal operation.

Also, clean inside the roll cover in the following situations.

- · When a roll paper runs out
- · After changing the roll paper

This explanation uses roll cover 1 as an example. Clean roll cover 2 in the same way.

#### >>> Important

- When the sensor of the feed slot is dirty, the printer might not perform auto feeding properly. Even if the sensor seems clean, we recommend cleaning it because it may have paper dust on it.
- 1. Remove any roll paper.
  - Removing the Roll from the Printer
- 2. Turn printer off.
  - Turning the Printer On and Off
- 3. Unplug power cord from outlet.

#### **⚠** Caution

- Always turn off the printer and unplug the power cord before cleaning or maintenance.
   Accidentally leaving the printer on poses a risk of injury if you touch moving parts inside the printer.
- 4. Open the roll cover.

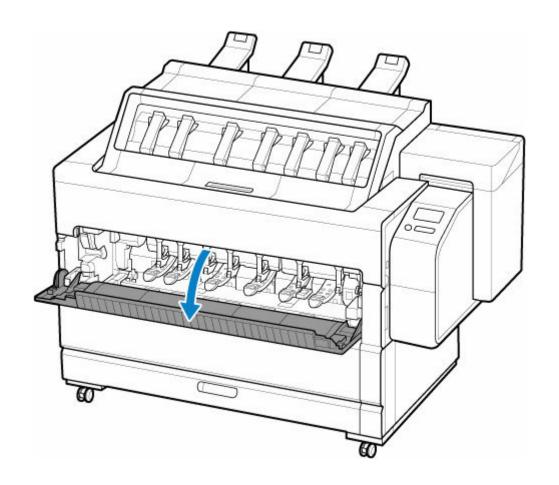

**5.** Clean the inside (A) of the roll cover with a completely wrung out damp cloth.

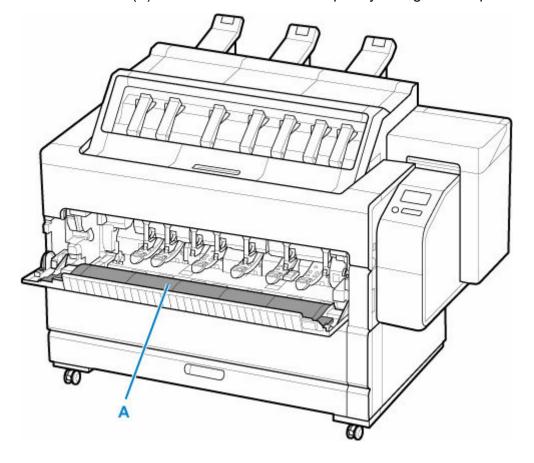

- Do not use tissue paper, paper towels, rough-textured cloth, or similar materials for cleaning so as not to scratch the surface.
- **6.** After cleaning, dry with a soft dry cloth.
- **7.** Wipe away any residue and paper dust from areas (B, C) that come in contact with paper and sensor (D) with a completely wrung out damp cloth.

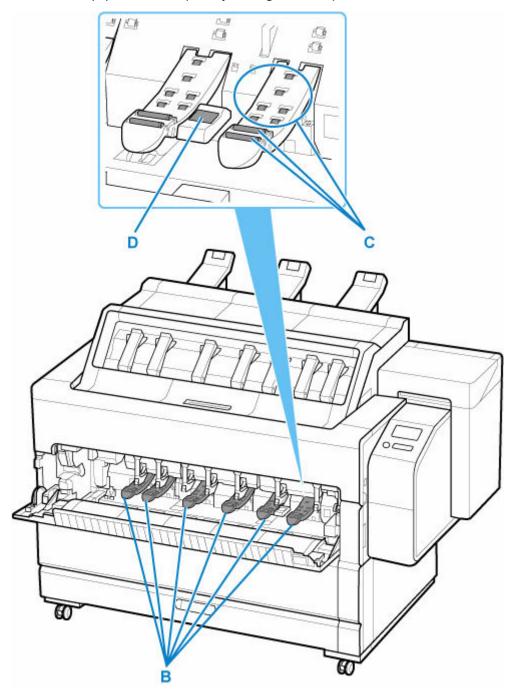

## **Marning**

- Never use flammable solvents such as alcohol, benzine, or thinner. If these substances come into contact with internal electrical components, there is a risk of fire or electrical shock.
- **8.** After cleaning, dry with a soft dry cloth.
- 9. Close the roll cover.

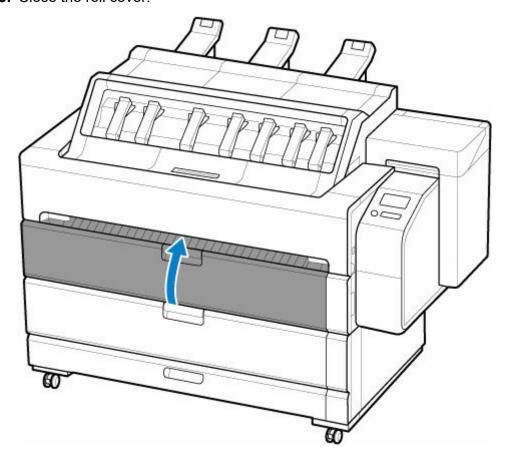

10. Plug power cord into outlet.

# **Cleaning Inside the Transport Unit Cover**

About once a month, clean inside the transport unit cover to ensure optimal operation.

**1.** Open the transport unit cover.

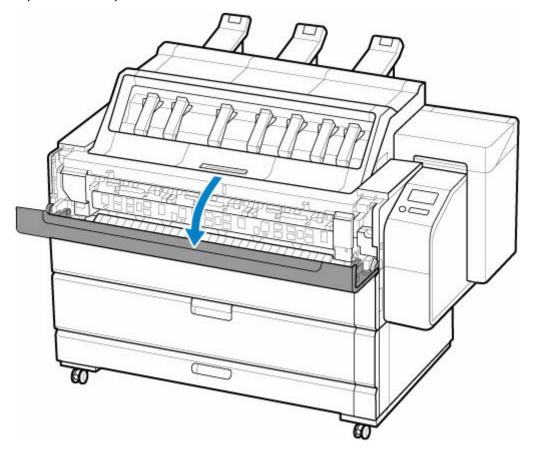

**2.** Open the transport unit inner cover.

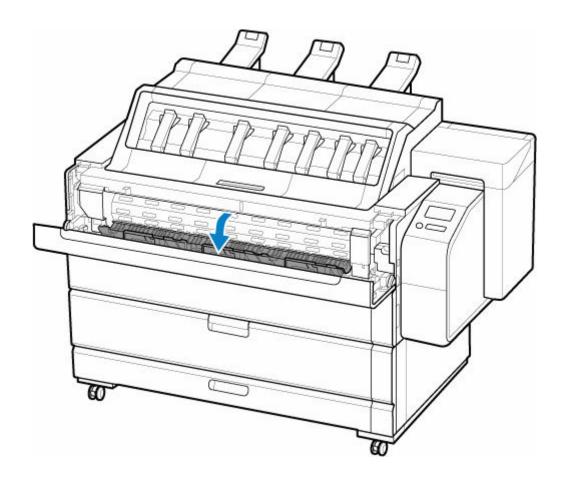

**3.** Clean the inside (A) of the transport unit inner cover with a completely wrung out damp cloth.

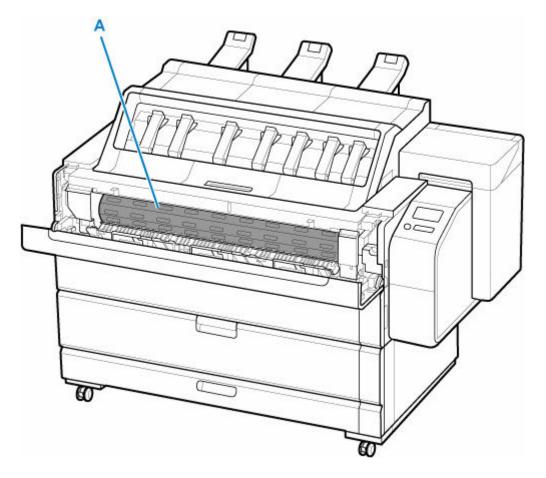

- Do not use tissue paper, paper towels, rough-textured cloth, or similar materials for cleaning so as not to scratch the surface.
- **4.** After cleaning, dry with a soft dry cloth.
- **5.** Close the transport unit inner cover.

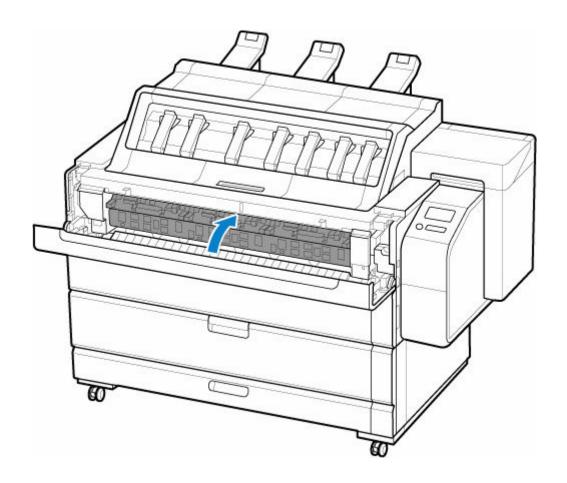

**6.** Close the transport unit cover.

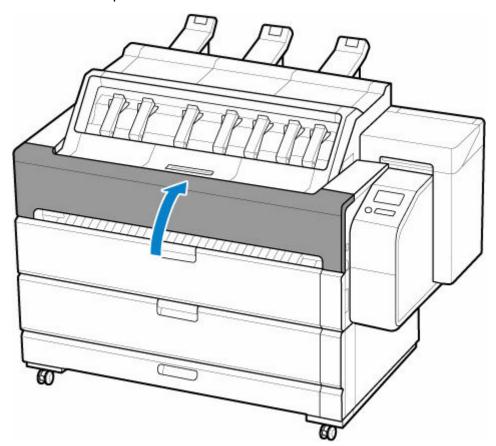

## **Cleaning Inside the Printer**

Clean the inside of the printer. If the printed document is dirty, cleaning the inside of the printer may improve print results.

#### >>>> Important

- Cleaning cannot be performed if there is paper in the paper output tray. Remove the paper.
  - ➡ Removing Printed Documents from the Top Delivery Tray
- If there is ink on the paper output tray, wipe off the ink to clean it.
  - → Cleaning the Printer Exterior

#### Paper to Prepare

#### Rolls

Paper that can be output from the top of the printer.

- 1. Load paper.
  - ▶ Loading Rolls in the Printer
- 2. Tap Maintenance on HOME screen.
  - ➡ Home Screen Menu Composition

The Maintenance screen appears.

#### 3. Tap Top output cleaning.

A confirmation message appears.

#### **4.** Tap **Yes**.

Cleaning starts.

When the HOME screen appears on the touch screen, cleaning is complete. Remove the output paper after the HOME screen appears.

#### Important

- Do not open the top cover or touch the output paper on the paper output tray during cleaning. Cleaning may not be performed and dirt may remain or paper jams may occur.
- After cleaning, be sure to remove the paper from the paper output tray.
  - ➡ Removing Printed Documents from the Top Delivery Tray

# **Other Maintenance**

- ➤ Preparing to Transfer the Printer
- ➤ Reinstalling the Printer
- ➤ Firmware update

## **Preparing to Transfer the Printer**

To protect the internal parts in transit, always follow these steps before transferring the printer to a new location.

For details on installing the printer after transfer, see Reinstalling the Printer.

If you can move the printer in a level state using casters or something similar, you do not need to execute **Prepare to move**.

#### >>> Important

- Be sure to contact your Canon dealer before transferring the printer to a new location. Ink may leak and damage the printer if you tip the printer without enabling **Prepare to move**.
- When moving the printer without using **Prepare to move**, store the basket and close the accessory drawer. If the basket or accessory drawer hits a wall, it may be damaged.
  - ➡ Using the Basket on the Front of the Printer
- When you select **Prepare to move**, any registered web services will be canceled. After moving your printer, set up your web services again.
  - ➡ Web service setup

#### >>> Note

- The maintenance cartridge replacement may be required when you execute the **Prepare to** move menu. Prepare the maintenance cartridge in advance while referring below. The number
   of maintenance cartridge required varies depending on the amount remaining in the maintenance
   cartridge being used.
- Always follow the instructions of the service representative when preparing to transfer the printer.

The following lists transport restrictions by type of transport.

#### Move indoors on the same floor

- Transport and storage in low temperature environments: No
- Permitted angle of inclination: All directions: within 30°
- Required maintenance cartridges: 1-2

#### Move indoors to a different floor

- Transport and storage in low temperature environments: No
- Permitted angle of inclination: All directions: within 90°
- Required maintenance cartridges: 1-2

#### **Transport outdoors**

- Transport and storage in low temperature environments: Yes
- Permitted angle of inclination: All directions: within 90°
- Required maintenance cartridges: 2

## **Preparing for Transportation**

**1.** If there is a printed document in the top delivery tray or basket, remove it.

- Removing Printed Documents from the Top Delivery Tray
- 2. Remove the paper.
  - Rolls
    - Removing the Roll from the Printer
  - Sheet
    - Removing Sheets
- **3.** If touch screen indicates to replace maintenance cartridge, replace maintenance cartridge.
  - Replacing the Maintenance Cartridge
- 4. Tap Maintenance on HOME screen.
  - ➡ Home Screen Menu Composition

The **Maintenance** screen appears.

- 5. Tap Prepare to move.
- 6. Tap Move indoors on the same floor, Move indoors to a different floor or Transport outdoors.

A confirmation message appears.

**7.** Tap **Yes**.

The printer is now prepared for transfer.

When the preparation is finished, a message prompting you to open the ink tank cover appears on the touch screen.

- If consumables must be replaced, a message appears on the touch screen, and preparation is disabled. If the message appears, tap **OK** and contact your Canon dealer for assistance.
- **8.** Open ink tank cover to remove all ink tanks.
  - Replacing Ink Tanks
- **9.** Push down release lever (A) as shown as you gently return all ink tank lock levers to their original positions.

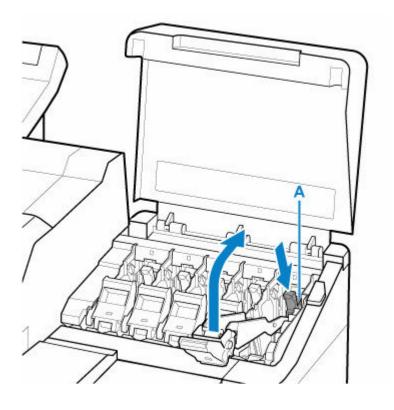

#### 10. Close ink tank cover.

Ink is now drawn into the maintenance cartridge.

A confirmation message will appear when the process is finished.

### >>>> Important

• Do not remove the maintenance cartridge except when the message indicating replacement is displayed.

If you remove the maintenance cartridge while ink is being removed, the ink may leak out.

**11.** Press **ON** button and turn off printer.

## Packing Printer

**1.** Disconnect power cord and interface cable.

#### Important

- Turn off the printer before you unplug it. Unplugging the printer before it is off and moving it may damage the printer. If you accidentally unplug the printer, plug it in again, reinstall the ink tanks, and follow this procedure again.
- 2. Open top cover.

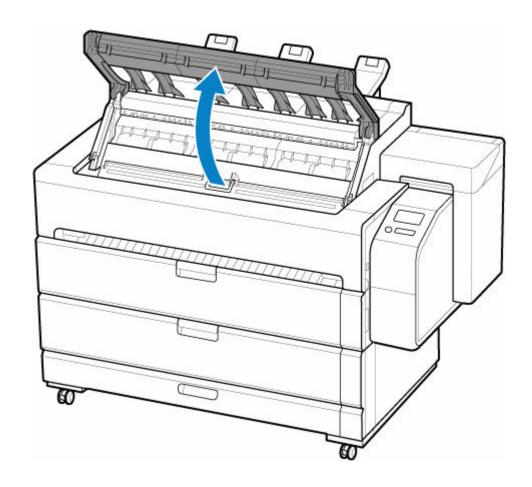

## 3. Open inner cover.

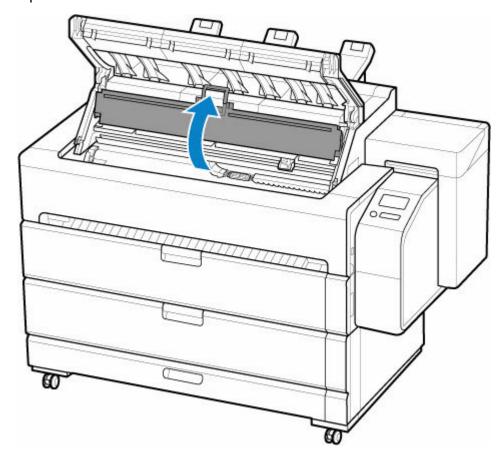

### **4.** Grasp Belt and insert Belt Stopper into position shown.

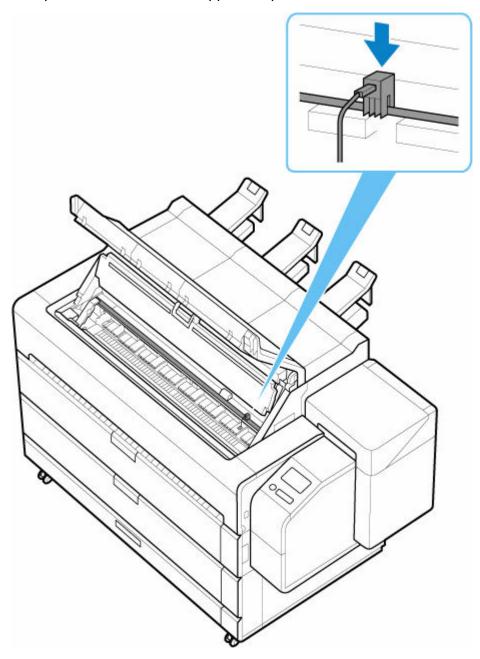

- Attach the Belt Stopper that was removed and stored after initial installation. Neglecting to attach the Belt Stopper may damage the printer.
- Do not touch the linear scale (A), carriage shaft (B), or ink tube stabilizer (C). Touching these may cause malfunction.

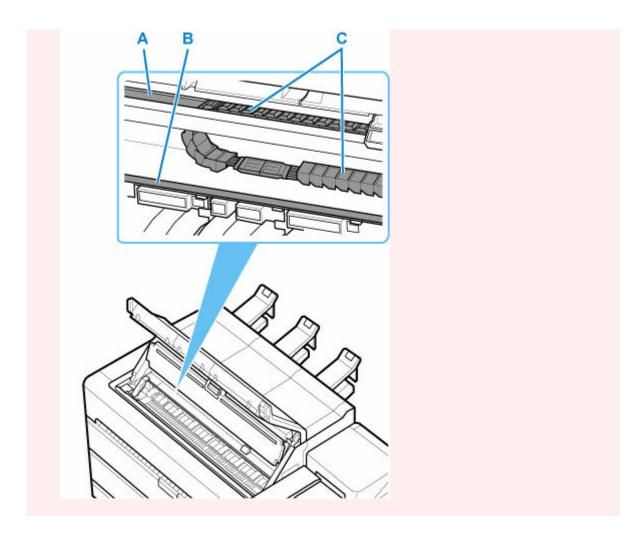

**5.** Close inner cover.

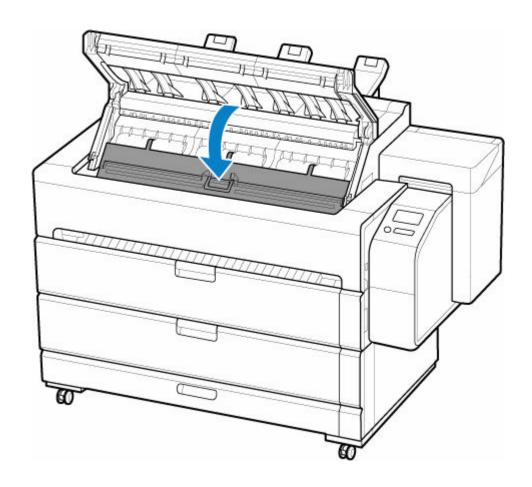

## **6.** Close top cover.

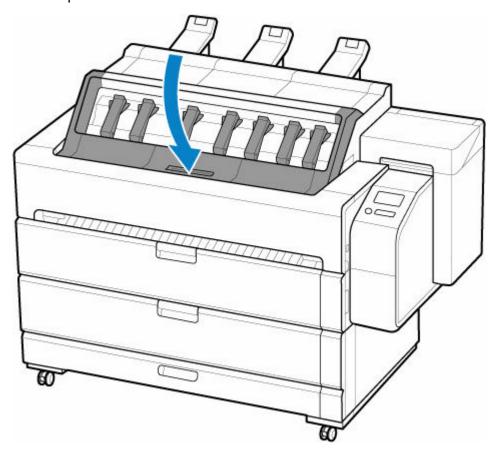

7. Open accessory drawer.

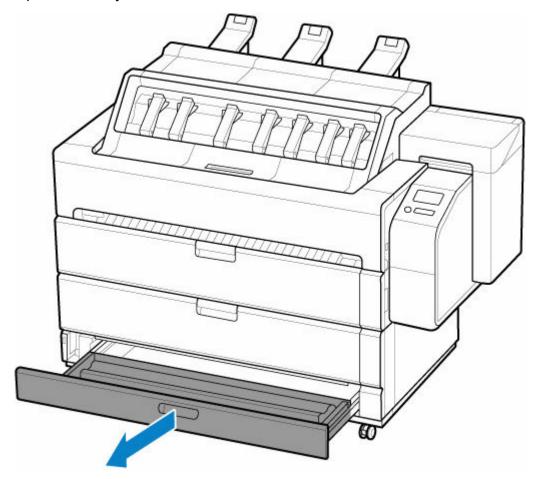

**8.** Refer to the Setup Guide to remove the basket cloth and basket support bar from the basket arm.

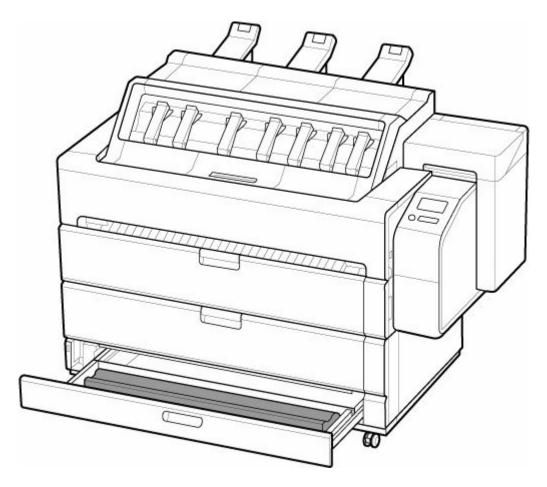

- Take out the removed basket cloth and basket support bar from the accessory drawer. When moving the printer, it may fall from the accessory drawer.
- **9.** Remove all items stored in accessory drawer, if any.
- **10.** Close accessory drawer.

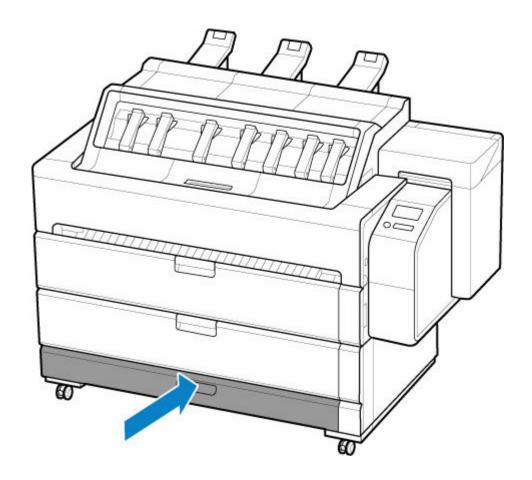

**11.** Refer to the Setup Guide to remove the top output guide and paper output support.

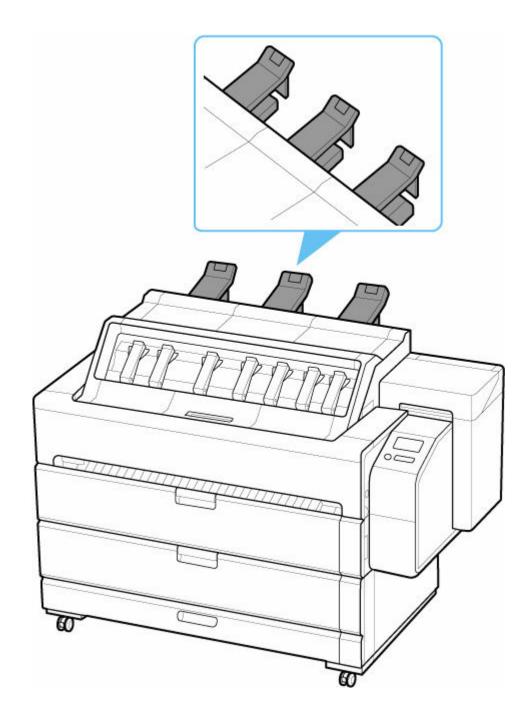

**12.** Secure each part of printer so that it will not open while moving.

Secure the following parts.

- Transport unit cover
- Roll cover 1
- Roll cover 2
- Accessory drawer
- Maintenance cover
- Ink tank cover
- Top cover

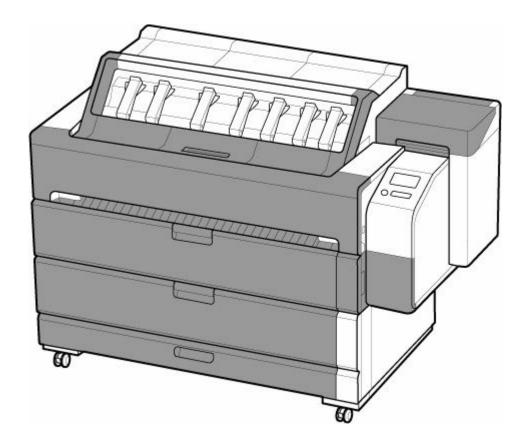

**13.** Pack printer body and parts such as ink tank, roll paper, and roll holder removed from printer.

- Remove the holder stopper and roll paper from the roll holder before packing.
  - Removing Rolls From the Roll Holder

## **Reinstalling the Printer**

The basic workflow for reinstalling the printer is as follows.

For detailed instructions, see the Setup Guide.

## Install the printer

- **1.** Unpack printer body and parts such as ink tank, roll paper, and roll holder removed from printer.
- 2. Free each part of the printer that was secured before moving.

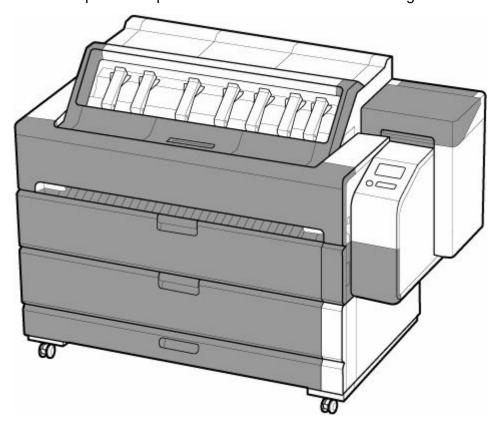

3. Refer to the Setup Guide to attach the top output guide and paper output support.

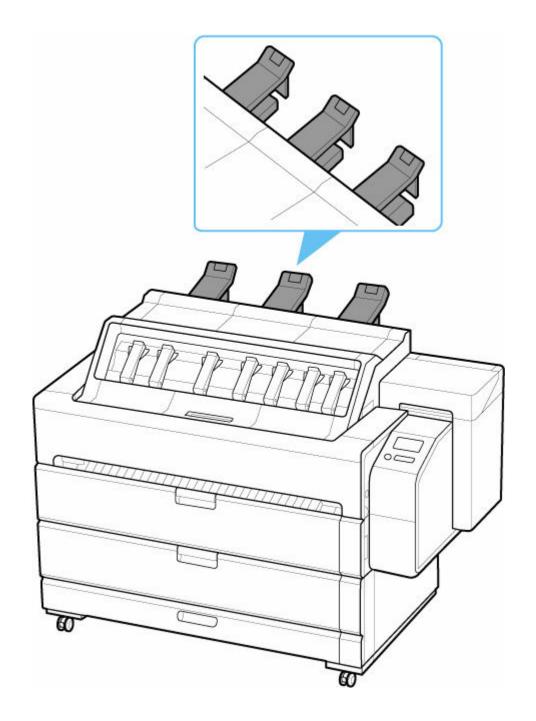

**4.** Open accessory drawer.

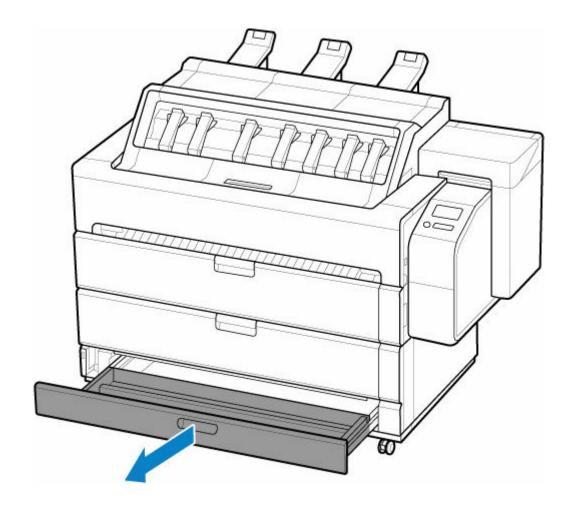

**5.** Refer to the Setup Guide to attach the basket cloth and basket support bar to the basket arm.

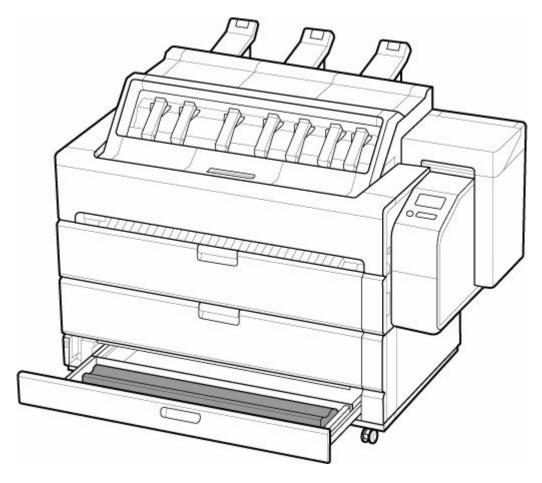

- After this, load roll paper. After attaching basket cloth, fold basket cloth and fold down basket arm.
- **6.** Close accessory drawer.

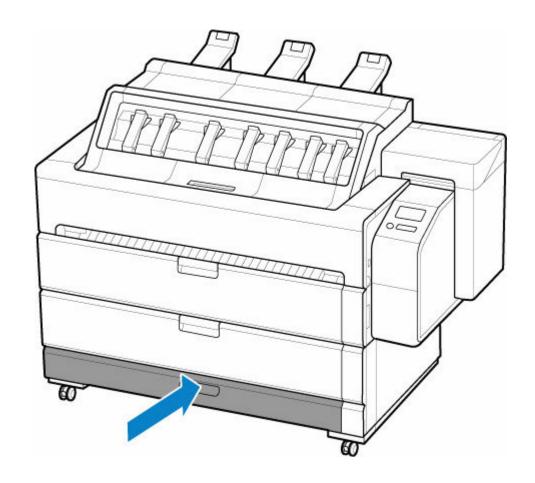

# 7. Open top cover.

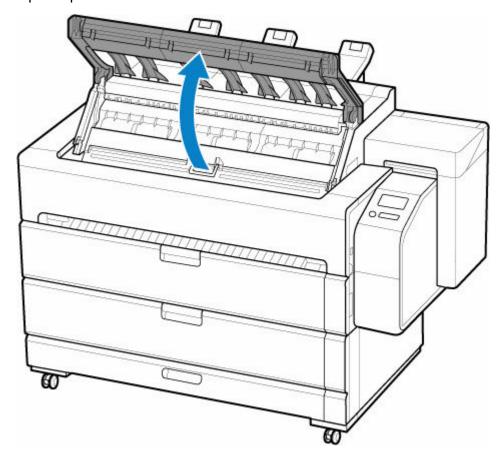

# 8. Open inner cover.

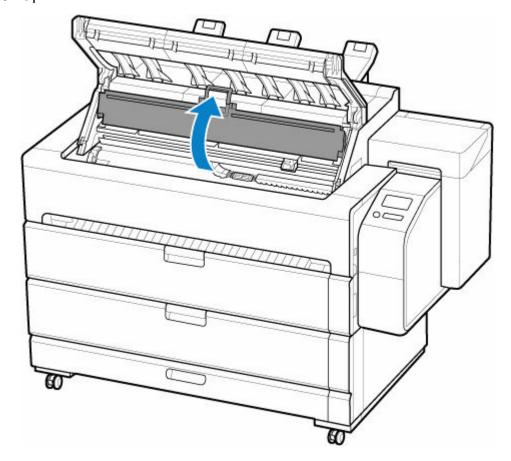

**9.** Remove the belt stopper.

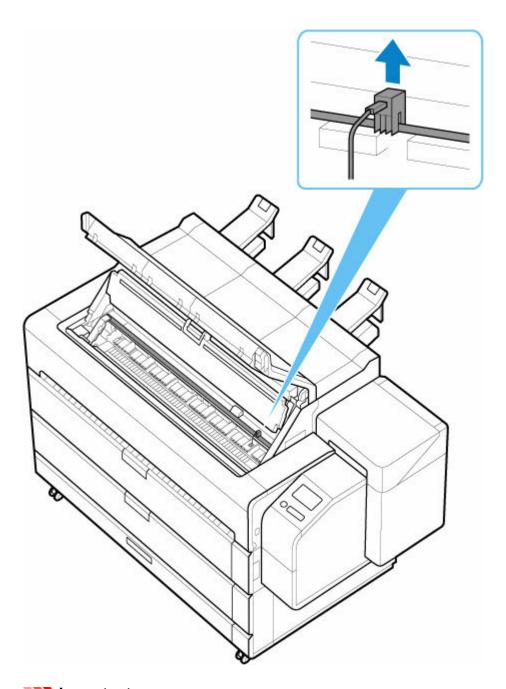

- Keep removed belt stopper so that it will not be lost until the next move. Neglecting to attach the belt stopper may damage printer.
- Do not touch the linear scale (A), carriage shaft (B), or ink tube stabilizer (C). Touching these may cause malfunction.

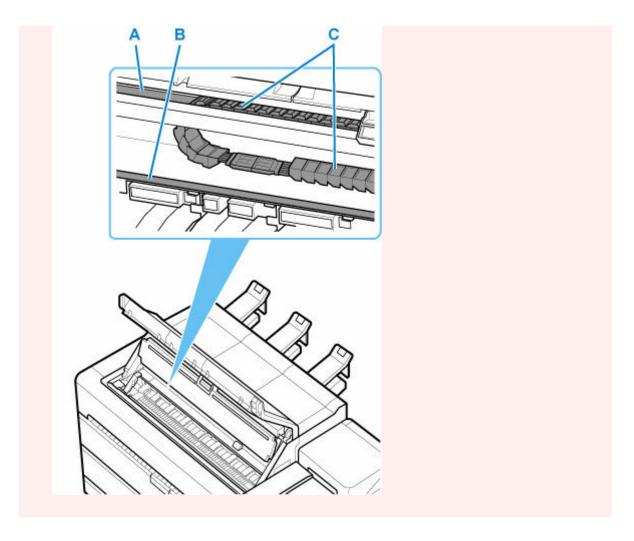

10. Close inner cover.

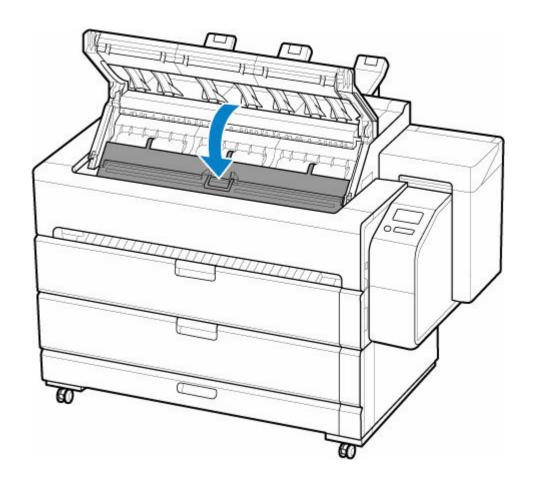

### **11.** Close top cover.

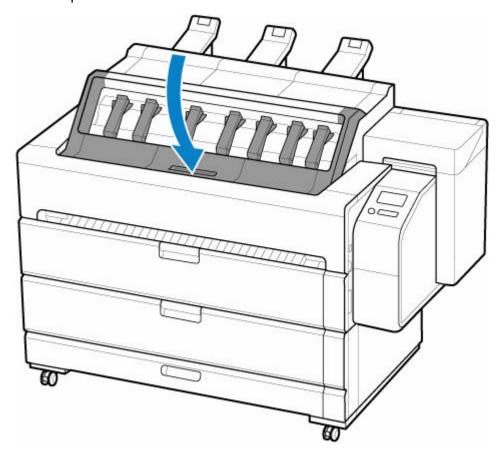

**12.** Connect the power cord to the power cord connector on the back of the printer.

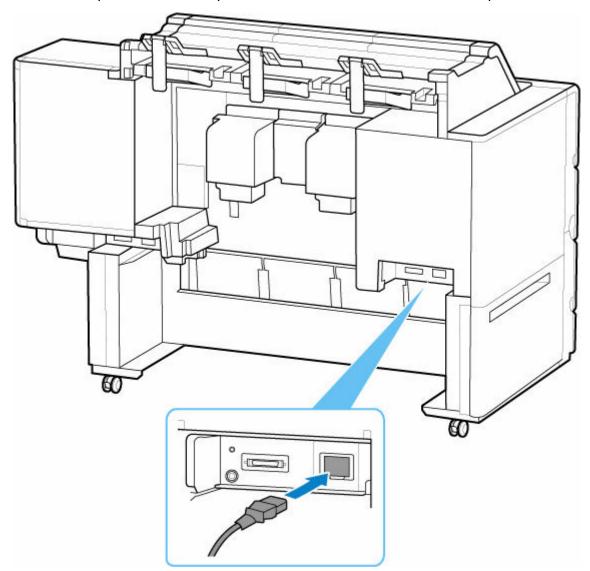

- **13.** Plug the power cord into the outlet.
- 14. Press the power button to turn the printer on.
  When "Install the printer here? Do not install the ink tanks yet." appears, tap Yes.
- **15.** When instructions for loading ink tank appear on touch screen, open ink tank cover and load ink tank.

(See "Replacing Ink Tanks.")

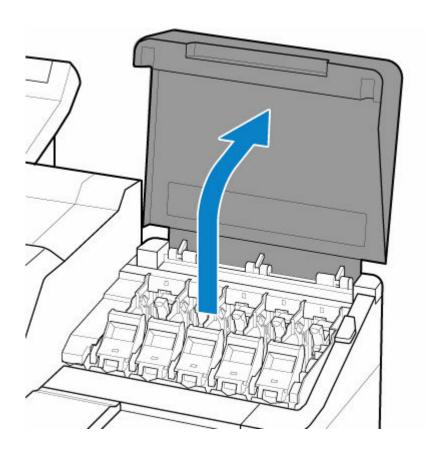

#### **16.** Attach the Roll Holder to the Roll Media.

(See "Loading Rolls on the Roll Holder.")

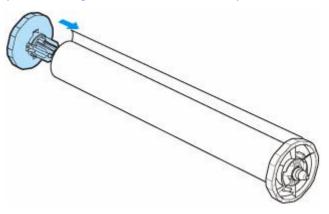

#### **17.** Load the Roll Media in the printer.

(See "Loading Rolls in the Printer.")

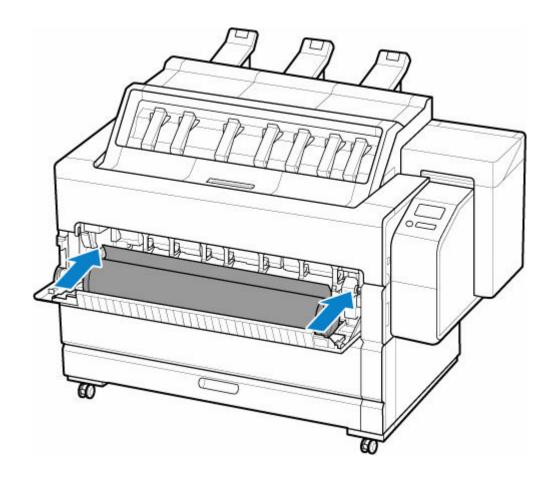

#### **18.** Install the software.

Note that the driver installation procedure varies depending on the type of connection.

(See "Installing the Printer Driver" (Windows).)

(See "Installing the Printer Driver" (macOS).)

#### >>> Important

- When you select **Prepare to move**, any registered web services will be canceled. After moving your printer, set up your web services again.
  - → Web service setup

### Firmware update

#### >>> Important

- When you use this function, make sure the printer is connected to the Internet.
- The administrator password is required to change settings if it is enabled for changing settings using the operation panel.

### **Using Operation Panel**

- 1. Tap **Printer settings** on home screen.
  - ➡ Home Screen Menu Composition
- 2. Tap Firmware update.

Enter the password if it is enabled.

- 3. Tap Install update.
- 4. Tap Yes.
- 5. Confirm displayed message and tap Start update.

#### **Using Remote UI**

- 1. Start up Remote UI.
  - → Start up Remote UI
- 2. Select Firmware update.
- 3. Select Install update.
- 4. Confirm displayed message and select **Update**.

#### >>> Note

- If the firmware update is not complete, check the following and take an appropriate action.
  - Check the network settings such as a wireless router.
  - If Cannot connect to the server. is displayed on the touch screen, select OK and try again after a while.

# **Specifications**

- Specifications
- ➤ Print Area

# **Specifications**

#### >>> Important

• The following values may vary depending on the operating environment.

## Printer specifications

| Power supply                    | 100-240 V AC (50/60 Hz)                                                                                                    |  |
|---------------------------------|----------------------------------------------------------------------------------------------------|--|
| Power consumption               | When printing: 157 W max. *1                                                                                                    |  |
|                                 | In Sleep mode: 2.0 W max. *1                                                                                                    |  |
|                                 | Standby (all ports connected): 2.2 W max.                                                                                                    |  |
|                                 | When power is off: 0.3 W max. *2                                                                                                    |  |
|                                 | *1 Wired LAN connection                                                                                                    |  |
|                                 | *2 The printer uses a trace amount of power even when turned off. To stop all power consumption, turn off the printer and unplug the power cord. |  |
| Operating environment           | Temperature: 59 to 86 °F (15 to 30 °C)                                                                                                    |  |
|                                 | Humidity: 10 to 80 % RH (with no condensation)                                                                                                   |  |
| Dimensions (W x D x H)          | Printer (when basket is not used):                                                                                                    |  |
|                                 | Approx. 61 x 37.8 x 46.9 in. (1548 x 960 x 1189 mm)                                                                                              |  |
|                                 | Printer (when using basket) :                                                                                                    |  |
|                                 | Approx. 61 x 51 x 46.9 in. (1548 x 1293 x 1189 mm)                                                                                               |  |
| Weight                          | Approx. 455 lb (207 kg)                                                                                                    |  |
| Space for installation (W x D x | Printer (when basket is not used):                                                                                                    |  |
| H)                              | Approx. 76.7 x 66.2 x 58.2 in. (1948 x 1680 x 1478 mm)                                                                                           |  |
|                                 | Printer (when using basket):                                                                                                    |  |
|                                 | Approx. 76.7 x 79.3 x 58.2 in. (1948 x 2013 x 1478 mm)                                                                                           |  |

## **Printing performance**

| Print method       | Bubblejet                                                                                                    |
|--------------------|----------------------------------------------------------------------------------------------------|
| Maximum resolution | 2400 dpi (horizontally) * x 1200 dpi (vertically)  * Prints with a minimum 1/2400 inch dot pitch between ink droplets. |
| Print head         | PF-06                                                                                                    |
| Number of nozzles  | MBK: 5120 nozzles, others: each 2560 nozzles                                                                           |

## Memory and hard disk

| Memory                     | 128 GB (2GB physical memory)                         |  |
|----------------------------|------------------------------------------------------|--|
| Hard disk capacity         | 500 GB                                               |  |
|                            | Personal mail boxes (Permanent storage area): 180 GB |  |
|                            |                                                      |  |
| Print job storage capacity | Common Box: 100 jobs                                 |  |
| Print job storage capacity | Common Roy: 100 jobs                                 |  |

# Interface

USB and the network can be used at the same time.

You cannot use Wi-Fi and wired LAN at the same time.

| USB        | Hi-Speed USB *  * To use Hi-Speed USB, your computer must support Hi-Speed USB. Additionally, the Hi-Speed USB interface is completely backward compatible with USB 1.1, so the printer can be connected even if the computer interface is USB 1.1. |
|------------|----------------------------------------------------------------------------------------------------|
| USB memory | USB flash drive                                                                                                    |
| LAN        | Wired LAN: IEEE802.3ab (1000BASE-T) / IEEE802.3u (100BASE-TX) / IEEE802.3 (10BASE-T) Wi-Fi: IEEE802.11n / IEEE802.11g / IEEE802.11b                                                                                                    |

## **Network Specifications**

| Communication protocol   | SNMP, HTTP, TCP/IP (IPv4/IPv6), FTP                                                             |
|--------------------------|-------------------------------------------------------------------------------------------------|
| Wired LAN specifications | Compliance standards: IEEE802.3ab (1000BASE-T) / IEEE802.3u (100BASE-TX) / IEEE802.3 (10BASE-T) |
|                          | <b>Transmission speed:</b> 10 Mbps / 100 Mbps / 1000 Mbps (automatically selected)              |
|                          | Security:IEEE802.1X (EAP-TLS/EAP-TTLS/PEAP)                                                     |
| Wi-Fi specifications     | Compliance standards: IEEE802.11n / IEEE802.11g / IEEE802.11b                                   |
|                          | Frequency range: 2.4 GHz                                                                        |
|                          | Channels: 1-11 or 1-13 *                                                                        |
|                          | * Varies by country and region.                                                                 |
|                          | Effective range: Indoors 164 feet/50 m *                                                        |
|                          | * Varies according to environmental conditions.                                                 |
|                          | Security:                                                                                       |
|                          | WEP (64/128 bits)                                                                               |
|                          | WPA-PSK (TKIP/AES)                                                                              |

| WPA2-PSK (TKIP/AES)                      |
|------------------------------------------|
| Setup:                                   |
| WPS (push button method/PIN code method) |
| Easy wireless connect                    |

### **Operating Conditions**

If operating conditions of the operating system are high, follow those.

#### **Windows**

| Compatible Operating System (Standard supplied printer driver) | Windows 10                             |
|----------------------------------------------------------------|----------------------------------------|
|                                                                | Windows 8.1                            |
|                                                                | Windows 7                              |
|                                                                | Windows Server 2019                    |
|                                                                | Windows Server 2016                    |
|                                                                | Windows Server 2012 R2                 |
|                                                                | Windows Server 2012                    |
|                                                                | Windows Server 2008 R2                 |
|                                                                | Use the latest Service Pack available. |
| Free hard disk space                                           | 20 GB or more                          |

#### macOS

| Compatible Operating System (Standard supplied printer driver) | macOS 10.12.6 - macOS 10.15 |
|----------------------------------------------------------------|-----------------------------|
| Free hard disk space                                           | 20 GB or more               |

#### **Other Supported OS**

iOS, iPadOS, Android

Some functions may not be available with the supported OS.

- An Internet connection is required to use the Online Manual.
- To install the software while using Windows, you must have a CD-ROM drive or a network connection.
- To install the software while using macOS, you must have a network connection.

#### Ink

For information on the ink the printer supports, see <a href="Ink Tanks">Ink Tanks</a>.

## Paper

For details on the compatible media types, see Paper Information List.

For details on the paper size supported by the printer, see  $\underline{\text{Paper Sizes}}$ .

For details about Print Area, see Print Area.

#### **Print Area**

A margin required by the printer is added with respect to the size of paper loaded in the printer. Except in borderless printing, the actual printing area corresponds to the paper size minus the space for this margin.

#### >>> Note

- Printable Area: The area that can be printed.
- For borderless printing with roll paper, the margin is 0 in. (0 mm).
  - Printing without Edges Based on the Scenarios (Windows)
  - ➡ Printing without Edges Based on the Scenarios (macOS)
- · Recommended Print Area: We recommend printing within this area.
- To match the document size with the actual printing area, print on oversize paper with the required margin added.
  - Printing to Oversized Paper Sizes (Windows)
  - ➡ Printing to Oversized Paper Sizes (macOS)

#### **Sheets**

#### **Printable Area:**

A margin of 0.2 in. (3 mm) on top, 0.5 in. (12.7 mm) on bottom\*, and 0.2 in. (3 mm) on left and right sides is required.

#### **Recommended Print Area:**

A margin of 0.8 in. (20 mm) on top, 0.8 in. (20 mm) on bottom\*, and 0.2 in. (3 mm) on left and right sides is required.

\* The bottom margin for cut sheet depends on an OS and applications.

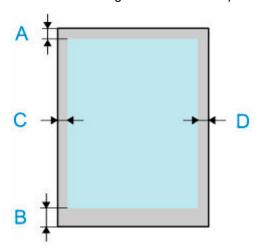

- A: Top Edge
- B: Bottom Edge
- C: Left Edge
- D: Right Edge

### Rolls

#### **Printable Area:**

A margin of 0.2 in. (3 mm) on top and bottom and 0.2 in. (3 mm) on left and right sides is required. For borderless printing, the margins on top, bottom, left, and right are 0 in. (0 mm). For paper that supports borderless printing, see Paper Information List.

#### **Recommended Print Area:**

A margin of 0.8 in. (20 mm) on top, 0.2 in. (3 mm) on bottom, and 0.2 in. (3 mm) on left and right sides is required.

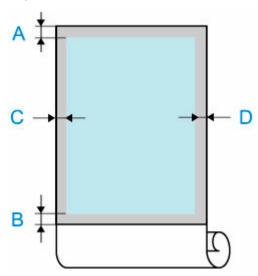

A: Top Edge

B: Bottom Edge

C: Left Edge

D: Right Edge

# **Appendix**

- ► Manuals and Their Contents
- Safety
- ➤ Online Manual
- ➤ Using This Online Manual
- ▶ Trademarks and Licenses

### **Manuals and Their Contents**

| Quick Guide         | Replacing paper, ink tanks, and print head.       |
|---------------------|---------------------------------------------------|
| Setup Guide         | Setup procedure after unpacking and installation. |
| Installation Manual | Unpacking and installation.                       |

## Safety

- Safety Precautions
- ➤ Regulatory Information
- ➤ WEEE (EU&EEA)
- ➤ When Repairing, Lending, or Disposing of the Printer

### **Safety Precautions**

#### **Choosing a location**

- · Never install the printer on an unstable or vibrating surface.
- Do not install the printer in locations that are very humid or dusty, in direct sunlight, outdoors, or close to a heating source.

To avoid the risk of fire or electric shocks, use the printer under the operating environment specified in the <u>Specifications</u>.

- · Do not place the printer on a thick rug or carpet.
- · Do not place the printer with its back attached to the wall.
- · We recommend ensuring ample space for installation.
- Do not install the printer near sources of strong electromagnetic fields, whether equipment that generates such fields or places where such fields occur.

#### **Power Supply**

- Ensure that the area around the power outlet is kept clear at all times so you can easily unplug the power cord if necessary.
- Never remove the plug by pulling on the cord.
   Pulling the cord may damage the power cord, leading to possible fire or electrical shock.
- · Do not use an extension lead/cord.

#### **Working Around the Printer**

- · Never put your hands or fingers in the printer while it is printing.
- Firmly grasp the carrying grips on each side in the base. Holding the printer at other positions is dangerous and cause injury and damage if the printer is dropped.
- When lifting the printer, use four people to carry each side. The weight may cause pain such as back pain.
- When using and transferring the printer, do not tilt it, stand it on its side, or turn it upside down. There is a risk of the ink spilling.
- When transferring the printer tilted, always perform the steps in "Preparing to Transfer the Printer" in order to protect the internal structure.
- Do not place any object on the printer. Especially do not place metal objects (paper clips, staples, etc.) or containers of flammable solvents (alcohol, thinners, etc.) on top of the printer.

### **Print Heads/Ink Tanks/Maintenance Cartridges**

- Keep ink tanks out of the reach of children. In case ink is accidentally licked or swallowed, rinse out
  mouth or give one or two glasses of water to drink. If irritation or discomfort occurs, obtain medical
  advice immediately.
- In case ink gets in contact with eyes, rinse with water immediately. In case ink gets in contact with skin, wash with soap and water immediately. If irritation to eyes or skin persists, obtain medical advice immediately.

- Never touch the electrical contacts on a print head after printing. The metal parts may be very hot and could cause burns.
- Do not throw ink tanks and maintenance cartridges into fire.
- Do not attempt to disassemble or modify the print head, ink tanks, and maintenance cartridges.
- Avoid dropping or shaking print head, ink tanks, and maintenance cartridges.

### **Regulatory Information**

#### Users in the U.S.A.

FCC Notice (U.S.A. Only) For 120V, 60Hz model

Model Number: K10540 (Contains FCC Approved WLAN Module K30374)

This device complies with Part 15 of the FCC Rules. Operation is subject to the following two conditions: (1) This device may not cause harmful interference, and (2) this device must accept any interference received, including interference that may cause undesired operation.

Note: This equipment has been tested and found to comply with the limits for a Class B digital device, pursuant to Part 15 of the FCC Rules. These limits are designed to provide reasonable protection against harmful interference in a residential installation. This equipment generates, uses and can radiate radio frequency energy and, if not installed and used in accordance with the instructions, may cause harmful interference to radio communications.

However, there is no guarantee that interference will not occur in a particular installation. If this equipment does cause harmful interference to radio or television reception, which can be determined by turning the equipment off and on, the user is encouraged to try to correct the interference by one or more of the following measures:

- · Reorient or relocate the receiving antenna.
- Increase the separation between the equipment and receiver.
- Connect the equipment into an outlet on a circuit different from that to which the receiver is connected.
- Consult the dealer or an experienced radio/TV technician for help.

Use of a shielded cable is required to comply with Class B limits in Subpart B of Part 15 of the FCC Rules.

Do not make any changes or modifications to the equipment unless otherwise specified in the manual. If such changes or modifications should be made, you could be required to stop operation of the equipment.

Changes or modifications not expressly approved by the party responsible for compliance could void the user's authority to operate equipment.

This transmitter must not be co-located or operating in conjunction with any other antenna or transmitter.

The equipment complies with FCC radiation exposure limits for at uncontrolled equipment. This equipment should be installed and operated with minimum distance at least 20cm between the radiator and persons body (excluding extremities: hands, wrists, feet and ankles) and must not be colocated or operated with any other antenna or transmitter.

Canon U.S.A., Inc.
One Canon Park
Melville, New York 11747
1-800-652-2666

## Interference

Do not use the printer around medical equipment or other electronic devices. Signals from the printer may interfere with the correct operation of these devices.

#### WEEE (EU&EEA)

#### Only for European Union and EEA (Norway, Iceland and Liechtenstein)

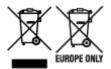

These symbols indicate that this product is not to be disposed of with your household waste, according to the WEEE Directive (2012/19/EU), the Battery Directive (2006/66/EC) and/or national legislation implementing those Directives. If a chemical symbol is printed beneath the symbol shown above, in accordance with the Battery Directive, this indicates that a heavy metal (Hg = Mercury, Cd = Cadmium, Pb = Lead) is present in this battery or accumulator at a concentration above an applicable threshold specified in the Battery Directive. This product should be handed over to a designated collection point, e.g., on an authorized one-for-one basis when you buy a new similar product or to an authorized collection site for recycling waste electrical and electronic equipment (EEE) and batteries and accumulators. Improper handling of this type of waste could have a possible impact on the environment and human health due to potentially hazardous substances that are generally associated with EEE. Your cooperation in the correct disposal of this product will contribute to the effective usage of natural resources. For more information about the recycling of this product, please contact your local city office, waste authority, approved scheme or your household waste disposal service or visit www.canoneurope.com/weee, or www.canoneurope.com/battery.

# Nur für Europäische Union und EWR (Norwegen, Island und Liechtenstein)

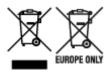

Diese Symbole weisen darauf hin, dass dieses Produkt gemäß WEEE-Richtlinie (2012/19/EU; Richtlinie über Elektro- und Elektronik-Altgeräte), Batterien-Richtlinie (2006/66/EG) und nationalen Gesetzen zur Umsetzung dieser Richtlinien nicht über den Hausmüll entsorgt werden darf. Falls sich unter dem oben abgebildeten Symbol ein chemisches Symbol befindet, bedeutet dies gemäß der Batterien-Richtlinie, dass in dieser Batterie oder diesem Akkumulator ein Schwermetall (Hg = Quecksilber, Cd = Cadmium, Pb = Blei) in einer Konzentration vorhanden ist, die über einem in der Batterien-Richtlinie angegebenen Grenzwert liegt. Dieses Produkt muss bei einer dafür vorgesehenen Sammelstelle abgegeben werden. Dies kann z. B. durch Rückgabe beim Kauf eines neuen ähnlichen Produkts oder durch Abgabe bei einer autorisierten Sammelstelle für die Wiederaufbereitung von Elektro- und Elektronik-Altgeräten sowie Batterien und Akkumulatoren geschehen. Der unsachgemäße Umgang mit Altgeräten kann aufgrund potenziell gefährlicher Stoffe, die generell mit Elektro- und Elektronik-Altgeräten in Verbindung stehen, negative Auswirkungen auf die Umwelt und die menschliche Gesundheit haben. Durch Ihre Mitarbeit bei der umweltgerechten Entsorgung dieses Produkts tragen Sie zu einer effektiven Nutzung natürlicher Ressourcen bei. Um weitere Informationen über die Wiederverwertung dieses Produkts zu erhalten, wenden Sie sich an Ihre Stadtverwaltung, den öffentlich-rechtlichen Entsorgungsträger, eine autorisierte Stelle für die Entsorgung von Elektro- und Elektronik-Altgeräten

oder Ihr örtliches Entsorgungsunternehmen oder besuchen Sie www.canon-europe.com/weee, oder www.canon-europe.com/battery.

#### Union Européenne, Norvège, Islande et Liechtenstein uniquement.

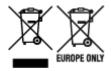

Ces symboles indiquent que ce produit ne doit pas être mis au rebut avec les ordures ménagères, comme le spécifient la Directive européenne DEEE (2012/19/UE), la Directive européenne relative à l'élimination des piles et des accumulateurs usagés (2006/66/CE) et les lois en vigueur dans votre pays appliquant ces directives. Si un symbole de toxicité chimique est imprimé sous le symbole illustré ci-dessus conformément à la Directive relative aux piles et aux accumulateurs, il indigue la présence d'un métal lourd (Hg = mercure, Cd = cadmium, Pb = plomb) dans la pile ou l'accumulateur à une concentration supérieure au seuil applicable spécifié par la Directive. Ce produit doit être confié au distributeur à chaque fois que vous achetez un produit neuf similaire, ou à un point de collecte mis en place par les collectivités locales pour le recyclage des Déchets des Équipements Électriques et Électroniques (DEEE). Le traitement inapproprié de ce type de déchet risque d'avoir des répercussions sur l'environnement et la santé humaine, du fait de la présence de substances potentiellement dangereuses généralement associées aux équipements électriques et électroniques. Votre entière coopération dans le cadre de la mise au rebut correcte de ce produit favorisera une meilleure utilisation des ressources naturelles. Pour plus d'informations sur le recyclage de ce produit, contactez vos services municipaux, votre écoorganisme ou les autorités locales compétentes, ou consultez le site www.canon-europe.com/weee, ou www.canon-europe.com/battery.

# Uitsluitend bestemd voor de Europese Unie en EER (Noorwegen, IJsland en Liechtenstein)

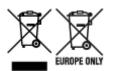

Met deze symbolen wordt aangegeven dat dit product in overeenstemming met de AEEA-richtlijn (2012/19/EU), de richtlijn 2006/66/EG betreffende batterijen en accu's en/of de plaatselijk geldende wetgeving waarin deze richtlijnen zijn geïmplementeerd, niet bij het normale huisvuil mag worden weggegooid. Indien onder het hierboven getoonde symbool een chemisch symbool gedrukt staat, geeft dit in overeenstemming met de richtlijn betreffende batterijen en accu's aan dat deze batterij of accu een zwaar metaal bevat (Hg = kwik, Cd = cadmium, Pb = lood) waarvan de concentratie de toepasselijke drempelwaarde in overeenstemming met de genoemde richtlijn overschrijdt. Dit product dient te worden ingeleverd bij een hiervoor aangewezen inzamelpunt, bijv. door dit in te leveren bij een hiertoe erkend verkooppunt bij aankoop van een gelijksoortig product, of bij een officiële inzameldienst voor de recycling van elektrische en elektronische apparatuur (EEA) en batterijen en accu's. Door de potentieel gevaarlijke stoffen die gewoonlijk gepaard gaan met EEA, kan onjuiste verwerking van dit type afval mogelijk nadelige gevolgen hebben voor het milieu en de menselijke gezondheid. Uw medewerking bij het op juiste wijze weggooien van dit product draagt bij tot effectief gebruik van natuurlijke hulpbronnen. Voor verdere informatie over recycling van dit product kunt u contact opnemen met uw plaatselijke gemeente,

afvaldienst, officiële dienst voor klein chemisch afval of afvalstortplaats, of kunt u terecht op www.canoneurope.com/weee, of www.canon-europe.com/battery.

# Sólo para la Unión Europea y el Área Económica Europea (Noruega, Islandia y Liechtenstein)

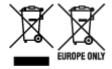

Estos iconos indican que este producto no debe desecharse con los residuos domésticos de acuerdo con la Directiva sobre RAEE (2012/19/UE) y la Directiva sobre Pilas y Acumuladores (2006/66/CE) y/o la legislación nacional. Si aparece un símbolo químico bajo este icono, de acuerdo con la Directiva sobre Pilas y Acumuladores, significa que la pila o el acumulador contiene metales pesados (Hg = Mercurio, Cd = Cadmio, Pb = Plomo) en una concentración superior al límite especificado en dicha directiva. Este producto deberá entregarse en un punto de recogida designado, por ejemplo, entregándolo en el lugar de venta al adquirir un producto nuevo similar o en un centro autorizado para la recogida de residuos de aparatos eléctricos y electrónicos (RAEE), baterías y acumuladores. La gestión incorrecta de este tipo de residuos puede afectar al medio ambiente y a la salud humana debido a las sustancias potencialmente nocivas que suelen contener estos aparatos. Su cooperación en la correcta eliminación de este producto contribuirá al correcto aprovechamiento de los recursos naturales. Los usuarios tienen derecho a devolver pilas, acumuladores o baterías usados sin coste alguno. El precio de venta de pilas, acumuladores y baterías incluye el coste de la gestión medioambiental de su desecho, y no es necesario mostrar la cuantía de dicho coste en la información y la factura suministradas a los usuarios finales. Si desea más información sobre el reciclado de este producto, póngase en contacto con su municipio, el servicio o el organismo encargado de la gestión de residuos domésticos o visite www.canon-europe.com/ weee, o www.canon-europe.com/battery.

# Només per a la Unió Europea i a l'Espai Econòmic Europeu (Noruega, Islàndia i Liechtenstein)

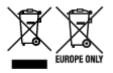

Aquests símbols indican que aquest producte no s'ha de llençar amb les escombraries de la llar, d'acord amb la RAEE (2012/19/UE), la Directiva relativa a piles i acumuladors (2006/66/CE) i la legislació nacional que implementi aquestes directives. Si al costat d'aquest símbol hi apareix imprès un símbol químic, segons especifica la Directiva relativa a piles i acumuladors, significa que la bateria o l'acumulador conté un metall pesant (Hg = mercuri, Cd = cadmi, Pb = plom) en una concentració superior al límit aplicable especificat en la Directiva. Aquest producte s'hauria de lliurar en un dels punts de recollida designats, com per exemple, intercanviant un per un en comprar un producte similar o lliurant-lo en un lloc de recollida autoritzat per al reciclatge de residus d'aparells elèctrics i electrònics (RAEE) i piles i acumuladors. La manipulació inadequada d'aquest tipus de residus podria tenir un impacte negatiu en l'entorn i en la salut humana, a causa de les substàncies potencialment perilloses que normalment estan associades a l'RAEE. La vostra cooperació a l'hora de rebutjar correctament aquest producte contribuirà a la utilització efectiva dels recursos naturals. Els usuaris tenen dret a retornar les bateries o

els acumuladors usats sense cap càrrec. El preu de venda de les bateries i els acumuladors inclou el cost de la gestió ambiental dels residus i no es necessari mostrar l'import d'aquest cost en aquest fullet o en la factura que es lliuri a l'usuari final. Per a més informació sobre el reciclatge d'aquest producte, contacteu amb l'oficina municipal, les autoritats encarregades dels residus, el pla de residus homologat o el servei de recollida d'escombraries domèstiques de la vostra localitat o visiteu www.canon-europe.com/weee, o www.canon-europe.com/battery.

#### Solo per Unione Europea e SEE (Norvegia, Islanda e Liechtenstein)

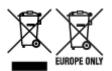

Questi simboli indicano che il prodotto non può essere smaltito con i rifiuti domestici, ai sensi della Direttiva RAEE (2012/19/UE), della Direttiva sulle Batterie (2006/66/CE) e/o delle leggi nazionali che attuano tali Direttive. Se sotto il simbolo indicato sopra è riportato un simbolo chimico, in osservanza della Direttiva sulle batterie, tale simbolo indica la presenza di un metallo pesante (Hg = Mercurio, Cd = Cadmio, Pb = Piombo) nella batteria o nell'accumulatore con un livello di concentrazione superiore a una soglia applicabile specificata nella Direttiva sulle batterie. Il prodotto deve essere conferito a un punto di raccolta designato, ad esempio il rivenditore in caso di acquisto di un nuovo prodotto simile oppure un centro di raccolta autorizzato per il riciclaggio di rifiuti di apparecchiature elettriche ed elettroniche (RAEE) nonché di batterie e accumulatori. Un trattamento improprio di questo tipo di rifiuti può avere conseguenze negative sull'ambiente e sulla salute umana a causa delle sostanze potenzialmente nocive solitamente contenute in tali rifiuti. La collaborazione dell'utente per il corretto smaltimento di questo prodotto contribuirà a un utilizzo efficace delle risorse naturali ed eviterà di incorrere in sanzioni amministrative ai sensi dell'art. 255 e successivi del Decreto Legislativo n. 152/06. Per ulteriori informazioni sul riciclaggio di questo prodotto, contattare le autorità locali, l'ente responsabile della raccolta dei rifiuti, un rivenditore autorizzato o il servizio di raccolta dei rifiuti domestici, oppure visitare il sito www.canon-europe.com/weee, o www.canon-europe.com/battery.

# Apenas para a União Europeia e AEE (Noruega, Islândia e Liechtenstein)

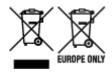

Estes símbolos indicam que este produto não deve ser eliminado juntamente com o seu lixo doméstico, segundo a Diretiva REEE de 2012/19/UE, a Diretiva de Baterias (2006/66/CE) e/ou a sua legislação nacional que transponha estas Diretivas. Se houver um símbolo químico impresso como mostrado abaixo, de acordo com a Diretiva de Baterias, isto indica que um metal pesado (Hg = Mercúrio, Cd = Cádmio, Pb = Chumbo) está presente nesta pilha ou acumulador, numa concentração acima de um limite aplicável especificado na Diretiva. Este produto deve ser entregue num ponto de recolha designado, por exemplo num local autorizado de troca quando compra um equipamento novo idêntico, ou num local de recolha autorizado para reciclar equipamento elétrico e eletrónico (EEE) em fim de vida, bem como pilhas e baterias. O tratamento inadequado deste tipo de resíduos pode ter um impacto negativo no ambiente e na saúde humana, devido a substâncias potencialmente perigosas que estão associadas

com equipamentos do tipo EEE. A sua cooperação no tratamento correto deste produto irá contribuir para a utilização mais eficaz dos recursos naturais. Para obter mais informações acerca de como reciclar este produto, por favor contacte as suas autoridades locais responsáveis pela matéria, serviço de recolha aprovado para pilhas e baterias ou serviço de recolha de resíduos sólidos domésticos da sua municipalidade, ou visite www.canon-europe.com/weee, ou www.canon-europe.com/battery.

# Gælder kun i Europæiske Union og EØS (Norge, Island og Liechtenstein)

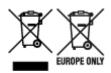

Disse symboler betyder, at produktet ikke må bortskaffes sammen med dagrenovation i henhold til WEEE-direktivet (2012/19/EU), batteridirektivet (2006/66/EF) og/eller den lokale lovgivning, som disse direktiver er gennemført i. Hvis der i overensstemmelse med batteridirektivet er trykt et kemisk symbol under det symbol, der er vist ovenfor, betyder det, at batteriet eller akkumulatoren indeholder tungmetaller (Hg = kviksølv, Cd = cadmium, Pb = bly) i en koncentration, som ligger over de grænseværdier, der er beskrevet i batteridirektivet. Produktet skal afleveres på et godkendt indsamlingssted, f.eks. i overensstemmelse med en godkendt én-til-én-procedure, når du indkøber et nyt tilsvarende produkt, eller på et godkendt indsamlingssted for elektronikaffald samt for batterier og akkumulatorer. Forkert håndtering af denne type affald kan medføre negative konsekvenser for miljøet og menneskers helbred på grund af de potentielt sundhedsskadelige stoffer, der generelt kan forefindes i elektrisk og elektronisk udstyr. Når du foretager korrekt bortskaffelse af produktet, bidrager du til effektiv brug af naturressourcerne. Kontakt din kommune, den lokale affaldsmyndighed, det lokale affaldsanlæg, eller besøg www.canon-europe.com/weee, eller www.canon-europe.com/battery for at få flere oplysninger om genbrug af dette produkt.

# Μόνο για την Ευρωπαϊκή Ένωση και τον ΕΟΧ (Νορβηγία, Ισλανδία και Λιχτενστάιν)

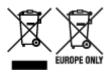

Αυτά τα σύμβολα υποδεικνύουν ότι αυτό το προϊόν δεν πρέπει να απορρίπτεται μαζί με τα οικιακά απορρίμματα, σύμφωνα με την Οδηγία για τα Απόβλητα Ηλεκτρικού και Ηλεκτρονικού Εξοπλισμού (ΑΗΗΕ) (2012/19/ΕΕ), την Οδηγία για τις Ηλεκτρικές Στήλες (2006/66/ΕΚ) ή/και την εθνική νομοθεσία που εφαρμόζει τις Οδηγίες εκείνες. Εάν κάποιο χημικό σύμβολο είναι τυπωμένο κάτω από το σύμβολο που φαίνεται παραπάνω, σύμφωνα με την Οδηγία για τις Ηλεκτρικές Στήλες, υποδηλώνει ότι κάποιο βαρύ μέταλλο (Ηg = Υδράργυρος, Cd = Κάδμιο, Pb = Μόλυβδος) υπάρχει στην μπαταρία ή τον συσσωρευτή σε συγκέντρωση μεγαλύτερη από το ισχύον επίπεδο που καθορίζεται στην Οδηγία για τις Ηλεκτρικές Στήλες. Αυτό το προϊόν πρέπει να παραδίδεται σε καθορισμένο σημείο συλλογής, π.χ. σε μια εξουσιοδοτημένη βάση ανταλλαγής όταν αγοράζετε ένα νέο παρόμοιο προϊόν ή σε μια εξουσιοδοτημένη θέση συλλογής για την ανακύκλωση των αποβλήτων ηλεκτρικού και ηλεκτρονικού εξοπλισμού (ΗΗΕ) και των ηλεκτρικών στηλών και συσσωρευτών. Ο ακατάλληλος χειρισμός αυτού του τύπου αποβλήτων μπορεί να έχει αρνητικό αντίκτυπο στο περιβάλλον και την υγεία του ανθρώπου, λόγω δυνητικά επικίνδυνων ουσιών

που γενικά συνδέονται με τον ΗΗΕ. Η συνεργασία σας για τη σωστή απόρριψη αυτού του προϊόντος θα συμβάλει στην αποτελεσματική χρήση των φυσικών πόρων. Για περισσότερες πληροφορίες σχετικά με ανακύκλωση αυτού του προϊόντος, επικοινωνήστε με το τοπικό γραφείο της πόλης σας, την υπηρεσία απορριμμάτων, το εγκεκριμένο σχήμα ή την υπηρεσία απόρριψης οικιακών αποβλήτων ή επισκεφθείτε τη διεύθυνση www.canon-europe.com/weee ή www.canon-europe.com/battery.

# Gjelder kun den europeiske union og EØS (Norge, Island og Liechtenstein)

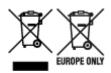

Disse symbolene indikerer at dette produktet ikke skal kastes sammen med husholdningsavfall, i henhold til WEEE-direktivet (2012/19/EU), batteridirektivet (2006/66/EF) og/eller nasjonal lov som har implementert disse direktivene. Hvis et kjemisk symbol vises under symbolet vist ovenfor, i samsvar med batteridirektivet, indikerer dette at et tungmetall (Hg = kvikksølv, Cd = kadmium, Pb = bly) finnes i batteriet eller akkumulatoren i en konsentrasjon over en gjeldende øvre grense som er spesifisert i batteridirektivet. Produktet må leveres til et dertil egnet innsamlingspunkt, det vil si på en autorisert en-til-en-basis når en kjøper et nytt lignende produkt, eller til et autorisert innsamlingssted for resirkulering av avfall fra elektrisk og elektronisk utstyr (EE-utstyr) og batterier og akkumulatorer. Feil håndtering av denne typen avfall kan være miljø- og helseskadelig på grunn av potensielt skadelige stoffer som ofte brukes i EE-utstyr. Din innsats for korrekt avhending av produktet vil bidra til effektiv bruk av naturressurser. Du kan få mer informasjon om resirkulering av dette produktet ved å kontakte lokale myndigheter, avfallsadministrasjonen, et godkjent program eller husholdningens renovasjonsselskap, eller gå til www.canon-europe.com/weee, eller www.canon-europe.com/battery.

# Vain Euroopan unionin sekä ETA:n (Norja, Islanti ja Liechtenstein) alueelle.

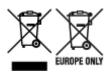

Nämä tunnukset osoittavat, että sähkö- ja elektroniikkalaiteromua koskeva direktiivi (SER-direktiivi, 2012/19/EU), paristoista ja akuista annettu direktiivi (2006/66/EY) sekä kansallinen lainsäädäntö kieltävät tuotteen hävittämisen talousjätteen mukana. Jos yllä olevan symbolin alapuolelle on paristodirektiivin mukaisesti painettu kemiallisen aineen tunnus, kyseinen paristo tai akku sisältää raskasmetalleja (Hg = elohopea, Cd = kadmium, Pb = lyijy) enemmän kuin paristodirektiivin salliman määrän. Tuote on vietävä asianmukaiseen keräyspisteeseen, esimerkiksi kodinkoneliikkeeseen uutta vastaavaa tuotetta ostettaessa tai viralliseen sähkö- ja elektroniikkalaiteromun tai paristojen ja akkujen keräyspisteeseen. Sähkö- ja elektroniikkalaiteromun virheellinen käsittely voi vahingoittaa ympäristöä ja ihmisten terveyttä, koska laitteet saattavat sisältää ympäristölle ja terveydelle haitallisia aineita. Tuotteen asianmukainen hävittäminen säästää myös luonnonvaroja. Jos haluat lisätietoja tämän tuotteen kierrätyksestä, ota yhteys kunnan jätehuoltoviranomaisiin tai käyttämääsi jätehuoltoyhtiöön tai käy osoitteessa www.canoneurope.com/weee, tai www.canon-europe.com/battery.

# Endast för Europeiska unionen och EES (Norge, Island och Liechtenstein)

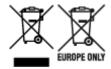

De här symbolerna visar att produkten inte får sorteras och slängas som hushållsavfall enligt WEEE-direktivet (2012/19/EU), batteridirektivet (2006/66/EG) och/eller nationell lagstiftning som implementerar dessa direktiv. Om en kemisk symbol förekommer under ovanstående symbol innebär detta enligt Batteridirektivet att en tungmetall (Hg = Kvicksilver, Cd = Kadmium, Pb = Bly) förekommer i batteriet eller ackumulatorn med en koncentration som överstiger tillämplig gräns som anges i Batteridirektivet. Produkten ska lämnas in på en avsedd insamlingsplats, t.ex. på en återvinningsstation auktoriserad att hantera elektrisk och elektronisk utrustning (EE-utrustning) samt batterier och ackumulatorer eller hos handlare som är auktoriserade att byta in varor då nya, motsvarande köps (en mot en). Olämplig hantering av avfall av den här typen kan ha negativ inverkan på miljön och människors hälsa på grund av de potentiellt farliga ämnen som kan återfinnas i elektrisk och elektronisk utrustning. Din medverkan till en korrekt avfallshantering av produkten bidrar till effektiv användning av naturresurserna. Om du vill ha mer information om var du kan lämna in den här produkten, kontakta ditt lokala kommunkontor, berörd myndighet eller företag för avfallshantering eller se www.canon-europe.com/weee, eller www.canon-europe.com/battery.

### Pouze Evropská unie a EHP (Norsko, Island a Lichtenštejnsko)

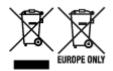

Tento symbol znamená, že podle směrnice OEEZ (2012/19/EU), směrnice o bateriích (2006/66/ES) a/ nebo podle vnitrostátních právních prováděcích předpisů k těmto směrnicím nemá být tento výrobek likvidován s odpadem z domácností. Je-li v souladu s požadavky směrnice o bateriích vytištěna pod výše uvedeným symbolem chemická značka, udává, že tato baterie nebo akumulátor obsahuje těžké kovy (Hg = rtuť, Cd = kadmium, Pb = olovo) v koncentraci vyšší, než je příslušná hodnota předepsaná směrnicí. Tento výrobek má být vrácen do určeného sběrného místa, např. v rámci autorizovaného systému odběru jednoho výrobku za jeden nově prodaný podobný výrobek, nebo do autorizovaného sběrného místa pro recyklaci odpadních elektrických a elektronických zařízení (OEEZ), baterií a akumulátorů. Nevhodné nakládání s tímto druhem odpadu by mohlo mít negativní dopad na životní prostředí a lidské zdraví, protože elektrická a elektronická zařízení zpravidla obsahují potenciálně nebezpečné látky. Vaše spolupráce na správné likvidaci tohoto výrobku napomůže efektivnímu využívání přírodních zdrojů. Chcete-li získat podrobné informace týkající se recyklace tohoto výrobku, obraťte se prosím na místní úřad, orgán pro nakládání s odpady, schválený systém nakládání s odpady či společnost zajišťující likvidaci domovního odpadu, nebo navštivte webové stránky www.canon-europe.com/weee nebo www.canon-europe.com/battery.

# Csak az Európai Unió és az EGT (Norvégia, Izland és Liechtenstein) országaiban

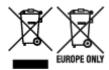

Ezek a szimbólumok azt jelzik, hogy a termék hulladékkezelése a háztartási hulladéktól különválasztva, az elektromos és elektronikus berendezések hulladékairól (WEEE) szóló (2012/19/EU) irányelvnek és az elemekről és akkumulátorokról, valamint a hulladék elemekről és akkumulátorokról szóló (2006/66/EK) irányelvnek megfelelően és/vagy ezen irányelveknek megfelelő helyi előírások szerint történik. Amennyiben a fent feltüntetett szimbólum alatt egy vegyjel is szerepel, az elemekről és akkumulátorokról szóló irányelvben foglaltak értelmében ez azt jelzi, hogy az elem vagy az akkumulátor az irányelvben meghatározott határértéknél nagyobb mennyiségben tartalmaz nehézfémet (Hg = higany, Cd = kadmium, Pb = ólom). E terméket az arra kijelölt gyűjtőhelyre kell juttatni – pl. hasonló termék vásárlásakor a régi becserélésére vonatkozó hivatalos program keretében, vagy az elektromos és elektronikus berendezések (EEE) hulladékainak gyűjtésére, valamint a hulladék elemek és hulladék akkumulátorok gyűitésére kijelölt hivatalos gyűitőhelyre. Az ilyen jellegű hulladékok nem előírásszerű kezelése az elektromos és elektronikus berendezésekhez (EEE) általánosan kapcsolható potenciálisan veszélyes anyagok révén hatással lehet a környezetre és az egészségre. E termék megfelelő leselejtezésével Ön is hozzájárul a természeti források hatékony használatához. A termék újrahasznosítását illetően informálódjon a helyi polgármesteri hivatalnál, a helyi közterület-fenntartó vállalatnál, a hivatalos hulladéklerakó telephelyen vagy a háztartási hulladék begyűjtését végző szolgáltatónál, illetve látogasson el a www.canon-europe.com/weee, vagy www.canon-europe.com/battery internetes oldalra.

#### Tylko dla krajów Unii Europejskiej oraz EOG (Norwegia, Islandia i Liechtenstein)

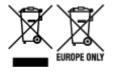

Te symbole oznaczają, że produktu nie należy wyrzucać razem z odpadami gospodarstwa domowego, zgodnie z dyrektywą WEEE w sprawie zużytego sprzętu elektrycznego i elektronicznego (2012/19/UE) lub dyrektywą w sprawie baterii (2006/66/WE) bądź przepisami krajowymi wdrażającymi te dyrektywy. Jeśli pod powyższym symbolem znajduje się symbol chemiczny, zgodnie z dyrektywą w sprawie baterii oznacza to, że bateria lub akumulator zawiera metal ciężki (Hg = rtęć, Cd = kadm, Pb = ołów) w stężeniu przekraczającym odpowiedni poziom określony w dyrektywie w sprawie baterii. Użytkownicy baterii i akumulatorów mają obowiązek korzystać z dostępnego programu zwrotu, recyklingu i utylizacji baterii oraz akumulatorów. Niewłaściwe postępowanie z tego typu odpadami może mieć wpływ na środowisko i zdrowie ludzi ze względu na substancje potencjalnie niebezpieczne, związane ze zużytym sprzętem elektrycznym i elektronicznym. Państwa współpraca w zakresie właściwej utylizacji tego produktu przyczyni się do efektywnego wykorzystania zasobów naturalnych. W celu uzyskania informacji o sposobie recyklingu tego produktu prosimy o kontakt z właściwym urzędem miejskim lub zakładem gospodarki komunalnej bądź zapraszamy na stronę www.canon-europe.com/weee, lub www.canon-europe.com/battery.

# Platí len pre štáty Európskej únie a EHP (Nórsko, Island a Lichtenštajnsko)

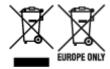

Tieto symboly označujú, že podľa Smernice o odpade z elektrických a elektronických zariadení (OEEZ) 2012/19/EÚ, Smernice o batériách (2006/66/ES) a podľa platnej legislatívy Slovenskej republiky sa tento produkt nesmie likvidovať spolu s komunálnym odpadom. Ak je chemická značka vytlačená pod vyššie uvedeným symbolom, znamená to, že táto batéria alebo akumulátor obsahuje ťažký kov (Hg = ortuť, Cd = kadmium, Pb = olovo) v koncentrácii vyššej, ako je príslušná povolená hodnota stanovená v Smernici o batériách. Produkt je potrebné odovzdať do určenej zberne, napr. prostredníctvom výmeny za kúpu nového podobného produktu, alebo na autorizované zberné miesto, ktoré spracúva odpad z elektrických a elektronických zariadení (EEZ), batérií a akumulátorov. Nesprávna manipulácia s takýmto typom odpadu môže mať negatívny vplyv na životné prostredie a ľudské zdravie, pretože elektrické a elektronické zariadenia obsahujú potenciálne nebezpečné látky. Spoluprácou na správnej likvidácii tohto produktu prispejete k účinnému využívaniu prírodných zdrojov. Ďalšie informácie o recyklácii tohto produktu získate od miestneho úradu, úradu životného prostredia, zo schváleného plánu OEEZ alebo od spoločnosti, ktorá zaisťuje likvidáciu komunálneho odpadu. Viac informácií nájdete aj na webovej stránke: www.canon-europe.com/weee, alebo www.canon-europe.com/battery.

### Üksnes Euroopa Liit ja EMP (Norra, Island ja Liechtenstein)

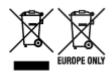

Antud sümbolid viitavad sellele, et vastavalt elektri- ja elektroonikaseadmete jäätmeid käsitlevale direktiivile (2012/19/EL), patareisid ja akusid ning patarei- ja akujäätmeid käsitlevale direktiivile (2006/66/EÜ) ja/või nimetatud direktiive rakendavatele riiklikele õigusaktidele ei või seda toodet koos olmejäätmetega ära visata. Kui keemiline sümbol on trükitud eespool toodud sümboli alla, siis tähendab see, et antud patareis või akus leiduva raskemetalli (Hg = elavhõbe, Cd = kaadmium, Pb = plii) kontsentratsioonitase on kõrgem kui patareisid ja akusid ning patarei- ja akujäätmeid käsitlevas direktiivis sätestatud piirmäär. Antud tootest tekkinud jäätmed tuleb anda vastavasse kogumispunkti, nt müügipunkti, mis on volitatud üks ühe vastu vahetama, kui ostate uue sarnase toote, või vastavasse elektri- ja lektroonikaseadmete jäätmete ning patareide ja akude ümbertöötlemiseks mõeldud kogumispunkti. Antud liiki jäätmete vale käitlemine võib kahjustada keskkonda ja inimeste tervist elektrija elektroonikajäätmetes tavaliselt leiduvate potentsiaalselt ohtlike ainete tõttu. Antud tootest tekkinud jäätmete nõuetekohase kõrvaldamisega aitate kasutada loodusvarasid efektiivselt. Täiendava teabe saamiseks elektri- ja elektroonikaseadmetest tekkinud jäätmete ning patarei- ja akujäätmete tagastamise ja ümbertöötlemise kohta võtke ühendust kohaliku omavalitsusega, asjakohase valitsusasutusega, asjakohase tootjavastutusorganisatsiooniga või olmejäätmete käitlejaga. Lisateavet leitate ka Internetileheküljelt www.canon-europe.com/weee või www.canon-europe.com/battery.

#### Tikai Eiropas Savienībai un EEZ (Norvēģijai, Islandei un Lihtenšteinai)

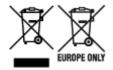

Šie simboli norāda, ka atbilstoši ES Direktīvai (2012/19/ES) par elektrisko un elektronisko iekārtu atkritumiem (EEIA), Direktīvai (2006/66/EK) par baterijām un akumulatoriem, un akumulatoru atkritumiem, ar ko atceļ Direktīvu 91/157/EEK, un vietējiem tiesību aktiem šo izstrādājumu nedrīkst izmest kopā ar sadzīves atkritumiem. Ja zem iepriekš norādītā simbola ir uzdrukāts kīmiskais simbols, saskanā ar direktīvu par baterijām un akumulatoriem tas nozīmē, ka šīs baterijas vai akumulatori satur smagos metālus (Hg = dzīvsudrabs, Cd = kadmijs, Pb = svins) un to koncentrācijas līmenis pārsniedz direktīvā par baterijām un akumulatoriem minēto piemērojamo slieksni. Šis izstrādājums ir jānodod piemērotā savākšanas vietā, piemēram, apstiprinātā veikalā, kur iegādājaties līdzīgu jaunu produktu un atstājat veco, vai apstiprinātā vietā izlietotu elektrisko un elektronisko iekārtu un bateriju un akumulatoru pārstrādei. Nepareiza šāda veida atkritumu apsaimniekošana var apdraudēt vidi un cilvēka veselību tādu iespējami bīstamu vielu dēļ, kas parasti ir elektriskajās un elektroniskajās iekārtās. Jūsu atbalsts pareizā šāda veida atkritumu apsaimniekošanā sekmēs efektīvu dabas resursu izmantošanu. Lai sanemtu pilnīgāku informāciju par šāda veida izstrādājumu nodošanu otrreizējai pārstrādei, sazinieties ar vietējo pašvaldību, atkritumu savākšanas atbildīgo dienestu, pilnvaroto organizāciju vai iestādi, kas veic sadzīves atkritumu apsaimniekošanu, vai apmeklējiet tīmekla vietni www.canon-europe.com/weee, vai www.canoneurope.com/battery.

#### Tik Europos Sąjungai ir EEE (Norvegijai, Islandijai ir Lichtenšteinui)

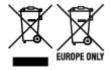

Šie simboliai reiškia, kad šio gaminio negalima išmesti į buitines atliekas, kaip reikalaujama WEEE Direktyvoje (2012/19/ES) ir Baterijų direktyvoje (2006/66/EB) ir (ar) jūsų šalies nacionaliniuose įstatymuose, kuriais šios Direktyvos yra įgyvendinamos. Jeigu cheminio ženklo simbolis yra nurodytas žemiau šio ženklo, tai reiškia, kad vadovaujantis Baterijų direktyvą, baterijų ar akumuliatorių sudėtyje yra sunkiųjų metalų (Hg = gyvsidabrio, Cd = kadmio, Pb = švino), kurių koncentracija viršija Baterijų direktyvoje nurodytas leistinas ribas. Šį gaminį reikia pristatyti į specialųjį surinkimo punktą, pavyzdžiui, mainais, kai jūs perkate naują panašų gaminį, arba į specialiąją surinkimo vietą, kurioje perdirbamos elektrinės ir elektroninės įrangos atliekos bei naudotos baterijos ir akumuliatoriai. Dėl netinkamo šio tipo atliekų tvarkymo gali nukentėti aplinka ir iškilti grėsmė žmogaus sveikatai dėl galimai kenksmingų medžiagų, iš esmės susijusių su elektrine ir elektronine įranga. Bendradarbiaudami ir teisingai utilizuodami šiuos gaminius, jūs padėsite efektyviai naudoti gamtinius išteklius. Daugiau informacijos apie gaminio perdirbimą jums gali suteikti vietinis biuras, atliekų tvarkymo bendrovė, sertifikuoti organai ar buitinių atliekų surinkimo įmonės. Taip pat siūloma apsilankyti interneto svetainėje www.canoneurope.com/weee, arba www.canoneurope.com/battery.

#### Samo za Evropsko unijo in EGP (Norveška, Islandija in Lihtenštajn)

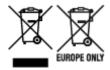

Ti simboli pomenijo, da tega izdelka skladno z Direktivo OEEO (2012/19/EU), Direktivo 2006/66/ES in/ali nacionalno zakonodajo, ki uvaja ti direktivi, ne smete odlagati z nesortiranimi gospodinjskimi odpadki. Če je pod zgoraj prikazanim simbolom natisnjen kemijski simbol, to v skladu z Direktivo pomeni, da je v tej bateriji ali akumulatorju prisotna težka kovina (Hg = živo srebro, Cd = kadmij, Pb = svinec), in sicer v koncentraciji, ki je nad relevantno mejno vrednostjo, določeno v Direktivi. Ta izdelek je potrebno odnesti na izbrano zbirno mesto, t. j. pooblaščeno trgovino, kjer ob nakupu novega (podobnega) izdelka vrnete starega, ali na pooblaščeno zbirno mesto za ponovno uporabo odpadne električne in elektronske opreme (EEO) ter baterij in akumulatorjev. Neustrezno ravnanje s to vrsto odpadkov lahko negativno vpliva na okolje in človeško zdravje zaradi potencialno nevarnih snovi, ki so pogosto povezane z EEO. Vaše sodelovanje pri pravilnem odlaganju tega izdelka predstavlja pomemben prispevek k smotrni izrabi naravnih virov. Za več informacij o ponovni uporabi tega izdelka se obrnite na lokalen mestni urad, pristojno službo za odpadke, predstavnika pooblaščenega programa za obdelavo odpadkov ali na lokalno komunalo. Lahko pa tudi obiščete našo spletno stran www.canon-europe.com/weee, ali www.canon-europe.com/battery.

# Само за Европейския съюз и ЕИП (Норвегия, Исландия и Лихтенщайн)

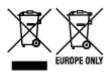

Тези символи показват, че този продукт не трябва да се изхвърля заедно с битовите отпадъци съгласно Директивата за ИУЕЕО (2012/19/ЕС), Директивата за батерии (2006/66/ЕО) и/или Вашето национално законодателство, прилагащо тези Директиви. Ако под показания горе символ е отпечатан символ за химически елемент, съгласно разпоредбите на Директивата за батерии, този втори символ означава наличието на тежък метал (Hg = живак, Cd = кадмий, Pb = олово) в батерията или акумулатора в концентрация над указаната граница за съответния елемент в Директивата. Този продукт трябва да бъде предаден в предназначен за целта пункт за събиране, например на база размяна, когато купувате нов подобен продукт, или в одобрен събирателен пункт за рециклиране на излязло от употреба електрическо и електронно оборудване (ИУЕЕО), батерии и акумулатори. Неправилното третиране на този тип отпадъци може да доведе до евентуални отрицателни последствия за околната среда и човешкото здраве поради потенциално опасните вещества, които обикновено са свързани с ЕЕО. В същото време Вашето съдействие за правилното изхвърляне на този продукт ще допринесе за ефективното използване на природните ресурси. За повече информация относно това къде можете да предадете за рециклиране на този продукт, моля свържете се с Вашите местни власти, с органа, отговорен за отпадъците, с одобрената система за ИУЕЕО или с Вашата местна служба за битови отпадъци, или посетете www.canon-europe.com/weee, или www.canon-europe.com/battery.

# Doar pentru Uniunea Europeană şi EEA (Norvegia, Islanda şi Liechtenstein)

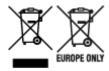

Aceste simboluri indică faptul că acest produs nu trebuie aruncat împreună cu deşeurile menajere, în conformitate cu Directiva DEEE (2012/19/UE), Directiva referitoare la baterii (2006/66/CE) şi/sau legile dvs. naţionale ce implementează aceste Directive. Dacă un simbol chimic este imprimat sub simbolul de mai sus, în conformitate cu Directiva referitoare la baterii, acest simbol indică prezenţa în baterie sau acumulator a unui metal greu (Hg = Mercur, Cd = Cadmiu, Pb = Plumb) într-o concentraţie mai mare decât pragul admis specificat în Directiva referitoare la baterii. Acest produs trebuie înmânat punctului de colectare adecvat, ex: printr-un schimb autorizat unu la unu atunci când cumpăraţi un produs nou similar sau la un loc de colectare autorizat pentru reciclarea reziduurilor de echipament electric şi electronic (EEE) şi baterii şi acumulatori. Administrarea neadecvată a acestui tip de deşeuri, ar putea avea un impact asupra mediului şi asupra sănătăţii umane datorită substanţelor cu potenţial de risc care sunt în general asociate cu EEE. Cooperarea dvs. în direcţia reciclării corecte a acestui produs va contribui la o utilizare eficientă a resurselor naturale. Pentru mai multe informaţii despre reciclarea acestui produs, vă rugăm să contactaţi biroul dvs. local, autorităţile responsabile cu deşeurile, schema aprobată sau serviciul dvs. responsabil cu deşeurile menajere sau vizitaţi-ne la www.canon-europe.com/weee, sau www.canon-europe.com/battery.

#### Samo za Europsku uniju i EEA (Norveška, Island i Lihtenštajn)

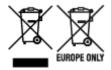

Oznaka pokazuje da se ovaj proizvod ne smije odlagati s komunalnim i ostalim vrstama otpada, u skladu s direktivom WEEE (2012/19/EC), Direktivom o baterijama (2006/66/EC) i Pravilnikom o gospodarenju otpadnim baterijama i akumulatorima te Pravilnikom o gospodarenju otpadnim električnim i elektroničkim uređajima i opremom. Ako je ispod prethodno prikazane oznake otisnut kemijski simbol, u skladu s Direktivom o baterijama, to znači da se u ovoj bateriji ili akumulatoru nalazi teški metal (Hg = živa, Cd = kadmij, Pb = olovo) i da je njegova koncentracija iznad razine propisane u Direktivi o baterijama. Ovaj bi proizvod trebalo predati ovlašenom skupljaču EE otpada ili prodavatelju koji je dužan preuzeti otpadni proizvod po sistemu jedan za jedan, ukoliko isti odgovara vrsti te je obavljao primarne funkcije kao i isporučena EE oprema. Otpadne baterije i akumulatori predaju se ovlaštenom skupljaču otpadnih baterija ili akumulatora ili prodavatelju bez naknade i obveze kupnje za krajnjeg korisnika. Neodgovarajuće rukovanje ovom vrstom otpada može utjecati na okoliš i ljudsko zdravlje zbog potencijalno opasnih supstanci koje se najčešće nalaze na takvim mjestima. Vaša suradnja u pravilnom zbrinjavanju ovog proizvoda pridonijet će djelotvornom iskorištavanju prirodnih resursa. Dodatne informacije o recikliranju ovog proizvoda zatražite od svog lokalnog gradskog ureda, službe za zbrinjavanje otpada, odobrenog programa ili komunalne službe za uklanjanje otpada ili pak na stranicama www.canon-europe.com/weee ili www.canon-europe.com/battery.

### Korisnici u Srbiji

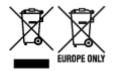

Ovaj simbol označava da ovaj proizvod ne sme da se odlaže sa ostalim kućnim otpadom, u skladu sa WEEE Direktivom (2012/19/EU), Direktivom o baterijama (2006/66/EC) i nacionalnim zakonima. Ukoliko je ispod gore navedenog simbola odštampan hemijski simbol, u skladu sa Direktivom o baterijama, ovaj simbol označava da su u ovoj bateriji ili akumulatoru prisutni teški metali (Hg – živa, Cd – kadmijum, Pb - olovo) u koncentracijama koje premašuju prihvatljivi prag naveden u Direktivi o baterijama. Ovaj proizvod treba predati određenom centru za prikupljanje, npr. po principu "jedan-za-jedan" kada kupujete sličan novi proizvod, ili ovlašćenom centru za prikupljanje za reciklažu istrošene električne i elektronske opreme (EEE), baterija i akumulatora. Nepravilno rukovanje ovom vrstom otpada može imati negativne posledice po životnu sredinu i ljudsko zdravlje usled potencijalno opasnih materijala koji se uglavnom vezuju za EEE. Vaša saradnja na ispravnom odlaganju ovog proizvoda će doprineti efikasnom korišćenju prirodnih resursa. Više informacija o tome kako možete da reciklirate ovaj proizvod potražite od lokalnih gradskih vlasti, komunalne službe, odobrenog plana reciklaže ili servisa za odlaganje kućnog otpada, ili posetite stranicu www.canon-europe.com/weee, ili www.canon-europe.com/battery.

## When Repairing, Lending, or Disposing of the Printer

If you have entered personal data, passwords and/or other security settings on the printer, such information may be stored in the printer.

When sending the printer for repair, lending or transferring the printer to another person, or disposing of the printer, please be sure to follow the steps below in order to delete such information and prevent third parties from accessing it.

➡ Initializing Printer's Setting

### **Online Manual**

This manual has been confirmed to be displayed on the following web browsers (latest version).

- Windows device
   Microsoft Edge and Google Chrome
- macOS device Safari
- iOS device
   OS default browser
- Android device
   OS default browser
- \* Set your browser to allow cookies and enable JavaScript.

### **Screenshots in This Manual**

For Windows:

The screenshots used in this manual are taken with Windows 10.

For macOS:

The screenshots used in this manual are taken with macOS Catalina 10.15.

### **Enhanced Printing Options**

- Printing from Your Computer (Windows)
  - Printing with Easy Setup Basics
    - Changing the Type of Paper
  - Setting the Number of Copies and Printing Order
  - Use 2-Level Rolls
    - About 2-Level Roll Switching
    - Setting the Paper Rolls in the Printer According to the Intended Use
    - Printing by Automatically Switching Upper-level and Lower-level Roll Papers
    - How to Switch Paper Rolls
  - Printing Photos and Business Documents
    - Printing By Setting Print Purpose
    - Edit in PosterArtist and Print
  - Printing CAD Drawings
    - Printing By Setting Print Purpose
    - Printing from AutoCAD
  - Changing the Print Quality and Correcting Image Data
    - Adjusting Color Balance
    - Setting the Print Quality Level (Custom)
    - Printing a Color Document in Monochrome
    - Specifying Color Correction
      - Optimal Photo Printing of Image Data
      - Adjusting Colors with the Printer Driver
      - Printing with ICC Profiles
    - Adjusting Brightness
    - Adjusting Contrast
    - Printing Using Detailed Setting Mode
  - Scaled Printing

- Printing to Oversized Paper Sizes
- Setting Paper Dimensions (Custom Size)
- Set a Custom Size Roll Width
- Printing without Edges Based on the Scenarios
  - Printing without Margins to Match Paper Size
  - Printing without Margins to Match Roll Paper Width
  - Printing Full-Size without Margins
  - Three-sided Borderless Printing on Roll Paper
- Printing Hanging and Horizontal Banners (Large-Format Printing)
- Printing by Dividing/Joining Documents
  - Inputting Multiple-file Documents into Free Layout plus
  - Lining Up and Printing Multiple Documents to Cut Sheets
  - Printing by Connecting Multiple Pages
  - Printing Multiple Pages All on One Page
  - Dividing and Printing Posters
- Printing Document in Center of Paper
- Printing by Saving Roll Paper
  - Saving Roll Paper by Rotating Document 90 Degrees
  - Saving Roll Paper by Eliminating Upper and Lower Margins on Document
- Switching the Paper Source to Match the Purpose
- Displaying the Print Results before Printing
- Other Convenient Settings
  - Stamp Printing
    - Registering a Stamp
  - Setting a Page Size and Orientation
  - Registering a Frequently Used Printing Profile
  - Cutting Roll Paper after Printing
- Printing from Computer (macOS)

- Printing with Easy Setup Basics
  - Changing the Type of Paper
- Setting the Number of Copies and Printing Order
- Use 2-Level Rolls
  - About 2-Level Roll Switching
  - Setting the Paper Rolls in the Printer According to the Intended Use
  - Printing by Automatically Switching Upper-level and Lower-level Roll Papers
  - How to Switch Paper Rolls
- Changing the Print Quality and Correcting Image Data
  - Adjusting Color Balance
  - Setting the Print Quality Level (Custom)
  - Printing a Color Document in Monochrome
  - Specifying Color Correction
    - Optimal Photo Printing of Image Data
    - Adjusting Colors with the Printer Driver
    - Printing with ICC Profiles (Specifying an ICC Profile from the Application Software)
    - Printing with ICC Profiles (Specifying an ICC Profile from the Printer Driver)
  - Adjusting Brightness
  - Adjusting Contrast
- Scaled Printing
- Printing to Oversized Paper Sizes
- Setting Paper Dimensions (Custom Size)
- Set a Custom Size Roll Width
- Print Area
- Printing without Edges Based on the Scenarios
  - Printing without Margins to Match Roll Paper Width
  - Printing Full-Size without Margins
  - Three-sided Borderless Printing on Roll Paper
- Printing Hanging and Horizontal Banners (Large-Format Printing)

- Printing by Dividing/Joining Documents
  - Lining Up and Printing Multiple Documents
  - Printing by Connecting Multiple Pages
  - Printing Multiple Pages All on One Page
- Printing Document in Center of Paper
- Printing by Saving Roll Paper
  - Saving Roll Paper by Rotating Document 90 Degrees
  - Saving Roll Paper by Eliminating Upper and Lower Margins on Document
- Switching the Paper Source to Match the Purpose
- Cutting Roll Paper after Printing
- Printing Using AirPrint
- ► HP-GL/2 Printing
- ➤ Printing from Printer
  - Printing Data Saved on USB Flash Drive
- Printing from Smartphone/Tablet
  - Print Easily from a Smartphone or Tablet with Canon PRINT Inkjet/SELPHY
  - Printing from iOS Device (AirPrint)
- ► Enlarging Copy with imageRUNNER ADVANCE
- Using PIXMA/MAXIFY Cloud Link

# **Printing from Computer (macOS)**

- ➤ Printing with Easy Setup VBasic
- Setting the Number of Copies and Printing Order
- ▶ Use 2-Level Rolls
- Changing the Print Quality and Correcting Image Data
- Scaled Printing
- Printing to Oversized Paper Sizes
- Setting Paper Dimensions (Custom Size)
- Set a Custom Size Roll Width
- Print Area
- Prints without Edges Based on the Scenarios
- Printing Hanging and Horizontal Banners (Large-Format Printing)
- Printing by Dividing/Joining Documents
- Printing Document in Center of Paper
- Printing by Saving Roll Paper
- Switching the Paper Source to Match the Purpose
- Cutting Roll Paper after Printing
- Printing Using AirPrint

# **Printing with Easy Setup**

The simple setup procedure for carrying out appropriate printing on this printer is as follows:

- 1. Check that printer is turned on
- 2. Load paper on the printer

Set roll paper or cut paper.

3. Select the printer

Select your model from the **Printer** list in the **Print Dialog**.

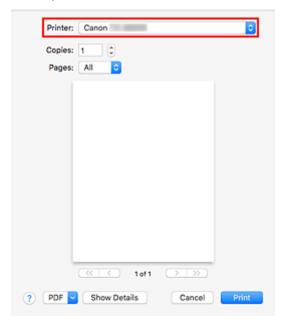

## >>> Note

- Click Show Details to switch the Setup window to the detailed display.
   However, depending on the application you are using, Show Details may not be displayed.
- 4. Select the paper size

For Paper Size, select the paper size to be used.

If necessary, set the number of copies, the pages to be printed, and the orientation.

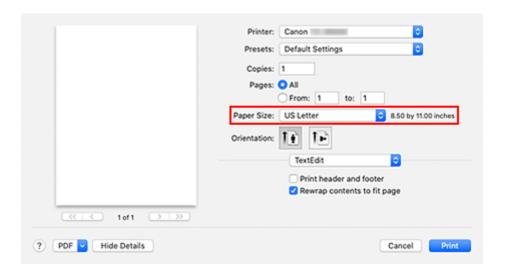

## 5. Select Quality & Media from the pop-up menu

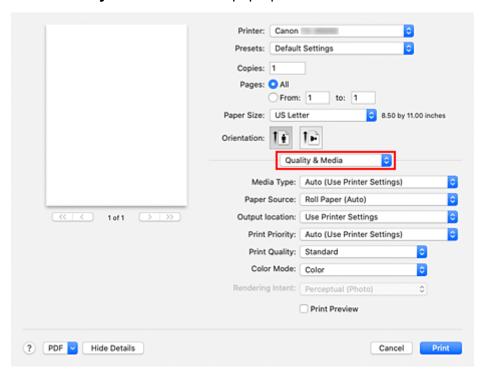

## 6. Select the media type

For **Media Type**, select the same paper type loaded in the printer.

If Auto (Use Printer Settings) is selected, the paper configured in printer settings is printed.

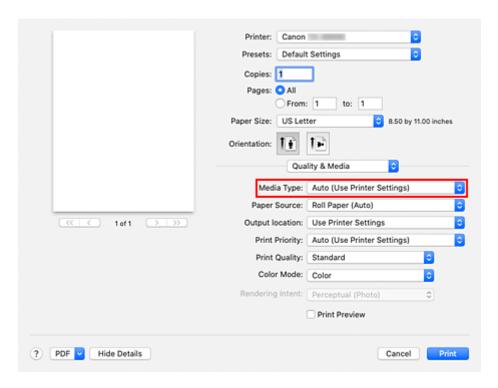

# >>>> Important

- In the Presets section, click Save Current Settings as Preset... to register the specified settings.
- See "Paper Information List" for Canon authentic paper or Canon output check paper.

## 7. Select the paper source

For **Paper Source**, select the setting that matches your purpose.

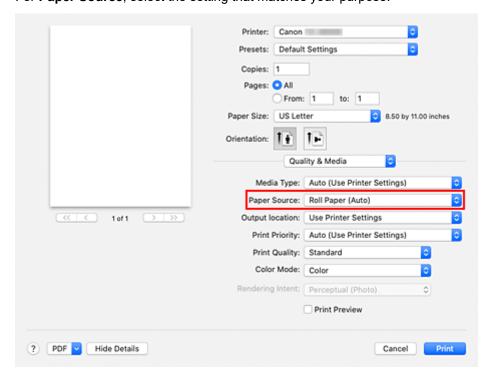

#### 8. Select output location

For **Output location**, select **Use Printer Settings**, **Top**, or **Front** according to your purpose.

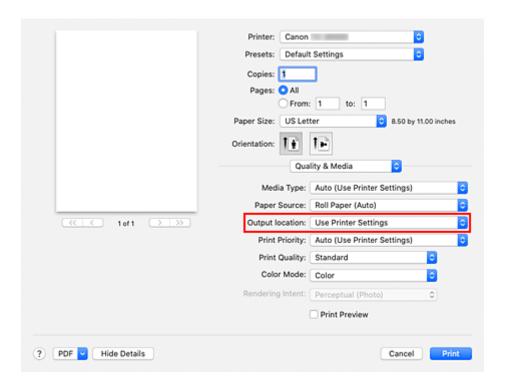

## 9. Select print priority

For **Print Priority**, select **Image**, **Line Drawing/Text**, or **Auto (Use Printer Settings)** according to your purpose.

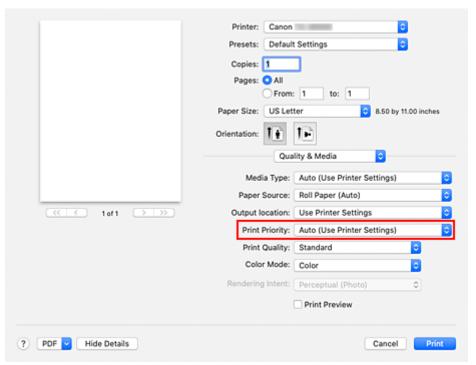

# >>> Important

• The selectable print priority differs depending on media type settings.

## 10. Select the print quality

For Print Quality, select High, Standard or Fast according to your purpose.

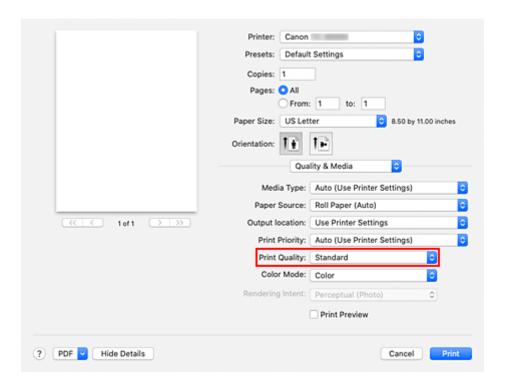

## Important

• The print quality settings that can be selected may differ depending on a printing profile.

## 11. Select Page Processing from the pop-up menu

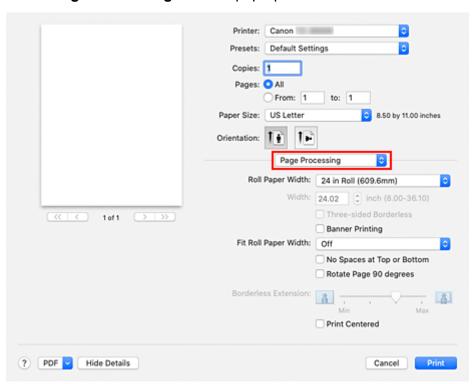

## 12. Selecting Roll Paper Width

If you selected a roll paper for **Paper Source** in **Quality & Media**, set **Roll Paper Width** to the width of the roll paper loaded in the printer.

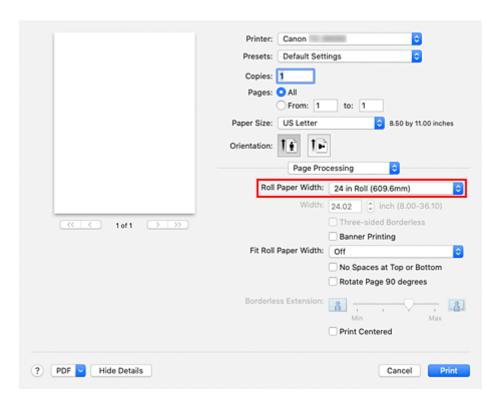

# >>> Important

• If cut sheet is selected for the paper source, Roll Paper Width is grayed out and cannot be set.

## **13.** Complete the setup

### Click Print.

When you execute print, the document will be printed in accordance with the type and size of the media.

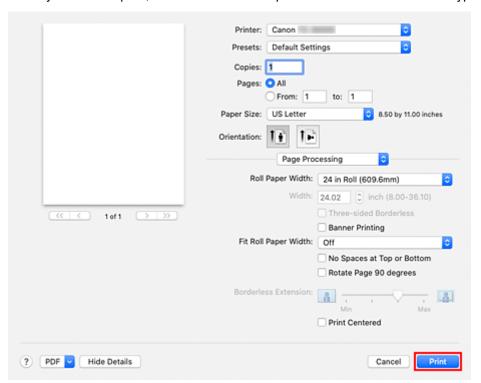

# >>> Note

• If the paper settings in the printer driver differ from the paper information registered on the printer, an error message may appear on the printer's operation panel. You can still print but you may not be able to obtain correct print results.

# **Setting the Number of Copies and Printing Order**

Collate pages + Reverse Collate pages + Normal

Reverse

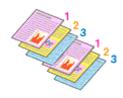

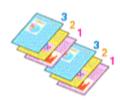

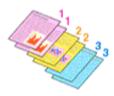

The procedure for specifying the number of copies and printing order is as follows:

**1.** Specify the number of copies to be printed

Specify the number of copies to print from the Copies in the Print Dialog.

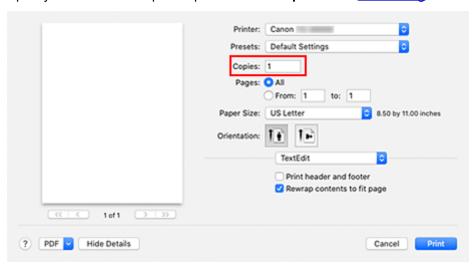

- 2. Select Paper Handling from the pop-up menu
- Check the Collate pages check box when you are specifying multiple copies in the Copies box

Check the **Collate pages** check box to print all the pages of a single copy together.

Uncheck this check box to print all pages with the same page number together.

4. Specify the print order

Check Page Order.

When you select **Reverse**, printing starts from the last page.

When you select Automatic or Normal, printing starts from the first page.

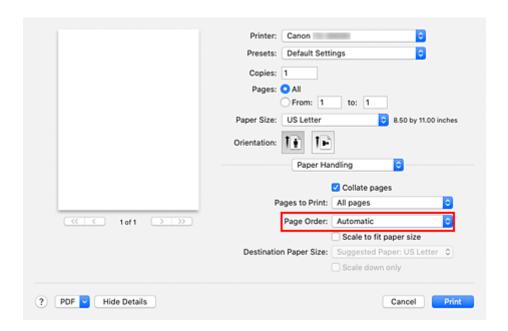

## **5.** Complete the setup

#### Click Print.

When you execute print, the specified number of copies will be printed with the specified printing order.

## >>> Important

When the application software that you used to create the document has the same function, specify
the settings on the printer driver. However, if the print results are not acceptable, specify the function
settings on the application software. When you specify the number of copies and the printing order with
both the application software and this printer driver, the number of copies may be multiplied numbers of
the two settings or the specified printing order may not be enabled.

# **Use 2-Level Rolls**

- ➤ About 2-Level Roll Switching
- ➤ Setting the Paper Rolls in the Printer According to the Intended Use
- > Printing by Automatically Switching Upper-level and Lower-level Roll Papers
- ► How to Switch Paper Rolls

# **About 2-Level Roll Switching**

This printer allows you to load roll paper in two levels, the upper level (Roll 1) and the lower level (Roll 2) and to automatically switch between Roll 1 and Roll 2 depending on the print job.

Printing by automatically switching Roll 1 and Roll 2 in this way is called "2-level roll switching."

- For instructions on setting the paper, see "Setting the Paper Rolls in the Printer According to the Intended Use."
- For the 2-level roll switching procedure, see "Printing by Automatically Switching Upper-level and Lower-level Roll Papers."
- Guidelines on how to switch Roll 1 and Roll 2 for certain cases are summarized in "How to Switch Paper Rolls."

Refer to this section if a document cannot be printed as intended or as necessary.

# Setting the Paper Rolls in the Printer According to the Intended Use

If you want to switch the 2-level rolls, set the paper rolls on the upper and lower level of the printer in one of the ways described below depending on the intended use.

• When automatically switching from paper roll 1 to paper roll 2 to match the paper size specified for the print job

Set two paper rolls of the same type of paper but of different width on the upper and on the lower trays.

#### Example of how to set the paper

| Paper-feeding tray | Roll Width           | Media Type  |
|--------------------|----------------------|-------------|
| Upper-level        | 24 in Roll (609.6mm) | Plain Paper |
| Lower-level        | A1/A2 Roll (594.0mm) | Plain Paper |

 When automatically switching from paper roll 1 to paper roll 2 role to match the paper type specified for the print job

Set two paper rolls of the same width but of different types of paper on the upper and on the lower trays. Alternatively, set two paper rolls of different width and different types of paper on the upper and on the lower trays.

### **Setting the paper (Example 1)**

| Paper-feeding tray | Roll Width           | Media Type         |
|--------------------|----------------------|--------------------|
| Upper-level        | A1/A2 Roll (594.0mm) | Plain Paper        |
| Lower-level        | A1/A2 Roll (594.0mm) | Canon Coated Paper |

#### **Setting the paper (Example 2)**

| Paper-feeding tray | Roll Width           | Media Type         |
|--------------------|----------------------|--------------------|
| Upper-level        | 24 in Roll (609.6mm) | Plain Paper        |
| Lower-level        | A1/A2 Roll (594.0mm) | Canon Coated Paper |

### >>> Important

• 2-level roll switching is not possible when the paper rolls being fed on the platen are not compatible with automatic cut-off. For checking which types of paper are compatible with automatic cut-off, look up the paper you want to use on the "Paper Information List."

#### >>>> Note

- For information on how to set the paper rolls in the printer, see "Handling rolls"
- When rolls of different types of paper and of different width are set in the upper and lower trays, the paper roll matching the type of paper specified for the print job will be used.

Depending on the settings, an error may occur causing the wrong paper roll to be used; in such cases, it is recommended that, instead of using 2-level roll switching, you specify which one is best between paper roll 1 and paper roll 2 and print.

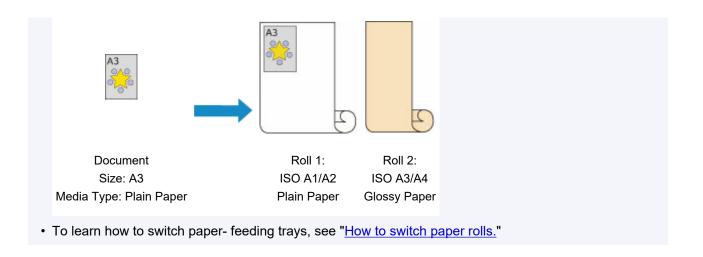

# Printing by Automatically Switching Upper-level and Lower-level Roll Papers

You can print by automatically switching Roll Paper 1 and Roll Paper 2 depending on the print job.

The procedure for printing by automatically switching Roll Paper 1 and Roll Paper 2 is as follows:

1. Select the paper size from the Print Dialog

For the Paper Size, select the same size as the source document created by the application software.

- 2. Select Quality & Media from the pop-up menu
- 3. Select the media type

For **Media Type**, select the same paper type loaded in the printer.

If Auto (Use Printer Settings) is selected, the paper configured in printer settings is printed.

4. Select the paper source

For Paper Source, select Roll Paper (Auto).

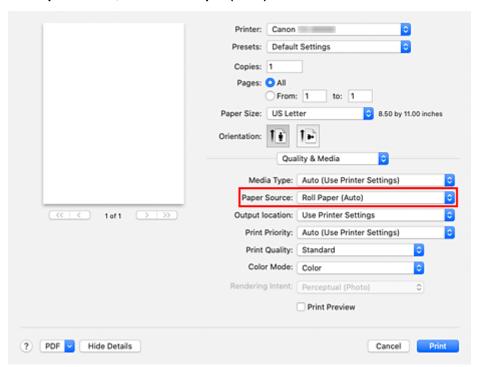

- 5. Select Page Processing from the pop-up menu
- 6. Selecting Roll Paper Width

For Roll Paper Width, select the width of the roll paper loaded in the printer.

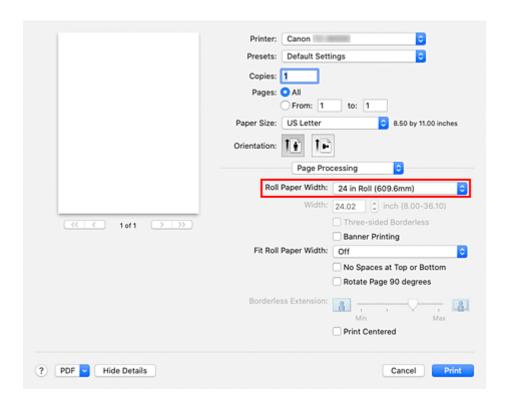

#### 7. Selecting the printing method for the roll paper

When performing enlarged/reduced printing of the source document in accordance with the roll paper width, select **On (Bordered)** or **On (Borderless)** from **Fit Roll Paper Width**.

#### 8. Set the other items

To rotate the document 90 degrees and print it, select the Rotate Page 90 degrees check box.

#### >>>> Note

• If you rotate a portrait document 90 degrees and print it at that horizontally, you may be able to save paper depending on the paper size.

#### Important

When you select the Rotate Page 90 degrees check box, an error will occur when attempting to
print if the vertical length of the document does not fit in the width set in Roll Paper Width.
 Therefore to use this function, correctly set Roll Paper Width to the width of one of the roll papers
loaded in the printer.

Document Roll Width:

ISO A1/A2 Roll (594.0 mm)

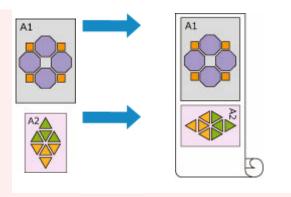

If the roll papers loaded in the upper and lower levels are different media types, the document is
printed on the roll paper that matches the media type specified in the print job.
 If the document is being rotated 90 degrees for printing and the roll papers loaded in the upper
and lower levels have different widths and different media types, set the correct combination of
width and media type so that they match one of the roll papers loaded in the printer.

## 9. Complete the setup

#### Click Print.

When you print, the paper source is switched automatically to roll paper.

## >>> Important

- On the operation panel, if **Printer settings** -> **Paper-related settings** -> **Roll paper auto switching** is set to **Do not identify size**, the document may be printed on the unintended roll paper. Before printing, confirm that the setting in the operation panel is set to **Identify size**.
- 2-level roll switching is not possible when the paper rolls being fed on the platen are not compatible with automatic cut-off. For checking which types of paper are compatible with automatic cut-off, look up the paper you want to use on the "Paper Information List."

### Note

 For details about how to switch the source levels depending on the print job, see "How to Switch Paper Rolls."

# **How to Switch Paper Rolls**

Here we will explain how the roll paper set in the upper and lower trays of the printer are switched. Refer to this information when necessary, for example, when documents will not print as expected, etc.

If you select **Roll Paper (Auto)** under **Paper Source** in the **Quality & Media**, the roll paper that is best suited for the print job will be automatically selected.

Whether paper roll 1 or paper roll 2 is selected, is determined through a sequence of judgment based on the 7 conditions in the table below.

At such times, the **Printer settings -> Paper-related settings -> Detect paper setting mismatch** in the Printer unit's operation panel will switch to the result of the judgment based on the process described below.

- If the Detect paper setting mismatch setting is set on Pause or Hold job
- If the Detect paper setting mismatch setting is Display warning or Do not detect

#### >>> Note

- If Error or On hold are displayed, replace the paper to match the requirements of the print job.
- In order to minimize paper waste, it is recommended that you configure the operation panel on the Printer unit as indicated below.
  - In Printer settings -> Paper-related settings, set Roll paper auto switching to Identify size
  - In Paper settings display area -> (Each paper type) -> Paper settings -> Advanced, set
     Detect paper width to Enable

# If the Detect paper setting mismatch setting is set on Pause or Hold job

| Condition        |                                                                                                    | Situation                                                                                                    | Judgment result                               |
|------------------|----------------------------------------------------------------------------------------------------|----------------------------------------------------------------------------------------------------|-----------------------------------------------|
| Condition 1      | Whether the paper roll loaded on the printer is long enough to print the paper size specified for the print job. | Only one of either paper roll 1 or paper roll 2 is long enough                                                        | Select the paper roll of sufficient length    |
|                  |                                                                                                    | Neither paper roll 1 nor paper roll 2 are long enough                                                                 | Error                                         |
|                  |                                                                                                    | Both paper roll 1 and paper roll 2 are long enough                                                                    |                                               |
|                  |                                                                                                    | On the Printer's menu, Manage remaining roll amount is set on Disable (length of the paper roll cannot be determined) | To Condition 2                                |
| Condi-<br>tion 2 | Whether the paper roll loaded on the printer matches the paper type specified for the print job.                 | Only one of either paper roll 1 or paper roll 2 matches the paper type                                                | Select the paper roll matching the paper type |
|                  |                                                                                                    | Neither roll 1 nor roll 2 match the paper type                                                                        | Error / On hold                               |
|                  |                                                                                                    | Both paper roll 1 and paper roll 2 match the paper type                                                               | To Condition 3                                |

| Condition 3      | In the Printer menu, how has the <b>Roll paper auto switching</b> setting changed?                                                                                  | It has changed to <b>Do not identify</b> size                                                                                | Select the paper<br>roll currently being<br>fed into the platen<br>*1                     |
|------------------|----------------------------------------------------------------------------------------------------|----------------------------------------------------------------------------------------------------|-------------------------------------------------------------------------------------------|
|                  |                                                                                                    | It has changed to <b>Identify size</b>                                                                                       | To Condition 4                                                                            |
| Condi-<br>tion 4 | If borderless printing has been indicated for the print job (if it has not, on to condition 5)                                                                      | Only one of either paper roll 1 or paper roll 2 is compatible with borderless printing                                       | Select the paper roll compatible with borderless printing                                 |
|                  |                                                                                                    | Neither paper roll 1 nor paper roll 2 are compatible with borderless printing                                                | Error                                                                                     |
|                  |                                                                                                    | Both paper roll 1 and paper roll 2 are compatible with borderless printing                                                   | To Condition 5                                                                            |
| Condi-<br>tion 5 | Whether the width of the paper roll loaded on the printer matches the paper width specified for the print job (only when printing borderless or enlarging/reducing) | Only one of either paper roll 1 or paper roll 2 has the width specified for the print job                                    | Select the paper roll of the matching width                                               |
|                  |                                                                                                    | Neither paper roll 1 nor paper roll 2 have a width matching the one specified for the print job                              | Error / On hold                                                                           |
|                  |                                                                                                    | Both paper roll 1 and paper roll 2 have a width matching the one specified for the print job                                 | To Condition 6                                                                            |
|                  |                                                                                                    | Paper roll width has not been specified for the print job                                                                    | -                                                                                         |
| Condi-<br>tion 6 | Whether the width of the paper size specified for the print job fits within the width of the paper roll loaded on the printer.                                      | The width of the paper size specified for the print job only fits within the width of paper roll 1 or paper roll 2           | Select the paper<br>roll in which the<br>width of the paper<br>size fits comforta-<br>bly |
|                  |                                                                                                    | The width of the paper size specified for the print job does not fit within the width of either paper roll 1 or paper roll 2 | Error                                                                                     |
|                  |                                                                                                    | The width of the paper size specified for the print job fits within the width of both paper roll 1 and paper roll 2          | To Condition 7                                                                            |
| Condi-<br>tion 7 | Is the width of paper roll 1 different from the width of paper roll 2?                                                                                              | Roll width is different                                                                                                    | Select the paper roll whose width is closer to the width                                  |

|                        | specified for the print job                                  |
|------------------------|--------------------------------------------------------------|
| Roll width is the same | Select the paper roll currently being fed into the platen *1 |

<sup>\*1</sup> In the following cases, neither roll 1 nor roll 2 are being fed onto the platen. In such cases, paper roll 1 is selected.

- When the printer has switched to sleep mode and has returned to the initial position
- When the printer has been turned on
- When cut paper has been fed into the printer and has exited it

# If the Detect paper setting mismatch setting is set on Display warning or Do not detect

| Condition        |                                                                                                    | Situation                                                                                                    | Judgment result                                                       |
|------------------|----------------------------------------------------------------------------------------------------|----------------------------------------------------------------------------------------------------|-----------------------------------------------------------------------|
| Condi-<br>tion 1 | Whether the paper roll loaded on the printer is long enough to print the paper size specified for the print job. | Only one of either paper roll 1 or paper roll 2 is long enough                                                        | Select the paper roll of sufficient length                            |
|                  |                                                                                                    | Neither paper roll 1 nor paper roll 2 are long enough                                                                 | Error                                                                 |
|                  |                                                                                                    | Both paper roll 1 and paper roll 2 are long enough                                                                    |                                                                       |
|                  |                                                                                                    | On the Printer's menu, Manage remaining roll amount is set on Disable (length of the paper roll cannot be determined) | To Condition 2                                                        |
| Condi-<br>tion 2 | Whether the paper roll loaded on the printer matches the paper type specified for the print job.                 | Only one of either paper roll 1 or paper roll 2 matches the paper type                                                | Select the paper roll matching the paper type                         |
|                  |                                                                                                    | Neither roll 1 nor roll 2 match the paper type                                                                        | To Condition 3                                                        |
|                  |                                                                                                    | Both paper roll 1 and paper roll 2 match the paper type                                                               | . 10 001141110110                                                     |
| Condition 3      | In the Printer menu, how has the <b>Roll paper</b> auto switching setting changed?                               | It has changed to <b>Do not identify</b> size                                                                         | Select the paper<br>roll currently being<br>fed into the platen<br>*1 |
|                  |                                                                                                    | It has changed to <b>Identify size</b>                                                                                | To Condition 4                                                        |

| Condi-<br>tion 4 | If borderless printing has been indicated for the print job (if it has not, on to condition 5)                                                                               | Only one of either paper roll 1 or paper roll 2 is compatible with borderless printing                                       | Select the paper roll compatible with borderless printing                                        |
|------------------|----------------------------------------------------------------------------------------------------|----------------------------------------------------------------------------------------------------|--------------------------------------------------------------------------------------------------|
|                  |                                                                                                    | Neither paper roll 1 nor paper roll 2 are compatible with borderless printing                                                | Error                                                                                            |
|                  |                                                                                                    | Both paper roll 1 and paper roll 2 are compatible with borderless printing                                                   | To Condition 5                                                                                   |
| Condi-<br>tion 5 | Whether the width of the paper roll loaded on<br>the printer matches the paper width specified<br>for the print job (only when printing borderless<br>or enlarging/reducing) | Only one of either paper roll 1 or paper roll 2 has the width specified for the print job                                    | Select the paper roll of the matching width                                                      |
|                  |                                                                                                    | Neither paper roll 1 nor paper roll 2 have a width matching the one specified for the print job                              |                                                                                                  |
|                  |                                                                                                    | Both paper roll 1 and paper roll 2 have a width matching the one specified for the print job                                 | To Condition 6                                                                                   |
|                  |                                                                                                    | Paper roll width has not been specified for the print job                                                                    |                                                                                                  |
| Condi-<br>tion 6 | Whether the width of the paper size specified for the print job fits within the width of the paper roll loaded on the printer.                                               | The width of the paper size specified for the print job only fits within the width of paper roll 1 or paper roll 2           | Select the paper<br>roll in which the<br>width of the paper<br>size fits comforta-<br>bly        |
|                  |                                                                                                    | The width of the paper size specified for the print job does not fit within the width of either paper roll 1 or paper roll 2 | . To Condition 7                                                                                 |
|                  |                                                                                                    | The width of the paper size specified for the print job fits within the width of both paper roll 1 and paper roll 2          |                                                                                                  |
| Condi-<br>tion 7 | Is the width of paper roll 1 different from the width of paper roll 2?                                                                                                    | Roll width is different                                                                                                    | Select the paper<br>roll whose width is<br>closer to the width<br>specified for the<br>print job |
|                  |                                                                                                    | Roll width is the same                                                                                                    | Select the paper<br>roll currently being<br>fed into the platen<br>*1                            |

- \*1 In the following cases, neither roll 1 nor roll 2 are being fed onto the platen. In such cases, paper roll 1 is selected.
  - When the printer has switched to sleep mode and has returned to the initial position
  - When the printer has been turned on
  - When cut paper has been fed into the printer and has exited it

# **Changing the Print Quality and Correcting Image Data**

- ➤ Adjusting Color Balance
- ➤ Setting the Print Quality Level (Custom)
- Printing a Color Document in Monochrome
- Specifying Color Correction
- Adjusting Brightness
- ➤ Adjusting Contrast

# **Adjusting Color Balance**

You can adjust the color tints when printing.

Since this function adjusts color balance of the output by changing the ink ratios of each color, it changes the total color balance of the document. Use the application software when you want to change the color balance significantly. Use the printer driver only when you want to adjust the color balance slightly. The following sample shows the case when color balance is used to intensify cyan and to diminish yellow so that the overall colors are more uniform.

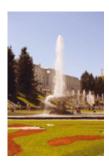

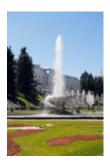

No adjustment Adjust color balance

The procedure for adjusting color balance is as follows:

1. Select Color Options from the pop-up menu of the Print Dialog

#### 2. Adjust color balance

There are individual sliders for **Cyan**, **Magenta**, and **Yellow**. Each color becomes stronger when the corresponding slider is moved to the right, and becomes weaker when the corresponding slider is moved to the left. For example, when cyan becomes weaker, the color red becomes stronger.

You can also directly enter a value linked to the slider. Enter a value in the range from -50 to 50. The current settings are displayed in the settings preview on the left side of the printer driver.

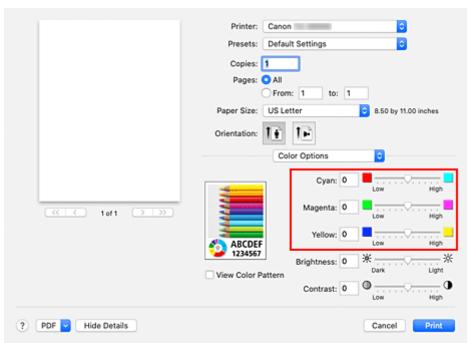

## **3.** Complete the setup

Click Print.

When you execute print, the document is printed with the adjusted color balance.

# >>> Important

- When Monochrome or Monochrome Bitmap is selected in Color Mode under Quality & Media, the color balance (Cyan, Magenta, Yellow) are unavailable.
- If you select **ColorSync** for **Color Matching**, then the color balance (**Cyan**, **Magenta**, **Yellow**) appear grayed out and are unavailable.

# **Related Topics**

- → Setting the Print Quality Level (Custom)
- Specifying Color Correction
- Adjusting Brightness
- → Adjusting Contrast

# **Setting the Print Quality Level (Custom)**

The print quality level can be set in the Custom.

The procedure for setting the print quality level is as follows:

- 1. Select Quality & Media from the pop-up menu on the Print Dialog
- 2. Select the print quality

Select Custom for Print Quality.

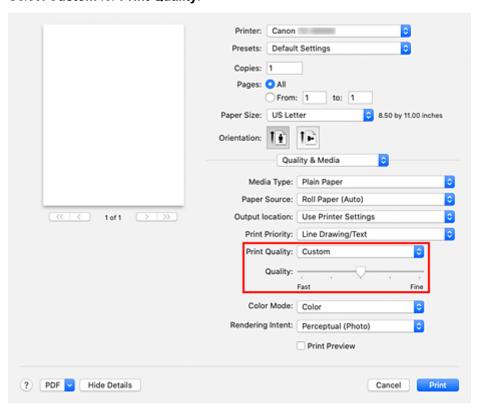

# >>> Important

- If Auto (Use Printer Settings) is selected for Media Type, Custom cannot be selected.
- 3. Setting the print quality level

Move the Quality slider to select the print quality level.

# Important

- · Certain print quality levels cannot be selected depending on the settings of media type.
- 4. Complete the setup

#### Click Print.

When you execute print, the image data is printed with the selected print quality level.

# **Related Topics**

- ➡ Specifying Color Correction
- → Adjusting Color Balance
- → Adjusting Brightness
- → Adjusting Contrast

# **Printing a Color Document in Monochrome**

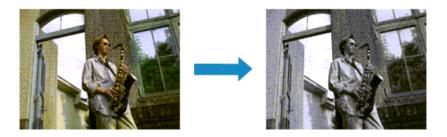

The procedure for printing a color document in monochrome is as follows:

- 1. Select Quality & Media from the pop-up menu on the Print Dialog
- 2. Set monochrome printing

Select Monochrome or Monochrome Bitmap in Color Mode.

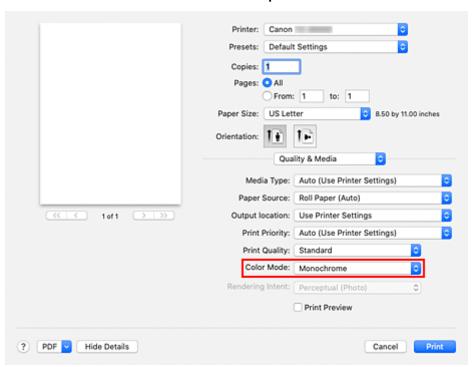

## 3. Complete the setup

#### Click Print.

When you execute print, the document is converted to grayscale data. It allows you to print the color document in monochrome.

## >>> Note

· With monochrome printing, inks other than black ink may be used as well.

# >>> Important

• Depending on the settings in **Media Type** and **Print Priority**, **Monochrome Bitmap** appears grayed out and is unavailable.

# **Specifying Color Correction**

You can specify the color correction method suited to the type of document to be printed.

Normally, when data is printed, the printer driver automatically adjusts the colors.

When you want to print by using the color space of the image data effectively or by specifying a printing ICC profile from your application software, select **ColorSync**. When you want to print by having the printer driver correct the colors, select **Canon Color Matching**.

The procedure for specifying color correction is as follows:

## 1. Select Color Matching from the pop-up menu of the Print Dialog

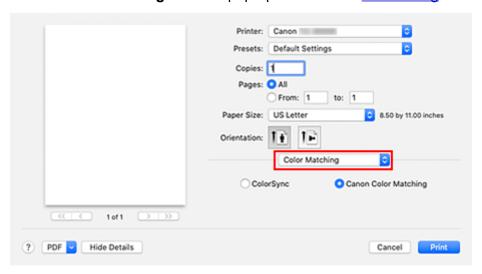

#### 2. Select color correction

Select the item below that matches your purpose.

#### ColorSync

Perform color correction using ColorSync.

#### **Canon Color Matching**

The driver will perform necessary adjustments during printing.

For information about driver matching, see "Adjusting Colors with the Printer Driver."

#### 3. Complete the setup

#### Click Print.

When you execute print, the document data is printed with the specified color correction.

#### >>>> Important

- Depending on the application software, when a printing ICC profile is specified from that application software, **Canon Color Matching** cannot be selected because **ColorSync** is selected automatically.
- The Quality & Media setting is necessary even when ColorSync or Canon Color Matching is selected.

# **Related Topics**

- → Optimal Photo Printing of Image Data
- ➡ Adjusting Colors with the Printer Driver
- → Printing with ICC Profiles (Specifying an ICC Profile from the Application Software)
- → Printing with ICC Profiles (Specifying an ICC Profile from the Printer Driver)

# **Optimal Photo Printing of Image Data**

When people print images taken with digital cameras, they sometimes feel that the printed color tones differ from those of actual image or those displayed on the monitor.

To get the print results as close as possible to the desired color tones, you must select a printing method that is best suited to the application software used or to your purpose.

# **Color Management**

Devices such as digital cameras, scanners, monitors, and printers handle color differently. Color management (color matching) is a method that manages device-dependent "colors" as a common color space.

For macOS, a color management system called "ColorSync" is built into the operating system. sRGB is one of the common color spaces that is frequently used.

ICC profiles convert device-dependent "colors" into a common color space. By using an ICC profile and carrying out color management, you can draw out the color space of the image data within the color reproduction area that the printer can express.

#### Note

Normally, image files are saved in JPEG format. Some digital cameras allow you to save images in a
format called RAW. RAW data refers to an image saving format that requires a computer to develop
the image. You can embed an input ICC profile tag into a RAW file by using special application
software.

# Selecting a Printing Method Suited to the Image Data

The recommended printing method depends on the color space of the image data or the application software to be used.

There are two typical printing methods.

Check the color space of the image data and the application software to be used, and then select the printing method suited to your purpose.

#### **Adjusting Colors with the Printer Driver**

Describes the procedure for printing by using the color correction function of the printer driver. Select this function when you want to print impressions that are close to those displayed on the monitor, for example, if you corrected the colors while checking the print image on the monitor.

#### Printing with ICC Profiles (Specifying an ICC Profile from the Application Software)

Describes the procedure for printing by using the color space of the image data effectively.

You can print with a common color space by setting up the application software and the printer driver so that the color management matches the input ICC profile of the image data.

The method for setting up the printer driver differs depending on the application software to be used.

# **Adjusting Colors with the Printer Driver**

To use printer driver matching when printing, turn on the printer driver's color correction function. Printer driver matching accurately applies the characteristics of data displayed on the monitor and allows you to obtain print results of impressions that are close to those displayed on the monitor.

## >>> Important

 When printing using printer driver matching, Canon recommends that you set the monitor and the environment light as follows:

- Monitor

Color temperature: D50 (5000K) Brightness: 100 to 120cd/m2

Gamma: 2.2 Environment light

Fluorescent light for D50 color evaluation (color temperature 5000K, high color rendering

properties)

Brightness when looking at printed materials: 500 lx ± 125 lx

#### Note

• When printing from an application software that allows you to identify and specify ICC profiles, use an ICC profile for printing with that application software and select setting items that manage colors.

The procedure for adjusting colors with the printer driver is as follows:

1. Select Color Matching from the pop-up menu of the Print Dialog

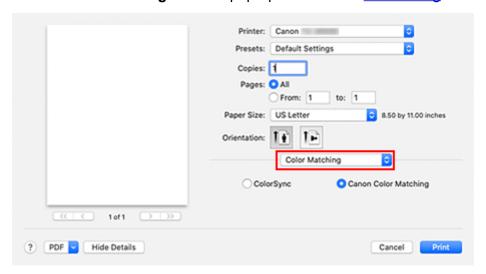

2. Select color correction

Select Canon Color Matching.

- 3. Select Quality & Media from the pop-up menu
- 4. Select the rendering intent

Select the coloring adjustment method in Rendering Intent.

#### Perceptual (Photo)

Reproduces colors of general photos naturally and features smooth gradation. In addition, selecting this setting allows you to adjust colors easily using an application software.

#### Saturation (Poster/CAD)

Reproduces vivid colors on data such as a poster. In addition, prints in easy-to-see colors suitable for line drawing.

#### **No Color Correction**

Performs printing without color matching.

## >>> Important

• If Auto (Use Printer Settings) is selected for Media Type, Rendering Intent is grayed out and cannot be set. Colors will be adjusted according to printer settings.

#### 5. Set the other items

From the pop-up menu, select **Color Options**. If necessary, adjust the color balance (**Cyan**, **Magenta**, **Yellow**) and adjust **Brightness**, and **Contrast** settings.

## 6. Complete the setup

Click Print.

When you execute print, the printer driver adjusts the colors when printing the data.

# **Related Topics**

- Setting the Print Quality Level (Custom)
- Specifying Color Correction
- → Adjusting Color Balance
- Adjusting Brightness
- Adjusting Contrast

# Printing with ICC Profiles (Specifying an ICC Profile from the Application Software)

When you print from Adobe Photoshop, Canon Digital Photo Professional, or any application software that can identify input ICC profiles and allows you to specify such profiles, printer uses the color management system (ColorSync) built-into macOS when printing. The printer prints the editing and touch-up results of the application software and effectively uses the color space of the input ICC profile specified in the image data.

To use this printing method, use your application software to select color management items and specify an input ICC profile and a printing ICC profile in the image data.

Even if you print using a printing ICC profile that you created yourself, be sure to select color management items from your application software.

For instructions, refer to the manual of the application software you are using.

## 1. Select Color Matching from the pop-up menu of the Print Dialog

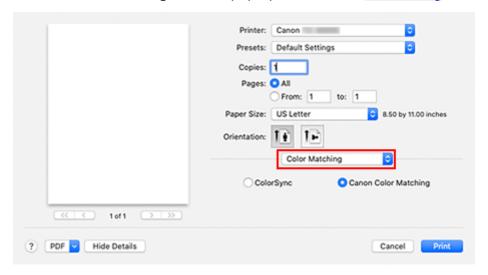

## 2. Select color correction

#### Select ColorSync.

You can leave Profile set to Automatic.

## >>> Important

- Depending on the application software you use, you may not be able to select setting items other than ColorSync.
- If you choose a **Profile** setting other than **Automatic** or "Printing Paper ICC Profile", the printer will not be able to print with the correct colors.

## 3. Complete the setup

#### Click Print.

When you execute print, the printer uses the color space of the image data.

# **Related Topics**

→ Setting the Print Quality Level (Custom)

- ➡ Specifying Color Correction
- → Adjusting Color Balance
- → Adjusting Brightness
- → Adjusting Contrast

# Printing with ICC Profiles (Specifying an ICC Profile from the Printer Driver)

Print from an application software that cannot identify or specify input ICC profiles by using the color space of the input ICC profile (sRGB) found in the data.

1. Select Color Matching from the pop-up menu of the Print Dialog

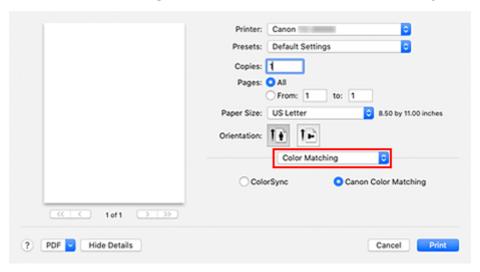

## 2. Select color correction

## Select ColorSync.

You can leave Profile set to Automatic.

## Important

• If you choose a **Profile** setting other than **Automatic** or "Printing Paper ICC Profile", the printer will not be able to print with the correct colors.

## 3. Complete the setup

## Click Print.

When you execute print, the printer uses the color space of the image data.

## >>>> Important

· You cannot specify an input ICC profile from the printer driver.

# **Related Topics**

- → Setting the Print Quality Level (Custom)
- → Specifying Color Correction
- Adjusting Color Balance
- → Adjusting Brightness
- Adjusting Contrast

# **Adjusting Brightness**

You can brighten or darken the colors of the overall image data during printing.

The following sample shows the case when light colors are darkened when the image data is printed.

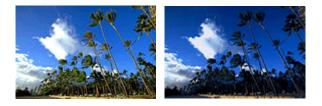

No adjustment

Darken light colors

The procedure for adjusting brightness is as follows:

1. Select Color Options from the pop-up menu of the Print Dialog

## 2. Adjust brightness

Moving the **Brightness** slider to the right brightens the colors, and moving the slider to the left darkens the colors.

You can also directly enter a value linked to the slider. Enter a value in the range from -50 to 50. The current settings are displayed in the settings preview on the left side of the printer driver.

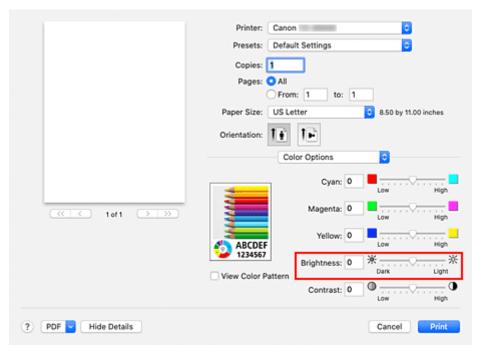

## 3. Complete the setup

Click Print.

When you execute print, the data is printed at the adjusted brightness.

## >>> Important

• In the following cases, **Brightness** appears grayed out and is unavailable.

- If ColorSync is selected for Color Matching.
- If Monochrome Bitmap is selected for Color Mode in Quality & Media.

# **Related Topics**

- **➡** Setting the Print Quality Level (Custom)
- → Specifying Color Correction
- → Adjusting Color Balance
- Adjusting Contrast

# **Adjusting Contrast**

You can adjust the image contrast during printing.

To make the differences between the light and dark portions of images greater and more distinct, increase the contrast. On the other hand, to make the differences between the light and dark portions of images smaller and less distinct, reduce the contrast.

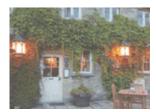

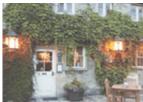

No adjustment

Adjust the contrast

The procedure for adjusting contrast is as follows:

1. Select Color Options from the pop-up menu of the Print Dialog

#### 2. Adjust the contrast

Moving the **Contrast** slider to the right increases the contrast, and moving the slider to the left decreases the contrast.

You can also directly enter a value linked to the slider. Enter a value in the range from -50 to 50. The current settings are displayed in the settings preview on the left side of the printer driver.

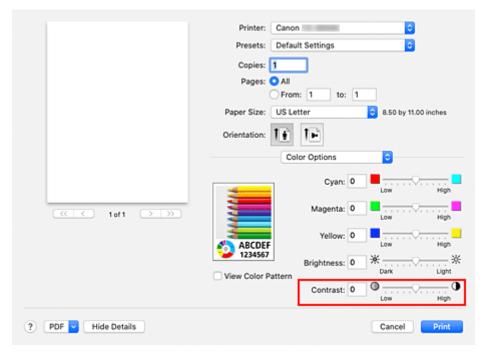

## 3. Complete the setup

#### Click Print.

When you execute print, the image is printed with the adjusted contrast.

## >>> Important

- In the following cases, **Contrast** appears grayed out and is unavailable.
  - If ColorSync is selected for Color Matching.
  - If Monochrome Bitmap is selected for Color Mode in Quality & Media.

# **Related Topics**

- → Setting the Print Quality Level (Custom)
- → Specifying Color Correction
- ➡ Adjusting Color Balance
- Adjusting Brightness

# **Scaled Printing**

The procedure for printing a document with pages enlarged or reduced is as follows:

# Printing by Enlarging/Reducing Document to Specified Ratio

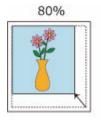

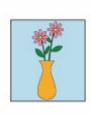

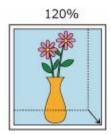

## 1. Select the printer

In the Page Setup Dialog, select your model name from the Format For list.

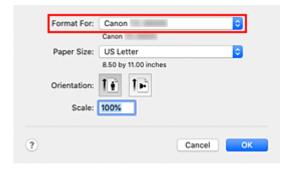

## 2. Set scaled printing

Specify the scaling factor in the Scale box, and click OK.

## Note

• Depending on the **Scale** value that you set, an error message may be displayed.

## 3. Complete the setup

On the **Print Dialog**, click **Print**.

When you execute print, the document will be printed with the specified scale.

## Important

 When the application software which you used to create the original has the scaled printing function, configure the settings on your application software. You do not need to configure the same setting in the Page Setup dialog.

# Printing by Enlarging/Reducing Document to Match Roll Paper Width

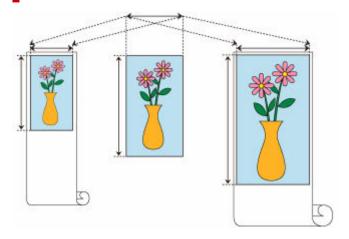

- 1. Select Page Processing from the pop-up menu of the Print Dialog
- 2. Setting Enlarged/Reduced Printing

For Fit Roll Paper Width, select On (Bordered) or On (Borderless).

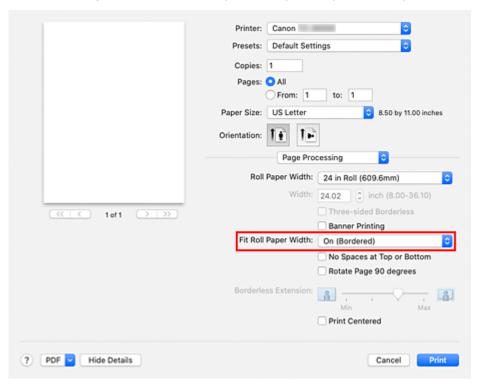

## Note

- Depending on the **Paper Size** settings, the settings you can choose will differ.
- When selecting "XXX oversize" from Paper Size, On (Borderless) cannot be selected.

## 3. Complete the setup

## Click Print.

When you print, the document is expanded or reduced to match the roll paper width and then printed.

## **Printing to Oversized Paper Sizes**

When printing a created document so that it fills the entire paper width, select a paper size from the "XXX oversize" (sizes resulting from adding margins necessary for printer operation to the document sizes) so that all areas of the document are printed at their actual size.

A printout that has the same area as the document can be obtained by trimming the outer margins after printing.

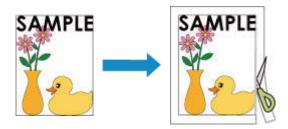

The procedure for printing with oversize is as follows:

1. Select oversized paper size

In the Print dialog, select "XXX oversize" for Paper Size.

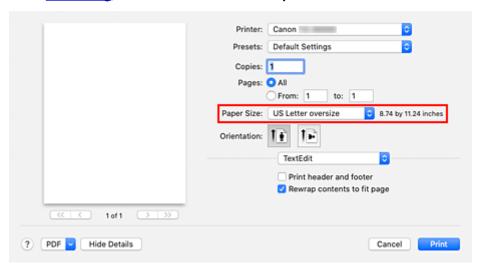

- 2. Select Quality & Media from the pop-up menu
- 3. Select the paper source

For **Paper Source**, select the paper source that matches your purpose from **Roll Paper (Auto)**, **Roll 1**, and **Roll 2**.

- 4. Select Page Processing from the pop-up menu
- 5. Select roll paper width

Set Roll Paper Width to the width of the roll paper loaded in the printer.

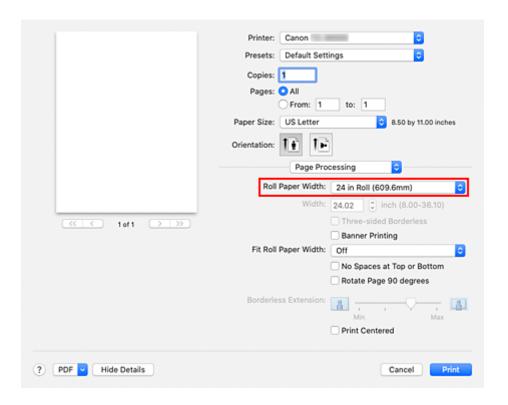

## 6. Complete the setup

Click Print.

When you print, the document is printed so that it fills the paper width.

## >>>> Important

- When printing to oversized paper sizes, use paper that has the following necessary margins added to the document size.
  - Cut sheet: 6 mm or more added to width and 23 mm or more added to height of document size
  - Roll paper: 6 mm or more added to width and 6 mm or more added to height of document size

## Note

• An oversized paper size cannot be used for the largest paper size that can be loaded in the printer.

# **Setting Paper Dimensions (Custom Size)**

You can specify the height and width of paper when its size cannot be selected from the **Paper Size** menu. Such a paper size is called "custom size."

The procedure for specifying a custom size is as follows:

1. Creating a new custom paper size

In the <u>Print Dialog</u>, select **Manage Custom Sizes...** from **Paper Size**. In the displayed dialog, click +.

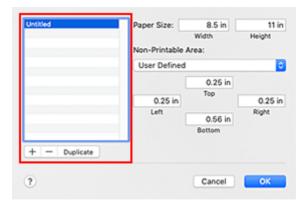

Untitled will be added to the list.

2. Setting details about the custom paper size

Double-click **Untitled**, enter the name of the paper size you want to register, and specify the **Width** and **Height** of the paper for **Paper Size**.

Select User Defined or your model for Non-Printable Area, and enter the margins.

3. Registering the custom paper size

Click OK.

The custom size is registered.

#### >>>> Important

If the application software that created the document has a function for specifying height and width
values, use the application software to set the values. If the application software does not have such a
function or if the document does not print correctly, perform the above procedure from the printer driver
to set the values.

## >>>> Note

- To duplicate the registered paper size, select the paper size that you want to duplicate from the Custom Paper Sizes list, and click Duplicate.
- To delete a registered paper size, select the paper size that you want to delete from the **Custom Paper Sizes** list, and click -.

| error message may appear on the printer's operation panel. You can still print but you may not be able to obtain correct print results. |
|----------------------------------------------------------------------------------------------------|
|                                                                                                    |
|                                                                                                    |
|                                                                                                    |
|                                                                                                    |
|                                                                                                    |
|                                                                                                    |
|                                                                                                    |
|                                                                                                    |
|                                                                                                    |
|                                                                                                    |
|                                                                                                    |
|                                                                                                    |
|                                                                                                    |
|                                                                                                    |
|                                                                                                    |
|                                                                                                    |

## Set a Custom Size Roll Width

By specifying the roll paper width with a value, you can use roll paper with a width that cannot be selected in **Roll Paper Width**.

The procedure for setting custom size roll width is described below.

- 1. Select Quality & Media from the pop-up menu of the Print Dialog
- 2. Select the paper source

Select Roll Paper (Auto), Roll 1, or Roll 2 that matches your purpose for Paper Source.

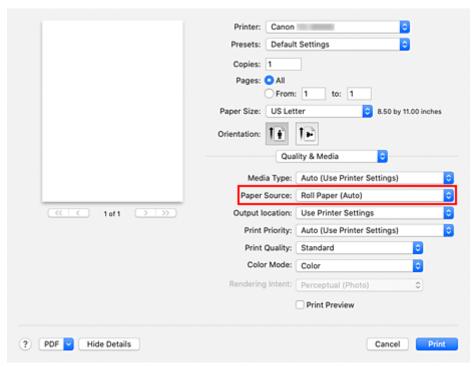

3. Select Page Processing from the pop-up menu

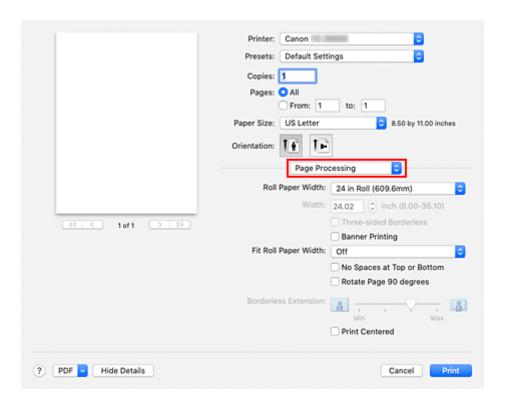

## 4. Select paper roll width

Select Custom Size for Roll Paper Width.

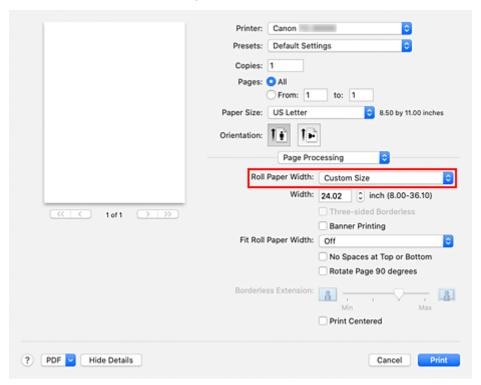

## 5. Set paper roll width

Enter the roll width you want to use for Width.

## **6.** Complete the setup

## Click Print.

If you perform the print, the roll paper with the specified width will be used for printing.

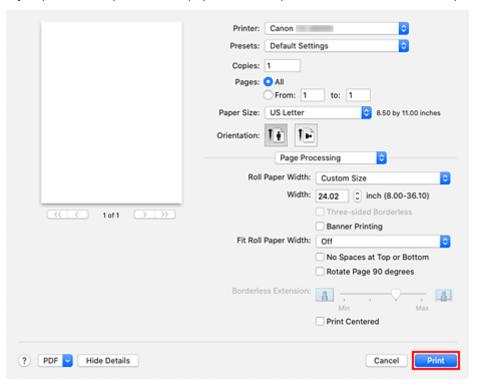

## **Print Area**

A margin required by the printer is added with respect to the size of paper loaded in the printer. Except in borderless printing, the actual printing area corresponds to the paper size minus the space for this margin.

#### Note

- Printable Area: The area that can be printed.
- For borderless printing with roll paper, the margin is 0 in. (0 mm). However, depending on the paper size, minor margins may be available.
  - ➡ Prints without Edges Based on the Scenarios
- Recommended Print Area: We recommend printing within this area.
- To match the document size with the actual printing area, print on oversize paper with the required margin added.
  - ➡ Printing to Oversized Paper Sizes

## **Sheets**

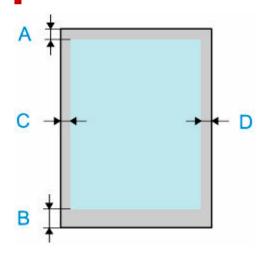

- A: Top Edge
- B: Bottom Edge
- C: Left Edge
- D: Right Edge
  - · Printable Area:

A margin of 0.2 in. (3 mm) on top, 0.5 in. (12.7 mm) on bottom\*, and 0.2 in. (3 mm) on left and right sides is required.

Recommended Print Area:
 A margin of 0.8 in. (20 mm) on top, 0.8 in. (20 mm) on bottom\*, and 0.2 in. (3 mm) on left and right sides is required.

\* The bottom margin for cut sheet depends on an OS and applications.

# Rolls

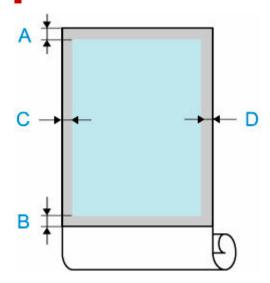

A: Top Edge

B: Bottom Edge

C: Left Edge

D: Right Edge

· Printable Area:

A margin of 0.2 in. (3 mm) on top and bottom and 0.2 in. (3 mm) on left and right sides is required. For borderless printing, the margins on top, bottom, left, and right are 0 in. (0 mm). For paper that supports borderless printing, see "Paper Information List."

Recommended Print Area:
 A margin of 0.8 in. (20 mm) on top, 0.2 in. (3 mm) on bottom, and 0.2 in. (3 mm) on left and right sides is required.

# **Printing without Edges Based on the Scenarios**

- ➤ Printing without Margins to Match Roll Paper Width
- ➤ Printing Full-Size without Margins
- ➤ Three-sided Borderless Printing on Roll Paper

## **Printing without Margins to Match Roll Paper Width**

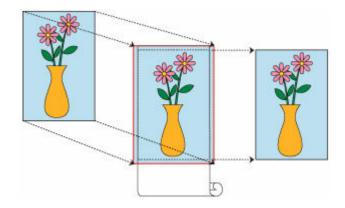

Procedure for printing borderless by enlarging/reducing documents to match roll paper width.

 Select the paper size for whole-surface borderless printing Select "XXX Borderless" from Paper Size in the <u>print dialog</u>.

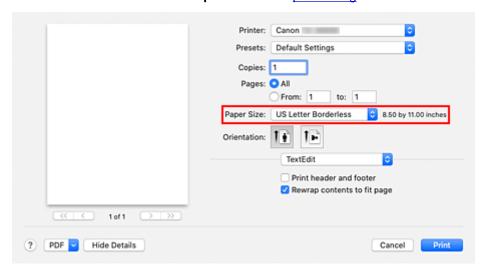

- 2. From the pop-up menu, select Page Processing
- 3. Select roll paper width

For paper roll width, enter the same value set in the printer under Roll Paper Width.

- Select a method for printing on roll paperIn Fit Roll Paper Width, select On (Borderless).
- 5. Complete setting process

Click Print.

If you print now, the document will be printed by filling in the entire surface of the paper.

## >>> Important

- If you want to print borderless using a custom paper size, create a custom paper size by choosing Paper Size, Manage Custom Sizes..., and setting all Non-Printable Area values to 0 mm. Next, choose Page Processing, Fit Roll Paper Width and select On (Borderless).
- If you try to set borderless printing, in **Page Processing**, **Banner Printing** and **Print Centered** will be displayed in gray and you will not be able to configure them.
- Depending on paper size, the length/width ratio of the paper may be different from that of the image, making it impossible for the whole image to fit on the paper.
  - When this happens, crop the image with the application software to match paper size.
- When printing borderless, printing may stop abruptly and the paper will be cut causing a slight color
  unevenness on the edges of the paper. If you require particularly high quality, go to **Automatic Cutting**under **Advanced Paper Settings**, and select **None**. When you do so, the document will be printed
  without the left and right margins. After the printed material has exited the printer and has been cut, cut
  the upper and lower edges with a pair of scissors.
- When printing borderless on paper with low ink-fixing properties, depending on frequency of use, the cutter unit may come into contact with the paper surface scratching it and causing the paper to be unevenly cut.
  - You may be able to improve the situation by choosing **Advanced Paper Settings** and set **Dry Time** (**Between Pages**) to a higher value.
- If the following paper is selected for **Roll Paper Width**, margins may be formed on the left and right of the document even when borderless printing is set.

34 in Roll (863.6mm)

800mm Roll (800.0mm)

30 in Roll (762.0mm)

600mm Roll (600.0mm)

22 in Roll (558.8mm)

20 in Roll (508.0mm)

500mm Roll (500.0mm)

18 in Roll (457.2mm)

A2/A3 Roll (420.0mm)

16 in Roll (406.4mm)

15 in Roll (381.0mm)

A3+ Roll (329.0mm)

12 in Roll (304.8mm)

300mm Roll (300.0mm)

A3/A4 Roll (297.0mm)

B4 Roll (257.0mm)

8 in Roll (203.2mm)

Also, stains may appear on the back of the paper.

• If margins are formed on the left and right of the document, adjust the amount extending off paper during borderless printing from operation panel of the printer.

See "Borders appear in borderless printing" for details on how to set the amount extending off paper.

#### >>> Note

• When using applications that allow you to set margins, set margins to 0 mm.

## **Printing Full-Size without Margins**

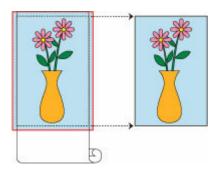

Procedure for printing borderless images in the same size as the original document without enlarging/reducing them

 Select the paper size for whole-surface borderless printing Select "XXX Borderless" from Paper Size in the print dialog.

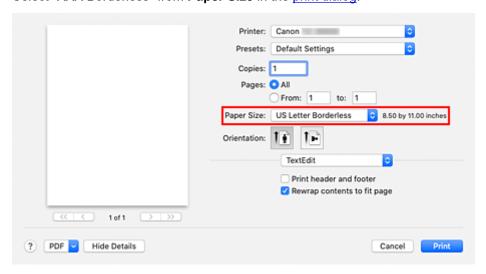

- 2. From the pop-up menu, select Page Processing
- 3. Select roll paper width

For paper roll width, enter the same value set in the printer under Roll Paper Width.

4. Select a method for printing on roll paper

For Fit Roll Paper Width, select Off.

## Important

- Depending on **Paper Size**, when setting **Fit Roll Paper Width** on **Off**, it may not be possible to print borderless.
- 5. Complete setting process

#### Click Print.

If you print now, the document will be printed by filling in the entire surface of the paper.

## >>>> Important

- If you try to set borderless printing, in **Page Processing**, **Banner Printing** and **Print Centered** will be displayed in gray and you will not be able to configure them.
- Depending on paper size, the length/width ratio of the paper may be different from that of the image, making it impossible for the whole image to fit on the paper.
  - When this happens, crop the image with the application software to match paper size.
- When printing borderless, printing may stop abruptly and the paper will be cut causing a slight color unevenness on the edges of the paper. If you require particularly high quality, go to Automatic Cutting under Advanced Paper Settings, and select None. When you do so, the document will be printed without the left and right margins. After the printed material has exited the printer and has been cut, cut the upper and lower edges with a pair of scissors.
- When printing borderless on paper with low ink-fixing properties, depending on frequency of use, the
  cutter unit may come into contact with the paper surface scratching it and causing the paper to be
  unevenly cut.
  - You may be able to improve the situation by choosing **Advanced Paper Settings** and set **Dry Time** (**Between Pages**) to a higher value.
- If the following paper is selected for **Roll Paper Width**, margins may be formed on the left and right of the document even when borderless printing is set.

34 in Roll (863.6mm)

800mm Roll (800.0mm)

30 in Roll (762.0mm)

600mm Roll (600.0mm)

22 in Roll (558.8mm)

20 in Roll (508.0mm)

500mm Roll (500.0mm)

18 in Roll (457.2mm)

A2/A3 Roll (420.0mm)

16 in Roll (406.4mm)

15 in Roll (381.0mm)

A3+ Roll (329.0mm)

12 in Roll (304.8mm)

300mm Roll (300.0mm)

A3/A4 Roll (297.0mm)

B4 Roll (257.0mm)

8 in Roll (203.2mm)

Also, stains may appear on the back of the paper.

• If margins are formed on the left and right of the document, adjust the amount extending off paper during borderless printing from operation panel of the printer.

See "Borders appear in borderless printing" for details on how to set the amount extending off paper.

#### >>> Note

When using applications that allow you to set margins, set margins to 0 mm.

## **Three-sided Borderless Printing on Roll Paper**

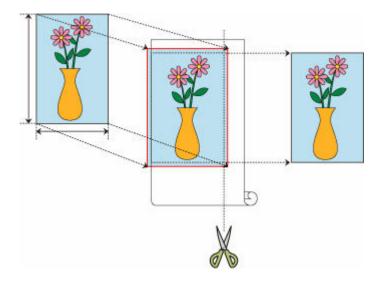

With the three-sided borderless printing feature, you can print with no borders on three sides if the paper sizes don't match the roll paper width.

You can complete borderless printing by cutting the right side of the paper after printing.

# **Three-sided Borderless Printing to Match Paper Size**

The procedure for three-sided borderless printing by enlarging or reducing documents to match paper size is described below.

 Select the paper size for whole-surface borderless printing Select "XXX Borderless" from Paper Size in the print dialog.

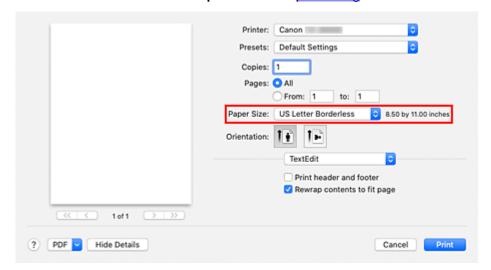

- 2. From the pop-up menu, select Paper Handling
- 3. Place a checkmark next to Scale to fit paper size

## 4. Select paper size

Select "XXX Borderless" in **Destination Paper Size**.

## 5. From the pop-up menu, select Page Processing

## 6. Select roll paper width

For paper roll width, enter the same value set in the printer under Roll Paper Width.

#### 7. Place a checkmark next to Three-sided Borderless

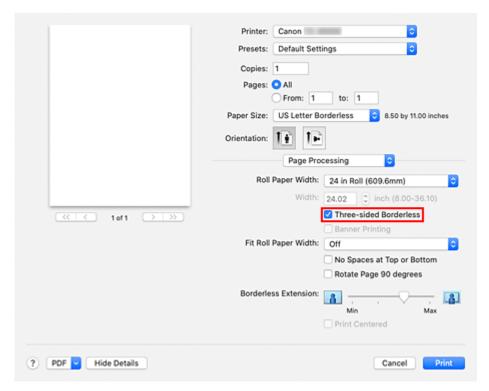

## 8. Complete setting process

#### Click Print.

If you print now, the document will be printed without margins on three sides to fit the paper size.

## **9.** Cut the right side of the paper

Cut the margin on the right side of the paper with scissors after printing.

Cut slightly to the inside of the margin as the document is enlarged to extend slightly beyond the specified size.

To get the document to standard size, it is recommended to take measurements and cut in the correct positions.

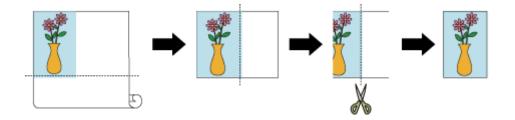

# Printing Full-Size without Margins on Three Sides

The procedure for three-sided borderless printing in the same size as the original document without enlarging or reducing the size is described below.

 Select the paper size for whole-surface borderless printing Select "XXX Borderless" from Paper Size in the <u>print dialog</u>.

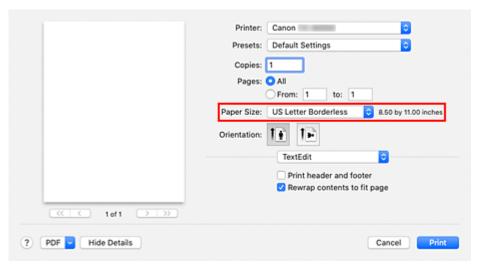

- 2. From the pop-up menu, select Page Processing
- Select roll paper widthFor paper roll width, enter the same value set in the printer under Roll Paper Width.
- 4. Place a checkmark next to Three-sided Borderless

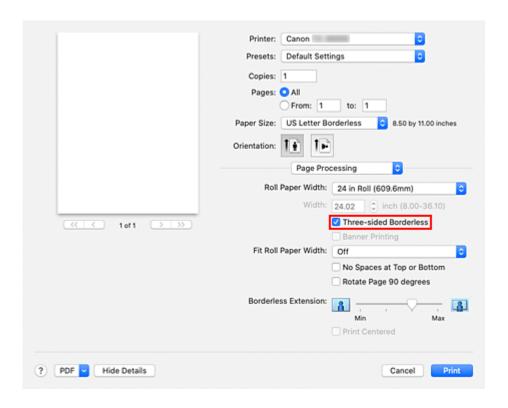

## 5. Select a method for printing on roll paper

For Fit Roll Paper Width, select Off.

## 6. Complete setting process

#### Click Print.

If you print now, the document will be printed without margins on three sides while retaining the same document size.

## 7. Cut the right side of the paper

Cut the margin on the right side of the paper with scissors after printing.

To get the document to standard size, it is recommended to take measurements and cut in the correct positions.

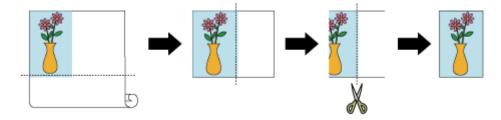

## >>> Important

• If you try to set borderless printing, in **Page Processing**, **Banner Printing** and **Print Centered** will be displayed in gray and you will not be able to configure them.

- Depending on paper size, the length/width ratio of the paper may be different from that of the image, making it impossible for the whole image to fit on the paper.
  - When this happens, crop the image with the application software to match paper size.
- When printing borderless, printing may stop abruptly and the paper will be cut causing a slight color
  unevenness on the edges of the paper. If you require particularly high quality, go to **Automatic Cutting**under **Advanced Paper Settings**, and select **None**. When you do so, the document will be printed
  without the left and right margins. After the printed material has exited the printer and has been cut, cut
  the upper, lower, and right edges with a pair of scissors.
- When printing borderless on paper with low ink-fixing properties, depending on frequency of use, the cutter unit may come into contact with the paper surface scratching it and causing the paper to be unevenly cut.
  - You may be able to improve the situation by choosing **Advanced Paper Settings** and set **Dry Time** (**Between Pages**) to a higher value.
- If the following paper is selected for **Roll Paper Width**, margins may be formed on the left of the document even when borderless printing is set.

34 in Roll (863.6mm)

800mm Roll (800.0mm)

30 in Roll (762.0mm)

600mm Roll (600.0mm)

22 in Roll (558.8mm)

20 in Roll (508.0mm)

500mm Roll (500.0mm)

18 in Roll (457.2mm)

A2/A3 Roll (420.0mm)

16 in Roll (406.4mm)

15 in Roll (381.0mm)

A3+ Roll (329.0mm)

12 in Roll (304.8mm)

300mm Roll (300.0mm)

A3/A4 Roll (297.0mm)

**B4 Roll (257.0mm)** 

8 in Roll (203.2mm)

Also, stains may appear on the back of the paper.

• If margins are formed on the left of the document, adjust the amount extending off paper during borderless printing from operation panel of the printer.

See "Borders appear in borderless printing" for details on how to set the amount extending off paper.

#### Note

• When using applications that allow you to set margins, set margins to 0 mm.

# **Printing Hanging and Horizontal Banners (Large-Format Printing)**

A drapery or banner up to 18.0m can be made by enlarging or reducing original documents made on application software.

However, there are cases in which an 18.0 meter banner cannot be printed because the application software used has limits on the document size that can be set.

The procedure for printing hanging and horizontal banners is as follows:

1. Register custom paper size

From Paper Size, use Manage Custom Sizes... to register the paper size that you want to use.

2. Select the paper size

In the Print dialog, select a registered custom paper size from the Paper Size list.

- 3. Select Page Processing from the pop-up menu
- **4.** Select roll paper width

Set Roll Paper Width to the width of the roll paper loaded in the printer.

5. Selecting On (Bordered) or On (Borderless) for Fit Roll Paper Width

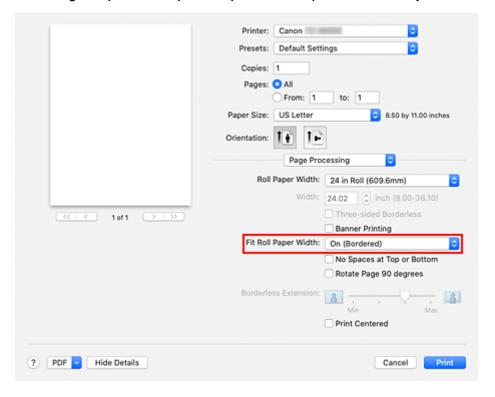

## >>> Important

 When using the customer paper size and printing the whole sheet without edges, create a paper size with the Non-Printable Area values all set to 0mm in Manage Custom Sizes... from Paper Size, and select On (Bordered) from the Fit Roll Paper Width in Page Processing.

## 6. Complete the setup

Click Print.

When you print, the hanging or horizontal banner is printed by using the custom paper size.

# **Printing by Dividing/Joining Documents**

- Lining Up and Printing Multiple Documents
- ➤ Printing by Connecting Multiple Pages
- ➤ Printing Multiple Pages All on One Page

# **Lining Up and Printing Multiple Documents**

You can line up multiple documents that were created separately and print them together on one page.

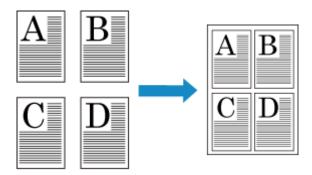

The procedure for lining up and printing multiple documents is as follows:

1. In Print dialog, select Canon imagePROGRAF Free Layout for PDF

Canon imagePROGRAF Free Layout is started.

Canon imagePROGRAF Free Layout allows you to edit and rearrange images.

## 2. Execute printing

From the File menu of Canon imagePROGRAF Free Layout, select Print... to execute printing.

# **Printing by Connecting Multiple Pages**

Print documents with several pages as one continuous document. When you do this, the spaces between the pages will be removed.

The procedure for printing by connecting multiple pages is as follows:

- 1. Select Quality & Media from the pop-up menu of the Print Dialog
- Select the paper source
   Select Roll Paper (Auto), Roll 1 or Roll 2 that matches your purpose for Paper Source.
- 3. Select Page Processing from the pop-up menu
- Setting Banner Printing
  Check the Banner Printing check box.

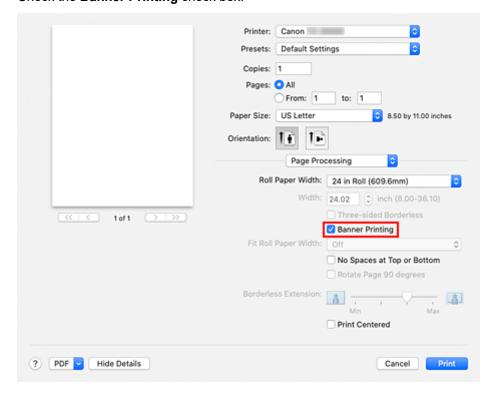

5. Complete the setup

Click Print.

When you print, the document is printed with the multiple pages connected.

## >>> Important

When "XXX Borderless" or "XXX Cut Sheet" is selected for Paper Size in the Print dialog, Banner
 Printing is grayed out and cannot be set.

# **Printing Multiple Pages All on One Page**

The page layout printing function allows you to print more than one page image on a single sheet of paper.

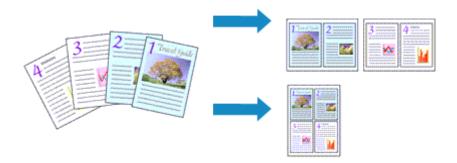

The procedure for performing page layout printing is as follows:

1. Select Layout from the pop-up menu in the Print Dialog

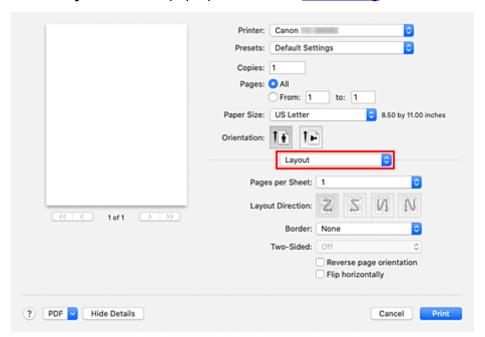

2. Set the number of original you print on one page

In Pages per Sheet, specify the number of page you print on one page.

**3.** If necessary, set the following items

#### **Layout Direction**

To change the page placement order, select an icon from the list.

## **Border**

To print a page border around each document page, select a type of page border.

#### Reverse page orientation

Select this check box to change the paper orientation.

## Flip horizontally

Select this check box to reverse left and right of the document.

## 4. Complete the setup

## Click Print.

When you execute print, the specified number of pages will be arranged on each sheet of paper in the specified order.

# **Printing Document in Center of Paper**

When you want to position the source document in the middle of the cut paper and print, or print with even margins on the right and left in relation to the width of the roll paper, use the **Print Centered** function. The print results when setting with **Print Centered** are as follows. Normally, if **Print Centered** is set when printed as in (A), it will be printed as in (B) for cut paper and (C) for roll paper.

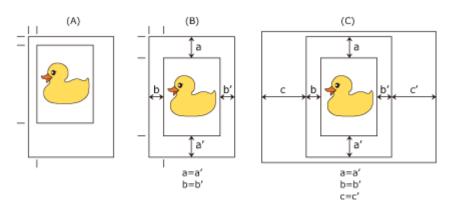

#### Note

When setting the magnification using Scale in the <u>Page Setup Dialog</u>, a fixed point at the upper left corner of a page is always used as a start point for enlarging or reducing the page. For that reason, when performing reduced printing, the bottom and right margins of the paper will increase. At this time, if you place a checkmark next to **Print Centered**, the top, bottom, left and right margins can all be printed evenly.

The procedure for printing to the center of the paper is as follows:

**1.** Select the paper size

From **Paper Size**, select the size of the paper you want to print.

- 2. Select Quality & Media from the pop-up menu
- 3. Select the media type

For **Media Type**, select the same paper type loaded in the **printer**.

If Auto (Use Printer Settings) is selected, the paper configured in printer settings is printed.

4. Select the paper source

For Paper Source, select the setting that matches your purpose.

- 5. Select Page Processing from the pop-up menu
- 6. Selecting Roll Paper Width

If you selected a roll paper for **Paper Source**, set **Roll Paper Width** to the width of the roll paper loaded in the printer.

### 7. Print document in the center of paper

Check the Print Centered check box.

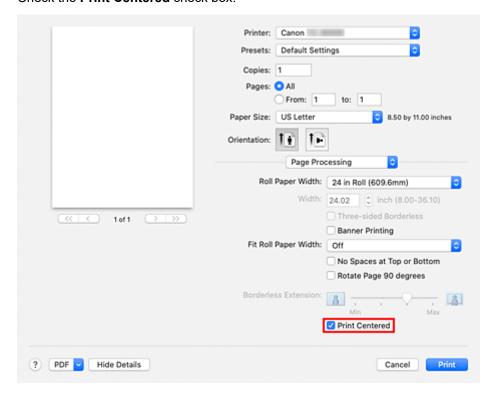

## 8. Complete the setup

#### Click Print.

When you print, the printer automatically lays out the document to the center of the page and then prints it.

## >>> Important

• When you select "XXX Borderless" from **Paper Size** in the print dialog, the **Print Centered** is grayed out and cannot be selected.

## **Printing by Saving Roll Paper**

- ➤ Saving Roll Paper by Rotating Document 90 Degrees
- ➤ Saving Roll Paper by Eliminating Upper and Lower Margins on Document

## Saving Roll Paper by Rotating Document 90 Degrees

When printing a portrait document on roll paper, you can save paper by rotating the document 90 degrees and printing the document so that it is oriented horizontally relative to the paper.

The procedure for saving paper by rotating the document 90 degrees is as follows:

- 1. Select Page Processing from the pop-up menu of the Print Dialog
- 2. Selecting Paper Saving

Select the Rotate Page 90 degrees check box.

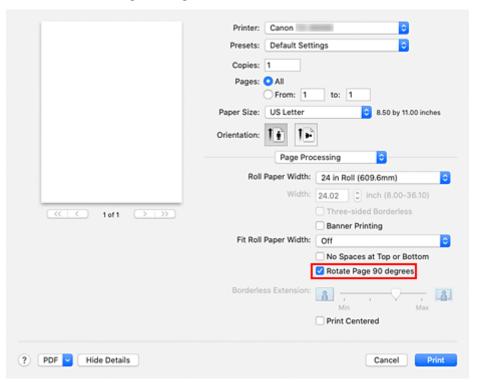

### 3. Complete the setup

### Click Print.

When you print, you can rotate a portrait document 90 degrees to save paper.

### >>> Important

- If the **Banner Printing** check box is selected for **Page Processing**, **Rotate Page 90 degrees** is grayed out and cannot be set.
- When selecting paper in portrait format from **Paper Size** in the print dialog, when this is longer than the width selected in **Roll Paper Width**, **Rotate Page 90 degrees** cannot be used.

# Saving Roll Paper by Eliminating Upper and Lower Margins on Document

When printing on roll paper, you can save paper by reducing the upper and lower margins when printing.

The procedure for saving paper by reducing the upper and lower margins is as follows:

- 1. Select Quality & Media from the pop-up menu of the Print Dialog
- Select the paper source
   Select Roll Paper (Auto), Roll 1, or Roll 2 that matches your purpose for Paper Source.
- 3. Select Page Processing from the pop-up menu
- 4. Selecting Paper Saving

Check the No Spaces at Top or Bottom check box.

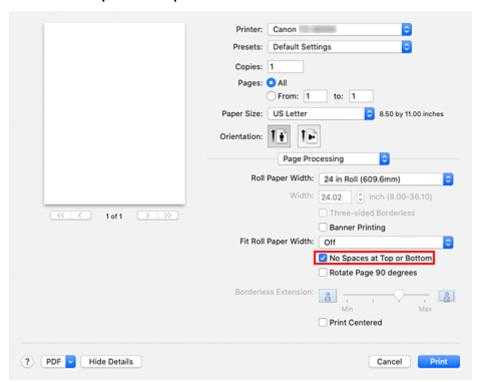

#### 5. Complete the setup

#### Click Print.

When you print, the upper and lower margins are reduced so that you can save paper.

## **Switching the Paper Source to Match the Purpose**

This printer has three paper sources: Roll 1, Roll 2, and Cut Sheet.

You can facilitate printing by selecting a paper source setting that matches your media type or purpose.

The procedure for setting paper source is as follows:

- 1. Select Quality & Media from the pop-up menu of the Print Dialog
- 2. Select the media type

For Media Type, select the same paper type loaded in the printer.

If Auto (Use Printer Settings) is selected, the paper configured in printer settings is printed.

3. Select the paper source

For Paper Source, select the item below that matches your purpose.

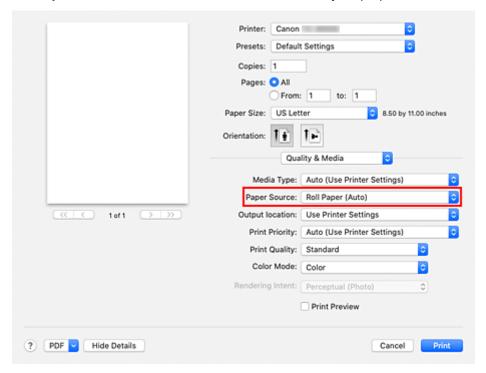

### **Roll Paper (Auto)**

Feeds paper by automatically switching between Roll 1 and Roll 2 according to the print job.

### Roll 1

Feeds paper from Roll 1.

#### Roll 2

Feeds paper from Roll 2.

### **Cut Sheet**

Feeds paper that was cut to a specific paper size.

### 4. Complete the setup

### Click Print.

When you execute print, the printer uses the specified paper source to print the data.

### >>> Note

• If the paper settings in the printer driver differ from the paper information registered on the printer, an error message may appear on the printer's operation panel. You can still print but you may not be able to obtain correct print results.

## **Cutting Roll Paper after Printing**

The procedure for cutting roll paper automatically and printing cut guidelines is as follows:

1. Select Advanced Paper Settings from the pop-up menu of the Print Dialog

### 2. Setting Auto Cut

From Automatic Cutting, select the setting that matches your purpose.

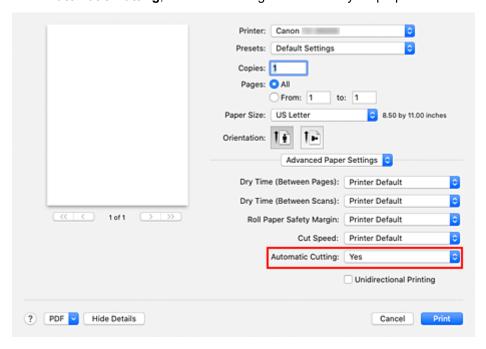

### Yes

The roll paper is cut automatically after printing.

#### None

The roll paper is not cut after printing.

#### **Print Cut Guideline**

Cut guidelines are printed for cutting the roll paper manually after printing.

#### >>> Note

· The default setting for automatic cutting is Yes.

### Important

If None or Print Cut Guideline is selected, paper will be output from the front. We recommend
that you <u>set a basket</u> before printing.

### 3. Complete the setup

#### Click Print.

When you print, the status after printing is set to whatever was set in Automatic Cutting.

## **Printing Using AirPrint**

You can print photographs, E-mails, web pages, and other documents using AirPrint, even if the printer driver is not installed or the application is not downloaded.

## Important

• There are <u>restrictions</u> for printing with AirPrint. Please be aware in advance. If you want to use all the functions of the printer, use the Canon IJ printer driver.

## **Checking Your Environment**

First, check your environment.

- AirPrint Operation Environment
   Mac running the latest version of OS
- Requirement

The Mac and the printer must be connected by one of the following methods:

- Connected to the same network over a LAN
- Connected directly without wireless router (Direct Connection)
- Connected by USB

## Add The Printer as AirPrint Printer on Your Mac

- 1. Open System Preferences -> Printers & Scanners
- 2. Click + next to the printer list
- 3. Select your printer listed as Bonjour
- 4. Select Secure AirPrint from Use
- 5. Click Add

The Printer will be added as AirPrint Printer on Your Mac

## Print with AirPrint from a Mac

- 1. Check that printer is turned on
- 2. Load paper in printer

Set roll paper or cut paper.

3. Start printing from your application software

The Print dialog opens.

### 4. Select printer

Select your model from the **Printer** list in the Print dialog.

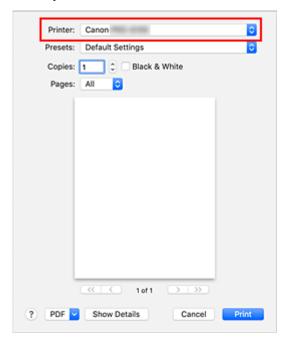

### >>> Note

· Click Show Details to switch the setup window to the detailed display.

## 5. Check print settings

Set paper size and other items as needed.

Set paper type from the printer.

### Note

- Use the Print dialog to set general print settings such as the layout and the print sequence. For information about print settings, refer to macOS help.
- You can set Print quality settings (Color mode, Print resolution, and Print target), Paper settings (No Top/Btm Space (Save Paper) and Unidirectional printing), and Magnification level for borderless on the operation panel of the printer. For details, see "Print settings."

#### 6. Click Print

The printer prints according to the specified settings.

#### Note

- It can take the Wi-Fi a few minutes to get connected after the printer turns on. Print after checking that the printer is connected to the network.
- You cannot use AirPrint if Bonjour settings of printer are disabled. Check LAN settings of printer and enable Bonjour settings.
- Refer to "Cannot Print Using AirPrint" for printing problems when using AirPrint.
- The display of the settings screen may differ depending on the application software you are using.

## **Deleting Print Job**

Use **Stop** button from printer to cancel the print job.

## **Restrictions on the AirPrint**

- If A2+, A3+, or 13 x 22 is selected for Paper Size in the print dialog, part of the image may not fit on the paper.
- If printing cut paper, the bottom edge of the image may be cut out.
- The roll sheets with the below width cannot be printed without borders.

```
· 34.00 in. (863.6 mm)
```

- 31.50 in. (800.0 mm)
- 30.00 in. (762.0 mm)
- 23.62 in. (600.0 mm)
- 22.00 in. (558.8 mm)
- 20.00 in. (508.0 mm)
- 19.69 in. (500.0 mm)
- 18.00 in. (457.2 mm)
- 16.54 in. (420.0 mm)
- 16.00 in. (406.4 mm)
- 15.00 in. (381.0 mm)
- 12.95 in. (329.0 mm)
- 12.00 in. (304.8 mm)
- 11.81 in. (300.0 mm)
- · 11.69 in. (297.0 mm)
- 10.12 in. (257.0 mm)
- 。8.00 in. (203.2 mm)
- If printing cut paper, feed the paper vertically. If the paper is fed horizontally, it will still print vertical images
- When printing images with large data sizes, the color may turn out uneven. In this case, select Printer settings -> Hard disk settings -> Save first and print -> ON on the operational panel of the printer.
- Some paper sizes that are compatible with the Canon IJ printer driver are not compatible with AirPrint. If using these sizes, set a custom size.
- Canon imagePROGRAF Free Layout and Canon imagePROGRAF Preview cannot be used.

## **HP-GL/2 Printing**

When printing from applications that support HP-GL/2 or HP RTL output, specify HP-GL/2 or HP RTL in the plotter output printer language settings.

HP-GL/2 and HP RTL emulation related settings are configured from the printer operation panel. For further details, refer to "HP-GL/2 Settings."

### Note

• For instructions on configuring these settings, refer to the software documentation. It may not be possible to print jobs with excessively large amounts of data correctly.

## **Printing from Printer**

➤ Printing Data Saved on USB Flash Drive

## **Printing Data Saved on USB Flash Drive**

You can print photo data (JPEG file) or document data (PDF file) saved on the USB flash drive easily.

#### Note

- · Restrictions on printable PDF/JPEG files
  - PDF file:

Files which conforms to V 1.7

- -Does not support overprint or some of transparent processing.
- -Font embedding is recommended. If a font is not embedded, it is replaced with one of the built-in fonts below.

Times-Roman, Helvetica, Courier, Symbol, Times-Bold, Helvetica-Bold, Courier-Bold, ZapfDingbats, Times-Italic, Helvetica-Oblique, Courier-Oblique, Times-BoldItalic, Helvetica-BoldOblique, Courier-BoldOblique

- JPEG file:

Files which conforms to JFIF 1.02

Supports the files with the following conditions.

-Processing method: Basic DCT

-Color mode: RGB/GrayScale

-Number of colors: 24bit/8bit

-Number of pixels: 38400 or less vertically and horizontally

Does not support some samplings

- 1. Load paper.
  - ➡ Loading Rolls in the Printer
  - ➡ Loading Sheets in the Printer
- 2. Insert USB flash drive into USB flash drive port.
- 3. Flick HOME screen and tap Print from USB flash drive.
  - ➡ Home Screen Menu Composition

#### Note

- When the message informing you that the operation restriction is enabled, ask the administrator of the printer you are using.
- If no printable data is saved on the USB flash drive, **There are no files that can be printed.** is displayed on the touch screen.
- **4.** In the list, tap folder or data to print.

Tapping a folder displays the data list. Tap the data to print.

#### >>> Note

• If no printable data is saved on the folder you tapped, **There are no files that can be printed.** is displayed on the touch screen.

The screen below appears.

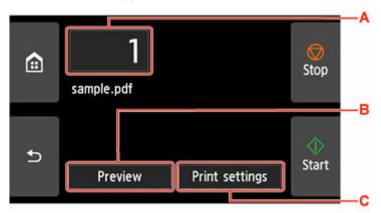

### A. Number of copies

Tap to display the screen below and specify the number of copies.

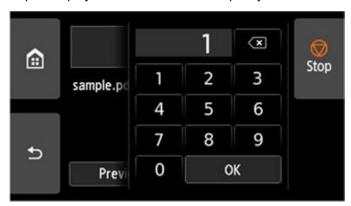

### **B.** Preview

Tap to preview an image of the printout on the preview screen.

Specify the pages to preview and print only specific pages.

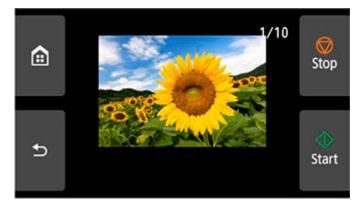

### C. Print settings

Tap to display the **Print settings** screen. You can check and change the print settings.

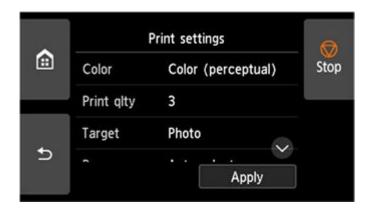

## 5. Tap Start.

The printer starts printing.

## >>> Note

• Tapping **Yes** on the displayed screen returns to step 4. Tapping **No** returns to HOME screen.

## **Printing from Smartphone/Tablet**

For more on printing from a device, refer to the device's or application's instruction manual.

- > Print Easily from a Smartphone or Tablet with Canon PRINT Inkjet/SELPHY
- Printing from iOS Device (AirPrint)

## **Printing from iOS Device (AirPrint)**

Use AirPrint to print photographs, E-mails, web pages, and other documents without having to download special applications.

## >>>> Important

• There are restrictions for printing with AirPrint. Please be aware in advance.

## **Checking Your Environment**

First, check your environment.

- AirPrint Operation Environment
   iPhone, iPad, and iPod touch running the latest version of iOS / iPadOS
- Requirement

The iOS device and the printer must be connected by one of the following methods:

- Connected to the same network over a LAN
- Connected directly without wireless router (Direct Connection)

## **Printing with AirPrint from iOS Device**

- 1. Check that printer is turned on
- 2. Load paper in printer

Set roll paper or cut paper.

3. Tap operation icon using your iOS device's application

The following screen appears when printing from iOS 12's Safari. The screen differs depending on the devices or applications.

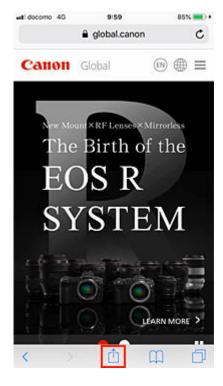

Menu options appear.

### 4. Tap Print

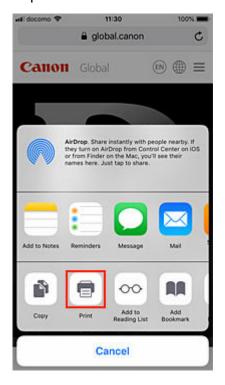

## 5. Select your model name from **Printer** on **Printer Options**

## >>>> Important

• Because some applications do not support AirPrint, **Printer Options** may not be displayed. If an application does not let you use printer options, you cannot print from that application.

### 6. Check Print Settings

Set the number of copies to be printed and print options, as needed.

### 7. Tap Print

The printer prints according to the specified settings.

#### Note

- It can take the Wi-Fi a few minutes to get connected after the printer turns on. Print after checking that the printer is connected to the network.
- You cannot use AirPrint if Bonjour settings of printer are disabled. Check **LAN** settings of printer and enable Bonjour settings.
- Refer to "Cannot Print Using AirPrint" for printing problems when using AirPrint.

## **Paper Size**

With AirPrint, the paper size is selected automatically according to the application being used on the iOS device and the region in which AirPrint is used.

### Important

- Depending on the device or OS, the initial settings of paper size may differ.
   Test printing is recommended.
- Depending on the application you are using, the available paper size may differ.

## **Checking Print Status**

You can check the print status of AirPrint from Print Center.

Tap **Print Center** that is displayed in multitasking mode on your iOS device.

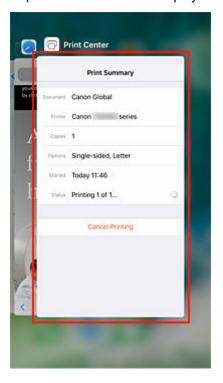

## **Deleting Print Job**

To delete a print job with AirPrint, use one of the following two methods:

- From printer: Use **Stop** button to cancel the print job.
- From iOS device: Tap **Print Center** that is displayed in multitasking mode. In the screen that appears, tap on the print job to be deleted, and then tap **Cancel Printing**.

## Restrictions on the AirPrint

- If A2+, A3+, or 13 x 22 is selected for Paper Size in the print dialog, part of the image may not fit on the paper.
- If printing cut paper, the bottom edge of the image may be cut out.
- If printing cut paper, feed the paper vertically. If the paper is fed horizontally, it will still print vertical images.
- The roll sheets with the below width cannot be printed without borders.
  - 34.00 in. (863.6 mm)
  - 31.50 in. (800.0 mm)
  - 30.00 in. (762.0 mm)
  - 23.62 in. (600.0 mm)
  - · 22.00 in. (558.8 mm)
  - 20.00 in. (508.0 mm)
  - 19.69 in. (500.0 mm)
  - 18.00 in. (457.2 mm)
  - 16.54 in. (420.0 mm)
  - 16.00 in. (406.4 mm)
  - 15.00 in. (381.0 mm)
  - 12.95 in. (329.0 mm)
  - 12.00 in. (304.8 mm)
  - 11.81 in. (300.0 mm)
  - · 11.69 in. (297.0 mm)
  - 10.12 in. (257.0 mm)
  - 8.00 in. (203.2 mm)
- When printing images with large data sizes, the color may turn out uneven. In this case, select Printer settings -> Hard disk settings -> Save first and print -> ON on the operational panel of the printer.

## **Enlarging Copy with imageRUNNER ADVANCE**

Copy scanned with imageRUNNER ADVANCE can be sent to the printer via FTP.

## **Enable FTP from Remote UI.**

- 1. Start up Remote UI.
  - → Start up Remote UI
- 2. Select System info and LAN settings.
- 3. Select LAN settings.
- 4. Select Advanced setup.
- 5. Confirm displayed message and tap Yes.
- 6. Select FTP settings.

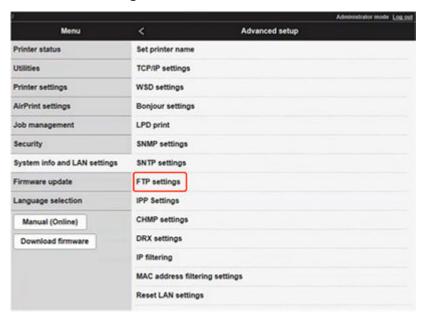

7. Select Enable.

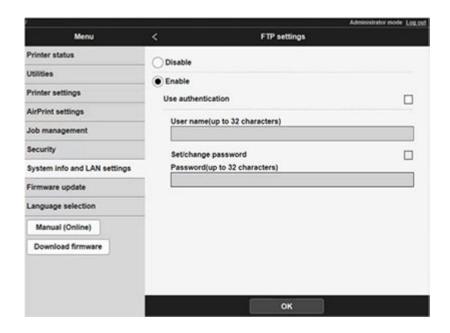

**8.** Select **Use authentication** check box and **Set/change password** check box, and then enter a user name and password.

The user name and password you enter in this step are used for FTP authentication.

Enter the same value for FTP settings of imageRUNNER ADVANCE.

9. Select OK.

Please wait momentarily appears and returns to the startup screen.

10. Close web browser.

## Perform enlarge settings on the operation panel.

- 1. Select Printer settings on HOME screen.
  - ➡ Home Screen Menu Composition
- 2. Tap Print settings.
- 3. Tap Direct print settings from FTP.
- 4. Select the number to set and tap.

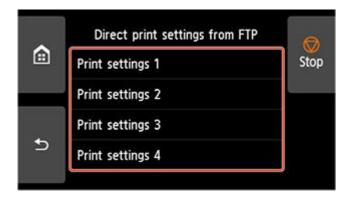

See the following two types of enlargement setting methods.

- Fitting to Paper Width
- → Specifying Magnification Level

## Scan and enlarge copy

- 1. Place the copy on the platen glass or feeder of imageRUNNER ADVANCE.
- 2. Select Scan and Send.

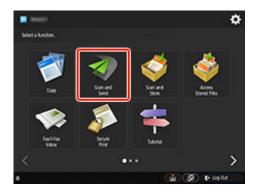

3. Tap New Destination.

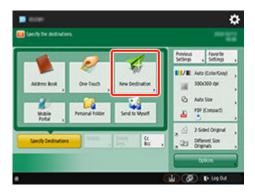

4. Tap File.

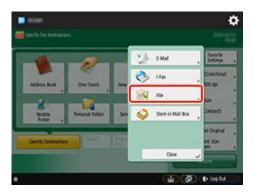

5. Tap FTP from the Protocol drop-down list.

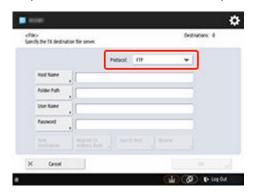

**6.** Enter setting items.

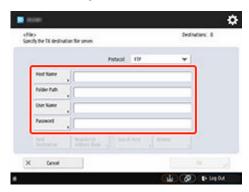

Enter the printer's IP address as the Host Name.

### Note

• We recommend that you set a fixed IP address for your printer.

Enter "./folderN" in **Folder Path**. ("N" represents the print setting number specified in the **Direct print settings from FTP** screen on the printer.) For example, to enter the pathname for **Print settings 1**, enter "./folder1". For **Print settings 2**, enter "./folder2".

Use the same User Name and Password that you set for FTP authentication in the Remote UI.

- **7.** Tap **OK**.
- **8.** Tap the setting button for file format.

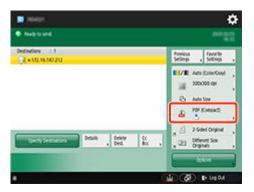

### 9. Select File Format.

Select PDF or JPEG.

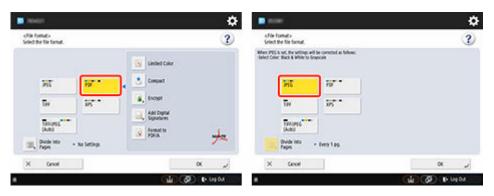

### Note

- If you select PDF, remove the check from the Compact and Encrypt check boxes.
- 10. Specify the settings as necessary.

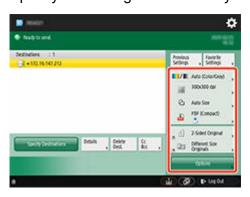

## >>>> Important

- Select 300x300 dpi or 600x600 dpi as the resolution.
- **11.** Press **(Start)**.

If you are placing your originals on the platen glass, press (Start) to scan each original.

**12.** When scanning is complete, tap **Start Sending**.

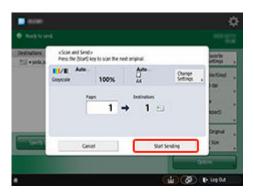

Scanned originals are sent to the printer and printing starts.

## >>> Note

• It is recommended to register the setting contents in **Favorite Settings**.

## **Fitting to Paper Width**

## 1. Tap Paper settings.

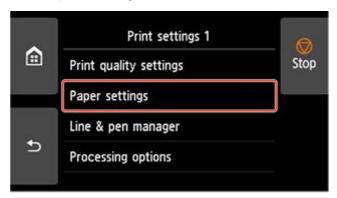

## 2. Tap Enlarge/Reduce.

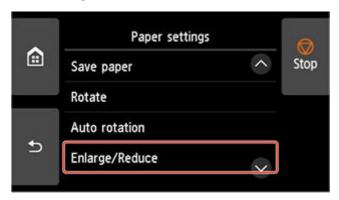

## 3. Tap Fit paper size.

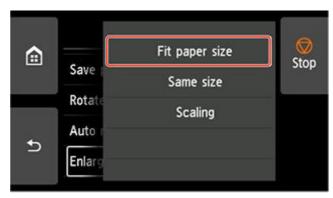

### Note

- Change the image quality in **Print quality settings** if necessary.
- You can specify the orientation of the image from **Rotate**.

## **Specifying Magnification Level**

## **Setting Input resolution**

1. Tap Print quality settings.

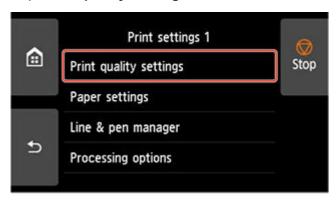

### 2. Tap Input resolution.

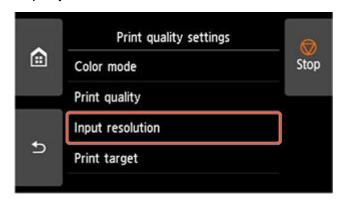

Select the input resolution that matches your output requirements.

• 600 dpi

Select when printing at 600 dpi.

• 300 dpi

Select when printing at 300 dpi.

· Specify print job

Select to match the input resolution of the printer with the scanning resolution when scanning the original in JPEG format.

### >>> Important

• When scanning the original in JPEG format with imageRUNNER ADVANCE, match the scanning resolution with the input resolution of the printer. If the resolution is different, it will not be printed at the specified magnification level.

## Setting scale percentage

1. Tap Paper settings.

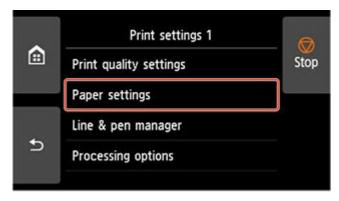

2. Tap Enlarge/Reduce.

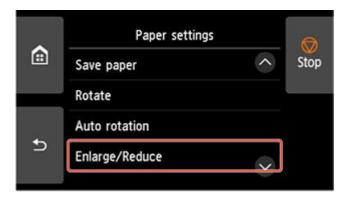

3. Tap Scaling.

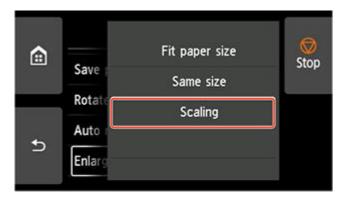

**4.** Tap A on the displayed screen.

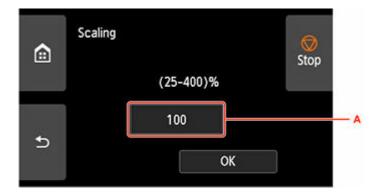

**5.** Enter the scale percentage, and then tap **OK**.

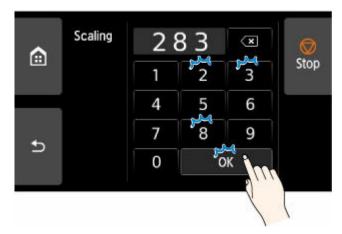

For commonly used magnification conversions, refer to Reference for Magnification.

**6.** Select **OK** on the displayed screen.

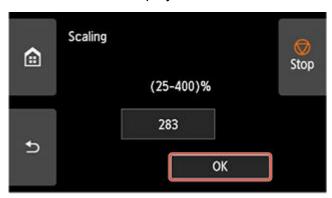

## >>> Note

- Change the image quality in **Print quality settings** if necessary.
- You can specify the orientation of the image from Rotate.

## **Reference for Magnification**

· ISO A format

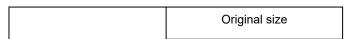

|             |    | A4   | А3   |
|-------------|----|------|------|
| Output size | A4 | 100% | 71%  |
|             | А3 | 141% | 100% |
|             | A2 | 200% | 141% |
|             | A1 | 283% | 200% |
|             | A0 | 400% | 283% |

### ANSI format

|             |   | Original size        |                     |                     |
|-------------|---|----------------------|---------------------|---------------------|
|             |   | Letter<br>8.5" x 11" | Legal<br>8.5" x 14" | Ledger<br>11" x 17" |
| Output size | С | 200%                 | 157%                | 129%                |
|             | D | 258%                 | 242%                | 200%                |
|             | E | 400%                 | 314%                | 258%                |

## • ARCH format

|             |    | Original size |      |  |
|-------------|----|---------------|------|--|
|             |    | А             | В    |  |
| Output size | А  | 100%          | 66%  |  |
|             | В  | 133%          | 100% |  |
|             | С  | 200%          | 133% |  |
|             | D  | 266%          | 200% |  |
|             | Е  | 400%          | 266% |  |
|             | E1 | 333%          | 233% |  |

## **Printer Driver**

- Windows Printer Driver
- macOS Printer Driver

## macOS Printer Driver

- Overview of the Printer Driver
- ➤ Description of Print Dialog
- ➤ Updating the Printer Driver

## **Overview of the Printer Driver**

- Canon IJ Printer Driver
- Checking Layout in Preview before Printing
- Registering a Changed Printing Profile
- How to Open the Printer Driver Setup Dialog
- Page Setup Dialog
- Print Dialog
- Updating Media Information in Printer Driver
- Correcting Media Information in Printer Driver (When Printer Used in Shared Environment)
- Confirm the Printer Paper Information
- Setting Accounting Information
- Set a PIN Code for Print Jobs
- Deleting the Undesired Print Job
- Display the Printing Status Screen
- Canon IJ Printer Utility2
- Opening the Canon IJ Printer Utility2
- Checking the Ink Status from Your Computer
- Instructions for Use (Printer Driver)

## **Canon IJ Printer Driver**

The Canon IJ printer driver (called printer driver below) is a software that is installed on your computer for printing data with this printer.

The printer driver converts the print data created by your application software into data that your printer can understand, and sends the converted data to the printer.

Because different models support different print data formats, you need a printer driver for the specific model you are using.

## **Using Help of the Printer Driver**

You can display Help function from the Print Dialog.

Select a setup item from the pop-up menu in the Print dialog. Then click ? at the bottom left of the screen to display an explanation of the item.

Help for the printer driver is displayed when the following pop-up menu item is selected:

- · Quality & Media
- Color Options
- Advanced Paper Settings
- Page Processing
- Additional Settings

## **Checking Layout in Preview before Printing**

You can display and check the print result before printing.

The procedure for displaying the print result before printing is as follows:

- 1. Select Quality & Media from the pop-up menu of the Print Dialog
- 2. Select Print Preview

Select the Print Preview check box.

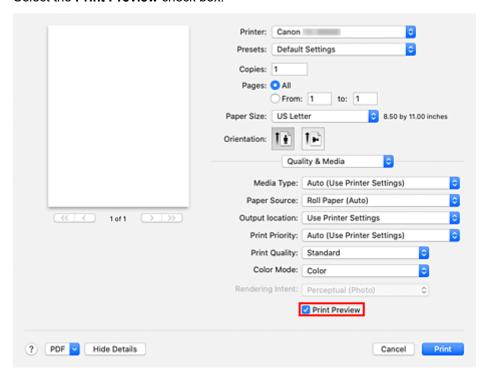

3. Complete the setup

Click Print.

When executing printing, start up Canon imagePROGRAF Preview to display the print results.

### Note

• The printing results can be displayed even when selecting Canon imagePROGRAF Preview from PDF.

# **Registering a Changed Printing Profile**

You can name and register the printing profile you made in the <u>Print Dialog</u>. The registered printing profile can be called up from **Presets** to be used. You can also delete the unnecessary printing profile.

The procedure for registering a printing profile is as follows:

### **Registering a Printing Profile**

- 1. In the Print dialog, set the necessary items
- 2. Select Save Current Settings as Preset... from the Presets

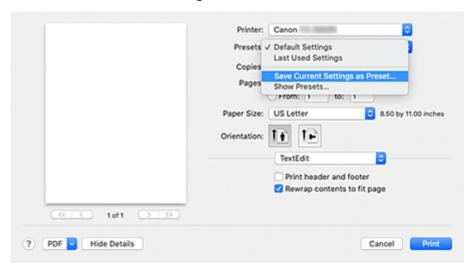

#### 3. Save the settings

In the displayed dialog, enter a name in **Preset Name**, and if necessary, set **Preset Available For**. Then click **OK**.

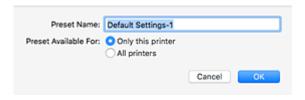

#### >>>> Important

• There are also print settings that cannot be saved to preset.

### **Using Registered Printing Profile**

 On Presets in the Print dialog, select the name of printing profile you want to use Printing profile in the Print dialog will be updated to the called profile.

# Deleting Unnecessary Printing Profile

#### 1. Select the printing profile to be deleted

In the print dialog, select **Show Presets...** in the **Presets** section. Then in the dialog that appears, select the name of the printing profile to be deleted.

#### 2. Delete the printing profile

Click **Delete**, and click **OK**. The selected printing profiles will be deleted from **Presets**.

### How to Open the Printer Driver Setup Dialog

You can display the printer driver setup dialog from the application software you are using.

### **Opening the Page Setup Dialog**

Use this procedure to set the page (paper) settings before printing.

Select Page Setup... from the File menu of the application software
 The Page Setup Dialog opens.

### **Opening the Print Dialog**

Use this procedure to set the print settings before printing.

Select Print... from the File menu of the application software
 The Print Dialog opens.

#### >>> Important

 Depending on the macOS version or the application you are using, the print dialog screen display may differ.

Also, some features may be restricted.

### **Page Setup Dialog**

In the Page Setup dialog, you configure the basic print settings such as the size of paper loaded in the printer or the scaling ratio.

To open the Page Setup dialog, you typically select **Page Setup...** from the **File** menu of your application software.

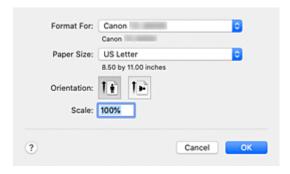

#### **Format For**

Select the model to be used for printing.

#### **Paper Size**

Select the size of the paper to be used for printing.

To set a non-standard size, select Manage Custom Sizes....

#### Orientation

Select the print orientation.

#### Scale

Set the scaling percentage.

You can expand or reduce the size of the document when printing.

### **Print Dialog**

In the Print dialog, you can set paper type, paper source and print quality to start printing.

To open the Print dialog, you typically select Print... from the File menu of your application software.

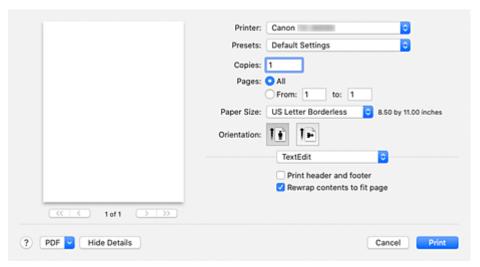

#### **Printer**

Select the model to be used for printing.

When you click **Add Printer...**, a dialog for specifying the printer opens.

#### **Presets**

You can save or delete the settings of the Print dialog.

#### Note

• You can select **Show Presets...** to check the print settings that are set in the Print dialog.

#### Copies

You can set the number of copies to be printed.

#### Note

• You can set collated printing by choosing **Paper Handling** from the pop-up menu.

#### **Pages**

You can set the range of pages to be printed.

#### Paper Size

Select the size of the paper to be used for printing.

To set a non-standard size, select Manage Custom Sizes....

#### Orientation

Select the print orientation.

#### Pop-up Menu

You can switch between pages in the Print dialog by the pop-up menu. The first menu to appear differs depending on the application software that opened the Print dialog.

You can choose one of the following items from the pop-up menu.

#### Layout

You can set page layout printing.

Use **Reverse page orientation** to change the paper orientation, and use **Flip horizontally** to print a mirror image of the document.

#### **Color Matching**

You can select the color correction method.

#### **Paper Handling**

You can set the pages to be printed on paper and the print order.

#### **Cover Page**

You can output cover pages both before and after a document.

#### **Quality & Media**

You can set basic print settings that match the printer.

#### **Color Options**

You can adjust the print colors as you desire.

#### **Advanced Paper Settings**

Specifies detailed print settings that match the media type loaded in the printer.

#### **Page Processing**

You can configure the detailed settings when printing to roll paper, and adjust the amount of the source document that sticks out from the page when printing all borderless.

#### **Additional Settings**

The output method can be set.

#### **Supply Levels**

A rough indication of the remaining ink level is displayed.

#### **PDF**

You can save a document in PDF (Portable Document Format) format.

By starting up Canon imagePROGRAF Free Layout, it is possible to allocate multiple source documents, and display the print results in imagePROGRAF Preview.

### **Updating Media Information in Printer Driver**

This function gets the latest media information from the printer and updates the media information in the printer driver.

When the media information is updated, the media displayed for **Media Type** on the **Quality & Media** screen is updated to the latest information.

The procedure for updating media information is described below.

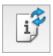

# **Update Media Information**

1. From the Canon IJ Printer Utility2 pop-up menu, select Media Information

#### 2. Click Update Media Information

A dialog appears.

#### 3. Check that the media information has updated

By following the dialog instructions, check that the printer is on, and then click **OK**.

After checking whether or not the printer media information needs to be updated, a message will be displayed.

If the printer media information is up to date, click **OK** and finish updating media information.

If the information needs to be updated, follow the below steps to do so:

#### 4. Update media information

Check the message and click **Update**.

The printer driver media information will update.

When the authentication screen appears, enter the administrator's name and password, and then click **Install Helper**.

#### >>>> Important

- It may take some time to update the media information.
- Do not change media information on the printer while you are updating media information on the driver.

#### 5. Finish updating media information

When a confirmation message appears, click OK.

The media information will be updated.

#### >>>> Important

Restart the application or software you are printing from after updating media information.

### >>> Important

- Ensure that a user with administrator privileges carries out the media information update.
   Users other than administrators can check if a media information update is required, but cannot carry out the update itself.
- When you have added, deleted, or edited media using administrative tools (the Media Configuration Tool) but have not updated the media information, issues may arise such as the inability to print.

#### >>> Note

• If the printer is being shared, **Correct Media Information** will display on the client machine.

# **Correcting Media Information in Printer Driver (When Printer Used in Shared Environment)**

The printer driver media information will be corrected.

Carrying out a media information correction will correct the configuration of the media information in the printer driver.

The procedure for correcting media information is described below.

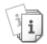

# Correct Media Information

1. From the Canon IJ Printer Utility2 pop-up menu, select Media Information

#### 2. Click Correct Media Information

After checking whether or not the printer driver's media information is correct, a message will be displayed.

If the printer media information is set correctly, click **OK** and finish correcting media information. If the information needs to be corrected, follow the below steps to do so:

#### 3. Correct media information

When a confirmation message appears, click **OK**.

The printer driver media information will be corrected.

When the authentication screen appears, enter the administrator's name and password, and then click **Install Helper**.

#### 4. Complete media information correction

When a confirmation message appears, click **OK**.

The paper information will be corrected.

#### >>> Important

• Restart the application or software you are printing from after correcting media information.

#### Note

 Media Information will only be displayed on the client machine in use when the printer is being shared.

# **Confirm the Printer Paper Information**

You can check the size and type of paper that was set to the printer.

- 1. From the Remote UI, select Printer status
- 2. Check printer's paper information

The size and type of the media set on the printer main unit is displayed by feed position.

### **Setting Accounting Information**

By Setting Accounting Information, you add IDs to print jobs, and use the printer and cost management tool to tabulate print history information for any ID.

The procedure for Setting Accounting Information is described below.

1. From the Canon IJ Printer Utility2 pop-up menu, select Accounting

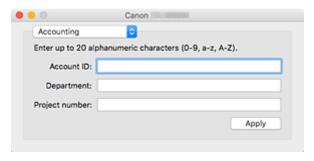

#### 2. Set Account ID

Set an Account ID, as necessary.

#### Account ID/Department/Project number

Enter the Account ID, Department, or Project number to be set. Enter the ID by using up to 20 alphanumeric characters (0 to 9, a to z, A to Z).

#### 3. Apply settings

Check that the printer is on, and then click **Apply**. When the confirmation message appears, click **OK**. The setting is now valid.

#### Note

If the printer is being shared, Accounting information cannot be set on client machines.

### Set a PIN Code for Print Jobs

If you set a PIN code to your print jobs, the print jobs remain in standby status until the PIN code is entered on the printer operation panel.

As the material is printed immediately after entering the PIN code, issues such as retrieving the wrong documents and allowing others to peek at your documents can be prevented.

The procedure for setting a PIN code to your print jobs is explained here.

1. Select Additional Settings from the pop-up menu of the Print Dialog

#### 2. Set the PIN code

Place a checkmark next to Set PIN for printing, and enter a one to seven-digit number in PIN.

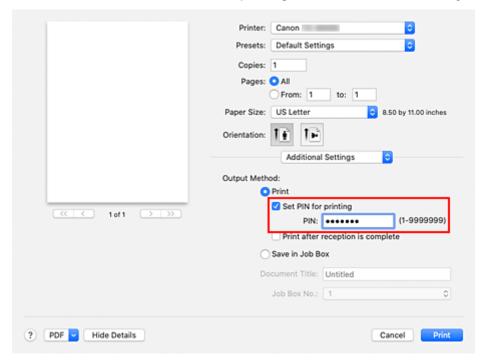

#### 3. Complete the setup

#### Click Print.

When you print, the print job is set to standby status on the printer unit.

If you enter the PIN code you set on the printer operation panel, the print job will be printed.

#### Note

- See "Printing Security Print Jobs" for instructions on how to operate using the printer operation panel.
- Print jobs with a PIN code set are not saved on the printer hard disk.

### **Related Topics**

- Specifying Color Correction
- → Adjusting Color Balance

- → Adjusting Brightness
- → Adjusting Contrast

### **Deleting the Undesired Print Job**

If the printer does not start printing, canceled or failed print job data may be remaining. Delete unnecessary print jobs from the print status check screen.

- 1. Open System Preferences, and select Printers & Scanners
- 2. Select your model, and then click Open Print Queue...

The print status check screen appears.

3. Select the unnecessary print job and click  $\otimes$ 

The selected print jobs will be deleted.

### **Displaying the Printing Status Screen**

Check the print progress according to the following procedure:

#### 1. Launch the printing status screen

· If the print data has been sent to the printer

The printing status screen opens automatically. To display the printing status screen, click the (the printer icon) displayed on the Dock.

· If the print data has not been sent to the printer

Open System Preferences, and select Printers & Scanners.

To display the printing status screen, select the name of your printer model from the printer list, and then click **Open Print Queue...**.

#### 2. Checking the printing status

You can check the name of the file being printed or ready for being printed.

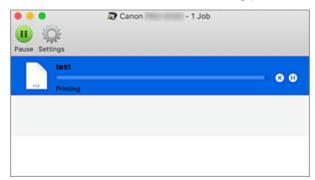

- Deletes the specified print job.
- Stops printing the specified document.
- Resumes printing the specified document.
- Stops printing all documents.
- Displayed only when printing of all documents is being stopped, and resumes printing all documents.

#### Note

· Depending on your model, the printer icon display may be different.

#### >>> Important

- If an error occurs, an error message will appear on the printing progress confirmation screen.
- The content of the error message may differ depending on the OS version.
- The printer part names in the error message may differ from what is listed in this manual.
- If the content of the error message is difficult to understand, check the error message displayed on the printer operation panel.

### **Canon IJ Printer Utility2**

The Canon IJ Printer Utility2 allows you to update media information and configure accounting.

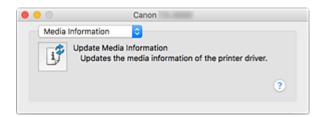

You can switch between pages in Canon IJ Printer Utility2 by the pop-up menu. You can choose one of the following items from the pop-up menu.

#### **Media Information**

Gets the latest media information from the printer and updates the media information in the printer driver.

#### **Accounting**

Allows you to set IDs for each job and each user, and manage the print history and print jobs.

#### >>>> Note

• If the printer is being shared, **Accounting** information cannot be set on client machines.

#### Note

• To operate the Canon IJ Printer Utility2, you must first turn on the printer.

# **Opening the Canon IJ Printer Utility2**

To open the Canon IJ Printer Utility2, follow the steps below.

- 1. Open System Preferences, and select Printers & Scanners
- 2. Start the Canon IJ Printer Utility2

Select your model from the printer list, and click **Options & Supplies...**.

Click Open Printer Utility in Utility tab.

Canon IJ Printer Utility2 is launched.

### **Checking the Ink Status from Your Computer**

You can check the detailed information such as the remaining ink level and the ink tank types of your model.

If you select **Printer status** from Remote UI, an illustration showing the status of the ink tanks and maintenance cartridge appears.

#### Estimated ink levels

You can check the types and levels of ink.

When ink levels are running low or an error occurs because there is no ink, a notification icon will appear.

#### Ink model number

You can look up the correct ink tank for your printer.

#### Maintenance cartridge usage

You can check the estimated usage amount of the maintenance cartridge.

When capacity levels are low or the cartridge is at full capacity, a notification icon will appear.

#### >>> Note

• To check the ink levels or the estimated usage of the maintenance cartridge, you can also display the pop-up menu of the Print dialog and select **Supply Levels**.

### **Instructions for Use (Printer Driver)**

This printer driver is subject to the following restrictions. Keep the following points in mind when using the printer driver.

### **Restrictions on the Printer Driver**

- When you set up the Page Setup dialog, be sure to begin by selecting the model you are using from the **Format For** list. If you select another printer, printing may not be performed properly.
- The following functions cannot be used in macOS, though they can be used in Windows computers.
  - Poster Printing
  - Stamp Printing
  - Sharpen Text
  - Adjust Faint Lines
- Depending on the macOS version or the application you are using, the print dialog screen display may differ.
  - Also, some features may be restricted.
- If you connect this printer and AirPort with a USB cable and print, you must install the latest AirPort firmware.

### **Notes on Adding a Printer**

- If you will be installing the Canon printer driver on a macOS and using the printer through a network connection, select the printer name that contains Bonjour in the **Add (Add Printer)** dialog.
- If several options are displayed under **Use** in the **Add** (**Add Printer**) dialog, choose Canon XXX (where "XXX" is your model name) in order to maximize your ability to control settings during printing.

# **Description of Print Dialog**

- Quality & Media
- Color Options
- ► Advanced Paper Settings
- ▶ Page Processing
- Additional Settings
- Specifications

### **Quality & Media**

This dialog allows you to create a basic print setup in accordance with the paper type. Unless special printing is required, normal printing can be performed just by setting the items in this dialog.

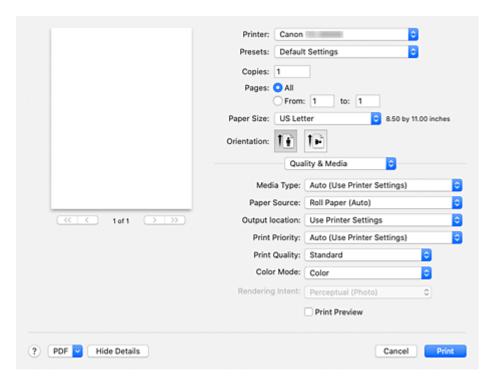

#### Media Type

Select the type of media to be used.

You must select the type of media actually loaded in the printer. This selection enables the printer to carry out printing properly for the material of the media used.

#### >>> Note

 After updating media information of the printer, start up the Canon IJ Printer Utility2 and update media information.

#### **Paper Source**

Select the source from which paper is supplied.

#### Roll Paper (Auto)

Depending on the paper settings on the printer driver and the paper information registered to the printer, the printer automatically determines which roll paper to use and then feeds that paper.

#### Roll 1

Paper is fed from Roll 1.

#### Roll 2

Paper is fed from Roll 2.

#### **Cut Sheet**

Feeds paper using the cut paper.

#### **Output location**

Select the paper output location.

Top and Front are not set in printer settings, but are selected when configuring settings individually.

#### **Use Printer Settings**

Paper will be output according to the output location set in the printer.

#### Top

Paper will be output from the top.

#### **Front**

Paper will be output from the front.

#### Note

• If you select **Cut Sheet** in **Paper Source**, paper cannot be output from the upper tray.

#### >>> Important

• Some paper types cannot be output from the top. For details, see "Paper Information List."

#### **Print Priority**

Select elements to prioritize for print results.

#### **Image**

Prioritize image results when printing.

#### Line Drawing/Text

Prioritize detailed lines and text when printing.

#### **Auto (Use Printer Settings)**

Use printer settings when printing.

#### **Print Quality**

Select the one that is closest to the original document type and the purpose.

When one of the radio buttons is selected, the appropriate quality will be set automatically.

#### High

Gives priority to print quality over printing speed.

#### **Standard**

Prints with average speed and quality.

#### **Fast**

Gives priority to printing speed over print quality.

#### Custom

Select this radio button to specify a quality.

#### Quality

When you select **Custom** in **Print Quality**, you can use the slider bar to adjust the print quality level.

#### **Color Mode**

Select how to process colors.

#### Color

Print in color.

#### Monochrome

Print in grayscale.

#### **Monochrome Bitmap**

Print all non-white parts in black.

#### **Rendering Intent**

Specify the method of matching to use when selecting Canon Color Matching in Color Matching.

#### Perceptual (Photo)

Reproduces colors of general photos naturally and features smooth gradation. In addition, selecting this setting allows you to adjust colors easily using an application software.

#### Saturation (Poster/CAD)

Reproduces vivid colors on data such as a poster. In addition, prints in easy-to-see colors suitable for line drawing.

#### **No Color Correction**

Performs printing without color matching.

#### **Print Preview**

You can start up the Canon imagePROGRAF Preview, and check what the printing results will be before executing the print.

Check this check box to display a preview before printing.

### **Related Topics**

- → Switching the Paper Source to Match the Purpose
- **→** Setting the Print Quality Level (Custom)
- ➡ Printing a Color Document in Monochrome

### **Color Options**

This dialog allows you to adjust the print color as you like. If the color of the printed image is not as expected, adjust the properties in the dialog and retry printing.

The adjustments made here do not affect the colors of the original print data unlike applications dedicated to image processing. Use this dialog just to make fine adjustments.

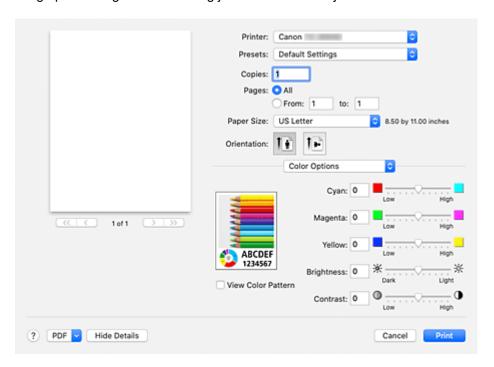

#### **Preview**

Shows the effect of color adjustment.

As you adjust each item, the effects are reflected in the color and brightness.

#### View Color Pattern

Displays a pattern for checking color changes produced by color adjustment.

When you want to display the sample image with a color pattern, check this check box.

#### Note

• When **Monochrome** or **Monochrome Bitmap** is selected in **Color Mode** under **Quality & Media**, the sample graphic is displayed in monochrome.

#### Color balance (Cyan, Magenta, Yellow)

If necessary, adjust the strength of each color. To strengthen a color, drag the slider to the right. To weaken a color, drag the slider to the left.

You can also directly enter a value linked to the slider. Enter a value in the range from -50 to 50.

Adjusting the color balance will result in variations in the balance among the volumes of the individual color inks and hence in the hues of the document as a whole.

Use the printer driver only when adjusting the color balance slightly. To change the color balance significantly, use the application software.

#### **Brightness**

Adjusts the brightness of your print. You cannot change the levels of pure white and black. However, the brightness of the colors between white and black can be changed. Colors become brighter as you

drag the slider toward the right and darker as you drag the slider toward the left. You can also directly enter brightness values that are linked to the slider bar. Enter a value in the range from -50 to 50.

#### Contrast

The Contrast function changes the differences between light and dark in images during printing. To make the differences between the light and dark portions of images greater and more distinct, increase the contrast. On the other hand, to make the differences between the light and dark portions of images smaller and less distinct, reduce the contrast.

You can also directly enter a value linked to the slider. Enter a value in the range from -50 to 50.

#### >>> Important

- When Monochrome or Monochrome Bitmap is selected in Color Mode under Quality & Media, the color balance (Cyan, Magenta, Yellow) are unavailable.
- If Monochrome Bitmap is selected for Color Mode in Quality & Media, Brightness and Contrast cannot be set.
- If you select ColorSync for Color Matching, then the color balance (Cyan, Magenta, Yellow), Brightness, and Contrast appear grayed out and are unavailable.

### **Related Topics**

- Specifying Color Correction
- → Adjusting Color Balance
- → Adjusting Brightness
- Adjusting Contrast

### **Advanced Paper Settings**

Use this dialog box to set detailed print settings that match the media type loaded on the printer.

If the paper becomes stained during printing or if the quality of the print results is less than expected, using these settings may improve the print results.

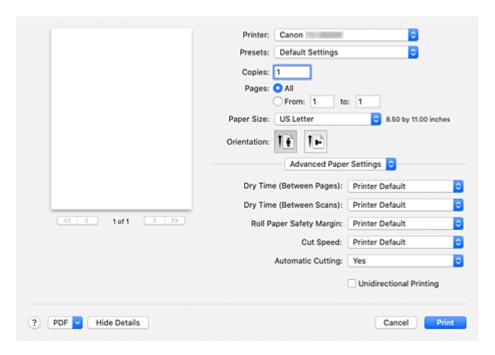

#### **Dry Time (Between Pages)**

Allows you to set the interval between the time each page is printed and the time it exits the printer. Since a certain waiting time is required for the ink to dry before the roll paper is cut, even whenautomatic cutting is set, you can cut the paper when the ink is dry.

The Dry Time (Between Pages) setting is effective only for roll paper.

#### **Printer Default**

Applies the settings configured in operation panel of the printer.

#### None

Documents are ejected immediately after printing is over.

# 15 seconds / 30 seconds / 45 seconds / 1 minute / 3 minutes / 5 minutes / 10 minutes / 30 minutes / 60 minutes

After printing is over, documents are ejected after the set time has elapsed.

#### **Dry Time (Between Scans)**

Allows you to set the interval between the printing of a scan on a page and the printing of the next scan. Prevents ink bleeding on a page or uneven coloring during borderless printing.

#### **Printer Default**

Applies the settings configured in operation panel of the printer.

#### None

Each scan is printed immediately after the previous one.

#### 0.5 seconds / 1 second / 2 seconds / 3 seconds / 5 seconds / 7 seconds / 9 seconds

After one scan has been printed, the next one will be printed after the set time has elapsed. Increase the interval depending on the occurrence of bleeding and uneven coloring.

#### **Roll Paper Safety Margin**

Allows you to specify the length of the white margins on the edges of the paper in order to make even significantly curled paper adsorb to the platen.

#### **Printer Default**

Applies the settings configured in operation panel of the printer.

#### 3<sub>mm</sub>

Prints in standard-size.

Choose this setting if there are no particular problems when printing.

#### 20<sub>mm</sub>

Choose this setting in case of chafing against the print head, for example when using significantly curled paper.

#### **Cut Speed**

Allows you to select the speed of automatic cutting. Use it to adjust the automatic cutting function when clean cutting is not possible.

#### **Printer Default**

Applies the settings configured in operation panel of the printer.

#### **Fast**

Choose this if clean cut surfaces are not possible with the **Standard** setting.

#### **Standard**

Choose this if there are no particular problems with automatic cutting.

#### Slow

Choose it when using adhesive paper in order to prevent the glue from sticking to the cutter and to avoid a drop in cutting performance.

#### **Automatic Cutting**

You can set whether to have the paper cut automatically or to have cut lines printed on the paper.

The following settings can be configured for automatic cutting.

#### **Printer Default**

Applies the settings configured in the operation panel of the printer unit.

#### None

After printing is over, the printer goes on to print the next set of data without cutting the paper into individual pages.

#### **Print Cut Guideline**

After printing is over, the printer prints cutting lines on each page and goes on to print the next set of data.

### >>> Important

• If **None** or **Print Cut Guideline** is selected, paper will be output from the front. We recommend that you <u>set a basket</u> before printing.

#### **Unidirectional Printing**

Suppresses uneven coloring and line shifts during printing.

To perform unidirectional printing, check this check box.

### **Page Processing**

You can configure advanced settings, such as for printing on roll paper and for adjusting how much of the document extends outside the paper when printing borderless.

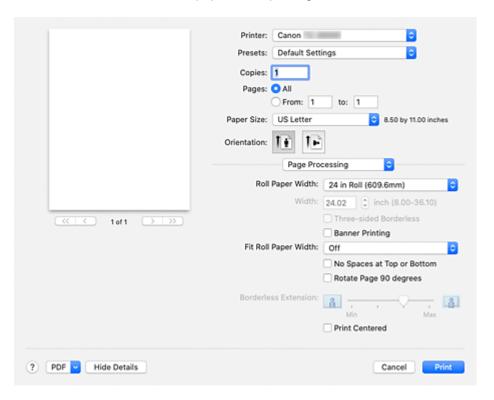

#### **Roll Paper Width**

Select the roll paper width.

Select the width that matches the width of the roll paper loaded in the printer.

#### Width

This enables you to select Custom Size in Roll Paper Width, allowing you to specify the roll width.

#### **Three-sided Borderless**

If you check this check box, and the width or the length of the output paper size is smaller than the roll width, a margin will be created on the right of the document, and the remaining three sides (top, bottom, and left) will be borderless when printing.

#### **Banner Printing**

Select this check box to print documents with several pages as one continuous document. When you do this, the spaces between the pages will be removed.

#### Fit Roll Paper Width

The printer automatically expands or reduces the document to match the roll paper width and then prints the document.

#### Off

The document is printed as-is without being expanded or reduced.

#### On (Bordered)

The printer automatically expands or reduces the document to match the roll paper width and then prints the document.

#### On (Borderless)

When borderless printing is performed, the printer automatically enlarges or reduces the document to match the roll paper width and then prints the document.

#### No Spaces at Top or Bottom

When printing on roll paper, you can save paper by reducing the upper and lower margins.

#### **Rotate Page 90 degrees**

When you print a portrait document onto roll paper, you can save paper by rotating the document 90 degrees and print the document horizontally relative to the paper.

#### **Borderless Extension**

Adjusts how much of the document extends outside the paper by using the **Borderless Extension** slider bar.

Drag to slider bar to the right to increase the extension amount, and to the left to decrease the extension amount.

#### **Print Centered**

Prints document in center of paper.

#### >>> Note

• Depending on the settings, some items cannot be set.

### **Related Topic**

➡ Prints without Edges Based on the Scenarios

### **Additional Settings**

Use this dialog to set the output method.

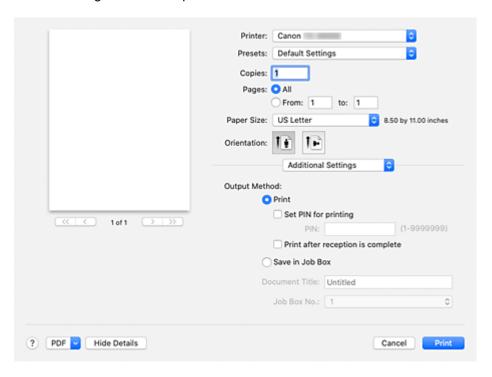

#### **Output Method**

Set the method for exporting the print job to the printer's hard disk drive.

#### **Print**

After the printing ends, the print job is not saved to the printer's hard disk drive.

#### Set PIN for printing

Set a PIN code for print jobs to prevent issues such as retrieving the wrong documents and allowing others to peek at your documents.

#### PIN

Enter a one to seven-digit number.

#### Print after reception is complete

This can be set when selecting **Print**.

If you check this, printing will start after the print job is received. This prevents a decrease in print quality due to the printing being suspended.

#### Save in Job Box

Save the print job to the hard disk of the printer. When selecting **Save in Job Box**, select the individual box to save to from the **Job Box No.** list.

#### **Document Title**

This can be set when selecting Save in Job Box.

Input the name of the document you wish to save.

#### Job Box No.

This can be set when selecting Save in Job Box.

Select the box number from the list.

# **Specifications**

### >>> Important

• The following values may vary depending on the operating environment.

### Paper

For details on the compatible media types, see "Paper Information List."

| Paper width                         |        | For details on the paper widths supported by the printer, see "Paper Sizes."                 |
|-------------------------------------|--------|----------------------------------------------------------------------------------------------|
| Minimum paper length                | Rolls  | Paper output from the front: 8.00 in. (203.2 mm) Paper output from the top: 8.1 in. (205 mm) |
|                                     | Sheets | 8.00 in. (203.2 mm)                                                                          |
| Maximum printable length            | Rolls  | 59 feet (18 m) Varies depending on the operating system or application.                      |
|                                     | Sheets | 24.00 in. (610mm)                                                                            |
| Thickness                           | Rolls  | 3-31 mil (0.07-0.8 mm)                                                                       |
|                                     | Sheets | 3-31 mil (0.07-0.8 mm)                                                                       |
| Roll maximum outer diameter         |        | 6.9 in. (175 mm) or shorter                                                                  |
| Supported paper core inner diameter |        | 2.00 in./3.00 in. (50.8 mm/76.2 mm)                                                          |
| Print area                          |        | For details about Print Area, see "Print Area."                                              |

# **Updating the Printer Driver**

- ➤ Obtaining the Latest Printer Driver
- ➤ Delete the Unnecessary Canon IJ Printer from the Printer List
- ➤ Before Installing the Printer Driver
- ➤ Installing the Printer Driver

### **Obtaining the Latest Printer Driver**

By updating the printer driver to the latest version of the printer driver, unresolved problems may be solved.

You can access our website and download the latest printer driver for your model.

#### >>> Important

• You can download the printer driver for free, but any Internet access charges incurred are your responsibility.

### **Related Topics**

- ➡ Before Installing the Printer Driver
- ➡ Installing the Printer Driver

### **Delete the Unnecessary Canon IJ Printer from the Printer List**

A Canon IJ Printer that you no longer use can be deleted from the printer list.

Before deleting the Canon IJ Printer, disconnect the cable that connects the printer to the computer.

The procedure to delete the unnecessary Canon IJ Printer from the printer list is as follows:

You cannot delete the Canon IJ Printer unless you are logged on as a user with administrative rights.

- 1. Open System Preferences, and select Printers & Scanners
- 2. Delete the Canon IJ Printer from the printer list

From the printer list, select the Canon IJ Printer to be deleted, and then click -.

Click **Delete Printer** when the confirmation message appears.

### **Before Installing the Printer Driver**

This section describes the items that you should check before installing the printer driver. You should also refer to this section if the printer driver cannot be installed.

### **Checking the Personal Computer Settings**

- · Terminate all running applications.
- Log on as a user who has the administrator account. The installer will prompt you to enter the name and password of the administrative user. When multiple users are using macOS, log on with the account of the administrator who registered first.

#### >>> Important

• When you upgrade macOS, all printer drivers that were installed will be deleted. If you plan to continue using this printer, re-install the latest printer driver.

### **Related Topics**

- Obtaining the Latest Printer Driver
- ➡ Installing the Printer Driver

### **Installing the Printer Driver**

You can access our web site through the Internet and download the latest printer driver for your model.

The procedure for installing the downloaded printer driver is as follows:

#### 1. Mount the disk

Double-click the disk image file you have downloaded.

The file is unpacked, and then the disk is mounted.

#### 2. Start the installer

Double-click "PrinterDriver\_XXX\_YYY.pkg" (where "XXX" is your model name, and "YYY" is version) contained in the disk.

#### **3.** Start the installation

Install the printer driver according to the messages on the screen.

When the Software License Agreement is displayed, check the contents, and click **Continue**. If you do not agree to the terms of the Software License Agreement, you cannot install this software.

#### 4. Selecting the install destination

If necessary, select where you want to install the printer driver, and then click **Continue**.

#### **5.** Executing the installation

Click Install.

When the authentication screen is displayed, enter the name and password of the administrator, and then click **Install Software**.

#### 6. Complete the installation

When the completion message appears, click Close.

The printer driver is installed successfully.

#### >>> Important

- If the Installer does not operate properly, select **Quit Installer** from the **Installer** menu of the Finder to quit the Installer. Then start the Installer again.
- You can download the printer driver for free, but you are responsible for paying any connection fees to the Internet.

### **Related Topics**

- Obtaining the Latest Printer Driver
- Delete the Unnecessary Canon IJ Printer from the Printer List
- → Before Installing the Printer Driver

# **Application Software**

- PosterArtist on the Web
- PosterArtist Guide (Windows)
- Direct Print Plus Guide
- Easy-PhotoPrint Editor Guide
- Preview Guide (Windows)
- Preview Guide (macOS)
- Free Layout plus Guide (Windows)
- Free Layout Guide (macOS)
- Quick Utility Toolbox Guide
- > IJ Network Device Setup Utility Guide
- Media Configuration Tool Guide
- Device Management Console Guide
- Accounting Manager Guide
- Direct Print & Share Guide
- Firmware Update Tool

## **Managing Print Jobs**

### Basic Print Job Operations

- Using Printer Hard Disk
- Saving Print Jobs on Personal Job Boxes
- Performing a priority printing
- Printing Pending Jobs
- Printing Security Print Jobs
- Deleting Print Jobs
- Printing Saved Jobs
- Deleting Saved Jobs
- Moving Saved Jobs

### Advanced Print Job Operations

- Saving Print Jobs Sent from Sources Other than Printer Driver
- Printing without Saving Jobs in Common Job Box
- Setting Passwords for Personal Job Boxes
- Naming Personal Job Boxes
- Printing List of Saved Jobs
- Renaming Saved Jobs
- Printer Hard Disk Operations
- Checking Free Hard Disk Space

### Collecting Printer Job Logs Using Accounting Manager

# **Basic Print Job Operations**

- Using Printer Hard Disk
- Saving Print Jobs in Personal Job Boxes
- Performing a priority printing
- Printing Pending Jobs
- Printing Security Print Jobs
- Deleting Print Jobs
- Printing Saved Jobs
- Deleting Saved Jobs
- Moving Saved Jobs

## **Using Printer Hard Disk**

The printer can save print jobs on the built-in hard disk.

Saving print jobs offers the following benefits.

#### · Save the time spent using a computer

When you send a print job to the printer, you can save it on the printer after printing or simply save it on the printer without printing it yet. Saved print jobs can be printed in the required quantity later without the need to use a computer again.

#### · Simplify reprinting, if any errors occur

If errors occur in the middle of printing (as when paper runs out), you can resume printing after clearing the error without resending the print job from a computer.

### Streamline printing work

Without using a computer, you can select print jobs and print in the desired quantity. You can also select multiple print jobs to print during the same period. This enables unattended operation at night, for example.

# **Output Method**

To save print jobs on the printer's hard disk, configure the printer driver.

In Windows, this is set using the Output Method dialog box.

In macOS, this is set by selecting Additional Settings in the pop-up menu of the printer properties dialog.

#### **Print**

Perform printing while saving the print job on the temporary storage area of the printer's hard disk.

### **Set PIN for printing**

Set a 7 digit security code.

To start printing, enter the PIN set here using the operation panel.

If the entered PIN does not match the set PIN, the printing does not start.

#### Print after reception is complete

This option is available in combination with **Print**. You can prevent degradation of print quality that occurs when receiving a print job is interrupted and printing is aborted in the middle.

### Save in Job Box

Save print jobs on the permanent storage area of the printer's hard disk. Selecting this does not start printing.

## **Storage Destination**

The storage area on the printer's hard disk is divided into a temporary storage area and a permanent storage area. The temporary storage area stores print jobs in the job queue or common job box. The permanent storage area stores jobs in personal job boxes.

#### Job queue

The job queue refers to print jobs that are being processed by the printer (saved, received, prepared for processing, printed, deleted, or held). Up to 100 jobs can be stored in the temporary storage area. However, the number of jobs available as queued jobs is up to 64.

When the maximum number of job queues are saved, the print job sent from the computer is in a state of waiting for processing.

However, if all saved job queue states are pending, the oldest job queue of the saved date and time will be deleted and the print job sent from the computer will be processed.

#### Common job box

Jobs for which you have specified **Print** in **Output Method** are saved in common job box and classified as saved jobs.

There is one common job box, numbered "00". A password cannot be set for common job box.

Up to 100 print jobs can be saved here. However, they will be deleted one after another starting with the oldest job in the following situations.

- If there are over 101 jobs queued and saved in common job box combined
- If no more temporary storage space is available when jobs for which you have selected **Print** in
   Output Method are received
- If there is not enough space in the temporary or permanent storage area when jobs for which you have selected **Save in Job Box** in **Output Method** are received.

#### Personal job boxes

In the following cases, the job is classified as saved job and saved in a personal job box on the permanent storage area.

- · When a saved job stored in common job box is moved to a personal job box
- · When you have selected Save in Job Box in Output Method

There are 29 personal job boxes, numbered "01" to "29". You can specify a name and password for each personal job box.

Up to 100 print jobs can be saved in all personal job boxes combined.

## **Saving Print Jobs in Personal Job Boxes**

To save print jobs in personal job boxes, configure the printer driver.

## Configuring Printer Driver (Windows)

- 1. Open printer properties dialog box.
  - ➡ How to Open the Printer Driver Setup Window
- 2. Select Page Setup tab.
- 3. Select Output Method.

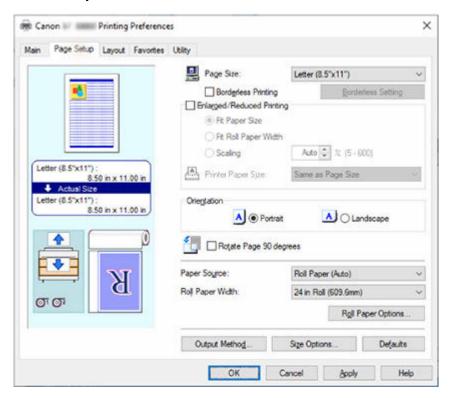

4. Select Save in Job Box in Output Method.

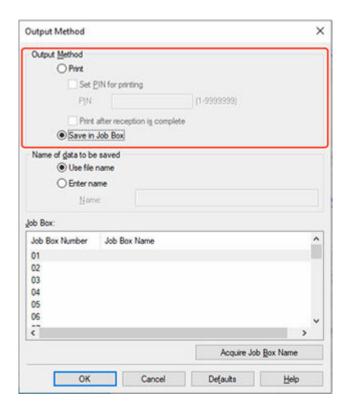

**5.** In Name of data to be saved, specify how to name saved print jobs.

To use the file name, select **Use file name**.

Otherwise select Enter name and enter a name in Name.

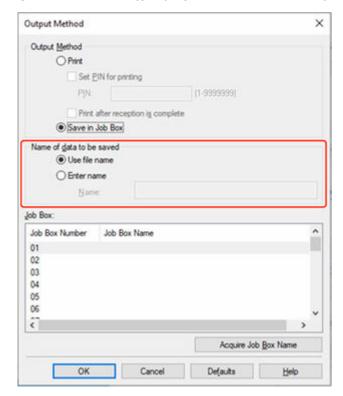

**6.** Select a personal job box in **Job Box**.

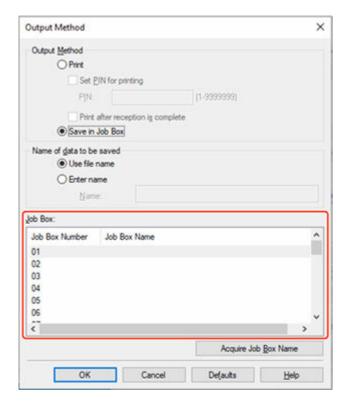

### Note

- Select **Acquire Job Box Name** to display personal job box names in the **Job Box** list, as acquired from the printer.
- 7. Select OK.

## Configuring Printer Driver (macOS)

- 1. Open printer properties dialog.
  - ➡ How to Open the Printer Driver Setup Dialog
- 2. Select Additional Settings in pop-up menu.

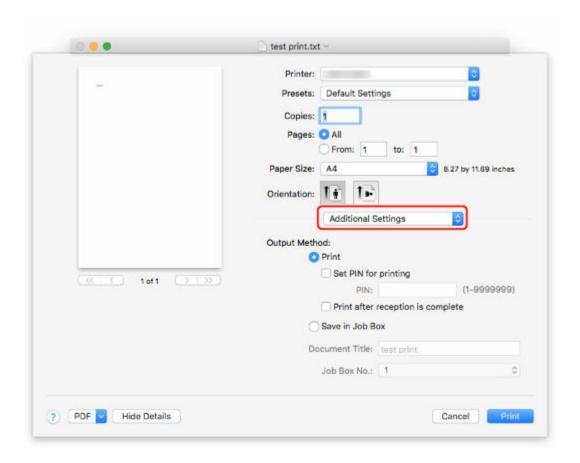

3. Select Save in Job Box in Output Method.

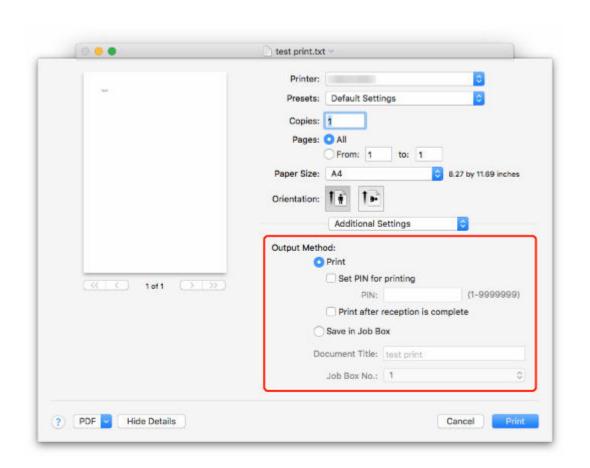

# **Priority printing**

You can change the print order (Priority printing) by specifying the print job that is being received.

This operation is available using the operation panel or Remote UI.

- Using Operation Panel
- ➡ Using Remote UI

### Note

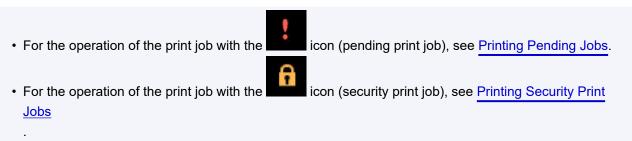

# **Using Operation Panel**

- 1. Flick HOME screen and tap

  Job management.
  - → Home Screen Menu Composition
- 2. Tap Print job.
- 3. In the list, tap the target job.
- 4. Tap Priority printing.

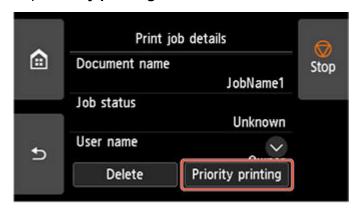

**5.** Confirm displayed message and tap **Yes**.

## **Using Remote UI**

1. Start up Remote UI.

- → Start up Remote UI
- 2. Select Job management.
- 3. Select Print job.
- **4.** In the list, select the target job.
- 5. Select Prioritize.

## **Printing Pending Jobs**

If the type or size of paper loaded does not match the settings in the print job received when you have set **Detect paper setting mismatch** to **Hold job** in the operation panel, the print job is held on the printer as a pending job in the job queue.

To print held jobs, replace the loaded paper with the paper specified in the print job.

- ▶ Loading Rolls in the Printer
- ▶ Loading Sheets in the Printer

This operation is available using the operation panel or Remote UI.

- Using Operation Panel
- → Using Remote UI

#### Note

• As long as you do not manage held jobs from the operation panel, they will remain in the job queue. In this case, the printer processes the next job in the queue without pausing.

## **Using Operation Panel**

- 1. Flick HOME screen and tap Job management.
  - ➡ Home Screen Menu Composition
- 2. Tap Print job.
- 3. In the list, tap print job with icon on the left.
- 4. Tap Release hold.

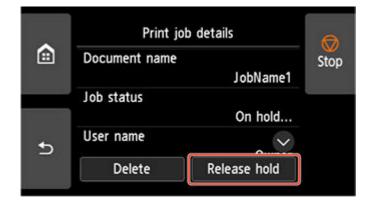

**5.** Confirm displayed message and tap **Yes**.

# Using Remote UI

- 1. Start up Remote UI.
  - → Start up Remote UI
- 2. Select Job management.
- 3. Select Print job.
- 4. In the list, select print job with icon on the left.
- 5. Select Release.

# **Printing Security Print Jobs**

A security print job is a print job that requires you to enter the PIN code set in the printer driver when printing.

The print job specified for the security print job has a lock icon to the left of the job name in the list such as **List of print jobs**.

### >>> Note

- The security print job remains saved as a normal pending job until you enter the PIN code using the operation panel or Remote UI.
  - In this case, the printer processes the next job in the queue without pausing.
- When deleting a security print job, you do not need to enter a PIN code.
  - 1. Flick HOME screen and tap Job management.
    - ➡ Home Screen Menu Composition
  - 2. Tap Job management.
  - 3. In the list, tap print job with icon on the left
  - 4. Tap Print.

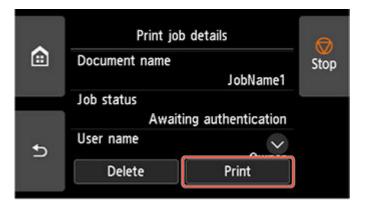

5. Enter PIN code you set and tap OK.

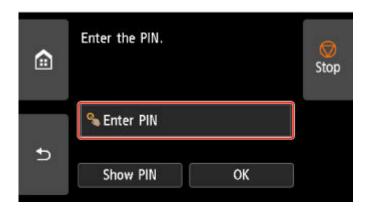

### **6.** Tap **OK**.

PIN authentication successful. is displayed and printing starts.

### >>> Note

• The security print job is deleted after printing.

# **Deleting Print Jobs**

You can delete a print job as needed.

This operation is available using the operation panel or Remote UI.

- Using Operation Panel
- → Using Remote UI

## **Using Operation Panel**

- 1. Flick HOME screen and tap Job management.
  - ➡ Home Screen Menu Composition
- 2. Tap Print job.
- **3.** In the list, tap the target job.

### Note

- Tap Del. selected to delete multiple jobs at one time.
- 4. Tap Delete.

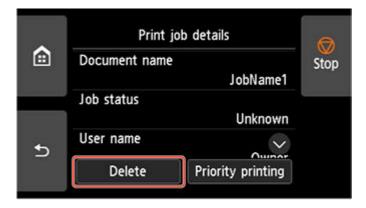

5. Confirm displayed message and tap Yes.

### Note

- Select Delete all print jobs on Job management to delete all jobs in the job queue
  - Job management

# **Using Remote UI**

- 1. Start up Remote UI.
  - → Start up Remote UI

- 2. Select Job management.
- 3. Select Print job.
- **4.** In the list, select the target job.
- 5. Select **Delete**.
- **6.** Confirm displayed message and tap **Yes**.

# **Printing Saved Jobs**

Print saved print jobs stored on the printer's hard disk as follows.

This operation is available using the operation panel or Remote UI.

- Using Operation Panel
- ➡ Using Remote UI

## **Using Operation Panel**

- 1. Flick HOME screen and tap Job management.
  - ➡ Home Screen Menu Composition
- 2. Tap Saved job.
- **3.** In the list, tap the target job box.
  - Note
    - Enter the password if it is enabled.
- 4. Tap Job list.
- **5.** In the list, tap the target job.
- 6. Tap Print settings.
- 7. Specify the number of copies.
  - 1. To change the number of copies, tap A.

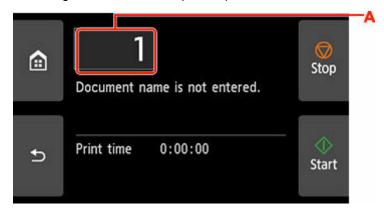

2. Specify the number of copies and tap OK.

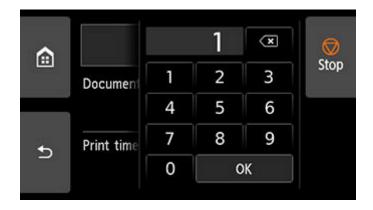

8. Tap Start.

# **Using Remote UI**

- 1. Start up Remote UI.
  - → Start up Remote UI
- 2. Select Job management.
- 3. Select Saved job.
- **4.** In the list, select the target job box.

### >>>> Note

- Enter the password if it is enabled.
- **5.** In the list, select the target job.
- 6. Select Print.
- 7. Enter the number of copies and select Yes.
- 8. select Yes.

# **Deleting Saved Jobs**

Delete saved print jobs stored on the printer's hard disk as follows.

This operation is available using the operation panel or Remote UI.

- Using Operation Panel
- ➡ Using Remote UI

## **Using Operation Panel**

- 1. Flick HOME screen and tap Job management.
  - ➡ Home Screen Menu Composition
- 2. Tap Saved job.
- **3.** In the list, tap the target job box.

### Note

- Enter the password if it is enabled.
- 4. Tap Job list.
- **5.** In the list, tap the target job.
- 6. Tap Delete.
- 7. Confirm displayed message and tap Yes.

## **Using Remote UI**

- 1. Start up Remote UI.
  - → Start up Remote UI
- 2. Select Job management.
- 3. Select Saved job.
- **4.** In the list, select the target job box.

#### >>> Note

• Enter the password if it is enabled.

- **5.** In the list, select the target job.
- 6. Select Edit.
- 7. Select Delete.
- 8. Select Yes.

# **Moving Saved Jobs**

Print jobs stored on the printer's hard disk (saved jobs) can be moved from the current job box to another job box as follows.

However, jobs saved in personal job boxes cannot be moved to common job box.

### >>>> Important

- Jobs stored in common job box may be automatically deleted under some conditions. To prevent jobs from being deleted, move them from common job box to personal job boxes.
  - ➡ Using Printer Hard Disk
- **1.** Start up Remote UI.
  - **➡** Start up Remote UI
- 2. Select Job management.
- 3. Select Saved job.
- 4. In the list, select the target job box.

### Note

- Enter the password if it is enabled.
- **5.** In the list, select the target job.
- 6. Select Edit.
- 7. Select Move.
- 8. Select Destination job box.
- **9.** In the list, select the personal job box to move to and select **OK**.

#### >>>> Note

· Enter the password if it is enabled.

# **Advanced Print Job Operations**

- Saving Print Jobs Sent from Sources Other than Printer Driver
- ➤ Printing without Saving Jobs in Common Job Box
- Setting Passwords for Personal Job Boxes
- Naming Personal Job Boxes
- Printing List of Saved Jobs
- Renaming Saved Jobs
- Printer Hard Disk Operations
- Checking Free Hard Disk Space

# Saving Print Jobs Sent from Sources Other than Printer Driver

To save print jobs sent from software or systems other than the printer driver or applications provided with the printer, specify the output method and select the setting to perform printing after saving printing data using the operation panel.

### >>> Note

Contact the software or system developer for information about support for this printer function.

### >>> Important

- The administrator password is required to change settings if it is enabled for changing settings using the operation panel.
- Specifying Output Method
- Printing after Saving Printing Data

## **Specifying Output Method**

Perform settings for printing or saving print job.

- 1. Flick HOME screen and tap Printer settings.
  - ➡ Home Screen Menu Composition
- 2. Tap Hard disk settings.
- 3. Enter administrator password if it is enabled.
- 4. Tap Output method.
- **5.** Tap the output method you want to set up.

#### **Print**

Save print jobs automatically at the same time they are printed. (This is the default format.)

### Print (auto delete)

Save print jobs temporarily at the same time they are printed and delete them after printing.

### Save to job box

Save print jobs on in the personal job box.

## **Printing after Saving Printing Data**

To save print jobs on the hard disk before printing, select **ON** for **Save first and print**.

Printing will start when **Save first and print** is set to **ON**, even if you have selected **Save to job box** for **Output method**.

- 1. Flick HOME screen and tap Printer settings.
  - ➡ Home Screen Menu Composition
- 2. Tap Hard disk settings.
- **3.** Enter administrator password if it is enabled.
- 4. Tap Save first and print.
- **5.** Tap **ON**.

## **Printing without Saving Jobs in Common Job Box**

Jobs sent from a computer for which you have selected **Print** in **Output Method** in the printer driver are saved in common job box.

➡ Using Printer Hard Disk

When **Common job box settings** is set to **Print (auto delete)** in the operation panel menu, print jobs for which you have selected **Print** in **Output Method** in the printer driver are deleted from common job box after printing.

Use this function when printing highly confidential documents.

### >>> Important

- The administrator password is required to change settings if it is enabled for changing settings using the operation panel.
- 1. Flick HOME screen and tap Printer settings.
  - ➡ Home Screen Menu Composition
- 2. Tap Hard disk settings.
- 3. Enter administrator password if it is enabled.
- 4. Tap Common job box settings.
- 5. Tap Print (auto delete).

## **Setting Passwords for Personal Job Boxes**

For greater security, you can specify a password for personal job boxes. After setting the password, it is necessary to enter the password when performing the following operations.

- · Change personal job box settings
- Display / print the list of jobs saved in personal job box, print / delete / move /rename jobs saved in personal job box

#### Note

- By default, no passwords are set for personal job boxes.
- A password cannot be set for common job box.
- Enter a seven-digit number as the password, in the range 0000001 to 9999999.
- Even if you have set passwords, they are not required to access personal job boxes in Administrator Mode in Remote UI.
- 1. Start up Remote UI.
  - **➡** Start up Remote UI
- 2. Select Job management.
- 3. Select Saved job.
- 4. In the list, tap the target job box.
- 5. Select Edit.
- **6.** Select **Set/change password** check box and enter password. (This field is limited to seven digits in the range 0000001 to 9999999.)
- 7. Select OK.

# **Naming Personal Job Boxes**

For easier identification, you can assign names to personal job boxes.

- 1. Start up Remote UI.
  - → Start up Remote UI
- 2. Select Job management.
- 3. Select Saved job.
- 4. In the list, select the target job box.

### >>> Note

- Enter the password if the personal job box has it.
- 5. Select Edit.
- 6. Enter name and select OK.

# **Printing List of Saved Jobs**

The list of print jobs stored on the printer's hard disk (saved jobs) can be printed by job box as follows.

- 1. Attach the basket.
  - Using the Basket on the Front of the Printer
- 2. Flick HOME screen and tap Job management.
  - ➡ Home Screen Menu Composition
- 3. Tap Saved job.
- **4.** In the list, tap the target job box.

### Note

- Enter the password if the personal job box has it.
- 5. Tap Print the job list.

For each job box, a list of saved jobs is printed.

The print result is output from the front of the printer.

# **Renaming Saved Jobs**

Print jobs stored on the printer's hard disk (saved jobs) can be renamed as follows.

- 1. Start up Remote UI.
  - → Start up Remote UI
- 2. Select Job management.
- 3. Select Saved job.
- **4.** In the list, tap the target job box.

### Note

- Enter the password if the personal job box has it.
- **5.** In the list, tap the target job.
- 6. Select Edit.
- 7. Select Change.
- 8. Enter name and select OK.

# **Printer Hard Disk Operations**

Printer hard disk operations are available from the following programs and interfaces.

- Printer driver
- Remote UI
- Operation panel

The hard disk operations available through each interface are as follows.

| Operation                  |                                                             | Printer driv-<br>er | Remote UI | Operation panel |
|----------------------------|-------------------------------------------------------------|---------------------|-----------|-----------------|
| Saving print jobs          | Save to job box                                             | ✓                   | -         | -               |
|                            | Print without saving jobs in common job box                 | -                   | -         | ✓               |
|                            | Save print jobs sent from sources other than printer driver | -                   | -         | 1               |
| Operations with saved jobs | Print saved jobs                                            | -                   | 1         | ✓               |
|                            | Delete saved jobs                                           | -                   | 1         | ✓               |
| Job queue management       | Display job queue                                           | -                   | 1         | ✓               |
|                            | Delete                                                      | -                   | 1         | ✓               |
|                            | Priority printing                                           | -                   | 1         | ✓               |
|                            | Operations with pending jobs                                | -                   | 1         | ✓               |
|                            | Operations with security print jobs                         | -                   | -         | ✓               |
|                            | Delete Operations with security jobs                        | -                   | 1         | ✓               |
| Job box management         | Move saved jobs                                             | -                   | 1         | -               |
|                            | Modify saved jobs                                           | -                   | 1         | -               |
|                            | Modify job boxes                                            | -                   | 1         | -               |
|                            | Print a list of saved jobs                                  | -                   | -         | 1               |
|                            | Display a list of saved jobs                                | -                   | 1         | ✓               |
| Other operations           | Display free hard disk space                                | -                   | 1         | ✓               |
|                            | Initialize hard disk                                        | -                   | -         | 1               |
|                            | Display the time of printing                                | -                   | 1         | 1               |
| Display error messages     |                                                             | <u> </u>            | 1         | ✓               |

# **Checking Free Hard Disk Space**

Check the space available on the printer's hard disk as follows.

This operation is available using the operation panel or Remote UI.

- Using Operation Panel
- ➡ Using Remote UI

## **Using Operation Panel**

- 1. Flick HOME screen and tap Printer information.
  - ➡ Home Screen Menu Composition
- 2. Tap Hard disk information.

The free hard disk space (job box free space) appears.

## **Using Remote UI**

- 1. Start up Remote UI.
  - → Start up Remote UI
- 2. Select Job management.
- 3. Select Hard disk information.

The free hard disk space (job box free space) appears.

# **Frequently Asked Questions**

## **Problems with the Printing Quality**

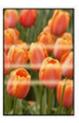

Unevenness, Banding, Faint

- ➡ Printing is faint
- ➡ Banding in different colors occurs
- → Colors in printed images are uneven
- ➡ Image edges are blurred or white banding occurs

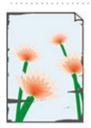

dirt

- → Paper rubs against the Print Head
- ➡ The edges of the paper are dirty
- → The surface of the paper is dirty
- ➡ The back side of the paper is dirty
- ➡ Immediately after borderless printing, the trailing edge margin is soiled during regular printing

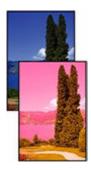

#### colors are inaccurate

- ➡ Printed colors are inaccurate
- → Documents are printed in monochrome

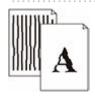

#### Line

- ➡ Line thickness is not uniform
- ➡ Lines or colors are misaligned

#### Others

- → The length of the printed image in the paper ejection direction is not accurate
- → Images are printed crooked
- ➡ Borders appear in borderless printing

### **General FAQ**

- ➡ I want to easily create vertical or horizontal banners
- → Does this printer support sub-ink tank system
- → I want to know how to configure roll cutting
- → I want to configure so that the roll is cut automatically after waiting for the ink to dry
- → How do I print without borders
- ➡ I want to know the paper types that can be used in this printer
- → The paper type that I want to print is not displayed on the Touch Screen
- Can I perform duplex printing
- ➡ I want to perform enlargement printing
- ▶ Network Settings and Common Problems

#### **Solve Problems**

### **Problems Regarding Paper**

➡ Remove Jammed Roll Paper

- Remove a Jammed Sheet
- Remove a Sheet that Fell into the Printer
- Roll paper cannot be inserted into the Paper Feed Slot
- ➡ Paper is not fed automatically
- ➡ Roll Paper Is not Switched Automatically
- ➡ Roll Paper Is not Fed Automatically
- ➡ Paper Source Does Not Switch When Roll Paper Is Used Up
- ➡ Roll Paper Remains/Lacks under Quantity Management
- Cannot load sheets
- Paper is not cut straight
- Paper is not cut
- Cutter Blade Does Not Work While Cutting Is in Progress
- The size of clear film cannot be detected
- Margins are wide
- When printing on roll paper, the printed surface becomes scratched

#### **Printing Does Not Start**

- Printer Suddenly Stopped Working for Some Reason
- ➡ The Data lamp on the Operation Panel does not light up
- ➡ The printer does not respond even if print jobs are sent
- "Preparing the ink system." is displayed
- ➡ "Agitating the ink" is displayed
- ★ Message Is Displayed and Borderless Printing Fails
- ➡ "The tray is full." is displayed even though the Top Delivery Tray is not full.

### The Printer Stops During a Print Job

- ➡ Printing stops and an error message is displayed
- ➡ The printer ejects blank, unprinted paper

#### **Cannot Print over Network**

- → Cannot Connect Printer to Network
- Cannot Print over TCP/IP Network
- Cannot Print over Bonjour networks

#### **Cannot Find Printer on Network**

- Cannot Find Printer During Setup
- → Cannot Proceed beyond Printer Connection Screen/Connect Cable Screen
- Searching Printer by IP Address or Host Name During Setup
- Cannot Find Printer while Using Wi-Fi
- Cannot Find Printer while Using Wired LAN
- Cannot Print Using AirPrint

#### **Installation Problems**

- ➡ Removing Printer Software
- Taking Time to Setup Process (Windows)
- ➡ Failed to Printer Driver Installation (Windows)

#### HP-GL/2 problems

➡ With HP-GL/2, printing is misaligned

- ➡ Lines or images are missing in printed HP-GL/2 jobs
- ▶ Lines are printed too thick or thin in HP-GL/2 print jobs
- ➡ HP-GL/2 jobs are printed in monochrome (or color)
- ➡ Printed colors of lines are inaccurate during HP-GL/2 printing
- ➡ HP-GL/2 jobs are printed 6 mm larger than specified
- → HP-GL/2 jobs are printed at maximum size, even if a standard size is specified
- ➡ HP-GL/2 printing takes a long time
- → The printer stops when printing a HP-GL/2 job (the carriage stops moving)

#### **Other Problems**

- ➡ Printer does not turn on
- ➡ If the Printer Makes a Strange Sound
- → Messages advising to check the maintenance cartridge are not cleared
- ➡ Printer consumes a lot of ink
- → Ink Level Detection
- ➡ Media Type Selection does not Match Loaded Media Type
- ★ Cannot Print Using the Top Delivery Tray

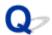

## I want to easily create vertical or horizontal banners

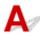

You can print originals that are in landscape (or portrait) orientation automatically enlarged to fit the roll width. This is an easy way to create vertical or horizontal banners.

- → Printing Hanging and Horizontal Banners (Large-Format Printing) (Windows)
- ➡ Printing Hanging and Horizontal Banners (Large-Format Printing) (macOS)

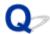

## Does this printer support sub-ink tank system

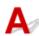

This printer supports hot-swap ink tank replacement.

Even if an ink tank becomes empty during printing, since a certain amount of ink always is stored in a sub-ink tank, you can replace the ink tank while printing.

→ Replacing Ink Tanks

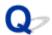

## I want to know how to configure roll cutting

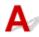

Cutting methods can be selected in the printer settings and printer driver settings.

To automatically cut roll paper after printing, open the **Cutting mode** settings on the printer, and then under **Automatic cut** set **Automatic Cutting** in the printer driver to **Yes**.

When using paper that is easily scratched, or paper where the ink requires extra time to fix, we recommend setting **Cutting mode** on the printer to **Eject cut**.

- → Specifying the Cutting Method for Rolls
- Cutting Roll Paper after Printing (Windows)
- **➡** Cutting Roll Paper after Printing (macOS)

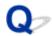

# I want to configure so that the roll is cut automatically after waiting for the ink to dry

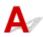

You can set an ink drying time in the printer driver.

You can also configure the same settings on the printer itself.

→ Specifying the Ink Drying Time for Rolls

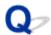

## How do I print without borders

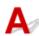

If printing on roll paper, you can set borderless printing in the printer driver settings. (If printing on sheets, borderless printing is not possible)

- ➡ Printing without Edges Based on the Scenarios (Windows)
- ➡ Printing without Edges Based on the Scenarios (macOS)

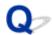

## I want to know the paper types that can be used in this printer

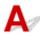

For information about paper that can be used with this printer, refer to the media information list.

→ Paper Information List

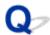

## The paper type that I want to print is not displayed on the Touch Screen

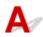

If using a new paper type, start the Media Configuration Tool to get the latest media information.

➡ Updating paper information

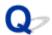

## Can I perform duplex printing

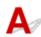

This printer cannot print double-sided.

An alternative to double-sided printing is to use the **Folded Duplex** function of the Windows software Free Layout plus, which prints two pages on one side, folds the sheet back from the center, and hangs it.

→ Laying Out Documents Freely Using Free Layout plus

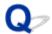

## I want to perform enlargement printing

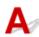

Use the printer driver to adjust the original to the paper size and width, or print enlarged or reduced by specifying a magnification factor.

- ➡ Scaled Printing (Windows)
- ➡ <u>Scaled Printing</u> (macOS)

### **Network Settings and Common Problems**

Here are frequently asked questions on network.

#### **Cannot Find Printer**

- Cannot Find Printer During Setup
- → Cannot Proceed beyond Printer Connection Screen/Connect Cable Screen
- Searching Printer by IP Address or Host Name During Setup
- Cannot Find Printer while Using Wi-Fi
- Cannot Find Printer while Using Wired LAN
- → Cannot Print Using AirPrint

#### **Cannot Print or Connect**

- Cannot Print over TCP/IP Network
- → Cannot Print over Bonjour networks
- ➡ Printer Suddenly Stopped Working for Some Reason

#### **LAN Setting Tips/Changing LAN Settings**

- ➡ Printer Connection Methods
- → Default Network Settings
- → Another Printer Found with Same Name
- → Connecting to Another Computer via LAN/Changing from USB to LAN Connection
- Printing Network Settings
- Reconfiguration Method of LAN Connection/Reconfiguration Method of Wi-Fi Connection
- Reconfiguration of Network Settings using the Remote UI
- ▶ Network Status and Troubleshooting

## **Problems Regarding Paper**

- Remove Jammed Roll Paper
- Remove a Jammed Sheet
- Remove a Sheet that Fell into the Printer
- ➤ Roll paper cannot be inserted into the Paper Feed Slot
- Paper is not fed automatically
- ➤ Roll Paper Is not Switched Automatically
- ➤ Roll Paper Is not Fed Automatically
- Paper Source Does Not Switch When Roll Paper Is Used Up
- Roll Paper Remains/Lacks under Quantity Management
- Cannot load sheets
- Paper is not cut straight
- Paper is not cut
- Cutter Blade Does Not Work While Cutting Is in Progress
- The size of clear film cannot be detected
- Margins are wide
- When printing on roll paper, the printed surface becomes scratched

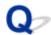

#### **Remove Jammed Roll Paper**

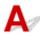

If roll paper jams, follow the steps below to remove jams.

#### Note

- If the tip of the roll paper is stuck in the carriage, such as when the roll paper is curled strongly, you may be able to avoid paper jamming by setting the roll paper cutting method to **User cut** and the paper tip detection to **Do not detect**.
  - ➡ Specifying the Cutting Method for Rolls
- If the paper jams frequently, see Paper Handling Precautions.
  - ➡ Paper Handling Precautions

#### >>>> Important

- Roll paper cannot be loaded when the basket is being used. Stow the basket and close the accessory drawer when loading roll paper.
  - ➡ Using the Basket on the Front of the Printer
- · Remove any printed documents from the top delivery tray before starting.
  - Removing Printed Documents from the Top Delivery Tray
- 1. Check the feed lamp (A) and the roll paper being fed.

The roll paper on the side where the feed lamp is lit is feeding.

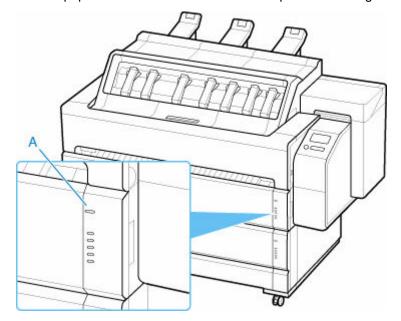

## 2. Open the maintenance cover.

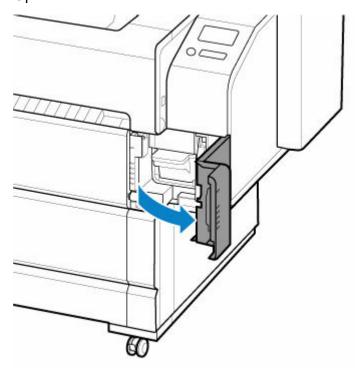

## 3. Lift up the release lever.

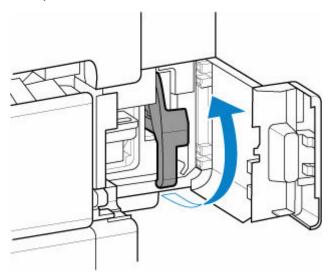

**4.** Open the top cover.

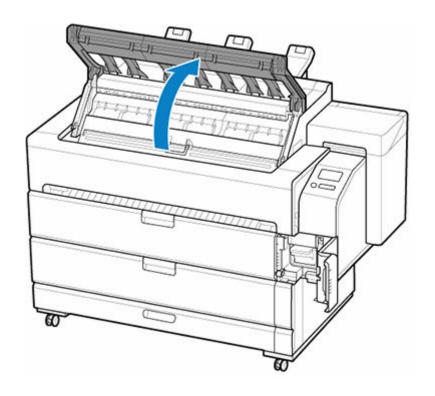

## **5.** Open the inner cover.

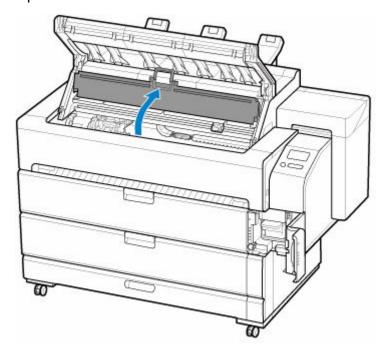

## >>> Important

• Do not touch the linear scale (A), carriage shaft (B), or ink tube stabilizer (C). Touching these may cause malfunction.

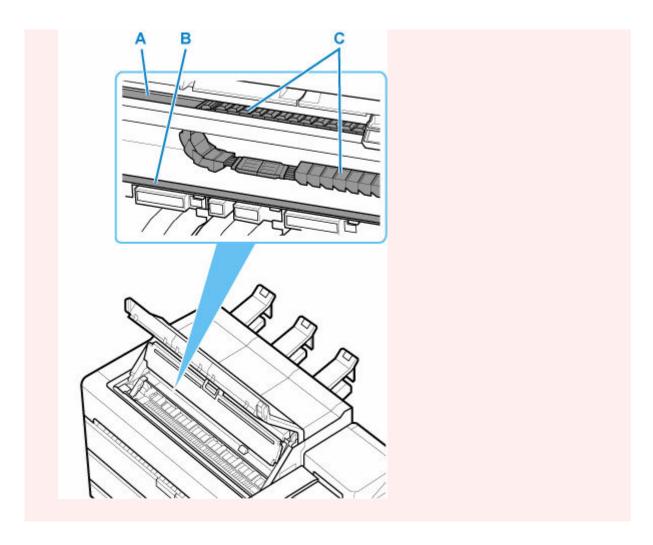

**6.** Open the roll cover on the side where the paper feed lamp was lit.

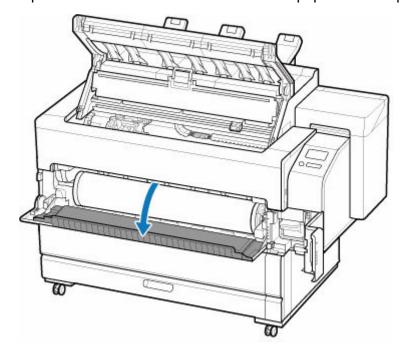

**7.** Take the following actions only when the paper is output from the top.

**1.** Open the transport unit cover.

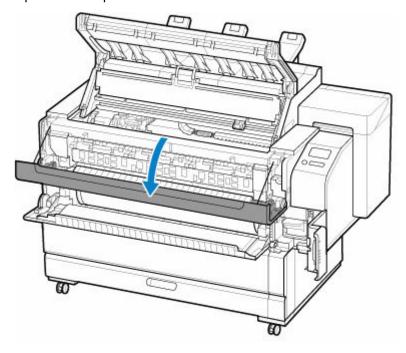

2. Open the transport unit inner cover.

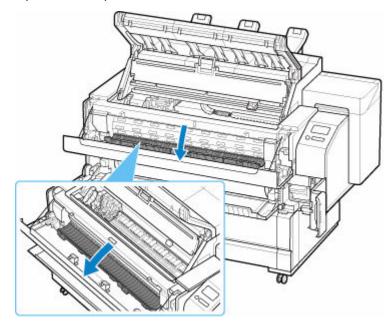

**8.** If the carriage is out, move it to the left or right edge, away from the jammed paper.

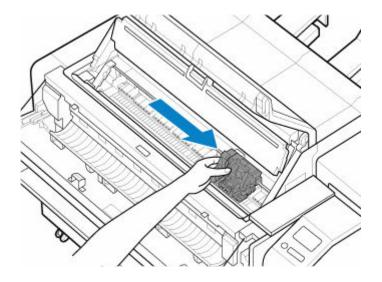

**9.** Pull out the paper inside the inner cover to the top side.

Pull the paper toward the top so that the wrinkled part comes to the front, and let the paper slacken inside the inner cover.

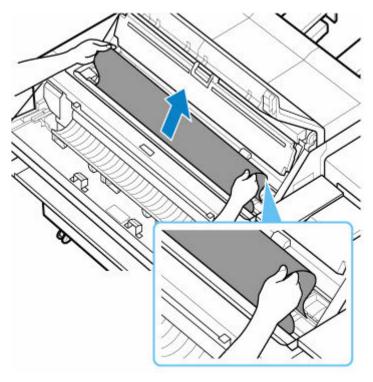

**10.** Cut the paper inside the inner cover with scissors.

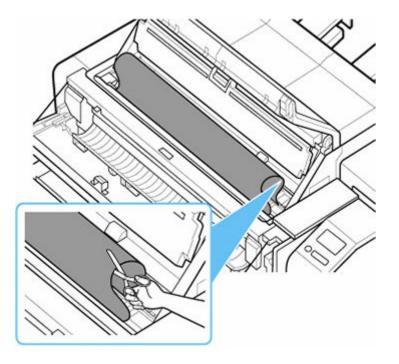

#### **⚠** Caution

- Be careful not to injure yourself or scratch the printer or the platen when cutting.
- **11.** Take the following actions only when the paper is output from the top.
  - Pull out the paper jammed in the transport unit to the front side.
     Pull out the paper from the top to the front side to create slack in the transport unit.

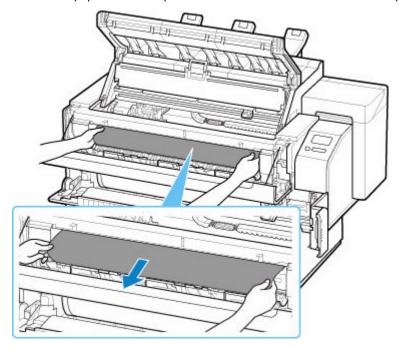

2. Cut the paper in the transport unit with scissors.

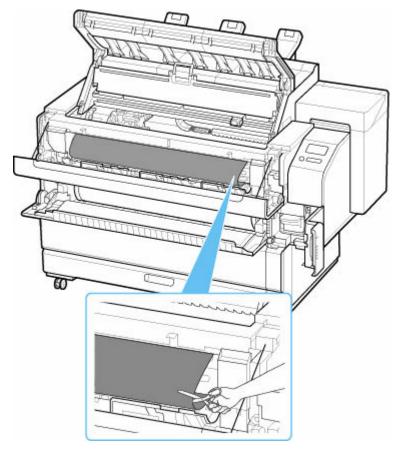

#### **⚠** Caution

- Be careful not to injure yourself or scratch the printer or the platen when cutting.
- **3.** Pull out the paper from the output tray to remove.

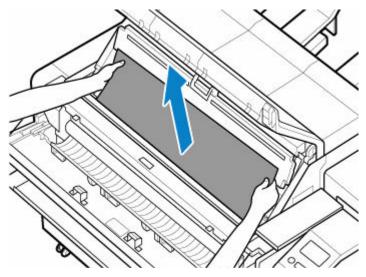

12. If there is paper inside the inner cover, pull out the paper from the inner cover side to remove it.

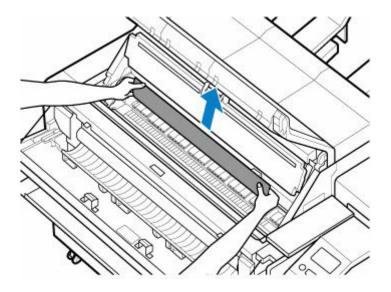

### >>> Important

• Do not touch the linear scale (A), carriage shaft (B), or ink tube stabilizer (C). Touching these may cause malfunction.

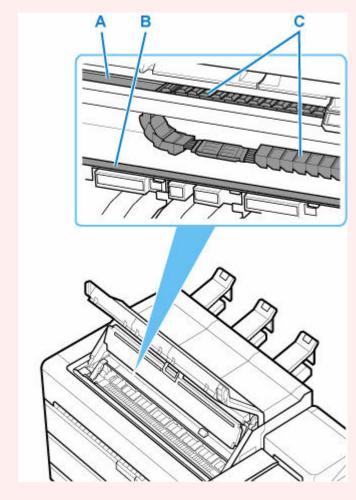

**13.** Wind the roll paper by rotating the flange of the roll paper source.

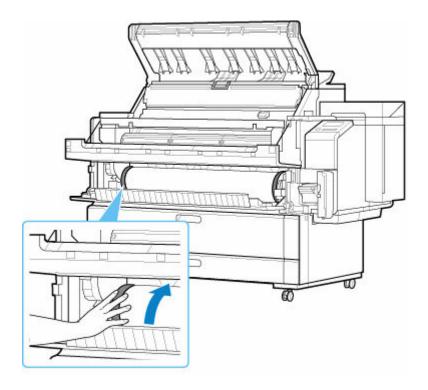

- **14.** Close the transport unit inner cover, transport unit cover, roll cover, inner cover, and top cover.
- **15.** Lower the release lever.
- **16.** Close the maintenance cover.

#### >>>> Note

- If you want to align the tips more neatly, select the paper that is being fed on the touch screen, select **Feed/Cut**, and then select **Cut paper** to cut the tips.
  - ➡ Specifying the Cutting Method for Rolls

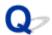

## **Remove a Jammed Sheet**

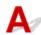

If a sheet jams, follow the steps below to remove it.

#### >>> Note

- When removing the sheet, store the basket if necessary.
  - ➡ Using the Basket on the Front of the Printer
- 1. Open the maintenance cover.

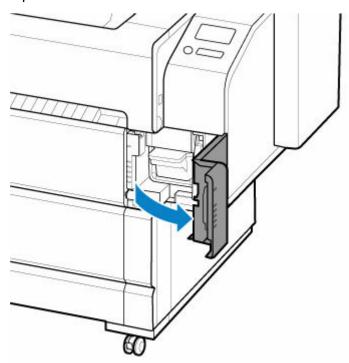

2. Lift up the release lever.

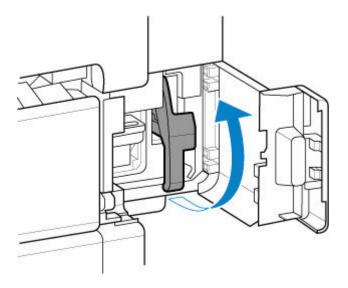

## >>> Important

- When lifting up the release lever, the fixation of the cut sheets set is released. If the sheet falls, go around the back of the printer and remove the sheet.
  - Remove a Sheet that Fell into the Printer

#### 3. Open the top cover.

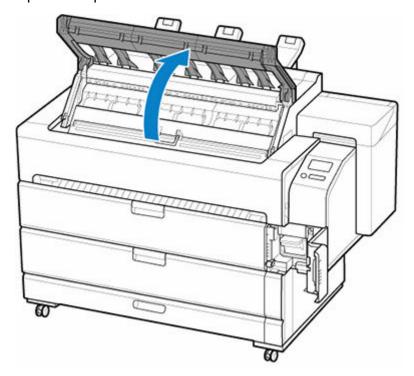

**4.** Open the inner cover.

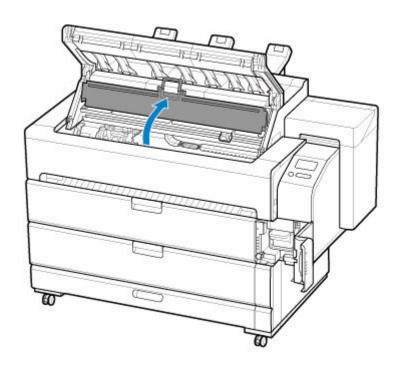

## >>> Important

• Do not touch the linear scale (A), carriage shaft (B), or ink tube stabilizer (C). Touching these may cause malfunction.

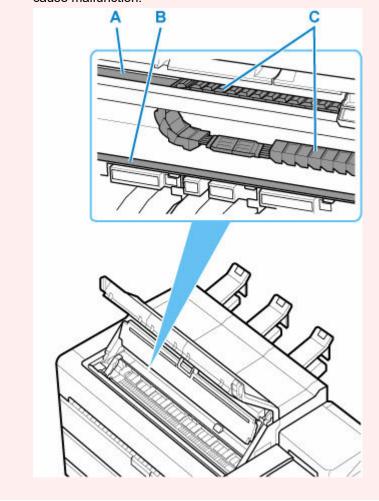

**5.** If the carriage is out, move it to the left or right edge, away from the jammed paper.

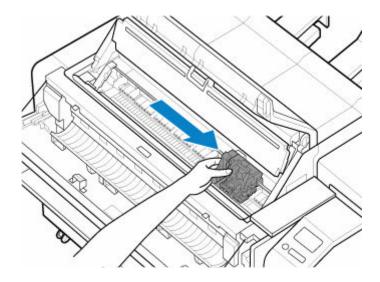

**6.** Remove the paper from the platen.

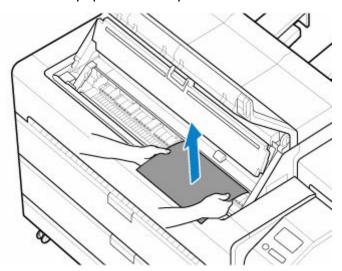

After removing the paper, check the inside for any remaining paper dust.

#### >>> Note

• If it cannot be easily removed from the platen, cut the paper inside the inner cover with scissors to remove it.

#### ▲ Caution

- Be careful not to injure yourself or scratch the printer or the platen when cutting.
- 7. Close the inner cover and the top cover.
- 8. Lower the release lever.
- 9. Close the maintenance cover.

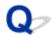

## Remove a Sheet that Fell into the Printer

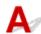

#### >>> Important

- This section describes how to remove a sheet from the opening at the lower back of the printer. Watch your head when removing paper.
- If there is not enough space for a person to work behind the printer, move the printer.

Go around the back of the printer and reach into the opening at the lower back to remove the sheet.

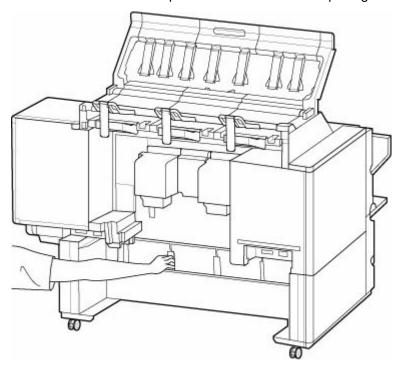

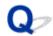

## Roll paper cannot be inserted into the Paper Feed Slot

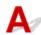

Check 1 Is the roll paper curled?

Straighten out curls and reload the roll.

Check 2 Is paper jammed in the feed slot?

Remove the jammed paper.

- ➡ Remove Jammed Roll Paper
- Remove a Jammed Sheet

#### Note

• You cannot load a roll paper and sheets on the printer at the same time.

Check 3 Check that the correct paper source has been selected.

Tap Paper Setting Display in the touch screen menu, and then select the paper source.

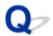

### Paper is not fed automatically

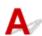

Check 1 This paper cannot be fed automatically.

Depending on the printer usage conditions (media type, paper width, temperature, humidity, etc.), auto feed may not be possible.

Set Paper retention settings to Release in the touch screen menu and feed the paper manually.

- → Menu Structure
- ▶ Loading Rolls in the Printer

#### Note

· While this setting is selected, you cannot use automatic roll paper switching.

#### Check 2 Are you using an old roll holder?

Be sure to use the roll holder supplied with the printer.

#### Check 3 The leading edge of the roll paper may not be cut properly.

If the leading edge of the roll paper is slanted or folded, the paper may not be fed correctly. Cut the leading edge with scissors to straighten it. If the roll paper has a barcode printed on it, be careful not to cut the barcode part.

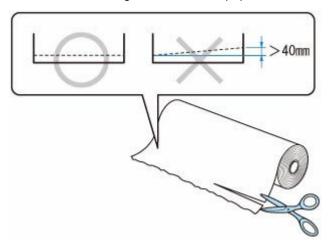

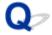

## **Roll Paper Is not Switched Automatically**

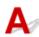

When using certain paper types and widths under certain temperature and humidity conditions, roll paper auto switching may not be possible.

Set Paper retention settings to Release in the touch screen menu and feed the paper manually.

- → Menu Structure

#### >>> Note

• Roll paper cannot be fed or switched automatically until you change this setting.

If the roll cannot be switched at the end, make sure **Switch roll paper when low** is set to **Enable**.

➡ Paper Source Does Not Switch When Roll Paper Is Used Up

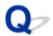

#### **Roll Paper Is not Fed Automatically**

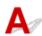

Check 1 Check the paper settings.

Select Enable for Roll paper auto feed on Paper-related settings.

▶ Paper-related settings

Check 2 Check the setting for **Paper retention settings**.

Select While feeding for Paper retention settings on Paper-related settings.

▶ Paper-related settings

Check 3 Make sure automatic paper feed can be used for the roll you are using.

Refer to "Paper Setting List(Roll Paper)" to make sure automatic paper feed can be used for the roll you are using.

➡ Paper Information List

Check 4 Make sure the roll is being fed.

If not, feed the roll manually.

▶ Loading Rolls in the Printer

Check 5 Make sure the paper width of the roll is 250 mm or more.

The auto feed function does not support paper with a width of less than 250 mm.

If you use the roll with paper width less than 250 mm, select **Disable** for **Roll paper auto feed** on **Paper-related settings** and feed paper manually.

★ Loading Rolls in the Printer

Check 6 Are you using an old roll holder?

Be sure to use the roll holder supplied with the printer.

If the problem is not solved after trying Checks 1 to 6, select **Disable** for **Roll paper auto feed** and feed the paper manually.

▶ Paper-related settings

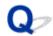

## Paper Source Does Not Switch When Roll Paper Is Used Up

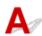

Check Check the paper settings.

Check the following setting items on Paper-related settings and perform settings.

- Select Enable for Switch roll paper when low.
- Select Barcodes or Auto estimate for Manage remaining roll amount.
- Select While feeding for Paper retention settings.
- ▶ Paper-related settings

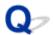

#### Roll Paper Remains/Lacks under Quantity Management

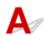

Check 1 Is the remaining amount of loaded roll paper set correctly?

If all the following three conditions are met, you can specify the remaining amount of the loaded roll paper manually when you load it.

- Barcodes is selected for Manage remaining roll amount.
- · Enable is selected for Roll paper auto feed.
- Auto detect or Use current media type is selected for Media type selection method.

You must specify the remaining amount of roll within about five seconds. If you do not, the roll length specified on **Advanced paper settings** is regarded as the default value.

The difference between the value and actual length of loaded roll paper makes the remaining amount large or small.

#### Check 2 Check the setting of **Manage remaining roll amount**.

- If Barcodes is selected for Manage remaining roll amount:
  - 1. Enter Length of roll paper 1 and Length of roll paper 2, and then tap OK.
  - 2. Select the timing of warning messages from Roll amount warning settings.
- If Auto estimate is selected for Manage remaining roll amount:

Make sure the media type is configured correctly.

Make sure **Paper core outer diameter** and **Paper thickness** are configured correctly for **Advanced paper settings**.

#### Note

- The **Paper core outer diameter** and the paper thickness must be set correctly for auto estimation to be accurate.
- Contact the media manufacturer for Paper core outer diameter and paper thickness.
- For pre-registered paper, the **Paper core outer diameter** and paper thickness are set, but they may be changed at the convenience of the media manufacturer.
- If you want to use paper that is not displayed in the paper information list, set the paper thickness and **Paper core outer diameter** in the Media Configuration Tool.
  - Media Configuration Tool Guide
- Paper-related settings

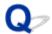

## **Cannot load sheets**

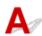

Check Check that the correct paper source has been selected

Tap Paper Settings Display area in the touch screen menu, and then select the paper source.

Select **Load paper** and load the paper.

▶ Loading Sheets in the Printer

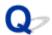

#### Paper is not cut straight

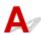

Check 1 Is the edge of the paper cutting position creased?

Straighten out any curling by the edges of the paper.

Check 2 Is the edge of the paper cutting position lifting up when cutting?

Reload the paper correctly.

Check 3 Is the paper a type that can be cut with the cutter blade?

Set **Cutting mode** in the touch screen menu to **User cut**, then and cut the roll paper with a cutting implement such as scissors.

➡ Specifying the Cutting Method for Rolls

Check 4 Check that the **Cut speed** setting is correct.

Tap paper settings display area on Home screen of touch screen, tap the feed slot where the paper to change is set, then tap **Paper settings > Advanced** and, change the setting value of **Cut speed**.

If the paper edge cannot be cut straight at the cut starting position, it may be improved by selecting slower cut speed than that selected currently.

If the paper edge cannot be cut straight at the cut ending position, it may be improved by selecting faster cut speed than that selected currently.

Check 5 Did the printing material slip diagonally while being cut?

Set the **Cutting mode** in the touch screen menu to **Eject cut**, and then hold and cut the material after it has printed.

Specifying the Cutting Method for Rolls

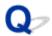

### Paper is not cut

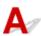

Check 1 Is Automatic Cutting in the printer driver set to No or Print Cut Guideline?

Set the printer driver Automatic Cutting setting to Yes.

- → Page Setup Tab Description (Windows)
- ➡ Quality & Media (macOS)

Check 2 Is Cutting mode in the touch screen menu set to Eject cut or User cut?

If Cutting mode is set to Eject cut, select Feed/cut in the touch screen menu and cut the paper.

If Cutting mode is set to User cut, cut the roll paper with a cutting implement such as scissors.

➡ Specifying the Cutting Method for Rolls

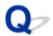

# **Cutter Blade Does Not Work While Cutting Is in Progress**

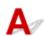

Check 1 Does a message appear on the touch screen?

If the cutter blade failed to cut the paper, it stops moving and a message appears on the touch screen.

Remove the paper and try printing again.

Remove Jammed Roll Paper

Check 2 Make sure the cutter blade can cut paper used currently.

Select **User cut** for **Cutting mode** in the touch screen menu and cut the roll paper with a cutting implement such as scissors.

➡ Specifying the Cutting Method for Rolls

Check 3 Check the setting value for **Cut speed**.

Selecting slower value may enable the cutter blade to cut paper.

Tap paper settings display area on Home screen of touch screen, tap the feed slot where the paper to change is set, then tap **Paper settings > Advanced** and, change the setting value of **Cut speed**.

- → Menu Structure
- → Paper-related settings

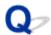

# The size of clear film cannot be detected

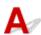

Check Is the platen dirty with ink?

Open the top cover and clean the entire platen area.

➡ Cleaning Inside the Top Cover

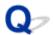

# Margins are wide

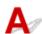

Check 1 Is **Automatic cut** being used on printed material with a wide margin on the trailing edge only?

Rolls are advanced a specific amount before cutting to prevent problems with cutting and paper ejection.

This operation is normal.

Check 2 Is leading edge detection set to **Do not detect**?

Do not detect may have been set by responding to the message Do you want to set to detect the leading edge of the paper? when Cutting mode was set to User cut in the touch screen menu.

If the message **Do you want to set to detect the leading edge of the paper?** appears when setting **Cutting mode** to **User cut**, select **Detect (recommended)**.

Please note that if **Detect (recommended)** is selected and the paper has a strong curl, the Print head may rub against the edge of the paper when printing starts.

➡ Specifying the Cutting Method for Rolls

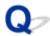

# When printing on roll paper, the printed surface becomes scratched

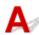

Check 1 Depending on the paper, the printed surface may become scratched when the paper is fed.

In this case, you must set **Paper retention settings** to **Release** on the touch screen, and then manually feed the paper. Open the maintenance cover, lift the release lever, feed the roll paper until the leading edge is visible on the platen, lower the release lever, and then proceed to the next step.

If **Paper retention settings** is set to **Release**, you will no longer be able to automatically switch between the upper and lower roll paper.

Check 2 Has the roll paper lost tension during printing?

If the roll paper loses tension, the paper surface could be damaged and the paper could wrinkle or fold.

Set Roll paper tension (printing) in the touch screen menu to High.

→ Menu Structure

#### >>> Note

 Carrying out Adjust print quality is recommended when changing Roll paper tension (printing) settings.

# **Printing Does Not Start**

- ➤ Printer Suddenly Stopped Working for Some Reason
- > The Data lamp on the Operation Panel does not light up
- ➤ The printer does not respond even if print jobs are sent
- "Preparing the ink system." is displayed
- "Agitating the ink" is displayed
- Message Is Displayed and Borderless Printing Fails
- > "The tray is full." is displayed even though the Top Delivery Tray is not full

# **Printer Suddenly Stopped Working for Some Reason**

- Cannot Connect to a Printer after Network Configuration Changes
- Cannot Connect to a Printer via Wi-Fi
- Cannot Connect to a Printer through Wireless Direct
- Cannot Connect to a Printer via Wired LAN
- Cannot Print through Network

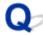

# Cannot Connect to a Printer after Network Configuration Changes

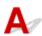

It may take a while for the computer to obtain an IP address, or you may need to restart your computer.

Make sure the computer has obtained a valid IP address, and try again to find the printer.

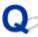

# Cannot Connect to a Printer via Wi-Fi

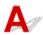

Check 1 Check the power status of printer and devices (e.g. wireless router or computer) connected to the network.

Turn on the printer or devices.

If the power is already turned on, turn it off and on again.

It may be necessary to resolve wireless router problems (e.g. update interval of a key, problems of DHCP update interval, energy saving mode, etc.) or to update the wireless router firmware.

For details, contact the manufacturer of your wireless router.

Check 2 Can you view any web pages on your computer?

Make sure your computer is connected to the wireless router properly.

For more on checking computer settings or connection status, see the instruction manual supplied with the computer or contact the manufacturer.

Check 3 Is the printer connected to the wireless router?

Use the icon on the touch screen to check the connection status between the printer and wireless router. If the

•1)

icon is not displayed, Wi-Fi is disabled. Turn on wireless communication on the printer.

Check 4 Make sure the printer and wireless router network settings match.

Make sure the network settings of the printer (e.g. wireless router name, SSID, network key, etc.) are identical with those of the wireless router.

To check the settings of the wireless router, refer to the instruction manual provided with it or contact its manufacturer.

To check the current network settings of the printer, print out the network setting information.

Printing Network Settings

#### >>> Note

- IJ Network Device Setup Utility allows you to diagnose and repair the network status.
   Select the link below to download IJ Network Device Setup Utility and install it.
  - ➡ Checking Printer Connection Status Using IJ Network Device Setup Utility

Check 5 Make sure the printer is not placed too far away from the wireless router.

If the distance between the printer and wireless router is too far, wireless communication becomes poor. Place the printer and wireless router close to each other.

#### Note

• Though an antenna is attached to most wireless routers, note that some of them have it inside.

Check 6 Make sure wireless signal is strong. Monitor signal status and move printer and wireless router as necessary.

Place the printer and wireless router where there are no obstacles between them. Wireless communication between different rooms or floors is generally poor. Wireless communication can be impeded by building materials containing metal or concrete. If the printer cannot communicate with the computer over a Wi-Fi due to a wall, place the printer and the computer in the same room.

In addition, if a device like a microwave oven that emits radio waves of the same frequency bandwidth as a wireless router is nearby, it may cause interference. Place the wireless router as far away from interference sources as possible.

#### >>> Note

- IJ Network Device Setup Utility allows you to diagnose and repair the network status.
   Select the link below to download IJ Network Device Setup Utility and install it.
  - ➡ Checking Printer Connection Status Using IJ Network Device Setup Utility

## Check 7 Make sure of the Wi-Fi channel numbers used for your computer.

You need to have the same Wi-Fi channel number that you are using for the wireless router as your computer. It is normally set in the way that you can use all the Wi-Fi channels. However, when the channels that you are using are restricted, the Wi-Fi channels do not match.

See the instruction manual provided with your computer and check the Wi-Fi channel number available for your computer.

Check 8 Make sure channel set on wireless router is a usable channel as confirmed in Check 7.

If it is not, change the channel set on the wireless router.

Check 9 Make sure security software's firewall is off.

If your security software's firewall is on, a message may appear warning you that Canon software is attempting to access the network. If this warning message appears, set security software to always allow access.

If you are using any programs that switch between network environments, check their settings.

Check 10 If printer is connected to an AirPort Base Station via LAN, make sure you use alphanumeric characters for network identifier (SSID). (macOS)

#### If the problem is not resolved, redo setup.

· For Windows:

Perform setup using the Setup CD-ROM or from Setup Guide.

For macOS

Perform setup from Setup Guide.

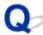

# **Cannot Connect to a Printer through Wireless Direct**

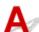

Check 1 Check the power status of printer and other devices (smartphone or tablet).

Turn on the printer or devices.

If the power is already turned on, turn it off and on again.

Check 2 Is the icon displayed on the touch screen?

If not, Wireless Direct is disabled. Turn on Wireless Direct.

Check 3 Check the settings of your device (smartphone/tablet).

Make sure Wi-Fi is enabled on your device.

For details, refer to your device's instruction manual.

Check 4 Make sure printer is selected as connection for device (e.g. smartphone or tablet).

Select the identifier for Wireless Direct (SSID) specified for the printer as the connection destination for devices.

Check the destination on your device.

For details, refer to your device's instruction manual or visit the manufacturer's website.

To check the identifier for wireless direct (SSID) specified for the printer, display it using the operation panel of the printer or print out the network setting information of the printer.

· Display on the touch screen.

- LAN settings
- · Print the network settings.
  - Printing Network Settings

Check 5 Have you entered the proper password specified for the Wireless Direct?

To check the password specified for the printer, display it using the operation panel of the printer or print out the network setting information of the printer.

- · Display on the touch screen.
  - **► LAN settings**
- · Print the network settings.
  - Printing Network Settings

Check 6 Make sure the printer is not placed too far away from the device.

If the distance between the printer and device is too far, wireless communication becomes poor. Place the printer and device close to each other.

Check 7 Make sure 5 devices are already connected.

Wireless Direct does not allow more than 5 devices to be connected.

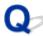

# Cannot Connect to a Printer via Wired LAN

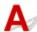

Check 1 Make sure the printer is turned on.

Check 2 Make sure the LAN cable is connected properly.

Make sure the printer is connected to the router with the LAN cable. If the LAN cable is loose, connect the cable properly.

If the LAN cable is connected to the WAN side of the router, connect the cable to the LAN side of the router.

#### If the problem is not resolved, redo setup.

• For Windows:

Perform setup using the Setup CD-ROM or from Setup Guide.

· For macOS:

Perform setup from Setup Guide.

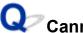

# Cannot Print through Network

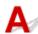

Check 1 Make sure the computer is connected to the wireless router.

For more on how to check the computer settings or connection status, see your computer instruction manual or contact its manufacturer.

Check 2 If the printer driver is not installed, install it. (Windows)

Install the printer driver using the Setup CD-ROM or install it from here.

Check 3 When using Wi-Fi, make sure wireless router does not restrict which computers can access it.

For more on connecting to and setting up your wireless router, see the wireless router instruction manual or contact its manufacturer.

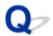

# The Data lamp on the Operation Panel does not light up

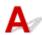

Check 1 Does the printer have power?

Check that the power cord is firmly plugged all the way in. Turn on the power to the printer.

Check 2 Was the correct printer selected?

In Windows, select the printer by clicking **Select Printer** or **Printer** in the printing dialog box and try printing again.

In macOS, open the dialog box of the printer driver, select the printer from the list of **Printer**, and try printing again.

Check 3 Is the print job paused?

In Windows, restart the print job as follows.

- 1. Select the printer icon in the **Devices and Printers** window.
- 2. Clear Pause Printing in the Printer menu to restart the print job.

In macOS, restart the print job as follows.

- 1. Click Print & Scan (or Print & Fax).
- 2. Select the printer, and then **Resume Printer** (or **Start Jobs**) in the **Printers** menu to restart the print job.

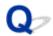

# The printer does not respond even if print jobs are sent

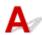

## Check 1 Is Pause printing set to Enable?

Set Pause printing on the touch screen menu to Disable.

Pausing Printing

### Check 2 Is USB or LAN connection disabled?

• For USB connection:

Set Use USB connection on the touch screen menu to Use.

• For LAN connection (wired/Wi-Fi/Wireless Direct):

Set Enable/disable Wired LAN, Enable/disable Wi-Fi, or Enable/disable Wireless Direct on the touch screen menu to Enable.

#### Note

• You cannot enable wired LAN and Wi-Fi or Wireless Direct at the same time.

## Check 3 Is **Save to job box** selected as the printer **Output method**?

Print the job saved on the printer's hard disk.

➡ Printing Saved Jobs

## Check 4 Is the print job pending?

Manage the jobs on hold and print as needed.

Printing Pending Jobs

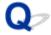

# "Preparing the ink system." is displayed

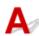

The Print head and sub-ink tank are being filled with ink.

Wait until the system has been filled with ink.

#### >>> Note

- This message might appear if you force the power off while the printer is operating.

  Always follow the correct procedure when turning off the power.
  - ➡ Turning the Printer On and Off

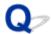

# "Agitating the ink" is displayed

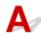

Ink agitation is in progress.

Please wait until ink agitation is finished.

Agitation time varies depending on time elapsed since powering off (approximately 1 to 20 minutes).

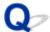

# Message Is Displayed and Borderless Printing Fails

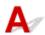

For information on possible solutions, refer to the link for each messages.

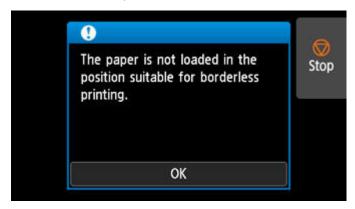

#### **→** 4114

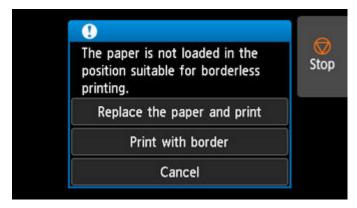

#### **→** 4116

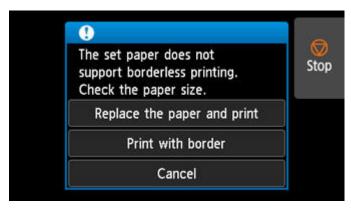

**→** 4913

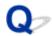

# "The tray is full." is displayed even though the Top Delivery Tray is not full

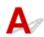

Remove all printed documents loaded on the top delivery tray.

➡ Removing Printed Documents from the Top Delivery Tray

#### >>> Important

- The top delivery tray has a full load counter function that counts the number of printed document loaded. The full load counter function has a threshold for the number of sheets to be loaded for each media type, and depending on the media type, full load may be detected with a small number of sheets.
- When removing the printed document loaded on the output tray, remove all the printed document. The load counter cannot be reset unless all printed document is removed.
- In addition to the full load counter function, the top delivery tray has a transport status detection function to prevent paper jamming. Depending on the loaded status of the printed document, the transport status detection function may work earlier than the full load counter, and the printer may stop.

# The Printer Stops During a Print Job

- Printing stops and an error message is displayed
- ➤ The printer ejects blank, unprinted paper

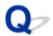

# Printing stops and an error message is displayed

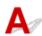

Check 1 The roll paper may have been run out during printing.

The last portion of roll paper was used during a print job, and paper could not be advanced because the trailing edge is taped to the roll.

Remove the used roll and insert a new roll.

- ➡ Loading Rolls in the Printer

Check 2 When removing a paper from the top delivery tray, have you removed all the paper?

It is recommended that you remove all printed documents on the tray when removing them. Returning the printed documents to the tray may cause paper jams.

➡ Removing Printed Documents from the Top Delivery Tray

Check 3 Is the output location set to the top?

When ejecting from the top, the paper may jam depending on the printed image, paper width, temperature and humidity. In this case, switch the output location to the front.

➡ Specifying the Output Location for Rolls

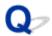

# The printer ejects blank, unprinted paper

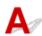

Check 1 The leading edge of the roll paper may have been trimmed.

The leading edge of the roll paper may be trimmed if **Trim edge first** is not set to **Off** or **Manual** in the touch screen menu.

➡ Cutting the Leading Edge of Roll Paper Automatically

Check 2 Is the Print head nozzle blocked?

Print a nozzle check pattern to check the Print head status.

Checking for Nozzle Clogging

Check 3 Is the correct printer driver selected?

Print again using the correct printer driver for your printer.

Check 4 When you print data including HP RTL command, check the settings below in the touch screen menu.

- · Set Auto rotation to OFF.
- If Rotate is set to 90 degrees, select 0 degrees and start printing.
- → Menu Structure

If none of the above apply, there may be a printer malfunction.

Contact your Canon dealer for assistance.

# **Problems with the Printing Quality**

- Printing is faint
- Paper rubs against the Print Head
- The edges of the paper are dirty
- ➤ The surface of the paper is dirty
- ➤ The back side of the paper is dirty
- Immediately after borderless printing, the trailing edge margin is soiled during regular printing
- Printed colors are inaccurate
- Banding in different colors occurs
- Colors in printed images are uneven
- Image edges are blurred or white banding occurs
- The length of the printed image in the paper ejection direction is not accurate
- Images are printed crooked
- Documents are printed in monochrome
- Line thickness is not uniform
- Lines or colors are misaligned
- Borders appear in borderless printing

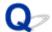

# **Printing is faint**

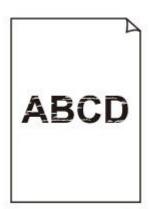

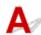

Check 1 Is the reverse side of the paper being used for printing?

Print on the printing surface.

Check 2 Is the Print head nozzle blocked?

Print a test pattern to check the nozzles and see if they are clogged.

➡ Checking for Nozzle Clogging

#### Note

• To automatically check for nozzle blockages after printing, set **Auto nozzle check** in the touch screen menu to a setting other than **Disable**.

To show warnings based on nozzle check results, set **Nozzle check error display** in the touch screen menu to **Enable**.

However, printing may be stopped by warnings if this setting is set to **Enable**.

→ Menu Structure

Check 3 Was the printer left with the ink tank out?

The ink supply may become blocked by ink if the ink tank is left out.

If this happens, leave the printer for at least 24 hours with the ink tank in, and then carry out **Print Head Cleaning**.

Cleaning the Print Head

Check 4 Are paper scraps stuck in the top cover?

Remove any scraps of paper left inside the top cover.

Remove Jammed Roll Paper

Remove a Jammed Sheet

Check 5 Was the paper cut before the ink dried?

Set a longer Ink drying wait time in Advanced paper settings in the touch screen menu.

→ Menu Structure

Check 6 Is the printer driver **Print Quality** set to the lowest quality setting?

Follow the steps below to set Print Quality to higher quality settings, and then print.

Windows

Change the **Print Quality** settings in the printer driver **Advanced Settings**.

- ➡ Changing the Print Quality and Correcting Image Data (Windows)
- macOS

Change the Print Quality in the printer driver Quality & Media settings.

➡ Changing the Print Quality and Correcting Image Data (macOS)

Check 7 Does the paper used for printing create a lot of cutting dust?

Set Cut-dust reduction in the touch screen menu Advanced paper settings to ON.

➡ Reducing Dust from Cutting Rolls

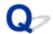

# Paper rubs against the Print Head

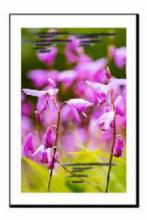

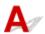

Check 1 Is the media type specified in the printer driver the same as the media type loaded in the printer?

When printing with the media type specified in the printer driver, load the specified media type in the printer.

- ★ Loading Rolls in the Printer
- ★ Loading Sheets in the Printer

When printing with the media type loaded in the printer, specify the same media type in the printer driver.

- 1. To stop printing, tap the **Stop**.
- 2. Change the paper type in the printer driver and try printing again.

#### Note

- When **Auto (Use Printer Settings)** is selected for the media type, printing is performed with the media type loaded in the printer.
- · Click **Get Information** to reflect the paper information set in the printer to the printer driver.
  - Printing with Easy Setup

Check 2 When loading paper in the printer, is the media loaded the same as the media type selected on the touch screen?

Select the correct media type in the touch screen menu when loading paper in the printer.

- ★ Loading Sheets in the Printer

Check 3 Is the paper loaded properly?

If not loaded properly, paper can buckle and rub against the Print head.

Reload the paper.

- ▶ Loading Rolls in the Printer
- ▶ Loading Sheets in the Printer

Check 4 Is the Print head height set too low?

Set Paper thickness (head height) in the touch screen menu to Auto.

Troubleshooting Paper Abrasion and Blurry Images

Check 5 Is the paper thick, or a type that curls easily or is prone to buckling after absorbing ink?

If using paper-based printing material such as Heavyweight Coated Paper, set **Transport unit vacuum strength** in the touch screen menu to **Medium-strong** or **Strong**.

If that does not resolve the problem, increase the **Paper thickness (head height)** setting in the touch screen menu.

- Adjusting Vacuum Strength
- Troubleshooting Paper Abrasion and Blurry Images

If using film-based printing material such as CAD Tracing Paper, set the **Transport unit vacuum strength** in the touch screen menu to **Standard**, **Medium-strong**, or **Strong**.

If that does not resolve the problem, increase the **Paper thickness (head height)** setting in the touch screen menu.

- Adjusting Vacuum Strength
- ➡ Troubleshooting Paper Abrasion and Blurry Images

If using paper thinner than 0.004 inches (0.1 mm), set **Transport unit vacuum strength** in the touch screen menu to **Weak**.

If that does not resolve the problem, increase the **Paper thickness (head height)** setting in the touch screen menu.

- Adjusting Vacuum Strength
- Troubleshooting Paper Abrasion and Blurry Images

Check 6 Does the paper have a strong curl at the front edge or is it buckled?

Set Cutting mode in the touch screen menu to User cut, and set leading edge detection to Do not detect.

To keep track of the amount of roll paper remaining, set **Manage remaining roll amount** to **Auto estimate** or **Disable** before loading the roll paper, and then restore the setting of **Manage remaining roll amount** to **Auto estimate** or **Barcodes** after the roll paper is loaded.

In addition, set Media type selection method to Manual or Use current media type.

- Specifying the Cutting Method for Rolls
- Keeping Track of the Amount of Roll Paper Left

Check 7 When removing a paper from the top delivery tray, have you removed all the paper?

It is recommended that you remove all printed documents on the tray when removing them. Returning the printed documents to the tray may cause paper jams.

➡ Removing Printed Documents from the Top Delivery Tray

# Check 8 Is the output location set to the top?

When ejecting from the top, the paper may jam depending on the printed image, paper width, temperature and humidity. In this case, switch the output location to the front.

➡ Specifying the Output Location for Rolls

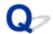

# The edges of the paper are dirty

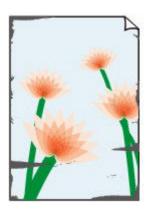

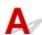

Check 1 Was printing borderless or on small paper?

The platen may become dirtied by borderless printing or on small paper sizes.

Open the top cover and clean the platen.

➡ Cleaning Inside the Top Cover

## Check 2 Is Extension for borderless printing set to a large value?

The platen may become dirtied by setting a large amount of extension.

Reduce the value of Extension for borderless printing.

Specifying the Amount of Extension for Borderless Printing

Check 3 Is the media type specified in the printer driver the same as the media type in the printer?

When printing with the media type specified in the printer driver, load the specified media type in the printer.

- ➡ Loading Rolls in the Printer
- ▶ Loading Sheets in the Printer

When printing with the media type loaded in the printer, specify the same media type in the printer driver.

- 1. To stop printing, tap the **Stop**.
- 2. Change the type of paper in the printer driver and try printing again.

#### Note

- When **Auto (Use Printer Settings)** is selected for the media type, printing is performed with the media type loaded in the printer.
- Click Get Information to reflect the paper information set in the printer to the printer driver.

Printing with Easy Setup

Check 4 When loading paper in the printer, is the media loaded the same as the media type selected on the touch screen?

Select the correct media type in the touch screen menu when loading paper in the printer.

- ★ Loading Rolls in the Printer
- ▶ Loading Sheets in the Printer

Check 5 Is the paper creased or curled?

Straighten out the wrinkles or curls and reload the paper.

- ▶ Loading Rolls in the Printer
- ➡ Loading Sheets in the Printer

# Check 6 Is Cut-dust reduction in the touch screen menu Advanced paper settings set to ON?

A cut dust reduction line is printed at the paper cut position when Cut-dust reduction is set to ON.

If cutting dust reduction is not required, set Cut-dust reduction to OFF.

→ Menu Structure

Check 7 Is the Print head height set too low in the touch screen menu?

Set Paper thickness (head height) to Auto.

➡ Troubleshooting Paper Abrasion and Blurry Images

Check 8 Is the paper thick, or a type that curls easily or is prone to buckling after absorbing ink?

If using paper-based printing material such as thick-coat paper, set **Transport unit vacuum strength** in the touch screen menu to **Medium-strong** or **Strong**.

If that does not resolve the problem, increase the **Paper thickness (head height)** setting in the touch screen menu.

- Adjusting Vacuum Strength
- ➡ Troubleshooting Paper Abrasion and Blurry Images

If using film-based printing material such as tracing paper, set the **Transport unit vacuum strength** in the touch screen menu to **Standard**, **Medium-strong**, or **Strong**.

If that does not resolve the problem, increase the **Paper thickness (head height)** setting in the touch screen menu.

- Adjusting Vacuum Strength
- ➡ Troubleshooting Paper Abrasion and Blurry Images

Check 9 Is the front output guide clean?

Clean the front output guide.

Cleaning the Printer Exterior

## Check 10 Is the inside of the roll cover clean?

Clean any dirt or paper dust from the inside of the roll cover with a completely wrung out damp cloth, and then dry with a soft dry cloth.

## Check 11 Is the output location set to the top?

Switch the output location to the front. Refer to the following for how to switch the output location.

➡ Specifying the Output Location for Rolls

Refer to the following for how to use the basket when outputting to the front.

➡ Using the Basket on the Front of the Printer

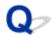

# The surface of the paper is dirty

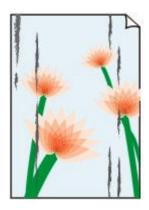

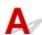

Check 1 Is the paper retainer clean?

Clean the paper retainer.

➡ Cleaning Inside the Top Cover

Check 2 If using plain papers, is the media type set to Plain papers?

Set the media type to PlainP(Quick-dry) or PlainP(Instant-dry) for improved quick-drying.

Changing the Type of Paper

Check 3 Does this paper take longer to dry?

Increase the length of the **Pause between pages** and **Pause between scans** settings from the touch screen menu.

→ Menu Structure

#### >>> Note

• When printing on paper that takes longer to dry, the paper may curl during printing and come in contact with the output tray.

In such situations, set an **Ink drying wait time** and an **Ink drying target area** for **Pause between scans** in the touch screen menu.

However, note that printing will now take longer.

→ Menu Structure

Check 4 Is the inside of the roll cover clean?

Clean any dirt or paper dust from the inside of the roll cover with a completely wrung out damp cloth, and then dry with a soft dry cloth.

## Check 5 Has cleaning been performed?

Clean the inside of the printer by loading paper that is wider than the dirty paper. If one cleaning does not help, perform cleaning again.

➡ Cleaning Inside the Roll Cover

#### Check 6 Is the output location set to the top?

Switch the output location to the front. Refer to the following for how to switch the output location.

→ Specifying the Output Location for Rolls

Refer to the following for how to use the basket when outputting to the front.

➡ Using the Basket on the Front of the Printer

#### >>> Note

• In a hot and humid environment, rolling paper printed with images containing areas of saturated color may transfer ink to the contact surface, affecting print quality.

Move the printer to a different environment, or let the paper dry before rolling it.

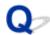

# The back side of the paper is dirty

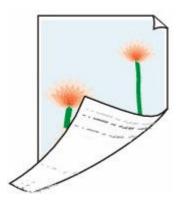

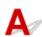

Check 1 Was the previous print job borderless, or printed on small paper?

Open the top cover and clean the platen.

➡ Cleaning Inside the Top Cover

Check 2 Is **Detect paper width** in the touch screen menu set to **Disable**?

Printing with Detect paper width set to Disable may cause the platen to be dirtied.

Set **Detect paper width** in the touch screen menu to **Enable**, and then open the top and inner covers to clean the platen.

→ Cleaning Inside the Top Cover

To continue printing with **Detect paper width** set to **Disable**, first open the top and inner covers to clean the platen, and then manually feed roll paper over the platen when printing.

- Cleaning Inside the Top Cover
- Feeding Roll Paper Manually

Check 3 Paper may be gripped weakly over the platen.

Set a higher Transport unit vacuum strength in the touch screen menu.

Adjusting Vacuum Strength

Check 4 Is Extension for borderless printing set to a large value?

The platen may become dirtied by setting a large amount of extension.

Reduce the value of Extension for borderless printing.

→ Menu Structure

Check 5 Is the inside of the roll cover clean?

Clean any dirt or paper dust from the inside of the roll cover with a completely wrung out damp cloth, and then dry with a soft dry cloth.

Check 6 If using plain papers, is the media type set to Plain papers?

Set the media type to PlainP(Quick-dry) or PlainP(Instant-dry) for improved quick-drying.

Changing the Type of Paper

Check 7 Does this paper take longer to dry?

Increase the length of the **Pause between pages** and **Pause between scans** settings from the touch screen menu.

→ Menu Structure

#### Note

 When printing on paper that takes longer to dry, the paper may curl during printing and come in contact with the output tray.

In such situations, set an **Ink drying wait time** and an **Ink drying target area** for **Pause between scans** in the touch screen menu.

However, note that printing will now take longer.

→ Menu Structure

## Check 8 Has cleaning been performed?

Clean the inside of the printer by loading paper that is wider than the dirty paper. If one cleaning does not help, perform cleaning again.

★ Cleaning Inside the Printer

Check 9 When the paper is output from the top, did you clean the inside of the transport unit cover?

If ink adhesion still remains after cleaning, the protrusions inside the printer may be dirty. Open the transport unit cover, and then thoroughly wipe off the ink inside the transport unit inner cover.

➡ Cleaning Inside the Transport Unit Cover

# Check 10 Is the output location set to the top?

Switch the output location to the front. Refer to the following for how to switch the output location.

Specifying the Output Location for Rolls

Refer to the following for how to use the basket when outputting to the front.

→ Using the Basket on the Front of the Printer

#### Note

- If the platen is dirty, open the top and inner covers to clean the platen.
- In a hot and humid environment, rolling paper printed with images containing areas of saturated color may transfer ink to the contact surface, affecting print quality.

Move the printer to a different environment, or let the paper dry before rolling it.

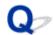

# Immediately after borderless printing, the trailing edge margin is soiled during regular printing

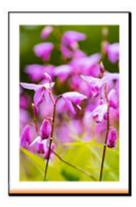

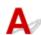

In some situations, borderless printing with automatic cutting of the leading and trailing edges on roll paper may transfer ink on the cutter blade to the next item printed.

Follow the steps below to change **Between Pages** in **Drying Time** to between 30 seconds and 3 minutes and perform borderless printing.

- Windows
  - 1. Click Specify for Media Type on the Main sheet of the printer driver.
  - 2. Select an ink drying time from the Between Pages list in Drying Time.
- macOS

Select an ink drying time from the **Drying Time** list on the **Advanced Paper Settings** sheet of the printer driver.

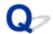

## Printed colors are inaccurate

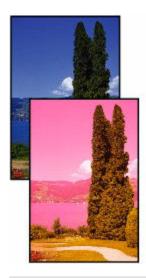

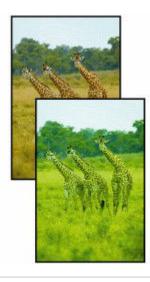

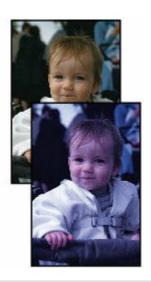

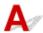

#### Check 1 Is the Print head nozzle blocked?

Print a test pattern to check the nozzles and see if they are clogged.

➡ Checking for Nozzle Clogging

### Check 2 Has color been adjusted in the printer driver?

Follow the steps below to adjust color settings.

Windows

Adjust the color settings with Color Mode > Color Settings in Advanced Settings in the printer driver.

- → Main Tab Description (Windows)
- macOS

Adjust the color settings in the printer driver Color Options.

#### Check 3 Is **Application Color Matching Priority** set to **Off** in a Windows printer driver?

In the printer driver **Layout** sheet, click **Special Settings**, and then set **Application Color Matching Priority** to **On** in the dialog box that appears.

→ Layout Tab Description (Windows)

Check 4 Has the computer or monitor color been adjusted?

Take the actions below.

• Refer to the computer and monitor documentation to adjust the colors.

• Adjust the settings of the color management software, referring to the software documentation as needed.

Check 5 Color varies even between printers of the same model due to differences in firmware and printer driver versions, settings, or environment.

Follow these steps to prepare the printing environment.

- 1. Use the same version of firmware or printer driver.
- 2. Specify the same value for all settings items.

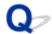

# Banding in different colors occurs

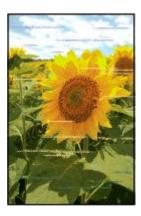

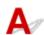

Check 1 Make sure that the Print head nozzle is not blocked

Print a test pattern to check the nozzles and see if they are clogged.

➡ Checking for Nozzle Clogging

#### Note

• To automatically check for nozzle blockages after printing, set **Auto nozzle check** in the touch screen menu to a setting other than **Disable**.

To show warnings based on nozzle check results, set **Nozzle check error display** in the touch screen menu to **Enable**.

However, printing may be stopped by warnings if this setting is set to **Enable**.

→ Menu Structure

Check 2 Is the media type specified in the printer driver the same as the media type loaded in the printer?

When printing with the media type specified in the printer driver, load the specified media type in the printer.

- ▶ Loading Rolls in the Printer
- ▶ Loading Sheets in the Printer

When printing with the media type loaded in the printer, specify the same media type in the printer driver.

- 1. To stop printing, tap the **Stop**.
- 2. Change the type of paper in the printer driver and try printing again.

#### Note

- When **Auto (Use Printer Settings)** is selected for the media type, printing is performed with the media type loaded in the printer.
- · Click **Get Information** to reflect the paper information set in the printer to the printer driver.
  - Printing with Easy Setup

Check 3 Does the paper loaded on the printer match the media type selected on the touch screen?

Select the correct media type in the touch screen menu when loading paper in the printer.

- ➡ Loading Rolls in the Printer
- ▶ Loading Sheets in the Printer

Check 4 Has the paper feed rate been calibrated properly?

Adjust the feed amount.

→ Adjusting Feed Amount

Check 5 Low **Print Quality** setting causing lines in the printing

Follow the steps below to set Print Quality to the highest quality setting, and then print.

Windows

Change the **Print Quality** settings in the printer driver **Advanced Settings**.

- ➡ Changing the Print Quality and Correcting Image Data (Windows)
- macOS

Change the **Print Quality** in the printer driver **Quality & Media** settings.

➡ Changing the Print Quality and Correcting Image Data (macOS)

Check 6 Is **Set priority** in the touch screen menu set to **Prioritize length accuracy**?

Setting Set priority to Prioritize print quality and adjusting the feed amount can help.

Adjusting Feed Amount

Check 7 Check if the Print head is in the right position

Adjust the Print head position.

→ Automatic Adjustment to Straighten Lines and Colors

Check 8 Print job may have been interrupted while receiving, and therefore not printed at a fast frame rate

Exit other applications and cancel other print jobs.

Check 9 Make sure that lines are not printed around 100 mm from the paper edges.

If the printer is on standby or if you leave paper as it is for approximately over 30 minutes, paper may be curled or wrinkled.

Set **Sleep timer** on **Energy saving settings** to a value shorter than 30 minutes, so that you can prevent paper from being curled or wrinkled.

→ Other printer settings

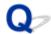

# Colors in printed images are uneven

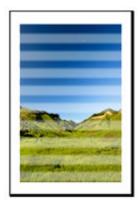

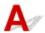

Check 1 Does the paper loaded on the printer match the media type selected in the printer driver?

When printing with the media type specified in the printer driver, load the specified media type in the printer.

- ▶ Loading Rolls in the Printer
- ▶ Loading Sheets in the Printer

When printing with the media type specified in the printer driver, load the specified media type in the printer.

- 1. To stop printing, tap **Stop**.
- 2. Change the paper type in the printer driver and try printing again.

#### Note

- When **Auto (Use Printer Settings)** is selected for the media type, printing is performed with the media type loaded in the printer.
- · Click Get Information to reflect the paper information set in the printer to the printer driver.
  - Printing with Easy Setup

Check 2 When loading paper in the printer, is the media loaded the same as the media type selected on the touch screen?

Select the correct media type in the touch screen menu when loading paper in the printer.

- → Loading Rolls in the Printer
- ★ Loading Sheets in the Printer

Check 3 Is the Print head position adjusted correctly?

Adjust the Print head position.

→ Automatic Adjustment to Straighten Lines and Colors

Check 4 Is the Feed Amount adjusted correctly?

Adjust Feed Amount.

Adjusting Feed Amount

Check 5 Colors in printed images may be uneven if the **Print Quality** setting is too low

If using Windows, select **Advanced Settings** from the **Main** tab of the printer driver, and then select a higher **Print Quality** setting.

If using macOS, select Quality & Media in the printer driver, and then select a higher Print Quality setting.

- ➡ Changing the Print Quality and Correcting Image Data (Windows)
- ➡ Changing the Print Quality and Correcting Image Data (macOS)

Check 6 Colors in printed images may be uneven on the boundary between shades if there are dark and light areas in an image

Prints on the same page while switching between Bidirectional printing and Unidirectional printing. Therefore, color unevenness may occur when switching. Using the unidirectional printing function may reduce color unevenness in this situation.

Follow the steps below for unidirectional printing.

Windows

Open **Paper Detailed Settings** from the **Main** tab of the printer driver, and then select **Unidirectional Printing**.

macOS

Open Advanced Paper Settings in the printer driver, and then select Unidirectional Printing.

Check 7 If printing borderless, colors in printed images may be a little uneven at the leading edge of the paper because printing is interrupted to cut the paper

Set the printer driver **Automatic Cutting** settings to **No**, and then print. Doing this prints only the left and right sides borderless. Cut the top and bottom borders with a cutting implement such as scissors after the printed materials are output and cut.

#### Note

- · Selecting a higher Print Quality in the printer driver Advanced Settings may resolve the problem.
  - Changing the Print Quality and Correcting Image Data (Windows)
  - ➡ Changing the Print Quality and Correcting Image Data (macOS)

#### Check 8 Does this paper curl easily?

Colors in printed images may be uneven at the leading edge of paper that curls easily. Change the **Transport unit vacuum strength** in the touch screen to increase the grip on the paper, or set a margin of at least 0.8 inches (20 mm) at the front edge of the paper.

Adjusting Vacuum Strength

Check 9 Color may be uneven if printing materials were stacked while drying

To avoid uneven colors, we recommend drying each sheet separately.

Check 10 Is **Ink drying target area** for **Pause between scans** in the touch screen menu set to **Leading edge**?

If the **Ink drying target area** for **Pause between scans** is set to **Leading edge**, color may be uneven approximately 4.3 to 6.3 inches (110 to 160 mm) from the front edge of the paper. (The position depends on the **Print Quality** settings)

On the home screen of the touch screen, tap the paper setting display area, tap the paper feed slot where the paper whose settings to change is set, and then tap **Paper settings** > **Advanced** > **Pause between scans** > **Ink drying target area** and set to **Overall**.

However, note that printing will now take longer.

→ Menu Structure

Check 11 Make sure you are not printing cut sheet with AirPrint (macOS)

When you print cut sheets with AirPrint, uneven or streaked colors may occur at the trailing edge of the sheet. To print cut sheets with AirPrint, from the touch screen menu, tap **Printer settings > Paper-related settings > Keep margin at cut sheet end**.

→ Menu Structure

#### Note

• Set Keep margin at cut sheet end to Enable to increase the margin at the trailing edge of the sheet.

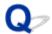

# Image edges are blurred or white banding occurs

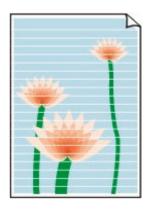

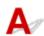

Check 1 Paper may be gripped too strongly over the platen.

Set a lower Transport unit vacuum strength in the touch screen menu.

Adjusting Vacuum Strength

Check 2 Check if the Print head is in the right position.

For detailed printing of small text or fine lines on glossy or semi-gloss photo paper or proof paper, etc., set the Print head to the optimal height and then adjust the position of the Print head.

Adjusting the Print Head

Setting a lower value for Paper thickness (head height) in the touch screen menu may resolve the problem.

➡ Troubleshooting Paper Abrasion and Blurry Images

Check 3 Is the media type specified in the printer driver the same as the media type loaded in the printer?

When printing with the media type specified in the printer driver, load the specified media type in the printer.

- ★ Loading Rolls in the Printer
- ▶ Loading Sheets in the Printer

When printing with the media type specified in the printer driver, load the specified media type in the printer.

- 1. To stop printing, tap **Stop**.
- 2. Change the paper type in the printer driver and try printing again.

#### >>> Note

• When **Auto (Use Printer Settings)** is selected for the media type, printing is performed with the media type loaded in the printer.

- Click **Get Information** to reflect the paper information set in the printer to the printer driver.
  - ➡ Printing with Easy Setup

Check 4 When loading paper in the printer, is the media loaded the same as the media type selected on the touch screen?

Select the correct media type in the touch screen menu when loading paper in the printer.

- ➡ Loading Rolls in the Printer
- ▶ Loading Sheets in the Printer

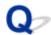

# The length of the printed image in the paper ejection direction is not accurate

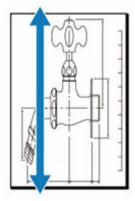

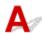

Check 1 Is the media type specified in the printer driver the same as the media type loaded in the printer?

When printing with the media type specified in the printer driver, load the specified media type in the printer.

- ▶ Loading Rolls in the Printer

When printing with the media type specified in the printer driver, load the specified media type in the printer.

- 1. To stop printing, tap **Stop**.
- 2. Change the paper type in the printer driver and try printing again.

#### Note

- When **Auto (Use Printer Settings)** is selected for the media type, printing is performed with the media type loaded in the printer.
- Click **Get Information** to reflect the paper information set in the printer to the printer driver.
  - Printing with Easy Setup

Check 2 When loading paper in the printer, is the media loaded the same as the media type selected on the touch screen?

Select the correct media type in the touch screen menu when loading paper in the printer.

- ▶ Loading Rolls in the Printer
- ▶ Loading Sheets in the Printer

Check 3 Perform print quality adjustment to automatically adjust the feed amount.

Perform **Adjust print quality** from **Paper feed adjustment** and **Print alignment pattern** to automatically adjust the feed amount.

→ Automatic Banding Adjustment

Check 4 Is **Set priority** for **Paper feed adjustment** in the touch screen menu set to **Prioritize print quality**?

Set **Set priority** for **Paper feed adjustment** to **Prioritize length accuracy**, and then carry out **Adjust feed length**.

➡ Adjusting Feed Amount

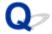

# Images are printed crooked

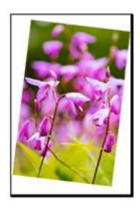

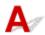

Check 1 Has the roll paper been loaded at an angle?

If there is a gap between the roll paper and roll holder, reload the roll on the roll holder.

Check 2 Paper may have been fed at an angle.

When **Roll paper auto feed** is set to **Disable**, feed the roll paper into the printer so that there is no gap between the right edge of the roll paper and the roll holder.

★ Loading Rolls in the Printer

### Check 3 Is **Detect paper width** set to **Disable**?

Set Detect paper width in the touch screen menu to Enable to load the paper.

→ Menu Structure

Check 4 Is **Skew detection accuracy** in the touch screen menu set to **Loose** or **OFF**?

Set **Skew detection accuracy** to **Standard**, and then reload the paper.

→ Menu Structure

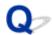

# Documents are printed in monochrome

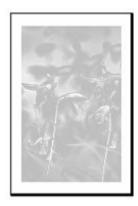

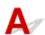

Check 1 Is Color Mode set to Monochrome, or Print Target set to Monochrome (Photo) in a Windows printer driver?

In the **Advanced Settings** of the printer driver, specify **Color** in **Color Mode** and try printing again.

Check 2 Is Black and White Photo Print selected in a macOS printer driver?

Deselect Black and White Photo Print in the printer driver Quality & Media settings, and then print again.

Check 3 The print head nozzle may be blocked

Print a test pattern to check the color ink nozzles and see if they are clogged.

➡ Checking for Nozzle Clogging

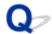

### Line thickness is not uniform

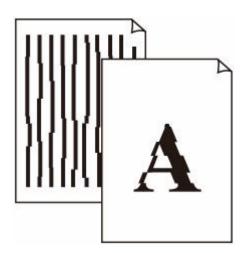

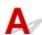

Check 1 Is the media type specified in the printer driver the same as the media type loaded in the printer?

When printing with the media type specified in the printer driver, load the specified media type in the printer.

- ★ Loading Rolls in the Printer
- ★ Loading Sheets in the Printer

When printing with the media type specified in the printer driver, load the specified media type in the printer.

- 1. To stop printing, tap **Stop**.
- 2. Change the paper type in the printer driver and try printing again.

#### Note

- When **Auto (Use Printer Settings)** is selected for the media type, printing is performed with the media type loaded in the printer.
- Click **Get Information** to reflect the paper information set in the printer to the printer driver.
  - Printing with Easy Setup

Check 2 When loading paper in the printer, is the media loaded the same as the media type selected on the touch screen?

Select the correct media type in the touch screen menu when loading paper in the printer.

- ▶ Loading Rolls in the Printer
- ★ Loading Sheets in the Printer

### Check 3 Adjust the position of the Print head

If the printed result does not look uniform, such as when the lines are misaligned, adjust the position of Print Head.

- → Automatic Adjustment to Straighten Lines and Colors
- Manual Adjustment to Straighten Lines and Colors

For photo paper and proof paper, it may be improved by setting **Paper thickness (head height)** to a value lower than the current setting and then adjust the position of the Print head.

➡ Troubleshooting Paper Abrasion and Blurry Images

# Check 4 Is **Fast Graphic Process** set to **On** in the 32-bit Windows printer driver **Special Settings** dialog box?

Access the printer driver **Properties** dialog box from **Print** in the **File** menu of the source application, and follow these steps to print.

- 1. Deselect Preview before printing in the Main sheet.
- 2. Deselect Page Layout in the Layout sheet.
- Click the Special Settings button in the Layout sheet, and then set Fast Graphic Process to Off in the Special Settings dialog box that opens.

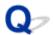

# Lines or colors are misaligned

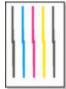

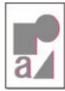

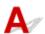

### Check 1 Adjust the position of the Print head

If borders are misaligned or the print results are not uniform, adjust the position of the Print head.

- → Automatic Adjustment to Straighten Lines and Colors
- → Manual Adjustment to Straighten Lines and Colors

For photo paper and proof paper, it may be improved by setting **Paper thickness (head height)** to a value lower than the current setting and then adjust the position of the Print head.

➡ Troubleshooting Paper Abrasion and Blurry Images

Check 2 Is the media type specified in the printer driver the same as the media type loaded in the printer?

When printing with the media type specified in the printer driver, load the specified media type in the printer.

- ▶ Loading Sheets in the Printer

When printing with the media type specified in the printer driver, load the specified media type in the printer.

- 1. To stop printing, tap **Stop**.
- 2. Change the paper type in the printer driver and try printing again.

#### Note

- When **Auto (Use Printer Settings)** is selected for the media type, printing is performed with the media type loaded in the printer.
- Click Get Information to reflect the paper information set in the printer to the printer driver.
  - Printing with Easy Setup

Check 3 When loading paper in the printer, is the media loaded the same as the media type selected on the touch screen?

Select the correct media type in the touch screen menu when loading paper in the printer.

▶ Loading Rolls in the Printer

▶ Loading Sheets in the Printer

# Check 4 Adjust the angle of the Print head

Select Print head angle adjustment from the touch screen menu to adjust the Print head angle.

➡ Adjusting Line Misalignment

## Check 5 Is the Roll Paper loaded at an angle?

If there is a gap between the roll paper and the roll holder, reload the roll paper.

▶ Loading Rolls in the Printer

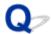

# Borders appear in borderless printing

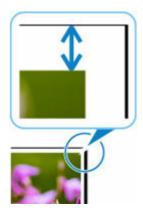

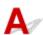

If white bandings or borders appear on the edges of borderless printing, check the following items.

Check 1 Is the position of the Print head adjusted?

Adjusting the position of the Print head will improve the printing accuracy.

➡ Adjusting the Print Head

Check 2 If printing full-scale borderless, is the selected paper wider than the source size?

For borderless printing at actual size, use roll paper that has the same width as the actual page size.

- Printing Full-Size without Margins (Windows)
- ➡ Printing Full-Size without Margins (macOS)

Check 3 Does the source file have margins?

Check that the printing image data does not have any objects like crop marks and transparent objects.

Check 4 Is a margin set in application software?

Check that no margins are configured in the application software you are using.

Check 5 Is the **Extension for borderless printing** set to large in the touch screen menu?

In the touch screen menu, set Extension for borderless printing to the smaller number than the current setting.

➡ Specifying the Amount of Extension for Borderless Printing

# **Cannot Print over Network**

- **▶** Cannot Connect Printer to Network
- ➤ Cannot Print over TCP/IP Network
- ➤ Cannot Print over Bonjour networks

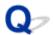

### **Cannot Connect Printer to Network**

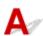

Check 1 Is the Ethernet cable connected correctly to the printer's wired LAN connector?

Make sure the printer is connected to the network with the correct Ethernet cable, and then turn the printer on. For instructions on connecting the cable, refer to the Setup Guide.

Check 2 Make sure the Link indicator is lit.

The top and bottom indicators are lit if the printer is connected via 1000Base-T.

The top indicator is green if the printer is connected via 100Base-TX, and the bottom indicator is orange if connected via 10Base-T.

If the Link indicator is not lit, check the following points.

- The hub is on.
- The end of the Ethernet cable is connected correctly.

Insert the Ethernet cable until it clicks and locks in place.

• There is no problem with the Ethernet cable.

If there is any problem, replace the Ethernet cable.

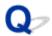

# **Cannot Print over TCP/IP Network**

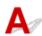

Check 1 Is the printer's IP address configured correctly?

Make sure the printer's IP address is configured correctly.

#### >>> Note

- For Windows, you can configure the printer's IP address using IJ Network Device Setup Utility.
  - For wired LAN:
    - → Performing/Changing Wired LAN Connection (Ethernet Cable) Settings
  - For Wi-Fi:
    - ➡ Performing/Changing Wi-Fi Settings

Check 2 Are the printer's TCP/IP network settings configured correctly?

Make sure the printer's TCP/IP network settings are configured correctly.

Check 3 Is the computer you are trying to print from configured correctly?

Make sure the computer's TCP/IP network settings are configured correctly.

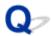

# **Cannot Print over Bonjour networks**

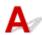

Check 1 Is the computer you are trying to print from configured correctly?

Make sure the computer is configured correctly.

Check 2 Are the computer and printer on the same network?

Due to the nature of Bonjour, printing may not be possible if the printer is on another network behind a router. Make sure the computer and printer are on the same network. For information about network settings, ask your network administrator.

Check 3 Are the printer's Bonjour settings configured correctly?

Make sure the Bonjour settings are configured correctly.

# **Cannot Find Printer on Network**

- ➤ Cannot Find Printer During Setup
- ➤ Cannot Proceed beyond Printer Connection Screen/Connect Cable Screen
- Searching Printer by IP Address or Host Name During Setup
- ➤ Cannot Find Printer while Using Wi-Fi
- Cannot Find Printer while Using Wired LAN
- ➤ Cannot Print Using AirPrint

# **Cannot Find Printer During Setup**

If you cannot find the printer on network during setup, check the following.

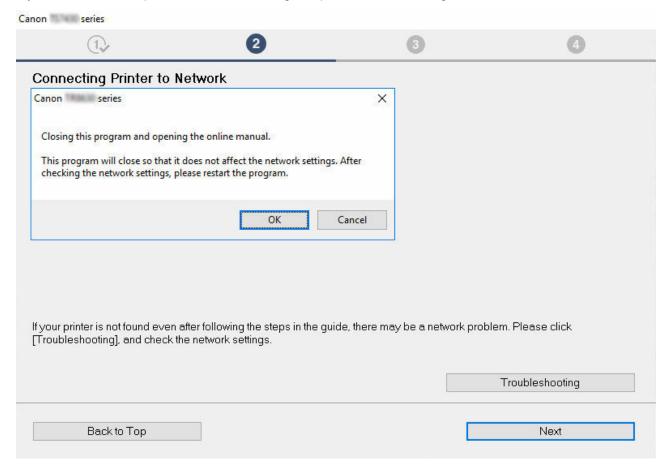

When you complete all the checking, try to set up from the beginning.

# Items to check for Wi-Fi

#### Step 1 Check the basic items for Wi-Fi

1. Check power status

Are printer and network device (router, etc.) turned on?

Stop setting up, and check if the router (modem) is turned on and then check if the printer is turned on.

1. Check if network devices such as router are turned on.

If network devices are not turned on, turn on the power. If the network devices are on, turn them off and on again.

It may take a while for the network device to become ready for use once they are turned on.

Proceed once the network devices such as router are ready for use.

2. Check if the printer is turned on

If printer is not turned on, turn on the power. If the printer is on, turn them off and on again.

2. Check PC network connection

Can you view any web pages on your computer? Make sure the computer and network device (wireless router, etc.) are configured and the computer is connected to the network.

If you cannot view web pages on your computer, check wireless router network connection settings, such as IP address filtering, MAC address filtering, and DHCP function.

For more on checking the settings of the wireless router, refer to the instruction manual supplied with the wireless router or contact the manufacturer.

#### Important

 Depending on the wireless router, note that different network name (SSID) is assigned for a bandwidth (2.4 GHz or 5 GHz) or its usage (for PC or game machine), using alphanumeric characters at the end of network name (SSID).

Once you complete checking the wireless router, configure the network settings for your computer. For the procedures, refer to the instruction manual supplied with the computer, or contact the manufacturer.

Once you complete setting up the wireless router and your computer, configure the settings on your computer in order to view web pages, using the information of the wireless router.

#### 3. Check printer's Wi-Fi settings

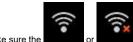

Make sure the or icon is displayed on the touch screen.

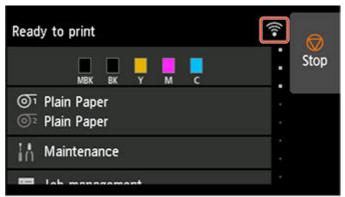

#### If icon is not displayed:

The printer's Wi-Fi settings are not enabled. You need to change the settings of the printer to use with Wi-Fi. Turn on wireless communication on the printer.

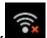

#### icon is displayed:

icon indicates that the wireless router and the printer are not connected. Reconsider the locations of the wireless router and the printer.

Checking the location of wireless router:

After checking the wireless router setting, make sure the printer is not placed too far away from the wireless router. The printer can be up 50 m (164 ft.) from the wireless router indoors if unobstructed. Make sure the printer is close enough to the wireless router to be used.

Place the printer and wireless router where there are no obstacles between them. Wireless communication between different rooms or floors is generally poor. Wireless communication can be impeded by building materials containing metal or concrete. If the printer cannot communicate with the computer over a Wi-Fi due to a wall, place the printer and the computer in the same room.

In addition, if a device like a microwave oven that emits radio waves of the same frequency bandwidth as a wireless router is nearby, it may cause interference. Place the wireless router as far away from interference sources as possible.

· Checking the location of printer:

Make sure that the printer is not placed behind an object. The printer may not be connected when placed behind a wall or on a shelf. Try to place the printer in a location where there is no obstacle.

For details, see the instruction manual supplied with the wireless router or contact the manufacturer.

# Step 2 Solve the Problem, Using IJ Network Device Setup Utility

Diagnose and repair the network connections using IJ Network Device Setup Utility.

Download IJ Network Device Setup Utility from the below page, and install it on your computer.

Checking Printer Connection Status Using IJ Network Device Setup Utility

After connecting to the network, try to set up from the beginning.

### Items to check for wired LAN

### Step 1 Check the basic items for wired LAN

#### 1. Check the power and LAN Cable

When the printer cannot be found on the setup screen, using LAN connection setup, make sure that all the network devices are connected with the router and the hub via LAN cables and that all the devices are turned on.

#### If LAN cable is not connected:

Connect the router, hub, computer and printer via LAN cables.

Make sure the printer is turned on.

Make sure the printer is turned on, and make sure that the router and the hub are turned on.

#### If LAN cable is connected, and printer and network device are off:

Turn on printer or network device.

#### If LAN cable is connected, and printer and network device are on:

If they are on, turn them off once and on again.

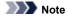

• It may take a while for the printer and network device to become ready for use once they are turned on again. After turning it on, wait for a while and proceed.

#### 2. Check PC network connection

Can you view any web pages on your computer? Make sure the computer and network device (router, etc.) are configured and the computer is connected to the network.

If you cannot view web pages, unplug the cable connected to the router's WAN side. Connect the cable directly to the computer to see if you can view web pages on the Internet.

Check the settings for the router if you were able to view web pages. For details on checking the settings of the router, refer to the instruction manual supplied with the router or contact the manufacturer. Refer also to the instruction manual regarding the connection of the provider.

Once you complete checking the router, configure the network settings of your computer. For the procedures, refer to the instruction manual supplied with the computer, or contact the manufacturer.

Once you complete setting up the router and your computer, configure the settings on your computer to view web pages, using the information of the router.

Proceed once you can view web pages on your computer.

#### 3. Check printer's wired LAN settings

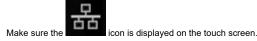

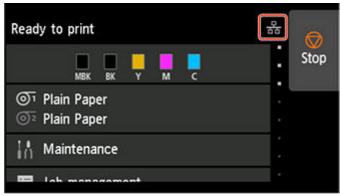

#### If icon is not displayed:

The printer is not set to enable wired communication. Change the printer settings in order to use wired LAN.

When you complete checking [Step 1] above, try to set up from the beginning.

If the printer cannot be detected after trying to set up from the beginning, proceed to [Step 2].

### Step 2 Solve the Problem, Using IJ Network Device Setup Utility

Diagnose and repair the network connections using IJ Network Device Setup Utility.

Download IJ Network Device Setup Utility from the below page, and install it on your computer.

→ Checking Printer Connection Status Using IJ Network Device Setup Utility

After connecting to the network, try to set up from the beginning.

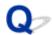

# **Cannot Proceed beyond Printer Connection Screen/Connect Cable Screen**

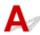

If you cannot proceed beyond the **Printer Connection** screen or the **Connect Cable** screen, check the following.

Check 1 Make sure USB cable is securely plugged in to printer and computer.

Connect the printer and the computer using a USB cable as the illustration below. The USB port is located at the back side of the printer.

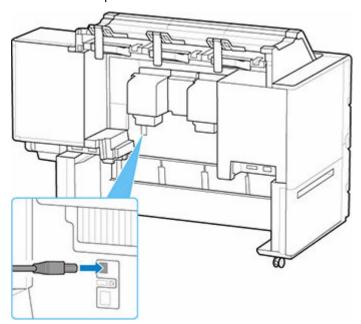

Check the items below only if you cannot proceed beyond the Printer Connection screen.

Check 2 Follow procedure below to connect printer and computer again.

#### >>> Important

• For macOS, make sure the lock icon is on the lower left of the **Printers & Scanners** screen.

If the icon (locked) is displayed, click the icon to unlock. (The administrator name and the password are necessary to unlock.)

- 1. Turn off printer.
- 2. Unplug USB cable from printer and computer and connect it again.

3. Turn on printer.

Check 3 If you cannot resolve problem, follow procedure below to reinstall printer driver.

- 1. Exit setup.
- 2. Turn off printer.
- 3. Restart computer.
- 4. Make sure you have no application software running.
- 5. Click here and perform setup.

### >>> Note

• You can use the Setup CD-ROM to redo setup.

# Searching Printer by IP Address or Host Name During Setup

If the printer cannot be found on the **Select Printer** screen, search for the printer by an IP address or host name. Click **Specify the IP address and run the search** on the screen which appears by clicking **Printer Not Found**. The screen to select searching criteria appears.

1. Check printer's IP address or host name.

To check the printer's IP Address or host name, print out the network settings information or use the touch screen to display it.

- · Display on the touch screen.
  - **LAN settings**
- · Print the network settings.
  - Printing Network Settings

#### Note

• If you use the printer in an office, ask the network administrator.

#### 2. Specify searching method.

Select one of the methods below.

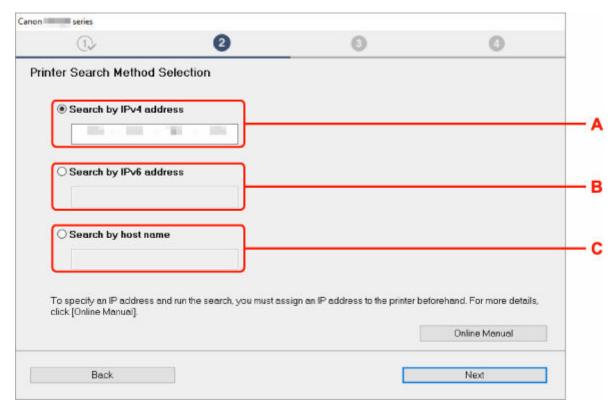

#### A: Search by IPv4 address

Select to search for printers by IPv4 address.

#### B: Search by IPv6 address

Select to search for printers by IPv6 address.

#### C: Search by host name

Select to search for printers by host name. A host name is referred to as LLMNR host name or Bonjour name.

3. Enter IP address or host name and click **Next**.

Printer search starts.

# If an error screen appears:

Resolve the error according to the instruction on the screen.

If the IP address you entered is already used for another device, follow the procedure below to specify printer's IP address.

- 1. Select LAN settings on HOME screen.
  - ➡ Home Screen Menu Composition

If you specify the administrator password, enter the password.

- 2. Select Wi-Fi.
- 3. Select Settings.
- 4. Select Advanced.
- 5. Select TCP/IP settings.
  - If you specify IPv4 address:
    - 1. Select IPv4.
    - 2. Select Yes on the displayed screen.
    - 3. Select IP address.
    - 4. Select Manual setup.

Selecting Auto setup specifies the IP address automatically.

- 5. Enter IP address.
- 6. Select OK.
- 7. Enter subnet mask.
- 8. Select OK.
- 9. Enter default gateway.

#### 10. Select OK.

The IPv4 address has been specified.

#### • If you specify IPv6 address:

- 1. Select IPv6.
- 2. Select Yes on the displayed screen.
- 3. Select Enable/disable IPv6.
- 4. Select Enable.

The IPv6 address has been specified.

### >>> Important

• If firewall is enabled on the computer, printers on a different subnet may not be detected. Disable firewall.

# If firewall interferes with printer search:

#### • If a firewall message appears:

If a firewall message appears warning that Canon software is attempting to access the network, set the security software to allow access.

After allowing the software to access, specify the IP address or host name and search for printers again.

If the printer is found, follow the instructions on the screen to continue to set up the network communication.

#### • If no firewall message appears:

Temporarily disable the firewall and specify the IP address or host name to search for printers again.

After the setup is complete, re-enable the firewall.

#### Note

 For more on firewall settings of your operating system or security software, see instruction manual or contact its manufacturer.

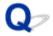

# **Cannot Find Printer while Using Wi-Fi**

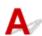

Check 1 Make sure printer is turned on.

If not, make sure the printer is securely plugged in and press **ON** button to turn on.

The  ${\bf ON}$  lamp flashes while the printer is initializing. Wait until the  ${\bf ON}$  lamp stops flashing and remains lit.

Check 2 Check the network status on the touch screen.

If the icon is displayed, Wi-Fi is disabled.

Set Enable/disable Wi-Fi in the touch screen menu to Enable.

If the icon is displayed, see Check 3 or later checking items to make sure whether printer setup is complete or the settings of wireless router to connect are correct.

Check 3 Make sure printer setup is complete on the computer.

If it is not, perform setup.

· For Windows:

Perform setup using the Setup CD-ROM or from Setup Guide.

• For macOS:

Perform setup from Setup Guide.

#### Note

• IJ Network Device Setup Utility allows you to diagnose and repair the network status.

Select the link below to download IJ Network Device Setup Utility and install it.

➡ Checking Printer Connection Status Using IJ Network Device Setup Utility

Check 4 Make sure printer and wireless router network settings match.

Make sure the network settings of the printer (e.g. wireless router name, SSID, network key, etc.) are identical with those of the wireless router.

To check the settings of the wireless router, refer to the instruction manual provided with it or contact its manufacturer.

#### Note

• Use 2.4 GHz frequency band to connect to a wireless router. Match the SSID set for the printer with that for 2.4 GHz frequency band of the wireless router.

To check the SSID set for the printer, print out the network setting information or use the operation panel to display it.

- · Display on the touch screen.
  - **► LAN settings**
- · Print the network settings.
  - Printing Network Settings

#### Note

- IJ Network Device Setup Utility allows you to diagnose and repair the network status.
   Select the link below to download IJ Network Device Setup Utility and install it.
  - ➡ Checking Printer Connection Status Using IJ Network Device Setup Utility

Check 5 Make sure the printer is not placed too far away from the wireless router.

If the distance between the printer and wireless router is too far, wireless communication becomes poor. Place the printer and wireless router close to each other.

#### Note

• Though an antenna is attached to most wireless routers, note that some of them have it inside.

Check 6 Make sure wireless signal is strong. Monitor signal strength and move printer and wireless router as necessary.

Place the printer and wireless router where there are no obstacles between them. Wireless communication between different rooms or floors is generally poor. Wireless communication can be impeded by building materials containing metal or concrete. If the printer cannot communicate with the computer over a Wi-Fi due to a wall, place the printer and the computer in the same room.

In addition, if a device like a microwave oven that emits radio waves of the same frequency bandwidth as a wireless router is nearby, it may cause interference. Place the wireless router as far away from interference sources as possible.

#### Note

- IJ Network Device Setup Utility allows you to diagnose and repair the network status.
   Select the link below to download IJ Network Device Setup Utility and install it.
  - Checking Printer Connection Status Using IJ Network Device Setup Utility

Check 7 Make sure the computer is connected to the wireless router.

For more on how to check the computer settings or connection status, see your computer instruction manual or contact its manufacturer.

#### Note

• If you use a smartphone or tablet, make sure the Wi-Fi is enabled on the device.

Check 8 Make sure **Enable bidirectional support** is selected in the **Ports** sheet of the properties dialog box of the printer driver. (Windows)

If not, select it to enable bidirectional support.

Check 9 Make sure security software's firewall is off.

If your security software's firewall is on, a message may appear warning you that Canon software is attempting to access the network. If this warning message appears, set security software to always allow access.

If you are using any programs that switch between network environments, check their settings.

Check 10 If printer is connected to an AirPort Base Station via LAN, make sure you use alphanumeric characters for network identifier (SSID). (macOS)

#### If the problem is not resolved, redo setup.

• For Windows:

Perform setup using the Setup CD-ROM or from Setup Guide.

• For macOS:

Perform setup from Setup Guide.

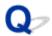

# **Cannot Find Printer while Using Wired LAN**

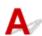

Check 1 Make sure printer is turned on.

If not, make sure the printer is securely plugged in and press **ON** button to turn on.

The **ON** lamp flashes while the printer is initializing. Wait until the **ON** lamp stops flashing and remains lit.

Check 2 Make sure LAN cable is connected properly.

Make sure the printer is connected to the router with the LAN cable. If the LAN cable is loose, connect the cable properly.

If the LAN cable is connected to the WAN side of the router, connect the cable to the LAN side of the router.

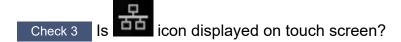

If the icon is not displayed, wired LAN is disabled.

If not, select LAN settings, Wired LAN, Settings, and then select Enable for Enable/disable Wired LAN.

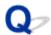

# **Cannot Print Using AirPrint**

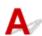

Check 1 Make sure printer is turned on.

If the printer is turned on, turn it off and back on, and then check whether the issue is resolved.

Check 2 Make sure printer is registered to your computer.

Check 3 Make sure printer is connected by LAN to same network subnet as AirPrint compliant device when printing over LAN.

Check 4 Make sure printer has enough paper and ink.

Check 5 Make sure no error message is displayed on printer's touch screen.

# **Installation Problems**

- ➤ Removing Printer Software
- ➤ Taking Time to Setup Process (Windows)
- ➤ Failed to Printer Driver Installation (Windows)

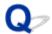

### **Removing Printer Software**

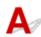

Follow the steps below to remove utility software installed on the computer.

### >>>> Important

• You must log in as an administrator or have administrator permissions.

#### >>> Note

- See the pages below for how to remove printer drivers.
  - Deleting the Unnecessary Printer Driver (Windows)
  - ➡ Delete the Unnecessary Canon IJ Printer from the Printer List (macOS)

### Removing the IJ Network Device Setup Utility (Windows)

Follow the steps below to remove the IJ Network Device Setup Utility.

- Windows 10
  - 1. Click start, select Windows System, and then select Control Panel.
  - 2. Under **Programs**, select **Programs and Features**, select IJ Network Device Setup Utility from the list of programs, and then click **Uninstall**.
- Windows 8.1
  - 1. Use the **Settings** charm on the desktop to open the **Control Panel**.
  - **2.** Under **Programs**, select **Programs and Features**, select IJ Network Device Setup Utility from the list of programs, and then click the **Uninstall** button.
- · Windows 7
  - 1. Select Control Panel from the start menu.
  - 2. Select Uninstall a program.
  - 3. Select IJ Network Device Setup Utility, and then click the Uninstall button.

#### Note

• If the User Account Control dialog box is displayed, click Yes.

## Removing the IJ Network Device Setup Utility (macOS)

Follow the steps below to remove the IJ Network Device Setup Utility.

- Select Applications from Go menu of Finder, double-click Canon Utilities > IJ Network
   Device Setup Utility, and then drag Canon IJ Network Device Setup Utility icon into
   Trash.
- 2. Restart computer.

Empty the **Trash** and restart your computer.

#### Note

 To reinstall IJ Network Device Setup Utility, uninstall IJ Network Device Setup Utility and install it again from the Canon website.

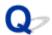

# **Taking Time to Setup Process (Windows)**

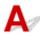

If Windows update starts during setup, or if you perform setup while Windows update is in progress, it may take a while to register the printer or to perform other processes.

Wait for a while. This is not a malfunction.

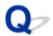

### **Failed to Printer Driver Installation (Windows)**

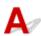

• If installation does not start when you insert Setup CD-ROM:

Follow the instructions below to start the installation.

- **1.** Make the following settings.
  - In Windows 10, click **Start** button > **File Explorer**, and then click **This PC** from list on left.
  - In Windows 8.1, select Explorer icon in Taskbar on Desktop, and then select This PC from list on left.
  - In Windows 7, click Start, and then click Computer.
- 2. Double-click the CD-ROM icon in the window that appears.

If the contents of the CD-ROM appear, double-click MSETUP4.EXE.

If you cannot install the printer driver with the Setup CD-ROM, install it from the Canon website.

#### Note

- If the CD-ROM icon does not appear, try the following:
  - Remove the CD-ROM from your computer and reinsert it.
  - Restart your computer.

If the icon still does not appear, try a different disc and see if it appears. If it does, there is a problem with the Setup CD-ROM. Contact your nearest Canon service center to request a repair.

#### • If you cannot get past the Printer Connection screen:

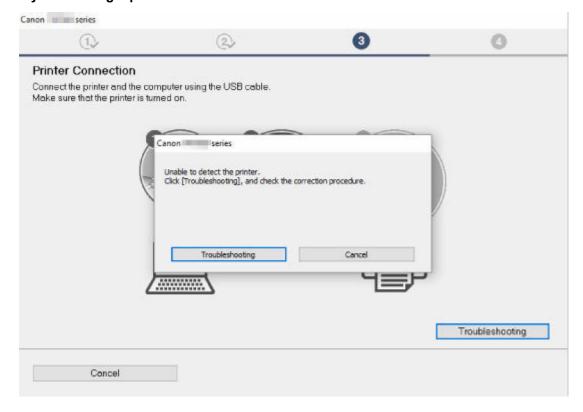

→ Cannot Proceed beyond Printer Connection Screen/Connect Cable Screen

#### · Other cases:

Reinstall the printer driver.

If the printer driver was not installed correctly, uninstall the printer driver, restart your computer, and then reinstall the printer driver.

→ Deleting the Unnecessary Printer Driver

Reinstall the printer driver with the Setup CD-ROM or install it from the Canon website.

#### Note

• If the installer was stopped due to a Windows error, Windows operation may be unstable, and you may not be able to install the drivers. Restart your computer and then reinstall the drivers.

# **HP-GL/2 problems**

- ➤ With HP-GL/2, printing is misaligned
- ▶ Lines or images are missing in printed HP-GL/2 jobs
- Lines are printed too thick or thin in HP-GL/2 print jobs
- ➤ HP-GL/2 jobs are printed in monochrome (or color)
- ➤ Printed colors of lines are inaccurate during HP-GL/2 printing
- ➤ HP-GL/2 jobs are printed 6 mm larger than specified
- > HP-GL/2 jobs are printed at maximum size, even if a standard size is specified
- ➤ HP-GL/2 printing takes a long time
- ➤ The printer stops when printing a HP-GL/2 job (the carriage stops moving)

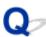

# With HP-GL/2, printing is misaligned

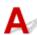

Check 1 Make sure the plotter origin is correct.

Check the printing commands.

Set **Detect image size** to **Command priority** or **Detected size** in the touch screen menu.

➡ Print settings

Check 2 Check the **Margin** setting.

Adjust the **Margin** setting values in the touch screen menu.

➡ Print settings

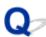

### Lines or images are missing in printed HP-GL/2 jobs.

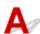

Check 1 Is the memory full?

Check the size of the data in the print job.

Check 2 Is the printer receiving an HP-GL/2 command not supported by this printer?

Check the print job and settings.

Check 3 Has the printer received print data that includes HP RTL commands when Auto rotation is ON?

Set Auto rotation to OFF in the touch screen menu and print again.

Print settings

Check 4 Make sure the plotter origin is correct.

Check the printing commands.

Set Detect image size to Command priority or Detected size in the touch screen menu.

Print settings

Check 5 Is **Oversize** set to **Disable**?

Set Oversize to Enable in the touch screen menu.

Print settings

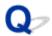

## Lines are printed too thick or thin in HP-GL/2 print jobs

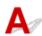

Check 1 Check the Width setting in Pen setup menu.

Select Pen setup, then select Define palette, and change the Width setting of each pen in each palette.

Print settings

Check 2 Check the Width correction setting.

Change the Width correction setting in the touch screen menu.

➡ Print settings

Check 3 Is Adjust faint lines set to OFF?

If fine lines are printed faintly, setting Adjust faint lines to ON will print the lines more distinctly.

Print settings

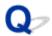

# HP-GL/2 jobs are printed in monochrome (or color)

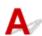

Check the Color mode setting.

Check the Color mode setting in the touch screen menu.

Print settings

However, for optimal Print head performance, the printer consumes trace amounts of color ink even when **Monochrome** is selected as **Color mode**.

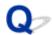

# Printed colors of lines are inaccurate during HP-GL/2 printing

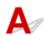

Check Is Adjust faint lines set to ON?

Setting **Adjust faint lines** to **OFF** in the touch screen menu may help produce the expected results. However, lines in some colors may appear broken.

➡ Print settings

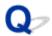

# HP-GL/2 jobs are printed 6 mm larger than specified

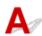

Check the page size of the HP-GL/2 print job, as created in the source application.

Set Oversize to Disable in the touch screen menu.

Print settings

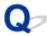

# HP-GL/2 jobs are printed at maximum size, even if a standard size is specified

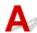

Check the page size of the HP-GL/2 print job, as created in the source application.

Set Detect image size to Command priority or Detected size in the touch screen menu.

Set **Save paper** to **ON** in the touch screen menu.

Print settings

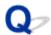

# HP-GL/2 printing takes a long time

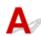

Check 1 Is the print data size large?

Large print jobs with a lot of data take longer to print. Please wait a while until printing is finished.

Check 2 Is Input resolution set to 600 dpi?

Set Input resolution to 300 dpi.

Adjusting Feed Amount

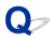

# The printer stops when printing a HP-GL/2 job (the carriage stops moving)

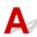

Check 1 The printer is analyzing the print job.

Please wait a while until printing is finished.

Check 2 Is Input resolution set to 600 dpi?

Set Input resolution to 300 dpi.

Adjusting Feed Amount

## **Other Problems**

- Printer does not turn on
- ➤ If the Printer Makes a Strange Sound
- Messages advising to check the maintenance cartridge are not cleared
- Printer consumes a lot of ink
- ➤ Ink Level Detection
- ➤ Media Type Selection does not Match Loaded Media Type
- Cannot Print Using the Top Delivery Tray

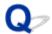

### Printer does not turn on

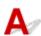

Check 1 Is the power cord plugged in?

Plug the power cord into the outlet, and then turn on the printer.

Check 2 Is the specified voltage being supplied?

Check the voltage of the outlet and breaker.

→ Specifications

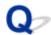

### If the Printer Makes a Strange Sound

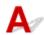

Check 1 Has an unusual noise been produced from the vicinity of the roll holder?

If dust accumulates on the gear (A) at the end of the roll holder, a noise may be produced from that area.

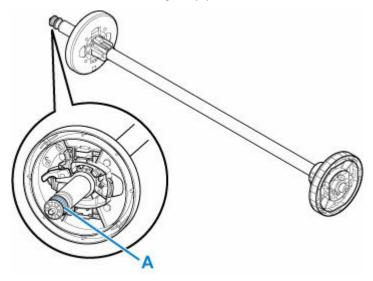

When the noise starts, clean the gear with the following procedure.

- 1. Remove the roll holder from the printer.
- 2. Wipe the dust off the gear with a damp, tightly wrung cloth, and then dry with a dry cloth.
- 3. Insert the roll holder in the printer.

Check 2 Operating noise may be heard from the printer even when not printing.

The following sounds do not indicate a problem with the printer.

- A suction sound can be heard from the platen
   To prevent the paper from rising, the surface of the platen has vacuum holes that create suction on the paper.
- Roll paper makes a fluttering sound during printing.

There may be a fluttering sound when large paper is advanced.

- You suddenly hear the sound of cleaning operations.
   Cleaning is automatically performed at specified intervals in order to keep the printer maintained.
- You suddenly hear the sound of ink agitation.

Ink is automatically agitated after specified intervals to maintain optimal print quality. Agitation takes approximately 1 minute 30 seconds.

Ink is also agitated automatically at the following times. Please note that no other operations can be performed while "Agitating the ink" is on the touch screen.

- After the printer is turned on
- After data transmission
- After ink tank replacement

In other cases, contact your Canon dealer.

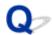

# Messages advising to check the maintenance cartridge are not cleared

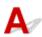

The newly replaced maintenance cartridge is not recognized.

Remove the newly replaced maintenance cartridge, and then reinsert it again firmly.

➡ Replacing the Maintenance Cartridge

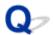

### Printer consumes a lot of ink

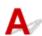

Check 1 Are lots of full-color materials being printed?

In print jobs such as photos, images are filled with color. This consumes a lot of ink. This does not indicate a problem with the printer.

Check 2 Is System Cleaning being carried out frequently?

**System Cleaning** uses a lot of ink. This is normal. We recommend that you only carry out **System Cleaning** after the printer has been transported, if it has not been used for a long time, or if there is a problem with the Print head.

Check 3 You have just finished initial installation, when more ink is consumed to fill the system.

If using the printer for the first time, or using it after transport, the ink tank will supply an initial fill of ink to the Print head.

Although the amount of remaining ink may drop as a result, it does not indicate a problem.

Check 4 Is the Print head nozzle blocked?

Check for nozzle clogging.

Checking for Nozzle Clogging

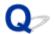

### **Ink Level Detection**

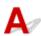

The printer ink tank detects the amount of ink remaining to prevent running out of ink while printing and to avoid printer failure.

#### ➡ Ink Tanks

When using an ink tank refilled with ink, the function for detecting the remaining ink level may not operate properly and printing may stop. If you want to use an ink tank refilled with ink, you need to disable the function for detecting the remaining ink level.

#### >>>> Important

- Printing with the ink level detection canceled may lead to printer damage and printing problems. Canon Inc. is not liable for any damage that may occur as a result of refilling ink.
- Once the function for detecting the remaining ink level is disabled, it cannot be restored for that ink tank.
   To restore the function for detecting the remaining ink level, replace the ink tank with a new ink tank for that printer.
- Repeatedly removing and inserting the same ink tank can cause the contacts between the ink tank and
  printer to malfunction, ink may leak from the ink tank, and the printer may become damaged.

### Releasing ink level detection

Ink level detection will be deactivated if you load ink tanks once emptied.

If "The above ink tank may be an ink tank that ran out of genuine Canon ink or a counterfeit Canon ink tank." appears on the touch screen, follow the steps below.

- **1.** Move through the screens, performing the actions described in the messages that appear on the touch screen.
- **2.** If an instruction to disable detection of remaining ink appears, touch **Stop** on the printer for at least 5 seconds, and then release it.

Ink level detection is now released.

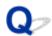

### Media Type Selection does not Match Loaded Media Type

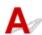

Check 1 Is this paper being used for the first time?

If this is the first time to use the paper, it may not be selected correctly. In the media type selection, manually select the correct paper type.

Check 2 Is the paper you set genuine paper or recommended paper?

If you want to use a paper that is not in the paper information list, register the media type in the Media Configuration Tool.

- → Paper Information List
- → Media Configuration Tool Guide

Check 3 Is there any unevenness in the gloss and color of the paper surface?

Some media types may not be suitable for paper type estimation. If the paper type is not recognized correctly, manually select the correct paper in the media type selection.

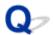

### **Cannot Print Using the Top Delivery Tray**

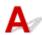

### Check 1 Does the paper being printed support top output?

Paper that does not support top output supports only front output. If you want to print with top output, print on a different type of paper.

Paper Information List

### Check 2 Are you printing on the sheet?

A sheet only supports front output. If you want to print with top output, load the roll paper again.

▶ Loading Rolls in the Printer

### Check 3 Is the **Automatic cut** setting of the printer driver set to **Off** or **Print cut lines**?

If the **Automatic cut** setting of the printer driver is set to **Off** or **Print cut lines**, you cannot print with top output. If you want to print with top output, set **Automatic cut** to **Yes**.

- ➡ Page Setup Tab Description (Windows)
- Quality & Media (macOS)

### Check 4 Isn't it printing by maintenance or printing of printer information?

For printing by maintenance, only **Adjust print quality (top)** and **Adjust feed length (top)** support top output. In addition, printing of printer information supports only front output.

### Check 5 Is the paper sent more than the specified amount?

If the tip of the paper protrudes forward from the original position, you may not be able to switch the output location. If you cannot switch the output location, cut the paper before switching the output location.

➡ Paper cutting (to have the roll cut at your specified position)

# **List of Support Code for Error**

Support codes appear on the PC when an error occurs.

Support codes are error identification numbers that appear alongside error messages.

If an error occurs, check the support code and follow the recommended steps to resolve the issue.

### Support code displayed

#### • 1000 to 1ZZZ

```
      1005
      100A
      100B
      100E
      100F
      1012

      1018
      1019
      1022
      1023
      1024
      1025

      1034
      1035
      1051
      1052
      1054
      1056

      1057
      1058
      1059
      1061
      1200
      1201

      1210
      1213
      1214
      1216
      1217
      1219

      121A
      121B
      121C
      121E
      121F
      1300

      1306
      1317
      1318
      1322
      1323
      1324

      1326
      1327
      1328
      1329
      1331
      1332

      1333
      1334
      1335
      1336
      1401
      1403

      1408
      1409
      140A
      140B
      140C
      140F

      1468
      1477
      1478
      1480
      1481
      1485

      1492
      1494
      1495
      1500
      1551
      1552

      1570
      1571
      1660
      168B
      1720
      1721

      1722
      1730
      1731
      1752
      1753
      1756

      1757
      1875
      1875

  </tbody
```

#### • 2000 to 2ZZZ

```
<u>2001</u> <u>2002</u> <u>2130</u> <u>2131</u> <u>2132</u> <u>2133</u>
<u>2134</u>
```

#### 3000 to 3ZZZ

```
    3000
    3001
    3200
    3201
    3250
    3300

    3301
    3302
    3303
    3304
    3306
    3311
```

 3312
 3313
 3314
 3315
 3316
 3317

 3331
 3332
 3333
 3334
 3335
 3336

 3338
 3341
 3342
 3350
 3351
 3352

 3414
 3415
 3416
 3417
 3418
 3419

 3420
 3421
 3422
 3423
 3424
 3448

 3451

#### 4000 to 4ZZZ

#### • 5000 to 5ZZZ

5106 5200 5A60 5A61 5B10 5B16 5B20 5B21 5C00

#### • 6000 to 6ZZZ

 6502
 6700
 6702
 6820
 6900
 6901

 6902
 6910
 6920
 6921
 6930
 6931

 6932
 6933
 6940
 6941
 6942
 6943

 6944
 6945
 6946

#### • 7000 to 7ZZZ

<u>7050</u> <u>7051</u> <u>7052</u>

• 8000 to 8ZZZ

<u>8200</u>

• 9000 to 9ZZZ

<u>9000</u> <u>9001</u> <u>9110</u>

A000 to ZZZZ

<u>B20A</u> <u>B510</u>

### Cause

You have attempted to print on a sheet, but no sheet is loaded.

# What to Do

Check the media size and type for the print job on the touch screen, and then tap **OK**.

Continuing to print

Tap **Load paper**, and then load the paper.

- ▶ Loading and Printing on Sheets
- Stopping printing

To stop printing, tap **Cancel** or **Stop** on the touch screen.

### 100A

## Cause

You have attempted to print from Roll 1 (Upper), but no roll is loaded.

# What to Do

Tap **Load paper** on the touch screen, and then load the paper roll and print.

▶ Loading Rolls in the Printer

### >>> Note

• To stop printing, tap **Cancel** or **Stop** on the touch screen.

### 100B

## Cause

Tried to print from Roll 2 (Lower) but no paper roll has been loaded.

# What to Do

Tap **Load paper** on the touch screen, and then load the paper roll and print.

▶ Loading Rolls in the Printer

### >>> Note

• To stop printing, tap **Cancel** or **Stop** on the touch screen.

### 100E

### Cause

A printer error has occurred.

## What to Do

Turn off the power, wait a moment, and then turn it back on.

If the error appears again, make a note of the detailed error code (ECxx-xxxx) that appears on the touch screen, and then turn off the power and contact a Canon customer service center.

# **Detailed error codes**

EC16-202E

### 100F

### Cause

A printer error has occurred.

## What to Do

Turn off the power, wait a moment, and then turn it back on.

If the error appears again, make a note of the detailed error code (ECxx-xxxx) that appears on the touch screen, and then turn off the power and contact a Canon customer service center.

## **Detailed error codes**

EC17-202F

## Cause

You have attempted to print on a sheet, but no sheet is loaded.

# What to Do

Tap **Load paper** on the touch screen, and then load cut paper and print.

▶ Loading and Printing on Sheets

### >>> Note

• To stop printing, tap **Cancel** or **Stop** on the touch screen.

# Cause

Roll 1 (Upper) feeder has not been calibrated.

# What to Do

Calibrating, please remove the upper roll holder.

Removing the Roll from the Printer

# Cause

Roll 2 (Lower) feeder has not been calibrated.

# What to Do

Calibrating, please remove the roll holder on Roll 2 (Lower).

Removing the Roll from the Printer

Received print job that is longer than paper length remaining on Roll 1 (Upper).

### What to Do

#### Continuing to print

To continue printing, tap **Print with the loaded paper.** on the touch screen.

However, the roll paper may run out during the print job and you may not be able to print all of the document.

#### · Replacing paper

Tap Replace the paper and print on the touch screen.

Change the **Paper Source** in the printer driver, or replace the paper with paper of the right length for the print job, and then try again.

- ➡ Removing the Roll from the Printer
- ▶ Loading Rolls in the Printer

#### Stopping printing

To stop printing, tap **Cancel** or **Stop** on the touch screen.

Received print job that is longer than paper length remaining on Roll 2 (Lower).

### What to Do

#### Continuing to print

To continue printing, tap **Print with the loaded paper.** on the touch screen.

However, the roll paper may run out during the print job and you may not be able to print all of the document.

#### · Replacing paper

Tap Replace the paper and print on the touch screen.

Change the **Paper Source** in the printer driver, or replace the paper with paper of the right length for the print job, and then try again.

- ➡ Removing the Roll from the Printer
- ▶ Loading Rolls in the Printer

#### Stopping printing

To stop printing, tap **Cancel** or **Stop** on the touch screen.

Possible causes include the following.

- Roll paper is empty in Roll 1 (Upper).
- There is remaining roll paper in Roll 1 (Upper), but because it could not be advanced, it could not be detected.

### What to Do

· The roll paper has run out

Follow the steps below to replace the used roll with a new roll of the same type and size.

- 1. Open the maintenance cover, lift up the release lever, and remove the roll paper.
  - ➡ Removing the Roll from the Printer
- 2. Load the new roll.
  - ➡ Loading Rolls in the Printer
- 3. If "There is a job which has not been printed yet. Do you want to print this job?" appears on the touch screen, tap Yes.

Printing will resume, starting from the page on which the error occurred.

Feed stopped because the end of the paper roll is attached to the core with tape

Remove the used roll paper and insert a new roll paper.

- Removing the Roll from the Printer
- ▶ Loading and Printing on Rolls
- Feed stopped because the remaining paper roll is too heavy

It may be helpful to change the printing mode, which will change the paper feed timing.

If using Windows, select a higher **Print Quality** setting under **Advanced Settings** in the printer driver.

If using macOS, select **Quality & Media** in the printer driver, and then select a higher **Print Quality** setting.

- → Setting the Print Quality Level (Custom) (Windows)
- → Setting the Print Quality Level (Custom) (macOS)

#### Note

· To stop printing, tap Stop.

Roll paper in Roll 2 (Lower) is empty.

### What to Do

Follow the steps below to replace the used roll with a new roll of the same type and size.

- 1. Open the maintenance cover, lift up the release lever and remove the roll paper.
  - Removing the Roll from the Printer
- 2. Load the new roll.
  - ▶ Loading Rolls in the Printer
- 3. If "There is a job which has not been printed yet. Do you want to print this job?" appears on the touch screen, tap Yes.

Printing will resume, starting from the page on which the error occurred.

#### Note

• To stop printing, tap Stop.

No upper roll is loaded in printer.

# What to Do

### Continuing to print

Load an upper roll in the printer and print.

If an upper roll is loaded in the printer, feed the roll paper manually.

▶ Loading Rolls in the Printer

### Stopping printing

To stop printing, tap  $\mathbf{OK}$  on the touch screen.

## Cause

No lower roll is loaded in printer.

# What to Do

### Continuing to print

Load a lower roll in the printer and print.

If a lower roll is loaded in the printer, feed the roll paper manually.

▶ Loading Rolls in the Printer

### Stopping printing

To stop printing, tap  $\mathbf{OK}$  on the touch screen.

# Cause

The media type specified in the printer driver is not the same as the media type loaded in the printer.

# What to Do

## Cause

The width of the roll paper set in **Fit Roll Paper Width** in the printer driver is not the same as the width of the roll paper loaded in the printer.

## What to Do

## Cause

The paper in the printer is smaller than the paper size set in the printer driver.

# What to Do

## Cause

The paper position is not suitable for borderless printing.

# What to Do

## Cause

The paper position is not suitable for borderless printing.

# What to Do

# Cause

Roll paper in Roll 1 (Upper) has almost run out.

## What to Do

Printing will continue. Replace the upper roll in the printer with one that has enough paper for printing as soon as possible.

- Removing the Roll from the Printer
- ▶ Loading Rolls in the Printer

#### >>>> Note

• To stop printing, tap **Stop**.

# Cause

Roll paper in Roll 2 (Lower) has almost run out.

## What to Do

Printing will continue. Replace the lower roll in the printer with one that has enough paper for printing as soon as possible.

- Removing the Roll from the Printer
- ▶ Loading Rolls in the Printer

#### >>> Note

• To stop printing, tap **Stop**.

The media type specified in the print job is not the same as the media type loaded in the printer.

### What to Do

Tap **OK** on the touch screen to go to the next screen.

Check the displayed media type and size, and tap **OK**.

#### · Printing again according to the media type

Follow the steps below to match the media type in the print job and the media type loaded in the printer.

#### · Changing the media type in the print job

- 1. Tap Cancel to stop printing.
- 2. Change the media type in the print job settings to the media type loaded in the printer, and then try again.
  - ★ Loading and Printing on Rolls
  - ▶ Loading and Printing on Sheets

#### Replacing paper

- 1. Tap Replace the paper and print.
- 2. Load the paper with the media type specified in the print job, and then try again.
  - ▶ Loading and Printing on Rolls
  - ▶ Loading and Printing on Sheets

#### Printing with the current print settings

To continue printing, tap **Print with the loaded paper.** on the touch screen.

However, note that this error may cause paper jams and affect the printing quality.

## Cause

Print head lock lever is open.

# What to Do

Open the top cover to open the inner cover and make sure the print head lock lever is closed properly.

If the error persists even after opening and closing the print head lock lever again, turn the power off, wait a moment, and then turn the power back on.

# Cause

The ink tank cover is open.

# What to Do

Close the ink tank cover.

# Cause

The ink tank cover is open.

# What to Do

Close the ink tank cover.

# Cause

Release lever is lifted up.

# What to Do

Lower the release lever.

If the error occurs again, turn off the printer and wait a while before restoring power.

### Cause

A printer error has occurred.

## What to Do

Turn off the power, wait a moment, and then turn it back on.

If the error appears again, make a note of the detailed error code (ECxx-xxxx) that appears on the touch screen, and then turn off the power and contact a Canon customer service center.

# **Detailed error codes**

EC19-2F21 EC51-2F38

# Cause

Roll cover 1 is open.

# What to Do

Close roll cover 1.

# Cause

Roll cover 2 is open.

# What to Do

Close roll cover 2.

The transport unit inner cover is open.

### What to Do

Follow the steps below to remove jammed paper, and then close the transport unit inner cover.

- 1. Lift up the release lever and remove the jammed paper.
  - ➡ Remove Jammed Roll Paper
  - Remove a Jammed Sheet
- 2. Load the paper.
  - ▶ Loading Rolls in the Printer
  - ▶ Loading Sheets in the Printer
- 3. If "There is a job which has not been printed yet. Do you want to print this job?" appears on the touch screen, tap Yes.

Printing will resume, starting from the page on which the error occurred.

If the error appears again, the printer may be damaged. Contact your Canon dealer for assistance.

# 121A

# Cause

The transport unit cover is open.

# What to Do

Close the transport unit cover.

### 121B

# Cause

The transport unit inner cover is open.

# What to Do

Open the transport unit cover, close the transport unit inner cover, and then close the transport unit cover again.

## 121C

# Cause

The top cover is open.

# What to Do

Close the top cover. Remove any paper from the paper output tray.

➡ Removing Printed Documents from the Top Delivery Tray

## 121E

# Cause

The inner cover is open.

# What to Do

Open the top cover, close the inner cover, and then close the top cover again.

## 121F

# Cause

The guide arm is open.

# What to Do

Lower the guide arm. Remove any paper from the paper output tray.

Paper jammed inside the printer while printing.

## What to Do

Follow the steps below to remove jammed paper.

- 1. Lift up the release lever and remove the jammed paper.
  - ➡ Remove Jammed Roll Paper
  - Remove a Jammed Sheet
- 2. Load the paper.
  - ▶ Loading Rolls in the Printer
  - ▶ Loading Sheets in the Printer
- 3. If "There is a job which has not been printed yet. Do you want to print this job?" appears on the touch screen, tap Yes.

Printing will resume, starting from the page on which the error occurred.

If the error appears again, the printer may be damaged. Contact a Canon customer service center.

# Cause

A print job for rolls was received when a sheet is loaded.

## What to Do

Follow these steps to load and print on a roll.

- 1. To remove the cut paper, tap **Remove paper** on the touch screen.
  - ▶ Removing Sheets
- 2. Load a new roll.
  - ▶ Loading Rolls in the Printer

#### >>> Note

• To stop printing, tap **Cancel** or **Stop** on the touch screen.

### Cause

Paper loaded crooked was detected when the paper was advanced.

### What to Do

Open the maintenance cover, lift up the release lever, and reload the paper.

- ▶ Loading Rolls in the Printer
- ▶ Loading Sheets in the Printer

If this error appears again even after reloading the paper roll, remove the roll holder from the printer, insert the paper roll firmly into the roll holder until it is up against the flange, and then insert the roll holder into the printer.

▶ Loading Rolls on the Roll Holder

#### >>> Important

If this message continues to appear even after taking the steps above, or if you do not want this
message to appear, set Skew detection accuracy in the printer menu to OFF or Loose. However,
note that the paper will be printed skewed, which could cause paper jams and abnormal print results,
or dirty the platen and the reverse of the next printed sheet.

### Cause

A printer error has occurred.

## What to Do

Turn off the power, wait a moment, and then turn it back on.

If the error appears again, make a note of the detailed error code (ECxx-xxxx) that appears on the touch screen, and then turn off the power and contact a Canon customer service center.

## **Detailed error codes**

EC0F-2F93

Cannot detect paper size because paper is not in the correct position or because curled paper has been loaded.

### What to Do

Open the maintenance cover, lift up the release lever, and reload the paper.

- ▶ Loading Rolls in the Printer
- ▶ Loading Sheets in the Printer

If "There is a job which has not been printed yet. Do you want to print this job?" appears on the touch screen, tap Yes.

Printing will resume, starting from the page on which the error occurred.

#### Note

- If this error appears again even after reloading the paper roll, remove the roll holder from the printer, insert the paper roll firmly into the roll holder until it is up against the flange, and then insert the roll holder into the printer.
- This error might also appear if the platen has been dirtied by ink or another substance, or if the size of clear film could not be detected. In this case, clean the entire platen area.
  - Cleaning Inside the Top Cover

### Cause

An unsuitable paper size has been loaded.

## What to Do

Open the maintenance cover, lift up the release lever, and reload paper of suitable size.

→ Paper Sizes

### >>> Note

• Load unused A4/letter size or larger paper if printing calibration and nozzle check patterns. Each calibration may take several sheets of paper.

A print job for printing on sheets was sent when a roll is loaded.

## What to Do

Follow the steps below to print again.

- 1. Tap Remove paper on the touch screen to stop printing.
- 2. Remove the paper roll, load cut paper of the size and type specified in the printer driver, and then try again.
  - Removing the Roll from the Printer
  - ▶ Loading and Printing on Sheets

### >>> Note

• To stop printing, tap Cancel or Stop on the touch screen.

Printer could not feed upper roll.

### What to Do

Fully rewind the upper roll in the printer manually, check the following, and then tap **OK** on the touch screen.

- Is the edge of the roll paper at a slant or folded?
  - If the edge of the roll paper is at a slant or is folded, use scissors or a cutting tool to cut it away and straighten the edge of the roll paper.
- Is the roll paper loaded in the opposite orientation?
  - Load the roll paper in correct orientation.
- Is the roll paper loose?
  - If the roll paper is loose, remove the slack before loading the roll paper.
- · Is the paper wrinkled or curled?
  - If the paper is wrinkled or curled, straighten it out before loading it.

To continue paper feeding, tap **OK** on the touch screen and feed the paper manually.

➡ Loading Rolls in the Printer

Printer could not feed lower roll.

### What to Do

Fully rewind the lower roll in the printer manually, check the following, and then tap **OK** on the touch screen.

- Is the edge of the roll paper at a slant or folded?
  - If the edge of the roll paper is at a slant or is folded, use scissors or a cutting tool to cut it away and straighten the edge of the roll paper.
- Is the roll paper loaded in the opposite orientation?
  - Load the roll paper in correct orientation.
- Is the roll paper loose?
  - If the roll paper is loose, remove the slack before loading the roll paper.
- Is the paper wrinkled or curled?
  - If the paper is wrinkled or curled, straighten it out before loading it.

To continue paper feeding, tap **OK** on the touch screen and feed the paper manually.

▶ Loading Rolls in the Printer

Upper roll jammed.

#### What to Do

Fully rewind the upper roll in the printer manually, check the following, and then tap **OK** on the touch screen.

- Is the edge of the roll paper at a slant or folded?
  - If the edge of the roll paper is at a slant or is folded, use scissors or a cutting tool to cut it away and straighten the edge of the roll paper.
- Is the roll paper loaded in the opposite orientation?
  - Load the roll paper in correct orientation.
- Is the roll paper loose?
  - If the roll paper is loose, remove the slack before loading the roll paper.
- · Is the paper wrinkled or curled?
  - If the paper is wrinkled or curled, straighten it out before loading it.

To continue paper feeding, tap **OK** on the touch screen and feed paper manually.

➡ Loading Rolls in the Printer

If the error appears again, the printer may be damaged. Contact a Canon customer service center.

Lower roll jammed.

#### What to Do

Fully rewind the lower roll in the printer manually, check the following, and then tap **OK** on the touch screen.

- Is the edge of the roll paper at a slant or folded?
  - If the edge of the roll paper is at a slant or is folded, use scissors or a cutting tool to cut it away and straighten the edge of the roll paper.
- Is the roll paper loaded in the opposite orientation?
  - Load the roll paper in correct orientation.
- Is the roll paper loose?
  - If the roll paper is loose, remove the slack before loading the roll paper.
- · Is the paper wrinkled or curled?
  - If the paper is wrinkled or curled, straighten it out before loading it.

To continue paper feeding, tap **OK** on the touch screen and feed paper manually.

➡ Loading Rolls in the Printer

If the error appears again, the printer may be damaged. Contact a Canon customer service center.

Paper jammed in the transport unit of the printer while printing.

### What to Do

Follow the steps below to remove jammed paper.

- 1. Open the maintenance cover and lift up the release lever.
- 2. Remove the jammed paper.
  - ➡ Remove Jammed Roll Paper
  - Remove a Jammed Sheet
- 3. Load the paper.
- 4. If "There is a job which has not been printed yet. Do you want to print this job?" appears on the touch screen, tap Yes.

Printing will resume, starting from the page on which the error occurred.

Paper jammed in the transport unit of the printer while printing.

#### What to Do

Follow the steps below to remove jammed paper.

- 1. Open the maintenance cover and lift up the release lever.
- 2. Remove the jammed paper.
  - → Remove Jammed Roll Paper
  - Remove a Jammed Sheet
- 3. Load the paper.
  - ★ Loading Rolls in the Printer
  - ★ Loading Sheets in the Printer
- 4. If "There is a job which has not been printed yet. Do you want to print this job?" appears on the touch screen, tap Yes.

Printing will resume, starting from the page on which the error occurred.

If the paper still jams even after removing all the printed documents from the top delivery tray, the printed image, paper width, temperature, humidity, and other printing conditions may not be suitable for outputting to the top. Switch to front output and print.

➡ Specifying the Output Location for Rolls

Paper jammed in the transport unit of the printer while printing.

### What to Do

Follow the steps below to remove jammed paper.

- 1. Open the maintenance cover and lift up the release lever.
- 2. Remove the jammed paper.
  - ➡ Remove Jammed Roll Paper
  - Remove a Jammed Sheet
- 3. Load the paper.
- 4. If "There is a job which has not been printed yet. Do you want to print this job?" appears on the touch screen, tap Yes.

Printing will resume, starting from the page on which the error occurred.

Paper jammed in the transport unit of the printer while printing.

### What to Do

Follow the steps below to remove jammed paper.

- 1. Open the maintenance cover and lift up the release lever.
- 2. Remove the jammed paper.
  - ➡ Remove Jammed Roll Paper
  - Remove a Jammed Sheet
- 3. Load the paper.
- 4. If "There is a job which has not been printed yet. Do you want to print this job?" appears on the touch screen, tap Yes.

Printing will resume, starting from the page on which the error occurred.

Paper jammed in the transport unit of the printer while printing.

#### What to Do

Follow the steps below to remove jammed paper.

- 1. Open the maintenance cover and lift up the release lever.
- 2. Remove the jammed paper.
  - → Remove Jammed Roll Paper
  - Remove a Jammed Sheet
- 3. Load the paper.
  - ★ Loading Rolls in the Printer
  - → Loading Sheets in the Printer
- 4. If "There is a job which has not been printed yet. Do you want to print this job?" appears on the touch screen, tap Yes.

Printing will resume, starting from the page on which the error occurred.

If the paper still jams even after removing all the printed documents from the top delivery tray, the printed image, paper width, temperature, humidity, and other printing conditions may not be suitable for outputting to the top. Switch to front output and print.

➡ Specifying the Output Location for Rolls

#### Cause

A printer error has occurred.

### What to Do

Turn off the power, wait a moment, and then turn it back on.

If the error appears again, the printer may be damaged. Make a note of the detailed error code (ECxx-xxxx) that appears on the touch screen, and then turn off the power and contact a Canon customer service center.

## **Detailed error codes**

EC77-2091

# Cause

Failed to recognize print head.

## What to Do

Reattach the print head.

➡ Replacing the Print Head

### Cause

There is a problem with the print head.

### What to Do

Tap **OK** on the touch screen, and then replace the current print head with a new one.

Replacing the Print Head

### Cause

There is a problem with the print head.

### What to Do

Tap **OK** on the touch screen, and then replace the current print head with a new one.

Replacing the Print Head

### Cause

There is a problem with the print head.

### What to Do

Tap **OK** on the touch screen, and then replace the current print head with a new one.

Replacing the Print Head

#### 140A

### Cause

There is a problem with the print head.

### What to Do

Tap **OK** on the touch screen, and then replace the current print head with a new one.

Replacing the Print Head

## 140B

# Cause

Failed to recognize print head.

## What to Do

Reattach the print head.

➡ Replacing the Print Head

### 140C

## Cause

There is a problem with the print head.

## What to Do

Turn off the power, wait a moment, and then turn it back on.

#### 140F

### Cause

There is a problem with the print head.

### What to Do

Tap **OK** on the touch screen, and then replace the current print head with a new one.

Replacing the Print Head

### Cause

Printer error has occurred.

### What to Do

Turn off the power, wait a moment, and then turn it back on.

If the error appears again, make a note of the detailed error code (ECxx-xxxx) that appears on the touch screen, and then turn off the power and contact a Canon customer service center.

### **Detailed error codes**

EC55-2F24

## Cause

There is a problem with the print head.

## What to Do

Replace the print head with a new one.

➡ Replacing the Print Head

### Cause

There is a problem with the print head.

### What to Do

Tap **OK** on the touch screen, and then replace the current print head with a new one.

Replacing the Print Head

## Cause

The attached print head was previously used in a different model.

## What to Do

Attach the correct print head.

Replacing the Print Head

## Cause

The attached print head was previously used in a model that uses a different ink set.

## What to Do

Attach the correct print head.

Replacing the Print Head

# Cause

Cannot use attached print head.

## What to Do

Attach the correct print head.

➡ Replacing the Print Head

#### Cause

A printer error has occurred.

### What to Do

Turn off the power, wait a moment, and then turn it back on.

If the error appears again, make a note of the detailed error code (ECxx-xxxx) that appears on the touch screen, and then turn off the power and contact a Canon customer service center.

## **Detailed error codes**

EC02-2F42 EC21-2F44 EC3F-2F40 EC3F-2F41

#### Cause

There may be a problem with the print head.

## What to Do

Turn off the power, wait a moment, and then turn it back on.

If the error appears again, remove and reattach the print head.

Replacing the Print Head

If that does not get rid of the error, replace the print head with a new one.

#### Cause

The print head nozzle is blocked.

### What to Do

Follow the steps below to clean the print head.

- 1. Tap Cancel on the touch screen to stop printing.
- 2. Clean the print head.
  - Cleaning the Print Head

If this message still appears when printing, replace the print head.

Replacing the Print Head

#### >>> Important

• To continue printing, use the touch screen and tap **Continue printing**. However, the print results may not be satisfactory.

# Cause

The ink in the ink tank is running low.

## What to Do

Prepare a new ink tank.

## Cause

A genuine Canon ink tank with a history of past use has been detected.

## What to Do

To dismiss the message, tap  $\mathbf{OK}$  on the touch screen.

## Cause

A genuine Canon ink tank has been inserted.

## What to Do

To dismiss the message, tap  $\mathbf{OK}$  on the touch screen.

### Cause

The ink in the ink tank has run out.

### What to Do

Open the ink tank cover, and then replace the ink tank before the ink in the sub-ink tank of this printer becomes insufficient.

Replacing Ink Tanks

#### >>>> Note

• You can replace the ink tank even while printing.

## Cause

Ink tank removed during printing.

# What to Do

If replacing the ink tank, insert a new ink tank.

→ Replacing Ink Tanks

# Cause

Ink tank not inserted.

## What to Do

Insert the ink tank correctly.

→ Replacing Ink Tanks

#### 168B

### Cause

The ink tank cannot be recognized.

Printing cannot be executed because the ink tank may not be compatible with this printer.

## What to Do

Install the appropriate ink tank.

### Cause

The maintenance cartridge is full.

It needs to be replaced.

## What to Do

Replace the maintenance cartridge.

➡ Replacing the Maintenance Cartridge

## Cause

The maintenance cartridge is not installed.

## What to Do

Install the maintenance cartridge.

➡ Replacing the Maintenance Cartridge

### Cause

Incorrect type of maintenance cartridge.

## What to Do

Insert the correct maintenance cartridge.

➡ Replacing the Maintenance Cartridge

If this error continues to appear, contact a Canon customer service center.

The ink tank may be an ink tank that ran out of genuine Canon ink or a counterfeit Canon ink tank.

#### What to Do

To print, you must replace the ink tank or disable the function for detecting the remaining ink level.

Replacing Ink Tanks

To disable the function for detecting the remaining ink level, touch **Stop** on the printer for at least 5 seconds, and then release it.

By this operation, the fact that you have disabled the function for detecting the remaining ink level will be memorized. Please be advised that Canon shall not be liable for any malfunction or trouble caused by continuation of printing under the ink out condition or by using refilled ink tanks.

#### Note

• If the function for detecting the remaining ink level is disabled, the ink tank in gray is displayed on the touch screen when checking the current ink level.

To report the counterfeit ink tank, access Canon website from the following link.

→ Report Counterfeit

Non-genuine Canon ink tank has been detected.

#### What to Do

To print, you must replace the ink tank or disable the function for detecting the remaining ink level.

Replacing Ink Tanks

To disable the function for detecting the remaining ink level, touch **Stop** on the printer for at least 5 seconds, and then release it.

By this operation, the fact that you have disabled the function for detecting the remaining ink level will be memorized. Please be advised that Canon shall not be liable for any malfunction or trouble caused by using a non-genuine Canon ink tank.

#### >>> Note

• If the function for detecting the remaining ink level is disabled, the ink tank in gray is displayed on the touch screen when checking the current ink level.

To report the counterfeit ink tank, access Canon website from the following link.

→ Report Counterfeit

# Cause

The ink has run out.

# What to Do

Open the ink tank cover, and then replace the ink tank.

→ Replacing Ink Tanks

The remaining level of the ink cannot be correctly detected.

#### What to Do

Replace the ink tank. Printing will restart.

#### → Replacing Ink Tanks

An ink tank that was once empty is installed.

If you want to continue printing, you need to disable the function for detecting the remaining ink level.

To disable this function, touch **Stop** on the printer for at least 5 seconds, and then release it.

With this operation, disabling the function for detecting the remaining ink level is memorized.

Please be advised that Canon shall not be liable for any malfunction or trouble caused by continuation of printing under the ink out condition or by using refilled ink tanks.

# Cause

The ink may become insufficient.

# What to Do

To perform the next process or to continue the specified process, replace the ink tank.

→ Replacing Ink Tanks

### Cause

Cannot fill sub ink tank.

# What to Do

Check the touch screen, remove the ink tank for the affected color, and then reinsert it.

If the inserted ink tank is empty, replace it with a new ink tank.

→ Replacing Ink Tanks

### Cause

Printer error has occurred.

### What to Do

Turn off the power, wait a moment, and then turn it back on.

If the error appears again, make a note of the detailed error code (ECxx-xxxx) that appears on the touch screen, and then turn off the power and contact a Canon customer service center.

# **Detailed error codes**

EC17-202D

### Cause

An incompatible device is connected.

# What to Do

Check the device connected to the USB flash drive port.

Only USB flash drive can be connected to this device for direct printing.

### Cause

An incompatible USB hub is connected.

# What to Do

If USB flash drive is connected to this device through a USB hub, remove the USB hub.

Connect the USB flash drive directly to this device.

The roll paper width set in the print job is not the same as the width of the roll paper in the printer.

#### What to Do

Tap **OK** on the touch screen to go to the next screen.

Check the media type and size that appear and tap **OK**.

· Stopping printing

Tap Cancel or Stop on the touch screen.

· Replacing the roll paper

Follow the steps below to replace the paper with roll paper of the width set in the printer driver.

- 1. Tap Replace the paper and print, then remove the roll paper.
  - Removing the Roll from the Printer
- 2. Replace the paper with paper of the width set in the printer driver.
  - ▶ Loading Rolls in the Printer

Printing begins.

Printing without changes

Tap Print with the loaded paper..

However, note that this error may cause paper jams and affect the printing quality.

#### Note

- To change print settings in Windows, select **Fit Roll Paper Width** in the printer driver and set the roll paper width in the dialog box that appears.
- To change print settings in macOS, open the printer driver and select **Fit Roll Paper Width**, and then set the roll paper width in that panel to the width of the paper loaded in the printer.
- To suppress this message, set **Detect paper setting mismatch** in the touch screen menu to **Do not detect**. However, note that this error may affect the printing quality.
  - → Menu Structure

The roll paper loaded in the printer is narrower than the roll paper width in the print job.

#### What to Do

Tap **OK** on the touch screen to go to the next screen.

Check the media type and size that appear and tap **OK**.

#### · Stopping printing

Tap Cancel or Stop on the touch screen.

#### · Replacing the roll paper

Follow the steps below to replace the paper with roll paper of the width specified in the print job paper size settings.

- 1. Tap Replace the paper and print, then remove the roll paper.
  - Removing the Roll from the Printer
- 2. Replace the paper with paper of the width set in the printer driver.
  - → Loading Rolls in the Printer

Printing begins.

#### · Printing without changes

Tap Print with the loaded paper..

However, note that this error may cause paper jams and affect the printing quality.

#### Note

- To change print settings in Windows, select **Fit Roll Paper Width** in the printer driver and set the roll paper width in the dialog box that appears.
- To change print settings in macOS, open the printer driver and select **Fit Roll Paper Width**, and then set the roll paper width in that panel to the width of the paper loaded in the printer.
- To suppress this message, set **Detect paper setting mismatch** in the touch screen menu to **Do not detect**. However, note that this error may affect the printing quality.
  - → Menu Structure

Cannot print internal printer data, such as test prints, for the following reasons.

- The paper roll loaded in the printer is too small.
- The cut paper loaded in the printer is the wrong size or type.

#### What to Do

#### Roll

Tap **Replace the paper and print** on the touch screen, or open the maintenance cover, lift up the release lever, and replace the paper with paper of the correct size.

To stop printing, tap Cancel or Stop on the touch screen.

#### Sheet

Open the maintenance cover, lift up the release lever, and load paper of the same size and type as the first page.

To stop printing, tap **Stop**.

The loaded paper is too small to be used for automatic print head adjustment.

#### What to Do

#### Replacing paper

Follow the steps below to replace the paper with a size that can be used for automatic print head adjustment.

- 1. Tap **Replace the paper and print** on the touch screen to remove the paper.
  - Removing the Roll from the Printer
  - → Removing Sheets
- 2. Replace the paper with a size that can be used for automatic print head adjustment.

#### · Stopping printing

Tap Cancel or Stop on the touch screen.

The loaded paper is too small to be used for manual print head adjustment.

#### What to Do

#### · Replacing paper

Follow the steps below to replace the paper with a size that can be used for manual print head adjustment.

- 1. Tap **Replace the paper and print** on the touch screen to remove the paper.
  - Removing the Roll from the Printer
  - → Removing Sheets
- 2. Replace the paper with a size that can be used for manual print head adjustment.

#### · Stopping printing

Tap Cancel or Stop on the touch screen.

### Cause

The print head has not been calibrated.

# What to Do

Print Head Alignment is recommended.

➡ Adjusting the Print Head

#### >>> Note

• This message will appear until Print Head Alignment is carried out.

# Cause

The print head nozzle is becoming blocked.

# What to Do

Check the printed materials.

If the printed materials are scratched, clean the print head.

★ Cleaning the Print Head

### Cause

It is almost time to replace consumables for which service is required.

# What to Do

This can used for a little while, until the message "A part needs to be replaced." appears.

Contact your Canon dealer for assistance.

### Cause

It is past the recommended time to replace consumables for which service is required.

# What to Do

Contact your Canon dealer for assistance.

### Cause

The maintenance cartridge is almost full.

# What to Do

Prepare a new maintenance cartridge because an error may occur if you continue to use the printer while the maintenance cartridge is full.

➡ Replacing the Maintenance Cartridge

### Cause

Printer memory is full in HP-GL/2 emulation mode.

# What to Do

Check the print data.

Printing will continue, but you may not obtain correct printing results.

### Cause

Parameter specified in HP-GL/2 command is not supported.

# What to Do

Check the print data.

Printing will continue, but you may not obtain correct printing results.

# Cause

Unsupported HP-GL/2 command was used.

# What to Do

Check the print data.

Printing will continue, but you may not obtain correct printing results.

# Cause

Printer memory is full in HP-GL/2 emulation mode.

# What to Do

Check the print data.

Printing will continue, but you may not obtain correct printing results.

### Cause

Printer memory is full in HP-GL/2 emulation mode.

# What to Do

Check the print data.

Printing will continue, but you may not obtain correct printing results.

#### Cause

Media information cannot be recognized because the printer media information is corrupt.

### What to Do

Start the Media Configuration Tool, and then recover the media information.

Media Configuration Tool Guide

To set the Media Configuration Tool to recovery mode, open the Media Configuration Tool, select this device and then click **OK**.

Select and load the media information backup file.

If you do not have a media information backup file, contact a Canon customer service center.

### Cause

Incorrect print data.

Illegal number of parameters.

# What to Do

Defective print data, please check the print results.

### Cause

Incorrect print data.

Required items have been omitted.

# What to Do

Defective print data, please check the print results.

### Cause

Incorrect print data.

Data out of range.

# What to Do

Defective print data, please check the print results.

### Cause

Incorrect print data.

Resolution value out of range.

# What to Do

Defective print data, please check the print results.

### Cause

Incorrect print data.

Compression method value out of range.

# What to Do

Defective print data, please check the print results.

### Cause

Incorrect print data.

Incorrect data formatting (color sequence, bit count).

# What to Do

Defective print data, please check the print results.

### Cause

Incorrect print data.

Illegal combination of resolution and image data format.

# What to Do

Defective print data, please check the print results.

# Cause

Print results may be abnormal as there is a large volume of print data.

# What to Do

Check the print job.

Unsupported JPEG data format.

### What to Do

Check the JPEG data.

Printable file formats are as follows.

#### • Files which conforms to JFIF 1.02

Processing method: Basic DCT

· Color mode: RGB/GrayScale

• Number of colors: 24bit/8bit

• Number of pixels: 38400 or less vertically and horizontally

\* Does not support some samplings.

Unsupported JPEG data format.

### What to Do

Check the JPEG data.

Printable file formats are as follows.

#### • Files which conforms to JFIF 1.02

Processing method: Basic DCT

· Color mode: RGB/GrayScale

• Number of colors: 24bit/8bit

• Number of pixels: 38400 or less vertically and horizontally

\* Does not support some samplings.

# Cause

PDF data is print protected.

# What to Do

Open the PDF file in Adobe Acrobat and make sure it can be printed.

# Cause

Corrupt PDF file.

# What to Do

Open the PDF file in Adobe Acrobat and check it.

The file can also be printed from Acrobat.

## Cause

Too many fonts are used in the PDF file, causing a memory shortage.

Printing will continue but some incorrect characters will be printed.

# What to Do

Print the PDF file from a computer or convert the PDF file to JPEG and then print it.

# Cause

Resolution of JPEG data and printer settings are mismatched.

# What to Do

Check the print results.

When the print results have problems, print using a printer driver.

## Cause

Print data contains illegal image processing table.

# What to Do

Check the print job image processing table.

If using printing software such as RIP (Raster Image Processor), contact the software manufacturer.

# Cause

Incorrect resolution value.

# What to Do

Check the print settings.

If using printing software such as RIP (Raster Image Processor), contact the software manufacturer.

## Cause

Free space on the personal box on the printer hard disk is running low.

# What to Do

Delete unneeded jobs stored in personal boxes.

▶ Deleting Saved Jobs

# Cause

100 jobs are stored in the personal box.

# What to Do

Delete any unneeded jobs saved in the personal box.

▶ Deleting Saved Jobs

## Cause

The printer hard disk is full, so the job will only be printed.

(The print job will not be saved to the hard disk.)

# What to Do

To save the print job, delete any unneeded jobs saved in the personal box.

▶ Deleting Saved Jobs

Communication with mail server failed.

## What to Do

Tap **OK** on the touch screen to dismiss the error.

Check that the address and port numbers of the sending mail server (SMTP server) are correct in the Remote UI mail server settings.

#### → Setting Mail Server

If this does not resolve the error, check the status of the mail server.

#### Cause

Communication with mail server failed.

## What to Do

Tap **OK** on the touch screen to dismiss the error.

Check that the address and port numbers of the receiving mail server (POP3 server) are correct in the Remote UI mail server settings.

#### → Setting Mail Server

If this does not resolve the error, check the status of the mail server.

#### Cause

Communication with mail server failed.

# What to Do

Tap **OK** on the touch screen to dismiss the error.

Check that the mail server and device secure connection (SSL) settings match.

Check the secure connection (SSL) settings in Remote UI.

→ Setting Mail Server

Contact the mail server administrator to configure a secure connection (SSL) to the mail server.

Communication with mail server failed.

# What to Do

Tap **OK** on the touch screen to dismiss the error.

Check that the mail server and device secure connection (SSL) settings match.

Check the secure connection (SSL) settings in Remote UI.

→ Setting Mail Server

Contact the mail server administrator to configure a secure connection (SSL) to the mail server.

#### Cause

Communication with mail server failed.

## What to Do

Tap **OK** on the touch screen to dismiss the error.

Check that the sending mail server (SMTP server) is correctly configured in the Remote UI mail server settings.

#### → Setting Mail Server

If this does not resolve the error, check the status of the mail server.

#### Cause

Communication with mail server failed.

## What to Do

Tap **OK** on the touch screen to dismiss the error.

Check that the sending account and password are correctly configured in the Remote UI mail server settings.

#### → Setting Mail Server

If this does not resolve the error, check the status of the mail server.

Communication with mail server failed.

## What to Do

Tap **OK** on the touch screen to dismiss the error.

Check that the receiving mail server (POP3 server) is correctly configured in the Remote UI mail server settings.

#### → Setting Mail Server

If this does not resolve the error, check the status of the mail server.

Communication with mail server failed.

## What to Do

Tap **OK** on the touch screen to dismiss the error.

Check that the receiving account and password are correctly configured in the Remote UI mail server settings.

#### → Setting Mail Server

If this does not resolve the error, check the status of the mail server.

Communication with mail server failed.

## What to Do

Tap **OK** on the touch screen to dismiss the error.

Check that the settings on the mail server and the APOP settings on this device match.

Check this device's APOP settings in Remote UI.

→ Setting Mail Server

Contact the mail server administrator for configuring APOP on the mail server.

Communication with mail server failed.

## What to Do

Tap  $\mathbf{OK}$  on the touch screen to dismiss the error.

Check if the Remote UI mail server settings are correct.

→ Setting Mail Server

If this does not resolve the error, check the status of the mail server.

## Cause

Sending mail failed.

# What to Do

Tap  $\mathbf{OK}$  on the touch screen to dismiss the error.

Specify the correct destination mail address and try again.

#### Cause

IP address is conflicting.

# What to Do

Tap  $\mathbf{OK}$  on the touch screen to dismiss the error.

Check the network configuration and change the network configuration to prevent a conflict with other network devices.

For details on changing the network configuration, refer to the documentation for your network device.

## Cause

Failed to communicate with the monitoring service center.

# What to Do

Check the network connection and perform a communication test.

For details on changing the network configuration, refer to the documentation for your network device.

Possible causes include the following.

- Received print job for Roll 1 (Upper) while Roll 2 (Lower) is in use.
- Received print job for Roll 2 (Lower) while Roll 1 (Upper) is in use.

# What to Do

Tap  $\mathbf{OK}$  on the touch screen to dismiss the error.

Remove the printed matter, and then try again.

# Cause

The media type specified is incompatible with this device.

# What to Do

Tap **Stop** on the touch screen to stop printing.

Check the media type settings, and then try again.

Cannot print borderless for the following reasons.

- Printer driver is not set to Fit Roll Paper Width.
- Roll paper is not wide enough, or the paper is out of position.

#### What to Do

· Stopping printing

Tap Cancel on the touch screen.

· Replacing paper

Follow the steps below to replace the printer paper with paper that can be printed borderless.

- 1. Tap **Replace the paper and print** on the touch screen, then remove the roll paper.
  - Removing the Roll from the Printer
- 2. Replace the printer paper with paper that can be printed borderless.
  - ▶ Loading Rolls in the Printer
- · Printing with the loaded paper

Tap Print with the loaded paper. on the touch screen.

Paper is printed borderless with the document width set slightly smaller than the paper.

The paper position is not suitable for borderless printing.

# What to Do

Tap  $\mathbf{OK}$  on the touch screen, then reload the paper.

Insert the roll paper firmly until it is against the roll holder flange.

The paper is loaded askew.

#### What to Do

· Reloading paper

Tap Replace the paper and print on the touch screen, then reload the paper.

Insert the roll paper firmly until it is against the roll holder flange.

- ▶ Loading Rolls on the Roll Holder
- Printing with the loaded paper

Tap **Print with the loaded paper.** on the touch screen.

Paper is printed borderless with the document width set slightly smaller than the paper.

Stopping printing

Tap Cancel on the touch screen to stop printing.

#### >>> Note

• To force the printer to print, set **Detect paper setting mismatch** in the touch screen menu to **Do not** detect.

However, note that this error may affect the printing quality.

The print job received contains settings not compatible with borderless printing.

#### What to Do

· Changing the print job settings

Follow these steps to change the settings of the print job to enable borderless printing.

- 1. Tap Cancel on the touch screen to stop printing.
- 2. Check that the paper source is set to Roll Paper in your application.
- 3. Check that banner printing is not set, and then try again.

See the media information list for media types compatible with borderless printing.

- Paper Information List
- · Printing with a border

Tap Print with border on the touch screen.

Printing with a border is now enabled.

#### Note

• To force the printer to print, set **Detect paper setting mismatch** in the touch screen menu to **Do not** detect.

However, note that this error may affect the printing quality.

#### Cause

The media type in the printer cannot be printed borderless.

## What to Do

Tap Cancel on the touch screen to stop printing.

#### >>> Note

- See the media information list for media types compatible with borderless printing.
  - → Paper Information List

The specified paper cannot be output to the top of the printer.

# What to Do

• Changing output location

Tap **Change output location and print** on the touch screen, switch to front output from the menu, and then print.

Stopping printing

Tap Cancel on the touch screen.

## Cause

An error was detected in the paper output tray on the top of the printer.

# What to Do

Remove printed documents.

➡ Removing Printed Documents from the Top Delivery Tray

# Cause

The paper output tray on the top of the printer is full.

# What to Do

Remove printed documents.

➡ Removing Printed Documents from the Top Delivery Tray

## Cause

Printed documents remain in the paper output tray on the top of the printer.

# What to Do

Remove printed documents.

➡ Removing Printed Documents from the Top Delivery Tray

A printer error has occurred.

#### What to Do

Turn off the power, wait a moment, and then turn it back on.

If the error appears again, make a note of the detailed error code (ECxx-xxxx) that appears on the touch screen, and then turn off the power and contact a Canon customer service center.

#### **Detailed error codes**

EC01-2F90 EC01-2F95 EC04-2F31 EC04-2F91 EC05-2F92 EC06-2F9A EC06-2F9B EC06-2F9C EC07-2F19 EC0F-2F96 EC11-2F2A EC12-2F29 EC12-2F2B EC12-2F2C EC13-2F17 EC15-2E23 EC16-2021 EC16-2022 EC16-2027 EC16-202A EC16-2038 EC17-2023 EC17-2024 EC17-2028 EC17-2029 EC17-2039 EC1B-2030 EC1B-2031 EC1B-2032 EC1B-2033 EC1C-2034 EC1C-2035 EC1C-2036 EC1C-2037 EC21-2F51 EC21-2F54 EC21-2F57 EC21-2F59 EC21-2F61 EC21-2F67 EC21-2F70 EC21-2F71 EC21-2F72 EC22-2F30 EC22-2F47 EC23-260E EC23-2F11 EC23-2F18 EC23-2F32 EC25-2F16 EC31-2F09 EC31-2F10 EC31-2F1B EC31-2F1C EC31-2F1D EC31-2F1E EC31-2F1F EC31-2F22 EC31-2F23 EC31-2F94 EC33-2F3E EC34-2602 EC34-2605 EC34-2F3B EC51-2F14 EC51-2F15 EC51-2FDE EC51-3301 EC51-3302 EC51-3303 EC54-290A EC54-290D EC54-2910 EC54-2911 EC54-2912 EC54-2913 EC54-2914 EC55-2F20 EC55-2F6C EC58-2F12

## Cause

Printer error has occurred.

## What to Do

Turn off the power, wait a moment, and then turn it back on.

If the error appears again, make a note of the detailed error code (ECxx-xxxx) that appears on the touch screen, and then turn off the power and contact a Canon customer service center.

## **Detailed error codes**

EC51-203C

Printer error has occurred.

## What to Do

Turn off the power, wait a moment, and then turn it back on.

If the error appears again, make a note of the detailed error code (ECxx-xxxx) that appears on the touch screen, and then turn off the power and contact a Canon customer service center.

## **Detailed error codes**

EC17-203D

#### Cause

Printer error has occurred.

## What to Do

Turn off the power, wait a moment, and then turn it back on.

If the error appears again, make a note of the detailed error code (ECxx-xxxx) that appears on the touch screen, and then turn off the power and contact a Canon customer service center.

## **Detailed error codes**

EC1D-2050

#### Cause

Printer error has occurred.

## What to Do

Turn off the power, wait a moment, and then turn it back on.

If the error appears again, make a note of the detailed error code (ECxx-xxxx) that appears on the touch screen, and then turn off the power and contact a Canon customer service center.

## **Detailed error codes**

EC1E-2053

Printer error has occurred.

## What to Do

Turn off the power, wait a moment, and then turn it back on.

If the error appears again, the printer may be damaged. Make a note of the detailed error code (ECxx-xxxx) that appears on the touch screen, and then turn off the power and contact a Canon customer service center.

# **Detailed error codes**

EC62-2F97

Printer error has occurred.

## What to Do

Turn off the power, wait a moment, and then turn it back on.

If the error appears again, the printer may be damaged. Make a note of the detailed error code (ECxx-xxxx) that appears on the touch screen, and then turn off the power and contact a Canon customer service center.

# **Detailed error codes**

EC64-2FA1

Printer error has occurred.

## What to Do

Turn off the power, wait a moment, and then turn it back on.

If the error appears again, the printer may be damaged. Make a note of the detailed error code (ECxx-xxxx) that appears on the touch screen, and then turn off the power and contact a Canon customer service center.

# **Detailed error codes**

### 480A

## Cause

Printer error has occurred.

## What to Do

Turn off the power, wait a moment, and then turn it back on.

If the error appears again, the printer may be damaged. Make a note of the detailed error code (ECxxxxxx) that appears on the touch screen, and then turn off the power and contact a Canon customer service center.

# **Detailed error codes**

### 480B

### Cause

Printer error has occurred.

## What to Do

Turn off the power, wait a moment, and then turn it back on.

If the error appears again, the printer may be damaged. Make a note of the detailed error code (ECxxxxxx) that appears on the touch screen, and then turn off the power and contact a Canon customer service center.

# **Detailed error codes**

EC05-2F98

### 480C

### Cause

Printer error has occurred.

## What to Do

Turn off the power, wait a moment, and then turn it back on.

If the error appears again, the printer may be damaged. Make a note of the detailed error code (ECxxxxxx) that appears on the touch screen, and then turn off the power and contact a Canon customer service center.

# **Detailed error codes**

EC05-2F99

### 480D

### Cause

Printer error has occurred.

## What to Do

Turn off the power, wait a moment, and then turn it back on.

If the error appears again, the printer may be damaged. Make a note of the detailed error code (ECxxxxxx) that appears on the touch screen, and then turn off the power and contact a Canon customer service center.

# **Detailed error codes**

### 480E

## Cause

Printer error has occurred.

## What to Do

Turn off the power, wait a moment, and then turn it back on.

If the error appears again, the printer may be damaged. Make a note of the detailed error code (ECxx-xxxx) that appears on the touch screen, and then turn off the power and contact a Canon customer service center.

# **Detailed error codes**

### 480F

### Cause

Printer error has occurred.

## What to Do

Turn off the power, wait a moment, and then turn it back on.

If the error appears again, the printer may be damaged. Make a note of the detailed error code (ECxxxxxx) that appears on the touch screen, and then turn off the power and contact a Canon customer service center.

# **Detailed error codes**

Printer error has occurred.

## What to Do

Turn off the power, wait a moment, and then turn it back on.

If the error appears again, the printer may be damaged. Make a note of the detailed error code (ECxx-xxxx) that appears on the touch screen, and then turn off the power and contact a Canon customer service center.

# **Detailed error codes**

EC72-2FA7

## Cause

The transport unit inner cover is open.

# What to Do

Turn off the power, open the transport unit cover, and then close the transport unit inner cover.

Close the transport unit cover, and then turn the power back on.

Printer error has occurred.

## What to Do

Turn off the power, wait a moment, and then turn it back on.

If the error appears again, the printer may be damaged. Make a note of the detailed error code (ECxx-xxxx) that appears on the touch screen, and then turn off the power and contact a Canon customer service center.

# **Detailed error codes**

EC74-2086

Printer error has occurred.

## What to Do

Turn off the power, wait a moment, and then turn it back on.

If the error appears again, the printer may be damaged. Make a note of the detailed error code (ECxx-xxxx) that appears on the touch screen, and then turn off the power and contact a Canon customer service center.

# **Detailed error codes**

EC75-2087

Printer error has occurred.

## What to Do

Turn off the power, wait a moment, and then turn it back on.

If the error appears again, the printer may be damaged. Make a note of the detailed error code (ECxx-xxxx) that appears on the touch screen, and then turn off the power and contact a Canon customer service center.

# **Detailed error codes**

EC76-2089

Printer error has occurred.

## What to Do

Turn off the power, wait a moment, and then turn it back on.

If the error appears again, the printer may be damaged. Make a note of the detailed error code (ECxx-xxxx) that appears on the touch screen, and then turn off the power and contact a Canon customer service center.

# **Detailed error codes**

EC77-2090

Printer error has occurred.

## What to Do

Turn off the power, wait a moment, and then turn it back on.

If the error appears again, the printer may be damaged. Make a note of the detailed error code (ECxx-xxxx) that appears on the touch screen, and then turn off the power and contact a Canon customer service center.

# **Detailed error codes**

EC78-2092

The printer hard disk is full.

# What to Do

Tap **Stop** to stop printing, and then take the following action.

- Cancel the print job in the job queue.
  - → Deleting Print Jobs
- Delete unneeded jobs stored in personal boxes.
  - ▶ Deleting Saved Jobs

### Cause

The printer hard disk has not been formatted.

# What to Do

Tap  $\mathbf{OK}$  on the touch screen to begin formatting the hard disk.

When formatting is complete, the data on the hard disc will be erased and the printer will automatically restart.

The maximum number of jobs have been saved in the box.

# What to Do

Take the actions below.

- Cancel the print job in the job queue.
  - → Deleting Print Jobs
- Delete unneeded jobs stored in personal boxes.
  - ▶ Deleting Saved Jobs

#### >>>> Note

• To stop printing, tap **Stop**.

### Cause

A printer error has occurred.

## What to Do

Turn off the power, wait a moment, and then turn it back on.

If the error appears again, make a note of the detailed error code (ECxx-xxxx) that appears on the touch screen, and then turn off the power and contact a Canon customer service center.

# **Detailed error codes**

EC51-3304 EC51-3306 EC51-3307 EC51-3308 EC51-3309 EC51-330A

## Cause

Printer error has occurred.

## What to Do

Turn off the power, wait a moment, and then turn it back on.

If the error appears again, make a note of the detailed error code (ECxx-xxxx) that appears on the touch screen, and then turn off the power and contact a Canon customer service center.

# **Detailed error codes**

EC54-290C

The width of the roll paper set in **Fit Roll Paper Width** in the printer driver is not the same as the width of the roll paper loaded in the printer.

#### What to Do

Tap **OK** on the touch screen to go to the next screen.

Check the media type and size that appear and tap **OK**.

#### Stopping printing

Tap Cancel or Stop on the touch screen.

#### · Replacing the roll paper

Follow the steps below to replace the paper with roll paper of the width set in the printer driver.

- 1. Tap **Replace the paper and print**, then remove the roll paper.
  - Removing the Roll from the Printer
- 2. Replace the paper with paper of the width set in the printer driver.
  - → Loading Rolls in the Printer

Printing begins.

#### Printing without changes

Tap Print with the loaded paper..

However, note that this error may cause paper jams and affect the printing quality.

#### Note

- To change print settings in Windows, select **Fit Roll Paper Width** in the printer driver and set the roll paper width in the dialog box that appears.
- To change print settings in macOS, open the printer driver and select **Fit Roll Paper Width**, and then set the roll paper width in that panel to the width of the paper loaded in the printer.

The media type specified in the printer driver is not the same as the media type loaded in the printer.

### What to Do

Tap **OK** on the touch screen to go to the next screen.

Check the media type and size that appear and tap **OK**.

#### · Changing the printer driver print settings

Follow the steps below to match the media type in the printer driver and the media type specified for the printer.

- 1. Tap Cancel on the touch screen to stop printing.
- 2. Change the media type in the printer driver settings to the media type loaded in the printer, and then try again.

#### · Replacing paper

Follow the steps below to match the media type in the printer driver and the media type specified for the printer.

- 1. Tap **Cancel** on the touch screen to stop printing.
- 2. Load the paper with the media type set in the printer driver, and then try again.
  - ▶ Loading and Printing on Rolls
  - ▶ Loading and Printing on Sheets

#### · Printing without changes

To continue printing, tap Print with the loaded paper. on the touch screen.

However, note that this error may cause paper jams and affect the printing quality.

Cannot print borderless for one of the following reasons.

- The paper size in the printer cannot be printed borderless.
- · The paper is loaded askew.

#### What to Do

#### Replacing paper

Follow the steps below to replace the printer paper with paper that can be printed borderless.

- 1. Tap Replace the paper and print on the touch screen, then remove the roll paper.
  - Removing the Roll from the Printer
- 2. Replace the printer paper with paper that can be printed borderless.
  - ▶ Loading Rolls in the Printer

Printing begins.

#### Note

See the media information list for media types compatible with borderless printing.

Paper Information List

#### · Reloading paper

Tap **Replace the paper and print** on the touch screen, and then load the paper so that the edges are inside the borderless printing ink grooves.

Insert the roll paper firmly until it is against the roll holder flange.

- ▶ Loading Rolls on the Roll Holder
- · Printing with the loaded paper

Tap Print with the loaded paper. on the touch screen.

Paper is printed borderless with the document width set slightly smaller than the paper.

#### Stopping printing

Tap Cancel on the touch screen to stop printing.

Cannot cut paper for one of the following reasons.

- · Paper that has been cut remains near the output guide.
- Paper remains or there is a foreign object near the platen inside.
- The paper is not being used under the recommended usage conditions.
- The paper in use cannot be used with Automatic cut.

#### What to Do

· Paper that has been cut remains near the output guide

Follow the steps below to resume printing.

- 1. Open the maintenance cover, lift up the release lever, and remove the paper.
- 2. Lower the release lever.
- 3. Load the paper.
- 4. If "There is a job which has not been printed yet. Do you want to print this job?" appears on the touch screen, tap Yes.

Printing will resume, starting from the page on which the error occurred.

- ▶ Loading Rolls in the Printer
- Paper remains or there is a foreign object near the platen inside.

Follow the steps below to resume printing.

- 1. Open the top cover to open the inner cover, and then remove the paper or any foreign objects.
- 2. If the paper is removed, load the paper again.
- 3. If "There is a job which has not been printed yet. Do you want to print this job?" appears on the touch screen, tap Yes.

Printing will resume, starting from the page on which the error occurred.

- ▶ Loading Rolls in the Printer
- · Paper not being used under the recommended usage conditions

Every paper type has different recommended conditions of use. Use all paper under its recommended usage conditions.

See the media information list for recommended usage conditions.

- → Paper Information List
- The paper in use cannot be used with Automatic cut or Eject cut

Set the roll paper cutting method to **User cut** and cut the roll paper with a cutting implement such as scissors.

Specifying the Cutting Method for Rolls

See the media information list for paper types that can be used with Automatic cut or Eject cut.

#### ➡ Paper Information List

If this does not apply, there may be a cutter blade malfunction.

Contact your Canon dealer for assistance.

Paper feed adjustment may have failed for the following reasons.

- The paper for printing a test pattern is soiled. Otherwise, you have loaded colored paper.
- The printer may be exposed to strong light, such as direct sunlight, which can cause the sensors to malfunction.
- · The test pattern was printed too faintly.

### What to Do

Tap **OK** on the touch screen to dismiss the error, and then take the following actions.

- · Load unused paper.
- Make adjustments to ensure that the printer is not exposed to strong light.
- Print a nozzle check pattern to check the print head status.

If the pattern has gaps or horizontal white lines, the print head nozzle is blocked. Clean the print head.

➡ Checking for Nozzle Clogging

The print head cannot be calibrated because the printer is loaded with very transparent film-type paper.

# What to Do

Tap **OK** on the touch screen to dismiss the error.

We recommend calibrating the print head with a frequently used, non-film paper.

→ Automatic Adjustment to Straighten Lines and Colors

The print head nozzle may be blocked.

## What to Do

Follow the steps below to repeat **Print Head Alignment**.

- 1. Tap **OK** on the touch screen to dismiss the error.
- 2. Print a test pattern to check the nozzles.
  - ➡ Checking for Nozzle Clogging
- 3. If the nozzle is blocked, clean the print head.
  - Cleaning the Print Head
- 4. Repeat Print Head Alignment.
  - → Automatic Adjustment to Straighten Lines and Colors

The print head nozzle may be blocked.

## What to Do

Follow the steps below to repeat **Print Head Alignment**.

- 1. Tap **OK** on the touch screen to dismiss the error.
- 2. Print a test pattern to check the nozzles.
  - ➡ Checking for Nozzle Clogging
- 3. If the nozzle is blocked, clean the print head.
  - Cleaning the Print Head
- 4. Repeat Print Head Alignment.
  - → Automatic Adjustment to Straighten Lines and Colors

The print head nozzle may be blocked.

## What to Do

Follow the steps below to repeat **Print Head Alignment**.

- 1. Tap **OK** on the touch screen to dismiss the error.
- 2. Print a test pattern to check the nozzles.
  - ➡ Checking for Nozzle Clogging
- 3. If the nozzle is blocked, clean the print head.
  - Cleaning the Print Head
- 4. Repeat Print Head Alignment.
  - → Automatic Adjustment to Straighten Lines and Colors

Print head position adjustment failed.

### What to Do

Tap **OK** on the touch screen to dismiss the error and retry **Print Head Alignment** following the steps below.

- 1. Print a test pattern to check the nozzles.
  - ➡ Checking for Nozzle Clogging
- 2. If the nozzle is blocked, clean the print head.
  - Cleaning the Print Head
- 3. Retry Print Head Alignment.
  - → Automatic Adjustment to Straighten Lines and Colors

If any print head nozzles are still blocked, replace the print head.

Replacing the Print Head

If the error appears again, the printer may be damaged. Contact a Canon customer service center.

## Cause

The specified paper cannot be output to the top of the printer.

# What to Do

Tap **OK** on the touch screen to clear the error, switch to front output, and then print.

## Cause

The specified paper cannot be output to the top of the printer.

# What to Do

Tap **OK** on the touch screen to clear the error, switch to front output, and then print.

# Cause

WPS (Push button method) connection failed.

# What to Do

Follow the instructions on the touch screen to try connecting to the wireless router again.

# Cause

AOSS (BUFFALO) connection failed.

# What to Do

Follow the instructions on the touch screen to try connecting to the wireless router again.

# Cause

Failed to connect to the wireless router.

# What to Do

Follow the instructions on the touch screen to try connecting to the wireless router again.

# Cause

Failed to acquire IP address.

# What to Do

Check the information that appears on the touch screen, and then try connecting again.

# Cause

Failed to set up Wi-Fi using Easy wireless connect.

# What to Do

Tap  $\mathbf{OK}$  on the touch screen to dismiss the error, and then configure the settings again.

## Cause

IPv4/IPv6 settings were changed, but wired LAN and Wi-Fi are disabled.

# What to Do

Tap **OK** on the touch screen to dismiss the error, and then enable wired LAN or Wi-Fi.

### Cause

Attempted to change LAN settings, but they cannot be changed for the following reasons.

- · Printer is operating
- Printer currently being configured using Remote UI

# What to Do

Tap **OK** on the touch screen to dismiss the error, exit other processes and then configure the settings again.

### Cause

A printer error has occurred.

## What to Do

Make a note of the detailed error code (ECxx-xxxx) that appears on the touch screen, and then turn off the power and unplug the power cord.

Contact your Canon dealer for assistance.

# **Detailed error codes**

EC03-4061

#### Cause

A printer error has occurred.

## What to Do

Turn off the power and unplug the power cord.

Wait a moment and turn the power back on.

If the error appears again, make a note of the detailed error code (ECxx-xxxx) that appears on the touch screen, and then contact a Canon customer service center.

## **Detailed error codes**

EC21-2F7E

#### 5A60

#### Cause

A printer error has occurred.

### What to Do

Make a note of the detailed error code (ECxx-xxxx) that appears on the touch screen, and then turn off the power and unplug the power cord.

Contact your Canon dealer for assistance.

# **Detailed error codes**

EC33-4020 EC33-4021 EC33-4022 EC33-4023 EC33-4026

#### 5A61

#### Cause

A printer error has occurred.

### What to Do

Make a note of the detailed error code (ECxx-xxxx) that appears on the touch screen, and then turn off the power and unplug the power cord.

Contact your Canon dealer for assistance.

# **Detailed error codes**

EC3F-4120 EC3F-4121 EC3F-4122 EC3F-4123 EC3F-4126

#### Cause

A printer error has occurred.

### What to Do

Make a note of the detailed error code (ECxx-xxxx) that appears on the touch screen, and then turn off the power and unplug the power cord.

Contact your Canon dealer for assistance.

# **Detailed error codes**

EC4A-4001

#### Cause

A printer error has occurred.

### What to Do

Make a note of the detailed error code (ECxx-xxxx) that appears on the touch screen, and then turn off the power and unplug the power cord.

Contact your Canon dealer for assistance.

## **Detailed error codes**

EC22-4001

#### Cause

A printer error has occurred.

### What to Do

Make a note of the detailed error code (ECxx-xxxx) that appears on the touch screen, and then turn off the power and unplug the power cord.

Contact your Canon dealer for assistance.

# **Detailed error codes**

EC25-4001 EC41-4001 EC43-4001 EC44-4001 EC47-4001 EC49-4001

#### Cause

A printer error has occurred.

## What to Do

Make a note of the detailed error code (ECxx-xxxx) that appears on the touch screen, and then turn off the power and unplug the power cord.

Contact your Canon dealer for assistance.

# **Detailed error codes**

EC48-4001

### 5C00

### Cause

A printer error has occurred.

### What to Do

Make a note of the detailed error code (ECxx-xxxx) that appears on the touch screen, and then turn off the power and unplug the power cord.

Contact your Canon dealer for assistance.

# **Detailed error codes**

EC31-4001

## Cause

A printer error has occurred.

## What to Do

Turn off the power and unplug the power cord.

Wait a moment and turn the power back on.

If the error appears again, make a note of the detailed error code (ECxx-xxxx) that appears on the touch screen, and then contact a Canon customer service center.

## **Detailed error codes**

EC56-2FE0

### Cause

A printer error has occurred.

## What to Do

Make a note of the detailed error code (ECxx-xxxx) that appears on the touch screen, and then turn off the power and unplug the power cord.

Contact your Canon dealer for assistance.

# **Detailed error codes**

EC57-404F

#### Cause

A printer error has occurred.

## What to Do

Make a note of the detailed error code (ECxx-xxxx) that appears on the touch screen, and then turn off the power and unplug the power cord.

Contact your Canon dealer for assistance.

# **Detailed error codes**

EC57-4040

#### Cause

A printer error has occurred.

### What to Do

Make a note of the detailed error code (ECxx-xxxx) that appears on the touch screen, and then turn off the power and unplug the power cord.

Contact your Canon dealer for assistance.

## **Detailed error codes**

EC07-4060 EC51-4041 EC51-4042 EC51-4045 EC51-4046 EC51-4047 EC51-404C EC51-404D EC51-404E EC51-4070 EC51-4071 EC51-4072

#### Cause

A printer error has occurred.

## What to Do

Turn off the power and unplug the power cord.

Wait a moment and turn the power back on.

If the error appears again, make a note of the detailed error code (ECxx-xxxx) that appears on the touch screen, and then contact a Canon customer service center.

## **Detailed error codes**

#### Cause

A printer error has occurred.

## What to Do

Turn off the power and unplug the power cord.

Wait a moment and turn the power back on.

If the error appears again, make a note of the detailed error code (ECxx-xxxx) that appears on the touch screen, and then contact a Canon customer service center.

## **Detailed error codes**

## Cause

A printer error has occurred.

## What to Do

Turn off the power and unplug the power cord.

Wait a moment and turn the power back on.

If the error appears again, make a note of the detailed error code (ECxx-xxxx) that appears on the touch screen, and then contact a Canon customer service center.

## **Detailed error codes**

#### Cause

A printer error has occurred.

## What to Do

Turn off the power and unplug the power cord.

Wait a moment and turn the power back on.

If the error appears again, make a note of the detailed error code (ECxx-xxxx) that appears on the touch screen, and then contact a Canon customer service center.

## **Detailed error codes**

#### Cause

A printer error has occurred.

## What to Do

Turn off the power and unplug the power cord.

Wait a moment and turn the power back on.

If the error appears again, make a note of the detailed error code (ECxx-xxxx) that appears on the touch screen, and then contact a Canon customer service center.

## **Detailed error codes**

#### Cause

A printer error has occurred.

## What to Do

Turn off the power and unplug the power cord.

Wait a moment and turn the power back on.

If the error appears again, make a note of the detailed error code (ECxx-xxxx) that appears on the touch screen, and then contact a Canon customer service center.

## **Detailed error codes**

## Cause

A printer error has occurred.

## What to Do

Turn off the power and unplug the power cord.

Wait a moment and turn the power back on.

If the error appears again, make a note of the detailed error code (ECxx-xxxx) that appears on the touch screen, and then contact a Canon customer service center.

## **Detailed error codes**

## Cause

A printer error has occurred.

## What to Do

Turn off the power and unplug the power cord.

Wait a moment and turn the power back on.

If the error appears again, make a note of the detailed error code (ECxx-xxxx) that appears on the touch screen, and then contact a Canon customer service center.

## **Detailed error codes**

## Cause

A printer error has occurred.

## What to Do

Turn off the power and unplug the power cord.

Wait a moment and turn the power back on.

If the error appears again, make a note of the detailed error code (ECxx-xxxx) that appears on the touch screen, and then contact a Canon customer service center.

## **Detailed error codes**

## Cause

A printer error has occurred.

## What to Do

Turn off the power and unplug the power cord.

Wait a moment and turn the power back on.

If the error appears again, make a note of the detailed error code (ECxx-xxxx) that appears on the touch screen, and then contact a Canon customer service center.

## **Detailed error codes**

### Cause

A printer error has occurred.

## What to Do

Turn off the power and unplug the power cord.

Wait a moment and turn the power back on.

If the error appears again, make a note of the detailed error code (ECxx-xxxx) that appears on the touch screen, and then contact a Canon customer service center.

## **Detailed error codes**

### Cause

A printer error has occurred.

## What to Do

Turn off the power and unplug the power cord.

Wait a moment and turn the power back on.

If the error appears again, make a note of the detailed error code (ECxx-xxxx) that appears on the touch screen, and then contact a Canon customer service center.

## **Detailed error codes**

### Cause

A printer error has occurred.

## What to Do

Turn off the power and unplug the power cord.

Wait a moment and turn the power back on.

If the error appears again, make a note of the detailed error code (ECxx-xxxx) that appears on the touch screen, and then contact a Canon customer service center.

## **Detailed error codes**

### Cause

A printer error has occurred.

## What to Do

Turn off the power and unplug the power cord.

Wait a moment and turn the power back on.

If the error appears again, make a note of the detailed error code (ECxx-xxxx) that appears on the touch screen, and then contact a Canon customer service center.

## **Detailed error codes**

### Cause

A printer error has occurred.

## What to Do

Turn off the power and unplug the power cord.

Wait a moment and turn the power back on.

If the error appears again, make a note of the detailed error code (ECxx-xxxx) that appears on the touch screen, and then contact a Canon customer service center.

## **Detailed error codes**

### Cause

A printer error has occurred.

## What to Do

Turn off the power and unplug the power cord.

Wait a moment and turn the power back on.

If the error appears again, make a note of the detailed error code (ECxx-xxxx) that appears on the touch screen, and then contact a Canon customer service center.

## **Detailed error codes**

### Cause

A printer error has occurred.

## What to Do

Turn off the power and unplug the power cord.

Wait a moment and turn the power back on.

If the error appears again, make a note of the detailed error code (ECxx-xxxx) that appears on the touch screen, and then contact a Canon customer service center.

## **Detailed error codes**

### Cause

A printer error has occurred.

## What to Do

Make a note of the detailed error code (ECxx-xxxx) that appears on the touch screen, and then turn off the power and unplug the power cord.

Contact your Canon dealer for assistance.

# **Detailed error codes**

## Cause

A printer error has occurred.

## What to Do

Make a note of the detailed error code (ECxx-xxxx) that appears on the touch screen, and then turn off the power and unplug the power cord.

Contact your Canon dealer for assistance.

# **Detailed error codes**

## Cause

A printer error has occurred.

## What to Do

Make a note of the detailed error code (ECxx-xxxx) that appears on the touch screen, and then turn off the power and unplug the power cord.

Contact your Canon dealer for assistance.

# **Detailed error codes**

#### Cause

A printer error has occurred.

### What to Do

Make a note of the detailed error code (ECxx-xxxx) that appears on the touch screen, and then turn off the power and unplug the power cord.

Contact your Canon dealer for assistance.

# **Detailed error codes**

EC24-4049 EC24-404A EC24-404B

### Cause

A printer error has occurred.

## What to Do

Make a note of the detailed error code (ECxx-xxxx) that appears on the touch screen, and then turn off the power and unplug the power cord.

Contact your Canon dealer for assistance.

# **Detailed error codes**

EC51-2F07

#### Cause

A printer error has occurred.

## What to Do

Turn off the power, wait a moment, and then turn it back on.

If the error appears again, make a note of the detailed error code (ECxx-xxxx) that appears on the touch screen, and then turn off the power and contact a Canon customer service center.

## **Detailed error codes**

EC51-2F06

## Cause

A printer error has occurred.

### What to Do

Make a note of the detailed error code (ECxx-xxxx) that appears on the touch screen, and then turn off the power and unplug the power cord.

Contact your Canon dealer for assistance.

# **Detailed error codes**

EC52-4038 EC52-4039

#### **B20A**

#### Cause

A printer error has occurred.

## What to Do

Make a note of the detailed error code (ECxx-xxxx) that appears on the touch screen, and then turn off the power and unplug the power cord.

Contact your Canon dealer for assistance.

# **Detailed error codes**

EC03-403A

#### Cause

A printer error has occurred.

## What to Do

Make a note of the detailed error code (ECxx-xxxx) that appears on the touch screen, and then turn off the power and unplug the power cord.

Contact your Canon dealer for assistance.

## **Detailed error codes**

EC32-4001